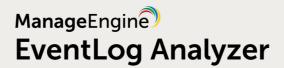

EventLog Analyzer

# **User Guide**

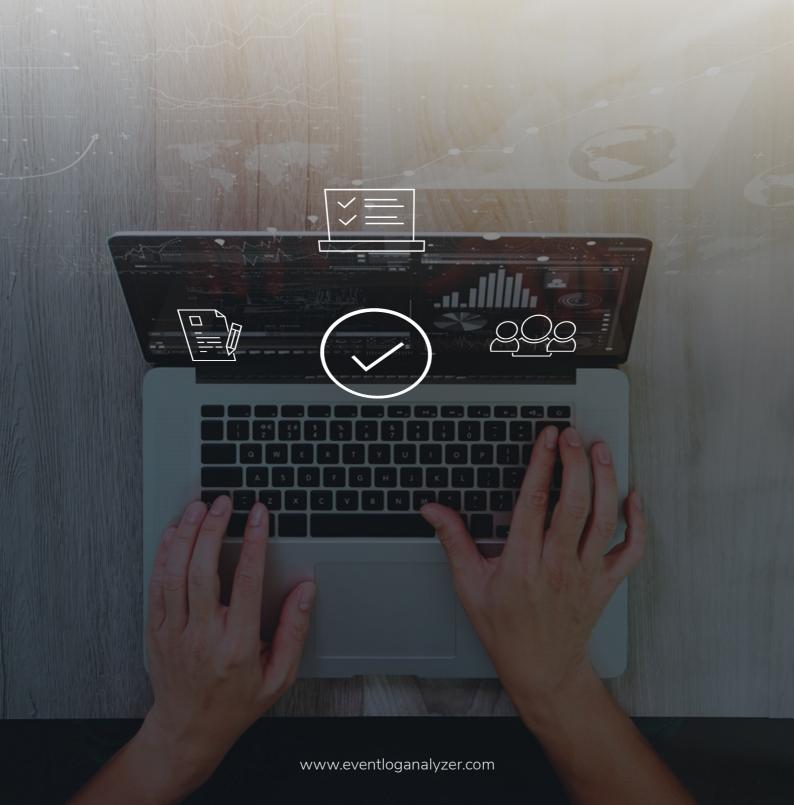

# **CONTENTS**

| 1. What is in this guide                                 |
|----------------------------------------------------------|
| 2. Introduction                                          |
| 2.1. Overview                                            |
| 2.2. Release Notes                                       |
| 3. Setup the Product                                     |
| 3.1. What's in this section                              |
| 3.2. System Requirements                                 |
| 3.3. Prerequisites                                       |
| 3.4. Install and Uninstall                               |
| 3.5. Start and Shutdown                                  |
| 3.6. Connect to Server                                   |
| 3.7. Backing up database                                 |
| 3.8. Increasing Product Memory                           |
| 3.9. License Details                                     |
| 3.10. Get Started                                        |
| 3.11. Service Account Permission                         |
| 4. Add Log Sources                                       |
| 4.1. What's in this section                              |
| 4.2. Adding Windows Devices                              |
| 4.3. Adding Syslog Devices                               |
| 4.4. Adding CEF devices                                  |
| 4.5. Adding Other Devices                                |
| 4.6. Adding IBM iseries(AS400) devices                   |
| 4.7. Adding VMware(Exsi) devices                         |
| 4.8. Adding vCenter                                      |
| 4.9. Adding Application Sources                          |
| 4.9.1. Adding SQL servers                                |
| 4.9.2. Adding IIS Server                                 |
| 4.9.3. Configuring an IIS site                           |
| 4.9.4. Adding MySQL Server                               |
| 4.9.5. Adding Oracle Server                              |
| 4.9.6. Adding Print Servers                              |
| 4.9.7. Adding Syslog source as Application               |
| 4.9.8. Adding Sysmon Application                         |
| 4.9.9. Adding Terminal Servers                           |
| 4.9.10. Adding Other Server                              |
| 4.9.11. Adding ManageEngine Applications                 |
| 4.9.12. Import Application Logs                          |
| 4.10. Adding AWS EC2 Windows instance                    |
| 5. Configuring, and enabling logging/auditing in sources |
| 5.1. Enabling Microsoft Windows Firewall logging         |
|                                                          |

| 5.2. Enabling Hyper V logging                  | 16  |
|------------------------------------------------|-----|
| 5.3. Enabling IBM iSeries audit logs           | 17  |
| 5.4. Enabling Stackato Logging                 | .19 |
| 5.5. Configuring McAfee solutions for analysis | .20 |
| 5.6. Configuring Scaler NSS                    | .22 |
| 6. Configuring Syslog Service                  | 23  |
| 6.1. On a UNIX device                          | .23 |
| 6.2. On a Mac OS device                        | .26 |
| 6.3. On a HP-UX/Solaris/AIX device             | .27 |
| 6.4. On a VMware                               | .28 |
| 6.5. On Arista Switches                        | .29 |
| 6.6. On Cisco Switches                         | .30 |
| 6.7. On HP Switches                            | .31 |
| 6.8. On Cisco devices                          | .32 |
| 6.9. On Cisco Firepower devices                | .33 |
| 6.10. On Sonicwall devices                     | .34 |
| 6.11. On Juniper devices                       | .35 |
| 6.12. On PaloAlto devices                      | .36 |
| 6.13. On Fortinet devices                      | .37 |
| 6.14. On CheckPoint devices                    | .38 |
| 6.15. On NetScreen devices                     | .39 |
| 6.16. On Watchguard devices                    | .40 |
| 6.17. On Sophos devices                        | 41  |
| 6.18. On Cyberoam devices                      | .42 |
| 6.19. On Barracuda devices                     | .43 |
| 6.20. On Barracuda Web Application Firewall    | 45  |
| 6.21. On Barracuda Email Security Gateway      | .46 |
| 6.22. On Huawei Firewall devices               | .47 |
| 6.23. On Malwarebytes devices                  | .48 |
| 6.24. On Meraki devices                        | .49 |
| 6.25. On FireEye devices                       | .50 |
| 6.26. On pfSense devices                       | .51 |
| 6.27. On Symantec DLP devices                  | .52 |
| 6.28. On Symantec Endpoint Protection devices  | .53 |
| 6.29. On H3C devices                           | .54 |
| 6.30. On StormShield devices                   | .55 |
| 6.31. On F5 devices                            | 56  |
| 6.32. On Trend Micro - Deep Security           | .58 |
| 6.33. On Forcepoint devices                    | .59 |
| 6.34. On Dell devices                          | .60 |
| 7. User Interface                              | 61  |
| 7.1. Tabs                                      | 61  |
| 7.2. Dashboard Views                           | .67 |
| 7.3. Customize Dashboard Views                 | 75  |

| 8. EventLog Analyzer Reports                | 81  |
|---------------------------------------------|-----|
| 8.1. Reports - Overview                     | 81  |
| 8.2. Configuring out-of-the-box reports     | 183 |
| 8.3. Managing Predefined Reports            | L85 |
| 8.4. Managing Report Views                  | 186 |
| 8.5. Create Custom Reports                  | 189 |
| 8.6. Schedule Reports                       | 197 |
| 8.7. Mark report as favourite               | 200 |
| 8.8. Available Reports                      | 202 |
| 8.8.1. Reports for Networking Devices       | 202 |
| 8.8.2. Reports for Windows Environment      | 203 |
| 8.8.3. Reports for Unix Environment         | 210 |
| 8.8.4. Reports for Applications             | 217 |
| 8.8.5. Reports for vCenter                  | 234 |
| 8.8.6. Reports for H3C Devices              | 236 |
| 8.8.7. Reports for Arista Devices           | 238 |
| 8.8.8. Reports for StormShield              | 240 |
| 8.8.9. Reports for HP Switches              | 242 |
| 8.8.10. Reports for Barracuda Devices       | 247 |
| 8.8.11. Reports for CheckPoint Devices      | 252 |
| 8.8.12. Reports for Cisco Firepower Devices | 257 |
| 8.8.13. Reports for Fortinet Devices        | 261 |
| 8.8.14. Reports for Huawei Devices          | 265 |
| 8.8.15. Reports for Juniper Devices         | 270 |
| 8.8.16. Reports for Malwarebytes Devices    | 275 |
| 8.8.17. Reports for Meraki Devices          | 280 |
| 8.8.18. Reports for NetScreen Devices       | 285 |
| 8.8.19. Reports for PaloAlto Devices        | 289 |
| 8.8.20. Reports for pfSense Devices         | 293 |
| 8.8.21. Reports for SonicWall Devices       | 297 |
| 8.8.22. Reports for Sophos Devices          | 301 |
| 8.8.23. Reports for WatchGuard Devices      | 304 |
| 8.8.24. Reports for F5 Devices              | 308 |
| 8.8.25. Reports for IBM AS/400 devices      | 311 |
| 9. Threat Intelligence Data Analytics       | 315 |
| 9.1. Overview                               | 315 |
| 9.2. FireEye Threat Solutions               | 316 |
| 9.3. Symantec Endpoint Solutions            | 318 |
| 9.4. Symantec DLP Applications              | 320 |
| 9.5. Malwarebytes Solutions                 | 322 |
| 9.6. CEF format                             | 324 |
| 10. Vulnerability Data Analytics            | 326 |
| 10.1. Overview                              | 326 |
| 10.2. Vulnerability reports                 | 328 |

| 11. Real-time Event Correlation                 |
|-------------------------------------------------|
| 11.1. Understanding Correlation                 |
| 11.2. Correlation Reports                       |
| 11.3. Last Ten Incidents Overview               |
| 11.4. Activity Reports                          |
| 11.5. Creating Custom Correlation Rules         |
| 11.6. Managing Correlation Rules                |
| 12. Compliance                                  |
| 12.1. Compliance Reports                        |
| 12.2. Risk Posture                              |
| 12.2.1. Overview                                |
| 12.2.2. SQL Server                              |
| 13. Search Logs                                 |
| 13.1. Overview                                  |
| 13.2. How to Search Logs                        |
| 13.3. How to Extract New Fields                 |
| 13.4. How to Tag Fields                         |
| 14. Alerts                                      |
| 14.1. Overview                                  |
| 14.2. Create Alert Profile                      |
| 14.3. View Log Alerts                           |
| 14.4. Alert Notification & Remediation          |
| 14.5. Ticketing Tools Integration               |
| 14.6. Manage alert Profiles                     |
| 14.7. Bulk Deleting/Updating Alerts             |
| 15. Incident Management                         |
| 15.1. Create and assign workflow profiles       |
| 15.2. Incident Workflow Management              |
| 16. Framework Integration                       |
| 16.1. MITRE ATT&CK TTP(S) Framework Integration |
| 17. Configurations                              |
| 17.1. What's in this section                    |
| 17.2. Device Management                         |
| 17.3. Applications                              |
| 17.4. Database Audit                            |
| 17.5. File Integrity Monitoring                 |
| 17.6. Manage security applications              |
| 17.7. Adding custom threat sources              |
| 17.8. Advanced Threat Analytics                 |
| 17.9. Threat Whitelisting                       |
| 17.10. Threat Import                            |
| 17.11. Switching threat stores                  |
| 17.12. Manage Vulnerability Data                |
| 17.13. Device Group Management 518              |

| 17.14. VM Management                         | 522  |
|----------------------------------------------|------|
| 17.15. Log Forwarder                         | 524  |
| 17.16. Manage Cloud Sources                  | 525  |
| 18. Admin Settings                           | 533  |
| 18.1. Admin Settings                         | 533  |
| 18.2. Privacy Settings                       | 534  |
| 18.3. Agent Administration                   | 536  |
| 18.4. Archive                                | 550  |
| 18.5. Technicians and Roles                  | 570  |
| 18.6. Logon Settings                         | 577  |
| 18.7. Security hardening                     | 592  |
| 18.8. Reset Account Settings                 | 594  |
| 18.9. Domains and Workgroups                 | 596  |
| 18.10. Working Hour Settings                 | .602 |
| 18.11. Product Settings                      | 603  |
| 18.12. API Settings                          | 608  |
| 18.12.1. API Settings                        | 806  |
| 18.12.2. Get log sources                     | 611  |
| 18.12.3. Get log fields                      | 613  |
| 18.12.4. Get log types                       | 615  |
| 18.12.5. Synchronous search                  | .617 |
| 18.12.6. Asynchronous search                 | 622  |
| 18.12.7. Jobs endpoint                       | 624  |
| 18.12.8. Jobs Result endpoint                | 628  |
| 18.13. Retention Settings                    | 631  |
| 18.14. Log Collection Filter                 | 633  |
| 18.15. Log Collection Alerts                 | 635  |
| 18.16. Report Profiles                       | 636  |
| 18.17. Custom Log Parser                     | 637  |
| 18.18. Tags                                  | 640  |
| 18.19. Dashboard Profiles                    | 641  |
| 19. System Settings                          | 643  |
| 19.1. System Settings                        | 643  |
| 19.2. Notification Settings                  | 644  |
| 19.3. Manage Account TFA                     | 654  |
| 19.4. Install EventLog Analyzer as a service | 656  |
| 19.5. Connection Settings                    | 657  |
| 19.6. Re-branding                            | 663  |
| 19.7. System Diagnostics                     | 665  |
| 19.8. Database Access                        | 669  |
| 19.9. Log Level Settings                     | 670  |
| 19.10. Port Management                       | 671  |
| 20. Help, Questions, and Tips                | 676  |
| 20.1. Troubleshooting Tips                   | 676  |

| 20.2. Frequently Asked Questions                                                       | 7  |
|----------------------------------------------------------------------------------------|----|
| 20.3. EventLog Analyzer Help                                                           | 6  |
| 21. Additional Utilities                                                               | 7  |
| 21.1. Additional Utilities                                                             | .7 |
| 21.2. Working with HTTPS                                                               | 8. |
| 21.3. Configure MS SQL Database                                                        | 0  |
| 21.4. Migrate data from PostgreSQL to MS SQL database                                  | :5 |
| 21.5. Migrate data from MySQL to MS SQL database                                       | 9  |
| 21.6. Move Database to Different Directory in the Same Server                          | 3  |
| 21.7. Move Installation to Another Machine                                             | 5  |
| 21.8. Move Installation to Different Directory in the Same Server                      | .0 |
| 21.9. Configuring NAT Settings                                                         | .5 |
| 21.10. Disk monitoring for search nodes                                                | .7 |
| 21.11. SSL/TLS Settings for Elasticsearch                                              | 0  |
| 22. Distributed Edition                                                                | 4  |
| 22.1. Introduction to Distributed Edition                                              | 4  |
| 22.2. Prerequisites for converting EventLog Analyzer standalone to distributed edition | 5  |
| 22.3. Converting standalone installation to Admin Server                               | 7  |
| 22.4. Converting standalone installation to Managed Server                             | 8  |
| 22.5. Setting up auto upgrade                                                          | 9  |
| 22.6. Frequently Asked Questions                                                       | 0  |
| 22.7. Centralized log archival                                                         | 3  |
| 23. Technical Support                                                                  | 6  |
| 23.1. Technical Support                                                                | 6  |
| 23.2. Create SIF offline                                                               | 7  |
| 22.2 Contact Support                                                                   | ·^ |

# What is in this guide

# 1. What is in this guide?

This document allows you to make the best use of EventLog Analyzer.

Explore the solution's capability to:

- Collect log data from sources across the network infrastructure including servers, applications, network devices, and
- Analyze log data to extract meaningful information in the form of reports, dashboards, and alerts.
- Monitor user behavior, identify network anomalies, system downtime, and policy violations.
- Detect internal and external security threats.
- Generate predefined reports to meet the requirements of regulatory compliance mandates such as PCI DSS, HIPAA, FISMA, SOX, GLBA, SOX, ISO 27001, and more.

# Are you new to EventLog Analyzer?

A quick glance of the topics discussed below should be good enough to let you be able to deploy, configure, and generate reports using EventLog Analyzer.

- How to add devices and applications, and get logs into EventLog Analyzer?
- What are the reports available?
- How to generate custom rerports?
- How to search logs for specific information?
- How to extract additional fields from the logs?
- How to generate and send alert notifications?
- How to customize the web client?

# 2.1. Overview

EventLog Analyzer is a web-based, real-time, log monitoring and compliance management solution for Security Information and Event Management (SIEM) that improves network security and helps you comply with the IT audit requirements. Using an agent less architecture, EventLog Analyzer can collect, analyze, search, report on, and archive logs received from systems (Windows, Linux/UNIX), network devices (routers, switches, firewalls, and IDS/IP), applications (Oracle, SQL and Apache). It provides important insights into user activities, policy violations, network anomalies, system downtime, and internal threats. It can be used by network administrators and IT managers to perform audits for regulations such as SOX, HIPAA, PCI DSS, GLBA, etc.

You can use EventLog Analyzer to:

- Monitor activities of servers, workstations, devices, and applications spread across geographies.
- Monitor user activities like logons/logoffs and objects accessed.
- Generate reports for security events of interest.
- Generate compliance reports for PCI DSS, HIPAA, FISMA, SOX, GLBA and other regulatory mandates.
- Perform log forensics by swiftly searching the log database and save the search results as reports.
- Configure automatic e-mail or SMS alerts for indicators of compromise, such as network anomalies or compliance threshold violations.
- Execute workflows upon alert generation to respond to security threats automatically.
- Secure and tamper-proof archival of log data for forensic analysis and compliance audits.

# Get log data from devices and applications

ManageEngine EventLog Analyzer collects, analyzes, searches, reports on, and archives event logs from distributed Windows devices; syslogs from Linux/UNIX devices, routers, switches and other syslog devices; and application logs from IIS web/FTP servers, print servers, MS SQL and Oracle database servers, DHCP Windows/Linux servers, and more.

- For real-time Windows event log collection, DCOM, WMI, and RPC have to be enabled in the remote windows machine for the logs to be collected by EventLog Analyzer.
- For real-time syslog collection ensure that the syslog listener ports in EventLog Analyzer are configured to listen to the port where the syslog or syslog-ng service is running on that particular (Cisco device, UNIX, HP-UX, Solaris or IBM AIX) machine.
- · For application logs, EventLog Analyzer can be scheduled to import logs (HTTP or FTP) periodically from the application devices. You can also import and analyze the older logs from Windows and Linux machines.

# Search log data and extract new fields to extend search

EventLog Analyzer provides a powerful log search engine for all types of logs. Universal log search is made possible with the help of the field extraction procedure, which allows you to define/extract new fields from your log data, in addition to the set of default fields that EventLog Analyzer automatically parses and indexes. Once new fields have been extracted, EventLog Analyzer automatically parses and indexes them from the new logs that are subsequently received; this drastically improves your search performance and helps EventLog Analyzer handle any kind of log format.

# Generate IT audit reports to assess network security and comply with IT regulations

EventLog Analyzer provides a set of canned reports addressing important aspects of internal security. The software has the flexibility to create custom reports to address your IT department's complex requirements. Over and above the set of canned reports for SOX, HIPAA, GLBA, FISMA and PCI DSS, EventLog Analyzer also allows you to create customized reports for other compliance requirements. With this software you can schedule periodic report generation and distribute them to various users in different formats.

# Real-time event correlation, instant alert notification and quick remediation

EventLog Analyzer comes with a robust event correlation and alerting moduleThe software can correlate events occurring across systems and applications and generate alerts. You can get instant notification via email and SMS. You can also execute workflows upon the generation of alerts to take quick remedial action.

# 2.2. Release Notes

This section contains a summary of the updates in EventLog Analyzer version 12.4.1 (Build 12411).

### 12.4.1 Build 12411 - Standalone Edition

#### Standalone Edition

#### **Enhancements**

• HTTP Request action in Workflow builder now supports Headers. Headers can be used to pass additional information such as authorization tokens and content type specifications such as XML or JSON. This will help security teams to send HTTP requests to a wider range of targets while improving HTTP Request the flexibility and functionality.

#### **Issue Fixes**

- A log collection issue with respect to syslog headers while collecting syslog from Dell Switches has been fixed.
- An issue that led to unarchived UNIX device logs being populated under Search, but not under Reports, has been
- An issue with alerts not being triggered for devices added or moved to newly created device groups has been fixed.
- The issue in generating scheduled All Devices reports has been fixed.

The following issues in log parsing have been fixed.

- An issue in parsing IP fields from Sophos XG WAF logs has been fixed. You can now find the logs under Web filter
- An issue in parsing Mac address and IP address fields from DHCP log sources has been fixed.
- An issue in parsing Trend Micro Cloud log format has been fixed.
- An issue in parsing RFC-3339 format based Unix logs has been fixed.

### Distributed Edition

• The updates for the Distributed Edition - Managed Server are the same as those of the Standalone edition.

# **Setup the Product**

# 3.1. Setup EventLog Analyzer

- Download the product
- Check the installation requirements
- Install the product
- Ensure the prerequisites are met
- Run the product
- Connect to the EventLog Analyzer Server
- Backup the EventLog Analyzer database
- Check the EventLog Analyzer editions available
- Buy the product

# 3.2. System Requirements

This section lists the minimum system requirements for installing and working with EventLog Analyzer.

# **Hardware Requirements**

Log management solutions are resource-intensive and selecting the right hardware plays a major role in ensuring optimal performance.

The following table denotes the suggested hardware requirements based on the type of flow.

|                       | Low Flow | Normal Flow | High Flow |
|-----------------------|----------|-------------|-----------|
| Processor cores       | 6        | 12          | 24        |
| RAM                   | 16 GB    | 32 GB       | 64 GB     |
| IOPS                  | 150      | 750         | 1500 *    |
| Disk space            | 1.2 TB   | 3 TB *      | 4 TB *    |
| Network card capacity | 1 GB/s   | 1 GB/s      | 10 GB/s   |
| CPU Architecture      | 64-bit   | 64-bit      | 64-bit    |

### Note:

- The above-mentioned values are approximate. It is recommended to run a test environment similar to the production environment with the setup details mentioned in the above table. Based on the exact flow and data size, the system requirements can be fine-tuned.
- For higher IOPS, we can use RAID or SSD.

Use the following table to determine the type of flow for your instance.

|                                                      | Size (in<br>Bytes) | Category          | Log Units         |                      |                    |
|------------------------------------------------------|--------------------|-------------------|-------------------|----------------------|--------------------|
| Log type                                             |                    |                   | Low Flow<br>(EPS) | Normal Flow<br>(EPS) | High Flow<br>(EPS) |
| Windows                                              | 900                | Windows           | 300               | 1500                 | 3000               |
| Linux, HP, pfSense, Juniper                          | 150                | Type 1<br>Syslogs | 2000              | 10000                | 20000              |
| Cisco. Sonicwall, Huaweii, Netscreen,<br>Meraki, H3C | 300                | Type 2<br>Syslogs | 1500              | 6000                 | 12000              |
| Barracuda, Fortinet, Checkpoint                      | 450                | Type 3<br>Syslogs | 1200              | 4000                 | 7000               |
| Palo Alto, Sophos, F5, Firepower, and other syslogs  | 600                | Type 4<br>Syslogs | 800               | 2500                 | 5000               |

#### Note:

- A single-installation server can handle either a maximum of 3000 Windows logs or any of the high flow values mentioned for each log type in the above table.
- For log types which are not mentioned in the above table, choose the appropriate category based on the log size. For example, in the case of SQL Server logs when the byte size is 900 bytes, and EPS is 3000, it should be considered as High Flow.
- If the combined flow is higher than what a single node can handle, it is recommended to implement distributed setup.
- It is recommended to choose the next higher band if advanced threat analytics and a large number of correlation rules have been used.

### **General Recommendations**

#### VM infrastructure

- Allocate 100 percent RAM/CPU to the virtual machine running EventLog Analyzer. Sharing memory/CPU with other virtual machines on the same host may result in RAM/CPU starvation and may negatively impact EventLog Analyzer's performance.
- Employ thick provisioning, as thin provisioning increases I/O latency. In case of VMware, Select Thick provisioned, eagerly zeroed as lazily zeroed is lower in performance.
- Enabling VM snapshots is not recommended as the host duplicates data in multiple blocks by increasing reads and writes, resulting in increased IO latency and degraded performance.

#### CPU & RAM:

- Server CPU utilization should always be maintained below 85% to ensure optimal performance.
- 50% of server RAM should be kept free for off-heap utilization of Elasticsearch for optimal performance.

### Disk:

• Disk latency greatly affects the performance of EventLog Analyzer. Direct-attached storage (DAS) is recommended on par with the throughout of an SSD with near-zero latency and high throughput. An enterprise storage area network (SAN) can be faster than SSD.

#### Web browsers:

EventLog Analyzer has been tested to support the following browsers and versions with at least a 1024x768 display resolution:

- Microsoft Edge
- Firefox 4 and later
- Chrome 8 and later

#### **Databases:**

EventLog Analyzer can use the following databases as its back-end database.

### Bundled with the product

PostgreSQL

#### **External databases**

• Microsoft SQL 2012 & above

Please note the hardware requirements needed to configure the MS SQL database for EventLog Analyzer:

| RAM | СРИ | IOPS    | Disk space |
|-----|-----|---------|------------|
| 8GB | 6   | 300-500 | 300-500 GB |

### **Operating systems**

EventLog Analyzer can be installed in machines running the following operating systems and versions:

- Windows 7 & above, and Windows Server 2008 & above
- Linux: Red Hat 8.0 and above/all versions of RHEL, Mandrake/Mandriva, SUSE, Fedora, CentOS, Ubuntu, Debian

### Installation server

- SIEM solutions are resource-intensive. It is recommended to provide a dedicated server for their optimal performance.
- Eventlog Analyzer uses Elasticsearch. Elasticsearch process is expected to utilize off-heap memory for better performance. Off-heap memory is maintained by the operating system and will free up when necessary.

#### **Additional Elasticsearch Node Recommendations:**

| Hardware   | Minimum | Recommended |
|------------|---------|-------------|
| Base Speed | 2.4 GHz | 3 GHz       |
| Core       | 12      | 16          |
| RAM        | 64      | 64          |
| Disk Space | 1.2 TB  | 1.5 TB      |
| IOPS       | 1500*   | 1500*       |

# 3.3. Prerequisites

 $Before\ starting\ EventLog\ Analyzer\ in\ your\ environment,\ ensure\ that\ the\ following\ are\ taken\ care\ of.$ 

# What are the ports required for EventLog Analyzer?

# 1. Primary Ports

### **Web Server Port**

| PORT                        | INBOUND                        | OUTBOUND                                                                                                    | Additional Rights and Permissions                                                                                                    |  |
|-----------------------------|--------------------------------|----------------------------------------------------------------------------------------------------|----------------------------------------------------------------------------------------------------|--|
| HTTP/8400<br>(configurable) | EventLog<br>Analyzer<br>Server | <ul> <li>EventLog         Analyzer         Technician         Machine.     </li> <li>EventLog         Analyzer         Agent         Machine.     </li> </ul> | <ul> <li>Ports Usage:</li> <li>The ports will by default be used for communication between the admin server and managed server, as well as between the agent and server.</li> <li>The port can be customized by the user. The acceptable range for the value is between 1024-65535.</li> </ul> |  |

### Elasticsearch

| PORT           | INBOUND                  | OUTBOUND | Additional Rights and Permissions                                                                                                    |
|----------------|--------------------------|----------|----------------------------------------------------------------------------------------------------|
| TCP/9300-      | EventLog Analyzer Search | EventLog | <ul> <li>Ports Usage:</li> <li>The Elasticsearch server in EventLog Analyzer uses this port. EventLog Analyzer Server and SEM can coexist on the same server.</li> <li>The port can be customized by the user. The acceptable range for the value is between 1024-65535.</li> </ul> |
| 9400           | Engine Management Node   | Analyzer |                                                                                                    |
| (configurable) | [ SEM Node ]             | Server   |                                                                                                    |

### **Internal Communication**

| PORT                       | INBOUND And OUTBOUND        | Additional Rights and Permissions                                                                                                    |  |  |
|----------------------------|-----------------------------|----------------------------------------------------------------------------------------------------|--|--|
| UDP/5000<br>(configurable) | EventLog Analyzer<br>Server | <ul> <li>Ports Usage:</li> <li>These UDP ports are used internally by EventLog Analyzer for agent-to-server communication.</li> <li>The port can be customized by the user. The acceptable range for the value is between 1024-65535.</li> <li>Internal port bound to localhost, firewall port need not be opened.</li> </ul> |  |  |

### **Database**

| PORT      | Additional Rights and Permissions                                                                                                    |  |  |  |  |
|-----------|----------------------------------------------------------------------------------------------------|--|--|--|--|
| TCP/33335 | Ports Usage:  Utilization of PostgreSQL/MySQL database port in order to connect to the PostgreSQL/MySQL database in EventLog Analyzer.  Firewall port need not be opened since the internal port is bound to localhost. |  |  |  |  |

# 2. Log Collection

# Windows Log Collection

| PORTS                                               | INBOUND                                  | OUTBOUND                       | SERVICE                                     | Additional Rights and<br>Permissions                                                                                                    |  |
|-----------------------------------------------------|------------------------------------------|--------------------------------|---------------------------------------------|----------------------------------------------------------------------------------------------------|--|
| TCP/135                                             | Windows<br>Device                        | EventLog<br>Analyzer<br>Server | RPC                                         | UserGroups:  • Event Log Readers                                                                                                    |  |
| TCP/139                                             | Windows Device  EventLog Analyzer Server |                                | NetBIOS session<br>RPC/NP                   | Distributed COM     Users  User Permissions:                                                                                                    |  |
| TCP/445                                             | Windows<br>Device                        | EventLog<br>Analyzer<br>Server | SMB RPC/NP                                  | For root\cimv2 in WMI Properties:                                                                                                    |  |
| Dynamic ranges of RPC ports<br>- TCP/1024 to 65,535 | Windows<br>Device                        | EventLog<br>Analyzer<br>Server | RPC randomly<br>allocates high TCP<br>ports | <ul> <li>Enable Account</li> <li>Remote Enable</li> <li>Read Security.</li> <li>Firewall Permissions:</li> <li>Predefined Rule:         Windows         Management         Instrumentation         (WMI)</li> </ul> |  |

# **Syslog Collection**

| PORTS                     | INBOUND                     | OUTBOUND         | SERVICE | Additional Rights and Permissions                             |
|---------------------------|-----------------------------|------------------|---------|---------------------------------------------------------------|
| UDP/514<br>(configurable) | EventLog Analyzer<br>Server | Target<br>Device | Syslog  |                                                               |
| UDP/513<br>(configurable) | EventLog Analyzer<br>Server | Target<br>Device | Syslog  | User Permissions:                                             |
| TLS/513<br>(configurable) | EventLog Analyzer<br>Server | Target<br>Device | Syslog  | <ul> <li>The port is customizable by<br/>the user.</li> </ul> |
| TCP/514<br>(configurable) | EventLog Analyzer<br>Server | Target<br>Device | Syslog  |                                                               |

### **SSH Communication**

| PERMISSION                                                                                                    | USAGES                                                                                                    |
|----------------------------------------------------------------------------------------------------|----------------------------------------------------------------------------------------------------|
| Ensure that the algorithm mentioned below is present in the sshd_config file.  File Location: /etc/ssh/sshd_config  Key exchange (KEX): diffie-hellman-group1-sha1, diffie-hellman-group-exchange-sha256, diffie-hellman-group14-sha1, diffie-hellman-group14-sha256, diffie-hellman-group15-sha512, diffie-hellman-group17-sha512, diffie-hellman-group18-sha512, ecdh-sha2-nistp256, ecdh-sha2-nistp384, ecdh-sha2-nistp52  Ciphers: aes128cbc, aes128ctr, aes192cbc, aes192ctr, aes256cbc, aes256ctr, arcfour128, arcfour256, blowfishcbc, tripledescbc  MAC: hmacmd5, hmacmd596, hmacsha1, hmacsha196, hmacsha256, hmacsha512, hmac-sha2-256-etm@openssh.com, hmac-sha1- | Linux Agent Installation     Linux Agent Management & Communication     Configuring Automatic SysLog Forwarding     Linux MYSQL Server |
| etm@openssh.com  *This will be Required for all Linux Communications.                                                                                                    | Discovery                                                                                                    |

# Configure Automatic SysLog Forwarding

| PORTS  | INBOUND         | OUTBOUND                    | SERVICE | Additional Rights and Permissions                                                                                                    |
|--------|-----------------|-----------------------------|---------|----------------------------------------------------------------------------------------------------|
| TCP/22 | Linux<br>Device | EventLog<br>Analyzer Server | SSH     | User Rights:  Service restart rights for 'rsyslog' or 'syslog' service.  User Permissions:  • "rw" permission should be enabled to files (/etc/ rsyslog.conf or /etc/syslog.conf).  • Permissions for SSH Communication |

### **AS400 Log Collection**

| PORTS         | INBOUND      | OUTBOUND                 |
|---------------|--------------|--------------------------|
| TCP/446-449   | AS400 Server | EventLog Analyzer Server |
| TCP/8470-8476 | AS400 Serve  | EventLog Analyzer Server |
| TCP/9470-9476 | AS400 Serve  | EventLog Analyzer Server |

# **SNMP Trap Collection**

| PORTS                     | INBOUND                     | OUTBOUND                        | SERVICES | Additional Rights and<br>Permissions                                     |
|---------------------------|-----------------------------|---------------------------------|----------|--------------------------------------------------------------------------|
| UDP/162<br>(configurable) | EventLog Analyzer<br>Server | Network Device /<br>Application | SNMP     | <ul><li>User Permissions:</li><li>User can customize the port.</li></ul> |

### **IIS Log Collection**

| PORTS   | INBOUND    | OUTBOUND                    | SERVICE                   | Additional Rights and Permissions                                                                                           |
|---------|------------|-----------------------------|---------------------------|----------------------------------------------------------------------------------------------------|
| TCP/135 | IIS Server | EventLog Analyzer<br>Server | RPC                       | User Permissions:                                                                                                    |
| TCP/139 | IIS Server | EventLog Analyzer<br>Server | NetBIOS session<br>RPC/NP | <ul> <li>Read access to the IIS log folder should<br/>be enabled.</li> <li>Permissions for the system 32/inetsry</li> </ul> |
| TCP/445 | IIS Server | EventLog Analyzer<br>Server | SMB RPC/NP                | should be enabled                                                                                                    |

# 3. Agent orchestration

Windows Agent Installation

| PORTS                                                     | INBOUND                                  | OUTBOUND                       | SERVICE                                           | Additional Rights and Permissions                                                                               |
|-----------------------------------------------------------|------------------------------------------|--------------------------------|---------------------------------------------------|----------------------------------------------------------------------------------------------------|
| TCP/135                                                   | EventLog<br>Analyzer<br>Agent<br>Machine | EventLog<br>Analyzer<br>Server | RPC                                               |                                                                                                    |
| TCP/139                                                   | EventLog<br>Analyzer<br>Agent<br>Machine | EventLog<br>Analyzer<br>Server | NetBIOS<br>session<br>RPC/NP                      | User Permissions:  Read, write and modify permissions to files                                                  |
| TCP/445                                                   | EventLog<br>Analyzer<br>Agent<br>Machine | EventLog<br>Analyzer<br>Server | SMB<br>RPC/NP                                     | in \\ <ipaddress>\Admin\$\TEMP\EventLogAgent should be enabled.  • Access "Remote Registry" service</ipaddress> |
| Dynamic ranges<br>of RPC ports -<br>TCP/1024 to<br>65,535 | EventLog<br>Analyzer<br>Agent<br>Machine | EventLog<br>Analyzer<br>Server | RPC<br>randomly<br>allocated<br>high TCP<br>ports |                                                                                                    |

# Windows Agent Management & Communication

| PORTS                       | INBOUND                                  | OUTBOUND                       | SERVICE                                           | Additional Rights and Permissions                                                                                                    |
|-----------------------------|------------------------------------------|--------------------------------|---------------------------------------------------|----------------------------------------------------------------------------------------------------|
| TCP/135                     | EventLog<br>Analyzer<br>Agent<br>Machine | EventLog<br>Analyzer<br>Server | RPC                                               | User Permissions:     At least read control should be granted for winreg registry key. (Computer \HKEY_LOCAL                                                                                                    |
| TCP/1024 -<br>65535         | EventLog<br>Analyzer<br>Agent<br>Machine | EventLog<br>Analyzer<br>Server | RPC<br>randomly<br>allocated<br>high TCP<br>ports | _MACHINE\ SYSTEM\ CurrentContro ISet\Control\ SecurePipe Servers\winreg).  • Read/Write registry keys - SOFTWARE\\ Wow6432Node \\ZOHO Corp\\EventLog Analyzer\\ (or) SOFTWARE \\ZOHO Corp \\EventLog Analyzer\\. |
| HTTP/8400<br>(configurable) | EventLog<br>Analyzer<br>Agent<br>Machine | EventLog<br>Analyzer<br>Server |                                                   | There should be access to remote services.msc     Environment Permission:                                                                                                    |
|                             | I                                        | I                              |                                                   | <ul> <li>8400 port should be open in both Agent<br/>machine and in Server machine.</li> </ul>                                                                                                    |

# Linux Agent Installation

| PORTS  | INBOUND                            | OUTBOUND                    | SERVICE | Additional Rights and Permissions                                                                                                    |
|--------|------------------------------------|-----------------------------|---------|----------------------------------------------------------------------------------------------------|
| TCP/22 | EventLog Analyzer<br>Agent Machine | EventLog<br>Analyzer Server | SSH     | Sudo User Permissions:  • "rwx" permission is required for /opt/ManageEngine/ for transferring files.  • Permissions for SSH Communication |

# Linux Agent Management & Communication

| PORTS                       | INBOUND                        | OUTBOUND                              | Additional Rights and Permissions                                                                                                    |
|-----------------------------|--------------------------------|---------------------------------------|----------------------------------------------------------------------------------------------------|
| TCP/22                      | EventLog<br>Analyzer<br>Server | EventLog<br>Analyzer Server           | User Permissions:  • SFTP permissions to transfer files to /opt/Manage                                                                           |
| HTTP/8400<br>(configurable) | EventLog<br>Analyzer<br>Server | EventLog<br>Analyzer Agent<br>Machine | Engine/EventL ogAnalyzer_ Agent and /etc /audisp/plugins.d  Service start/stop/restart permission for auditd.  Permissions for SSH Communication |

# 4. Importing logs

# Importing Logs using SMB

| PORTS   | INBOUND          | OUTBOUND                       | SERVICE                                               | Additional Rights and Permissions                                                                                             |
|---------|------------------|--------------------------------|-------------------------------------------------------|----------------------------------------------------------------------------------------------------|
| TCP/137 | Target<br>Device | EventLog<br>Analyzer<br>Server | NetBIOS name<br>resolution<br>RPC/named pipes<br>(NP) | User Permissions:                                                                                                    |
| TCP/138 | Target<br>Device | EventLog<br>Analyzer<br>Server | NetBIOS datagram                                      | Network access: Do not allow anonymous<br>not allow anonymous enumeration of SAM<br>accounts and shares.                      |
| TCP/139 | Target<br>Device | EventLog<br>Analyzer<br>Server | NetBIOS session<br>RPC/NP                             | <ul> <li>Sometimes, connecting to different<br/>workgroup needs credentials even to view<br/>the shared resources.</li> </ul> |
| TCP/445 | Target<br>Device | EventLog<br>Analyzer<br>Server | SMB RPC/NP                                            |                                                                                                    |

### Importing logs using FTP

| PORTS  | INBOUND          | OUTBOUND                    | SERVICE  | Additional Rights and Permissions                                             |
|--------|------------------|-----------------------------|----------|-------------------------------------------------------------------------------|
| TCP/20 | Target<br>Device | EventLog Analyzer<br>Server | FTP/SFTP | User Permissions:                                                             |
| TCP/21 | Target<br>Device | EventLog Analyzer<br>Server | FTP/SFTP | <ul> <li>SAuthentication for the FTP server should be<br/>enabled.</li> </ul> |

# 5. Discovery

### Windows Domain Discovery

| PORTS   | INBOUND              | OUTBOUND                       | SERVICE | Additional Rights and Permissions                                                                                                    |
|---------|----------------------|--------------------------------|---------|----------------------------------------------------------------------------------------------------|
| TCP/389 | Domain<br>Controller | EventLog<br>Analyzer<br>Server | LDAP    | User Permissions:  User should have read permission to Active Directory Domain Objects.  Permission to run LDAP query in ADS_ SECURE_AUTHENTICATION mode should be present. |

Windows Workgroup Discovery

| PORTS              | INBOUND             | OUTBOUND                       | SERVICE                                     | Additional Rights and Permissions                                                              |
|--------------------|---------------------|--------------------------------|---------------------------------------------|------------------------------------------------------------------------------------------------|
| TCP/135            | Workgroup<br>Server | EventLog<br>Analyzer<br>Server | RPC                                         |                                                                                                |
| TCP/139            | Workgroup<br>Server | EventLog<br>Analyzer<br>Server | NetBIOS session<br>RPC/NP                   | User Permissions:     User should have read permission to     Active Directory Domain Objects. |
| TCP/445            | Workgroup<br>Server | EventLog<br>Analyzer<br>Server | SMB RPC/NP                                  | Permission to run WinNT query in ADS_<br>SECURE_ AUTHENTI CATION mode<br>should be given.      |
| TCP/1024-<br>65535 | Workgroup<br>Server | EventLog<br>Analyzer<br>Server | RPC randomly<br>allocated high<br>TCP ports |                                                                                                |

### **Event Source Discovery**

| PORTS   | INBOUND                     | OUTBOUND                       | SERVICE                                         | Additional Rights and Permissions                      |
|---------|-----------------------------|--------------------------------|-------------------------------------------------|--------------------------------------------------------|
| TCP/135 | Target<br>Windows<br>Device | EventLog<br>Analyzer<br>Server | RPC                                             |                                                        |
| TCP/137 | Target<br>Windows<br>Device | EventLog<br>Analyzer<br>Server | NetBIOS name resolution<br>RPC/named pipes (NP) | User Permissions:  • The winreg registry key should at |
| TCP/138 | Target<br>Windows<br>Device | EventLog<br>Analyzer<br>Server | NetBIOS datagram                                | the very least be given read control.                  |
| TCP/139 | Workgroup<br>Server         | EventLog<br>Analyzer<br>Server | NetBIOS session RPC/NP                          |                                                        |
| TCP/445 | Workgroup<br>Server         | EventLog<br>Analyzer<br>Server | SMB RPC/NP                                      |                                                        |

# MSSQL Server Discovery-Windows

| PORTS    | INBOUND         | OUTBOUND                    | Additional Rights and Permissions                                                     |
|----------|-----------------|-----------------------------|---------------------------------------------------------------------------------------|
| UDP/1434 | MSSql<br>Server | EventLog Analyzer<br>Server | User Permissions:                                                                     |
| TCP/1433 | MSSql<br>Server | EventLog Analyzer<br>Server | <ul> <li>Can be configured to use dynamic TCP ports for<br/>communication.</li> </ul> |

### **Network Device Discovery**

| PORTS   | INBOUND            | OUTBOUND                    | Additional Rights and Permissions                                                               |  |
|---------|--------------------|-----------------------------|-------------------------------------------------------------------------------------------------|--|
| UDP/162 | Network<br>Devices | EventLog Analyzer<br>Server | Ports Usage::  • Fetches a list of live SNMP-enabled IP devices that responds to the SNMP ping. |  |
|         |                    |                             |                                                                                                 |  |

### **IIS Discovery**

| PORTS   | INBOUND    | OUTBOUND                    | SERVICE       | Additional Rights and Permissions                                                                     |
|---------|------------|-----------------------------|---------------|----------------------------------------------------------------------------------------------------|
| TCP/445 | IIS Server | EventLog<br>Analyzer Server | SMB<br>RPC/NP | Ports Usage:                                                                                          |
|         | I          |                             | I             | <ul> <li>The Server Message Block (SMB) protocol uses this<br/>port to read the log files.</li> </ul> |

### MYSQL Server Discovery-Windows

| PORTS   | INBOUND         | OUTBOUND                    | SERVICE       | Additional Rights and Permissions                                                                        |
|---------|-----------------|-----------------------------|---------------|----------------------------------------------------------------------------------------------------|
| TCP/135 | MySql<br>Server | EventLog<br>Analyzer Server | RPC           | User Permissions:                                                                                        |
| TCP/445 | MySql<br>Server | EventLog<br>Analyzer Server | SMB<br>RPC/NP | <ul> <li>WMI permission is needed to find the MySQL<br/>server configuration file using SFTP.</li> </ul> |

# MYSQL Server Discovery-Linux

| PORTS  | INBOUND         | OUTBOUND                    | SERVICE       | Additional Rights and Permissions                                                          |
|--------|-----------------|-----------------------------|---------------|--------------------------------------------------------------------------------------------|
| TCP/22 | MySql<br>Server | EventLog Analyzer<br>Server | SMB<br>RPC/NP | User Permissions:                                                                          |
|        |                 |                             |               | <ul> <li>Read permission to the MySQL server<br/>configuration file using SFTP.</li> </ul> |
|        |                 |                             |               | Permissions for SSH Communication                                                          |

# 6. Incident Workflow Management

### **NETWORK ACTIONS**

| вьоск               | PORT             | INBOUND                        | OUTBOUND                 |
|---------------------|------------------|--------------------------------|--------------------------|
| PING DEVICE         | ICMP/No ports    | Audited Windows / Linux Device | EventLog Analyzer Server |
| TRACE ROUTE WINDOWS | ICMP/No ports    | Audited Windows Device         | EventLog Analyzer Server |
| TRACE ROUTE LINUX   | UDP/33434 -33534 | Audited Linux Device           | EventLog Analyzer Server |

### **WINDOWS ACTIONS**

| BLOCK  | PORT                                 | INBOUND                      | OUTBOUND                       | SERVICE                                           | Additional Rights and Permissions                                                                                                    |  |
|--------|--------------------------------------|------------------------------|--------------------------------|---------------------------------------------------|----------------------------------------------------------------------------------------------------|--|
| LogOff | TCP/135                              | Audited<br>Windows<br>Device | EventLog<br>Analyzer<br>Server | RPC                                               | UserGroups:  • Distributed COM Users                                                                                                    |  |
|        | TCP/139                              | Audited<br>Windows<br>Device | EventLog<br>Analyzer<br>Server | NetBIOS<br>session<br>RPC/NP                      | User Permissions:  For root\cim v2 In WMI Properties:  Execute Methods Enable Account Remote Enable                                                                    |  |
|        | TCP/445                              | Audited<br>Windows<br>Device | EventLog<br>Analyzer<br>Server | SMB<br>RPC/NP                                     |                                                                                                    |  |
|        | RPC ports -<br>TCP/1024<br>to 65,535 | Audited<br>Windows<br>Device | EventLog<br>Analyzer<br>Server | RPC<br>randomly<br>allocated<br>high TCP<br>ports | <ul> <li>Remote Enable</li> <li>Read Security</li> <li>Environment Permission:</li> <li>The computer should not include EventLog Analyzer Installed server.</li> </ul> |  |

|                              |                                      | Audited                      | EventLog                       |                                                   | UserGroups:                                                                                                    |
|------------------------------|--------------------------------------|------------------------------|--------------------------------|---------------------------------------------------|----------------------------------------------------------------------------------------------------|
|                              | TCP/135                              | Windows<br>Device            | Analyzer<br>Server             | RPC                                               | Distributed COM Users                                                                                                    |
|                              | TCP/139                              | Audited<br>Windows<br>Device | EventLog<br>Analyzer<br>Server | NetBIOS<br>session<br>RPC/NP                      | User Permissions: For root\cim v2 In WMI Properties:                                                                                                    |
| Shutdown<br>and<br>Restart   | TCP/445                              | Audited<br>Windows<br>Device | EventLog<br>Analyzer<br>Server | SMB<br>RPC/NP                                     | <ul><li> Execute Methods</li><li> Enable Account</li><li> Remote Enable</li></ul>                                                                                                    |
|                              | RPC ports -<br>TCP/1024<br>to 65,535 | Audited<br>Windows<br>Device | EventLog<br>Analyzer<br>Server | RPC<br>randomly<br>allocated<br>high TCP<br>ports | <ul> <li>Read Security</li> <li>Environment Permission:</li> <li>The computer should not include<br/>EventLog Analyzer Installed<br/>server</li> </ul>                                                   |
|                              | TCP/135                              | Audited<br>Windows<br>Device | EventLog<br>Analyzer<br>Server | RPC                                               | UserGroups:  • Distributed COM Users                                                                                                    |
|                              | TCP/139                              | Audited<br>Windows<br>Device | EventLog<br>Analyzer<br>Server | NetBIOS<br>session<br>RPC/NP                      | User Permissions: For root\cim v2 In WMI Properties:                                                                                                    |
| Execute<br>Windows<br>Script | TCP/445                              | Audited<br>Windows<br>Device | EventLog<br>Analyzer<br>Server | SMB<br>RPC/NP                                     | <ul><li> Execute Methods</li><li> Enable Account</li><li> Remote Enable</li></ul>                                                                                                    |
|                              | RPC ports -<br>TCP/1024<br>to 65,535 | Audited<br>Windows<br>Device | EventLog<br>Analyzer<br>Server | RPC<br>randomly<br>allocated<br>high TCP<br>ports | <ul> <li>Read Security</li> <li>Environment Permission:</li> <li>The user should have read,write and modify access to the shared path in the script.</li> </ul>                                          |
|                              | TCP/135                              | Audited<br>Windows<br>Device | EventLog<br>Analyzer<br>Server | RPC                                               |                                                                                                    |
|                              | TCP/139                              | Audited<br>Windows<br>Device | EventLog<br>Analyzer<br>Server | NetBIOS<br>session<br>RPC/NP                      | UserGroups:  • Distributed COM Users                                                                                                    |
|                              | TCP/445                              | Audited<br>Windows<br>Device | EventLog<br>Analyzer<br>Server | SMB<br>RPC/NP                                     | User Permissions: For root\cim v2 In WMI Properties:                                                                                                    |
| Disable<br>USB               | RPC ports -<br>TCP/1024<br>to 65,535 | Audited<br>Windows<br>Device | EventLog<br>Analyzer<br>Server | RPC<br>randomly<br>allocated<br>high TCP<br>ports | Execute Methods     Enable Account     Remote Enable     Read Security  Environment Permission:     Remote Registry Service should be running.     Full Control permission to HKEY_LOCAL_MACHINE\SYSTEM\ |
|                              |                                      |                              |                                | CurrentControlSet\ Services\USBSTOR               |                                                                                                    |

|                  | TCP/135                              | Audited<br>Windows<br>Device | EventLog<br>Analyzer<br>Server | RPC                                               | UserGroups:                                                                         |
|------------------|--------------------------------------|------------------------------|--------------------------------|---------------------------------------------------|-------------------------------------------------------------------------------------|
| ALL              | TCP/139                              | Audited<br>Windows<br>Device | EventLog<br>Analyzer<br>Server | NetBIOS<br>session<br>RPC/NP                      | <ul> <li>Distributed COM Users</li> <li>Administrators</li> </ul> User Permissions: |
| SERVICE<br>BLOCK | TCP/445                              | Audited<br>Windows<br>Device | EventLog<br>Analyzer<br>Server | SMB<br>RPC/NP                                     | For root\cim v2 In WMI Properties:  • Execute Methods                               |
|                  | RPC ports -<br>TCP/1024<br>to 65,535 | Audited<br>Windows<br>Device | EventLog<br>Analyzer<br>Server | RPC<br>randomly<br>allocated<br>high TCP<br>ports | <ul><li>Enable Account</li><li>Remote Enable</li><li>Read Security</li></ul>        |
|                  | TCP/135                              | Audited<br>Windows<br>Device | EventLog<br>Analyzer<br>Server | RPC                                               | UserGroups:                                                                         |
|                  | TCP/139                              | Audited<br>Windows<br>Device | EventLog<br>Analyzer<br>Server | NetBIOS<br>session<br>RPC/NP                      | Distributed COM Users  User Permissions:                                            |
| START<br>PROCESS |                                      | Audited<br>Windows<br>Device | EventLog<br>Analyzer<br>Server | SMB<br>RPC/NP                                     | For root\cim v2 In WMI Properties:  • Execute Methods                               |
|                  | RPC ports -<br>TCP/1024<br>to 65,535 | Audited<br>Windows<br>Device | EventLog<br>Analyzer<br>Server | RPC<br>randomly<br>allocated<br>high TCP<br>ports | <ul> <li>Enable Account</li> <li>Remote Enable</li> <li>Read Security</li> </ul>    |
|                  | TCP/135                              | Audited<br>Windows<br>Device | EventLog<br>Analyzer<br>Server | RPC                                               | UserGroups:                                                                         |
|                  | TCP/139                              | Audited<br>Windows<br>Device | EventLog<br>Analyzer<br>Server | NetBIOS<br>session<br>RPC/NP                      | Distributed COM Users  User Permissions:                                            |
| STOP<br>PROCESS  | TCP/445                              | Audited<br>Windows<br>Device | EventLog<br>Analyzer<br>Server | SMB<br>RPC/NP                                     | For root\cim v2 In WMI Properties:  • Execute Methods                               |
|                  | RPC ports -<br>TCP/1024<br>to 65,535 | Audited<br>Windows<br>Device | EventLog<br>Analyzer<br>Server | RPC<br>randomly<br>allocated<br>high TCP<br>ports | <ul> <li>Enable Account</li> <li>Remote Enable</li> <li>Read Security</li> </ul>    |
|                  | TCP/135                              | Audited<br>Windows<br>Device | EventLog<br>Analyzer<br>Server | RPC                                               |                                                                                     |
|                  | TCP/139                              | Audited<br>Windows<br>Device | EventLog<br>Analyzer<br>Server | NetBIOS<br>session<br>RPC/NP                      | UserGroups:                                                                         |
| TEST<br>PROCESS  | TCP/445                              | Audited<br>Windows<br>Device | EventLog<br>Analyzer<br>Server | SMB<br>RPC/NP                                     | Distributed COM Users  User Permissions:  For root) sim (2 to MAII Proportion)      |
|                  |                                      |                              |                                |                                                   | For root\cim v2 In WMI Properties:                                                  |

|  | RPC ports -<br>TCP/1024<br>to 65,535 | Audited<br>Windows<br>Device | EventLog<br>Analyzer<br>Server | RPC<br>randomly<br>allocated<br>high TCP<br>ports | <ul><li>Execute Methods</li><li>Enable Account</li><li>Remote Enable</li><li>Read Security</li></ul> |
|--|--------------------------------------|------------------------------|--------------------------------|---------------------------------------------------|----------------------------------------------------------------------------------------------------|
|--|--------------------------------------|------------------------------|--------------------------------|---------------------------------------------------|----------------------------------------------------------------------------------------------------|

### **LINUX ACTIONS**

| BLOCK                        | PORT                | INBOUND                    | OUTBOUND                       | SERVICE | Additional Rights and Permissions                                                                                              |
|------------------------------|---------------------|----------------------------|--------------------------------|---------|----------------------------------------------------------------------------------------------------|
| Shutdown<br>and<br>Restart   | TCP/Specified port. | Audited<br>Linux<br>Device | EventLog<br>Analyzer<br>Server | -       | <b>Environment Permission</b> : The user should be the root user.                                                              |
| Execute<br>Windows<br>Script | TCP/Specified port. | Audited<br>Linux<br>Device | EventLog<br>Analyzer<br>Server | -       | <b>Environment Permission</b> : Sudo permission for user.                                                                      |
| ALL<br>SERVICE<br>BLOCK      | TCP/Specified port. | Audited<br>Linux<br>Device | EventLog<br>Analyzer<br>Server | -       | Environment Permission: Sudo permission.                                                                                       |
| START<br>PROCESS             | TCP/Specified port. | Audited<br>Linux<br>Device | EventLog<br>Analyzer<br>Server | -       | Environment Permission: The permission to execute the command should be available for the user whose credentials are provided. |
| STOP<br>PROCESS              | Specified port.     | Audited<br>Linux<br>Device | EventLog<br>Analyzer<br>Server | -       | Environment Permission: The permission to execute the command should be available for the user whose credentials are provided. |
| TEST<br>PROCESS              | TCP/Specified port. | Audited<br>Linux<br>Device | EventLog<br>Analyzer<br>Server | -       | -                                                                                                    |

### **NOTIFICATIONS**

| BLOCK                                   | PORT                                                       | INBOUND                                 | OUTBOUND                       | SERVICE                                           | Additional Rights and Permissions                                                                                                    |
|-----------------------------------------|------------------------------------------------------------|-----------------------------------------|--------------------------------|---------------------------------------------------|----------------------------------------------------------------------------------------------------|
|                                         | TCP/135                                                    | Audited<br>Linux<br>Device              | EventLog<br>Analyzer<br>Server | RPC                                               | UserGroups:  • Distributed COM Users                                                                                                    |
| Pop Up<br>WINODWS                       | RPC ports -<br>TCP/1024 to<br>65,535                       | Audited<br>Windows<br>Device            | EventLog<br>Analyzer<br>Server | RPC<br>randomly<br>allocated<br>high TCP<br>ports | User Permissions  For root\cim v2 In WMI Properties:  Execute Methods  Enable Account  Remote Enable  Read Security  Environment Permission:  "AllowRemoteRPC" should be 1 for HKEY_ LOCAL_MACHINE\ SYSTEM\Current ControlSet\Control\Terminal Server. |
| Pop Up<br>LINUX                         | TCP/Specified port.                                        | Audited<br>Linux<br>Device              | EventLog<br>Analyzer<br>Server | -                                                 | Environment Permission: Sudo permission for user.                                                                                                    |
| Send Email<br>WINDOWS<br>& LINUX        | TCP/Port<br>mentioned while<br>config using<br>SMTP server | Audited<br>Linux<br>Device              | EventLog<br>Analyzer<br>Server | -                                                 | Environment Permission: SMTP server should be configured on Event log analyzer server                                                                                                    |
| Send SMS<br>WINDOWS<br>& LINUX          | -                                                          | -                                       | -                              | -                                                 | Environment Permission: SMS Server should be configured in the product.                                                                                                    |
| Send SNMP<br>Trap<br>WINDOWS<br>& LINUX | UDP/Port<br>specified in<br>workflow block                 | Audited<br>Windows<br>/ Linux<br>Device | EventLog<br>Analyzer<br>Server | -                                                 | Environment Permission: The port mentioned in workflow configuration should be open.                                                                                                    |

# **AD ACTIONS**

| ВLОСК                                          | PORT    | INBOUND                         | OUTBOUND                       | SERVICE | Additional Rights and Permissions                                                                                                    |
|------------------------------------------------|---------|---------------------------------|--------------------------------|---------|----------------------------------------------------------------------------------------------------|
| DELETE AD USER<br>WINDOWS                      | TCP/389 | Audited<br>Domain<br>Controller | EventLog<br>Analyzer<br>Server | LDAP    | <ul> <li>User Permissions:</li> <li>The user should have "Delete" Right in the AD to delete other Accounts.</li> <li>The user to delete should not have "Protect Object from accidental deletion" checked.</li> </ul> |
| DISABLE AD USER<br>WINDOWS                     | TCP/389 | Audited<br>Domain<br>Controller | EventLog<br>Analyzer<br>Server | LDAP    | <ul> <li>User Permissions:</li> <li>The User account provided should have "Read","Write ","modify owners" and "modify permissions" permissions enabled.</li> </ul>                                                    |
| DISABLE USER<br>COMPUTER<br>WINDOWS &<br>LINUX | TCP/389 | Audited<br>Domain<br>Controller | EventLog<br>Analyzer<br>Server | LDAP    | User Permission:  • The User account provided should have "Read", "Write", "modify owners" and "modify permissions" permissions enabled.                                                                              |

# **MISCELLANEOUS ACTIONS**

| BLOCK                       | PORT                                 | INBOUND                                 | OUTBOUND                       | Additional Rights and Permissions                                                                                                    |
|-----------------------------|--------------------------------------|-----------------------------------------|--------------------------------|----------------------------------------------------------------------------------------------------|
|                             | TCP/135                              | Audited<br>Windows<br>Device            | EventLog<br>Analyzer<br>Server | UserGroups:  • Distributed COM Users                                                                                                    |
| WRITE TO<br>FILE<br>WINDOWS | RPC ports -<br>TCP/1024 to<br>65,535 | Audited<br>Windows<br>Device            | EventLog<br>Analyzer<br>Server | User Rights:  Act as part of the operating system  Log on as a batch job  Log on as a service  Replace a process level token.  User Permissions:  For root\cim v2 In Properties:  Execute Methods  Enable Account  Remote Enable  Read Security  Environment Permission:  The user should have read,write and modify access to the shared path. |
| WRITE TO<br>FILE LINUX      | TCP/Specified port.                  | Audited<br>Linux<br>Device              | EventLog<br>Analyzer<br>Server | Environment Permission:  • Sudo permission for user                                                                                                    |
| HTTP<br>WebHook             | -                                    | -                                       | -                              | Environment Permission:     A "connect" Socket Permission to the host/port combination of the destination URL or a "URL Permission" that permits this request.                                                                                                    |
| FORWARD<br>LOGS             | TCP/Specified<br>Port                | Audited<br>Windows /<br>Linux<br>Device | EventLog<br>Analyzer<br>Server | -                                                                                                    |
| CSV<br>LOOKUP               | TCP/Specified<br>Port                | Audited<br>Windows /<br>Linux<br>Device | EventLog<br>Analyzer<br>Server | User Permissions:  • Read permission to the specified CSV file.                                                                                                    |

# FIREWALL ACTIONS

| ВLОСК                                       | PORT       | INBOUND            | OUTBOUND                       | Additional Rights and Permissions                                                                                                    |
|---------------------------------------------|------------|--------------------|--------------------------------|----------------------------------------------------------------------------------------------------|
| Cisco ASA deny<br>inbound/Outbound<br>rules | https/443  | Firewall<br>Device | EventLog<br>Analyzer<br>Server | Ports User Customizable  Additional Rights: https://www.manageengine.com/products/eventlog/help/StandaloneManagedServer-UserGuide/IncidentManagement/incident-workflow.html#ciscoCredentials     |
| Fortigate deny<br>Access rules              | https/443  | Firewall<br>Device | EventLog<br>Analyzer<br>Server | Ports User Customizable  Additional Rights: https://www.manageengine.com/products/eventlog/help/StandaloneManagedServer-UserGuide/IncidentManagement/incident-workflow.html#fortigateCredentials |
| Palo Alto deny<br>Access rules              | https/443  | Firewall<br>Device | EventLog<br>Analyzer<br>Server | Ports User Customizable  Additional Rights: https://www.manageengine.com/products/eventlog/help/StandaloneManagedServer-UserGuide/IncidentManagement/incident-workflow.html#paloAltoCredentials  |
| Sophos XG deny<br>Access rules              | https/443  | Firewall<br>Device | EventLog<br>Analyzer<br>Server | Ports User Customizable  Additional Rights: https://www.manageengine.com/products/eventlog/help/StandaloneManagedServer-UserGuide/IncidentManagement/incident-workflow.html#sophosXGCredentials  |
| Barracuda deny<br>Access rules              | https/8443 | Firewall<br>Device | EventLog<br>Analyzer<br>Server | Ports User Customizable  Additional Rights: https://www.manageengine.com/products/eventlog/help/StandaloneManagedServer-UserGuide/IncidentManagement/incident-workflow.html#fortigateCredentials |

# 6. Distributed communication Setup

### Distributed

| PORT                        | INBOUND                                        | OUTBOUND                                       | Additional Rights and Permissions                                                                                                    |
|-----------------------------|------------------------------------------------|------------------------------------------------|----------------------------------------------------------------------------------------------------|
| HTTP/8400<br>(configurable) | EventLog Analyzer<br>Managed Server<br>Machine | EventLog Analyzer<br>Admin Server Machine      | <ul> <li>User Permissions:</li> <li>Managed server to Admin server communication via default webserver port.</li> <li>The default port number is 8400.</li> <li>The port can be customized by the user.</li> </ul> |
| HTTP/8400<br>(configurable) | EventLog Analyzer<br>Admin Server Machine      | EventLog Analyzer<br>Managed Server<br>Machine | <ul> <li>Admin server to Managed server communication via default webserver port</li> <li>User can customize the port. The value should be between 1024 and 65535.</li> </ul>                                      |

# **Centralized Archiving Port**

| PORT                       | INBOUND                                   | OUTBOUND                                       | Additional Rights and Permissions                                                                                                    |
|----------------------------|-------------------------------------------|------------------------------------------------|----------------------------------------------------------------------------------------------------|
| SSH/8080<br>(configurable) | EventLog Analyzer<br>Admin Server Machine | EventLog Analyzer<br>Managed Server<br>Machine | <ul> <li>Managed server transfers the archive files to Admin Server via SSH 8080.</li> <li>User can customize the port. The value should be between 1024 and 65535.</li> </ul> |

# Using EventLog Analyzer with Antivirus Applications

To ensure unhindered functioning of EventLog Analyzer, you need to add the following files to the exception list of your Antivirus application:

| Path                                        | Need for whitelisting                                                                                                    | Impact if not whitelisted                                                                                                    |
|---------------------------------------------|----------------------------------------------------------------------------------------------------|----------------------------------------------------------------------------------------------------|
| <ela_home>/ES/data</ela_home>               | Elasticsearch indexed data is stored.                                                                                                    | All the collected logs will not be available if the data is deleted.                                                                          |
| <ela_home>/ES/repo</ela_home>               | Elasticsearch index snapshot is taken at this location.                                                                                                    | Snapshots and<br>Elasticsearch archival<br>feature will fail if the<br>files at this location are<br>deleted.                                 |
| <ela_home>/ES/archive</ela_home>            | Elasticsearch archives are stored here.                                                                                                    | Archived log data will<br>not be available if the<br>files located here are<br>deleted.                                                       |
| <me>/elasticsearch/ES/data</me>             | Elasticsearch indexed data is stored.                                                                                                    | Reports would be affected if the data is deleted.                                                                                             |
| <me>/elasticsearch/ES/repo</me>             | Elasticsearch index snapshot is taken at this location.                                                                                                    | Snapshots and<br>Elasticsearch archival<br>feature will fail if the<br>files at this location are<br>deleted.                                 |
| <me>/elasticsearch/ES/archive</me>          | Elasticsearch archives are stored here.                                                                                                    | Data will not be<br>available if the files<br>located here are<br>deleted.                                                                    |
| <ela_home>/data/za/threatfeeds</ela_home>   | Bundled files containing a list of malicious IPs, domains and URLs that will be used in case there is no internet connectivity will be stored here. These files will be deleted on the first default threat feed synchronization. Whitelisting is required only till first synchronization. | If the files are removed and if there is no internet connectivity, then the list of malicious threat sources will be missed from the dataset. |
| <ela_home>/data/AlertDump</ela_home>        | Formatted logs are stored before processing for alerts. Might be detected as false positive by Antivirus applications.                                                                                                    | If the file is quarantined or deleted, related alerts would be missed.                                                                        |
| <ela_home>/data/NotificationDump</ela_home> | Formatted logs are stored before processing for notification. Might be detected as false positive by Antivirus applications.                                                                                                    | If the file is quarantined<br>or deleted, notification<br>for triggered alerts<br>would be missed.                                            |
| <ela_home>/bin</ela_home>                   | All binaries are included here. Some Antivirus applications might block them as false positive.                                                                                                    | Product might not function.                                                                                                    |

| <ela_home>/data/imworkflow</ela_home>                                                                  | Binaries uploaded by users for workflow execution are stored here.                                              | Script Alert workflow might not work as intended.                                                       |
|----------------------------------------------------------------------------------------------------|----------------------------------------------------------------------------------------------------|----------------------------------------------------------------------------------------------------|
| <ela_home>/pgsql/bin</ela_home>                                                                        | Postgres binaries are included here. Might be detected as false positive by Antivirus applications.             | Product might not start.                                                                                |
| <ela_home>/lib/native</ela_home>                                                                       | All binaries are included here. Some Antivirus applications might block them as false positive.                 | Product might not function.                                                                             |
| <ela_home>/archive (If the archive folder is moved to a new location, add the new location)</ela_home> | Antivirus applications might slow down frequent write operations.                                               | Performance issues might occur in the product if the Antivirus applications slow down write operations. |
| <ela_home>/troubleshooting</ela_home>                                                                  | All troubleshooting binaries are included here. Some Antivirus applications might block them as false positive. | Some troubleshooting batch files might not work.                                                        |
| <ela_home>/tools</ela_home>                                                                            | All tools binaries are included here. Some<br>Antivirus applications might block them as false<br>positive.     | Some tools might not work if the files are removed by Antivirus applications.                           |
| <ela_home>/ES/CachedRecord</ela_home>                                                                  | Antivirus applications might slow down frequent write operations.                                               | Performance issues might occur in the product if the Antivirus applications slow down write operations. |

### For Windows agent machine - 64 bit,

| Path                                                   | Need for whitelisting                                             | Impact if not whitelisted                                                                               |
|--------------------------------------------------------|-------------------------------------------------------------------|----------------------------------------------------------------------------------------------------|
| C:\Program Files (x86)\EventLogAnalyzer_Agent\bin      | Agent binaries are stored here.                                   | The Agent might not work if the files are quarantined.                                                  |
| C:\Program Files (x86)\EventLogAnalyzer_Agent\bin\data | Antivirus applications might slow down frequent write operations. | Performance issues might occur in the product if the Antivirus applications slow down write operations. |
| C:\TEMP\\EventLogAgent                                 | Agent installation files are moved for installation and upgrade.  | Agent might not upgrade/not install if the files are quarantined.                                       |

### For Windows agent machine - 32 bit,

| Path                                                   | Need for whitelisting                                             | Impact if not whitelisted                                                                               |
|--------------------------------------------------------|-------------------------------------------------------------------|----------------------------------------------------------------------------------------------------|
| C:\Program Files\EventLogAnalyzer_Agent\bin            | Agent binaries are stored here.                                   | The Agent might not work if the files are quarantined.                                                  |
| C:\Program Files (x86)\EventLogAnalyzer_Agent\bin\data | Antivirus applications might slow down frequent write operations. | Performance issues might occur in the product if the Antivirus applications slow down write operations. |
| C:\TEMP\\EventLogAgent                                 | Agent installation files are moved for installation and upgrade.  | Agent might not upgrade/not install if the files are quarantined.                                       |

For Linux agent,

| Path                                              | Need for whitelisting                                                      | Impact if not whitelisted                                                                                        |
|---------------------------------------------------|----------------------------------------------------------------------------|----------------------------------------------------------------------------------------------------|
| /opt/ManageEngine/EventLogAnalyzer_Agent/bin      | Agent binaries are stored here.                                            | The Agent might not work if the files are quarantined.                                                           |
| /opt/ManageEngine/EventLogAnalyzer_Agent/bin/data | Antivirus<br>applications might<br>slow down frequent<br>write operations. | Performance issues might occur in<br>the product if the Antivirus<br>applications slow down write<br>operations. |

# 3.4. How to Install and Uninstall EventLog Analyzer

### How to install?

If you want to install EventLog Analyzer 32 bit version:

- In Windows OS, execute ManageEngine\_EventLogAnalyzer.exe
- In Linux OS, execute ManageEngine\_EventLogAnalyzer.bin

If you want to install EventLog Analyzer 64 bit version:

- In Windows OS, execute ManageEngine\_EventLogAnalyzer\_64bit.exe
- In Linux OS, execute ManageEngine\_EventLogAnalyzer\_64bit.bin

#### For Linux installation:

- Before installing EventLog Analyzer, make the installation file executable by executing the following commands in Unix Terminal or Shell,
  - chmod +x ManageEngine\_EventLogAnalyzer.bin
- Now, run ManageEngine\_EventLogAnalyzer.bin by double clicking or running ./ManageEngine\_EventLogAnalyzer.bin in the Terminal or Shell.

Upon starting the installation you will be taken through the following steps:

- Agree to the terms and conditions of the license agreement. You may print it for offline reference.
- Select the folder to install the product. Use the **Browse** option. The default installation location is C:\ManageEngine\EventLog Analyzer. If the new folder or the default folder does not exist, it will be created and the product will be installed.
- Enter the web server port. The default port number is 8400. Ensure that the default port or the port you have selected is not occupied by some other application.
- Enter the folder name in which the product will be shown in the Program Folder. The default name is ManageEngine EventLog Analyzer.
- Enter your personal details to get assistance.

At the end of the procedure, the wizard displays the ReadMe file and starts the EventLog Analyzer server. With this the EventLog Analyzer product installation is complete.

### How to uninstall?

The procedure to uninstall for both 64 Bit and 32 Bit versions is the same.

### Windows:

- 1. Navigate to the Program folder in which EventLog Analyzer has been installed. By default, this is Start > Programs > ManageEngine EventLogAnalyzer <version number>.
- 2. Select the option Uninstall EventLogAnalyzer.
- 3. You will be asked to confirm your choice, after which EventLog Analyzer is uninstalled.

#### Linux:

- 1. Navigate to "<EventLogAnalyzer Home>/\_ManageEngine EventLogAnalyzer\_installation" directory.
- 2. Execute the following command in Terminal Shell.
  - $./ Change \\ \ \, Manage \\ Engine \\ \ \, Eventlog \\ Analyzer \\ \\ \ \, Installation$
- 3. You will be asked to confirm your choice, after which EventLog Analyzer is uninstalled.

# 3.5. How to Start and Shutdown EventLog Analyzer

Once you have successfully installed EventLog Analyzer, start the EventLog Analyzer server by following the steps below.

# How to start EventLog Analyzer Server/Service

### Windows Application:

- Select the desktop shortcut icon for EventLog Analyzer to start the server. (or)
- Select Start > Programs > ManageEngine Log360 < version number> > Log360to start the server.
- If the server is started and you wish to access it, you can use the tray icon in the task bar to connect to EventLog Analyzer.

#### **Windows Service:**

During installation, you would have chosen to install EventLog Analyzer as an application or a service. If you installed it as an application, you can carry out the procedure to convert the software installation to a Windows Service.

Once the software is installed as a service, follow the steps given below to start EventLog Analyzer as a Windows Service:

- Go to the Windows Control Panel > Administrative Tools > Services.
- Right click ManageEngine EventLog Analyzer < version number > and select Start in the menu.
- Alternatively, right click and select Properties. In the General tab, check the Service status is 'Stopped' and Start button is in enabled state and other buttons are grayed out. Click the Start button to start the server as a Windows service.

### **Linux Application:**

• For Linux, based on where EventLog Analyzer has been installed, the steps to start the server are as follows.

| Installed in                                                                                                    | Users who can start                                                                                                    | How to Start                                                                                                    |
|----------------------------------------------------------------------------------------------------|----------------------------------------------------------------------------------------------------|----------------------------------------------------------------------------------------------------|
| Top level directories like /opt/, /home , /, and others                                                                                     | Root User: Yes<br>Other User: Yes                                                                                                    | Root user: Navigate to the <eventlog analyzer="">/bin directory and execute the configureAsService.sh file with root user privileges. Then restart the server using the shutdown.sh and service start commands to start using service.  Other users: * Open a terminal.* Navigate to the <eventlog analyzer="">/ES/bin directory, run sudo initES.sh. Alternatively, you can also run initES.sh using root.* Navigate to the <eventlog analyzer="">/bin directory and execute the run.sh file or start using service.</eventlog></eventlog></eventlog> |
| Home of a user For example, /home/testuser/Eventlog or /home/Admin/Eventlog or any other directory that comes under a user's home directory | User who owns the home directory: Yes  Root user: No (Because in redhat & centos a user can't access files of another user since an Elasticsearch user is created when a user is running the application with root.  The Elasticsearch user wont be able access their home directory as it's part of another home directory. | Root user: Should not run  Other users: * Open a terminal.  * Navigate to the <eventlog analyzer="">/ES/bin</eventlog> directory, run sudo initES.sh. Alternatively, you can also run initES.sh using root.                                                                                                    |

• When the respective run.sh file is executed, a command window opens up and displays the startup information of several EventLog Analyzer modules. Once all the modules are successfully started, the following message is displayed:

### Server started.

Please connect your client at http://localdevice:8400

• The 8400 port is replaced by the port you have specified as the web server port during installation.

Note: If the default syslog listener port of EventLog Analyzer is not free then EventLog Analyzer displays "Can't Bind to Port <Port Number>" when logging in to the UI.

#### **Linux Service:**

During installation, you would have chosen to install EventLog Analyzer as an application or a service. If you installed it as an application, follow the procedure given below to convert the software installation to a Linux Service. Navigate to the bin folder and execute the following command:

- /bin\$./configureAsService.sh -i
- Once the software is installed as a service, execute the command given below to start Linux Service:
- /etc/init.d/eventloganalyzer start
- Check the status of the EventLog Analyzer service by executing the following command (sample output given below):
- /etc/init.d/eventloganalyzer status

ManageEngine EventLog Analyzer 11.0 is running (<Process ID>).

## How to shut down EventLog Analyzer Server/Service

Follow the steps below to shut down the EventLog Analyzer server. Note that once the server is successfully shut down, the PostgreSQL/MySQL database connection is automatically closed, and all the ports used by EventLog Analyzer are freed.

#### Windows Application:

- Navigate to the Program folder in which EventLog Analyzer has been installed. By default, this is Start > Programs > ManageEngine Log360 < version number > . Select the Shut Down EventLog Analyzer option.
- Alternatively, you can navigate to the < EventLog Analyzer Home > \bin folder and execute the shutdown.bat file. You will be asked to confirm your choice, after which the EventLog Analyzer server is shut down.

#### **Windows Service:**

To stop a Windows service, follow the steps given below.

- Go to the Windows Control Panel. Select Administrative Tools > Services.
- Right click ManageEngine EventLog Analyzer < version number >, and select Stop in the menu.
- Alternatively, right click and select Properties. In the General tab of the screen, check the Service status is 'Started' and the Stop button is in enabled state and other buttons are grayed out. Click the Stop button to stop the Windows service.

### **Linux Application:**

- Navigate to the <EventLog Analyzer Home>\bin directory. Execute the shutdown.sh file.
- You will be asked to confirm your choice, after which the EventLog Analyzer server is shut down.

### **Linux Service:**

Execute the commands given below to stop the Linux service (sample outputs are given):

- Stop the service
- /etc/init.d/eventloganalyzer stop

Stopping ManageEngine EventLog Analyzer <version number>...

Stopped ManageEngine EventLog Analyzer <version number>

- Check the status of the service again:
- /etc/init.d/eventloganalyzer status

ManageEngine EventLog Analyzer <version number> is not running.

# How to restart EventLog Analyzer Server/Service

### 1. Stop EventLog Analyzer:

• For the console application

#### Windows

- Find the EventLog client from the process list.
- Right click on this and select shutdown.

(or)

• Use the Direct Call option.

Linux:

• Use the **Direct Call** option.

#### **Direct Call:**

- Go to <EventLog Analyzer Home>\bin.
- Execute the shutdown.bat file.
- Wait till the process completes.

#### For the service mode:

- Go to the service console.
- Find the ManageEngine EventLog Analyzer service.
- Click on 'Stop'.

### 2. Start EventLog Analyzer:

• For the console application:

## Direct Call:

• Click on the shortcut icon.

- Go to <EventLog Analyzer Home>\bin.
- Execute wrapper.exe ..\server\conf\wrapper.conf

Note: You can also execute run.bat but this is not preferred.

#### For the service mode:

- Go to the service console.
- Find the ManageEngine EventLog Analyzer service.
- Click on 'Start'.

# 3.6. Access EventLog Analyzer Server

Once the server has successfully started, follow the steps below to access EventLog Analyzer.

- Open a supported web browser. Type the URL address as http://<devicename>:8400 (where <devicename> is the name of the machine in which EventLog Analyzer is running, and 8400 is the default web server port)
- You can also open EventLog Analyzer from the EventLog Analyzer shortcut available in the desktop.
- Log in to EventLog Analyzer using the default username/password combination of admin/admin.
- If you import users from Active Directory or add RADIUS server details, you will find that the options are listed in the Log on to field (below the Password field). In this case, enter the User Name, Password, and select one of the three options in Log on to (Local Authentication or Radius Authentication or Domain Name). Click the Login button to connect to EventLog Analyzer.

EventLog Analyzer provides two external authentication options apart from the local authentication. They are Active Directory and Remote Authentication Dial-in User Service (RADIUS) authentication. The Log on to field will list the following options:

- Local Authentication If the user details are available in the local EventLog Analyzer server user database.
- Radius Authentication If the user details are available in a RADIUS server and dummy user entries are available in the local EventLog Analyzer server user database.
- Domain Name(s) If the user details of a domain are imported from Active Directory into the local EventLog Analyzer server user database.

Once you log in, you can start collecting logs, generating reports and more.

# 3.7. How do I backup my database?

Below are the procedures for backing up data from PostgreSQL, MySQL and MS SQL databases.

Note: Before starting the backup process, stop EventLog Analyzer service.

# Database backup procedures for PostgreSQL:

Take a backup of the existing EventLog Analyzer PostgreSQL database by creating a ZIP file of the contents available in <EventLog Analyzer Home>\pgsql directory and save it as pgsql\_backup.zip in <EventLog Analyzer Home> directory.

# Database backup procedure for MySQL:

Take a backup of existing EventLog Analyzer MySQL database by creating a ZIP file of the contents available in <EventLog Analyzer Home>\mysql directory and save it as mysql\_backup.zip in <EventLog Analyzer Home> directory.

# Database backup procedure for MS SQL:

• Find the current location of the data and log file for the database eventlog by using the following commands:

```
use eventlog
sp_helpfile
```

Detach the database using the following commands:

```
use master
sp_detach_db 'eventlog'
```

- <MSSQL\_Home>\data\eventlog\_log.LDF to the new location <New Location>\eventlog.mdf and <New Location>\eventlog\_log.LDF.
- Re-attach the database and point to the old location by using the following commands:

```
use master
go
sp\_attach\_db \ 'eventlog' \ , \ '< MSSQL \ Home > / data / eventlog.mdf' \ , \ < MSSQL
Home>/data/eventlog_log.LDF
go
```

# 3.8. Increasing Product Memory

Follow these steps to increase the memory allocated to EventLog Analyzer.

- 1. Go to EventLog Analyzer folder → open file titled "server\conf\wrapper.conf"
- 2. You can increase the memory allocated by editing the default values of initmemory and maxmemory as shown below.

```
# Initial Java Heap Size (in MB)
wrapper.java.initmemory=1024
```

#Maximum Java Heap Size (in MB)

wrapper.java.maxmemory=1024

```
wrapper.java.additional.36=-XX:CMSInitiatingOccupancyFraction=75
wrapper.java.additional.37=-XX:+PrintCommandLineFlags
wrapper.java.additional.38=-DSSL_PORT=8445
wrapper.java.additional.39=-Dproduct.home=.
wrapper.java.additional.40=-XX:NewRatio=3
wrapper.java.additional.41=-Dmemory_lock=enable
wrapper.java.additional.42=-Dgc_logging=true
wrapper.java.additional.43=-XX:HeapDumpPath=..%WRAPPER_FILE_SEPARATOR%logs%WRAPPER FILE SEPARATOR%heapDumps
%WRAPPER FILE SEPARATOR%
wrapper.java.additional.44=-XX:+HeapDumpOnOutOfMemoryError
wrapper.java.additional.45=-Djdk.tls.ephemeralDHKeySize=2048
wrapper.java.additional.46=-
DserverFailure.class=com.manageengine.ela.server.performance.debug.startup.ELAServerFailureHandlerImpl
wrapper.java.additional.47=-XX:+CreateMinidumpOnCrash
wrapper.java.additional.48=-XX:ErrorFile=..%WRAPPER_FILE_SEPARATOR%logs%WRAPPER_FILE_SEPARATOR%memDumps
%WRAPPER_FILE_SEPARATOR%hs_err_pid%p.log
wrapper.java.additional.49=
\label{lem:decomposition} Djavax.xml.transform.TransformerFactory=com.sun.org.apache.xalan.internal.xsltc.trax.TransformerFactoryImplestic.trax.TransformerFactoryImplestic.TransformerFactoryImplestic.TransformerFactorYImplestic.TransformerFactorYImplestic.Transfo
wrapper.jvm.encoding=UTF-8
# Initial Java Heap Size (in MB)
wrapper.java.initmemory=2048
# Maximum Java Heap Size (in MB)
wrapper.java.maxmemory=2048
# Application parameters. Add parameters as needed starting from 1
#wrapper.app.parameter.1=com.adventnet.mfw.Starter
#wrapper.app.parameter.2=-L../lib/AdventNetDeploymentSystem.jar
wrapper.app.parameter.1=com.adventnet.la.tray.ProductStarter
wrapper.app.parameter.2=../server/conf/TrayIconInfo.xml
wrapper.app.parameter.3=EventLogAnalyzer
```

3. Restart the product after memory allocation. The changes will be effective only after the product is restarted.

Note: Memory cannot be increased greater than 1 GB in 32-bit systems.

## 3.9. License Details

Unlike some of our competitors, who charge based on log volume processed, ManageEngine EventLog Analyzer offers a simple licensing model. Licensing is based on the edition, license model and number of devices. The editions are Standalone/Premium, and Distributed. The license models are, Perpetual (Standard) and Annual Subscription Model (ASM).

EventLog Analyzer comes in two editions: Standalone and Distributed. The solution is licensed based on the number of Windows Workstations, Windows Servers, and Syslog devices along with add-ons such as Application Auditing for IIS and SQL servers, Linux File Server Auditing and Advanced Threat Analytics.

## **Available Editions**

#### Standalone Edition

If your company is a Small or Medium Business (SMB), the network is in a single geographical location, and the number of devices and/or applications to be monitored is less than 1000, the Standalone edition is suitable for your company. Also, the log reception rate should be well within 20,000 logs/second. If your log rate increases, then you can easily switch over to Distributed Edition to handle the capacity.

#### **Distributed Edition**

If your company is a Large Business or Managed Security Service Provider (MSSP), and the network is spread across multiple geographical locations, the Distributed edition is suitable for your company. You can monitor 50 to virtually unlimited number of hosts/applications with this edition.

## **License Models**

#### Perpetual model

In this model, the licensing is perpetual and a nominal amount is charged as Annual Maintenance and Support (AMS) fee to provide the maintenance, support, and updates.

#### **Annual Subscription model**

In this model, the license is valid for one year and after that the license expires. To continue the license should be renewed every year. Annual Maintenance and Support (AMS) fee is included in the subscription price and not charged separately.

#### Advantages of ManageEngine Licensing

- Simple cost-conscious, need-based licensing, depending on the number of devices/applications to be monitored.
- The 64-bit installation is of the same price as 32-bit installation.
- The Distributed license is applied on the Admin server and there will be no restriction on the number of Managed servers deployed.

### How to choose the license

- Assess your network and decide upon Standalone or Distributed.
- Choose Perpetual model for a license with no expiry and choose Annual Subscription Model for low entry cost.
- Decide upon the number of devices/ applications to be monitored.

### Upgrade from evaluator to purchased license

- Before upgrading the current license, ensure that you save the new license file from ZOHO Corp. on the machine in which EventLog Analyzer is installed.
- After you log in to EventLog Analyzer, click the Upgrade Licenselink present in the top-right corner of the UI.
- Browse for the new license file and select it.
- Click Upgrade to apply the new license file.

#### Note:

- For the distributed edition, login to your admin server and add the license file by following the same procedure. The license will then be synced with the managed servers.
- The new license will be applied with immediate effect. You do not have to shutdown and restart the server after the license is applied.

# Display license details

The License window that opens up displays the license information for the current EventLog Analyzer installation. It displays the following information:

- Type of license applied Free or Premium or Distributed
- Number of days remaining for the license to expire
- Maximum number of devices that you are allowed to manage

## 3.10. Get Started

EventLog Analyzer is a comprehensive log management solution for SIEM and compliance. Here are some points to help you get started once you've installed EventLog Analyzer.

#### Home

The Home tab provides dashboards that allow you to gain a high-level overview of important security events in the network. You can view the severity levels of events, trends in logs, network traffic, and security threats that have been flagged.

#### **Reports**

The Reports tab displays audit reports. EventLog Analyzer provides over 1000 pre-built reports for a wide range of devices, networking equipment, and applications. You can view, add, manage, schedule, and filter reports from the reports tab. To learn more about EventLog Analyzer's reports, click here (attach link here).

#### Compliance

EventLog Analyzer simplifies IT compliance and regulatory audit(s). The Compliance tab in the UI helps you export comprehensive compliance reports in any format, tweak the existing report templates, and create new compliance reports. Click here to learn more about compliance reports.

#### Search

The Search tab allows you to search through your logs and extract relevant information about a security incident. The clickbased search engine makes it easy to drill-down to the root cause of an incident. The search results can then be saved as a report for auditors.

#### Correlation

EventLog Analyzer's real-time correlation engine helps you detect and mitigate security threats at an early stage. You can leverage the predefined rules that address a wide range of use cases and set custom rules based on the requirements of your organization. Click here (attach link here) to learn more about correlation feature in EventLog Analyzer.

#### **Alerts**

The Alerts tab in the UI helps you view all alerts that have been triggered in your network. You can leverage the built-in alert profiles and configure custom alerting criteria as per your requirements. Furthermore, critical capabilities for incident response such as ticketing tool integrations and response workflows can be configured here.

#### **Settings**

The Settings tab can be used to access the configuration settings (attach link here), admin settings (attach link here) and system settings (attach link here).

### LogMe

The LogMe tab in the UI displays the different log sources supported by EventLog Analyzer and describes how to configure them for auditing.

#### Support

The Support tab allows you to get in touch with our technical support team and gives you access to resources that help you learn more about the solution. You can also request for a new feature and create support logs from this tab.

#### +Add

The +Add button in the UI is a shortcut that helps you add log sources for auditing and configure alerts, reports and log filters without having to use the settings tab.

|                 | www.eventloganal    | lyzer.com        | demo.eventloga     | nalyzer.com       | support@even        | loganalyzer.com      | 40 |
|-----------------|---------------------|------------------|--------------------|-------------------|---------------------|----------------------|----|
|                 |                     |                  |                    |                   |                     |                      |    |
|                 |                     |                  |                    |                   |                     |                      |    |
|                 |                     |                  |                    |                   |                     |                      |    |
|                 |                     |                  |                    |                   |                     |                      |    |
|                 |                     |                  |                    |                   |                     |                      |    |
|                 |                     |                  |                    |                   |                     |                      |    |
|                 |                     |                  |                    |                   |                     |                      |    |
|                 |                     |                  |                    |                   |                     |                      |    |
|                 |                     |                  |                    |                   |                     |                      |    |
|                 |                     |                  |                    |                   |                     |                      |    |
|                 |                     |                  |                    |                   |                     |                      |    |
|                 |                     |                  |                    |                   |                     |                      |    |
|                 |                     |                  |                    |                   |                     |                      |    |
|                 |                     |                  |                    |                   |                     |                      |    |
|                 |                     |                  |                    |                   |                     |                      |    |
|                 |                     |                  |                    |                   |                     |                      |    |
|                 |                     |                  |                    |                   |                     |                      |    |
|                 |                     |                  |                    |                   |                     |                      |    |
|                 |                     |                  |                    |                   |                     |                      |    |
|                 |                     |                  |                    |                   |                     |                      |    |
|                 |                     |                  |                    |                   |                     |                      |    |
|                 |                     |                  |                    |                   |                     |                      |    |
|                 |                     |                  |                    |                   |                     |                      |    |
|                 |                     |                  |                    |                   |                     |                      |    |
|                 |                     |                  |                    |                   |                     |                      |    |
|                 |                     |                  |                    |                   |                     |                      |    |
|                 |                     |                  |                    |                   | ·                   | · · ·                |    |
| Just getting st | arted? Download our | quick start guid | de to see how to i | nstall EventLog A | Analyzer, add devic | es, import logs etc. |    |
|                 |                     |                  |                    |                   |                     |                      |    |

# 3.11. Account privileges required for Event Log **Collection**

- Domain Setup
- Workgroup Setup

# **Domain Setup**

#### For admin users

In a domain setup, the domain admin privilege allows admins to collect logs in Windows devices.

#### For non-admin users

A service account has to be set up with the least privileges to collect logs in a domain setup. To create a service account with least privileges, follow the steps below.

#### Step 1: Create a new user

- 1. Log in to your domain controller with domain admin privileges.
- 2. Open the Run command and type dsa.msc to open Active Directory Users and Computers.
- 3. Right click on your domain  $\rightarrow$  New  $\rightarrow$  User.

#### Step 2: Create a new domain level GPO and link the GPO

- 1. Open the Run command in domain controller and type gpmc.msc to open Group Policy Management Console.
- 2. Right click on the domain → Create a GPO in this domain and link it here.
- 3. Name the GPO as "ELA GPO" and click OK.

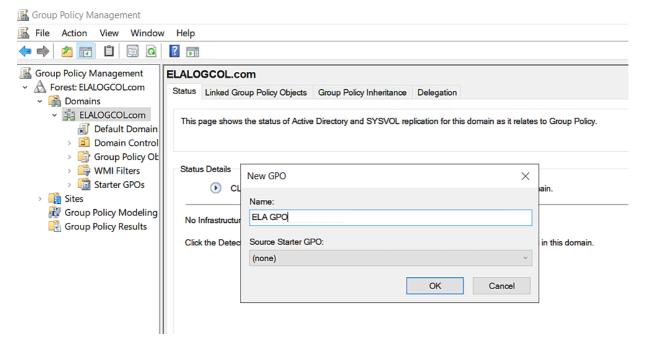

Step 3: Add user to Event Log Readers and Distributed COM user

- 1. Open the Run command in domain controller and type gpedit.msc to open the Group Policy Management Console.
- 2. Right click on the created GPO → Edit.
- 3. In the Group Policy Management Editor, click on User Configuration → Preferences → Control Panel Settings → Local Users and Groups.
- 4. Right click on Local Users and Groups → New → Local Group.
- 5. Under group name, select Event Log Readers group → Add the current user → Add and select the created user.
- 6. To add Distributed COM users, repeat step 5 by selecting Distributed COM Users group under group name.

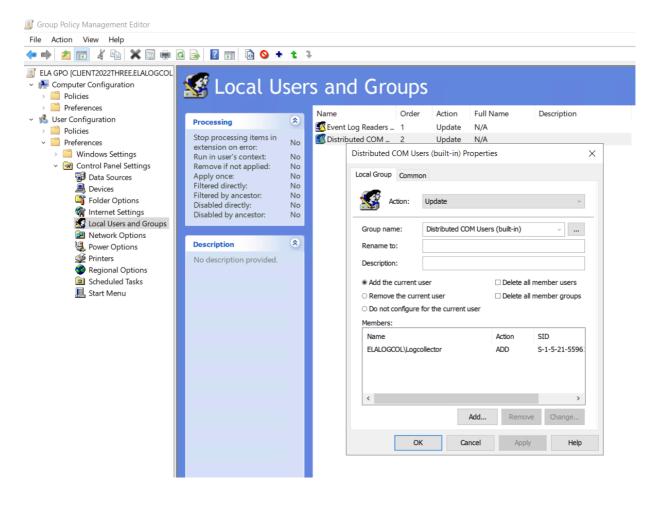

#### Note:

Event Log Readers: Members of this group are allowed to read event logs.

Distributed COM Users: Members of this group are allowed to launch, activate, and use Distributed COM objects on the computer.

Step 4: Enable WMI and Remote Event Log Management traffic through Firewall

- 1. Open the Run command and type gpmc.msc to open the Group Policy Management Console.
- 2. Right click on the GPO created → Edit.
- 3. Select Computer configuration → Policies → Windows Settings → Security Settings → Windows Firewalls with Advanced Security → Inbound Rules.
- 4. Right click on Inbound Rules → New Rule and select WMI in predefined field → select all rules → Allow connection.
- 5. To allow Remote Event Log Management connection, repeat step 4 by selecting Remote Event Log Management in the predefined field.

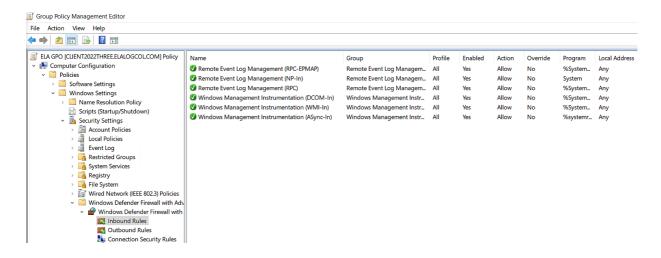

Note: These rules open ports of the range, 49152 - 65535, that are exclusive for WMI communication and so these cannot be accessed by other applications.

#### Step 5: Force the group policy

- 1. Open command prompt and enter → gpupdate /force in the domain controller.
- 2. Repeat the above step for all domain computers with admin privilege.

### Step 6: Grant necessary WMI permissions

- a. For domain controllers and computers (Windows servers and workstations)
  - 1. Search Computer Management from Start menu and select Open as Administrator in a domain computer.
- 2. Select Services and Applications → WMI controller
- 3. Right click on WMI controller → Properties → Security tab → select Root in the namespace → Security.
- 4. Add the non-admin user and provide permissions such as Enable account, Remote Enable, Read Security, and Execute Methods.
- 5. Select Advanced → User name → Add → Applies to: This namespace and subnamespaces and click OK.

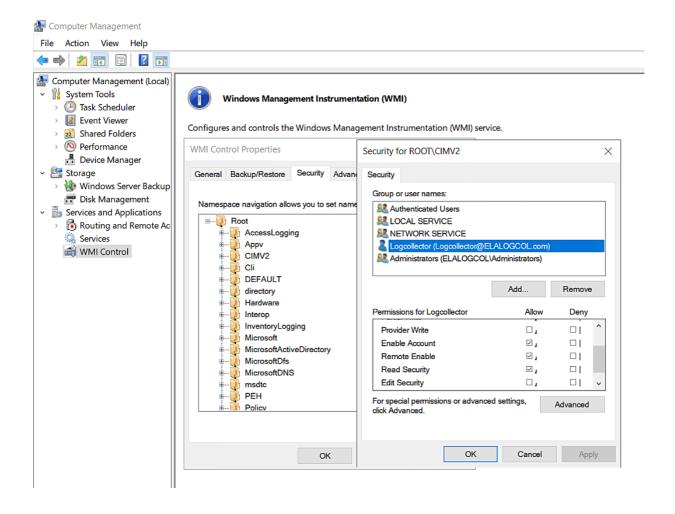

## Note:

Enable Account: Allows users to enable WMI account.

Remote Enable: Allows users to enable remote access to WMI resources.

Read Security: Allows users to read the security setting of WMI resources.

Execute Method: Allows users to execute a method defined within WMI classes.

These permissions are applied to the namespace and subnamespaces.

### b. For Multiple domain (all) computers (Windows servers and workstations)

### Grant WMI Namespace Security Rights using GPO (PowerShell script)

## Script download link

- 1. Add the script WMIrights.ps1 file in the shared location in the domain.
- 2. Right click on the created WMI NameSpace Security Rights GPO → Edit.
- 3. Select PowerShell Scripts tab → Add.
- 4. In the Add Script dialog box, click Browse and select the PowerShell script (WMIrights.ps1) file from the shared location and set the parameter as "domainname\username".
- 5. Click OK to return to the Startup Properties dialog box → Apply → OK.

#### **Configuring Administrative Template Settings**

- 1. On the left pane of the Group Policy Management Editor, navigate to Computer Configuration Administrator Templates System.
- 2. Under System, select Scripts.
- 3. On the right pane of the GPO Editor, double-click on Run logon scripts synchronously, and enable it → Apply → OK.
- 4. Enable Maximum wait time for Group Policy scripts and set the maximum time at 10 seconds.
- 5. Navigate to Logon under System, on the right pane double-click Always wait for the network at startup and logon, and enable it → Apply → OK
- 6. Navigate to Group Policy under System, on the right pane double-click Configure Group Policy slow link detection, and enable it  $\rightarrow$  Apply  $\rightarrow$  OK.

#### Apply the GPO

- 1. On the left pane of the Group Policy Management Editor, right-click the required GPO → Properties.
- 2. Navigate to the Security tab and unselect the Apply Group Policy permissions for Authenticated Users → Add.
- 3. In the dialog box that appears, click Object Types.
- 4. Enter the names of the required computers and groups and click Check Names.
- 5. Select the required computers and groups and click OK to return to the properties dialog box.
- 6. In the Security tab, apply the following permissions to the selected computers and groups → Apply → OK.
- 7. Restart the computers and repeat Step 5 to activate the GPOs for granting WMI permissions.

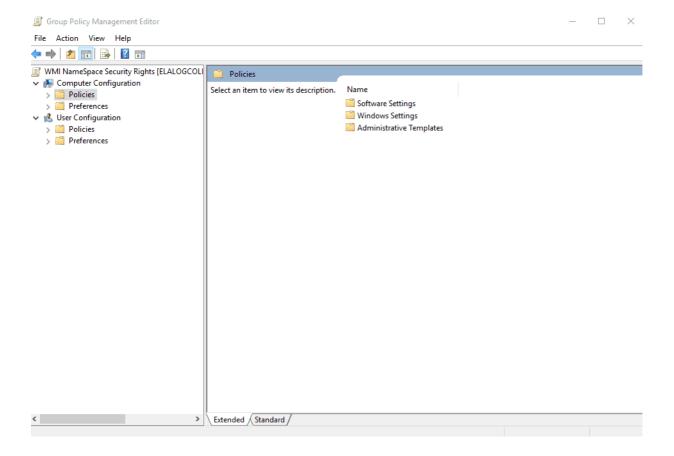

Note: After all the required devices are given WMI permissions, remove the script from Computer Configuration Policies Windows Settings Scripts (Startup/Shutdown) → Startup or the scripts will run every time during startup.

# **Workgroup Setup**

#### Step 1: Add user to EventLogReader and Distributed COM users

- 1. Log in to your workgroup with admin privileges and open the Run command and type compmgmt.msc to open Computer Management → Local User and Group.
- 2. Right click on user and add new user.
- 3. Right click on Groups → Select distributed COM users → Properties → Add the created user.
- 4. To add user in Event Log Reader group, repeat step 3 and select Event Log Reader group.

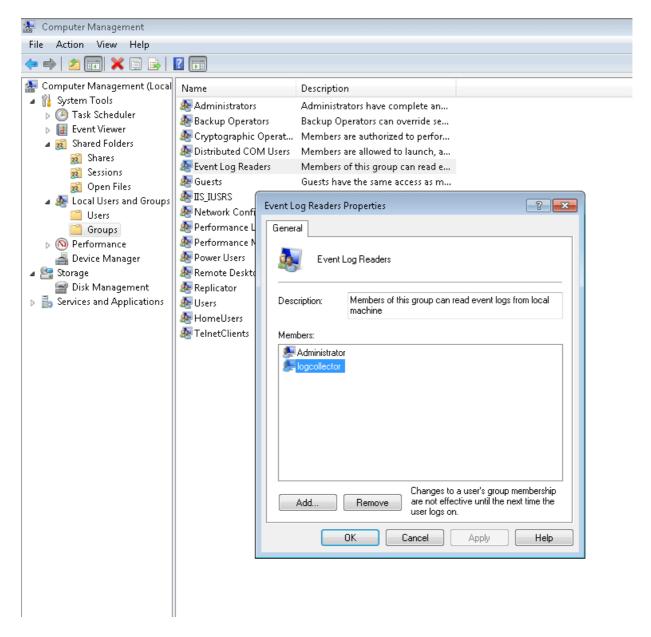

Step 2: Grant necessary WMI permissions:

1. Refer Step 6: Grant necessary WMI permissions .

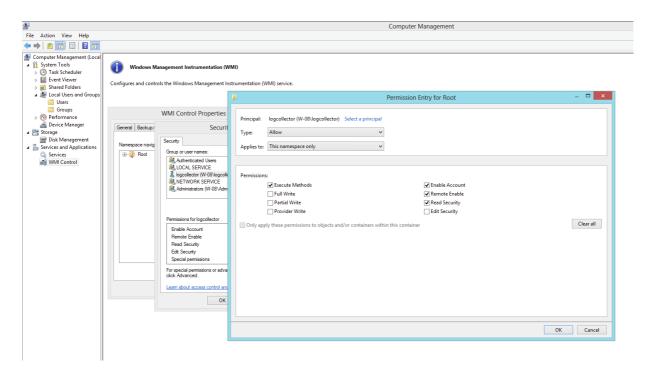

# Chapter 4 Add Log Sources

# 4.1. Adding Devices

Add a device in the user interface using any one of the following menu options:

- Home tab > Manage Devices > Devices > +Device
- +Add tab > Device
- Settings tab > Configurations > Device Management > +Add Device(s)

# **Adding Device Groups**

You can group your devices into a particular Device Group. The default device groups available are Windows Group, Unix Group and Default Group (which contains all the devices). To add a new host group, click on the Add link beside Device Groups field in Device group management page. You can manage the device groups in the Device Group Management page.

# 4.2. Adding Windows devices

In all Windows devices, ensure that WMI, DCOM are enabled, and logging is enabled for the respective modules/objects. To forward the Windows event logs in syslog format, use a third party utility like SNARE. To add a domain or to update a domain or workgroup, refer to the Domains and Workgroups page.

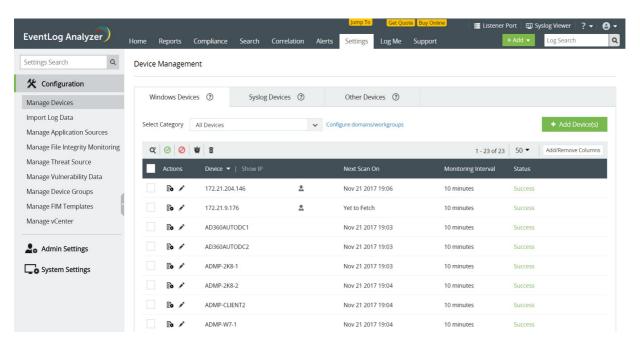

Note: Installation of Windows agent application is mandatory to collect Windows eventlogs for EventLog Analyzer deployed on Linux operating systems.

## To add Windows devices

- 1. Click on +Add Device(s) and select the domain from the select category drop down menu. The Windows devices in the selected domain will be automatically discovered and listed.
- 2. Select the device(s) by clicking on the respective checkbox(es). You can easily search for a device using the search box or by filtering based on the OU using **OU Filter**.
- 3. Click on the Add button to add the device(s) for monitoring.

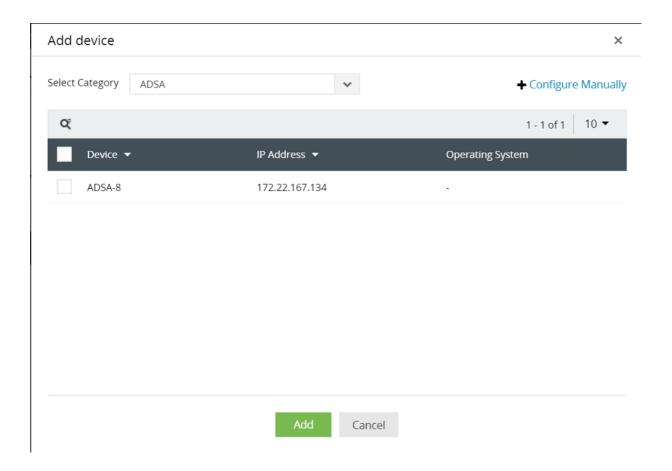

# To add workgroup(s):

- 1. Choose the workgroup under the workgroups option in Select Category drop down menu.
- 2. Select the device(s) by clicking on the respective checkbox(es).
- 3. Click on the Add button to add the device(s) for monitoring.

Note: You have the option to update, reload and delete a workgroup by clicking on the respective icons next to the Select Domain drop down window. Optionally, you can manually add the device as shown below by clicking on the Configure Manually link.

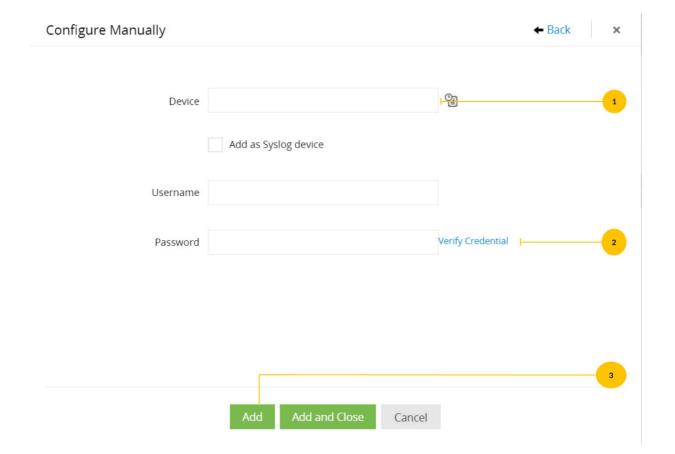

- 1. Enter the Device name or IP address. You can add the device as a Syslog device by clicking the Add as Syslog device checkbox.
- 2. Enter the Username and Password with administrator credentials, and click on Verify Credential.
- 3. Click on the Add button to add the device for monitoring.

## **Windows**

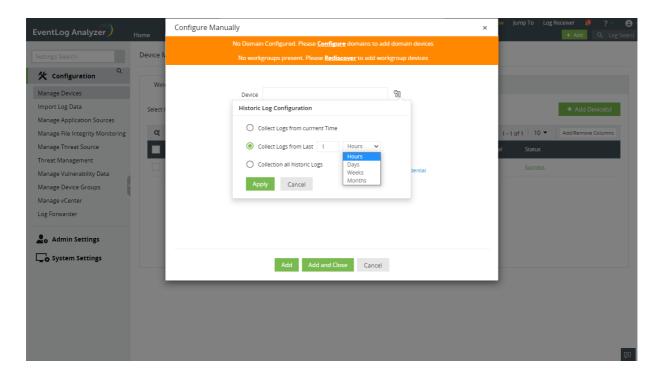

## Windows custom log collection

EventLog Analyzer now allows you to customize log collection according to the time. You can choose to collect logs from the past based on hours, days, weeks and even months.

To collect logs according to time:

- 1. Click the historic log collection icon that is next to the Device option.
- 2. Next, under the Collect Logs from last option, select the number of hours/days/weeks/months for which you would like to collect the logs.
- 3. Click on Apply.

# 4.3. Adding Syslog Devices Adding Syslog Devices

Prerequisite: Click here to configure the syslog services on your device.

In the Manage Devices page, navigate to the Syslog Devices tab and click on the +Add Device(s) button.

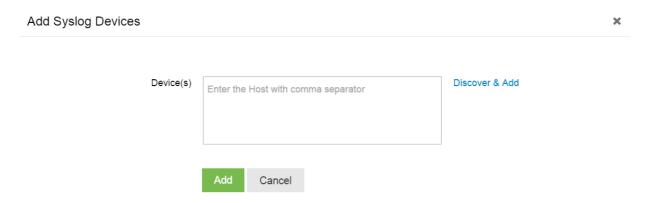

Enter the device name or IP address in the Device(s) field and click on the Add button. Follow the steps below to discover and add the Syslog devices in your network automatically:

1. Click on the Discover & Add link in the Add Syslog Devices window. You can discover the Syslog devices in your network based on the IP range (Start IP to End IP) or CIDR.

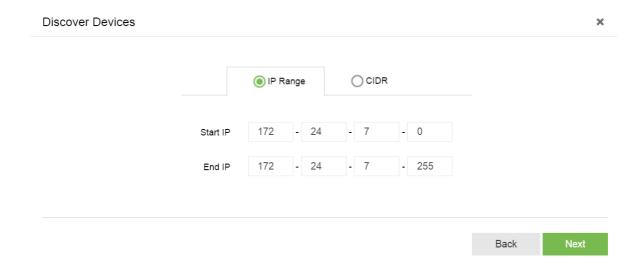

2. Enter the Start IP and End IP or the CIDR range in order to discover the Syslog devices and click on Next.

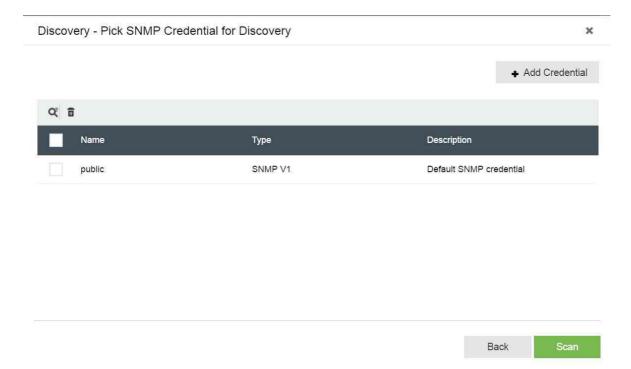

- 3. Pick the SNMP credentials to automatically discover the Syslog devices in your network. By default, the public SNMP credentials can be used to scan the Syslog devices in your network.
- 4. You may also add an SNMP credential by clicking on the +Add Credential button. Once you pick the SNMP credential, click on the  ${\bf Scan}$  button to automatically discover the Syslog devices in the specified IP or CIDR range.
- 5. Select the device(s) by clicking on the respective checkbox(es). You can easily search for a device using the search box or by filtering based on the Device Type and Vendor.

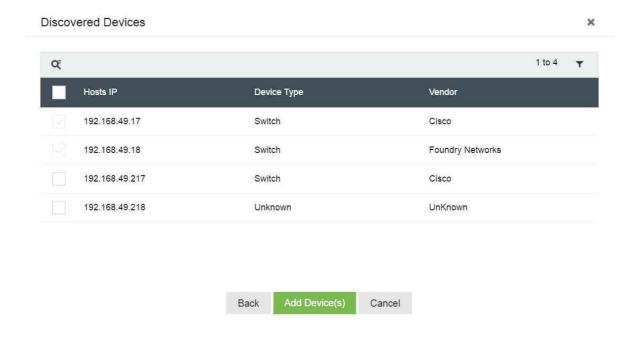

6. Click on the Add Device(s) button to add the devices for monitoring.

Once a Unix device has been added, you will be prompted to Configure Auto Log Forward.

# 4.4. Adding Common Event Format (CEF) Devices

- 1. Login to the application or device which supports CEF log format.
- 2. Go to syslog server configuration.
- 3. In the field for Log Format, select CEF Format.
- 4. In the Syslog Server IP address field, enter the < EventLog Analyzer IP address >.
- 5. Enter the syslog port and save the configuration.

To add CEF devices to EventLog Analyzer, click here.

# 4.5. Adding Other Devices

In the Manage Devices page, navigate to the Other Devices tab and select the device type as required.

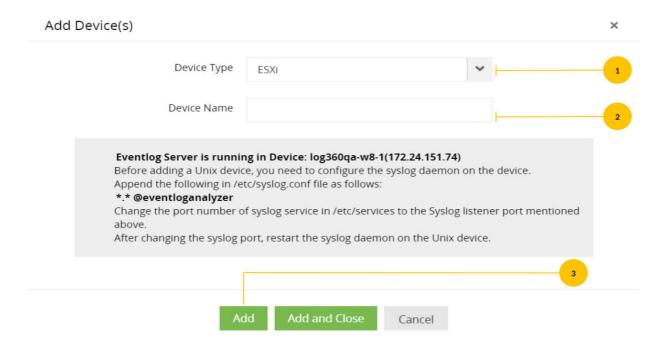

- 1. Select the **Device Type** as ESXi/IBM AS/400.
- 2. Enter the Device Name.
- 3. Click on the Add button to add the device for monitoring.

# 4.6. Adding IBM iSeries (AS/400) devices

Keep the ports 446-449, 8470-8476, 9470-9476 open in EventLog Analyzer to receive IBM AS/400 machine logs.

In the Manage Devices page, navigate to the Other Devices tab and click on the Add Device(s) button. This will open the Add Device(s) window.

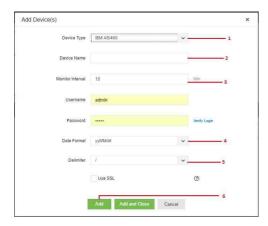

- 1. Choose the Device type as IBM AS/400.
- 2. Use the Device Name box to type a single device name, or a list of device names separated by commas.
- 3. Specify the Monitor Interval to configure the frequency at which EventLog Analyzer should fetch logs from the IBM AS/400 machines. The default (and minimum) monitor interval is 10 minutes.
- 4. Enter credentials (Login Name and Password) with an authority level of 50. Verify the details using the Verify Credential link beside the password text.
- 5. Select the Date Format and the Delimiter. This is the date format used in the logs that will be collected from the IBM AS/400 devices.
- 6. Click Add and Close to add this device and return to the list of device monitored, or click Add to add this device and continue adding more devices.

To import SSL certificate, follow the steps below:

- 1. Save the SSL certificate in the location C:\test.cer
- 2. Iln the command prompt navigate to <installation folder
- 3. Run the command keytool -importcert -alias myprivateroot -keystore ..\lib\security\cacerts -file C:\test.cer
- 4. Now provide the password when prompted. The default password is Changeit
- 5. To trust the certificate press Y
- 6. Restart the EventLog Analyzer server. The certificate will be successfully added.

## **IBM AS/400**

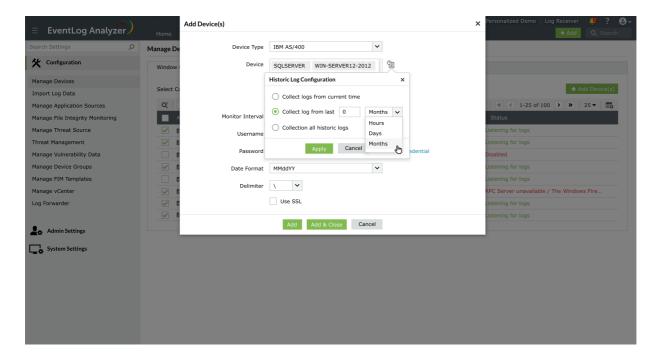

## IBM AS/400 historic log collection

EventLog Analyzer now allows you to collect logs according to the time period for IBM AS/400 devices. To collect logs according to time:

- 1. Click the historic log collection icon that is next to the Device option.
- 2. Next, under the Collect Logs from last option, select the number of hours/days/weeks/months for which you would like to collect the logs.
- 3. Click on Apply.

Note: The credentials provided must have an authority level of 50. Otherwise, EventLog Analyzer will not be able to login to fetch History logs from these devices.

# 4.7. Adding VMware (ESXi) devices

- 1. In the Manage Devices window, navigate to the Other Devices tab and click on +Add Device(s).
- 2. Select the **Device Type** as ESXi and add the VMware device as a Unix device as per the steps given here.
- 3. Configure the syslog daemon in the VMware device as per the steps mentioned here.

# 4.8. Adding vCenter

The vCenter servers to be monitored by EventLog Analyzer can be added by navigating to Settings > Log Source Configuration > VM Management and using the Add vCenter button. You can also view and manage the vCenter servers that are being monitored.

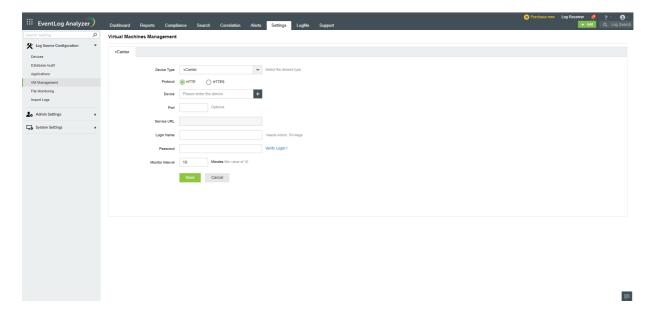

# **Chapter 4.9 Adding Application Sources**

# 4.9.1. Adding SQL server

## Steps to create a SQL Server Audit Object manually

Carry out the following steps to create a SQL Server Audit Object manually:

- 1. Navigate to Object Explorer in the MSSQL Server Management Studio.
- 2. In the Object Explorer, expand the Security node.
- 3. Right-click the Audits folder and select the New Audit option. It will open a Create New Audit page.
- 4. Define the Audit Name field with a suitable name for the Audit Object.
- 5. Choose the Application log type in the Audit Destination field.
- 6. Accept the other default settings and save the new audit specifications.

### Steps to add a SQL Server

1. Navigate to Settings > Log Source Configuration > Database Audit

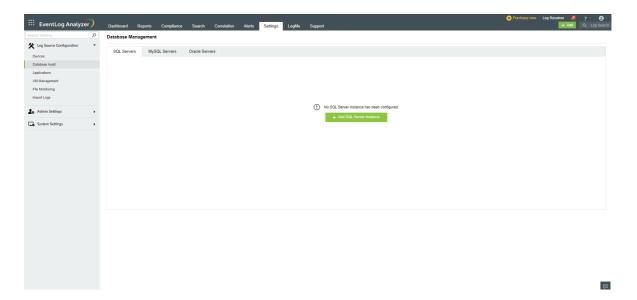

2. In the Database Management page, click + Add SQL Server Instance. The SQL server instances are automatically discovered and listed out.

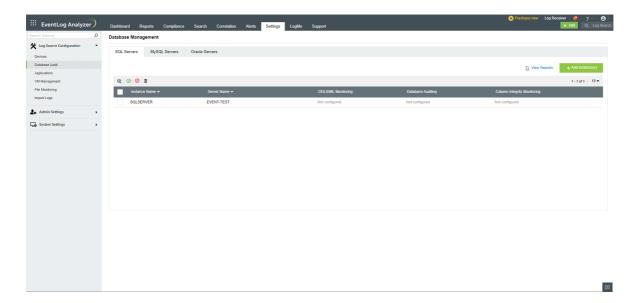

- 3. Select the SQL Server instance(s) you wish to monitor and click Next. You will be taken to the Credential Configuration page and prompted to enter valid credentials.
- 4. If you wish to use the default credentials, select the check-box (default credentials could be the device or domain or logged on credentials). Alternatively, you can enter a username and password in the credentials field and click Save.

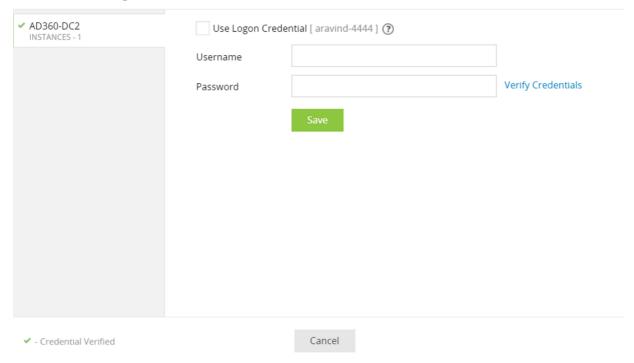

If the SQL Server instance you wish to add for monitoring is not discovered automatically, click

+ Add Manually and you will be prompted to enter details for Windows Server configuration and SQL Server instance configuration.

### Steps to add a SQL Server instance manually

### Windows server configuration

- Select the Windows server and enter valid credentials. Alternatively, you can use the default credentials.
- SQL Server instance configuration
- Enter the instance name, port number, and credentials in the given fields
- Enable or disable Advanced Auditing.

Note: Enabling advanced auditing will create an audit policy and disabling advanced auditing will remove the audit policy on the selected SQL Server instance.

Select the instance authentication method (Windows or SQL authentication) from the available dropdown menu.

Note: Windows Authentication is recommended for Advanced Auditing.

• Click Add.

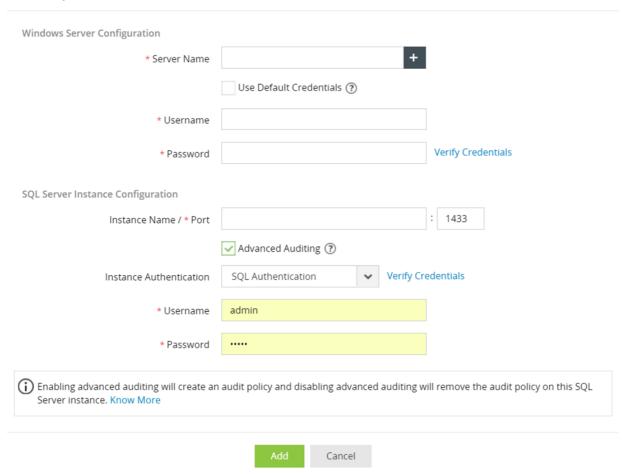

## Viewing added SQL Server instances

EventLog Analyzer lists all the SQL Server instances being monitored. From this list, you can enable, disable, or delete SQL Server instances.

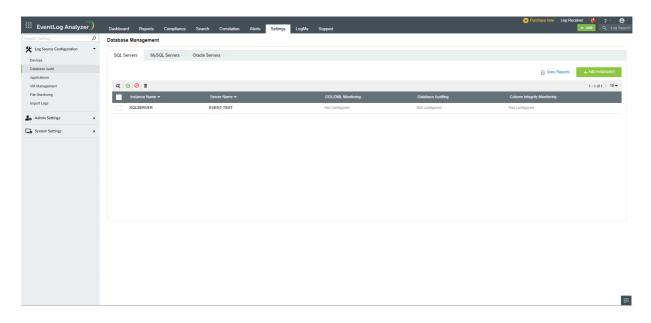

What are the different types of SQL auditing performed by EventLog Analyzer?

In EventLog Analyzer UI, go to Settings tab → Database Audit page → SQLServer Audit Logs to view the status of each mode.

### Case 1: DDL/DML Monitoring

- 1. When Advanced Auditing is enabled for an instance in EventLog Analyzer, a server-level audit specification is created in the SQL Server instance for the following audit action types:
  - 1. SCHEMA\_OBJECT\_ACCESS\_GROUP
  - 2. DATABASE\_ROLE\_MEMBER\_CHANGE\_GROUP
  - 3. SERVER\_ROLE\_MEMBER\_CHANGE\_GROUP
  - 4. FAILED\_LOGIN\_GROUP
  - 5. SUCCESSFUL\_LOGIN\_GROUP
  - 6. DATABASE\_CHANGE\_GROUP
  - 7. DATABASE\_OBJECT\_CHANGE\_GROUP
  - 8. DATABASE\_PRINCIPAL\_CHANGE\_GROUP
  - 9. SCHEMA\_OBJECT\_CHANGE\_GROUP
  - 10. SERVER\_PRINCIPAL\_CHANGE\_GROUP
  - 11. LOGIN\_CHANGE\_PASSWORD\_GROUP
  - 12. SERVER\_STATE\_CHANGE\_GROUP
- 2. The Application type events collected for the corresponding Windows device are used for this mode of auditing.
- 3. The following report groups (Reports tab → Applications → SQLServer Audit Logs) are populated with this mode of auditing:
  - 1. SQL Server Events
  - 2. SQLServer Trend Report
  - 3. DDL Auditing Report
  - 4. DML Auditing Report
  - 5. Auditing Account Management
  - 6. Auditing Server Report
  - 7. Attack Reports
  - 8. Additional Security Reports

Note: Advanced Auditing needs to be enabled for server-level audit specification to be created. It can be disabled later. The required logs will be fetched even if Advanced Auditing has been disabled.

Case 2: Database Auditing

- 1. When Advanced Auditing is enabled for an instance in EventLog Analyzer, queries are executed every night at 11PM to collect events in this auditing mode.
- 2. Following reports (Reports tab → Applications → SQLServer Audit Logs → Advanced Auditing Reports) are populated with this mode of auditing:
  - 1. Last Login Time Report
  - 2. Delete Operations Report
  - 3. Logins Information Report
  - 4. Most Used Tables
  - 5. Table Update Report
  - 6. Index Information Report
  - 7. Server Information Report
  - 8. Waits Information Report
  - 9. Blocked Processes Report
  - 10. Schema Change History
  - 11. Object Change History
  - 12. Connected Applications Report
  - 13. Security Changes Report
  - 14. Permissions Information Report
  - 15. Last Backup of Database
  - 16. Last DBCC Activity

Note: The queries to fetch logs will succeed only if Advanced Auditing is enabled.

### **Case 3: Column Integrity Monitoring**

- 1. When Column Integrity Monitoring is configured, EventLog Analyzer creates a trigger in the SQL Server instance which automatically writes an event in Event viewer when the monitored column of the given table is modified (i.e. an UPDATE query is executed).
- 2. The Column Integrity Monitoring report provides information on the changes in a monitored column including who changed the value, at what time the value was changed, and the database table in which the value was changed. Additionally, the old and new values are shown.
- 3. Data types such as text, ntext, and images will not be monitored.
- 4. Columns to be monitored must be chosen carefully, as triggers are used to monitor changes and is a performance intensive operation.
- 5. Following reports (Reports tab → Applications → SQLServer Audit Logs → Advanced Auditing Reports) are populated with this mode of auditing:
  - 1. Column Modified Reports

Note: To enable Column monitoring, the following prerequisite to be met

- 1. Advanced Auditing should be enabled to create Trigger in the SQL server. it can be disabled later, once the trigger is created.
- 2. The trigger that has to be created is of type " AFTER TRIGGER", hence a primary key must be present in the table for the trigger to be fired.

#### Case 4: Events Collected

The following are the IDs of events that are collected when advanced auditing is enabled:

 $\textbf{DBCC Information Reports} - 211,\,427,\,610,\,8440,\,9100,\,15612,\,15615,\,2509,\,2510,\,2514,\,17557$ 

**Host Activity Reports** - 18100

Integrity Reports - 806, 825

Permission Denied Reports - 229, 300, 230, 262, 916, 5011

Violation Reports - 17308, 17311

Note: The minimum permission required for SQL server auditing is given in this link (under SQL server auditing section).

# 4.9.2. Adding an IIS server

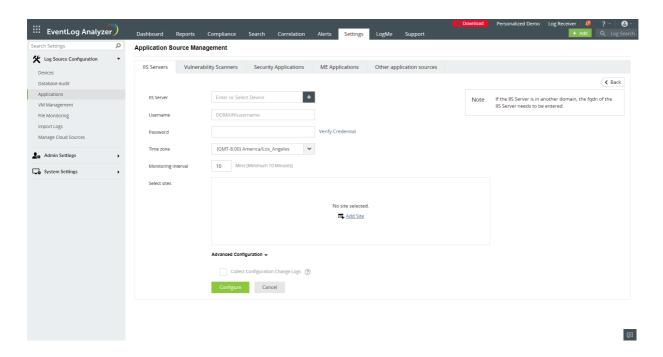

- 1. Navigate to Settings > Log Source Configuration > Applications
- 2. In the Application Source Management page, click the + Add IIS server button.
- 3. Click the + icon to browse and add IIS servers.
- 4. You can enter a username and password in the credentials field.
- 5. Select the time-zone from the dropdown menu and enter the desired monitoring interval.
- 6. If you wish to add configuration log collection, Select the check box(Collect configuration change logs) under advanced configuration.

Note: The time-zone selected must be the same as that of the IIS server. Also, EventLog Analyzer uses port 445 (TCP) to read IIS log files using the Server Message Block (SMB) protocol.

7. Click on + Add Sites. From the list of discovered sites, choose the sites you wish to monitor.

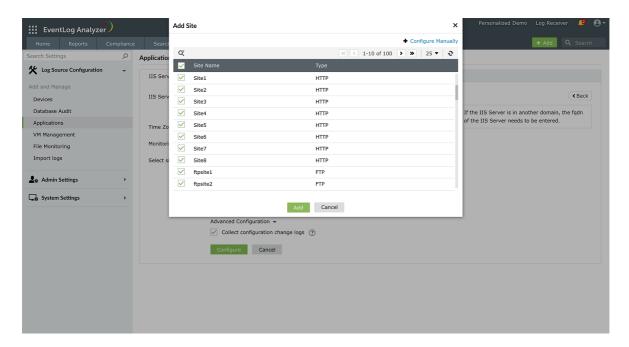

Alternatively, you can manually add a site by entering the site name, protocol, and log file path in the pop-up that appears. Choose the file encoding scheme and schedule the log file rollover.

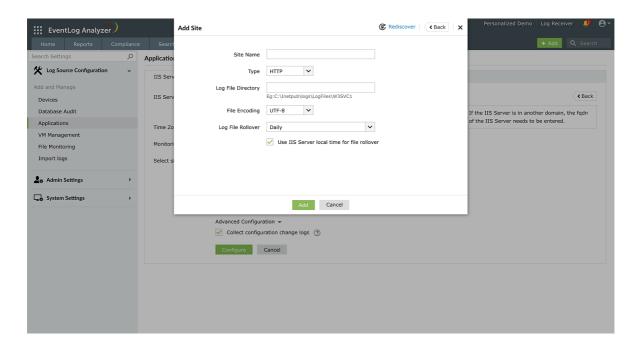

Click Add and then Configure to start monitoring the site.

## **IIS Configuration Change Logs**

Configuration change logs are collected in the IIS similar to how logs are collected for Windows. These logs are collected through the Microsoft-IIS-Configuration/Operational event source file.

**Troubleshooting steps:** 

- 1. Ensure that configuration log has been successfully configured. If not, you must configure it.
- 2. The device that has been configured must be enabled. This can be done in the Manage Devices tab.
- 3. Ensure that the Microsoft-IIS-Configuration/Operational option is enabled in the configure event source file for the device. This option can be enabled in the Manage Devices tab.
- 4. The credentials provided must have the WMI access.

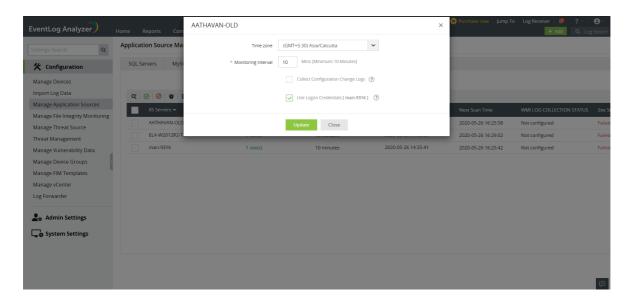

# 4.9.3. Configuring an IIS site

Steps to configure the IIS site in EventLog Analyzer for non-admin users:

1. In the IIS server, navigate to the C directory (Note: The default location may vary)

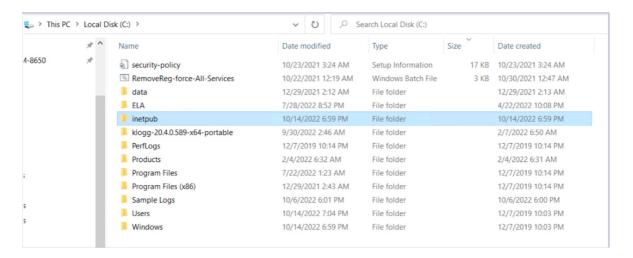

2. Right-click inetpub and select Give access to → Specific people.

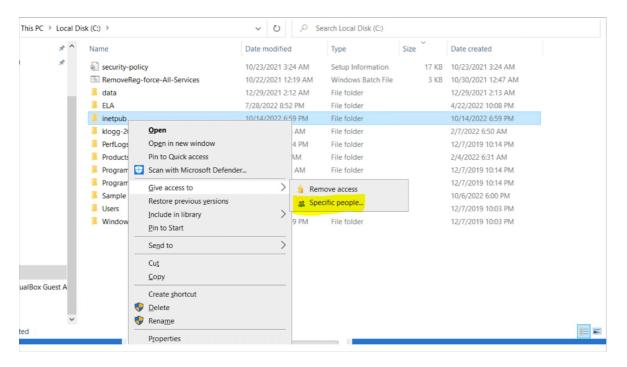

3. Add the service account user with read permission level and click on Share

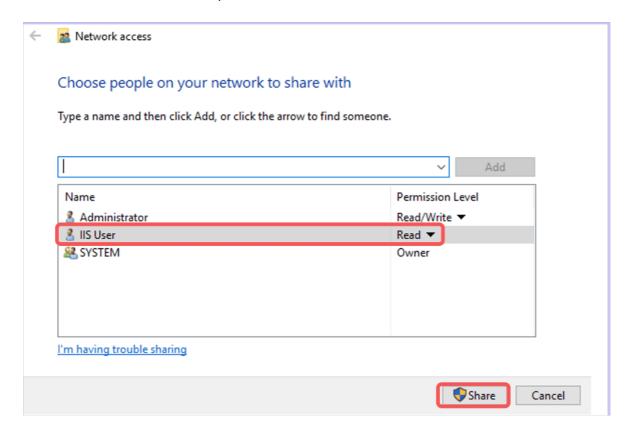

4. If the pop-up occurs, click on Don't change settings.

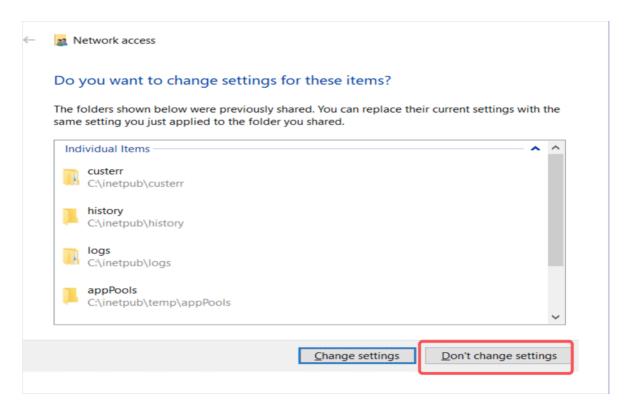

5. Navigate to inetpub → logs → properties → Security → add the service account with read access permission (Note: The default location may vary)

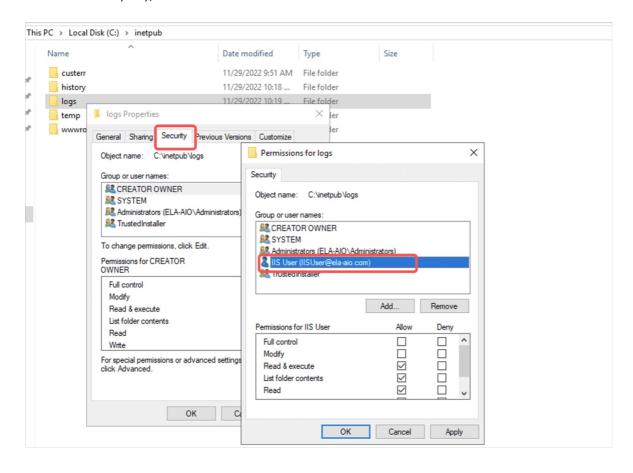

6. Navigate to EventLog Analyzer console → Settings → Application → IIS site, Enter the Username and password of service account (Do not verify the credentials - when you do it will display verification failed) > Add site

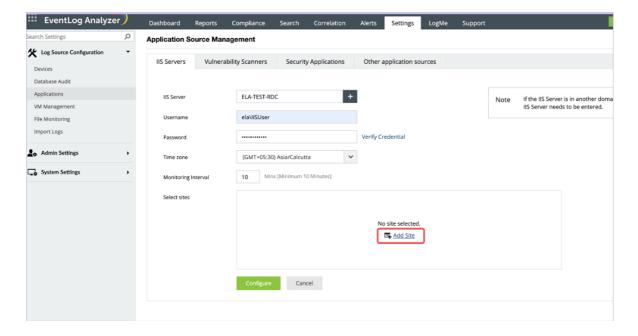

### 7. Enter the IIS site name, path → Add and configure

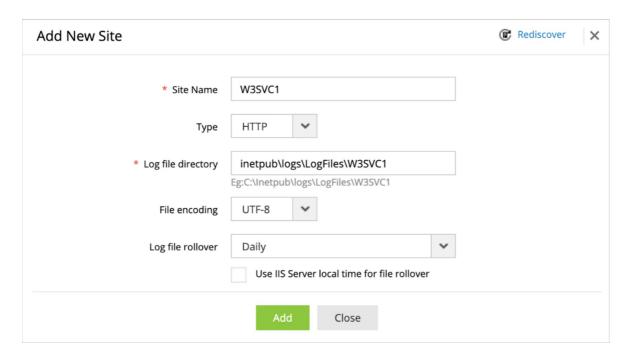

# 4.9.4. Adding MySQL Server

To add a MySQL server for monitoring:

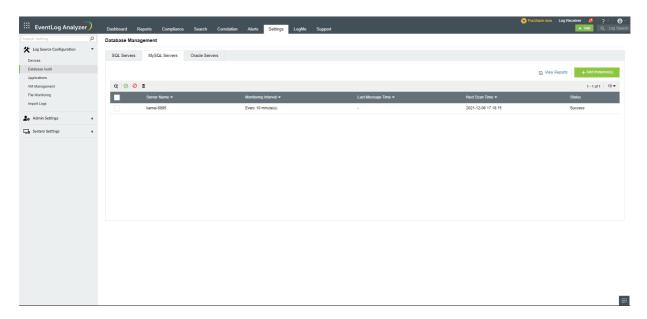

- Navigate to Settings > Log Source Configuration > Database Audit
- Click on the +Add Instance button.

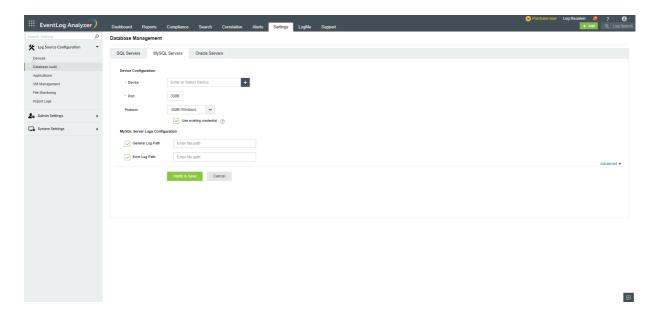

- Enter the name of the device or click on the + icon to choose from the list of discovered MySQL servers.
- Enter the port number of the MySQL server.

Note: If the name of the MySQL server is manually entered, the port number has to be filled. For the MySQL servers selected from the list of discovered servers, the port number will be filled in automatically.

- Select the appropriate protocol to be used from the drop down.
- Enter the file path of the general and error logs.
- Click on Verify & Save to save the changes made

### **Advanced Settings**

To make changes to the time zone and file encoding, click on the Advanced button and choose the relevant option from the drop downs provided.

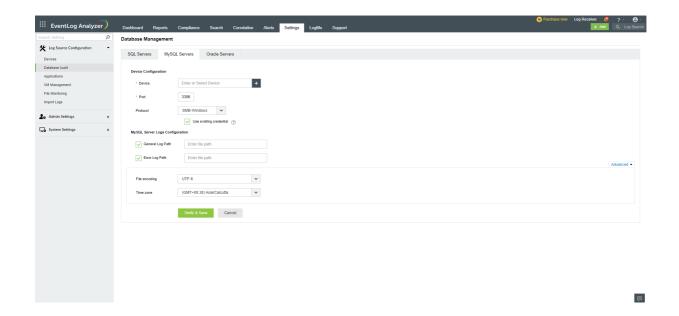

## **Prerequisites to Discover MySQL Servers**

### Discovering MySQL servers in UNIX or Linux devices:

The MySQL server configuration file is found using the mysqld process.

- The Secure Shell protocol is used to access the mysqld process to get the configuration file path.
- The SFTP protocol is used to read configuration file.

### Discovering MySQL servers in Windows devices:

The MySQL server configuration file is found using the mysqld.exe process.

- WMI API is used to access mysqld.exe process to get the configuration file path.
- SMB protocol is used to read the configuration file.

In addition, the configuration file parameters are explored in the order:

- --defaults-extra-file
- --defaults-file

If the MySQL configuration file is not found with the mysqld or mysqld.exe process, then the following occurs:

UNIX or Linux: The configuration file location defaults to the location

- /etc/my.cnf
- /etc/mysql/my.cnf.

Windows: The configuration file location defaults to the following locations

- C:/Windows/my.ini
- C:/Windows/my.cnf
- C:/my.ini
- C:/my.cnf

From the command line parameters and the configuration file, the MySQL server General log path and Error log path are discovered.

### Credentials for discovery:

For Windows devices, credentials for discovery is picked in the following order:

- 1. Domain/workgroup credential if a device is under a domain or a workgroup.
- 2. Device credential, if it is provided in the "Manage Devices" page.
- 3. Logon credential.

For Linux devices, the credentials used while configuring auto log forward will be used for MySQL discovery.

Note: In Linux installations, MySQL server discovery on Windows devices is not possible.

# 4.9.5. Adding Oracle Server

- Navigate to Settings > Log Source Configuration > Database Audit You can also click on the +Add button on the top right corner of the Home page and select Application.
- Next, select the Oracle Servers tab.

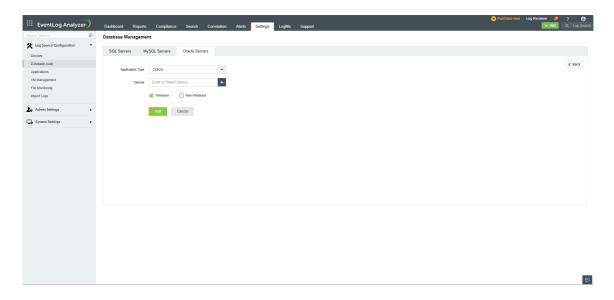

- Enter the name of the device and click on the Add button.
- After adding an Oracle device in EventLog Analyzer, configure the Oracle server as instructed below.

## **Oracle Server Configuration**

- Oracle server Windows platform
- Oracle server Linux platform

Reference: http://download.oracle.com/docs/cd/B28359\_01/network.111/b28531/auditing.htm#CEGBIJD

### For Oracle server installed in Windows platform

- Connect to SQL \*Plus using the sqlplus command.
- Execute the command given below to check whether the audit\_trail is set to OS or not.
  - Show parameter AUDIT\_TRAIL;
- Change audit parameters using the below command:
  - Show parameter AUDIT\_TRAIL;ALTER SYSTEM SET AUDIT\_TRAIL=OS SCOPE=SPFILE;
- Restart the Oracle server to let the changes take effect.
- To disable AUDIT\_TRAIL
  - ALTER SYSTEM SET audit\_trail = NONE SCOPE=SPFILE;

### For Oracle Server installed in Unix platform

- Execute the command given below to check whether the audit\_trail is set to OS or not.
  - Show parameter AUDIT\_TRAIL;
- Change audit parameters using the below command:
  - ALTER SYSTEM SET AUDIT\_TRAIL=OS SCOPE=SPFILE;

To enable Oracle syslog auditing, follow the procedure given below:

1. Manually add and set the AUDIT\_SYSLOG\_LEVEL parameter in the initialization parameter file, initsid.ora.

The AUDIT\_SYSLOG\_LEVEL parameter is set to specify a facility and priority in the format AUDIT\_SYSLOG\_LEVEL=facility.priority.

facility: Describes the part of the operating system that is logging the message. Accepted values are user, local0-local7, syslog, daemon, kern, mail, auth, lpr, news, uucp, and cron.

The localO-local7 values are predefined tags that enable you to sort the syslog message into categories. These categories can be log files or other destinations that the syslog utility can access. To find more information about these types of tags, refer to the syslog utility MAN page.

priority: Defines the severity of the message. Accepted values are notice, info, debug, warning, err, crit, alert, and emerg.

The syslog daemon compares the value assigned to the facility argument of the AUDIT\_SYSLOG\_LEVEL parameter with the syslog.conf file to determine where to log information.

For example, the following statement identifies the facility as local 1 with a priority level of warning:

### AUDIT\_SYSLOG\_LEVEL=local1.warning

See Oracle Database Reference for more information about AUDIT\_SYSLOG\_LEVEL.

- 2. Log in to the machine that contains the syslog configuration file, /etc/syslog.conf, with the superuser (root) privilege.
- 3. Add the audit file destination to the syslog configuration file /etc/syslog.conf. For example: assuming you had set the AUDIT\_SYSLOG\_LEVEL to local1.warning, enter the following:
  - local1.warning /var/log/audit.log

This setting logs all warning messages to the /var/log/audit.log file.

- 4. Restart the syslog logger:
  - \$/etc/rc.d/init.d/syslog restart

Now, all audit records will be captured in the file /var/log/audit.log through the syslog daemon.

5. Restart the Oracle server so that the changes take effect.

Note: When logged in as SYSDBA/SYSOPER, Oracle database provides limited information on database activity monitoring. Hence, to get the complete audit trail activities of Oracle database, we suggest that you log in as a user with privilege other than SYSDBA/SYSOPER.

## **Auditing statements**

## **DDL**

You can audit DDL activities of a selected user in the database.

- To enable auditing of all privileges of users:
  - > AUDIT ALL PRIVILEGES by user\_name; (or) AUDIT CREATE TABLE by user\_name;
- To enable auditing of specific privileges:
  - AUDIT CREATE TABLE by user\_name;

Add your required auditing option near "CREATE TABLE".

• Restart the Oracle server to let the changes take effect.

Note: To check the audit options that are enabled under any user, execute the statement given below.

 ${\tt SELECT\ user\_name,\ audit\_option,\ success,\ failure\ FROM\ DBA\_STMT\_AUDIT\_OPTS;}$ 

## **DML**

This auditing enables you to audit specific statements on a particular object. It always applies to all users of the database.

### AUDIT SELECT, INSERT, UPDATE, DELETE on table\_name

You can also add your required auditing option(s) here.

- The following statement specifies default auditing options for objects that might be created in the future:
  - AUDIT SELECT, INSERT, UPDATE, DELETE on DEFAULT;
- Restart the Oracle server to let the changes take effect.

Note: To check the audit options that are enabled under any object, simply execute the below statement.

SELECT OWNER, OBJECT\_NAME, OBJECT\_TYPE, INS, UPD, DEL FROM DBA\_OBJ\_AUDIT\_OPTS;

To disable audit option, use NOAUDIT instead of AUDIT in same statement.

Details about the audit options are available here.

## 4.9.6. Adding Print Servers

To configure and monitor the logs of Print Servers, follow the procedure below.

- Navigate to Settings > Configuration > Manage Application Sources You can also click on the +Add button on the top right corner of the Home page and select Application.
- Next, select the Other Application Sources tab and click on the +Add Application button.
- Choose the Application Type as Printer and enter the name of the device.
- Click on the Add button.
- After adding an Print Server in EventLog Analyzer, you can configure logging as instructed below.

### **Print Server Configuration**

Enable Print Server Log: Go to Event Viewer > Application and Service Logs > Print Service. Right click on this and select 'Enable Log'. This will enable logging for the corresponding 'Admin', 'Debug' or 'Operational' processes. The logs can be viewed in Event Viewer.

Note: If the print server device is a 64-bit Windows OS machine (i.e., Windows Vista and above), carry out the following registry configuration:

- Open the registry editor 'regedit' of the print server machine in the Command Line Window.
- Navigate to Computer\HKEY\_LOCAL\_MACHINE\SYSTEM\CurrentControlSet\services\eventlog\
- To create a new key, right click on eventlog, click new > key. You can name the key as Microsoft-Windows-PrintService/Operational or Microsoft-Windows-PrintService/Admin or Microsoft-Windows-PrintService/Debug as per your logging process requirement.
- For instance, if you need to enable logging for the Operation process, create a new key with the name Microsoft-Windows-PrintService/Operational.

This will convert the log type to 'Administrative' thus enabling you to perform searches and generate reports out of these logs.

This configuration is not required for a 32-bit Windows OS versions.

In order to obtain the document name, you have to enable the audit policy:

Computer Configuration>Administrative Templates>Printers>Allow job name in event logs

(or) Registry edit:

[HKEY\_LOCAL\_MACHINE\SOFTWARE\Wow6432Node\Policies\Microsoft\Windows NT\Printers] "ShowJobTitleInEventLogs"=dword:0000001

# 4.9.7. Adding a Syslog Application

### When should Syslog Application be used?

If syslogs are simultaneously forwarded from a device that has already been configured as a Windows Device, EventLog Analyzer server will ignore the syslogs in order to maintain a single base log source. If you want to configure EventLog Analyzer server to receive syslogs too from a Windows device, follow the procedure given below:

- Navigate to Settings > Configuration > Manage Application Sources
- Click on the Other Application Sources tab
- Choose Syslog Application as Application Type
- Mention the name of the Device and click Add

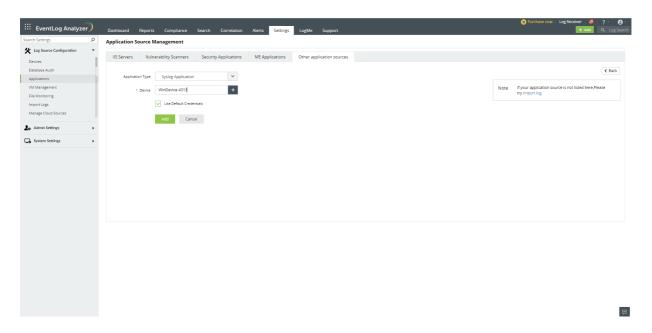

### In Search

Navigate to Search. You can search for Syslog Application logs by clicking the drop down box and scrolling down. You will find a specific logtype categorization for Syslog Application.

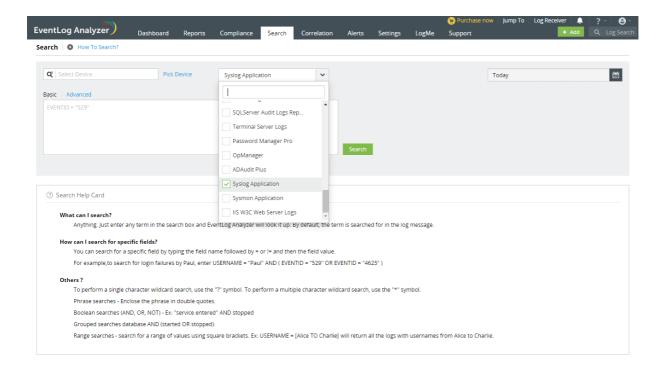

To gain more insights from Syslog Application logs, you can extract or create custom/new fields from the logs. Click here to know more.

# 4.9.8. Adding Sysmon Application

Sysmon (System Monitor), when installed on a system, audits the activities of the system, which include registry activities, file activities, process activities, network driver activities and more.

Devices that have Sysmon installed in them can be added as Sysmon Application to categorize the events into different reports.

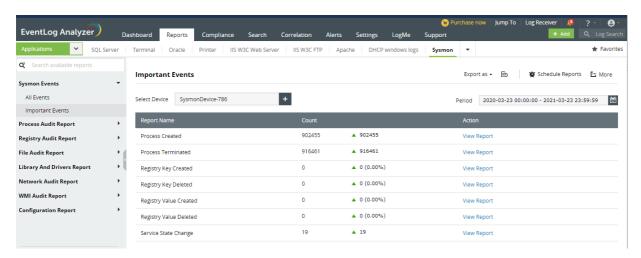

Procedure to add a device as Sysmon Application is given below,

- Navigate to Settings > Configuration > Manage Application Sources
- Click on the Other Application Sources tab.
- Choose Sysmon Application as Application Type
- Mention the name of the Device and click Add. The Device being added can either be a new device with credentials or an already existing device.

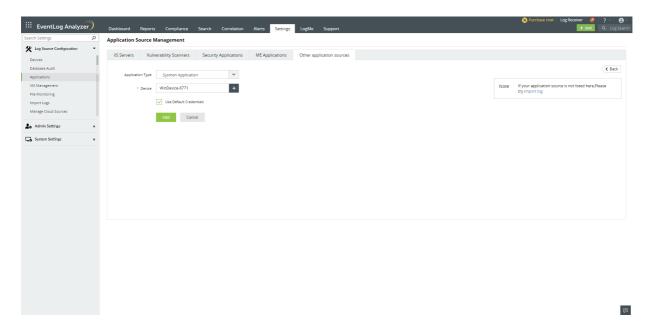

### In Search

Navigate to Search. You can search for Syslog Application logs by clicking the drop down box and scrolling down. You will find a specific logtype categorization for Sysmon Application.

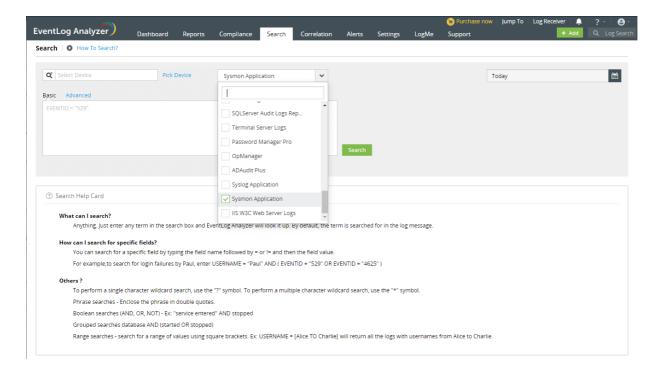

To gain more insights from Sysmon Application logs, you can extract or create custom/new fields from the logs. Click here to know more.

### **EventLog configurations for logging**

Please note that these configurations will be added automatically when the device gets added as a Sysmon Application, provided the credentials have the privilege to access the registry and add the key. If not configured automatically, this key has to be added and enabled for logging to take place.

### Steps to add the key in the registry

Using the Command Line window, open the registry editor ' regedit' of the print server machine.

Navigate to Computer\HKEY\_LOCAL\_MACHINE\SYSTEM\CurrentControlSet\services\eventlog\

To create a new key, right click on eventlog, click new > key. You can name the key as Microsoft-Windows-Sysmon/Operational.

# 4.9.9. Adding Terminal Servers

- Navigate to Settings > Configuration > Manage Application Sources You can also click on the +Add button on the top right corner of the Home page and select Application.
- Next, select the Other Application Sources tab and click on the +Add Application button.
- Choose the Application Type as Terminal and enter the name of the device.
- Click on the Add button.
- After adding the Terminal Server in EventLog Analyzer, you can configure logging as instructed below.

Configuring Terminal Server: Open Event Viewer > Application and Service Logs > Microsoft > Windows > TerminalServices-Gateway > Operational and right click and select ' Enable Log'. This will enable logging for the corresponding 'Gateway' or 'Operational' processes. The logs can be viewed in Event Viewer.

Note: If the terminal server device is a 64-bit Windows OS machine (i.e., Windows Vista and above), carry out the following registry configuration::

- Open the registry editor 'regedit' of the Terminal Server machine in the Command Line Window.
- Navigate to Computer\HKEY\_LOCAL\_MACHINE\SYSTEM\CurrentControlSet\services\eventlog\
- To create a new key, right click on eventlog, click new > key. You can name the key as Microsoft-Windows-TerminalServices-Gateway/Operational.

This will convert the log type to 'Administrative' thus enabling you to perform searches and generate reports out of these logs.

The above configuration is not required for 32-bit Windows OS versions.

# 4.9.10. Adding other servers

To add Password Manager Pro, OpManager, ADAudit Plus, Syslog Application, and Sysmon follow the below listed steps.

- 1. Navigate to Settings > Configuration > Manage Application Sources.
- 2. In the Application Source Management page, navigate to Other Servers > Add application.
- 3. Select the desired application from the dropdown menu.
- 4. Enter the device's name in the given field. Alternatively, you can select the device by clicking the + button.
- 5. Click Add.

### **Troubleshooting tips**

If you are unable to add a SQL Server or other applications, ensure the following:

- 1. The credentials used are valid and have the necessary permissions.
- 2. The device is reachable.

## 4.9.11. Adding ManageEngine Applications

## Steps to configure ManageEngine applications

### **Import Configuration**

Configuring ManageEngine EventLog Analyzer to import ManageEngine Products' Logs.

- Navigate to Settings tab and click Applications under Log Source Configuration menu.
- Select ME Applications tab under Application Source Management component.
- Click Add ME Application button.
- Select the required ManageEngine Application from the **Application** drop down box.
- Select or Add device from the Device modal.
- Check Import File Logs check box.
- Configure the following in the Import File Logs component.
  - o Protocol: select the desired protocol to import logs from the protocol dropdown box.
  - o Provide Port number to the protocol if required.
  - Username: Enter the username of the selected device.
  - o Password: Enter the password associated with that protocol (Windows user password in case of SMB-Windows protocol).
  - Log Folder: Click Browse button to browse and select the log folder of the selected Application.
  - o Monitor Schedule: Configure the required interval to import logs.
- Click Add button to configure the selected ManageEngine AD Application with the selected device

Note: Only access logs and debug logs are imported in import configuration

The supported products are:

- ADAudit Plus
- ADSelfServicePlus
- ADManager Plus
- OpManager
- OpManager Plus
- OpManager MSP

## **Syslog Configuration**

Configuring ManageEngine ADAudit Plus

- Log in to ADAudit Plus and navigate to the Admin tab.
- Under Configuration, click SIEM Integration.
- Check Enable Log forwarding of ADAudit Plus application logs check box.
- From the displayed component check **EventLog Analyzer** tab checkbox.
- · Configure the following:
  - o Server where Eventlog Analyzer is running. Enter the machine name or IP where EventLog Analyzer has been installed.
  - Eventlog Analyzer port number: Enter the port number where EventLog Analyzer is running.
  - Username: Enter the user name of the EventLog Analyzer user with the admin privilege.
  - o Password: Enter the password of the EventLog Analyzer user with the admin privilege.
  - Protocol Settings: Select the protocol used by EventLog Analyzer from the Protocol Settings radio buttons.
  - o Syslog Standard: Select the desired syslog standard to forward logs from the Syslog Standard radio buttons.
- Click Choose categories to forward button and select the logs to be forwarded to EventLog Analyzer from the Choose Application Log categories to forward modal.

Note: Only the ADAudit Plus user with admin tab and configuration setting privilege can enable integration with EventLog Analyzer.

#### Logs types description:

- Access Logs: ADAudit Plus web server access logs.
- Debug Logs: ADAudit Plus internal server operation logs: Server started, failed logons, successful logons and more.

## Configuring ManageEngine ADManager Plus

- Log in to ADManager Plus and navigate to the Admin tab.
- Under System Settings, click Integrations.
- Under Log Forwarding, click EventLog Analyzer.
- Check the **Enable Integration** box to enable the integration.
- Configure the following:
  - o Server where Eventlog Analyzer is running Enter the name of the machine where EventLog Analyzer has been installed.
  - Eventlog Analyzer port number: Enter the port number where EventLog Analyzer service is running.
  - o Protocol Settings: Enter the protocol used by EventLog Analyzer service.
  - Authentication: Enable this check box if EventLog Analyzer is hosted in a remote machine.
- · Configure the following:
  - Username: Enter the Super admin user name of EventLog Analyzer.
  - Password: Enter the Super admin password.
  - Log Type: Select the log category of the logs to be forwarded to EventLog Analyzer. You can find more details at the log types description section given below.
  - o Configure Syslog Port Manually: Check this option if the ports and protocol to forward the logs are to be changed manually. By default this information will be populated automatically based on the ports configured in EventLog Analyzer.
  - o Syslog Protocol: Protocol to which logs will be forwarded.
  - o Syslog Port: Destination EventLog Analyzer Port to which logs will be forwarded.
- Click 'Test Connection and Save' to establish connection and save the settings.

Note: For security reasons, only the ADManager Plus built-in admin can enable integration with EventLog Analyzer.

### Logs types description:

- Access Logs: ADManager plus web server access logs.
- Debug Logs: ADManager plus internal server operation logs: Server started, failed logons, successful logons and more.
- User Activity Logs: Actions performed by users in ADManager plus will be forwarded in this category.

### Configuring ManageEngine ADSelfServicePlus

- Log in to ADSelfService Plus and navigate to the Admin tab.
- Under Product Settings, click Integration Settings.
- Choose Log360 EventLog Analyzer.
- · Configure the following:
  - o Server where Eventlog Analyzer is running. Enter the name of the machine where EventLog Analyzer has been installed.
  - o Eventlog Analyzer port number: Enter the port number where EventLog Analyzer service is running.
  - o Protocol Settings: Enter the protocol used by EventLog Analyzer service.
  - o Username: Enter the Super admin user name of EventLog Analyzer.
  - o Password: Enter the Super admin password.
  - o Log Type: Select the log category of the logs to be forwarded to EventLog Analyzer. You can find more details at the log types description section given below.

Note: For security reasons, only the ADSelfService Plus built-in admin can enable integration with EventLog Analyzer.

### Logs types description:

- Access Logs: ADSelfService plus web server access logs.
- Debug Logs: ADSelfService plus internal server operation logs: Server started, failed logons, successful logons and more.

### Configuring ManageEngine ITOM solution products

Access logs and Debug logs Configuration for ITOM solution products

- Go to Settings -> General Settings -> Third Party Integrations.
- Now, click on the "Configure" button found at the bottom-right corner of the Log 360 EventLog Analyzer section.
- Now, fill in the following details:
  - o Server IP/DNS Name: Enter the IP address or the DNS name of the EventLog Analyzer-installed server, along with the port and the protocol.
  - Username: Enter the user name of the EventLog Analyzer user with the admin privilege.
  - o Password: Enter the password of the EventLog Analyzer user with the admin privilege.
  - o Select Log File: Select the logs to be forwarded to EventLog Analyzer, from the Select Log File drop down box.
    - Access logs: Logs that contain requests made to a web server, capturing information like the IP address, timestamp, requested resources, and outcomes of each request
    - Debug logs: Logs that are generated by OpManager during its operation, containing information used for diagnosing and troubleshooting issues.

Note: The following products from ManageEngine ITOM Solution support syslog integration with EventLog Analyzer:

- OpManager
- OpManager Plus
- OpManager MSP

### **Alarms Configuration for ITOM Solution products**

The following are the steps to configure ManageEngine ITOM Solution applications.

- 1. Login to the ITOM Solution application.
- 2. Navigate to Settings -> Notifications.
- 3. Click Add.

#### **Profile Type**

Select Syslog Profile and enter the following details.

- Destination Host EventLog Analyzer server name or IP address.
- Destination Port Any port that the EventLog Analyzer instance is listening to.
- Severity and Facility must be the default values i.e. \$severity and kernel.

For EventLog Analyzer to parse logs from OpManager, the message variables in the syslog profile of OpManager should be entered in the following format:

### Mandatory message variables

- ALARM\_MESSAGE:\$message
- ALARM\_ID:\$alarmid
- ALARM\_CODE:\$alarmid

### Other important message variables

- ALARM\_SOURCE:\$displayName
- ALARM\_CATEGORY:\$category
- ALARM\_SEVERITY:\$stringseverity
- ALARM\_TRIGGER\_TIME:\$strModTime
- ALARM\_EVENT\_TYPE:\$eventType
- Entity: \$entity
- Last Polled Value: \$lastPolledValue
- 4. Click Next.

#### Criteria

- Click on the Criteria check-box.
- Enable the notification for all severities and click Next.

### **Device Selection**

• Select the By Device option and select all the devices listed under Remaining Devices and click Next.

#### Schedule

• You don't have to configure anything in this section. Click Next.

#### Preview

• Enter a profile name and click Save.

Note: If the same machine is running two or more ManageEngine products, ensure the following:

- The ports used by the products are unique.
- The EventLog Analyzer port receiving logs from OpManager and Password Manager Pro is not used by other ManageEngine products.

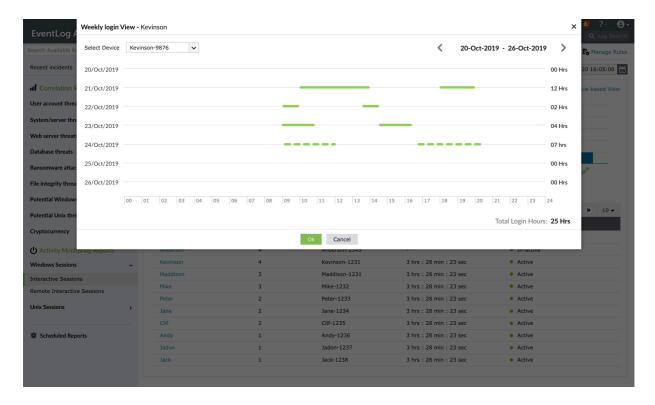

Note: The following products from ManageEngine ITOM Solution support syslog integration with EventLog Analyzer:

- OpManager
- OpManager Plus
- OpManager MSP

## Configuring ManageEngine Password Manager Pro

Here are the steps to configure Password Manager Pro.

- 1. Login to Password Manager Pro.
- 2. Navigate to Audit -> Resource Audit -> Audit Actions -> Configure Resource Audit. Enable the Generate Syslog option for all operations and click Save.
- 3. Navigate to Audit -> User Audit -> Audit Actions -> Configure User Audit. Enable the Generate Syslog option for all operations and click Save.
- 4. Navigate to Admin -> Integration -> SNMP Traps / Syslog Settings and click Syslog Collector.
  - Enter the EventLog Server name and a port that the EventLog Analyzer instance is listening to.
  - Select the protocol (UDP/TCP) and a facility name. Click Save.

### **HTTPs Action Log Collection Configuration**

### Configuring ManageEngine Unified Endpoint Management

- Log in to Endpoint Central and navigate to the Admin tab.
- Under Integrations tab, click Log360 EventLog Analyzer.
- · Configure the following:
  - o Server name where Eventlog Analyzer is running Enter the machine name or IP where EventLog Analyzer has been installed.
  - Server Port: Enter the port number where EventLog Analyzer is running.
  - API Token: Find the steps to generate AuthToken here.
    - Component: EventLog Analyzer
    - Required scope : "http\_listen"
  - Protocol: By default, HTTPS has been set to ensure secure communication. Since protocol is restricted to HTTPS, EventLog Analyzer should be configured to the same. Find the steps to enforce HTTPS here.
  - o Data Transfer Interval: Select the interval in which the collective action logs have to be synced.

Note: Only Endpoint Central users with admin tab and integrations setting privilege can enable the integration with EventLog Analyzer.

# 4.9.12. Import Log Files

EventLog Analyzer helps you collect and analyze logs from different sources such as servers, network devices, and applications. The solution provides actionable intelligence that helps security teams stay on top of security threats in the organization.

This solution provides you the capability to import log files. The supported log formats include Windows and syslog device formats, application log formats and archived files log formats.

### Windows and syslog device log formats

- Windows Eventlog (EVTX format)
- IBM AS/400
- Linux/Unix Syslog format (RFC 5424 and 2131)

Note: To import .evt logs (Windows XP and Windows 2003), you will need to convert the .evt to .evtx using the command wevtutil export-log application.evt application.evtx /If in your EventLog Analyzer installation.

### Application log formats

- Apache access logs
- DHCP Linux logs
- DHCP Windows logs
- IBM Maximo logs
- IIS W3C FTP logs
- IIS W3C Web Server logs
- MSSQL Server logs
- MySQL logs
- PostgreSQL Logs
- ADAudit Plus logs
- ADManager Plus logs
- ADSelfService Plus logs
- ITOM solution logs

### Archived files log formats

- Cisco archive files
- · Syslog archive files
- Windows archive files

## Steps to import log files

Navigate to the Import Configuration page using any one of the following menu options:

- +Add >Import Logs
- Settings > Configurations > Import Log Data
- Home > Applications > Imported Logs
- Home > Applications > Actions > +Import

## Importing log files from different locations

EventLog Analyzer allows you to import:

- Log files from a local path.
- Log files from a shared path.
- Log files from a remote path.
- Log files from cloud storage.

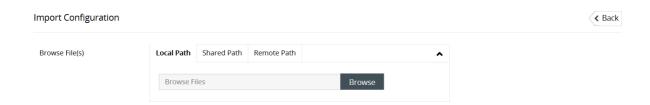

### Log file import from a local path

With this option, you can import log files from any device that has access to EventLog Analyzer.

Note: Log import cannot be scheduled to run at regular time intervals.

- 1. From the File Location option, select Local Path.
- 2. Click on Browse to select the necessary file(s) from your local device. Alternatively, you can enter the device name (or) IP address of the device (or) specify the full UNC path, then click on Open. The necessary file(s) is selected.
- 3. If you know the log format of the log file, select the log format from the given drop-down. If you do not know the log format select Automatically Identify.

Note: You can view a preview of the selected log file and extract the desired fields, by clicking on the View symbol of the attached log file and enabling the pop-up window option in your browser.

- 4. Click on the + button and OK to select the device that the log file is associated to. You can also enter the name of the device or select the device from the pop-up that appears.
- 5. If you wish to store the imported logs for 2 days, enable the Store logs for a short term option By default, the log storage time-period is 32 days.
- 6. Click on Import.

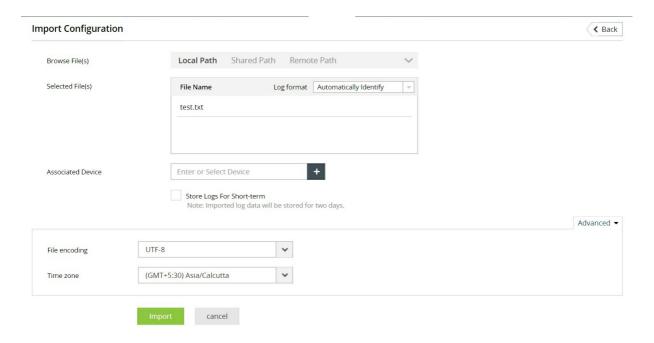

### Log file import from a shared path or UNC path

The log file import via Universal Naming Convention (UNC) path allows you to access shared network folders on a local area network (LAN).

- 1. From the File Location option, select Shared Path.
- 2. Enter the device name or IP address from which you wish to upload the log file. Alternatively, you can click on Browse to select the Windows device.
- 3. Select the desired file from the device and click OK. The necessary file is selected.
- 4. If you know the log format of the log file, select the log format from the given drop-down. If you do not know the log format select Automatically Identify.

Note: You can view a preview of the selected log file and extract the desired fields, by clicking on the View symbol of the attached log file and enabling the pop-up window option in your browser.

- 5. Click on the + button and OK to select the device that the log file is associated to. You can also enter the name of the device or select the device from the pop-up that appears.
- 6. If you wish to store the imported logs for 2 days, enable the Store logs for a short term option. By default, the log storage time-period is 32 days.
- 7. If you want to automate a log file import at regular time intervals, enable the Schedule log import option.
- 8. With the Schedule drop-down menu you can customize the time interval between each log file import.
- 9. Additionally, you can build a file name pattern for the imported log files, using the time format options given. The name of the file stored at the specified time is updated in accordance to the file name pattern.
- 10. Click on Import.

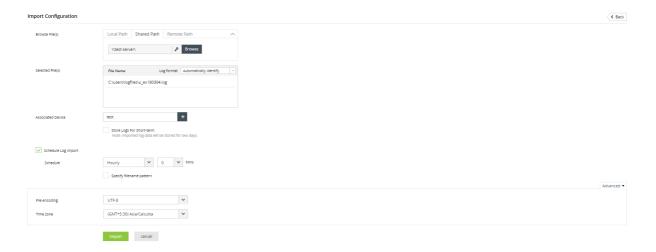

### Log file import from a remote path

Importing log files from a remote path in EventLog Analyzer needs authentication. This authentication can be achieved in two ways:

- 1. Username and password
- 2. SSH private key file sharing (Specific to SFTP protocol)

#### Authentication type: Password

- 1. From the Browse Files option, select Remote Path.
- 2. Enter the device name from which you wish to import the log file. Alternatively, you can click on the +icon to browse and select the Windows device.
- 3. Choose the required protocol (Ethernet, FTP and SFTP) and enter the port number.
- 4. Select the desired file from the device and click **OK**.
- 5. Provide the Username of the remote device and select Authentication Type as Password.
- 6. Enter the password in the field below.
- 7. Browse and select the Associated Device.
- 8. The Store Logs for Short-term option will store the imported log data in EventLog Analyzer for a brief period of two days. If the option is left unchecked, the logs will be stored as per your database retention configuration.
- 9. You can choose to schedule the log import at specific time intervals.

Authentication type: SFTP-based SSH private key file sharing

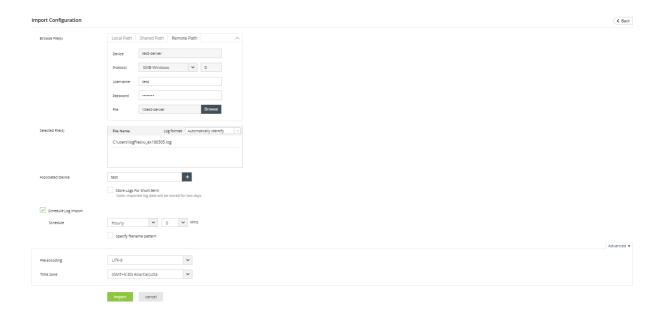

- 1. Select Remote Path from the Browse Files options listed.
- 2. Enter the device name from which you wish to import the log file. Alternatively, you can click on the +icon to browse and select the Windows device.
- 3. Choose SFTP as the protocol and enter the port number. (Default port value is 22)
- 4. Provide the username and choose Key File as the Authentication Type.

Note: EventLog Analyzer supports OpenSSH key file format only.

- 5. Browse and select the key file from the device. You can refer to this link to learn how to generate a key file with sshkeygen, a standard component of Secure Shell protocol.
- 6. If the key file is passphrase protected, select the Use Passphrase checkbox and enter the phrase in the field below.
- 7. Browse and select the Associated Device.
- 8. The Store Logs for Short-term option will store the imported log data in EventLog Analyzer for a brief period of two days. If the option is left unchecked, the logs will be stored as per your database retention configuration.
- 9. If you would like to automate a log file import at regular time intervals, enable the Schedule Log Import option.
- 10. With the Schedule drop-down menu, you can customize the time interval between each log file import.
- 11. Additionally, you can build a Filename Pattern for the imported log files using the time format options given. The name of the file stored at the specified time will be updated in accordance to the file name pattern.
- 12. Click on **Import** to save the configuration.

### Log file import from cloud storage

To import logs from AWS S3 buckets, you first need to create an IAM user with access to the S3 bucket(s). You can also grant users access to only specific S3 buckets by following the steps given in this link.

To configure AWS S3 buckets for importing logs,

• In the Cloud tab, click the link displayed to configure the AWS account.

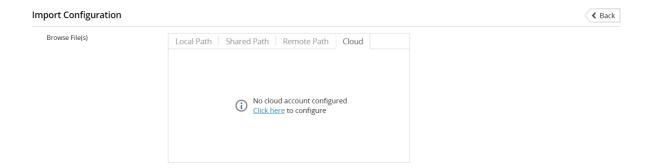

• Enter the Display Name, Access Key, and Secret Key of the AWS account and click Add.

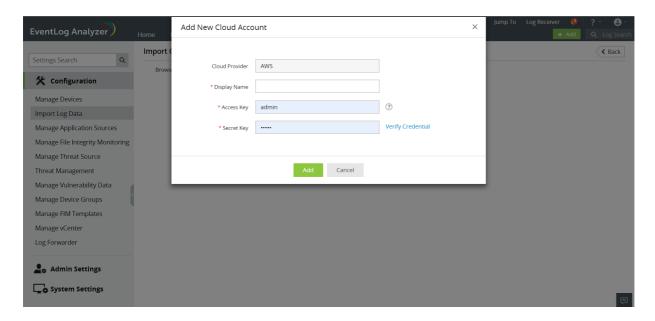

- Once the AWS account gets added, it will be displayed in the drop-down list available in the Cloud tab.
- From the drop-down list, select the AWS account and then the S3 bucket from which logs are to be imported.
- Click Import to initiate log importing.

## MySQL Logs

EventLog Analyzer supports only error logs and general logs from MySQL. MySQL logon failures are taken into account from MySQL general query logs.

To enable logging in MySQL,

- Open the my.cnf file (in case of Linux) or my.ini file (in case of Windows) and add the below entries to the file.
- For error logs: log\_error=<error-log-file-name>
- For general logs:
  - >= v5.1.29: general\_log\_file=<general-log-file-name> general\_log=1 (or) ON
  - < v5.1.29: log=<log-file-name>
- Restart the MySQL instance for the changes to take effect.

To import MySQL logs in EventLog Analyzer,

- You can import MySQL log files from a local path, a shared path, or a remote path.
- To import MySQL log files, you need to manually choose the log format. Once you've selected the right file, select MySQL Logs from the Log Format drop-down list in the Selected File(s) section.
- Click **Import** to initiate the log importing process.

### PostgreSQL Logs

Log format of PostgreSQL logs is determined by log\_line\_prefix parameter, set in postgresql.conf file.

The default format of PostgreSQL logs is '%m [%p] ' which logs a time stamp and the process ID.

log\_line\_prefix = '%m [%p] '

This format is supported by default in EventLog Analyzer.

#### Importing additional fields in EventLog Analyzer

If the user wants to add additional fields, log\_line\_prefix parameter in the postgresql.conf file must be changed.

The log\_line\_prefix parameter must follow the format(key- value pair) given below in the postgresql.conf file.

#### log\_line\_prefix format:

log\_line\_prefix = 'time\_stamp=%m or %t process\_id=%p application\_name=%a database\_name=%d connection\_from\_with\_port=%r connection\_from=%h session\_id=%c transaction\_id=%x user\_name=%u command\_tag=%i sql\_state\_code=%e session\_start\_time=%s '

| log_line_prefix Parameter                                       | Кеу                       | Value    |
|-----------------------------------------------------------------|---------------------------|----------|
| Time stamp with milliseconds or time stamp without milliseconds | time_stamp                | %m or %t |
| Process ID                                                      | process_id                | %p       |
| Application name                                                | application_name          | %a       |
| Database name                                                   | database_name             | %d       |
| Remote host name or IP address, and remote port                 | connection_from_with_port | %r       |
| Remote host name or IP address                                  | connection_from           | %h       |
| Session ID                                                      | session_id                | %с       |
| Transaction ID                                                  | transaction_id            | %x       |
| User name                                                       | user_name                 | %u       |
| Command tag: type of session's current command                  | command_tag               | %i       |
| SQLSTATE error code                                             | sql_state_code            | %e       |
| Process start time stamp                                        | session_start_time        | %s       |

## **SAP ERP Audit Logs**

To add the SAP ERP application for monitoring, the audit logs have to be enabled.

#### To enable the SAP ERP audit logs:

To the DEFAULT.PFL file in the location <SAP\_installed path>\sys\profile, add

- rsau/enable = 1
- rsau/local/file = <log location>/audit\_00

Note: The user should have permission to read this audit file while importing.

### **DB2 Audit Logs**

Db2 database systems allow auditing at both the instance and database levels. The db2audit tool is used to configure the auditing process. The tool can also be used to archive and extract audit logs, from both instance and database levels. The audit facility can be configured by following these six steps.

- 1. Configuring db2audit data path, archive path, and scope.
- 2. Creating an audit policy for database auditing.
- 3. Assigning the audit policy to the database.
- 4. Archiving the active logs.
- 5. Extracting the archived logs.
- 6. Importing the logs to EventLog Analyzer.

EventLog Analyzer also supports diagnostic logs. Click here to learn how to generate the diagnostic logs report.

#### 1. Configuring db2audit data path, archive path, and scope

The configure parameter modifies the db2audit.cfg configuration file in the instance's security subdirectory. All updates to this file will occur even when the instance is stopped. Updates occurring when the instance is active will dynamically affect the auditing being done by the Db2 instance. To know more on all possible actions on the configuration file, refer source

- Open DB2 Command Line Processor with administrator privilege.
- Run the following command:
- db2audit configure datapath"C:\IBM\DB2\DataPath"archivepath"C:\IBM\DB2\ArchivePath"

Note: Replace the given paths with the paths of your choice for data path and archive path respectively.

- Run the following command:
- db2audit configure scope all status both error type normal

Note: Replace the given parameters with the parameters of your choice.

- Run the following command: db2audit start Now the logs will be generated for the DB2 instance in the given data path. 2. Creating an audit policy for database auditing
- - Open DB2 Command Line Processor with administrator privilege.
  - Run the following command to connect to a database:
  - db2 connect toyour\_database

Note: Replace your\_database with the database name of your choice.

- Run the following command to create an audit policy for the database:
- db2 create audit policypolicy\_namecategoriesallstatusbotherror typeaudit

Note: Replace policy\_name with the policy name of your choice. Replace the given parameters with the command parameters of your choice. To know more on the allowed command parameters, refer source.

- Run the following command to commit:
- db2 commit

Now the audit policy has been created.

#### 3. Assigning the audit policy to the database

- Open DB2 Command Line Processor with administrator privilege.
- Run the following command to assign a policy to the database:
- db2 audit database using policypolicy\_name

Note: Replace policy\_name with the name of the audit policy that you created.

- Run the following command to commit:
- db2 commit

Now the created audit policy is assigned to the database.

#### 4. Archiving the active logs

You can archive the active logs from both instance and database. The logs will be archived to the archive path that you configured in the first step.

- Open DB2 Command Line Processor with administrator privilege.
- Run the following command to archive the active database logs:
- db2audit archive databaseyour\_database

Note: Replace your\_database with the name of the database.

- Run the following command to archive active instance logs:
- db2audit archive

Now the logs will be archived to a new file with a timestamp appended to the filename. An example of the filename is given below.

Instance Log file: db2audit.instance.log.0.20060418235612

Database Log file: db2audit.db.your\_database.log.0.20060418235612

Both files have to be extracted into a human-readable format to be imported into EventLog Analyzer.

#### 5. Extracting the archived logs

- Open DB2 Command Line Processor with administrator privilege.
- Run the following command to extract the archived instance logs:
- db2audit extract fileC:/IBM/DB2/instancelog.txt from files db2audit.instance.log.0.20060418235612

Note: Replace the instancelog with the filename of your choice. Replace db2audit.instance.log.0.20060418235612 with the filename of the archived instance logs.

- Run the following command to extract archived database logs:
- db2audit extract fileC:/IBM/DB2/databaselog.txt from files db2audit.db.your\_database.log.0.20060418235612

Note: Replace databaselog with the filename of your choice. Replace db2audit.db.your\_database.log.0.20060418235612 with the filename of the archived database logs. Both files will be extracted to the given archive path and can be imported into EventLog Analyzer.

#### 6. Importing the logs to EventLog Analyzer

Now you will have to import the extracted database and instance log files into EventLog Analyzer. Here is a comprehensive guide on how to import log files in EventLog Analyzer.

### **Diagnostic Logs**

EventLog Analyzer also provides a report for diagnostic logs. To generate the diagnostic logs report, follow the given steps.

• Run the following command to find the location of the diagnostic log file.

| >  | db2 get dbm cfg   findstr DIAGPATH |
|----|------------------------------------|
| or |                                    |

db2 get dbm cfg | grep DIAGPATH

or

db2 get dbm cfg

Note: The path corresponding to Current member resolved DIAGPATH is the path to the diagnostic log file.

• Navigate to the specified path and import the file named db2diag.txt to EventLog Analyzer. Here is a comprehensive guide on how to import log files in EventLog Analyzer .

### **Import Troubleshooting tips**

If you are unable to import a log file, ensure the following:

- 1. The credentials used are valid and have the necessary permissions.
- 2. The device is reachable.
- 3. The specified file exists and is accessible.
- 4. The log file format selected from the drop-down matches the log format of the chosen file.

### Field extraction from logs

1. You can create a custom field by clicking on the tools icon at the top right corner of your log message. Follow the steps given in this page to use custom patterns for logs.

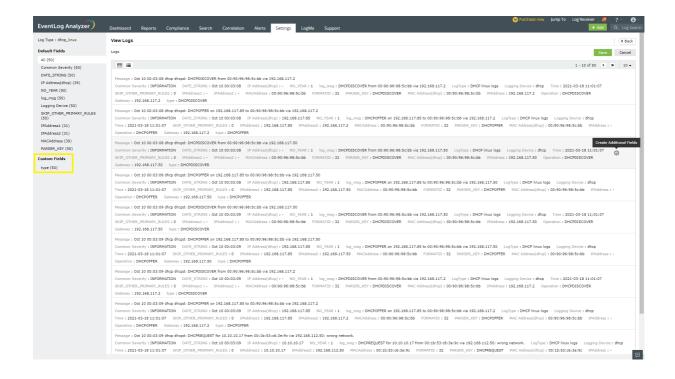

- a. Now custom fields are also displayed in the left pane.
- b. Click on the Save button.

### List of imported log files

You can view a list of all imported log files in your EventLog Analyzer installation. This is the default page that appears when the import log option is selected. This page provides details of the imported log file including, filename, device, monitoring interval, time taken to import the log file, log format, and size of the log file.

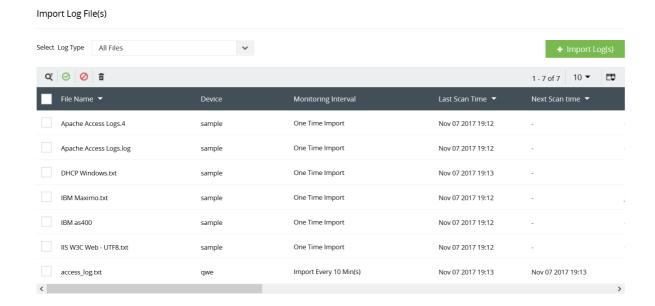

### Apache Overview Dashboard: Parsing Additional fields by modifying the log format

The Combined Log Format is one of the log formats commonly used with Apache logs.

The Combined Log format is:

%h %l %u %t \"%r\" %>s %b \"%{Referer}i\" \"%{User-agent}i\"

While importing the log files in the Combined log format, the log files will not include the values for the fields response time and bytes received.

The following widgets in the Apache Overview dashboard can display their values accurately only if the response time and bytes received fields are parsed.

- 1. Bytes Transferred
- 2. Top 20 Slowest URLs
- 3. Web Activity Trend
- 4. Top 10 Slowest Servers

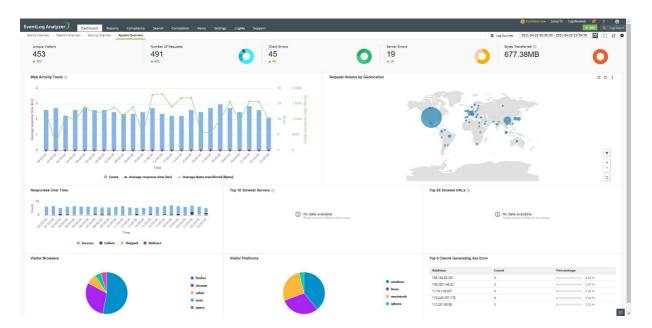

In order to parse these additional fields, the log format has to be modified. The values for the additional fields can be obtained once the logs are configured with the parameters "%{ms}T" and "%I".

Eventlog Analyzer can parse the modified log format by default.

The modified log format containing the parameters for response time and bytes received is:

%h %l %u %t \"%r\" %>s %b \"%{Referer}i\" \"%{User-agent}i\" %{ms}T %l

%{ms}T - time taken to serve the request (in milliseconds)

%I - bytes received, including headers

Note: Requires modlog\_io to be enabled https://httpd.apache.org/docs/2.4/mod/mod\_logio.html

The modified log has 2 directives in addition to the commonly used Combined Log Format. These directives are present at the end of the format, therefore, the combined log format will continue to be parsed as it was parsed in the previous versions.

#### Procedure to change the Apache log format

Note: The configuration files by default are located at /etc/apache2/ in Debian/Ubuntu/Linux Mint or, /etc/httpd/conf on Red Hat/Fedora/CentOS

- 1. Define a new log format and assign a label to it.
  - LogFormat "%h %l %u %t \"%r\" %>s %b \"%{Referer}i\" \"%{User-agent}i\" %{ms}T %l" modified
- 2. The label can be used to reference the new format string as the customLog directive.
  - CustomLog logs/access.log modified
- 3. The new format will go into effect when the webserver is restarted. After the log files have been imported, the updated Apache Overview dashboard has been displayed below:

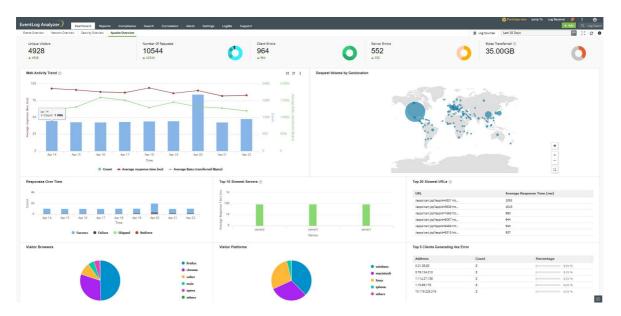

# 4.10. How to monitor logs from an Amazon Web Services (AWS) Windows instance

### Installation procedure

Ensure that EventLog Analyzer server can access EC2 Windows instance.

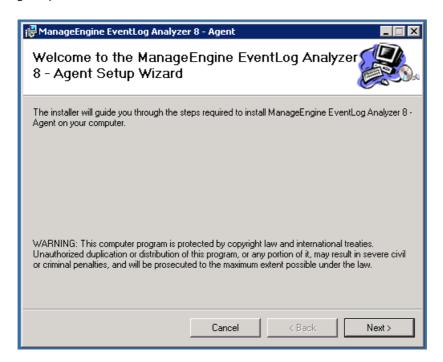

Welcome screen with copyright protection message appears.

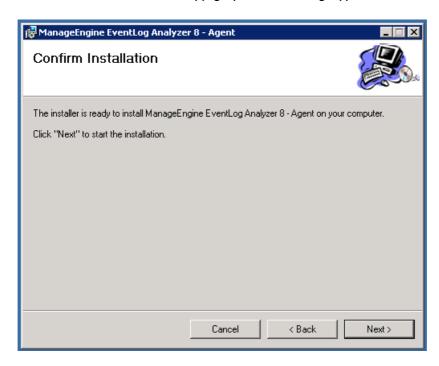

Confirm the agent installation.

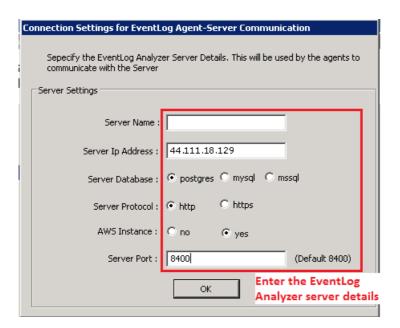

Enter the server details: Server Name or Server IP Address, Server Database, Server Protocol, AWS Instance (choose Yes if agent installation is on AWS, No if it is not), Server Port (mention the HTTP/HTTPS server port, default port is 8400).

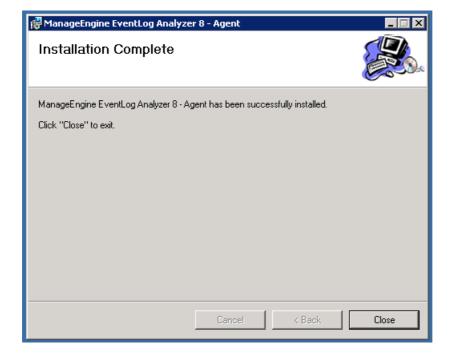

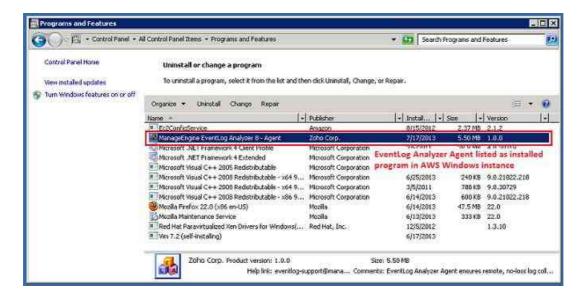

EventLog Analyzer agent is installed as a service in AWS Windows instance.

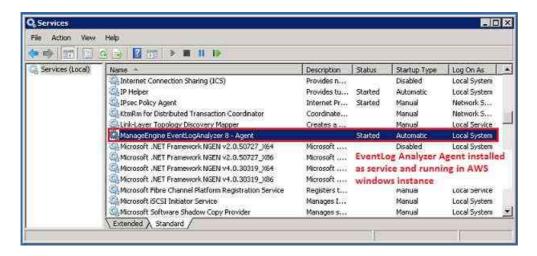

Check whether the service is running.

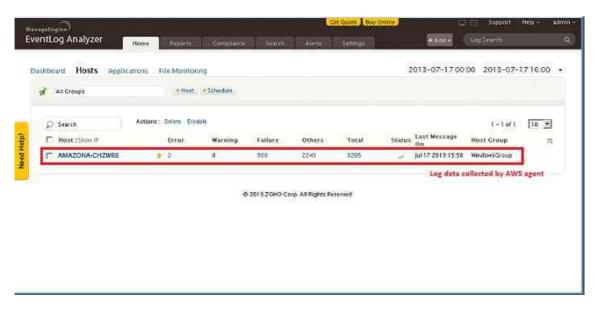

EC2 server name is resolved from the IP address provided.

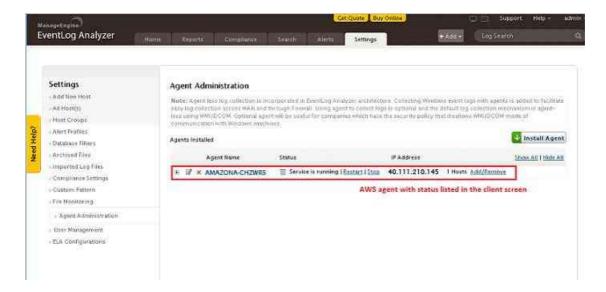

You can check that the AWS instance is displayed in both the Devices tab and the Agent Administration settings page.

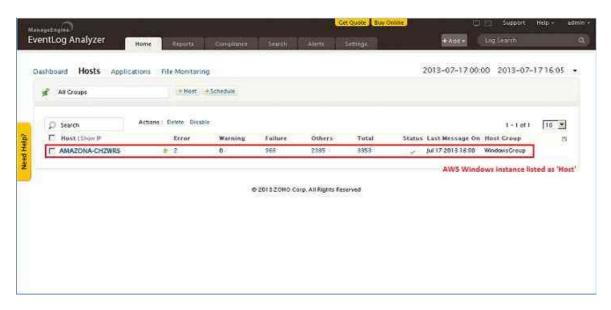

After five minutes you can view the reports rolling out for the AWS instance.

#### Note:

- Install one agent on each AWS Windows server instance.
- You should not associate other AWS server instances with an AWS agent.

# **Chapter 5** Configuring, and enabling logging/auditing in sources

# 5.1. Enabling Logs

### **Enabling Windows Firewall Logs**

In order to monitor Windows firewall logs, add the Windows device from which the firewall logs are to be collected.

For EventLog Analyzer to collect Windows Firewall logs, modify the local audit policy of added Windows devices and enable firewall related events. Follow the steps below to carry this out.

- 1. Open the command prompt.
- 2. Execute the following commands to enable logging of all firewall-related events:
  - auditpol.exe /set /category: "Policy Change" /subcategory: "MPSSVC rule-level policy change" /success:enable /failure:enable
  - auditpol.exe /set /category:"Policy Change" /subcategory:"Filtering Platform policy change" /success:enable /failure:enable
  - auditpol.exe /set /category:"Logon/Logoff" /subcategory:"IPsec Main Mode" /success:enable /failure:enable
  - auditpol.exe /set /category:"Logon/Logoff" /subcategory:"IPsec Quick Mode" /success:enable /failure:enable
  - auditpol.exe /set /category:"Logon/Logoff" /subcategory:"IPsec Extended Mode" /success:enable /failure:enable
  - auditpol.exe /set /category:"System" /subcategory:"IPsec Driver" /success:enable /failure:enable
  - auditpol.exe /set /category:"System" /subcategory:"Other system events" /success:enable /failure:enable
  - auditpol.exe /set /category:"Object Access" /subcategory:"Filtering Platform packet drop" /success:enable /failure:enable
  - auditpol.exe /set /category: "Object Access" /subcategory: "Filtering Platform connection" /success:enable /failure:enable
- 3. Restart the device (or) force a manual refresh by using the following command: gpupdate /force

# 5.2. Enabling Hyper V logging

To monitor Hyper V Logs, add the Windows Server from which the Hyper V logs are to be collected.

For EventLog Analyzer to collect Hyper V logs, follow the steps below in the respective Windows device:

- 1. Open your Event Viewer.
- 2. Go to Application and Service Logs> Microsoft> Windows.
- 3. Right click on the following and select 'Enable Log':
  - Hyper-V-Config
  - Hyper-V-High-Availability
  - Hyper-V-Hypervisor
  - Hyper-V-Integration
  - Hyper-V-SynthFC
  - Hyper-V-SynthNic
  - Hyper-V-SynthStor
  - Hyper-V-VID
  - Hyper-V-VMMS

This will enable logging of Hyper V Logs and the logs can be viewed in Event Viewer.

To perform searches and generate reports out of these logs, carry out the following registry configuration on the respective Windows machine:

- 1. Open the registry editor, 'regedit' in a Command Line Window.
- 2. Navigate to Computer\HKEY\_LOCAL\_MACHINE\SYSTEM\CurrentControlSet\services\eventlog
- 3. Right click on 'eventlog' and create new keys with the following names:
  - Microsoft-Windows- Hyper-V-Config
  - Microsoft-Windows-Hyper-V-High-Availability
  - Microsoft-Windows-Hyper-V-Hypervisor
  - Microsoft-Windows-Hyper-V-Integration
  - Microsoft-Windows- Hyper-V-SynthFC
  - Microsoft-Windows-Hyper-V-SynthNic
  - Microsoft-Windows- Hyper-V-SynthStor
  - Microsoft-Windows- Hyper-V-VID
  - Microsoft-Windows- Hyper-V-VMMS

Note: EventLog Analyzer supports log collection from any device which has remote logging capability, via UDP or TCP protocol. The default UDP ports are 513,514 and the default TCP port is 514 in EventLog Analyzer.

- TCP based log collection offers reliability.
- UDP based log collection is not reliable, but reduces load on your network when compared to TCP.

Depending on the requirements of your environment, you can choose the appropriate protocol for log collection.

## 5.3. How to enable Audit for IBM AS400/iSeries Journal Logs

For analyzing journal logs of IBM AS400/iSeries devices, you need to enable auditing in those systems.

To enable auditing for AS400/iSeries journal logs you have to:

- 1. Create a journal receiver.
- 2. Attach the journal receiver to a journal.
- 3. Specify the audit logs that are to be stored in the journal receiver .

Once the journal receiver is created and the logs specified are collected in it, EventLog Analyzer will fetch those logs for monitoring, report generation and alert notification.

Note: For setting up Security auditing in AS 400/iSeries machines, you must have the \*AUDIT special authority.

### Create a journal receiver

You can create a journal receiver in a library of your choice by using the following command:

CRTJRNRCV JRNRCV(JRNLIB/AUDRCV0001) + THRESHOLD(100000) AUT(\*EXCLUDE) + TEXT('Auditing Journal Receiver')

Note: This example uses a library called JRNLIB for journal receivers.

- Place the journal receiver in any library of your choice. Ensure that it is not placed in the QSYS library, which is a system library.
- · Enter a name for the journal receiver.
- When you want the naming convention to be applied to naming all journal receivers, use the \*GEN option.
- Specify an appropriate threshold level that suits your system size and activity. The size you choose should be based on the number of transactions on your system and the number of actions you choose to audit. For system change journal management support, the threshold must be at least 5000KB.
- To limit access to the information stored in the journal, specify \*EXCLUDE on the AUT parameter.

## Attach the journal receiver to a journal

- Create the QSYS/QAUDJRN journal by using the following command:
- CCRTJRN JRN(QSYS/QAUDJRN)+

JRNRCV(JRNLIB/AUDRCV0001)+

MNGRCV(\*SYSTEM) DLTRCV(\*NO)+

AUT(\*EXCLUDE) TEXT('Auditing Journal')

• The journal name QSYS/QAUDJRN must be used.

Note: To create this journal you must have the authority to add objects to QSYS.

- Specify the journal receiver name that you created, using the JRNRCV parameter.
- Specify \*EXCLUDE on the AUT parameter to limit access to the information stored in the journal.
- (\*SYSTEM) is passed as the parameter for Manage Receiver (MNGRCV). Thus when the attached journal receiver reaches its threshold size, the system itself detaches this receiver and creates and attaches a new journal receiver.
- Avoid detaching receivers and creating & attaching new receivers manually, using the CHGJRN command.
- To retain the detached journal receivers, specify (\*NO) as the value for DLTRCV. This will prevent the automatic deletion of detached receivers by the system.
- QAUDJRN receivers are your security audit trail. Hence, ensure that they are adequately archived.

### Specify the logs that are to be captured by the journal receiver

- Use the following command to specify the logs that are to be stored in the journal receiver created:
- CHGSECAUD QAUDCTL(\*ALL) QAUDLVL(\*ALL)
- To specify which actions are to be logged into the audit journal for all the users on the system, you need to set the audit level to the QAUDLVL system value using the WRKSYSVAL command.
- If you want to set action and object auditing for specific users, use the CHGUSRAUD command.
- You can also set object auditing for specific objects as per your requirement, using the CHGOBJAUD and CHGDLOAUD commands.
- Setting the QAUDENDACN system value helps you determine the systems action when it is unable to write an entry to the audit journal.
- With the QAUDFRCLVL system value parameters, you can control the transfer of audit records from memory to auxiliary storage.
- To start auditing set the **QAUDCTL** system value to any value other than \*NONE.

Once this security auditing set up is completed, EventLog Analyzer will automatically fetch the logs collected in the journal receiver of the AS400/iSeries device that is added for monitoring. If the AS400/iSeries machine is not added to EventLog Analyzer server, add the device to begin collecting its logs.

# 5.4. Enabling Stackato Logging

EventLog Analyzer automatically adds and collects your stackato logs upon executing the following command in your tty console:

\$kato config set logyard drainformats/<Format Name>[<PRI>{{.Text}}]

For UDP based log collection:

\$kato drain add ela udp://<ela\_server\_name>:<udp\_port\_no> -f systail-ela-local

For TCP based log collection:

\$kato drain add ela tcp://<ela\_server\_name>:<tcp\_port\_no> -f systail-ela-local

#### Example:

\$kato config set logyard drainformats/systail-ela-local[{<13>{{.Text}}}]

\$kato drain add ela udp://ELA:514 -f systail-ela-local

By default, EventLog Analyzer uses 513 and 514 as default UDP ports. In case you have changed the UDP port number, specify the same here.

Logyard will now drain all logs in the format name as specified to EventLog Analyzer's UDP port number as given. EventLog Analyzer can now collect all the stackato logs as syslogs and analyze them with special reports.

# 5.5. Configuring McAfee Solutions

EventLog Analyzer collects log data from McAfee solution and presents it in the form of graphical reports. For the solution to start collecting this log data, it has to be added as a threat source.

To configure McAfee in EventLog Analyzer, please follow the steps below.

- 1. Configure HTTPS in EventLog Analyzer.
- 2. Enable the required TLS port. Settings > System Settings > Listener ports

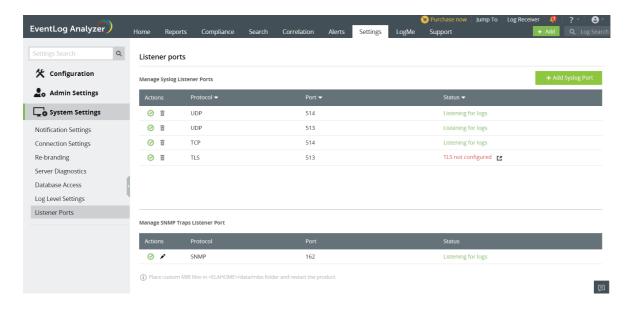

- 3. Configure your McAfee ePO server to use the newly created syslog server.
- 4. Add a new registered server and select Syslog for the type of server.
- 5. Enter the FQDN of the Syslog server.
- 6. Enter 6514 for the port number. If the listener port number was changed in the TLS, enter that port number.
- 7. Click on enable event forwarding.
- 8. Click on test connection. A Syslog connection success message will be displayed.
- 9. Click on save.

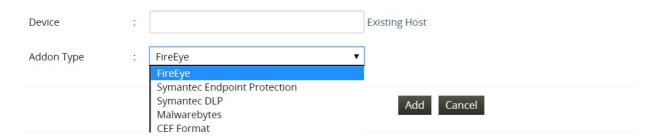

Once the threat source is added, EventLog Analyzer will start parsing the fields in the logs. This log data can now be viewed in the form of reports.

- 1. In the EventLog Analyzer console, navigate to Settings > Configurations > Manage Threat Source > Add Source
- 2. Click on Existing Host and select the device you had added from the list of existing devices.
- 3. Select the Addon Type from the list.
- 4. Click on Add.

#### Available reports:

- McAfee Events
- McAfee Threat Reports
- McAfee Virus Reports

# 5.6. Configuring Zscaler NSS

Navigate to  ${\bf Edit}\ {\bf NSS}\ {\bf Feed}$  in the console and specify the following details:

- 1. Enter the EventLog Analyzer server IP address in the field SIEM IP address.
- 2. Enter 514 as the SIEM TCP Port. If you have changed the default TCP port, then specify the changed port number
- 3. Select the Field Output Type as Tab-separated.
- 4. Append <96> at the start of the Feed Output Format before "%s... which specifies to EventLog Analyzer that the log messages must be processed.

# **Configuring Syslog Service**

# 6.1. Configuring the Syslog Service on a UNIX devices

Note: Please take a note of the default port numbers used for the different protocols.

#### Default port number protocol used

- 1. 513 & 514 UDP
- 2. 514 TCP
- 3. 513 TLS
- Login as root user and edit the syslog.conf/rsyslog.conf/syslog-ng.conf file in the /etc directory.
- You can check the logger in the device by executing 'ps aux | grep syslog' command in the Terminal or Shell.
- For UDP based log collection, append:
  - \*.\*<space/tab>@<eventloganalyzer\_server\_name>:<port\_no> at the end, where <eventloganalyzer\_server\_name> is the name of the machine on which EventLog Analyzer is running. Save the configuration and exit the editor.
- For TCP based log collection, append:
- \*.\*<space/tab>@@<eventloganalyzer\_server\_name>:<port\_no> at the end, where <server\_name> is the name of the machine on which EventLog Analyzer is running. Save the configuration and exit the editor.
  - For TLS based log collection:

#### **Prerequisites:**

- Enable HTTPS and configure a valid certificate in server.xml. Click here to know how to configure a valid SSL certificate.
- Only pfx format is supported for storing certificate, if you use keystore format, please convert it to pfx.

#### Using self-signed certificates:

- After applying a self-signed certificate, a file named ca.crt will be created in the location <EventLogAnalyzer\_Home>/Certificates.
- Use this file as the root certificate while configuring log forwarding in clients.

#### Using other certificates:

- For configuring log forwarding, get the root certificate from the certificate vendor.
- After checking the prerequisites, append the below comments in the syslog.conf/rsyslog.conf/syslog-ng.conf file in the /etc directory.

\$DefaultNetstreamDriverCAFile < CACertificate >

\$ActionSendStreamDriver gtls

\$ActionSendStreamDriverMode 1

\$ActionSendStreamDriverAuthMode x509/name

\$ActionSendStreamDriverPermittedPeer < commonname >

\*.\*<space/tab>@@<eventloganalyzer\_server\_name>:<port\_no>

Save the configuration and exit the editor.

#### Note:

- 1. If you want to use a different port other than the default ports as specified above, please specify it in the port management settings.
- 2. The CommonName should be the same value as given in the certificate file.

Restart the syslog service on the device using the command:

#### /etc/rc.d/init.d/syslog restart

Note: To configure the syslog-ng daemon in a Linux device, append the following entries at the end of /etc/syslogng/syslog-ng.conf

#### For UDP based log collection:

\*.\*<space/tab>@<eventloganalyzer\_server\_name>:<port\_no> at the end of the configuration file, where <eventloganalyzer\_server\_name> is the DNS name or IP address of the machine on which EventLog Analyzer is running. Save the configuration and exit the editor.

#### For TCP based log collection:

\*.\*<space/tab>@@<eventloganalyzer\_server\_name>:<port\_no> at the end, where <server\_name> is the DNS name or IP address of the machine on which EventLog Analyzer is running. Save the configuration and exit the editor.

Note: Ensure that EventLog Analyzer server that you provide is reachable from the Syslog device.

#### For TLS based log collection:

destination d\_eventloganalyzer { tcp("<hostname>" port(<port>)tls(ca\_dir("<CACertificate>") ); };

log { source(src); destination(eventloganalyzer); };

Note: The above configuration will only enable forwarding of machine logs to the EventLog Analyzer server.

Forwarding audit logs to the EventLog Analyzer Server

The below given configurations have to be done in Linux devices under rsyslog.conf (or) syslog.conf:

- 1. Under the MODULES section, check whether the "\$ModLoad imfile" is included. (This module "imfile" converts any input text file into a syslog message, which can then be forwarded to the EventLog Analyzer Server.)
- 2. The following directives contain the details of the external log file:

\$InputFileName < Monitored\_File\_Absolute\_Path >

\$InputFileStateFile <State\_Filename>

\$InputFileSeverity < Severity >

\$InputFileFacility < Facility >

\$InputRunFileMonitor

3. To forward the logs we must provide this line: <Facility>.<Severity> @Host-Ip:Port

#### Example:

\$InputFileName /var/log/sample.log

\$InputFileStateFile sample

\$InputFileSeverity info

\$InputFileFacility local6

local6.info @eventloganalyzer-Server:514

Here /var/log/sample.log is the external file to be forwarded.

#### Note:

- 1. These instructions can be applied to all Linux devices.
- 2. Please use a unique <State\_Filename> for different <Monitored\_File\_Absolute\_Path>.
- 3. When forwarding audit logs, sometimes default policies in Red Hat systems with Security enhancement (SElinux) won't allow the audit logs to be read. In that case, the audit logs can be forwarded by adding "active=yes" in etc/audisp/plugins.d/syslog.conf:

# 6.2. Configuring the Syslog Service on a Mac OS devices

- 1. Login as root user and edit the syslog.conf file in the /etc directory.
- 2. Append \*.\*<tab>@<server\_IP> at the end, where <server\_IP> is the IP Address of the machine on which EventLog Analyzer is running.

Note: Ensure that the EventLog Analyzer server IP address is reachable from the MAC OS device.

- 3. Save the file and exit the editor.
- 4. Execute the below commands to restart the syslog device:

\$ sudo launchctl unload /System/Library/LaunchDaemons/com.apple.syslogd.plist

\$ sudo launchctl load /System/Library/LaunchDaemons/com.apple.syslogd.plist

Note: TLS option is not available for Syslog.

# 6.3. Configuring the Syslog Service on a HP-UX/Solaris/AIX Device

- 1. Login as root user.
- 2. Edit the syslog.conf file in the /etc directory as shown below.

emerg;\*.alert;\*.crit;\*.err;\*.warning;\*.notice;\*.info;\*.debug<tab-separation>@<ela\_server\_name>

where <ela\_server\_name> is the name of the machine where EventLog Analyzer is running. Ensure that there is only a tab separation in between \*.debug and @< ela\_server\_name>.

Note: For a Solaris device, it is enough to include \*.debug<tab-separation>@<ela\_server\_name> in the syslog.conf file.

- 3. Save the configuration and exit the editor.
- 4. Edit the services file in the /etc directory.
- 5. Change the syslog service port number to 514, which is one of the default listener of EventLog Analyzer. But if you choose a different port other than 514 then remember to enter that same port when adding the device in EventLog Analyzer.
- 6. Start the syslog daemon on the OS with the appropriate command:

(for HP-UX) /sbin/init.d/syslogd start (for Solaris) /etc/init.d/syslog start (for Solaris 10) svcadm -v restart svc:/system/system-log:default (for IBM AIX) startsrc -s syslogd

# 6.4. Configuring the Syslog Service on VMware

All ESX and ESXi devices run a syslog service (syslogd), which logs messages from the VMkernel and other system components to a file.

#### To configure the syslog service on an ESX device:

Neither vSphere Client nor vicfg-syslog can be used to configure syslog behavior for an ESX device. To configure syslog for an ESX device, you must edit the /etc/syslog.conf file.

#### To configure the syslog service on an ESXi device:

- On ESXi devices, you can use the vSphere Client or the vSphere CLI command vicfg-syslog to configure the following options:
  - 1. Log file path: Specifies a datastore path to the file where syslogd logs all messages.
  - 2. Remote host: Specifies a remote device to which syslog messages are forwarded. In order to receive the forwarded syslog messages, your remote host must have a syslog service installed.
  - 3. Remote port: Specifies the port used by the remote host to receive syslog messages.
- Configuration using vSphere CLI command: For more information on vicfg-syslog, refer the vSphere Command-Line Interface Installation and Reference Guide.
- Configuration using vSphere Client:
  - 1. In the vSphere Client inventory, click on the host.
  - 2. Click the Configuration tab.
  - 3. Click Advanced Settings under Software.
  - 4. Select Syslog in the tree control.
  - 5. In the Syslog.Local.DatastorePath text box, enter the datastore path to the file where syslog will log messages. If no path is specified, the default path is /var/log/messages.

The datastore path format is [<datastorename>] </path/to/file> where the path is relative to the root of the volume backing the datastore.

Example: The datastore path [storage1] var/log/messages maps to the path / vmfs/volumes/storage1/var/log/messages.

- 6. In the Syslog.Remote.Devicename text box, enter the name of the remote host where syslog data will be forwarded. If no value is specified, no data is forwarded.
- 7. In the Syslog.Remote.Port text box, enter the port on the remote host where syslog data will be forwarded. By default Syslog.Remote.Port is set to 514, the default UDP port used by syslog. Changes to Syslog.Remote.Port only take effect if Syslog.Remote.Devicename is configured.
- 8. Click OK.

# 6.5. Configuring the Syslog Service on Arista Switches

- 1. Login to the Arista Switch
- 2. Go to the config mode.
- 3. Configure the Switch as below to send the logs to the Eventlog Analyzer Server
  - Arista# config terminal
  - Arista(config)# logging host < Eventlog\_Server\_lp > < port\_number > protocol [tcp/udp]
  - Arista(config)# logging trap information
  - Arista(config)# copy running-config startup-config

#### To configure command executed logs:

- Arista (config)# aaa accounting commands all console start-stop logging
- Arista (config)# aaa accounting commands all default start-stop logging
- Arista (config)# aaa accounting exec console start-stop logging
- Arista (config)# aaa accounting exec default start-stop logging
- Arista (config)# copy running-config startup-config

#### To configure logon logs:

- Arista (config)# aaa authentication policy on-success log
- Arista (config)# aaa authentication policy on-failure log
- Arista (config)# copy running-config startup-config

# 6.6. Configuring the Syslog Service on Cisco Switches

- 1. Login to the switch.
- 2. Go to the config mode.
- 3. Configure the switch as below (here, we have used Catalyst 2900) to send the logs to the EventLog Analyzer server:
  - <Catalyst2900># config terminal
  - <Catalyst2900>(config)# logging <ela\_server\_IP>

For the latest catalyst switches

Catalyst6500(config)# set logging <ela\_server\_IP>

We can also configure logging facility and trap notifications with the below commands:

Catalyst6500(config)# logging facility local7

Catalyst6500(config)# logging trap notifications

Note: The same commands are also applicable for Cisco Routers.

Please refer Cisco® documentation for detailed steps on configuring the Syslog service in the respective routers or switches. Contact eventlog-support@manageengine.com if the Syslog format of your Cisco devices are different from the standard syslog format supported by EventLog Analyzer.

# 6.7. Configuring the Syslog Service on HP Switches

- 1. Login to the switch.
- 2. Enter the following commands.

HpSwitch# configure terminal

HpSwitch(config)# logging severity debug

HpSwitch(config)# logging <ELA IP\_ADDRESS>

# 6.8. Configuring the Syslog Service on Cisco devices

To configure the Syslog service on Cisco devices, follow the steps below:

- 1. Login to the Firewall.
- 2. Go to the config mode;
- 3. Configure the switch as given below (here, we have used Catalyst 2900) to send the logs to the EventLog Analyzer

Cisco-ASA# config terminal

Cisco-ASA (config)# logging host <EventLog \_server\_IP> [TCP/UDP]/< Port\_Number >

Cisco-ASA (config)# logging trap information

Cisco-ASA (config)# logging facility local7

### 6.9. Configuring the Syslog Service on Cisco Firepower devices

#### Step 1: Syslog server configuration

To configure a Syslog Server for traffic events, navigate to Configuration > ASA Firepower Configuration > Policies > Actions Alerts and click the Create Alert drop-down menu and choose option Create Syslog Alert. For web interfaces, navigate to Policies > Actions Alerts. Enter the values for the Syslog server.

- Name: Specify the name which uniquely identifies the Syslog server.
- Host: Specify the IP address/hostname of Syslog server.
- Port: Specify the port number of Syslog server.
- Facility: Select any facility that is configured on your Syslog server.
- Severity: Select any Severity that is configured on your Syslog server.
- Tag: Specify tag name that you want to appear with the Syslog message.

#### Step 2: Enable external logging for Connection Events

- Connection Events are generated when traffic hits an access rule with logging enabled. In order to enable the external logging for connection events, navigate to ASDM Configuration > ASA Firepower Configuration > Policies > Access Control Policy. For web interfaces, navigate to Policies > Access Control Policy. Edit the access rule and navigate to logging option.
- Select the logging option either log at Beginning and End of Connectionor log at End of Connection. Navigate to Send Connection Events to option and specify where to send events.
- In order to send events to an external Syslog server, select Syslog, and then select a Syslog alert response from the drop-down list. Optionally, you can add a Syslog alert response by clicking the add icon.

#### Step 3: Enable external logging for Intrusion Events

- Intrusion events are generated when a signature (snort rules) matches some malicious traffic. In order to enable the external logging for intrusion events, navigate to ASDM Configuration > ASA Firepower Configuration > Policies > Intrusion Policy > Intrusion Policy. For web interfaces, navigate to Policies > Intrusion Policy > Intrusion Policy. Either create a new Intrusion policy or edit an existing one. Navigate to Advanced Setting > External Responses.
- In order to send intrusion events to an external Syslog server, select option Enabled in Syslog Alerting then click the Edit option.

Logging Host: Specify the IP address/hostname of Syslog server.

Facility: Select any facility that is configured on your Syslog server.

Severity: Select any Severity that is configured on your Syslog server.

Note: From Version 6.3 and above, make sure to enable timestamping in the RFC 5242 format in Firepower Threat Defense for collecting syslogs along with their timestamps.

### 6.10. Configuring the Syslog Service on SonicWall devices

To configure the Syslog service on SonicWall devices, follow the steps below:

- 1. Login to the SonicWall device as an administrator.
- 2. Navigate to Log > Automation, and scroll down to Syslog Servers.
- 3. Click on the Add button.

#### Use a web browser to connect to the SonicWall management interface and login with your username and password.

- 1. Click on the Log button on the left menu. This will open a tabbed window in the main display.
- 2. Click on the Log Settings tab.
- 3. Under Sending the Log, enter the IP address of the machine running the Kiwi Syslog Server into the field Syslog Server
  - 1. If you are listening on a port other than 514, enter that value in the field Syslog server port 1.
- 4. The Syslog ID must be firewall for the effective parsing of firewall logs.
- 5. Under Automation, set the Syslog format to Enhanced Syslog.
- 6. Under Categories > Log, check all the types of events that you would like to receive Syslog messages for.
- 7. Click on the Update button.

#### For SonicOS 6.5 and above:

- 1. Login to the SonicWall device as an administrator.
- 2. Click on Manage tab and expand Log Settings> SYSLOG
- 3. Click Add under Syslog Servers.
- 4. From the Add Syslog Server window, enter the IP address or host name of the Eventlog Analyzer server.
- 5. Enter the port number and set the Server Type to Syslog.
- 6. Set the Syslog format to Enhanced Syslog.
- 7. The Syslog ID must be firewall for the effective parsing of firewall logs.
- 8. Click OK to configure.

A reboot of the SonicWall may be required for the new settings to take effect.

# 6.11. Configuring the Syslog Service on Juniper devices

- 1. Login to the Juniper device as an administrator.
- 2. Navigate to the Configure tab.
- 3. Expand CLI Tools on the left pane, click on CLI editor in the subtree, and navigate to syslog under system.
- 4. For standard logs, insert the host node with the required values such as the host name, severity, facility and log prefix.

```
Consider the following command:
```

```
host ela-server{
any any;
port 513;
}
```

This will forward the log data in standard format. You can customize the syslog severity level by editing the command.

5. For structured logs, mention 'structured-data' in the command line. Consider the following command.

```
host ela-server{
any any;
port 513;
structured-data;
```

This will forward the log data in a structured format.

6. Click on Commit to save the changes. To view the changes, click on the CLI viewer.

Note: It is recommended to use structured logs

# 6.12. Configuring the Syslog Service on PaloAlto devices

To configure the Syslog service in your Palo Alto devices, follow the steps below:

- 1. Login to the Palo Alto device as an administrator.
- 2. Navigate to Device > Server Profiles > Syslog to configure a Syslog server profile.
- 3. Configure Syslog forwarding for Traffic, Threat, and WildFire Submission logs. First, navigate to Objects > Log Forwarding, and click on Add to create a log forwarding profile.
- 4. Assign the log forwarding profile to security rules.
- 5. Configure Syslog forwarding for System, Config, HIP match, and Correlation logs.
- 6. Click on Commit for the changes to take effect.

#### For version 7.1 and above:

- 1. Login to the Palo Alto device as an administrator.
- 2. Configure a Syslog server profile for the EventLog Analyzer server
  - Select Device > Server Profiles > Syslog
  - Click Add and provide a name for the profile.
  - If the firewall has more than one virtual system (vsys), select the Location (vsys or Shared) where this profile is available.
  - For the EventLog Analyzer server, click Add and enter the requested information.
- 3. Configure syslog forwarding for Traffic, Threat, and WildFire Submission logs.
  - Create a log forwarding profile.
    - Select Objects > Log Forwarding click Add, and enter a Name to identify the profile.
    - For each log type and each severity level or WildFire verdict, select EventLog Analyzer's Syslog server profile and click OK.
  - · Assign the log forwarding profile to security rules.
- 4. Configure syslog forwarding for System, Config, HIP Match, and Correlation logs.
  - Select Device > Log Settings.
  - For System and Correlation logs, click each Severity level, select EventLog Analyzer's syslog server profile, and click OK.
  - For Config, HIP Match, and Correlation logs, edit the section, select EventLog Analyzer's syslog server profile, and click OK.
- 5. Click Commit to save your changes.

Source: https://docs.paloaltonetworks.com/pan-os/7-1/pan-os-admin/monitoring/configure-syslog-monitoring

Note: It's recommended to use BSD format in syslog profiles.

Once you have completed the configuration steps, the logs from your Palo Alto device will be automatically forwarded to the EventLog Analyzer server.

# 6.13. Configuring the Syslog Service on Fortinet devices

To configure the Syslog service in your Fortinet devices follow the steps given below:

- 1. Login to the Fortinet device as an administrator.
- 2. Define the Syslog Servers. It can be defined in two different ways,
  - Either through the GUI System Settings > Advanced > Syslog Server

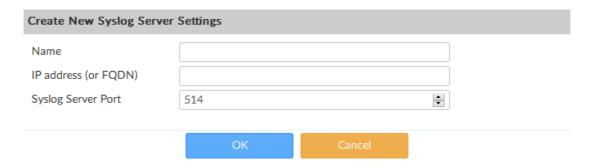

Configure the following settings and then select OK to create the syslog server.

| Name                 | Enter a name for the syslog server.                                 |
|----------------------|---------------------------------------------------------------------|
| IP address (or FQDN) | Enter the IP address or FQDN of the EventLog Analyzer.              |
| Syslog Server Port   | Enter the EventLog Analyzer's port number. The default port is 514. |

• Or with CLI commands:

> config system syslog edit "syslog server name" set ip "EventLog Analyzer IP Address" set port 514 next end

- 3. Use the following CLI commands to send Fortinet logs to the Eventlog Analyzer server.
  - > config system locallog syslogd setting set severity debug set facility local7 set status enable set syslog-name <syslog server name set in above step> end
- 4. Severity and Facility can be changed as per the requirements.

Once you have completed the configuration steps, the logs from your Fortinet device will be automatically forwarded to the EventLog Analyzer server.

For more details refer the source: Link.

## 6.14. Configuring the Syslog Service on Check Point devices

To configure the Syslog service in your Check Point devices, follow the steps below:

- 1. Login to the Check Point device as an administrator.
- 2. To override the lock, click on the lock icon on the top-left corner of the screen.
- 3. Click Yes on the confirmation pop-up that appears.
- 4. Navigate to System Management > System Logging.
- 5. Under the Remote System Logging section, click Add.
- 6. In the Add Remote Server Logging Entry window, enter the IP address of the remote server (EventLog Analyzer
- 7. From the **Priority drop-down**, select the severity level of the logs to be sent to the remote server.
- 8. Click OK.

## 6.15. Configuring the Syslog Service on NetScreen devices

The Syslog service in your NetScreen devices, can be configured in two ways:

#### **Enabling Syslog Messages using the NetScreen Device:**

- 1. Login to the NetScreen GUI.
- 2. Navigate to Configuration> Report Settings> Syslog.
- 3. Check the Enable Syslog Messages check-box.
- 4. Select the Trust Interface as Source IP and enable the Include Traffic Log option.
- 5. Enter the IP address of the Eventlog Analyzer server and Syslog port (514) in the given boxes. All other fields will have default values.
- 6. Click Apply to save the changes.

## Enabling Syslog Messages the CLI Console:

Execute the following commands:

Netscreen > set syslog config <ip address> facilitates local0 local0

Netscreen > set syslog config <ip address> port 514

Netscreen > set syslog config <ip address> log all

Netscreen > set syslog enable

## 6.16. Configuring the Syslog Service on WatchGuard devices

To configure the Syslog service in your WatchGuard devices, follow the steps below:

- 1. Login to the WatchGuard device as an administrator.
- 2. Navigate to System> Logging> Syslog.
- 3. Enable the Send log messages to the syslog server at this IP address checkbox.
- 4. Type the EventLog Analyzer server's IP address in the box provided for IP address.
- 5. Select 514 in the box provided for Port.
- 6. Select Syslog from the Log Format drop-down list.
- 7. If you want to include date and time in the log message details, enable the **Time stamp** checkbox.
- 8. If you want to add serial numbers in log message details, enable Serial number of the device checkbox.
- 9. Select a syslog facility for each type of log message in the Syslog settings section drop-down list.
  - For high-priority syslog messages, such as alarms, select **Local0**.
  - To assign priorities for other types of log messages select **Local1 Local7**.
  - To not send details for a message type, select NONE.

Note: Lower numbers have greater priority.

10. Click SAVE

## 6.17. Configuring the Syslog Service on Sophos devices

To configure the Syslog service in your **Sophos** devices, follow the steps below:

## **Enabling Sophos-UTM Syslog:**

- 1. Login to Sophos UTM as administrator.
- 2. Navigate to Logging & Reporting > Log Settings > Remote Syslog Server
- 3. Enable Syslog Server Status
- 4. Configure the syslog server by filling the following details
  - Name: < Any >
  - Server: < EventLog Analyzer server IP Address >
  - Port: < 513 >
- 5. Navigate to Remote Syslog > select the logs that has to be sent to the EventLog Analyzer server.
- 6. Click on Apply

## **Enabling Sophos-XG Syslog:**

- 1. Login to Sophos-XG as administrator.
- 2. Navigate to System > System Services > Log Settings > Syslog Servers > Add
- 3. Configure the syslog server by filling the following details
  - Name: < Any >
  - Server: < EventLog Analyzer server IP Address >
  - Port: < 513 >
  - Facility: < DAEMON >
  - Severity: < INFORMATION > Format: < Standard Format >
- 4. Click on Save
- 5. Navigate to System > System Services > Log Settings> select the logs that has to be sent to the EventLog Analyzer Server.

## 6.18. Configuring the Syslog Service on Cyberoam devices

To configure the Syslog service in your Cyberoam devices, follow the steps below:

#### **Enabling Cyberoam Syslog:**

- 1. Login to Cyberoam as administrator.
- 2. Navigate to Logs & Reports > Configuration > Syslog Server > Syslog Servers > Add
- 3. Configure the syslog server by filling the following details

Name: < any >

Server: < EventLog Analyzer server IP Address >

Port: < 513 >

Facility: < DAEMON >

Severity: < INFORMATION >

Format: < Cyberoam Standard Format >

- 4. Click on Save
- 5. Navigate to Logs & Reports > Configuration > Log Settings > select the logs that has to be sent to the EventLog Analyzer Server.

# **6.19.** Configuring the Syslog Service on Barracuda devices

The Syslog service in your Bararacuda devices, can be configured by following these five steps:

- 1. Enable the Syslog Service
  - Navigate to CONFIGURATION > Full Configuration > Box > Infrastructure Services > Syslog Streaming
  - · Click on Lock.
  - Enable the Syslog service.
  - Click Send Changes and Activate.
- 2. Configure Logdata Filters
  - Navigate to CONFIGURATION > Full Configuration > Box > Infrastructure Services > Syslog Streaming.
  - From the menu select Logdata Filters.
  - Click on Configuration Mode > Switch to Advanced View > Lock
  - Click on + icon to add a new entry.
  - Enter a descriptive name in the Filters and click OK.
  - In the Data Selection table, add the log files to be streamed. (e.g. Fatal\_log, Firewall\_Audit\_Log, Panic\_log)
  - In the Affected Box Logdata section, define what kind of box logs are to be affected by the Syslog daemon from the Data Selection list.
  - In the Affected Service Logdata section, define what kind of logs created by services are to be affected by the Syslog daemon from the Data Selection list.
  - Click on Send Changes and Activate.
- 3. Configure Logstream Destinations
  - Navigate to CONFIGURATION > Full Configuration > Box > Infrastructure Services > Syslog Streaming.
  - From the menu select Logstream Destinations.
  - Expand the Configuration Mode > Switch to Advanced View > Lock.
  - Click on + icon to add a new entry.
  - Enter a descriptive name and click OK.
  - In the Destinations window select the Remote Loghost.
  - Enter the EventLog Analyzer server IP address as destination IP address in the Loghost IP address field.
  - Enter the destination port for delivering syslog message as 513, 514.
  - Enter the destination protocol as UDP.
  - Click OK
  - Click on Send Changes and Activate.
- 4. Disable Log Data Tagging
- 5. Configure Logdata Streams
  - Navigate to CONFIGURATION > Full Configuration > Box > Infrastructure Services > Syslog Streaming.
  - From the menu, select Logdata Streams.
  - Expand the Configuration Mode menu and select Switch to Advanced View.
  - Click the + icon to add a new entry.
  - Enter a descriptive name and click OK.
  - · Configure Active Stream, Log Destinations and Log Filters settings.
  - Click on Send Changes and Activate.

## 6.20. Configuring the Syslog Service on Barracuda Web **Application Firewall**

The Barracuda web application can be configured by following these steps:

- 1. Navigate to ADVANCED > Export Logs > Add Export Log Server
- 2. In the Add Export Log Server, enter the following details, and click OK
  - Name: Enter a name for the EventLog Analyzer Server
  - IP Address or Hostname: Enter the IP address or the hostname of the EventLog Analyzer server
  - Port: Enter the port associated with the IP address of the EventLog Analyzer server (513,514)
  - Log Timestamp and Hostname: Enable to send log with date and time of the event

## 6.21. Configuring the Syslog Service on Barracuda Email **Security Gateway**

The Barracuda email security gateway application can be configured by following these steps:

- 1. To configure the email Syslog, using the Barracuda Email Security Gateway Web interface, navigate to the ADVANCED > Advanced Networking
- 2. Enter the IP address of the EventLog Analyzer server to which syslog data related to mail flow should be sent.
- 3. Specify the protocol TCP or UDP, and also port (513,514) over which syslog data should be transmitted.

# 6.22. Configuring the Syslog Service on Huawei Firewall devices

To configure the Syslog service in your Huawei firewall devices, follow the steps below:

- 1. Login to the Huawei firewall device.
- 2. Navigate to System view > Log monitoring > Firewall log stream
- 3. To export traffic monitoring logs to EventLog Analyzer server, enter the following details in the space provided: Info-center loghost <EventLog Analyzer server IP address> 514 facility <facility>
- 4. Exit the configuration mode.

## 6.23. Configuring the Syslog Service on Malwarebytes devices

To configure the Syslog service in your Malwarebytes devices, follow the steps below:

- 1. Log into the Management console of the Malwarebytes device.
- 2. Move to the Admin pane and open the Syslog Settings tab.
- 3. Click Change and tick the Enable Syslog check box.
- 4. To export traffic monitoring logs to EventLog Analyzer server, enter the following details in the space provided:
  - Address < EventLog Analyzer server IP address >
  - Port <513/514>
  - Protocol
  - Payload format <CEF>
- 5. Click OK to save.

## 6.24. Configuring the Syslog Service on Meraki devices

To configure the Syslog service in your Meraki devices, follow the steps below:

- 1. Login to the Meraki device as an administrator.
- 2. From the dashboard, navigate to Network-wide > Configure > General.
- 3. Click on the Add a syslog server link. In the given fields enter the EventLog Analyzer server IP address and UDP port
- 4. Define the roles so that data can be sent to the server.
  - Note: If the Flows role is enabled on a Meraki security appliance then logging for individual firewall rules can be enabled/disabled. This can be done by navigating to the Security appliance > Configure > Firewalland editing the
- 5. Click Save.

## 6.25. Configuring the Syslog Service on FireEye devices

- 1. Login to the FireEye device as an administrator.
- 2. Navigate to Settings > Notifications, select rsyslog and the Event type.
- 3. Click Add Rsyslog Server.
- 4. In the dialog box that opens, enter the EventLog Analyzer server IP address in the given field. Choose UDP as the protocol and the format as CEF (default).
- 5. Click Save.

## 6.26. Configuring the Syslog Service on pfSense devices

- 1. Login to the pfSense device.
- 2. Navigate to Status > System Logs > Settings.
- 3. Enable Remote Logging.
- 4. Choose BSD (RFC 3164, default) as the Log Message Format.
- 5. Specify the IP address and Port of the EventLog Analyzer server.
- 6. Check all the Remote Syslog Content.
- 7. Click Save.

# **6.27.** Configuring the Syslog Service on Symantec DLP devices

- 1. Locate and open the config\Manager.properties file. The file path is as follows
- 2. Windows \SymantecDLP\Protect\config directory
- 3. Linux /opt/SymantecDLP/Protect/config directory
- 4. Uncomment the systemevent.syslog.host= line and specify the EventLog Analyzer server IP address as follows: systemevent.syslog.host=xxx.xx.xx.xxx
- 5. Uncomment the systemevent.syslog.port= line and specify 514 as the port to accept connections from the Symantec Enforce Server as follows:
  - systemevent.syslog.port=514
- 6. After making the above mentioned changes, save and close the properties file.

# 6.28. Configuring the Syslog Service on Symantec Endpoint Protection devices

- 1. Login to the Symantec Endpoint Protection device as an administrator.
- 2. Navigate to Admin > Servers. Select the local site or remote site from which log data must be exported.
- 3. Click Configure External Logging.
- 4. In the General tab, from the Update Frequency list, choose how often log data should be sent to the file.
- 5. In the Master Logging Server list, select the management server to which the logs should be sent.
- 6. Check the Enable Transmission of Logs to a Syslog Serveroption.
- 7. Enter the following details in the given fields.
  - Syslog Server- Enter the EventLog Analyzer IP address or domain name .
  - Destination Port Select the protocol to use and enter the destination port that the Syslog server should use to listen for Syslog messages.
  - Log Facility Enter the number of the log facility that you want the Syslog configuration file to use. Valid values range from 0 to 23. Alternatively, you could use the default.
- 8. Click OK.

## 6.29. Configuring the Syslog Service on H3C devices

- 1. Login to the H3C security device as an administrator.
- 2. Navigate to System view mode.
- 3. Enable the Info cente check box.
- 4. Configure an output rule for the host:

 $info-center \ source \ \{<module-name>|default\} \ \{console|monitor|logbuffer|logfile|loghost\} \ \{deny|level \ <severity>\}$ 

5. Specify a log host and configure the below parameters:

info-center loghost {<ELA\_SERVER\_IP>} [port <port\_number>][facility <local-number>]

6. Now you have successfully configured the H3C security device.

# 6.30. Configuration the Syslog service on Stormshield firewall

To enable log collection from Stormshield devices, follow the below steps:

- 1. Login to the firewall.
- 2. Click on the Configuration tab.
- 3. Click on the **Notification** button. Select **Enable** to start the Syslog service.
- 4. In the **Destination** field, enter the IP address of EventLog Analyzer.
- 5. Click Save.

## 6.31. Configuration steps for Syslog forwarding from F5 devices to EventLog Analyzer

#### 1. To forward system logs:

- Login into Configuration Utility.
- Navigate to System > Logs > Configuration > Remote Logging
- Enter the remote IP. The remote IP in this case would be EventLog Analyzer server's IP address.
- Enter the remote port number. The default remote port for EventLog Analyzer is 514.
- Click on Add.
- Click on Update.

#### 2. To forward event logs. (Ex: Firewall Events, Application Security Event)

#### • Create management port destination

- Login to Configuration Utility.
- Navigate to System > Logs > Configuration > Log Destinations.
- o Click on Create.
- Enter a name for the log destination.
- o To specify the log type, click management port.
- Enter the IP address of the EventLog Analyzer server.
- Enter the listening port of the EventLog Analyzer server. The default listening port is 514.
- For protocol, select the UDP protocol.
- o Click on Finish.

#### • Create a formatted remote syslog destination.

- Now navigate to System > Logs > Configuration > Log Destinations.
- o Click on Create.
- o Enter a name for the log destination.
- o To specify the log type, select remote syslog.
- o Under syslog settings, set the syslog format as syslog and select the forward to management Port as the syslog destination.
- o Click on Finish.

#### • Create a log publisher to forward the logs.

- Navigate to System > Logs > Configuration > Log Publishers
- o Click on Create.
- Enter a name for the log publisher configuration.
- o In the available list, click the previously configured remote syslog destination name and move it to the selected list.
- o Click on Finish.

- Create a logging profile for virtual servers.
  - Navigate to Security > Event Logs > Logging Profiles.
  - o Click on Create.
  - Enter a **profile name** for the logging profile.
  - Then enable the Network Firewall or Application Security or Both by clicking on the checkbox.
    - For network firewall event logging, follow the steps below
      - o Under the network firewall configuration, enter the publisher. Enter the previously configured Syslog publisher.
      - o Under log rule matches, click Accept, Drop, and Reject. ( Note: If you do not want any logs, you can disable it).
      - o Leave other options in default. (Note: Storage Format should be none)
    - For application security event logging, follow the below steps
      - o Under application security configuration, select storage destination as Remote Storage.
      - Select logging format as Key-Value Pairs (Splunk).
      - Select the protocol as UDP or TCP.
      - Enter Eventlog Analyzer server IP address and port (513/514) and click on Add.
  - o Then click on Create.
- Apply Logging Profile to corresponding Virtual Server
  - o Now navigate to Local Traffic > Virtual Servers
  - o Select your virtual server to which you want to apply logging profile.
  - o On the top, tap on the security tab and click on the policy.
  - o Go to Network Firewall.
  - o Set Enforcement: Enabled, and select your network firewall policy.
  - o Under log profile, enable the log profile and select the previously configured logging profile.
  - Then click on Update.

# 6.32. Configuration steps for Syslog forwarding from Trend Micro - Deep Security devices to EventLog **Analyzer**

#### 1. To forward system events to ELA server:

- Go to Administration → System Settings → Event Forwarding.
- Select Forward System Events to a remote computer (via Syslog) in the SIEM section.
- Specify the following information and then click Save:
  - 1. Hostname < EventLog Analyzer IP>
  - 2. UDP port <default 514>
  - 3. Syslog Format < CEF >
  - 4. Syslog Facility

#### 2. To forward security events to ELA server:

- · Go to Policies.
- Double-click the policy you want to use for computers to forward security events via the Deep Security Manager.
- Go to Settings > SIEM and select Forward Events To > Relay via the Manager for each applicable protection
- Specify the following information that is required for relaying events via the Deep Security Manager and then click Save:
  - 1. Hostname < EventLog Analyzer IP>
  - 2. UDP port <default 514>
  - 3. Syslog Format < CEF >
  - 4. Syslog Facility

## 6.33. Adding Forcepoint devices to EventLog Analyzer

For EventLog Analyzer to collect logs from Forcepoint devices, log forwarding has to be enabled in the Forcepoint NGFW Security Management Center.

- 1. From the Security Management Console go to
  - Configuration > Network Elements > Servers > Log Server
- 2. Right-click on Log Server and select Properties. The Log Server Properties pop-up will open.
- 3. Click on Add. The following fields have to be filled with the information below.
- 4. Enter the hostname or IP address of the EventLog Analyzer server.
- 5. Enter port numbers 513 for TCP and 514 for UDP.
- 6. Select the CEF format in log format.
- 7. Select the Log Forwarding tab and click on OK.

## Forwarding Forcepoint Audit Logs.

- 1. From the Security Management Console go to
  - Configuration > Network Elements > Servers > Log Server
- 2. Right-click on Management Server and select Properties. The Log Server Properties pop-up will open.
- 3. Click on Add. The following fields have to be filled with the information below.
- 4. Enter the hostname or IP address of the EventLog Analyzer server.
- 5. Enter port numbers 513 for TCP and 514 for UDP.
- 6. Select the CEF format in log format.
- 7. Select Audit Forwarding and click on OK.

# 6.34. Adding Dell switches to EventLog Analyzer

For EventLog Analyzer to collect logs Dell switches, logging has to be enabled on the switch.

Logging can be enabled in Dell switches by entering the following commands in the command prompt.

| Command                                                                                 | Parameters                                                                                                    |
|-----------------------------------------------------------------------------------------|----------------------------------------------------------------------------------------------------|
| console# configure                                                                      | Enter configuration mode.                                                                                                    |
| console(conf)# logging <ip address="" of="" the<br="">EventLog Analyzer server&gt;</ip> | Set IP address or hostname identifying the external syslog server to send the log output.  (Optional) UDP and TCP port designation can be entered as well. |

Note: For more information, kindly refer to the documentation of your Dell switch.

## 7.1. User Interface Tabs

EventLog Analyzer's user interface tabs help you navigate to different sections of the product. The tabs include:

## Home tab

The home tab contains multiple dashboards that give you insights into important network activities. The below dashboards are present by default when you click on the Home tab:

- Events Overview
- **Network Overview**
- Security Overview
- **VPN Overview**
- Incident Overview

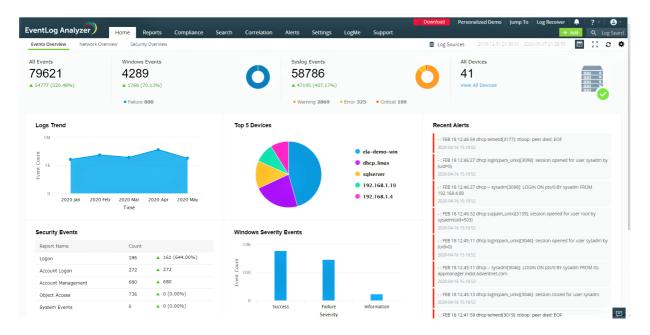

#### **Events Overview**

This tab presents a high-level overview of security events by generating graphical reports such as Logs Trend, Syslog Severity Events, Windows Severity Events, and Recent Alerts. These reports are generated for events that occur in a specific time frame (which can be customized). Hovering your mouse pointer over the charts or graphs will give you information about the Event Count of a particular device, its IP address, and the Severity of the event (Information, Notice, Debug, Warning, Alert, Error, Critical, and Emergency).

#### **Network Overview**

This tab gives you information about network traffic in your environment. It provides details on the traffic trend, allowed and denied network connections, and more to help you track events of interest.

#### **Security Overview**

The security overview dashboard consolidates events from network devices such as IDS/IPS, endpoint security solutions, vulnerability scanners, and other threat detection solutions. This dashboard contains reports that help security teams keep tabs on crucial security events such as vulnerabilities and threats. It also has an interactive widget on IDS/IPS attacks, which helps you identify the type of attack, number of attack attempts, and the time when the attack happened.

The dashboard also contains the Alerts Count Overview widget that displays the number of alerts triggered in a given time frame.

#### **VPN Overview**

You can customize the Home tab to include the VPN Overview tab by navigating to Settings → Add Tab → VPN Overview. EventLog Analyzer monitors VPN session activities and generates reports to help you visualize events of interest. The VPN Overview dashboard will give you insights on VPN user and session activities by displaying widgets such as Live Sessions Count, Total Logon Hours, Average Login Time, Closed Sessions, and Top Users and Status. You can also customize the VPN dashboard by adding and reordering widgets by navigating to Settings → Add Widgets and Settings → Reorder Widgets respectively.

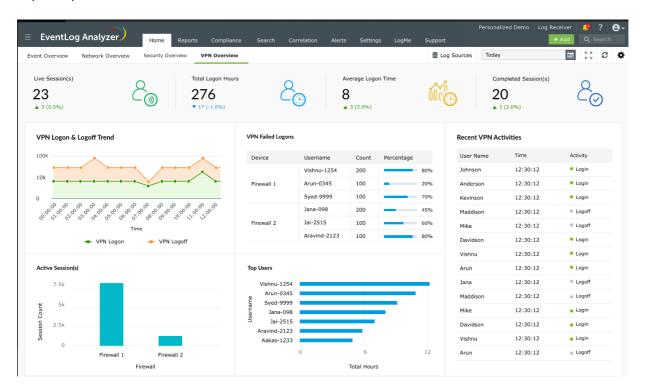

#### **Incident Overview**

This tab helps you effortlessly manage the security incidents detected. The dashboard gives you the count of all, active, unassigned and overdue incidents. It also provides the mean time to resolve. The dashboard provides insights such as:

- Overdue incidents's age.
- Personalized incident dashboard where the user can view the incidents assigned to them and their age.
- Top 5 incident handlers.
- The status and severity of the incidents detected.
- Trend graph for the incidents created and resolved.
- User-specific mean time to resolve the incidents.

Note: mean time to resolve refers to the average time taken to resolve an incident.

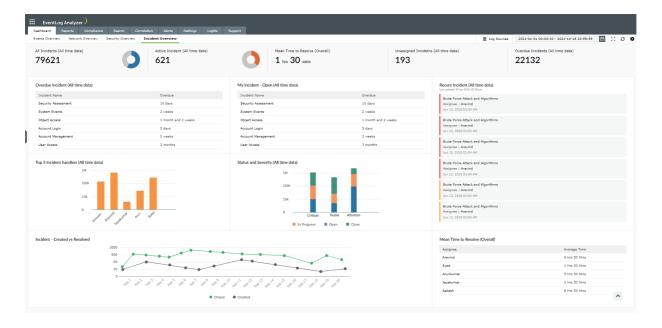

The Home tab also contains the Log Sources, date and time selection, and settings icons.

## Log Sources tab

When you click on the Log Sources tab, three tabs are displayed:

- Devices
- Applications
- File Integrity Monitoring

## **Devices**

The Devices section displays the entire list of systems (Windows, Linux, IBM AS/400, HP-UX, etc.) and devices (routers, switches, etc.), from which EventLog Analyzer is collecting logs. The device list displayed is categorized based on the Device group selected from the drop-down list (default: All Groups). You can add a new device ( +Device), or add and schedule new reports (+Schedule) from this section. You can search for a particular device based on its IP Address or Device Name, delete a device or set of devices, and disable/enable log collection from a particular device or set of devices.

The device list table displays details like device type, event summary (error, warning, failure, others), connection status of the device, time when the last log message was fetched, and device group to which the device belongs. Moving the mouse over any device brings up some options:

- View the last 10 events collected from a particular device.
- Update the device details.
- Ping the device.
- Enable/disable log collection from the device.

You can even customize the columns you would like to display in the device table by clicking the column selector icon or increase the number of devices that are displayed per page (from a minimum of 5 devices per page to a maximum of 200 devices per page). Using the drop down menu, you can list out only the Active devices or Enabled devices and have the option to exclude synced devices from Active Directory Audit Plus.

### **Scheduled Reports**

EventLog Analyzer lets you schedule report generation, export, and redistribution over email.

- Go to Dashboards -> View All Devices.
- 2. To schedule a report, click **Schedule Reports** on the top right corner of the page.
- 3. Click on the +Create New Schedule button on the page. This will open the Create New Schedule page.
- 4. In the Create New Schedule window,
  - Schedule Name: Enter the name of the Schedule.
  - Select Log Sources: Add the Log Sources for which the schedule is for with the help of the + button.
  - Schedule Frequency: Specify the frequency at which reports need to be exported. The frequency can be 'Only Once', 'Hourly', 'Daily', 'Weekly', or 'Monthly'.
  - Export Time Range: Select the time range for which the report needs to be created and later exported along with the timing.
  - Report Format: Choose the file format in which the report needs to be exported i.e. PDF or CSV.
  - Email Address: Configure the email address to which the reports need to be sent.
  - Email Subject: Enter the subject of the mail that contains the exported reports.
- 5. Once you've entered the necessary details for the schedule, click Save to complete creating the report schedule.

## **Applications**

The Applications section provides an overview pie-chart (which can be drilled down to raw log information) and lists the devices from which application logs for IIS W3C Web Servers, IIS W3C FTP Servers, MS SQL Servers, Oracle Live Audit, DHCP Windows/Linux Servers, Apache Web Servers or Print Servers, have been received or imported into EventLog Analyzer. The device list displayed is categorized based on Application Type selected from the drop-down list. Applications logs can be imported into EventLog Analyzer by selecting +Import from the Actions drop-down list.

The application device list displays details like device name, application type, total events, recent records, time imported, start time and end time. Click on the device name or the corresponding section in the pie chart to get the complete overview of the application event data, and generate corresponding reports. You can even customize the columns you would like to display in the application device table by clicking the column selector icon.

#### File Integrity Monitoring

The File Integrity Monitoring dashboard gives information about changes made to files and folders of Windows, Linux, and Unix machines. It tabulates and reports on the files and folders created, deleted, modified, and renamed. It also displays changes made to file and folder permissions.

At the top of this dashboard, you can find the Manage File Integrity Monitoring tab which allows you to add, delete, and manage devices for File Integrity Monitoring. The FIM Alert tab allows you to configure alerts for anomalous file and folder modifications. The FIM Scheduled Reports tab helps you view and export scheduled reports.

## Date and time

You can generate and view all the audit reports for the required time frame using the date and time box provided.

## **Settings icon**

The settings icon displays multiple options to customize all dashboards by adding, managing, and ordering the widgets and tabs that are displayed. You can also refresh the changes made to the time frame in the product using the Refresh Interval option.

## Reports tab

This tab displays a dashboard that contains reports for all events taking place in your network. At the top left corner, you can find a drop-down menu that allows you to choose and view reports based on Devices, Applications, File Monitoring, Threats, Vulnerability, and Virtual Machines. You can also view Custom Reports, User Based Reports, and Top and Trend reports by clicking on the required option from this drop-down menu. The Export As drop-down menu enables you to export reports in either the CSV or PDF formats. You can schedule reports by clicking on the +Add option present in the Schedule Reports tab.

On the left pane, you can find multiple pre-defined reports that are automatically generated when log sources are added to EventLog Analyzer. You can also create custom reports by clicking on the Manage Reports tab present at the lower-left corner of the screen. The Scheduled Reports tab allows you to view existing scheduled reports and export them as and when needed.

## **Compliance tab**

The Compliance tab provides the set of canned reports as required by various compliance policies, namely, FISMA, PCI-DSS, SOX, HIPAA, GLBA, GPG, and ISO 27001:2013. The +Add option allows you to create and select the reports required for a new compliance policy of your choice. The Edit option allows you to customize the reports available under each compliance policy.

## Search tab

The Search tab provides two options to search the raw logs: Basic Search or Advanced Search. The search result is displayed in the lower half of the page and the final search result can be saved as a report (in PDF or CSV format) and can also be scheduled to be generated at predefined intervals and be automatically mailed to a set of configured users.

You can use Basic search if you are interested in manually constructing the search query. Here you can use phrase search, Boolean search, grouped search, and wild-card search to build your search query. You can use Advanced search to interactively build complex search queries easily with field value pairs and relational operators. New fields can be extracted from the search result and regular expression (regex) patterns can be constructed to easily identify, parse and index these fields in new logs received by EventLog Analyzer.

## Correlation tab

The Correlation engine analyzes logs collected from different parts of the network and generates alerts for suspicious patterns of events. The dashboard, by default, displays the report on Recent Incidents. You can create and modify correlation rules by clicking on the Manage Rules tab present in the dashboard.

## Alerts tab

This tab displays the number of Active Alerts in the dashboard along with their severities. You can view tabulated information about the alerts, their time of generation, the status, and their corresponding response workflow (if configured) in the dashboard.

## **Settings tab**

This section allows you to configure EventLog Analyzer as per your requirements. It has three sub-sections as given below:

## **Configuration Settings**

This section allows you to Manage Devices, Device Groups, Application Sources, Import Log Data, Threat Sources, File Integrity Monitoring, Vulnerability Data, FIM Templates, and vCenter. You can also configure threat management and log forwarding from this section.

## **Admin Settings**

This section allows you to perform various administrative activities by managing Alert Profiles, Archives, Technicians and Roles, DB Retention Settings, Log Collection Filters, Working Hour Settings, Product Settings, Log Collection Failure Alerts, Dashboard profiles, Privacy Settings, Logon Settings, Domain and Workgroups, Report Profiles, Resource Grouping, Custom Log Parsers, Tags, and Log360 Cloud platform.

#### System Settings

This section can allow you to configure various settings including Notification Settings, System Diagnostics, Database Access, Re-branding, NT Service, Connection Settings, and Listener Ports.

## Add tab

This tab allows you to easily add log sources from Devices and Applications. It also has the provision to let you import logs from other sources. You can add Alert Profiles, Log Filters and create custom Reports from this tab.

## 7.2. Dashboard Views

EventLog Analyzer has a near real-time dashboard that presents security related data in the form of graphs and charts. The dashboard helps you discern anomalies quickly, investigate threats and attack patterns, and get insights from log trends. This dashboard is customizable.

## **Dashboard tabs:**

The EventLog Analyzer dashboard comes with the following default subtabs:

- Events Overview
- **Network Overview**
- Security Overview

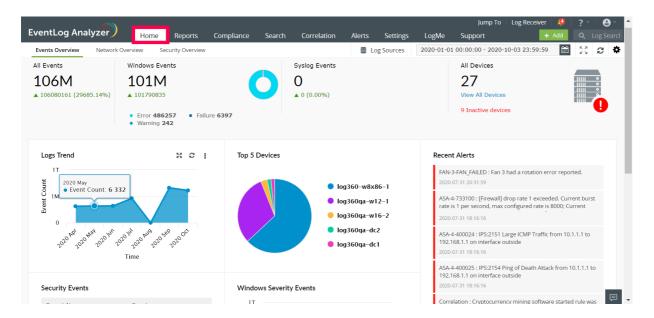

Each tab consists of numerous widgets.

## **Events Overview**

This tab presents an overview of various security events monitored by EventLog Analyzer. The widgets in this dashboard provide insights on the various critical events generated in the network during the specified time frame.

The Events Overview tab has the following widgets:

| Widget<br>Name    | Function                                                                                                    | Widget image                                                                           |
|-------------------|----------------------------------------------------------------------------------------------------|----------------------------------------------------------------------------------------|
| All<br>Events     | This widget presents the total number of events/logs collected by EventLog Analyzer during the given time frame.                                                                                                    | All Events 79621  ▲ 54777 (220.48%)  2019-12-02 00:00:01 - 2020-04-07 23:59:59 : 24844 |
| Windows<br>Events | This widget presents the total number of Windows-based events collected by EventLog Analyzer during the chosen time frame. In addition to that, the pie chart splits the windows events in to error events, failure events and warning events. Success/info events are filtered and not displayed.                                                                                                    | Windows Events 42047K  ◆ 4000986 (52.29%)  ◆ 1 row 68339 ◆ Fallure 1124                |
| Syslog<br>Events  | This widget presents the total number of Syslog events collected during the given time frame. Furthermore, the pie chart splits the syslog events into warning, error and critical events.                                                                                                    | 5ystog Events 58786 4/1910 (407,17%)  • Warning 2869 • Error 228 • Critical 109        |
| All<br>Devices    | This widget provides a count of all the enabled devices from which log data is being collected. The server image in the corner will have a green tick if all logs are being collected successfully. A warning icon indicates that logs aren't being collected from some of the devices. Additionally, this widget has a View All Devices link. Clicking on the link will redirect you to the device dashboard page which will provide detailed information of each device. Clicking on All Device will take you to the Devices tab from where you can create a new list of Scheduled Reports | All Devices 41 View All Devices  All Devices 27 View All Devices 9 Inactive devices    |

The Events Overview tab also has the following widgets:

| Widget<br>Name   | Function                                                                                                    | Widget image       |
|------------------|----------------------------------------------------------------------------------------------------|--------------------|
| Logs Trend       | This widget presents a time-based log count trend of all events/logs ingested into EventLog Analyzer. The X-axis represents the time range, which is based on the calendar range you choose. If you choose the time range as less than 24 hours, then the graph will present you with hourly log trend data. The Y-axis represents the Event Count. | Logs Trend % C 1   |
| Top 5<br>Devices | This widget presents the top 5 devices based on event count.                                                                                                    | Top 5 Devices 2: C |

| Recent<br>Alerts                                | This widget presents the 50 most recent alerts for the given time range.                                                                                                    | Recent Alarts  STE 18 12-6450 shape-behal(1)777 disapp peer deed COF mode in 19,132  STER 18 12-6450 shape-behal(1)777 disapp peer deed COF mode in 19,132  STER 18 12-6427 shape-behal(1)779 disapp peer deed COF mode in 19,132  STER 18 12-6427 shape-behal(1)769 disappeer for mode in 19,132  STER 18 12-6420 shape-behal(1)769 (CORN OX profil) BY mode in 19,132  STER 18 12-6431 shape-behal(1)769 (CORN OX profil) BY mode in 19,132  STER 18 12-6431 shape-behal(1)769 (CORN OX profil) BY mode in 19,132  STER 18 12-6431 shape-behal(1)769 (CORN OX profil) BY mode in 19,132  STER 18 12-6431 shape-behal(1)769 (CORN OX profil) BY mode in 19,132  STER 18 12-6431 shape-behal(1)769 (CORN OX profil) BY mode in 19,132  STER 18 12-6431 shape-behal(1)769 (CORN OX profil) BY mode in 19,132  STER 18 12-6431 shape-behal(1)769 (CORN OX profil) BY MODE in 19,132  STER 18 12-6431 shape-behal(1)769 (CORN OX profil) BY MODE in 19,132  STER 18 12-6431 shape-behal(1)769 (CORN OX profil) BY MODE in 19,132  STER 18 12-6431 shape-behal(1)769 (CORN OX profil) BY MODE in 19,132  STER 18 12-6431 shape-behal(1)769 (CORN OX profil) BY MODE in 19,132  STER 18 12-6431 shape-behal(1)769 (CORN OX profil) BY MODE in 19,132  STER 18 12-6431 shape-behal(1)769 (CORN OX profil) BY MODE in 19,132  STER 18 12-6431 shape-behal(1)769 (CORN OX profil)769  STER 18 12-6431 shape-behal(1)769 (CORN OX profil)769  STER 18 12-6431 shape-behal(1)769 (CORN OX profil)769  STER 18 12-6431 shape-behal(1)769 (CORN OX profil)769  STER 18 12-6431 shape-behal(1)769 (CORN OX profil)769  STER 18 12-6431 shape-behal(1)769 (CORN OX profil)769  STER 18 12-6431 shape-behal(1)769 (CORN OX profil)769  STER 18 12-6431 shape-behal(1)769 (CORN OX profil)769  STER 18 12-6431 shape-behal(1)769 (CORN OX profil)769  STER 18 12-6431 shape-behal(1)769 (CORN OX profil)769  STER 18 12-6431 shape-behal(1)769 (CORN OX profil)769  STER 18 12-6431 shape-behal(1)769 (CORN OX profil)769  STER 18 12-6431 shape-behal(1)769 (CORN OX profil)769  STER 18 12-6431 shape-behal(1)769 (CORN OX profil)769  STER |
|-------------------------------------------------|----------------------------------------------------------------------------------------------------|----------------------------------------------------------------------------------------------------|
| Security<br>Events                              | This widget shows a summary of various security events such as Logon, Account Logon, Account Management, and Object Access.                                                  | Becurity Events 2: 0   Report Note: Count Logan 186 165 (644 Account Logan 272 4 272 Account Management 600 4 500 Colect Account Separate 167 273 4 700 Statem Death 9 System Death 9 System Death 9 S   |
| Windows<br>Severity<br>Events                   | This widget displays a graph in which the X-axis represents the Severity of a Windows Event and the Y-axis represents the Event Count.                                       | Windows Severity Events    Mail                                                                                                    |
| Syslog<br>Severity<br>Events                    | This widget displays a graph in which the X-axis represents the Severity of a Syslog Event and the Y-axis represents the Event Count.                                        | Systing Severity Events X C 1                                                                                                    |
| Top 5 File<br>Integrity<br>Monitoring<br>Events | This widget presents a 3D graph which displays the details of the top 5 file servers based on the log count. Each row contains additional data of various file based events. | Top 5 File Integrity Monitoring Events  © 4th annicol 2-1  0 2.53h 5k 7.58 12k 12.3k 13k  © promount hauped © remented © modified  © deleted © conted                                                                                                    |
| Application<br>Events                           | This widget displays a pie chart of the top 10 applications like IIS, DHCP etc based on event count.                                                                         | Application Events 2: ©    ### WE WEST WEST SERVE COMME 2: 119 0012  ### STORE COMME 2: 119 0012  ### WEST WAST COMME 2: 119 0012  ### WEST WAST COMME 1: 119 0012  ### WEST WAST COMME 1: 119 0012  ### WEST WAST COMME 1: 119 0012  ### Password Manager Pro                                                                                                    |

## **Network Overview**

This tab gives an overview of various network-related events monitored by EventLog Analyzer by generating graphical reports. The widgets in this dashboard provide insights on the various critical events generated in the network during the specified time frame.

The Network Overview tab has the following widgets:

| Widget<br>Name         | Function                                                                                                    | Widget image                                                                    |
|------------------------|----------------------------------------------------------------------------------------------------|---------------------------------------------------------------------------------|
| All Events             | This widget presents the total number of network-based events collected by EventLog Analyzer during the given time frame. Network-based events refer to events collected from network devices such as firewalls, switches and routers.              | All Events 41566  ▲ 41566  2022-10-06 00:00:00 - 2022-11-04 23:59:59 : 0        |
| Allowed<br>Connections | This widget presents the count of all the connections that were allowed by the network device. The pie chart highlights the allowed connections from the total number of connections that occurred in the network during the specified time period. | Allowed Connections 8504 Traffic Blocked Event Count: 4 172 4 4372 (105.81%)    |
| Denied<br>Connections  | This widget presents the count of all the connections that were denied by the network device. The pie chart highlights the denied connections from the total number of connections that occurred in the network during the specified time period.   | Denied Connections 4172  A 3817 (1075.21%)  Tailfic Allowed  Event Count. 8 504 |
| Network<br>Devices     | This widget provides a total count of network devices that are added for monitoring.                                                                                                    | Network Devices  31  View All Devices                                           |

The Network Overview tab also has the following widgets:

| Widget<br>Name                                   | Function                                                                                                    | Widget image                                                |
|--------------------------------------------------|----------------------------------------------------------------------------------------------------|-------------------------------------------------------------|
| Traffic<br>Trend                                 | This widget presents a 3D graph that shows a time based trend of allowed traffic and blocked traffic. The X-axis represents the time range. It will be based on the calendar range you choose. If the calendar range is less than 24 hours, then this will show hourly ranges. If it is less than 1 hour, it will show 1 minute ranges. If it is less than 30 days, it will show 1 day ranges. If it is more than 30 days, it will show 1 month ranges. The Y-axis represents the Event Count. | Statis, Swood II O I O I O I O I O I O I O I O I O I        |
| Top<br>Network<br>Devices<br>Based On<br>Traffic | This widget displays the top 10 network devices based on the log count. Each row is further split into allowed traffic and blocked traffic.                                                                                                    | National Society No.                                        |
| Top 5<br>Denied<br>Connections<br>by Source      | This widget displays the top 5 sources for which connections were denied.                                                                                                    | To 6 Desired Connections by                                 |
| Recent<br>Interface<br>Status<br>Changes         | This widget shows the recent interface status for each interface in each network device. The red downwards arrow indicates that the interface is down. The green upwards arrow indicates that the interface is up.                                                                                                    |                                                             |
| Top<br>Websites<br>Accessed                      | This widget categorizes the top 10 websites accessed based on the number of times the site was accessed.                                                                                                    | Toy Welsons Accessed II II II II II II II II II II II II II |
| Top VPN<br>Logons by<br>User                     | This widget lists the top 10 users based on VPN logons.                                                                                                    | Top VPN Lagents by User St. D.                              |

## **Security Overview**

This tab provides an overview of the key security events monitored by EventLog Analyzer. The widgets in this dashboard provide insights on the various critical events generated in the network during the specified time frame.

The Security Overview tab has the following Widgets:

| Widget Name                                               | Function                                                                                                    | Widget image                                                                                  |
|-----------------------------------------------------------|----------------------------------------------------------------------------------------------------|-----------------------------------------------------------------------------------------------|
| Correlative<br>Incidents                                  | This widget refers to the number of incidents detected via EventLog Analyzer's correlation engine.                                                                                          | Correlative Incidents  1871  4 950 (103.15%)  2019-12-02 00:00:01 - 2020-04-07 23:59:59 : 921 |
| Threats<br>Detected                                       | This widget presents the total number of threats detected during the chosen time frame from the Threat Sources (such as Symantec, McAfee, Malwarebytes etc) added in the EventLog Analyzer. | Threats Detected  O  (0.00%)  2019-12-02 00:00:01 - 2020-04-07 23:59:59: 0                    |
| Vulnerabilities                                           | This widget displays the total number of vulnerabilities detected by the vulnerability scanner(s) whose data are being imported into EventLog Analyzer.                                     | Vuinerabilities 274  \$\times 0 (0.00%)\$  2019-12-02-00-00-01 - 2020-04-07 23:59:59 : 274    |
| IDS/IPS                                                   | This widget presents the total count of IDS/IPS events during the chosen time frame.                                                                                                    | IDS / IPS<br>2103<br>▲ 748 (55.20%)<br>2019-12-02 00-000-01 - 2020-<br>04-07 23:59:59: 1355   |
| Threats<br>detected by<br>Advanced<br>Threat<br>Analytics | This widget displays the count of threats detected by "Advanced Threat Analytics" feature in EventLog Analyzer.                                                                             | Threats from Threat Sources  0                                                                |

The Security Overview tab also has the following widgets:

| Widget Name             | Function                                                                                                    | Widget image                                                                                                    |
|-------------------------|----------------------------------------------------------------------------------------------------|----------------------------------------------------------------------------------------------------|
| Alert Count<br>Overview | This widget provides an overview of each configured alert profile. The X-axis denotes the alert profile and the Y-axis denotes the count. | Alerts Count Overview   100k  100k  50k  100k  100k  1 |

| Top Network<br>Attacks<br>(IPS/IDS)                         | This widget includes a 3D graph showing a time based trend for IDS/IPS events. The X-axis represents the time range. It will be based on the calendar range you choose. The Y-axis represents the event count and the Z-axis represents the IDS/IPS event type. Top 10 events are displayed based on the event count. | Top Network Attacks(IPS/IDS)  10k  10k  10k  10k  10k  10k  10c  10c                                                                                                    |
|-------------------------------------------------------------|----------------------------------------------------------------------------------------------------|----------------------------------------------------------------------------------------------------|
| Recent<br>Threats<br>Identified                             | This widget displays the most recent 50 threats based on the calendar range.                                                                                                    | Recent Threats Identified  1 2017-12-26119-26-50.69-05-30 EVENT-TEST Malwarebyres-Endpoint-Security 8848 CEFO [Malwarebyres] MBMC   1.8.0.3443 MBAM-1.80.2.1012 2021-04-12 22-59-58  1 2017-12-26119-26-50.69-05-30 EVENT-TEST Malwarebyres-Endpoint-Security 8848 CEFO [Malwarebyres] MBMC   1.8.0.3443 MBAM-1.80.2.1012 2021-04-12 22-59-58  Apr 1 22 22-59-55 Symantec-Server ORGSEP001- Virus found. IP Address: 10.100.1.164, Computer name: ORG-USER-PC-Source: Real Time Scan, Risk name: 2021-04-12 22-59-55  Apr 1 22 2-59-55 Symantec-Server loglabls-SEP11a: Security risk found, Computer name: malicientop, Source: Real Time Scan, Risk name: 2021-04-12 22-59-55  Apr 1 22 2-59-53 Symantec-Server V1afwm107: Commercial application detected Computer name: Cafong-L Detection type: Commercial Application 2021-04-12 22-59-53  1 2017-12 2-6119-26-50.69-05-30 EVENT-TEST Malwarebytes-Endpoint-Security 8848 CEFO [Malwarebytes   MBMC   1.8.0.3443 MBAM-1.80.2.1012 2021-04-12 22-59-53  1 2017-12-26119-26-50.69-05-30 EVENT-TEST Malwarebytes-Endpoint-Security 8848 CEFO [Malwarebytes   MBMC   1.8.0.3443 MBAM-1.80.2.1012                                                                                                    |
| Recent<br>Correlated<br>Incidents                           | This widget is similar to Alert Count Review. It provides an overview of the recent correlated incidents. The X-axis denotes the correlation rule and the Y-axis denotes the event count.                                                                                                    | Recent Correlated Incidents  1000  Group Created on Destination Host  Event Count: 34  Event Count: 34  Research Counts are the Count of the Count of the Count o |
| Top Affected<br>Endpoints<br>from Threat<br>Sources         | This widget shows the Top 5 endpoint devices in which threats were detected by Threat Sources (Symantec, McAfee, etc)                                                                                                    | Top Affected Endpoints from Threat So  **September 10.1001.1164*  0 10 100 1k 10k 10  Event Count                                                                                                    |
| Top<br>Vulnerabilities<br>from<br>Vulnerability<br>Scanners | This widget includes a pie chart that displays the top 5 vulnerabilities (selected on the basis of event count) detected in endpoint devices by the vulnerability scanner.                                                                                                    | Top Watershillites from Watershillity Sciences  # O    # Initial particulater  # One context sension  # One particulater  # One particulater  # One particulat                                                                                                    |

In addition to the above, predefined templates are also available for dedicated monitoring of Cisco, IIS and SQL Server Devices.

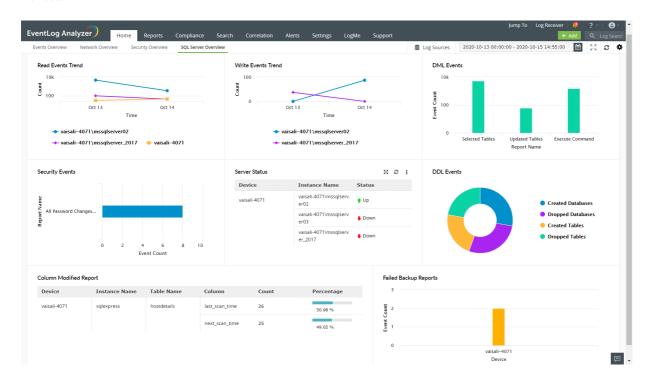

# 7.3. Customizing Dashboard Views

The dashboard is populated using the data collected from various log sources. Click Log Sources on the top-right corner of the dashboard to view the list of devices, applications, and monitored files from which the data is being collected.

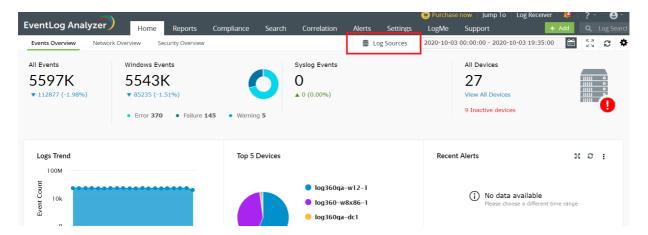

To edit dashboard profiles, click here.

To customize the dashboard according to your preferences, the following options are available to you:

## Adding a new tab to the dashboard

To add a new tab to the dashboard,

• In EventLog Analyzer's dashboard, click the icon on the top-right corner and select Add Tab.

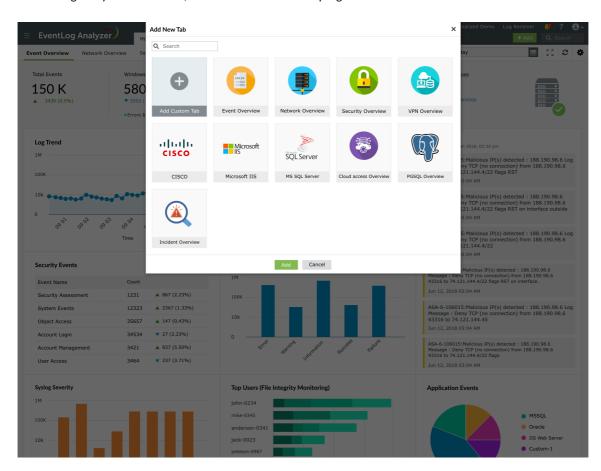

- In the pop-up box that appears, you can see the following:
  - 1. Three default tabs: Events Overview, Network Overview, and Security Overview
  - 2. Three predefined templates: Cisco Overview, IIS Overview, and SQL Server Overview
  - 3. Add Custom Tab option
- Click Add Custom Tab. Enter a name for the tab in the given field and click Add.
- Navigate to the new tab in your dashboard and click Add Widget to start adding widgets of your choice.

If you want to add an existing report as a widget, click here to know how.

# Adding a new widget to a tab

To add a new widget,

- In EventLog Analyzer's dashboard, navigate to the tab to which you want to add a new widget and click the on the top-right corner.
- Click Add Widget. In the pop-up box that appears, select the widget, widget type, chart type, chart color, and enter a display name for the widget.

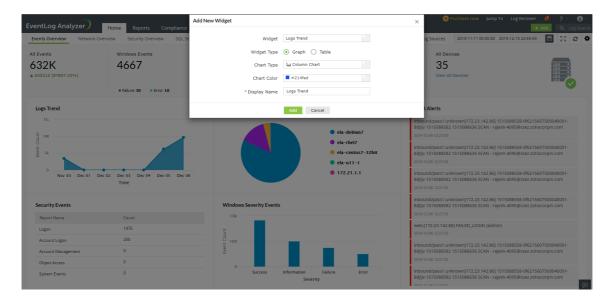

• Once you've entered all the details, click Add.

You also have the option of pinning a report as a new widget To know how, click here.

# Deleting and reordering tabs in the dashboard

To delete tabs from the dashboard,

• In EventLog Analyzer's dashboard, click the \* icon on the top-right corner and click Manage Tabs.

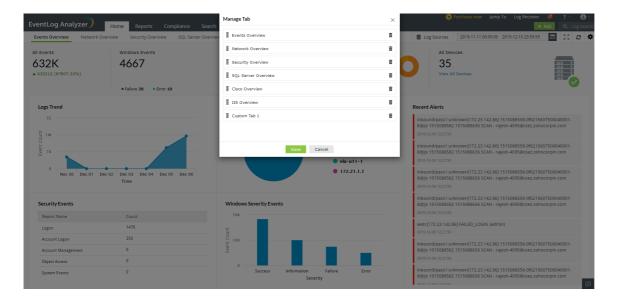

- In the Manage Tab dialog box that appears, click the 👨 icon corresponding to that tab that you want to delete.
- In the pop-up confirmation box, click Yes to complete the deletion of the tab

To edit the order of tabs in the dashboard,

- In EventLog Analyzer's dashboard, click the icon on the top-right corner and click Manage Tabs.
- Click the icon and drag and drop the tabs in the order of your choice.

# Reordering and resizing widgets

To reorder the widgets in a tab,

- In EventLog Analyzer's dashboard, navigate to the tab whose widgets you want to reorder, click the icon on the top-right corner and click Reorder Widgets.
- Click and drag the widgets wherever you want to place them.
- You can also resize widgets by dragging them from their bottom-right corner and adjusting their sizes as required.
- Click on the Save button present on the top-right corner.

## **Editing and deleting widgets**

To edit a widget in a tab,

- In EventLog Analyzer's dashboard, click the icon corresponding to the widget that you want to edit.
- Select Edit Widget. Update the necessary information and click Update.

To delete a widget from a tab,

- In EventLog Analyzer's dashboard, click the icon corresponding to the widget that you want to delete.
- Select Delete Widget and click Yes in the pop-up box that appears.

# Viewing the dashboard in full screen mode

To view the dashboard in full screen,

• In EventLog Analyzer's dashboard, click the silicon on the top-right corner.

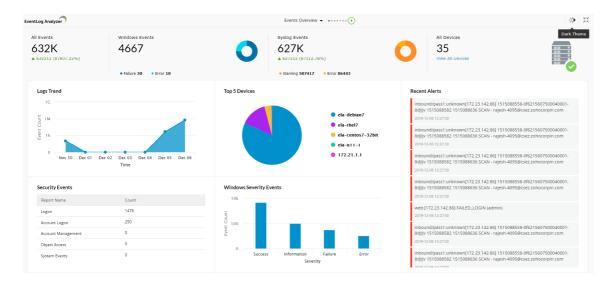

- In the full screen view, you can view a slideshow of the tabs by clicking the play icon located at the top of the
- You can switch to different tabs by clicking on the drop-down button ▼ located at the top of the screen.
- You can also remove a particular tab from the slideshow by clicking the toggle button next to the name of the tab in the drop-down list.
- You can also switch to dark mode by clicking the toggle button at the top-right corner of the screen.
- To go back to the normal viewing mode, click the icon.

## Viewing a widget in full screen mode

To view a widget in full screen, in EventLog Analyzer's dashboard, click the 💢 icon on the top-right corner of the widget you want to view.

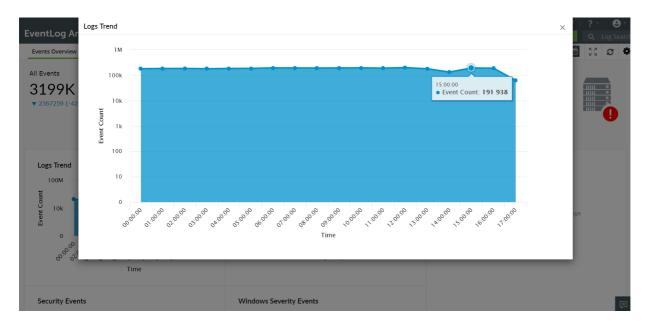

## Refreshing the dashboard and widgets

To refresh the dashboard, in EventLog Analyzer's dashboard, click the 😌 icon on the top-right corner of the screen.

To refresh a particular widget, in EventLog Analyzer's dashboard, click the 😌 icon on the top-right corner of the widget.

## Changing refresh interval

To change the time interval for the automatic refreshing of the dashboard,

- In EventLog Analyzer's dashboard, click the icon on the top-right corner and click Refresh Interval.
- In the pop-up box that appears, select the refresh interval—Never, 30 Secs, 1 Min, 5 Mins, 10 Mins, and 1 Hr.

Note: If you choose Never for the refresh interval, the dashboard will never be refreshed automatically. You will have to refresh it manually.

Check out our video for a step by step demonstration of customizing the EventLog Analyzer dashboard here.

# **EventLog Analyzer Reports**

# 8.1. EventLog Analyzer Reports

EventLog Analyzer offers 1000+ out-of-the-box reports and also the capability to create custom reports as per your requirements. These reports can help review the key security events happening in your network and also meet compliance requirements.

The reports can be accessed from the Reports tab of the UI. The event counts shown in the reports can be drilled down to the raw logs. The logs can be further filtered based on various log fields. EventLog Analyzer also allows you to schedule reports to be automatically generated and emailed periodically.

## Types of reports

EventLog Analyzer offers a wide category of reports. Some of them are listed below.

#### Windows

The Windows reports allow you to get an overview of the events happening in your Windows environment. A few examples are given below:

- Windows Logon Reports
- Policy Changes
- Windows Logoff Reports
- Windows Firewall Threats
- **Application Crashes**

### Unix

The Unix reports allow you to get an overview of the events happening in your Unix environment. A few examples are given below:

- Unix Logon Reports
- Unix Logoff Reports
- Unix Failed Logon Reports
- Unix User Account Management
- SU Commands

### **Applications**

The application reports allow you to get an overview of the events happening in the applications installed in your network. ManageEngine EventLog Analyzer supports a wide range of applications including Terminal Server, DHCP Windows and Linux Servers, MS IIS W3C FTP Server, MS IIS W3C and Apache Web Servers, MS SQL and Oracle Database Servers, Sysmon, and Print Server. These reports also help you to identify the performance and security status of the above applications.

A few examples are given below.

- Terminal Server Gateway Logons
- Terminal Server Gateway Logons
- SQLServer DDL Auditing Report
- Oracle Security Reports
- Printer Auditing

## **Network Devices**

The network devices reports allow you to get an overview of the events happening in your networking devices. A few examples are given below.

- Router Logon Report
- Router Configuration Report
- Router Accepted Connections
- Firewall Account Management
- Network Device Risk Reports

## **Custom Reports**

The custom reports that you have created will be listed in this section.

## 8.2. Setting up Windows Event Log Reports

EventLog Analyzer comes packaged with over 1,000 predefined reports that help organizations view consolidated security events, conduct security audits, and meet various compliance requirements. These reports help organizations visualize security events in their network and meet various security and compliance requirements.

In this help document, you will learn to set up Windows report generation.

### **Setting up Windows report generation**

In EventLog Analyzer, most Windows reports get generated automatically when the device is added for monitoring and the event source is configured. To learn how to add a device, check out this page. To learn how to configure an event source, check out the How to configure event source files in a device?section in this page.

There are certain reports, mentioned in the table below, that will require manual creation of keys in your Windows Registry. To set up the generation of these reports, follow the steps given below.

- Please make sure event logging has been enabled by right clicking on the event source > Properties > checking the Enable logging box, in Event Viewer.
- Open the Registry Editor and navigate to HKEY\_LOCAL\_MACHINE > SYSTEM > CurrentControlSet > Service > EventLog. Here, create the keys given in the New keys column of table below.
- Next, open Local Group Policy Editor and navigate to Computer Configuration > Windows Setting > Security

| Setting. Fu                                | Setting. Further paths and steps to enable the generation of reports are given in the Audit policies column. |                                                                                                    |                                                                                                    |  |  |  |
|--------------------------------------------|----------------------------------------------------------------------------------------------------|----------------------------------------------------------------------------------------------------|----------------------------------------------------------------------------------------------------|--|--|--|
| Reports                                    | New keys                                                                                                    | Audit policies                                                                                                    | Other prerequisites                                                                                                    |  |  |  |
| Application<br>Whitelisting<br>Reports     | Microsoft-Windows-<br>AppLocker/EXEandDLL Microsoft-<br>Windows-AppLocker/MSI and Script                     | Enable<br>AppLocker<br>under<br>Application<br>Control<br>Policies                                                       | <ul> <li>Start the service Application Identity.</li> <li>On creation of the two new keys, a event source Microsoft-Windows-AppLocker/EXEandDLL will be created on the left panel. Right click on the event source, click Properties, and copy the Log path.</li> <li>Then navigate to         Computer\HKEY_LOCAL_MACHINE\SOFTWARE\Microsoft\Windows\CurrentVersion\WINEVT\Channels\Microsoft-Windows-AppLocker/EXE and DLL, and create an expandable string value with name File. Use the copied log path from the previous step as Value data.</li> <li>Configure the Executable rules, Windows Installer rules, and Script rules under the mentioned audit policies.</li> <li>Restart the machine.</li> </ul> |  |  |  |
| Windows<br>Firewall<br>Auditing<br>Reports | Microsoft-Windows-Windows Firewall<br>With Advanced Security/Firewall                                        | Enable Audit MPSSVC Rule - Level Policy change, under Advanced Audit Policy Configuration > Policy Change.               |                                                                                                    |  |  |  |
| Removable<br>Disk<br>Auditing              | Microsoft-Windows-DriverFrameworks-<br>UserMode/Operational                                                  | Enable Audit Handle Manipulation and Audit Removable Storage, under Advanced Audit Policy Configuration > Object Access. | Set SACL for the removable disk by right-clicking on the required folder and navigating to Property > Security tab > Advanced > Auditing.                                                                                                    |  |  |  |
| Registry<br>changes                        |                                                                                                    | Enable Audit Registry, under Advanced Audit Policy Configuration > Object Access.                                        | Set SACL for the registry key by right-clicking on the required registry and navigating to Permission > Advance > Auditing in Registry Editor.                                                                                                    |  |  |  |
| Windows<br>Backup &<br>Restore<br>Reports  | Microsoft-Windows-Backup                                                                                     | No<br>modification<br>required.                                                                                          |                                                                                                    |  |  |  |

| Windows<br>System<br>Events                                        | Microsoft-Windows- GroupPolicy/Operational Microsoft- Windows-NetworkProfile/Operational Microsoft-Windows- Windows-UpdateClient/Operational Microsoft-Windows- Winlogon/Operational Microsoft- Windows-WLAN- AutoConfig/Operational Microsoft- Windows-TerminalServices- Gateway/Operational Microsoft- Windows-TerminalServices- RDPClient/Operational Microsoft- Windows-TerminalServices- RemoteConnectionManager/Operational Microsoft-Windows-Wired- AutoConfig/Operational | No<br>modification<br>required. |                                                                                                    |
|--------------------------------------------------------------------|----------------------------------------------------------------------------------------------------|---------------------------------|----------------------------------------------------------------------------------------------------|
| Hyper-V<br>Server<br>Events<br>Hyper-V VM<br>Management<br>Reports | Microsoft-Windows-Hyper-V-Worker-<br>Admin Microsoft-Windows-Hyper-V-<br>VMMS-Storage Microsoft-Windows-<br>Hyper-V-VMMS-Networking Microsoft-<br>Windows-Hyper-V-VMMS-Admin<br>Microsoft-Windows-Hyper-V-<br>Hypervisor-Operational                                                                                                    | No<br>modification<br>required. |                                                                                                    |
| Program<br>Inventory<br>Reports                                    | Microsoft-Windows-Application-<br>Experience/Program-Inventory                                                                                                    | No<br>modification<br>required. |                                                                                                    |
| IIS                                                                | Microsoft-IIS-Configuration/Operational                                                                                                    | No<br>modification<br>required. | To access IIS reports, open EventLog Analyzer and navigate to Reports > IIS W3C web server > IIS Admin Configuration Reports |
| Print service                                                      | Microsoft-Windows-<br>PrintService/Operational, Microsoft-<br>Windows-PrintService/Admin                                                                                                    | No<br>modification<br>required. |                                                                                                    |
| Terminal                                                           | Microsoft-Windows-TerminalServices-<br>Gateway/Operational                                                                                                    | No<br>modification<br>required. |                                                                                                    |

EventLog Analyzer will now start generating the reports mentioned in the table.

# 8.3. Manage Predefined Reports

EventLog Analyzer allows you to personalize the appearance of the reports page as required. You can customize the arrangement of reports and report groups.

# Customizing the arrangement of reports and report groups

To customize the arrangement of reports and report groups, follow the steps given below.

- Open EventLog Analyzer and click on the Reports tab.
- Click on Manage Reports at the bottom of the left panel. Then, click on Manage Predefined Reports at the top right corner.
- Select the required log source by clicking on the corresponding tab.
- The arrangement of the sub-categories of the log sources, as seen on the top bar of the reports page, will be displayed. For example, when Devices is chosen as the log source, the top bar will display the first few devices and the rest is displayed in a drop-down list. You can choose to have your most-used devices displayed first in the top bar to ensure easy access.

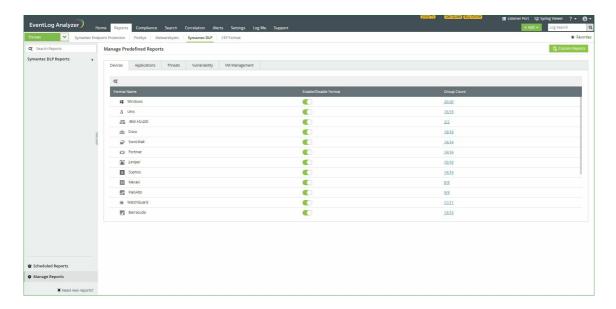

- To change the order of devices, hover the mouse pointer on the space to the left of the device name. A
- Use the icon to drag and drop the devices in the required order.
- You can also enable or disable reports by clicking on the toggle button under the Enable/Disable Format column corresponding to the required device.
- Similarly, you can also rearrange the reports inside each report group by clicking on the report group and following the steps mentioned above.

# 8.4. Manage Report Views

EventLog Analyzer allows you to create multiple views of the same report. This enables you to view the report based on different parameters such as time, domain, source, etc. The different views will be generated from the same set of log data.

In this help document, you will learn to perform the following operations.

# Creating a new report view

To create a new report view,

- Open EventLog Analyzer and select the Reports tab.
- Choose the required report and click on the (Manage Custom Views) icon present on the right corner.

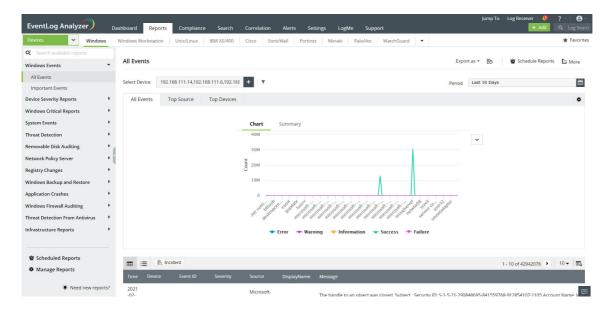

• In the pop-up window that appears, click on +Add View.

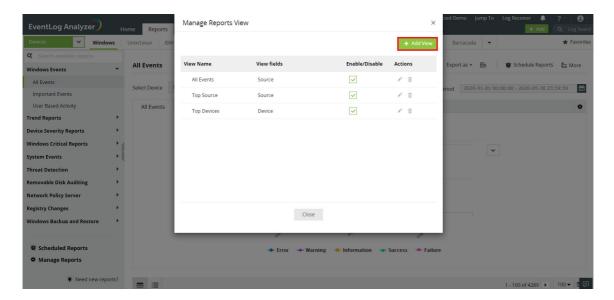

- Enter a suitable name for the view and choose the required parameters on which the view should be based. You can choose up to four different parameters.
- Click on Add.
- The new view will be added as a separate tab in the report.

# Editing, deleting, or disabling report views

To edit, delete, or disable the views that have been created:

- Open EventLog Analyzer and select the Reports tab.
- Choose the report whose views you want to edit and click on the (Manage Custom Views) icon present on the right corner.

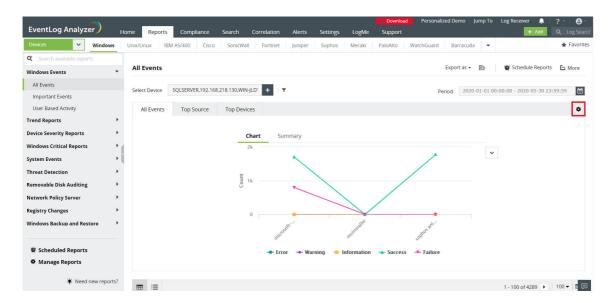

• In the pop-up that appears you can see a list of views for that report.

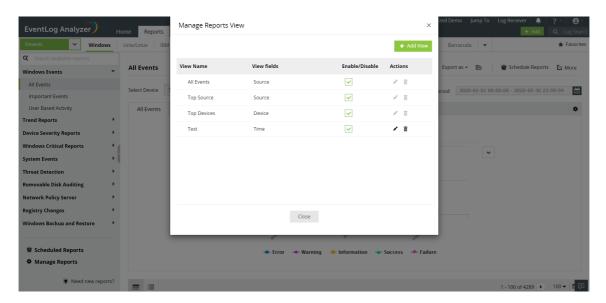

- To edit a report view, click the 💆 icon corresponding to the view that you want to modify. Make the required changes and click on **Update**.
- To delete a report view, click the icon corresponding to the view that you want to delete.
- To enable/disable a report view, check/uncheck the checkbox under the Enable/Disable column, corresponding to the required view.

# 8.5. Custom Reports

EventLog Analyzer can generate custom reports based on criteria set by you. You can specify the criteria with field values and logical operators. These reports will be listed under Custom Reports.

## **Create custom reports**

1. Navigate to Reports and select Manage Reports at the bottom-left. In the Manage Reports dashboard, click +Add new reports button on the top-right.

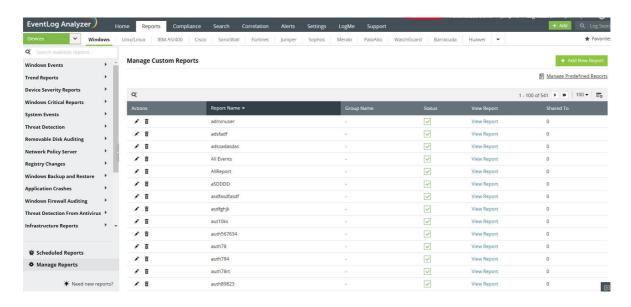

2. In the Create Custom Report dashboard, enter a name for your report.

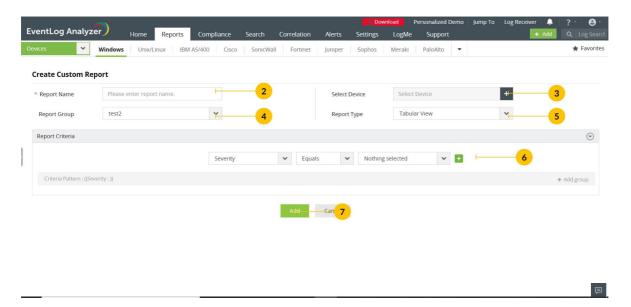

3. Click Select Device to generate reports for specific devices or applications.

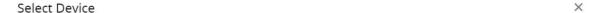

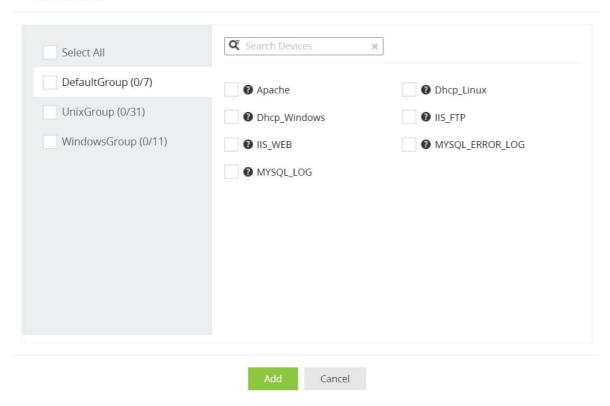

4. Click Report Group to add the new report to the desired group. The drop down displays all available report groups under Custom Reports. Select one of these or create your own group and click '+'. If not specified, the custom report will be added to the Default Group.

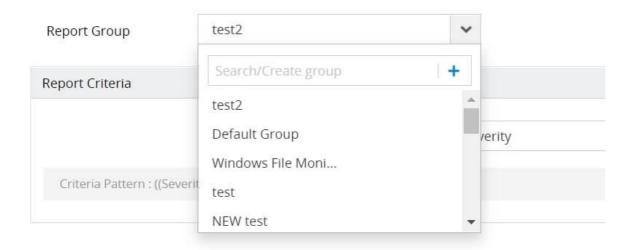

- 5. Select the type of view for your report (see types of view).
- 6. Set the criteria for the report. You can add multiple criteria and perform AND or OR operations between them. You can also add criteria to groups and perform AND or OR operators between the groups.

#### Note:

- When the given criteria is separated by commas, it is treated as a separate criteria with OR condition. (Eg: If the criteria is given as EventID = 4678,4679, then it is treated as EventID= 4678 OR 4679).
- If you intend to give a single criteria with a comma character, please use "," instead of "," .
- 7. Click Add to save.

## **Manage Custom Reports**

You can edit, delete, or disable the custom reports.

- 1. Navigate to Reports. Click Manage Reports at the bottom of the left panel.
- 2. To edit a custom-made report, click on the adjacent edit icon and make the necessary changes. Click Update.

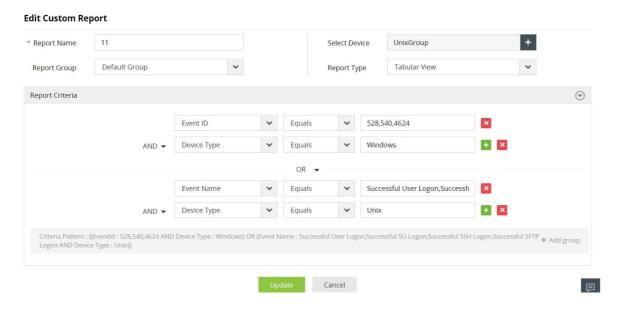

3. To delete a custom-made report, click on the adjacent delete icon. Click Yes in the pop-up box that appears.

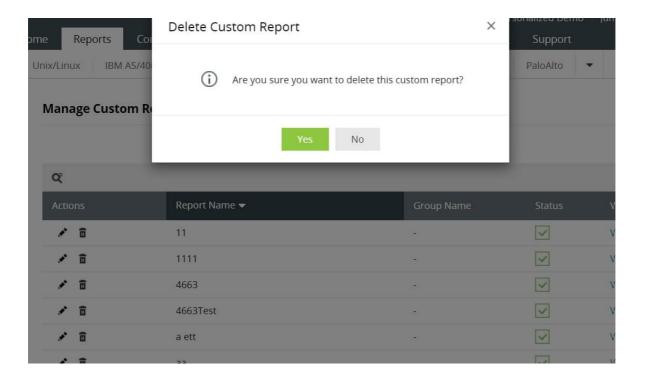

4. To disable a custom-made report, click on the corresponding tick box in the Status column.

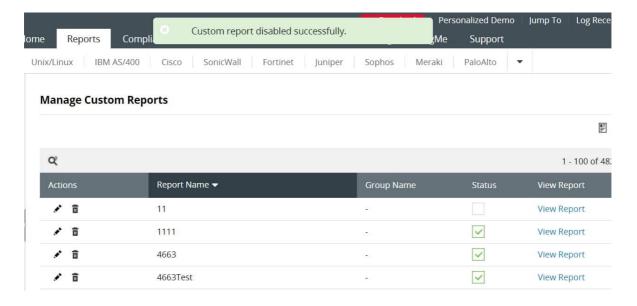

5. To share the reports with technicians, hover over the report and click on the share icon that appears. Select the technician(s) and click Share.

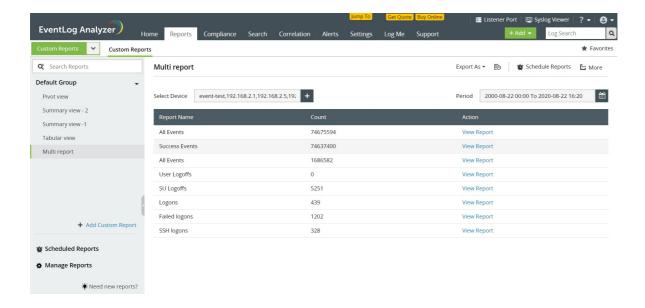

## Types of views

#### Tabular View

This view displays the data in the form of a simple table. You just need to frame the criteria for selecting logs for the report. You can generate different views of the same tabular view report. To create a new view, refer the Manage Report Views section.

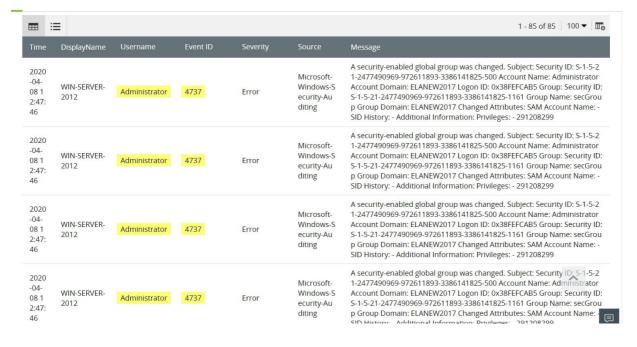

### Summary View

This view gives you a more granular representation of the log data. It allows you to select multiple criteria based on which data wil lbe displayed. After framing the report criteria, you need to select the fields based on which the summary view report will be generated.

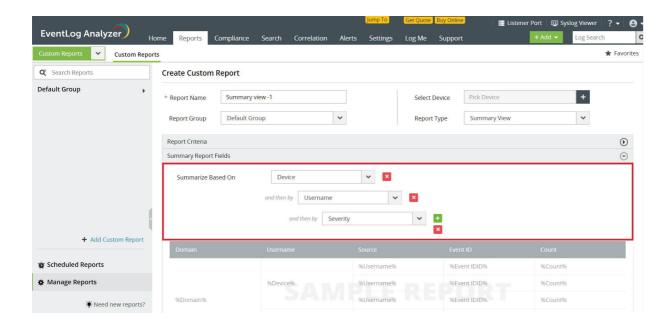

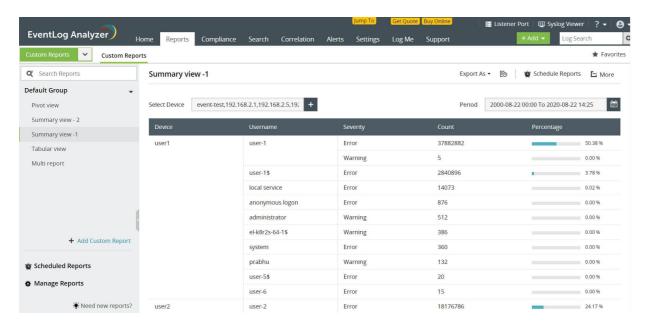

Note: When you apply onlyone criteria, a graph would be generated. When you apply more than one criteria, a graph would not get generated, but the data would be displayed in a table.

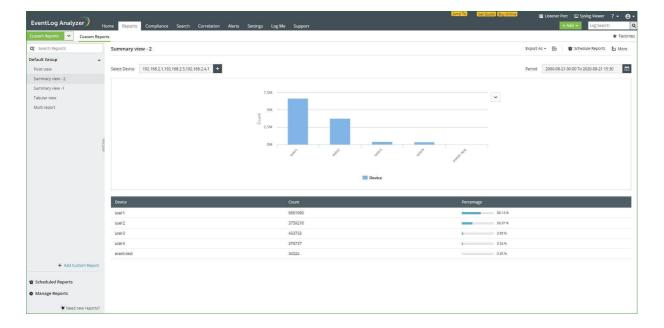

### Pivot View

This view is useful when you have to monitor particular values of the field based on which the report is generated. After selecting the report criteria, you can select the field and the values in the field that you want to monitor. Each of those values will be displayed as separate columns with the count'.

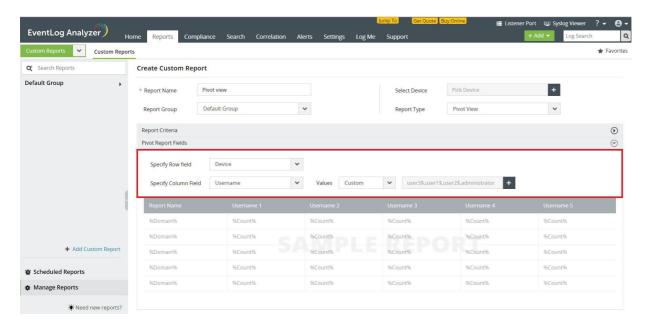

Note: A maximum of five values can be chosen for monitoring.

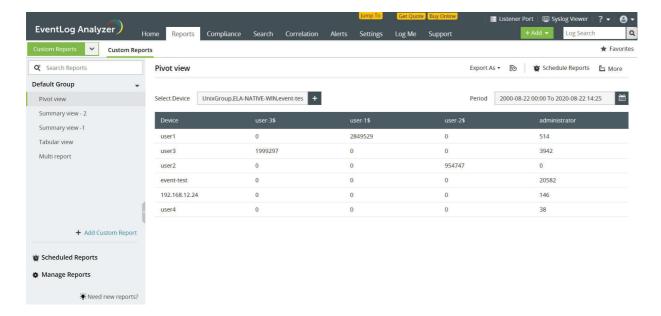

### Multi Report View

This view is useful to monitor numerous reports at one glance. It will give you a holistic view of the reports that you have added to the multi report. In this view, each report has a View Report button that navigates to the original report.

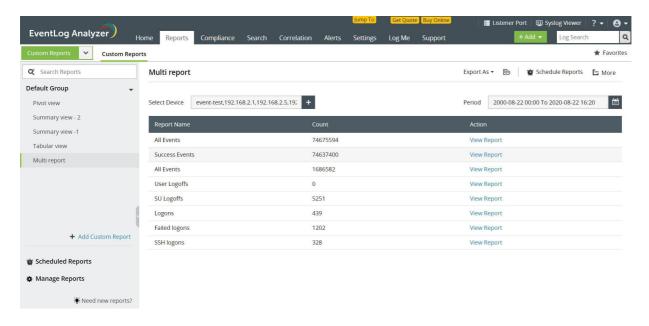

# 8.6. Schedule Reports

EventLog Analyzer lets you schedule report generation, export, and redistribution over email. This page elaborates on the procedure to create and manage report schedules.

# **Creating a New Report Schedule**

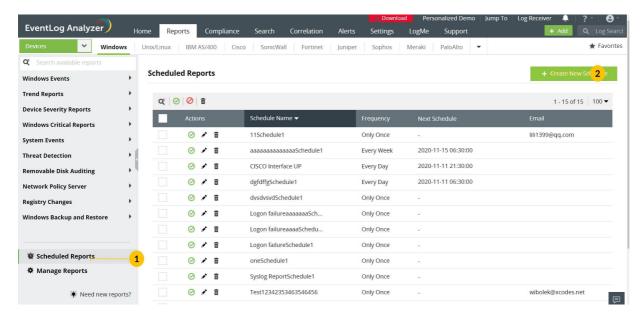

1. Click on the Schedule Report link on top right corner of the Reports page. Alternatively, you can click on the +Create New Schedule button on the top right corner of the Scheduled Reports page. This will open the Create New Schedule page.

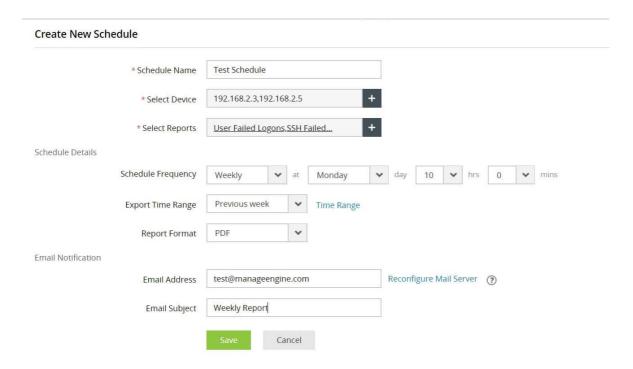

- 2. In the Create New Schedule window,
  - Enter the name of the schedule, devices for which the schedule is for, and the reports which are to be included in the schedule.
  - Schedule Frequency: Specify the frequency at which reports need to be exported. The frequency can be 'Only Once', 'Hourly', 'Daily', 'Weekly', or 'Monthly'.
  - Export Time Range: Select the time range for which the report needs to be created and later exported.
  - Report Format: Choose the file format in which the report needs to be exported i.e. PDF or CSV.
  - Email Address: Configure the email address to which the reports need to be sent.
  - Email Subject: Enter the subject of the mail that contains the exported reports.
- 3. Once you've entered the necessary details for the schedule, click Save to complete creating the report schedule.

## **Manage Report Schedules**

You can view, edit, delete, or disable report schedules. The procedure is as below.

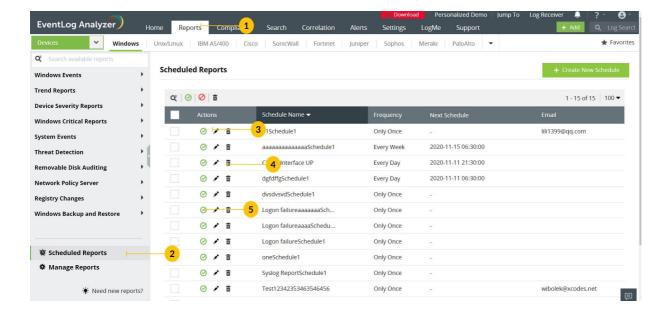

- 1. Navigate to the Reports page.
- 2. In the left pane, click Scheduled Reports present at the bottom. You can now see a list of report schedules.
  - To edit a report schedule, click the edit icon corresponding to the report schedule and make the necessary changes.
  - To delete a report schedule, click the corresponding delete icon. Click Yes in the pop-up box that appears.
  - To disable a report schedule, click on the corresponding tick in the Actions column.

# 8.7. Adding reports to the Favorites section

If you have reports that you frequently refer to, these can either be added to the "Favorites" section or they can be pinned as a widget in the dashboard for quick access.

## Adding a report to the Favorites Section

From the list of available reports, you can select up to 20 reports to be added to the Favorites section.

To add reports to Favorites,

• Navigate to the required report.

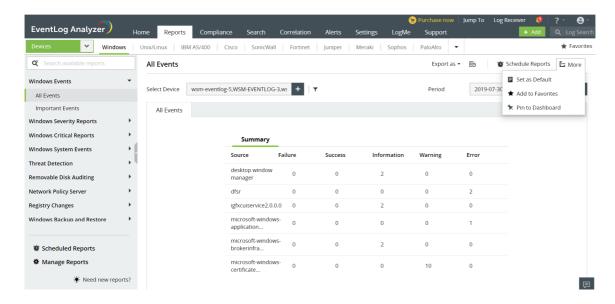

- On the right top corner of the tab, click on More and select Add to Favorites.
- The selected report will be added to the Favorites section.
- This can now be accessed quickly by clicking on "Favorites" in the top right corner.

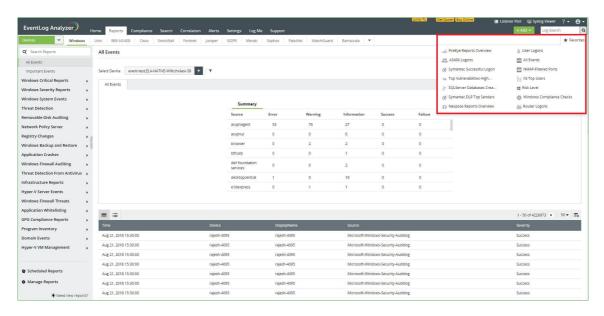

Removing a report from the Favorites section,

- Navigate to the report which you want to remove from Favorites.
- On the right top corner of the tab, click More and select Remove from Favorites.

Note: While upgrading to the latest build of EventLog Analyzer, favorite reports in Builds 11212 and below will not be retained.

# Adding a widget to the EventLog Analyzer Dashboard

Any report of your choice can be pinned to the EventLog Analyzer dashboard for a quick reference.

To pin a report,

- Navigate to the report you want to pin to the dashboard.
- In the top-right corner of the report, click More and select Pin to Dashboard.
- This report will now get added as a widget in the dashboard.

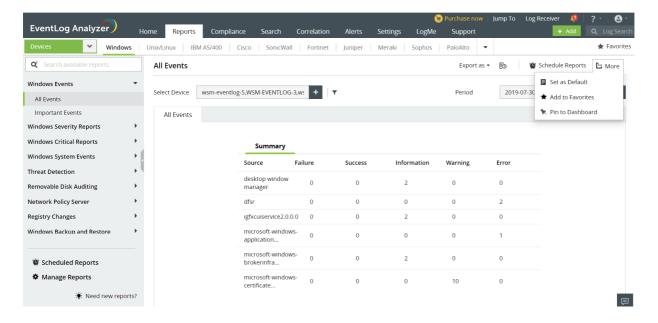

# 8.8.1. List of Network Device Event Reports

Apart from servers, applications and workstations, enterprise networks also consists of various perimeter networking devices such as routers and switches. It is important to monitor these devices to gain visibility into who is entering and leaving your network.

For instance, a misconfigured router, switch, or firewall can lead to the entry of malicious traffic. Monitoring network activity along with the changes in perimeter network devices can spot and help seal such loopholes.

EventLog Analyzer helps you collect, analyze, and conduct forensic investigation on perimeter devices' log data.

This solution offers built-in support for different types of networking and security devices such as routers, switches, intrusion detection and prevention systems, and firewalls.

Some important report categories are mentioned below.

#### **Router Logon Reports**

These reports provide insights into events such as successful logons, failed logons, VPN logons, etc.

#### **Router Configuration Reports**

These reports ensure that all the changes made to your network's configuration are authorized and don't create any loopholes in your network security.

### Router/Switch System Events

The reports in this category provide critical insights into the key events taking place in your routers and switches such as the commands executed, the fan status, the system temperature, etc.

#### **Router Traffic Errors**

Keep track of router transmission errors such as occurrences of too many fragments, fragment overlap, or invalid fragment length.

### **IDS/IPS Activity**

The reports in this category help you to understand what type of attacks your network is susceptible to, which network devices need to be secured further, how to decide which malicious traffic sources to target, and more.

#### **Firewall Threats**

These reports give detailed information on possible security threats to the network.

### **Firewall Traffic Reports**

These reports provide insights into the allowed and denied traffic with details on the source, destination, port, and protocol.

### **Firewall Logon Reports**

With these reports, you can monitor the successful and failed firewall logons.

# 8.8.2. List of Windows Event Reports

EventLog Analyzer offers a range of reports for the Windows environment that can aid in granular monitoring and auditing of events. It also contains reports on attacks common to Windows devices. The moment an a suspicious event is detected, an alert notification will be sent via email or SMS. The following are the report groups for Windows devices.

## **Windows Event Reports**

#### Windows Firewall Auditing

Reports on the common attacks that can be detected by monitoring events in the Windows Firewall will be listed here.

- Spoof Attack A malicious entity poses as a legitimate user to compromise a system.
- Internet Protocol half-scan attack The attacker attempts to scan for open ports by requesting ACK packets to launch an attack.
- Flood Attack This is a DDoS attack where the attacker initiates multiple connections without finalizing any connection.
- Ping of Death Attack- A DDoS attack where malicious actors try to disrupt a server by sending abnormally large packets.
- SYN Attack An attacker attempts to flood all the open ports of a server at the same time to launch an attack.

#### **Threat Detection**

This section contains reports on some common threats to the Windows environment which can aid in the detection, analysis, and forensic investigation of vulnerabilities. The attacks in this category are primarily focused on weakening the defenses of a system. Conducting a deeper analysis of the threats captured in these reports can help prevent an attack at a later stage.

- DoS Attack Subsided Possible denial of service attack that have ended.
- DoS Attack Entered Defensive Mode This report is generated when the Windows Filtering Platform has discovered a potential DoS attack and entered into a defensive mode.
- DoS Attacks This report captures information on the denial of service attacks in a system where legitimate users will be deprived of a service due to a high volume of malicious traffic.
- Downgrade Attacks This report captures instances of Downgrade Attacks. In this attack, advanced security features of a system will be downgraded to adopt older legacy security features thereby making it vulnerable to
- · Replay Attack This report captures instance of legitimate data or requests that are captured and replayed by an attacker to bypass authentication or for other malicious purposes.
- Defender Malware Detection Instances of malware detection in Windows defender will be listed in this report.
- Defender Real Time Protection Detection This report contains information on anti-virus data from Windows Defender.
- Terminal Server Attacks This report captures data on attacks to the terminal. server that enables multiple clients in a network to communicate.
- Terminal Server Exceeds Maximum Logon Attempts Information of multiple failed logon attempts in the terminal server will be available here.
- IP Conflicts If more than more than one host is assigned the same IP address, an IP conflict that inhibits communication between hosts will occur. The information on such IP conflicts in a network will be listed here.
- User Account Locked Out Error Instances of user account lockouts will be listed here. This report will aid in the investigation of the probable cause leading up to the account lockout.

#### **Application Whitelisting**

Reports on whitelisted and blocked EXE, DLL, and MSI files or automated scripts are listed here.

- EXE or DLL File Allowed to Run- This event is generated when certain apps blocked by the organization are allowed to run.
- EXE or DLL Files Not Allowed to Run due to Enforced rules-This event is generated when certain apps are not allowed to run due to enforced rules.
- EXE or DLL File Not Allowed to Run- This event is generated when certain apps blocked by the organization is not
- MSI or Script File Allowed to Run-This event is generated when certain scripts or MSI files blocked by the organization are allowed to run.
- MSI or Script Files Not Allowed to Run due to Enforced rules- This event is generated when certain scripts or MSI files are blocked due to enforced rules.
- MSI or Script File Not Allowed to Run- This event is generated when MSI files or automated scripts blocked by the organization are not allowed to run in a system.
- Software Restricted to Access Program Any software that is restricted from making changes to systems or files.

#### **Domain Events**

Reports on crucial Active Directory events will be listed here. Monitoring these critical changes is essential to ensure that the security features in Active Directory have not been compromised or downgraded.

- Special groups assigned to new logon This report captures instances of logons to special groups designated by the administrators.
- SID History added to account- If a user is migrated to a new domain, the security identifier history will be added to the new domain. This report essentially helps in tracking users across domains by recording instances where SID history has been added to an account.
- Failed SID History addition- Instances of failed additions of SID history to a user account will be listed here.
- Kerberos policy changes This report will contain a history of policy changes made to the Kerberos authentication protocol in a network. Monitoring these policy changes is essential to ensure that authentication standards in a network are not downgraded.
- Special groups logon table modifications This report captures all instances of modifications to special groups.

#### **Application Crashes**

This report group helps monitor issues related to performance of applications installed in Windows devices.

- Application Errors This report captures instances of errors in the loading of applications installed in Windows devices.
- Application Hanged This report captures instances of applications hanging in Windows devices.
- Windows Error Reporting This report will have information on the frequently occurring errors in Windows devices.
- Blue Screen Error (BSOD) This report contains instances of blue screen errors in Windows devices.
- System Errors This report contains reports of the system errors in Windows devices.
- EMET Logs Information from Microsoft Enhanced Mitigation Experience Toolkit will be available in this report.
- Windows File Protection This report captures instances of attempts to replace critical Windows system files.

#### **Threat Detection From Antivirus**

EventLog Analyzer can collect log data from antivirus solutions such as Kaspersky, Sophos, and McAfee. The reports in this category give an overview of all the threats detected by these solutions.

- Threats Detections by ESET Endpoint Antivirus
- Threats Detections by Kaspersky
- Threats Detection by Microsoft Antimalware
- Threats Detection by Sophos Anti-Virus
- Threats Detection by Norton Anti Virus
- Infected files detected by Symantec Endpoint Protection
- Threat Detections by McAfee
- Defender Malware Detection
- **Defender Real Time Protection Detection**

#### **Registry Changes**

This report group helps in monitoring the Windows registry changes, and records attempts to modify it.

- Registry Accessed A record of all attempts to access the Windows registry.
- Failed Registry Access This report has a record of failed attempts to access the Windows registry.
- Registry Created This report will contain a record of all newly created registry keys.
- Failed registry Creations This report will contain a record of all failed attempts to create registry keys.
- Registry Value Modified This report captures the changes made to Registry values.
- Failed Registry Modifications This report captures all failed attempts to modify Registry values.
- Registry Deleted A record of deleted Registry keys will be available in this report.
- Failed Registry Deletions A record of failed attempts to delete Registry values will be available in this report.
- Registry Permission Changes All instances of a change in Registry Permissions will be listed here.
- Top Users on Registry A list of users who access the Registry the most will be listed here. This report can help flag suspicious users.

### **Removable Disk Auditing**

This report group gives an overview of removable disk activity in Windows devices. This also includes instances of USB or removable disks that have been plugged in and removed even if no files are copied.

- USB Plugged In
- USB Plugged Out
- Removable Disk Reads
- Removable Disk Failed Reads
- Removable Disk Creates
- Removable Disk Failed Creates
- Removable Disk Modifications
- Removable Disk Failed Modifications
- Removable Disk Deletes
- Removable Disk Failed Deletes
- Device Based Removable Disk Changes
- Top Successful Users on Removable Disk Auditing
- Top Failed Users on Removable Disk Auditing
- Removable Disk Changes Trend

### Windows Startup Events

This report group provides an overview of Windows System Events such as start-up, shut-downs, and restarts.

- Windows Startups
- Windows Shutdowns
- Windows Restarts
- Unexpected Shutdown
- System Uptime
- Windows Startup and Windows ShutDown

### **Service Audit**

These reports help you track all the services installed in your Windows devices.

- New Service Installed
- Service Started
- Service Stopped
- Service Failed

#### **Program Inventory**

These reports provide information on software, services, or updates that happen in your Windows environment.

- Software Installed
- Software Updated
- Failed software installations
- Failed software installations due to privilege mismatches
- Software Uninstalled
- Windows Updates Installed
- Windows update process failed
- Failed hot patching
- Update Packages Installed
- Non valid Windows license
- Failed Windows license activations
- Non activated windows products
- New kernel filter driver installed

### **Wireless Network Reports**

These reports help you closely monitor your wireless network events.

- Wireless Network Authentication
- Wired Network Authentication
- Wired Network Connected
- Wired Network Disconnected
- Wireless Network Connected
- Wireless Network Disconnected

### **Eventlog Reports**

These reports help you track the status of your event logging service in Windows devices.

- Audit Events Dropped
- Error in EventLog Service
- · Event log automatic backup
- Security Log Full

### **Eventlog Reports**

These reports capture instances of the logging service shut down to prevent recording logs of any change including malicious or inadvertent activity.

- Event Logging Service Shutdown
- Security Logs Cleared
- Event Logs Cleared

### **System Events**

These reports can help you monitor some critical system events in your Windows infrastructure.

- Windows Time Change
- Windows Updates Installed
- AD Backup Error
- GPO Queries Failed
- Invalid Windows license
- · Non activated Windows licenses
- Active Directory database corruptions
- Bad disk block
- Failed loadings of Kernel driver
- Code Integrity Check
- Invalid image hash file
- Invalid page hash image file
- Hard disk failures
- System Restored

### Windows Event

This report group gives the overall trends in Windows reports based on all recorded events, important events, and user based events.

- All Events
- Important Events
- User Based Report

## **Trend Report**

This report group gives an overview of the trends detected in the logs collected from Windows devices. This report group helps identify the events that are generated the most and the frequency of those events.

- Weekly Report
- Hourly Report

### **Windows Severity Reports**

This report group gives an overview of the success, failure, information, and warning events in Windows devices.

- Success Events
- Information Events
- Failure Events
- Warning Events
- Error Events

### **Windows Backup and Restore**

This report group gives an overview of all the backup and restoration events in Windows devices.

- Failed Windows backup
- Successful Windows backup
- Failed Windows restores
- Successful Windows restores
- System Restored

### Windows Firewall Auditing

The Windows Firewall Auditing report group helps in auditing critical changes in Windows Firewall such as the addition, deletion, or modification of Firewall rules and settings.

- Rule Added
- Rule Modified
- Rule Deleted
- Settings Restored
- Settings Changed
- Group Policy Changes

### **Network Policy Server**

This report group helps in the monitoring of the Network Policy server in Windows devices.

- Access granted to users
- Access denied to users
- Discarded requests for users
- Discarded accounting requests for users
- · Locked users due to repeated logon failures
- NPS Unlocked user accounts

### **Data Theft Detection**

This report group helps mitigate data theft with reports to monitor printer activity, removable disks, and databases.

- Printer Document Theft
- Removable Media Data Theft
- Shared Network Data Theft
- SQL Server Data Theft by Backups
- SQL Server Data Theft by Reads
- Oracle Data Theft by Reads
- Windows FTP Data Thefts
- Unix FTP Data Thefts

## 8.8.3. Unix Event Reports

EventLog Analyzer has a wide range of out-of-the-box reports and alert profiles for Unix devices. With these you can audit system events such as package installs and updates, track important events such as low disk space, and more. You can also audit critical events based on device, alert type, or severity. Apart from critical events, you can also track other events on your Unix systems such as cron jobs, session connections and disconnections, deactivated services, and more.

#### **Unix Logon Reports**

A record of different logon types specific to Unix devices such as SU, SSH, and FTP logons will be available here. In addition, the top logon reports classify these logons based on users, devices, remote devices, and method of logon. The logon trend report gives real-time insights on the general trend detected in Unix logons. This can help detect sharp deviations in general trend which could be indicative of malicious activity.

- User Logons
- SU Logons
- SSH Logons
- FTP or SFTP Logons
- Logons Overview
- Top logons based on users
- · Top logons based on devices
- · Top logons based on remote devices
- Top Unix Logon Method
- Logon Trend

#### **Unix Logoff Reports**

A record of different logoffs specific to Unix devices such as SU, SSH, FTP, and user logoffs will be available here. The Logoffs overview report gives real-time insights on the general trend.

- User Logoffs
- SU Logoffs
- SSH Logoffs
- FTP or SFTP Logoffs
- Logoffs Overview

### **Unix Failed Logon Reports**

This report group can help in the monitoring of failed logons in any Unix device. The top failed reports based on users, devices, and remote devices will help identify an unusual number of logon failures which could be indicative of an attack. In addition, devices with repeated logon failures will be listed separately.

- User Failed Logons
- SU Failed Logons
- SSH Failed Logons
- FTP or SFTP Failed Logons
- Failed Logons Overview
- Top failed logons based on users
- Top failed logons based on devices
- Top Failed logons based on remote devices
- Top failed logon methods
- Failed Logon Trend
- Repeated authentication failures
- Invalid user login attempts
- Unsuccessful logon failures with long password
- Repeated login failures based on remote devices
- Repeated authentication failures based on remote devices

#### **Unix User Account Management**

This report group can help monitor critical changes to user accounts, groups, and passwords such as creations, deletions, modification of groups, user accounts, and passwords.

- Added user accounts
- Deleted user accounts
- · Renamed user accounts
- Groups added
- · Groups deleted
- Groups renamed
- Password Changes
- Failed password changes
- Failed user additions
- Top Unix Account Management Events

#### **Unix Removable Disk Auditing**

These reports can help track removable disk activity in Unix devices.

- USB Plugged In
- USB Plugged Out

#### **SUDO Commands**

The reports in this group can help ensure that security privileges of the super user are not misused.

- SUDO command executions
- Failed SUDO command executions
- Top SUDO command executions
- Top Failed SUDO command executions

#### **Trend report**

The reports in this group give an overview of the trend in activity in Unix devices.

- Weekly Report
- Hourly Report

#### **Unix Mail Server Reports**

These reports help in monitoring Unix mail servers. The 'Top' reports give the usage statistics of Unix mail servers. Reports to monitor mailbox usage, general trends, mail deliveries and the execution of commands are also available in this report group.

- Mails Sent Overview
- Mails Received Overview
- Top mails sent based on senders
- Top mails sent based on remote device
- Top mails received from remote devices
- Top Sender Domain
- Top Recipient Domain
- Trend report on mails sent
- Trend report on mails received
- Top mails rejected based on sender
- Top receivers who rejected the mails
- Top mail rejection errors
- **Top Rejected Domains**
- Mails rejected Overview
- Mailbox Unavailable
- Insufficient Storage
- **Bad Sequence of Commands**
- **Bad Email Address**
- Non existent email address on remote side
- Top Mail Errors
- Top mail errors based on senders
- Failed Mail Deliveries

## **Unix Threats**

The reports in this group and their corresponding alert profiles help discover and mitigate some of the threats common to Unix devices.

- Reverse Lookup Errors
- Bad DeviceConfig Errors
- Bad ISP Errors
- Invalid connection remote device
- Denial of Service Attack

#### **Unix NFS Events**

These reports help monitor the storage of file in remote systems using the Network File Share (NFS) protocol.

- Successful NFS mounts
- Refused NFS Mounts
- Denied NFS mounts based on users
- Top Successful NFS mounts based on remote device
- Top Refused NFS mounts based on remote devices

#### **Unix Other Events**

This report group contains reports to monitor Unix events such as timed out or denied connections, failed updates, name and address mismatch errors for devices, and more. This group also contains reports to monitor cron jobs or the scheduling of commands to be executed later.

- Cron Jobs
- · Cron Edit
- Cron Job Started
- Cron Job Terminated
- Connection aborted by a software
- · Receive identification string
- Session Connected
- Session Disconnected
- Deactivated services
- Unsupported Protocol Version
- Timeout While Logging
- Failed Updates
- Device Name Mismatch Error
- Device Address Mismatch Error
- Top cron jobs based on users

#### **Unix FTP Server Reports**

This report group has a range of reports to monitor the usage of the File Transfer Protocol (FTP) in Unix devices. Monitoring this protocol is crucial for data security.

- File downloads
- File Uploads
- · Data transfer stall timeouts
- Login Timeouts
- Session idle timeouts
- No transfer timeouts
- Connection timeouts
- FTP Reports Overview
- Top FTP operations based on user
- Top FTP operations based on remote device

## **Unix System Events**

Crucial Unix system events such as Yum installs, stopping and restarting of the Syslog service, system shutdowns, and low disk space can be monitored with these reports.

- Syslog service stopped
- · Syslog service restarted
- Low Diskspace
- System Shutdown
- Yum installs
- Yum updates
- Yum Uninstalls

#### **Unix Severity Reports**

This report group classifies and presents Unix events in eight different levels of severity. This classification can help prioritize events and alerts.

- Emergency Events
- Alert Events
- Critical Events
- Error Events
- Warning Events
- Notice Events
- Information Events
- **Debug Events**

## **Unix Critical Reports**

This report group helps analyze critical events further based on the level, event, device, and also the general trends.

- Criticality level of events
- Critical reports based on event
- · Critical events based on device
- · Critical events based on remote device
- · Critical events Trend
- Critical events Overview

#### VMWare Logons/Logoff

This report group helps in the monitoring of logons/logoffs of the virtual machines installed in Unix devices. The reports in this group categorize the events based on the type, status, and the number of events.

- User Logons
- SU Logons
- SSH Logons
- SFTP Logons
- Logons Overview
- Top logons based on user
- Top logons based on remote devices
- Failed Logon
- Failed SU Logon
- Failed SSH Logon
- Failed FTP or SFTP Logon
- Failed Logon Overview
- Top failed logons based on users
- Top failed logon based on remote devices
- User Logoff
- SU Logoff
- SSH Logoff
- SFTP Logoff
- Logoff Overview

#### **VMWare System Events**

The reports in this group deal with monitoring system events in the virtual machines installed in Unix devices. Creation and modification of user accounts, logging activity, disk space availability, and password changes can be tracked with these reports.

- User Account Added
- User Account Deleted
- User Account Renamed
- Group Added
- Group Deleted
- Groups Renamed
- Password Changes
- Password Change Failed
- User Addition Failed
- Syslog Service Stopped
- Syslog Service Restarted
- Low Diskspace
- System Shutdown

#### **VMWare Server Events**

Critical events specific to VMs such as creation, deletion, and the modification of VMs and guest logins can be monitored with these reports.

- Guest Login on VM
- VM Created
- VM Deleted
- VM State Changes
- Top VM Changes
- VM Events Overview

#### **AS400 Reports**

This report group contains reports to monitor changes in AS400 devices. All critical system changes, logon events, hardware errors, configuration changes and more can be tracked with this report.

- Logons
- Failed Logons
- Logoff
- Failed Authorization
- Authority changes
- User Profile changes
- · Objects deleted
- Job changes
- Ownership changes
- Logon failure due to invalid passwords
- System value changes report
- Successful Job Start
- Successful Job End
- Job Logs
- Device Configuration
- System time changes
- Subsystem varied off workstation
- · ASP storage threshold reached
- · ASP storage limit exceeded
- Disk Unit Errors
- Expired system IDs report
- Unable to write audit record
- Disabled user profiles due to maximum number of sign-on attempts
- Report on weak battery
- Report on battery failures
- System password bypass period ended
- Storage directory threshold reached
- Report on serious storage conditions
- Report on battery cache expiry
- Report on i5 grace period expiry
- Temporary IO Processor errors
- System Processor Failure
- Hardware Errors
- Top logons based on users
- Top failed logons based on users
- Top jobs based on users

## 8.8.4. Reports for Applications

EventLog Analyzer has multiple report groups to track critical activity in Terminal servers, IIS Web Servers, SQL servers, and printers. The moment a suspicious event is detected, an alert notification will be sent via email or SMS. The following are the report groups available for applications.

#### **Terminal Server Gateway Logons**

These reports help in the monitoring of successful and failed connections in terminal servers. You can also track access to your critical resources using these reports.

- Successful user disconnections from the resource
- Successful user disconnections from the resource by administrators
- Successful user connections to the resource
- Failed user connections to the resource
- · Successful connection authorizations
- Failed connection authorizations
- Successful resource authorizations
- Failed resource authorizations

## **Terminal Server Gateway Communications**

These reports help in the monitoring of session activity in Terminal Servers.

- Top Byte transferred
- Top Byte received
- Top Session Duration
- Top activities based on events

#### **Terminal Server Gateway Top Reports**

These reports help determine which gateways, clients, and resources in your terminal servers have the highest usage.

- Top Gateway Users
- Top Clients
- Top Resources

#### **DHCP Windows Based Server Reports**

These reports help monitor all critical activities in your DHCP Windows based servers such as lease granted, denied, or released, DNS updates, and critical requests. Since DHCP server auditing reports can track client-server exchanges that occur when IP addresses are allotted, these reports can be essential in detecting suspicious network activity.

- Lease renewed by client
- Lease denied
- Lease Granted
- Lease Released
- Lease Expired
- Lease Deleted
- IP Found To Use in Network
- Pool Exhausted
- DNS Update Request
- DNS Update failed
- DNS update successful
- Unreachable domain
- **BOOTP Lease Report**
- Authorization succeeded
- Authorization failed
- Server found in domain
- Network failure
- DHCP Logging started
- DHCP Logging stopped
- DHCP logging paused due to low disk
- Critical Events Report
- Error Reports
- Warning Reports
- Top Clients
- Top Mac Address
- **DHCP Reports Overview**

## **DHCP Linux Based Server Reports**

Each step in the exchange of client-server messages in DHCP Linux based servers can be viewed using these reports. With these you can get information on the most active IP addresses, MAC addresses, gateways, and operations with the top N reports.

The DHCP Linux overview report will summarize all DHCP log events.

- Discovers
- Offers
- Requests
- Acknowledges
- Releases
- Negative Acknowledges
- Abandoning IP
- Information Report
- DHCP Linux Overview
- Top Operation
- Top IP Address
- Top MAC Address
- Top Gateway

#### **IIS FTP Server Reports**

The IIS FTP Server reports can help you track user logons and logoffs, check what data is being shared, and also identify trends in the overall file sharing activity.

- Logons
- Failed Logons
- Login attempts
- File downloads
- File uploads
- Disconnects
- File Transfer Aborts
- File Deletions
- Make Directories
- Remove Directories
- Rename Operations
- List Directory Contents
- Password Changes
- Bad Sequence of Commands
- Successful Commands
- Command Syntax Errors
- Transfer Incomplete due to insufficient space
- Security Data Exchange
- Top File Types Downloaded
- Top File Types Uploaded
- Top Users
- Top Clients
- Top Methods
- Top Status
- FTP Reports Overview

## **IIS Web Server Error Reports**

With these reports, you can detect the problems users might be facing on your website and closely track all error alerts.

- HTTP Status Success
- Failed User Authentication
- HTTP Bad Request
- HTTP Payment Required
- Site Access Denied
- Password Change
- HTTP Request URI Too Large
- HTTP Request Entity Too Large
- HTTP Expectation Failed
- HTTP Unsupported Media Type
- HTTP Locked Error
- HTTP Bad Gateway
- IP Address Rejected
- Read Access\_Forbidden
- Write Access\_Forbidden
- Service Unavailable
- Gateway Timeout
- **UNC Authorization Failed**
- Denied direct request to Global.asa
- IO Operation Aborted
- Web Server Restart
- Web Server Busy
- Information Reports
- Success Reports
- Redirection Reports
- Client Error Reports
- Server Error Reports

## **IIS Web Server Attack Reports**

These reports can help you detect some of the most common and dangerous web server attacks instantly, including SQL injection attacks or denial of service attacks.

- SQL Injection reports
- · Cross site scripting reports
- Malicious URL Requests
- Malicious File Executions
- cmd.exe and root.exe file executions
- xp\_cmdshell executions
- Admin Resource Accesses
- Denied Directory listing
- DoS Attacks
- **Directory Traversal**
- Spam Mail Header

#### **Apache Web Server Error Reports**

This report group can help you track several common HTTP error codes. It also has consolidated reports for both client errors and server errors. These reports help you identify which errors are occurring most frequently in your Apache web servers.

- HTTP Status Success
- HTTP Bad Gateway
- HTTP Internal Server Error
- HTTP Gateway Timeout
- HTTP Request URI Too Large
- HTTP Unsupported Media Type
- HTTP Request Entity Too Large
- HTTP Forbidden
- HTTP Server Not Found
- HTTP Request Timeout
- HTTP Bad Request
- HTTP Unauthorized
- Information Reports
- Success Reports
- Redirection Reports
- Client Error Reports
- Server Error Reports

#### **Apache Web Server Top Reports**

These top reports can help you discover the most frequently occurring errors and rectify them. With these, you can also identify the most popular pages in your website and see who's accessing your site most often to get insights on user behavior.

- Top Visitors
- Top Users
- Top URL
- Top Browsers
- Top Errors
- Top Referrers
- Apache Server Trend
- Apache Reports Overview

#### **Apache Web Server Attack Reports**

These reports can help you detect some of the most common and dangerous attacks in Apache web servers such as SQL injection attacks or cross-site scripting errors.

- SQL Injection reports
- · Cross site scripting reports
- Directory Traversal
- Malicious URL Request

### **SQL Server Advanced Auditing Reports**

These reports can help database administrators to monitor, track, and identify any operational issues. They can also help in tracking unauthorized access to confidential data and user permissions. When a password is changed or the login information is altered for users or user groups, the Logins Information Report displays the details about their login information.

- Column Modified Report
- Last Login Time Report
- **Delete Operations Report**
- Logins Information Report
- Most Used Tables
- Table Update Report
- Index Information Report
- Server Information Report
- Waits Information
- List Of Blocked Processes
- Schema Change History
- Object Change History
- List Of Connected Applications
- Security Changes Report
- List Of Permissions
- Last Backup of Database
- Last DBCC Activity report

## **SQL Server DDL Auditing Reports**

The reports in this group can help monitor and track the changes happening at the database structural level, such as changes to the tables, views, procedures, triggers, schema, and more.

- Created Databases
- **Dropped Databases**
- Altered Databases
- Created Tables
- Dropped Tables
- Altered Tables
- Created Views
- Dropped Views
- Altered Views
- **Created Stored Procedures**
- **Dropped Stored Procedures**
- Altered Stored Procedures
- Created Index
- Dropped Index
- Altered Index
- Created Triggers
- **Dropped Triggers**
- Altered Triggers
- Created Schemas
- **Altered Schemas**
- **Dropped Schemas**

#### **SQL Server DML Auditing Reports**

The reports in this group can help you figure out when functional queries are executed, who executed them, and from where. You can also track activities such as data being viewed, updated, deleted, or new entries being added to your confidential data.

- Selected Tables
- Inserted Tables
- **Updated Tables**
- **Deleted Tables**
- Execute Command
- Receive Command
- Check reference command executed
- Inserted Schemas
- Selected Schemas
- **Updated Schemas**
- **Deleted Schemas**

#### **SQL Server Auditing Account Management**

These reports can help you track changes made to any account with respect to the users, logons and logoffs, and passwords. You can also track the creation, deletion, or modification of privileged accounts to ensure that unauthorized privilege escalations don't take place. In addition, you can audit logon and logoff activities, and learn the reasons behind logon failures and instantly know when the password of a critical account gets changed, and more.

- User Created
- User Dropped
- User Altered
- Login Created
- Login Dropped
- Login Altered
- Database Role Created
- Database Role Dropped
- Database Role Altered
- **Application Role Created**
- Application Role Dropped
- Application Role Altered
- Credential Created
- Credential Dropped
- Credential Altered
- Own Password Changes
- Failed Own password changes
- Password changes
- Password changes Failed
- Password resets
- Password resets Failed
- Own password resets
- Failed Own password resets
- Unlocked accounts
- **Enabled users**
- Disabled users

#### **SQL Server Auditing Server Reports**

These reports help audit MS SQL Server activities such as startups, shutdowns, logons, logon failures, database backup, restoration, audit, audit specifications, administrator authorities, and a lot more.

- Database backup report
- Database restoration report
- Transaction log backup report
- Admin authority changes report
- Permission changes report
- Owner Changes report
- Created server roles
- Dropped server roles
- Altered server roles
- **Created Server Audits**
- **Dropped Server Audits**
- · Altered server audits
- **Created Server Audit Specifications**
- **Dropped Server Audit Specifications**
- **Altered Server Audit Specifications**
- Created Database Audit Specifications
- **Dropped Database Audit Specifications**
- **Altered Database Audit Specifications**
- **Changed Audit Sessions**
- Shutdown and Failure Audits
- Trace Audit C2 On
- Trace Audit C2 Off
- Started Trace Audits
- Stopped Trace Audits
- Server Startups
- Server shutdowns
- Logons
- Failure logons
- Logout Accounts
- Top logons based on user
- Top logons based on remote devices
- Top failure logons based on users
- Top failure logons based on remote devices
- Logons Trend
- Failed Logons Trend
- **Event Trend report**

## **SQL Server Security Reports**

This report group gives detailed information on SQL injection and denial of service attacks, to help you conduct detailed forensic analysis on how the attack happened.

You can also track account lockouts, privilege abuses, and unauthorized copying of sensitive data with these reports.

- Privilege abuses
- Unauthorized copies of sensitive data
- Account Lockouts
- Storage media exposure
- SQL Injection
- Denial of Service

#### **SQL Server DBCC Information Reports**

These reports help you track the execution of DBCC commands in your SQL servers.

- DBCC Check Catalog required
- DBCC Check DB required
- DBCC failure events

#### **SQL Server Host Activity Reports**

This report help you track host activity in your SQL servers.

• Killed processes by hosts

#### **SQL Server Integrity Reports**

These reports help you ensure that the integrity of your data is not tampered with.

- Audit integrity
- Failure followed by success events

#### **SQL Server Permissions Denied Reports**

The SQL server permissions denied reports can help you track unauthorized access attempts on critical data.

- Object permission denied
- Column permission denied
- · Database permission denied
- Alter DB permission denied

#### **SQL Server Violation Reports**

SQL server violation report can give you details on the access violations which could be indicative of an attack or data theft.

Access violation

#### **SNMP Trap Type Reports**

These report can help you consolidate the information from SNMP traps and help you manage your network better.

- Cold Start
- Warm Start
- Link Down
- Link Up
- Authentication Failure
- EGP Neighbor Loss
- Enterprise Specific

#### **SNMP Severity Reports**

These reports can help you track the error and information events to ensure that critical issues are brought to your notice.

- Error Events
- Information Events

#### **Oracle Auditing Reports**

These reports provide insights into Oracle database access, command execution, critical task performance, and more, including who did what, when, and from where.

- Created Databases
- Dropped Databases
- **Altered Databases**
- Created clusters
- Dropped clusters
- Altered Clusters
- **Created Tables**
- **Dropped Tables**
- **Altered Tables**
- Selected Tables
- Inserted Tables
- **Updated Tables**
- Deleted Tables
- Created functions
- Dropped functions
- Altered functions
- **Created Schemas**
- Created procedures
- Dropped procedures
- · Altered procedures
- **Executed procedures**
- Created triggers
- Dropped triggers
- Altered Triggers

#### **Oracle Auditing Account Management**

These reports can help track the creation, modification, and deletion of user accounts and roles. With these reports, you can also monitor who accessed a user account or role, from where, and when the event occurred.

- · Created profiles
- Dropped profiles
- Altered profiles
- Users created
- Dropped users
- Altered users
- Roles created
- Dropped roles
- Altered roles
- **Granted roles**
- Revoked roles
- System Grant
- System Revoke

#### **Oracle Auditing Server Reports**

These reports give insights on Oracle database access to monitor all user activity within the database. These reports help you audit user logons, remote logons, and user logoffs.

- Connect Events
- Server Startup
- Server Shutdown
- Logons
- Failed Logons
- Top logons based on users
- Top logons based on remote devices
- Top failed logons based on users
- Top failed logons based on remote devices
- Logon Trend
- · Failed logon trend
- Oracle Events Trend

#### **Oracle Security Reports**

These reports help you detect attacks on Oracle databases such as SQL injections and Denial of Service attacks. With these you can also track expired passwords and account lockout to ensure that legitimate uses have uninterrupted access to resources.

- SQL Injection report
- Account Lockouts
- Expired Passwords
- Denial of Service Reports

## **MySQL Logon Events**

These reports will help you track logons in your MySQL database to ensure that there is not unauthorized access to your MySQL database.

- Logon Success
- Logon Failures

## **MySQL General Statements**

These reports help you track DDL and DML statements to make sure that there is no unauthorized modification or access to sensitive data.

- DDL Statements
- DML Statements
- Transactional and Locking Statements
- Utility Statements
- Replication Statements

#### MySQL Database Administrative Statements

These reports can help you track database administrative statements including account management and resource group management statements in MySQL servers.

- Account Management Statements
- **Resource Group Management Statements**
- **Table Maintenance Statements**
- Component and Plugin Statements
- Other Administrative Statements
- **Set Statements**
- **Show Statements**

#### MySQL Server Events

This report helps you track startup and shutdown events in your MySQL server.

• Server Startup/Shutdown Events

### **Printer Auditing**

The printer auditing reports help you keep track of the documents that get printed within your network. These reports can also help you identify which documents get printed the most and by whom. This can help ensure that sensitive information is not indiscriminately printed which can increase the risk of data theft.

- Documents Printed
- Deleted documents
- Timed out documents
- Moved Documents
- **Resumed Documents**
- Paused documents
- Corrupted documents
- Documents' priority changes
- Insufficient Privilege to Print Documents
- Top printed documents based on users
- Top printed documents
- Printer Activity trend
- Failed Printer Activity Trend

#### **Sysmon Process Auditing Reports**

- Process Created
- · Process Terminated
- Remote Thread Creation
- Process Access
- Pipe Created
- Pipe Connected

#### **Sysmon Registry Auditing Reports**

- Registry Object Renamed
- Registry Value Set
- Registry Key Created
- Registry Key Deleted
- Registry Value Created
- Registry Value Deleted

## **Sysmon File Auditing Reports**

- File Created
- File Stream Creation
- File Time Change
- Raw Access Read

#### **Sysmon Library and Drivers Reports**

- Drivers Loaded
- Image Loaded

## **Sysmon Network Auditing Reports**

- Network Connection
- DNS Query

## **Sysmon WMI Auditing Reports**

- WMI Filter Events
- WMI Event Consumer Activity
- WMI Consumer to Filter Activity

## **Sysmon Configuration Reports**

- Service State Change
- Config Modification

## **ADSelfService Plus Product Activity Report**

All Activity

### **ADSelfService Plus Debug Reports**

- Instances Created
- Services Created
- Server Started
- Successful Logins
- Failed Logins

#### **ADSelfService Plus Web Access Reports**

- >HTTP Status Success
- >HTTP Bad Gateway
- >HTTP Internal Server Error
- >HTTP Gateway Timeout
- >HTTP Request URI Too Large
- >HTTP Unsupported Media Type
- >HTTP Request Entity Too Large
- >HTTP Forbidden
- >HTTP Server Not Found
- >HTTP Request Timeout
- >HTTP Bad Request
- >HTTP Unauthorized
- >Information Reports
- >Success Reports
- >Responses over time
- >Client Error Reports
- >Server Error Reports

## **ADManager Plus Product Activity Report**

All Activity

## **ADManager Plus Debug Reports**

- Instances Created
- Services Created
- Server Started
- Successful Logins
- Failed Logins

#### **ADManager Plus Web Access Reports**

- HTTP Status Success
- HTTP Bad Gateway
- HTTP Internal Server Error
- HTTP Gateway Timeout
- HTTP Request URI Too Large
- HTTP Unsupported Media Type
- HTTP Request Entity Too Large
- HTTP Forbidden
- HTTP Server Not Found
- HTTP Request Timeout
- HTTP Bad Request
- HTTP Unauthorized
- Information Reports
- Success Reports
- · Responses over time
- Client Error Reports
- Server Error Reports

#### **ADAudit Plus Product Activity Report**

All Activity

#### **ADAudit Plus Debug Reports**

- Instances Created
- Services Created
- Server Started
- Successful Logins
- Failed Logins

#### **ADAudit Plus Web Access Reports:**

- HTTP Status Success
- HTTP Bad Gateway
- HTTP Internal Server Error
- HTTP Gateway Timeout
- HTTP Request URI Too Large
- HTTP Unsupported Media Type
- HTTP Request Entity Too Large
- HTTP Forbidden
- HTTP Server Not Found
- HTTP Request Timeout
- HTTP Bad Request
- HTTP Unauthorized
- Information Reports
- Success Reports
- Responses over time
- Client Error Reports
- Server Error Reports

#### **UEM SOM Management**

- Computer Modifications
- Domain Changes
- IP Scope Changes
- Replication Policy Events
- Agent Updates

## **UEM Remote Activity**

- Remote Control Activities
- Remote Shutdown Actions

#### **UEM Patch Management**

- Successful Patch Events
- Policy Deployment Events

## **UEM Device Control Management**

- Whitelist Events
- Temporary Access Events
- Policy Events
- File Extension Group Events
- Policy Deployment Events

### **UEM Inventory Management**

- Inventory Scanning Changes
- License Modifications

#### **UEM BitLocker Reports**

- Recovery Key Audit Events
- Policy Events
- Policy Deployment Events

## **UEM User Management**

- Successful Logons
- Password Policy Modifications
- User Account Modifications
- Role Changes
- Other User Activities

## **ITOM Solutions Product Activity Report**

• All Activity

## **ITOM Solutions Debug Reports**

- Instances Created
- Services Created
- Server Started
- Successful Logins
- Failed Logins

#### **ITOM Solutions Web Access Reports:**

- HTTP Status Success
- HTTP Bad Gateway
- HTTP Internal Server Error
- HTTP Gateway Timeout
- HTTP Request URI Too Large
- HTTP Unsupported Media Type
- HTTP Request Entity Too Large
- HTTP Forbidden
- HTTP Server Not Found
- HTTP Request Timeout
- HTTP Bad Request
- HTTP Unauthorized
- Information Reports
- Success Reports
- Responses over time
- Client Error Reports
- Server Error Reports

# 8.8.5. List of reports for vCenter Monitoring

#### **Cluster changes**

- Cluster created
- Cluster destroyed
- Cluster renamed
- Cluster reconfigured

## **Datacenter changes**

- Datacenter created
- Datacenter deleted
- Datacenter renamed

## **Datastore changes**

- Datastore created
- Datastore destroyed
- Datastore renamed
- Datastore file copied
- Datastore file moved
- Datastore file deleted

## **Folder changes**

- Folder created
- Folder deleted
- Folder renamed
- Inventory objects moved into a folder

#### **Permission changes**

- Permission created
- Permission removed
- · Permission updated

#### Resource pool changes

- Resource pool created
- Resource pool destroyed
- Resource pool moved
- Resource pool reconfigured

#### Role changes

- Role added
- Role removed
- Role updated

## VM changes

- VM created
- VM deployed
- VM removed
- VM renamed
- VM reconfigured
- VM power state changes

## **Device changes**

- Device added
- Device added failure
- Device IP changed
- Device shutdown
- Device removed
- Device connection overview
- Device powered down to standby

EventLog Analyzer also provides predefined alert criteria for all the above mentioned vCenter events. Setting up vCenter alert profile is same as setting up a predefined alert profile, except that you need to choose 'vCenter' type in alert criteria.

# 8.8.6. Reports for H3C Devices

#### **H3C Events Reports**

- All Events
- Important Events

#### **Firewall Allowed Traffic**

- Allowed Traffic
- Top Traffic based on source
- Top Top Traffic based on destination
- Allowed Traffic Trend

#### **Firewall Denied Connections**

- Denied Traffic
- Top Denied Connections based on Source
- Top Denied Connections based on Destination
- Denied Connections Trend

#### **Logon Reports**

- Successful Logons
- Successful Logon Trend

## **Failed Logon Reports**

- Failed Logons
- Failed Logons attempts
- Failed Logons Trend

## **Firewall Rules Management Reports**

- Rules Added
- Rules Deleted
- Rules Modified

#### **DHCP Reports**

- Allocated IP address
- Conflicting IP Address
- Lease Extend IP Address

#### **Interface Status Reports**

- Interface Up
- Interface Down

## Firewall IDS/IPS Reports

- All Attacks
- Attacks Trend

## **VPN Logon Reports**

- Successful VPN Logons
- VPN Logout
- Successful VPN Logons Trend

## **Failed VPN Logon Reports**

- Failed VPN Logons attempts
- Failed VPN Logons Trend

## **Firewall Security Reports**

- Web Filtering
- Anti-virus reports

### **System Events**

- Configuration Changes
- Clock Update
- System Reboot
- Fan Failure
- Memory Status
- CPU Status
- Temperature Status
- High Availability Status

## **Severity Reports**

- Emergency Events
- Alert Events
- Critical Events
- Error Events
- Warning Events
- Notice Events
- Information Events
- Debug Events

# 8.8.7. Reports for Arista Devices

#### **Arista Events**

- All Events
- Important Events

#### **Logon Reports**

- Successful Logon
- Top Source
- Top Users
- Logoff Events
- Top Source
- Top Users
- Successful Logons Trend

## **Failed Logon Reports**

- Failed Logons
- Top Source
- Top Users
- Failed Logons Trend

#### **Allowed Traffic**

- Allowed Traffic
- Top Source
- Top Destination
- Top Protocol
- Top Port
- Allowed Traffic Trend

## **Denied Connections**

- Denied Connections
- Top Source
- Top Destination
- Top Protocol
- Top Port
- Denied Connections Trend

#### **Interface Status**

- Interface Up
- Interface Down

## **System Events**

- Configuration Changes
- Configuration Errors
- System Reboot
- Clock Update
- Command Executed
- Fan Status
- Power Status
- Temperature Status
- Package Status

## **Severity Reports**

- Emergency Events
- Alert Events
- Critical Events
- Error Events
- Warning Events
- Notice Events
- Information Events
- Debug Events

# 8.8.8. StormShield Reports

#### StormShield Events

- All Events
- Important Events

#### **Logon Reports**

- Successful Logon
- Failed Logons
- Logon Overview

### **Traffic Reports**

- Allowed Traffic
- Denied Connections
- Traffic Overview

## Firewall Rule Management

- Rule Added
- Rule Modified
- Rule Deleted

## Firewall User Management

- Admin Added
- Admin Modified
- Admin Deleted

#### **System Event**

- Clock Updated
- System Shutdown
- System Reboot

## **IDS/IPS Reports**

Attack Overview

## **Severity Report**

- Emergency Events
- Alert Events
- Critical Events
- Error Events
- Warning Events
- Notice Events
- Information Events
- Debug Events

## 8.8.9. HP Switches Reports

EventLog Analyzer supports HP Switches and provides out-of-box reports for the following categories of events:

- HP Events: Provides information on all events on HP devices.
- Successful and Failed Logons: Provides information on all successful and failed logons based on source and users, including trend reports.
- Interface Events: Provides information on all interface and trunk status events.
- Configuration Reports: Provides information on both successful and failed commands and insights on ACL error and
- System Events: Provides information on configuration changes, clock update, system update and reboot, power. and license status.
- Device Severity Reports: Provides information on all emergency, alerts, critical, error, warning, and notice events.

## **HP Switches reports dashboard**

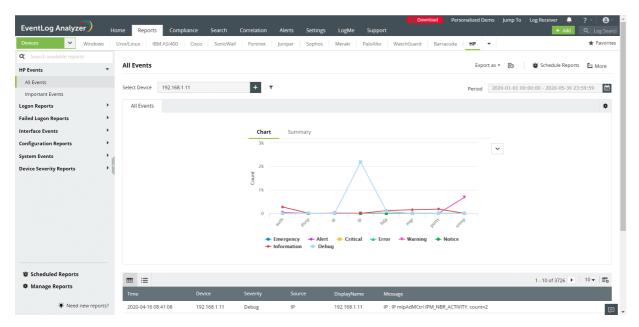

- Go to the Reports section. Select HP from the displayed list of vendors.
- Click Select Device and choose the HP devices for which you need the reports. Click Add.

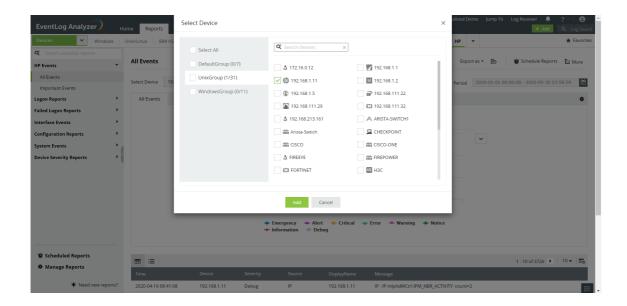

You can set filter criteria for events based on Source, Severity and Device and Message. Use logical operators as required.

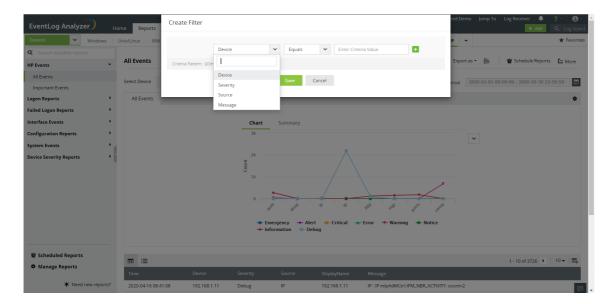

- Select the Period for which you want the data to be displayed and click Apply.
- The graphs can be viewed in different formats.

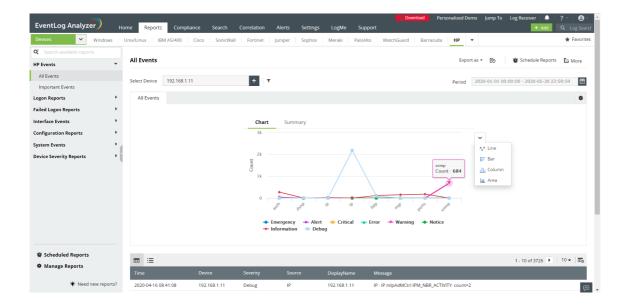

• The left panel lists all the available out-of-box reports for HP. Select the report you want to view.

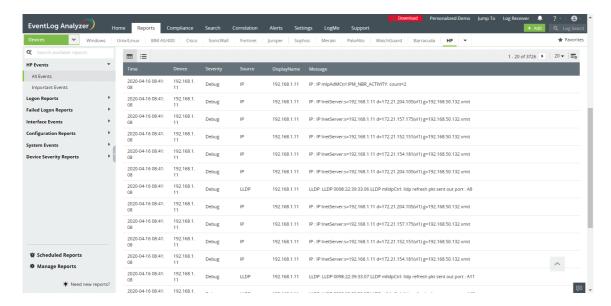

• To quickly export the report, click **Export as** and choose the format. Once done, you can download the report.

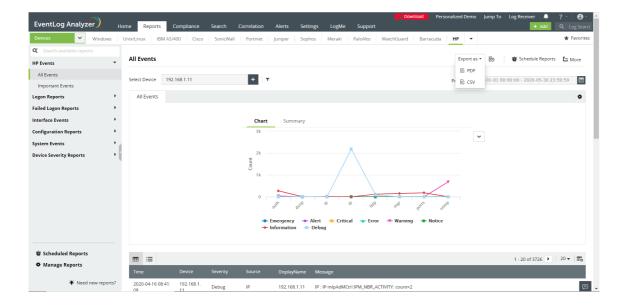

• Click Schedule to have this report exported and emailed periodically.

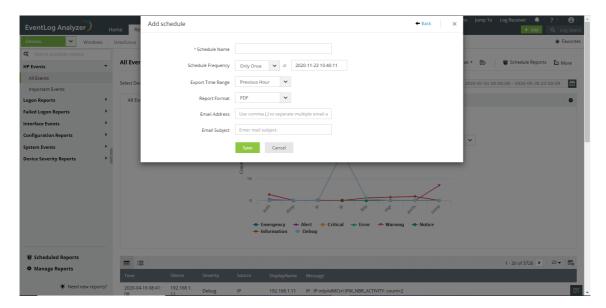

- Click More for further customization options.
  - 1. Set as Default, to set this report as the default for HP reports.
  - 2. Add to Favorites, to mark this report as favorite.
  - 3. Pin to dashboard, to pin this report to the main dashboard in the Home page.

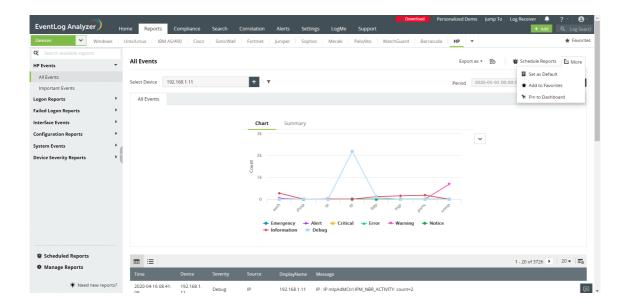

## 8.8.10. Barracuda reports

EventLog Analyzer supports Barracuda Firewall and provides out-of-box reports for:

- Barracuda Events: Information on all events on Barracuda devices
- Firewall Allowed and Denied Traffic Insights on traffic based on source, destination, protocol and port, also provides a report on traffic trends.
- Firewall Website Traffic Traffic reports based on source, destination and website traffic trend reports
- Successful and Failed Logons: Source and user based reports, trends reports
- Firewall Rule Management: Information on rules added, deleted or modified
- Firewall Accounts Management Reports on administrators, users and groups added, deleted or modified.
- Firewall IDS/IPS Events: Insights on attacks based on source and destination IP address, critical and possible attacks with a report on attack trends
- Firewall Security: Antivirus reports and anti-spam reports.
- Email Security: Information on scanned, sent and received emails.
- System Events: Reports on service, power and memory status, clock update, system shutdown and reboot.
- Device Severity: Information on all emergency, alerts, critical, error, warning, and notice events

#### Barracuda reports dashboard

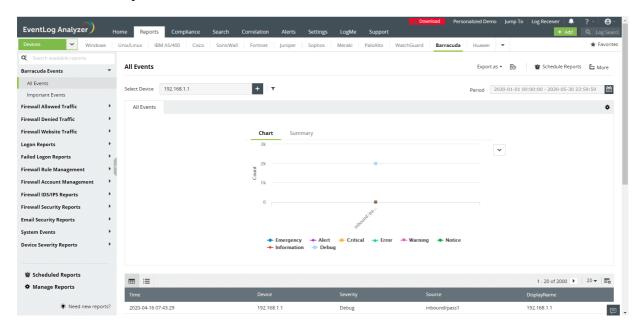

- Go to the **Reports** section. Select **Barracuda** from the displayed list of vendors.
- In the left panel, all the available out-of-the-box reports for Barracuda will be listed. Select the report you want to
- Click Select Device and choose the Barracuda devices for which you need the reports. Click Add.

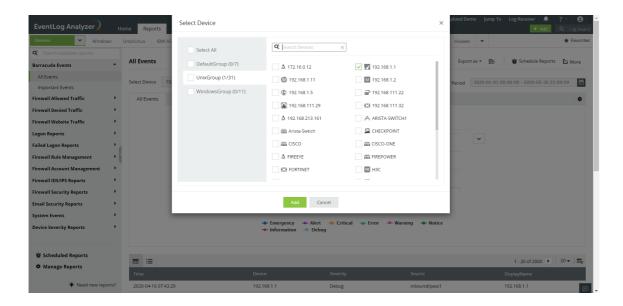

• You can set filter criteria for events based on Source, Severity and Device. Use logical operators as required.

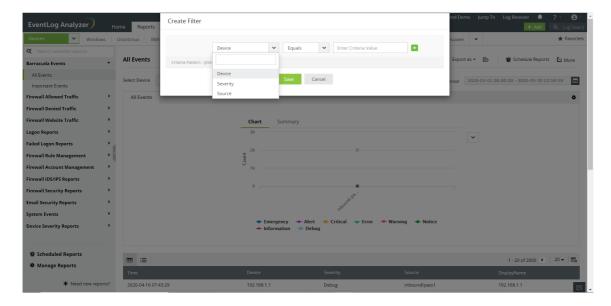

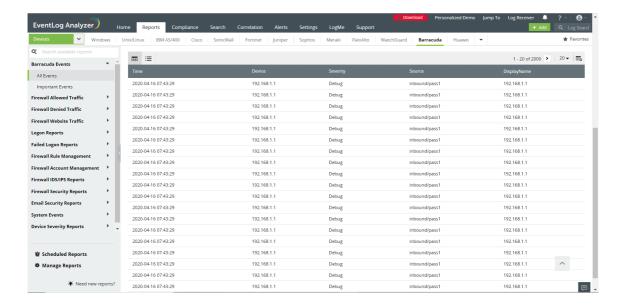

• The graphs can be viewed in different formats.

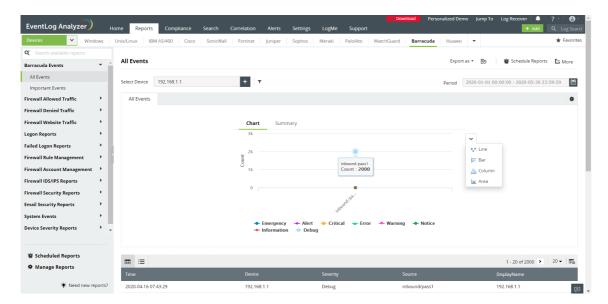

• To quickly export the report in view, click Export as and choose the format. Once done, you can download the report.

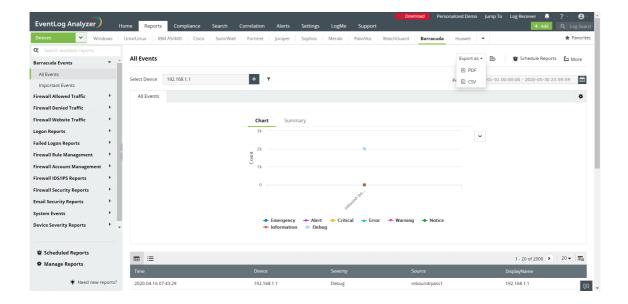

• Click Schedule to have this report exported and emailed periodically.

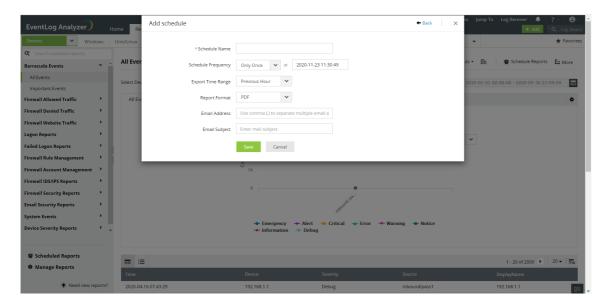

- Click More for further customization options.
  - 1. Set as Default, to set this report as the default for Barracuda reports.
  - 2. Add to Favorites, to mark this report as favorite.
  - 3. Pin to dashboard, to pin this report to the main dashboard in the Home page.

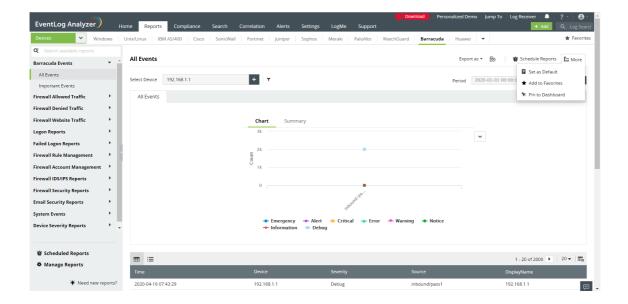

# 8.8.11. CheckPoint reports

EventLog Analyzer supports CheckPoint Firewall and provides out-of-box reports for:

- CheckPoint Events: Information on all events on CheckPoint devices.
- Firewall Allowed and Denied Traffic Insights on traffic based on source, destination, protocol and port, also provides a report on traffic trends.
- Successful and Failed Logons: Insights on successful and failed logons categorized based on the user, the source, and the general trend.
- Firewall Accounts Management Reports on user and user group added or deleted.
- Configuration: Reports on configuration changes, interface status and executed commands.
- Firewall IDS/IPS Events: Insights on attacks based on source and destination IP address and attack trends.
- System Events: Reports on system shutdowns and clock updates.
- Device Severity: Emergency, alerts, critical, error, warning, and notice events.

#### CheckPoint reports dashboard

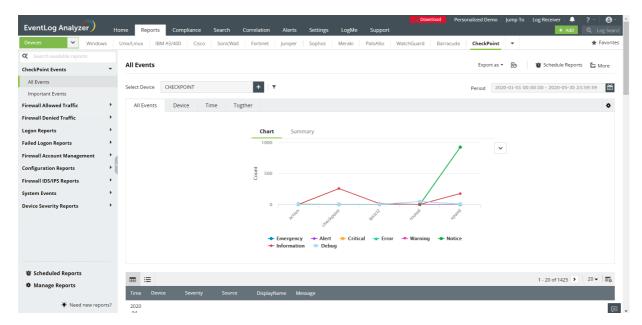

- Go to the Reports section. Select CheckPoint from the displayed list of vendors.
- In the left panel, all the available out-of-the-box reports for CheckPoint will be listed. Select the report you want to
- Click Select Device and choose the CheckPoint devices for which you need the reports. Click Add.

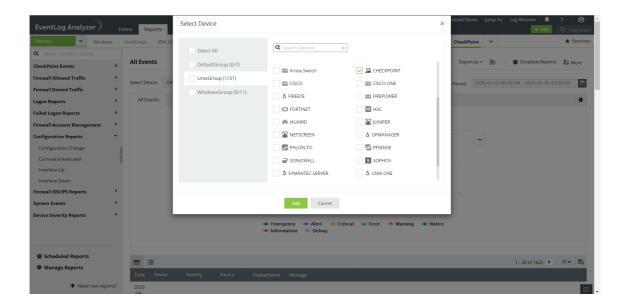

• You can set filter criteria for events based on Source, Severity, Device and Message. Use logical operators as required.

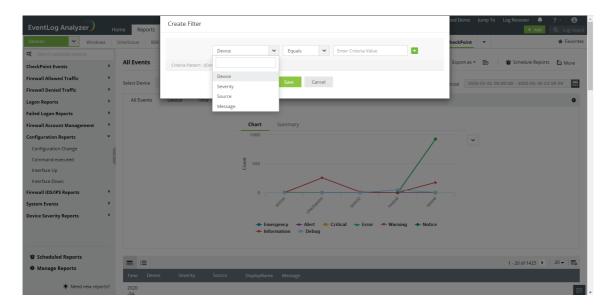

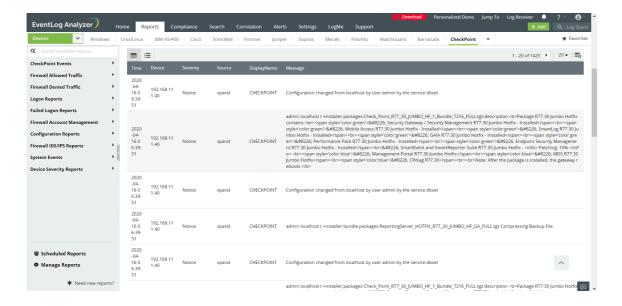

• The graphs can be viewed in different formats.

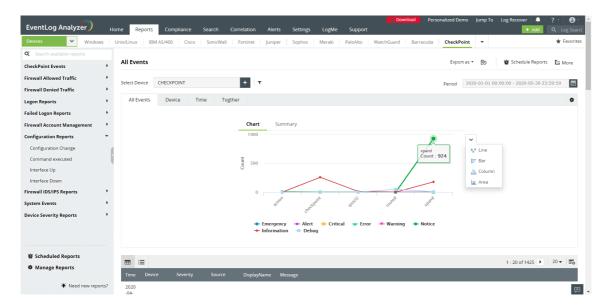

To quickly export the report in view, click Export as and choose the format. Once done, you can download the report.

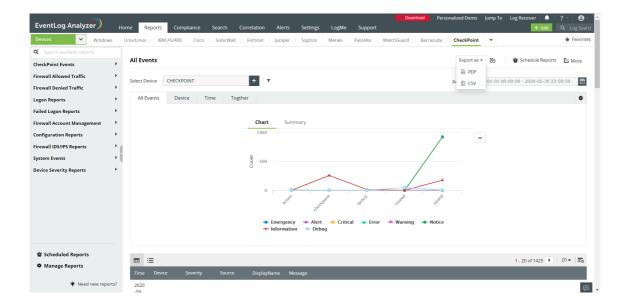

• Click Schedule to have this report exported and emailed periodically.

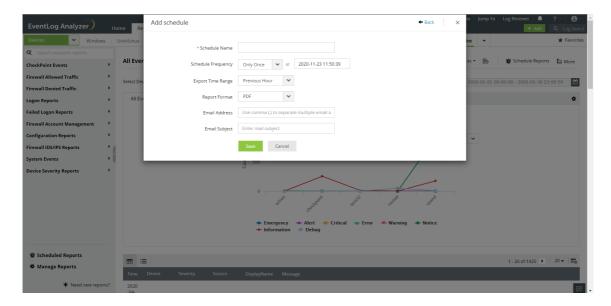

- Click More for further customization options.
  - 1. Set as Default, to set this report as the default for CheckPoint reports.
  - 2. Add to Favorites, to mark this report as favorite.
  - 3. Pin to dashboard, to pin this report to the main dashboard in the Home page.

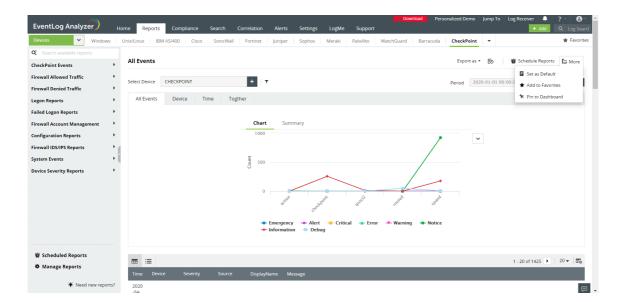

# 8.8.12. FirePower reports

EventLog Analyzer supports Cisco FirePower Firewall and provides out-of-box reports for the following categories of events:

- FirePower Events: Information on all events on FirePower devices
- Firewall Allowed and Denied Traffic Insights on traffic based on source, destination, protocol and port, and traffic trends.
- Firewall Website Traffic Traffic reports based on source, destination and website traffic trend reports
- Firewall IDS/IPS Events: Insights on attacks based on source and destination IP address, also provides a report on attack trends
- Device Severity Reports: Emergency, alerts, critical, error, warning, and notice, information and debug events

#### FirePower reports dashboard

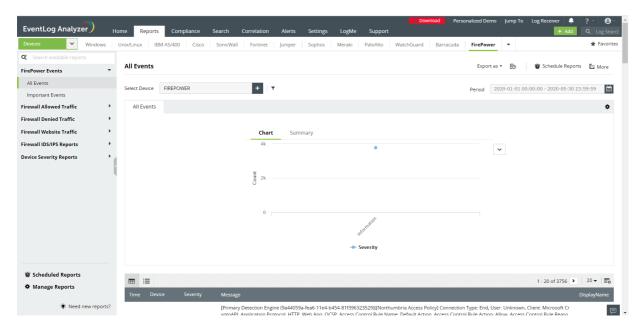

- Go to the **Reports** section. Select **FirePower** from the displayed list of vendors.
- Click Select Device and choose the FirePower devices for which you need the reports. Click Add.

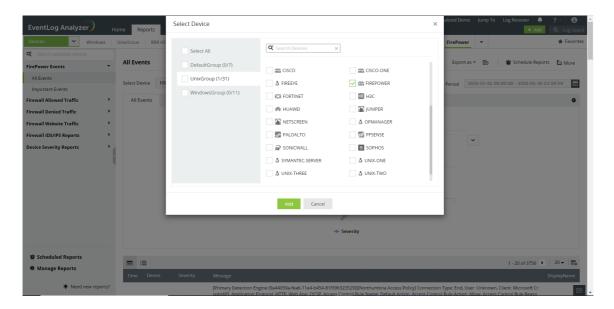

• You can set filter criteria for events based on Device, Severity and Message. Use logical operators as required.

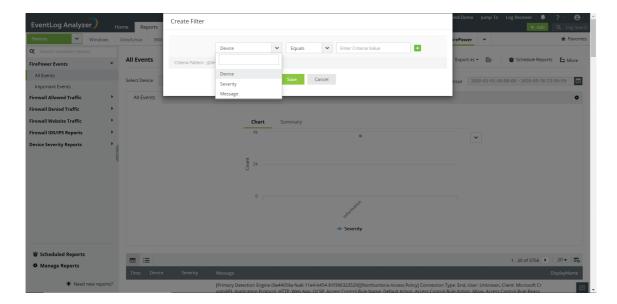

- Select the **Period** for which you want the data to be displayed and click **Apply**.
- The graphs can be viewed in multiple formats. To switch to a different graph format, click the drop down button.

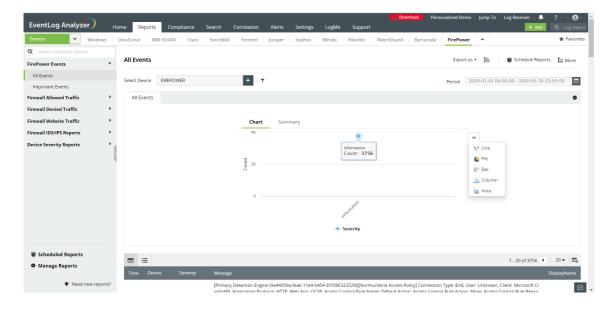

• This panel lists all the available out-of-box reports for FirePower. Select the report you want to view.

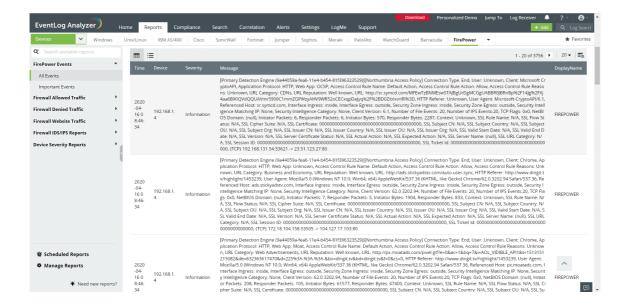

• To export the report in view, click **Export as** and choose the format. Once done, you can download the report.

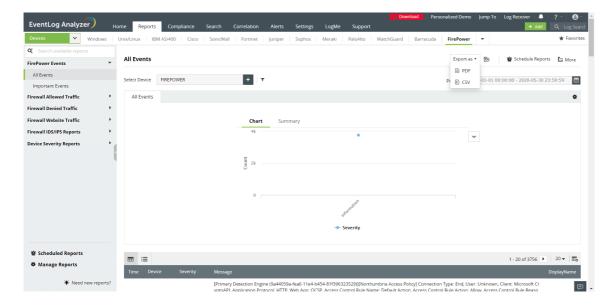

Click Schedule to have this report automatically generated, exported and emailed to the specified users in the desired format, at the specified times.

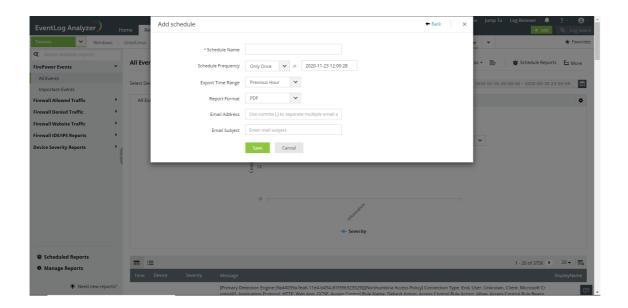

- Click More for further customization options.
  - 1. Set as Default, to set this report as the default for FirePower reports.
  - 2. Add to Favorites, to mark this report as favorite.
  - 3. Pin to dashboard, to pin this report to the main dashboard in the Home page.

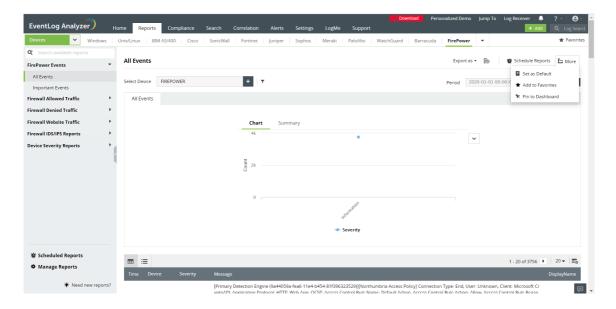

## 8.8.13. Reports for Fortinet Devices

EventLog Analyzer supports Fortinet firewalls and provides out-of-the-box reports for the following categories of events:

- Fortinet Events: These reports provide valuable information on all events including important events such as logons, failed logons, possible attacks, users added/deleted etc., on Fortinet devices.
- Firewall Allowed and Denied Traffic The reports in this category provide insights on traffic based on the source, destination, protocol and port, and traffic trends.
- Successful and Failed Logons: These reports provide information on source, user-based, and trends reports.
- Firewall IDS/IPS Events. The reports in this category provide insights on possible attacks, and attacks based on the source and destination IP address. They also provide reports on attack trends.
- Firewall Security Events: These reports provide valuable information on applications, email and web filters. They also provide reports on antivirus and DLP.
- Firewall Accounts Management This category provides reports on administrators and users added, deleted or modified.
- Firewall Policy Management: The reports in this category provide useful information on policies added, deleted or modified.
- Successful and Failed VPN Logon Reports These reports provide insights on VPN logons and logouts based on success, failure, remote devices, users and trends.
- System Events: These reports provide valuable information on configuration changes, license expiration, power restores and failures, system shutdowns and reboots and failed commands.
- Device Severity Reports: The reports in this category provide insights into emergency, alerts, critical, error, warning, notice, information and debug events.
- VPN IP Assigned Reports: These reports provide information on private IP assigned, IP assigned users, remote IP and VPN IP assigned.

### Managing Fortinet reports dashboard

• Go to the Reports section and click on the Devices option in the drop down menu. Select Fortinet from the displayed list of vendors.

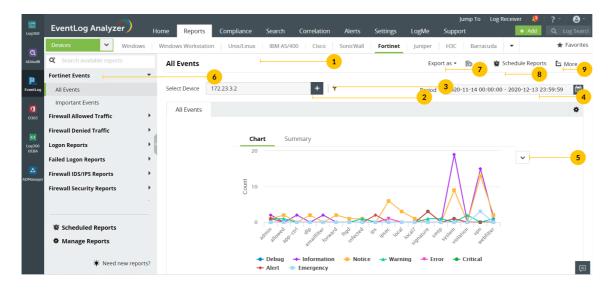

• Click Select Device and choose the Fortinet devices for which you need the reports. Click Add.

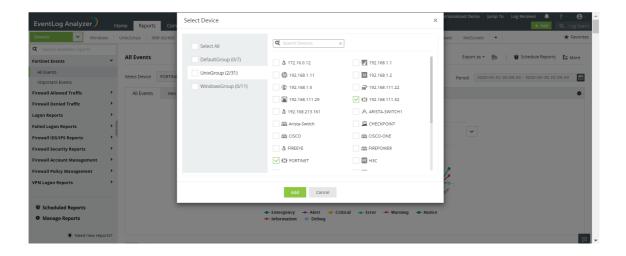

• You can set filter criteria for events based on device, source, message and severity. Use logical operators as required.

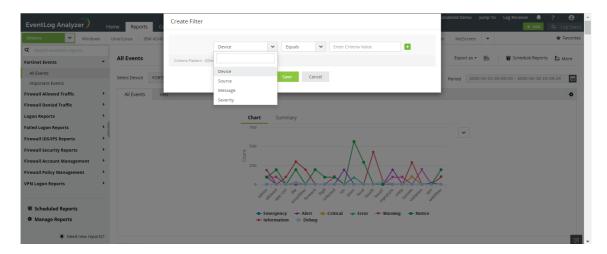

• Select the **Period** for which you want the data to be displayed and click **Apply**.

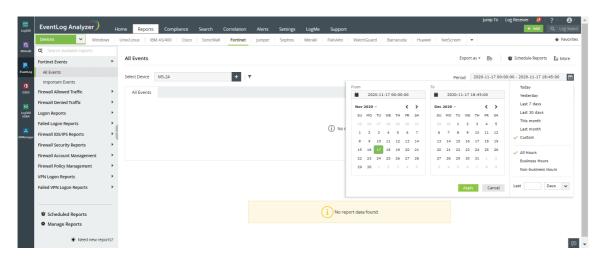

• The graphs can be viewed in different formats.

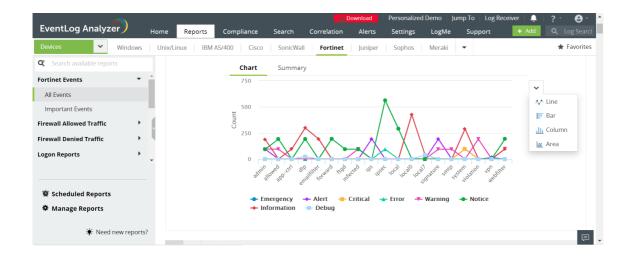

The All Events panel lists all the available out-of-the-box reports for Fortinet. Select the report you want to view.

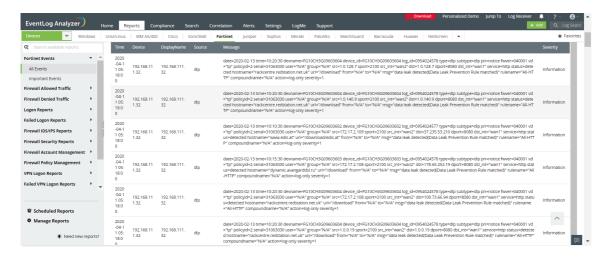

To export the report being viewed, click Export as and choose the format. Once done, you can download the report.

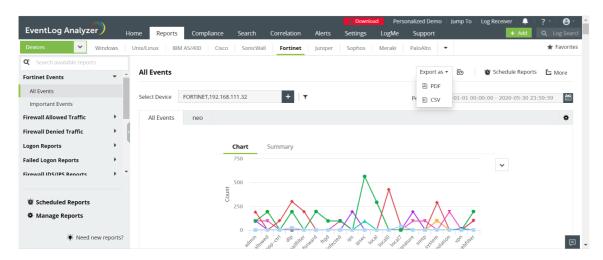

• Click Schedule to have this report exported and emailed periodically.

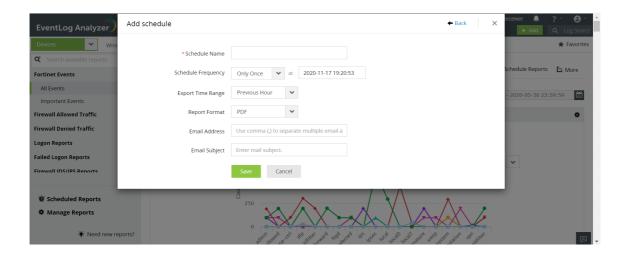

- Click More for further customization options.
  - 1. Set as Default, to set this report as the default for Fortinet reports.
  - 2. Add to Favorites, to mark this report as favorite.
  - 3. Pin to dashboard, to pin this report to the main dashboard in the Home page.

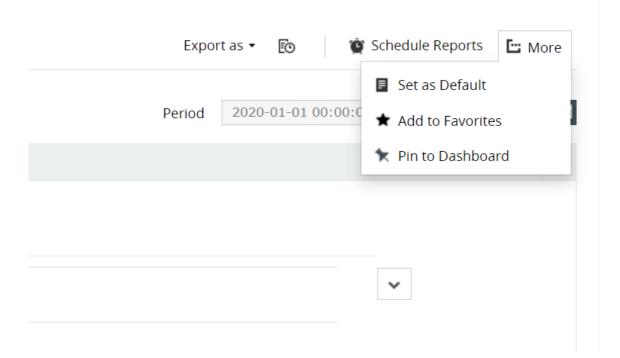

## 8.8.14. Reports for Huawei Devices

EventLog Analyzer supports Huawei firewall devices and provides out-of-the-box reports for the following categories of events:

- Huawei Events: These reports provide valuable information on all events including important events such as logons, failed logons, policies added/deleted, users added/deleted etc., on Huawei devices.
- Successful and Failed Logons: These reports provide information on source and user-based reports, and trend
- Firewall Allowed and Denied Traffic The reports in this category provide insights on traffic based on the source, destination, protocol and port, and traffic trends.
- Firewall Accounts Management This category provides reports on users and groups added, deleted or modified.
- Firewall Policy Management This category of reports provide valuable information on policies added, deleted, modified, enabled or disabled.
- Firewall IDS/IPS events: This category of reports provide useful insights on attacks based on the source and destination IP address. They also provide reports on attack trends.
- Firewall Security Events: These reports provide information on application, email and web filters. They also provide reports on antivirus and DLP.
- Successful and Failed VPN Logon Reports This category of reports provide insights into VPN logons and logouts based on source, users and trend reports.
- System Events: This category provides reports on power status, command executed, CPU status, clock update, interface status, temperature status and fan status.
- Device Severity Reports: The reports in this category provide insights into emergency, alerts, critical, error, warning, notice, information and debug events.

### Managing Huawei reports dashboard

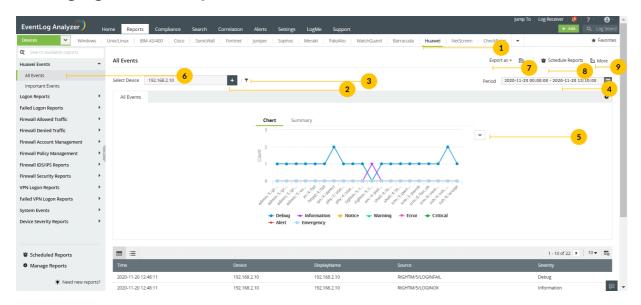

- Go to the Reports section and click on the Devices option in the drop down menu. Select Huawei from the displayed list of vendors.
- Click Select Device and choose the Huawei devices for which you need reports. Click Add.

Select Device ×

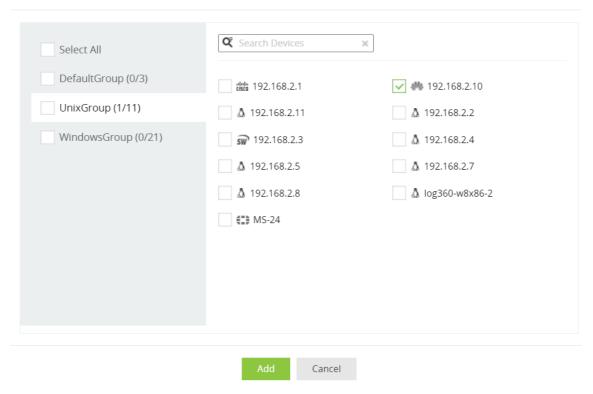

• You can set filter criteria for events based on device, source, message and severity. Use logical operators as required.

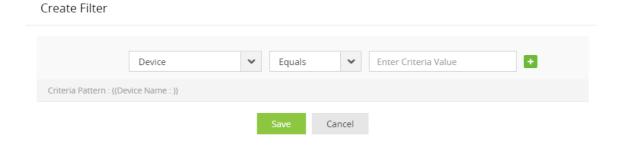

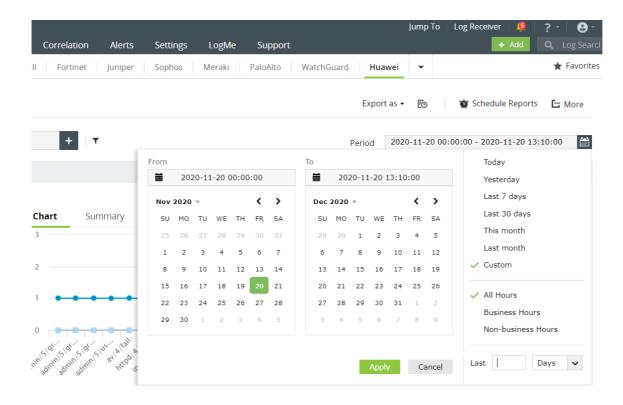

• The graphs can be viewed in different formats.

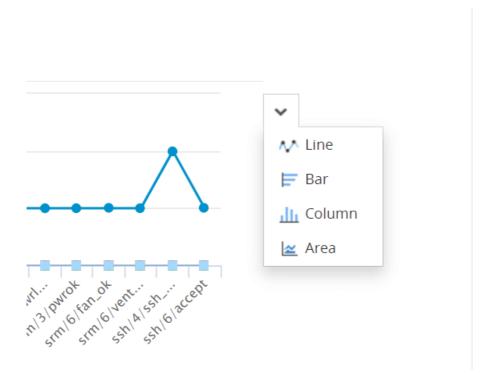

• The All Events panel lists all the available out-of-the-box reports for Huawei. Select the report you want to view.

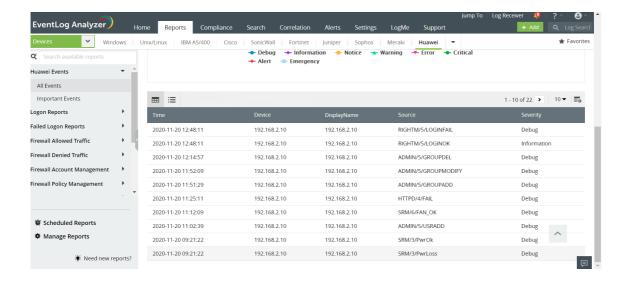

To export the report being viewed, click Export as and choose the format. Once done, you can download the report.

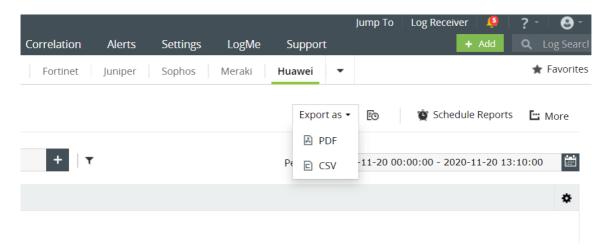

• Click Schedule to have this report exported and emailed periodically.

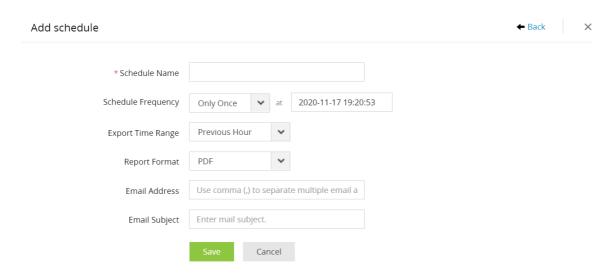

• Click More for further customization options.

- 1. Set as Default, to set this report as the default for Huawei reports.
- 2. Add to Favorites, to mark this report as favorite.
- 3. Pin to dashboard, to pin this report to the main dashboard in the Home page.

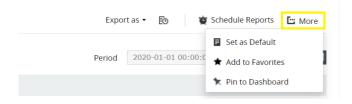

## 8.8.15. Reports for Juniper Devices

EventLog Analyzer supports Juniper Firewall and provides out-of-the-box reports for the following categories of events:

- Juniper Events: These reports provide valuable information on all events including important events such as logons, failed logons, possible attacks, configuration errors, interface up/down, etc., for Juniper devices.
- Successful and Failed Logons: These reports provide insights on source and user-based reports, trends reports. They also provide information on firewall, web, and CLI logons.
- Configuration Reports: The reports in this category provide information on interface settings, commands executed, and configuration errors.
- Firewall Allowed and Denied Traffic This category of reports provide valuable insights on traffic based on the source, destination, protocol and port, and traffic trends.
- Firewall IDS/IPS Events: These reports provide insights on possible, critical, top attacks; attacks based on source, destination IP address, and severity; and attack trends.
- Application Tracking Reports: The reports in this category provide useful information on applications accessed based on username and reports on applications started and stopped.
- System Events: These reports provide information on process and fan status, and system reboots.
- Device Severity Reports: The reports in this category provide insights on emergency, alerts, critical, error, warning, notice, information, and debug events.

#### Managing Juniper reports dashboard

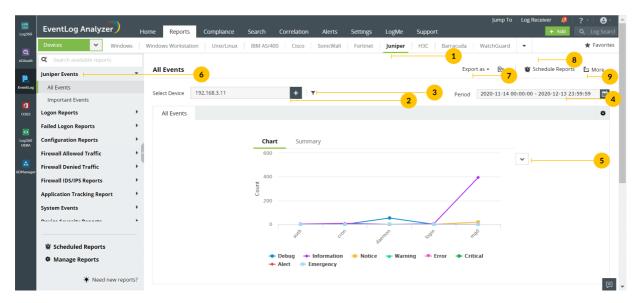

- Go to the Reports section and click on the Devices option in the drop down menu. Select Juniper from the displayed list of vendors.
- Click Select Device and choose the Juniper devices for which you need the reports. Click Add.

Select Device ×

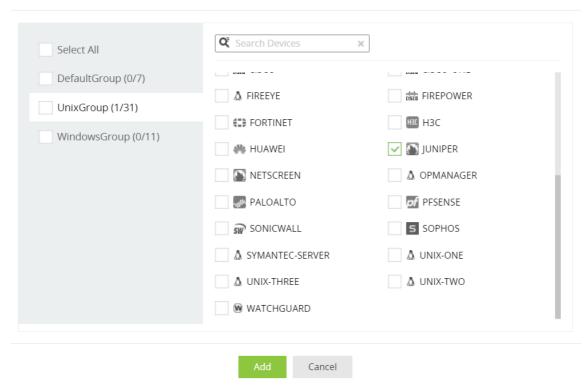

• You can set filter criteria for events based on device, source, message and severity. Use logical operators as required.

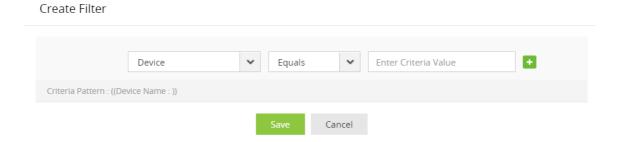

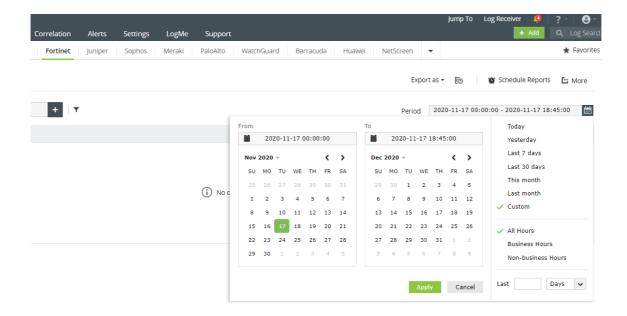

• The graphs can be viewed in different formats.

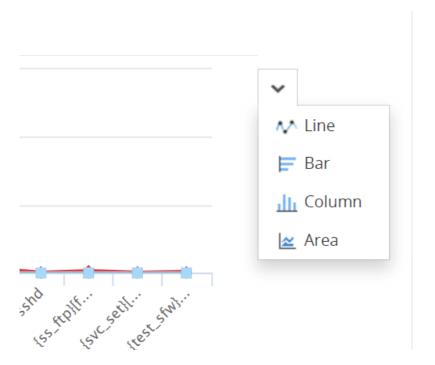

• The left panel lists all the available out-of-the-box reports for Juniper. Select the report you want to view.

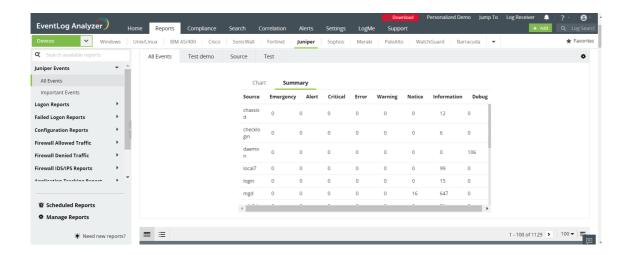

• To quickly export the report being viewed, click Export as and choose the format. Once done, you can download the report.

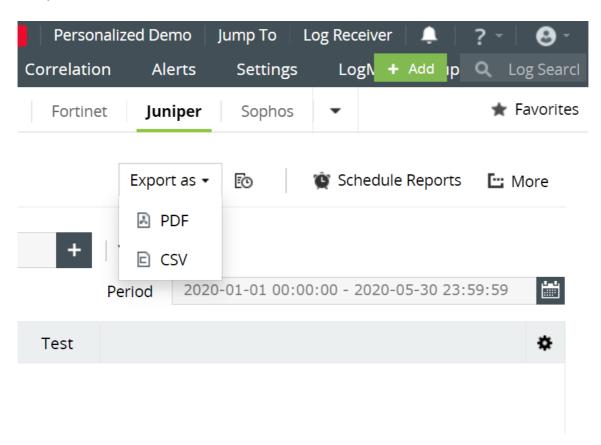

• Click **Schedule** to have this report exported and emailed periodically.

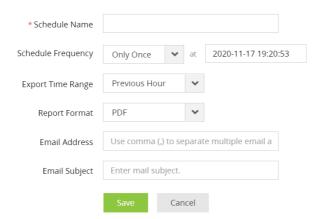

- Click More for further customization options.
  - 1. Set as Default, to set this report as the default for Juniper reports.
  - 2. Add to Favorites, to mark this report as favorite.
  - 3. Pin to dashboard, to pin this report to the main dashboard in the Home page.

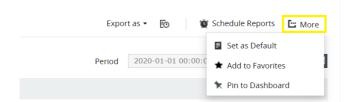

# 8.8.16. Reports for Malwarebytes devices

EventLog Analyzer supports Malwarebytes Firewall and provides out-of-the-box reports for the following category of events:

Malwarebytes Events: The reports in this category provide valuable information on detected threats and exploits based on source and users. Additionally, granular reports on blocked, allowed exploits, quarantined threats, and websites blocked based on source and users are available.

#### Managing Malwarebytes reports dashboard

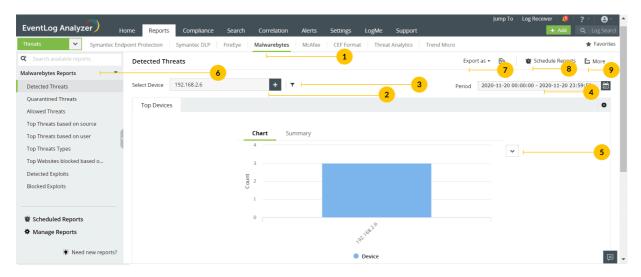

- Go to the Reports section and click on the Threats option in the drop down menu. Select Malwarebytes from the displayed list of vendors.
- Click Select Device and choose the Malwarebytes devices for which you need the reports. Click Add.

Select Device  $\times$ 

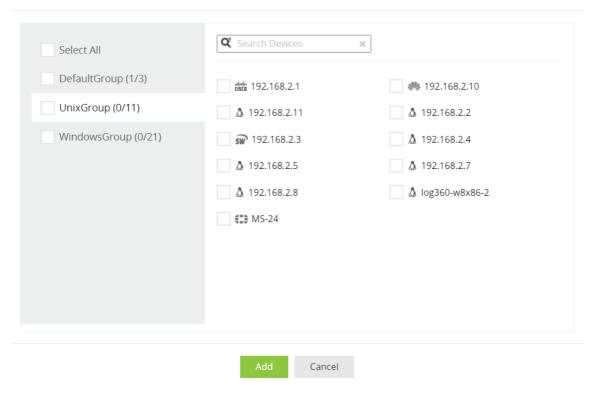

• You can set filter criteria for events based on object type, action value, action, object scanned, risk name, username and source IP. Use logical operators as required.

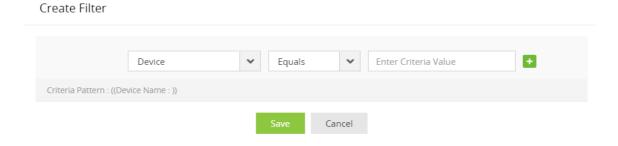

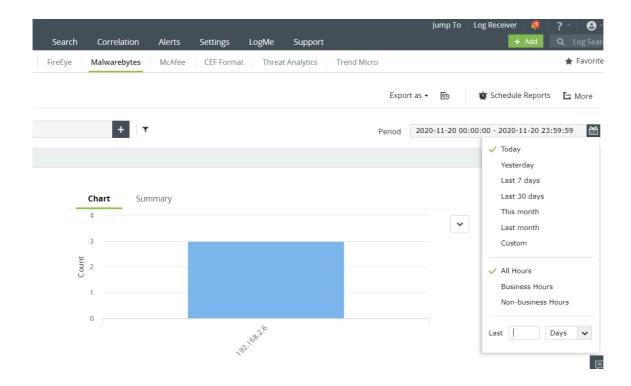

• The graphs can be viewed in different formats.

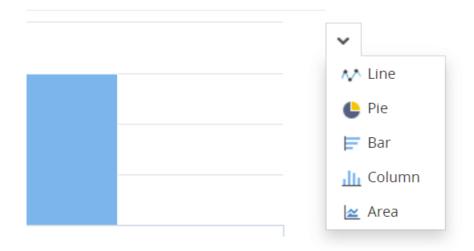

• In the left panel, under Malwarebytes Reports, you can view all the available threat reports for Malwarebytes. Select the report you want to view.

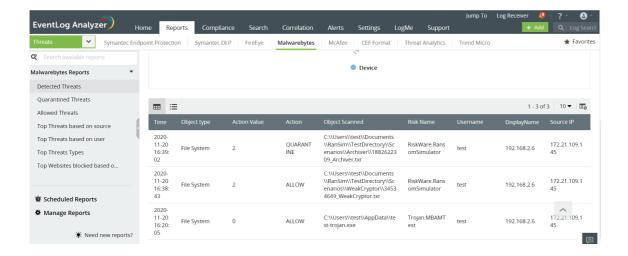

• To quickly export the report being viewed, click Export as and choose a format. Once done, you can download the report.

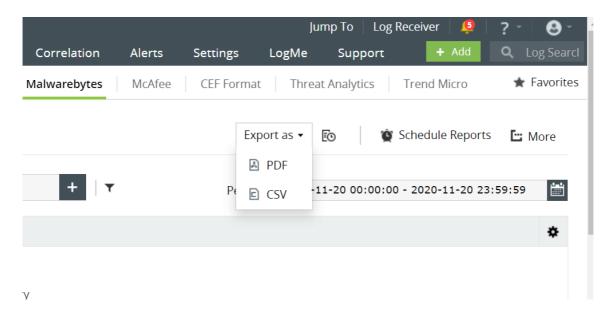

• Click Schedule to have this report exported and emailed periodically.

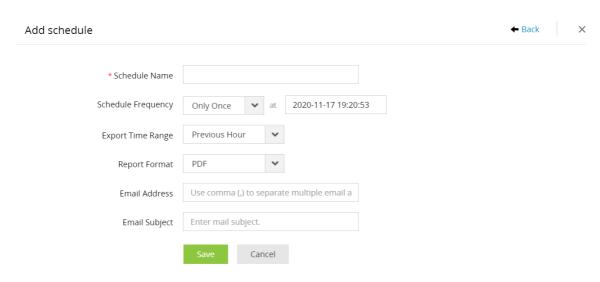

• Click More for further customization options.

- 1. Set as Default, to set this report as the default for Malwarebytes reports.
- 2. Add to Favorites, to mark this report as favorite.
- 3. Pin to dashboard, to pin this report to the main dashboard in the Home page.

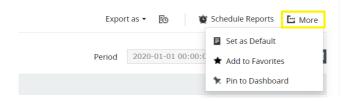

## 8.8.17. Reports for Meraki Devices

EventLog Analyzer supports analysis of Meraki Firewall log format and provides out-of-the-box reports for the following categories of events:

- Meraki Events: The reports in this category provide information on all events including important events such as allowed traffic, denied connections, possible attacks etc., on Meraki devices.
- Firewall Allowed and Denied Traffic This category of reports provide valuable insights on traffic based on the source, destination, protocol, port, and traffic trends.
- Logon Reports: These reports provide valuable information on user logons and its trends.
- Firewall Website Traffic This category provides reports on traffic based on the source, destination IP address, website, and traffic trends.
- Firewall IDS/IPS Events: The reports in this category provide insights on possible attacks, and top attacks based on source and destination IP address. They also provide reports on attack trends.
- Firewall Security Events: This category provides reports on web filtering.
- Successful and Failed VPN Logon Reports These reports give you valuable insights on VPN logouts and logons based on remote devices, users and trend reports.
- Device Severity Reports: The reports in this category provide insights on , alerts, critical, error, warning, notice, information and debug events.

#### Managing Meraki reports dashboard

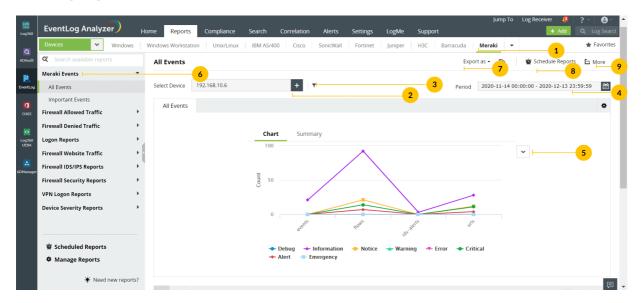

- Go to the Reports section and click on the Devices option in the drop down menu. Select Meraki from the displayed list of vendors.
- Click Select Device and choose the Meraki devices for which you need to generate the reports. Click Add.

Select Device X

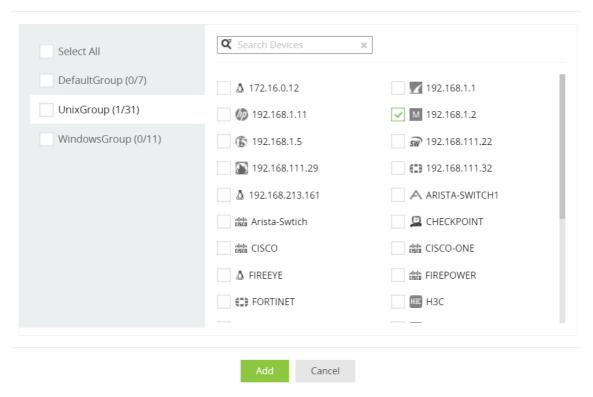

• You can further generate reports based on source, message and severity. Use logical operators as required.

#### Create Filter

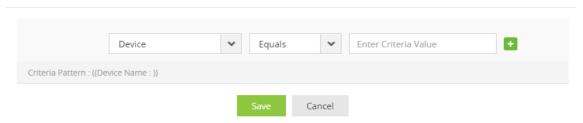

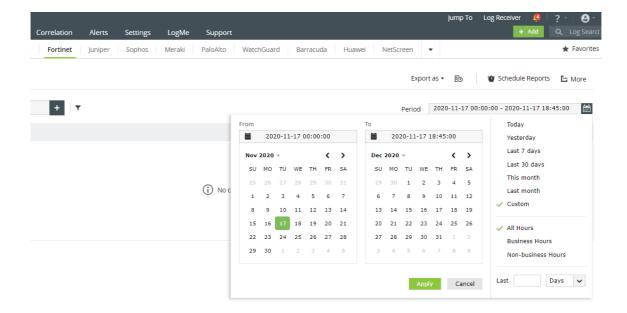

• The graphs can be viewed in different formats.

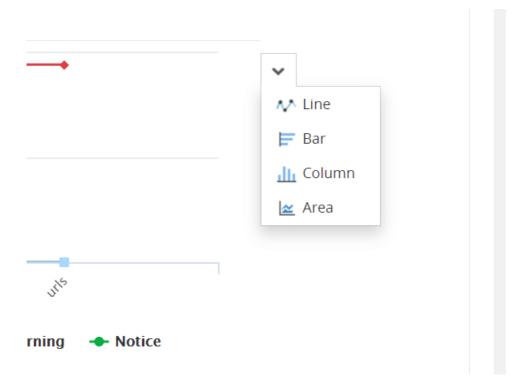

• The All Events panel lists all the available out-of-the-box reports for Meraki. Select the report you want to view.

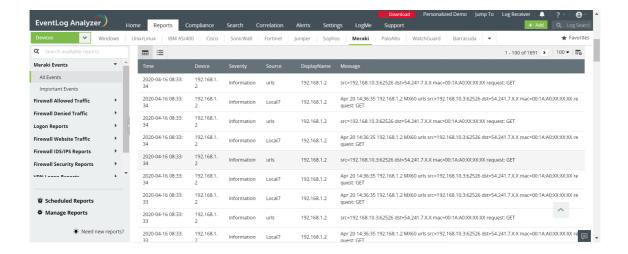

• To quickly export the report being viewed, click Export as and choose the format. Once done, you can download the report.

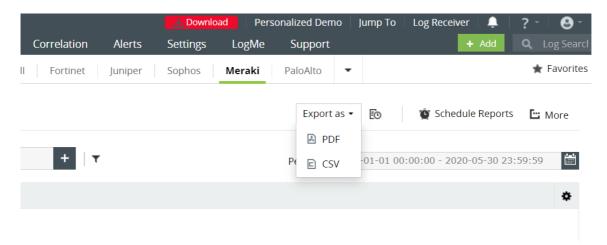

• Click Schedule to have this report exported and emailed periodically.

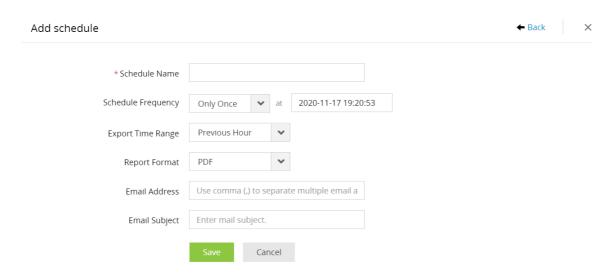

· Click More for further customization options.

- 1. Set as Default, to set this report as the default for Meraki reports.
- 2. Add to Favorites, to mark this report as favorite.
- 3. Pin to dashboard, to pin this report to the main dashboard in the Home page.

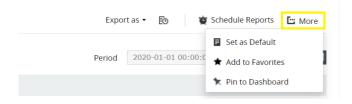

# 8.8.18. NetScreen reports

EventLog Analyzer supports NetScreen Firewall and provides out-of-the-box reports for the following categories of events:

- NetScreen events: Detailed information on all events on NetScreen devices.
- Firewall Allowed and Denied Traffic Provides insights on traffic based on source, destination, protocol and port, also provides a report on traffic trends.
- Firewall Website Traffic Traffic reports based on source, destination, and website traffic trend.
- Successful and Failed Logons: Provides source and user based reports, trend reports.
- Firewall Accounts Management Provides reports on administrator added, deleted or modified.
- Firewall Policy Management Provides information on policies added, deleted, or modified.
- Firewall IDS/IPS Events: Provides insights on attacks based on source and destination IP address, also provides a report on attack trends.
- System Events: Provides reports on configuration changes, clock update, system status, start and stop of services.
- Failed VPN Logon Reports: Monitors the VPN activities from pfSense logs and offers out-of-the-box reports for failed VPN logons.
- Device Severity Reports: Provides reports on emergency, alerts, critical, error, warning, and notice events.

## **NetScreen Reports Dashboard**

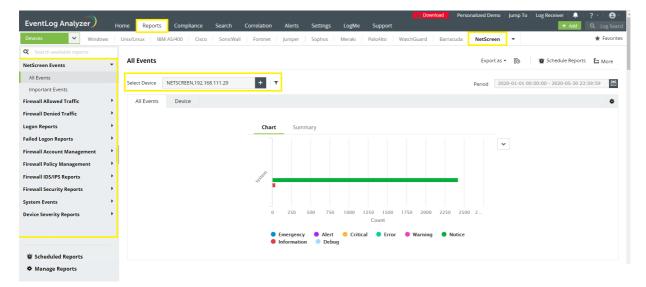

- Go to the Reports section. Select NetScreen from the displayed list of vendors.
- In the left pane, all the available out-of-the-box reports for NetScreen will be listed. Select the report you want to
- To generate reports for a specific NetScreen device, click Select Device drop down list on the right pane and choose the needed NetScreen devices. Click Add.

Select Device ×

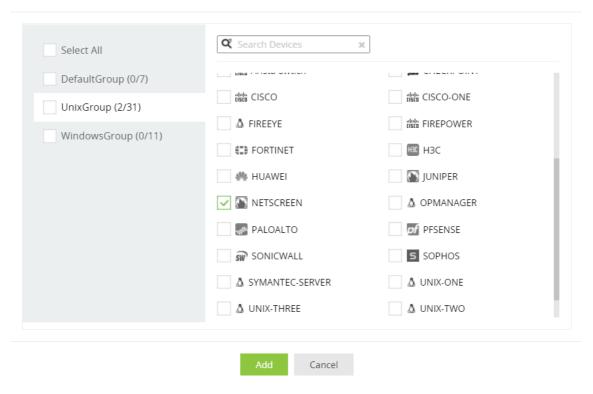

• You can further generate reports based on Source, Severity and Device. Use logical operators as required.

#### Create Filter

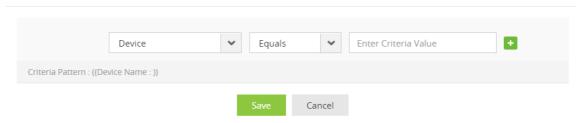

• If you want to generate the reports for a specific time period, select the Period calendar option from the top right corner, specify the time period, and then click Apply.

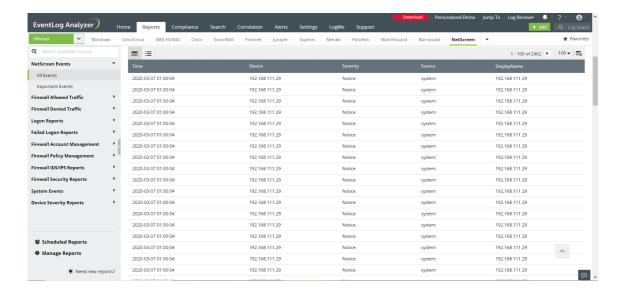

• To export a report, click Export as and choose the format. The solution allows you to export the reports in PDF and CSV formats.

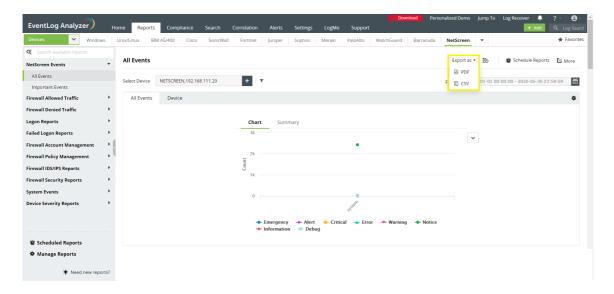

• To generate and redistribute the reports over email at periodic time intervals, you can use the Schedule Reports option.

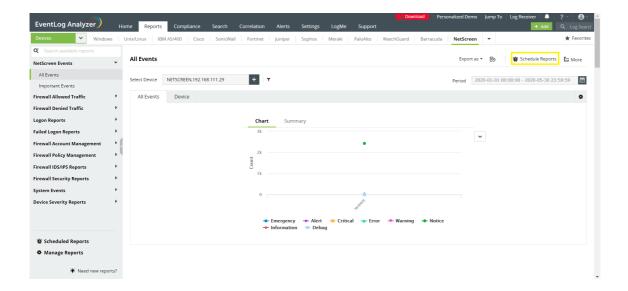

- The More link at the top right corner provides you the below customization options:
  - 1. Set as Default: Allows you to set the selected report as the default report.
  - 2. Add to Favorites: Marks the selected report as favorite.
  - 3. Pin to dashboard: Pins the selected report to the dashboard in the Home page.

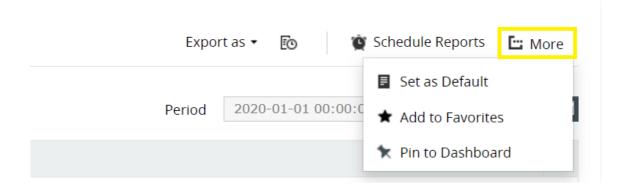

# 8.8.19. Palo Alto reports

EventLog Analyzer supports Palo Alto Firewall and provides out-of-the-box reports for the following categories of events:

- Palo Alto Events: Provides information on all the events associated with Palo Alto devices.
- Firewall Allowed and Denied Traffic Provides insights on traffic based on source, destination, protocol and port, and also generates a report on traffic trends.
- Firewall Website Traffic Provides traffic reports based on source, destination, and website traffic trend.
- Successful and Failed Logons: Provides source and user based reports, trend reports.
- Firewall Accounts Management Provides reports on administrator added, deleted or modified.
- Firewall Policy Management Provides information on policies added, deleted, or modified.
- Firewall IDS/IPS Events: Provides insights on attacks based on source and destination IP address, also provides a report on attack trends.
- System Events: Provides reports on configuration changes, clock update, system status, start and stop of services, features and license status.
- Failed VPN Logon Reports: Monitors the VPN activities from Palo Alto logs and offers out-of-the-box reports for failed VPN logons.
- Device Severity Reports: Provides reports on emergency, alerts, critical, error, warning, and notice events.

#### **Palo Alto Reports Dashboard**

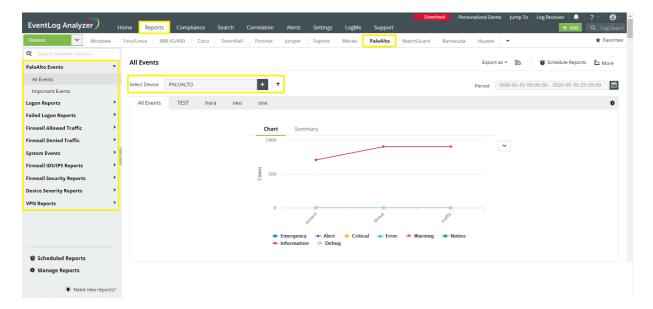

- Go to the Reports section. Select Palo Alto from the displayed list of vendors.
- In the left pane, all the available out-of-the-box reports for Palo Alto will be listed. Select the report you want to
- To generate reports for a specific Palo Alto device, click Select Device drop down list on the right pane and choose the needed Palo Alto devices. Click Add.

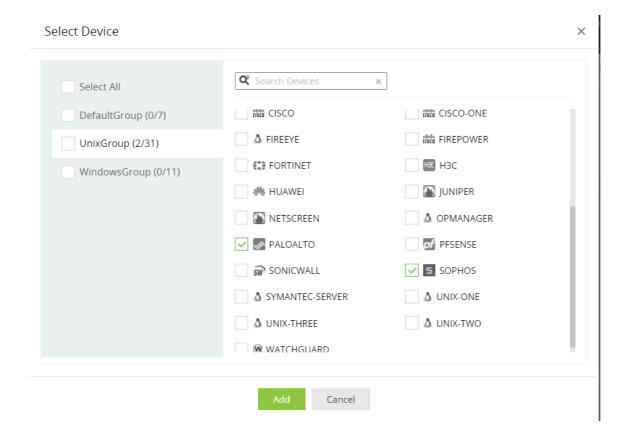

• You can further generate repots based on Source, Severity and Device. Use logical operators as required.

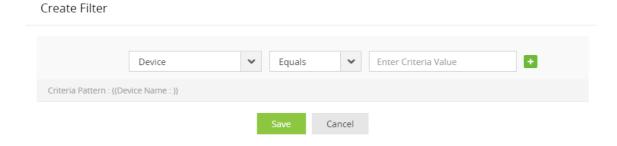

• If you want to generate the reports for a specific time period, select the Period calendar option from the top right corner, specify the time period and then click Apply.

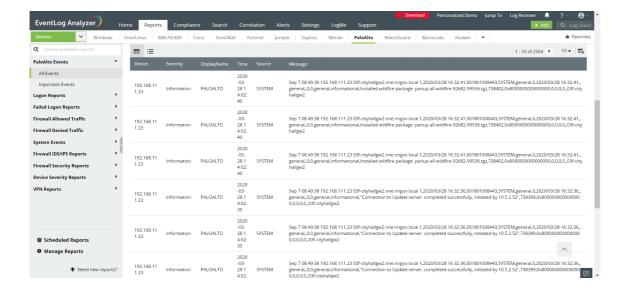

• To export a report, click Export as and choose the format. The solution allows you to export the reports in PDF and CSV formats.

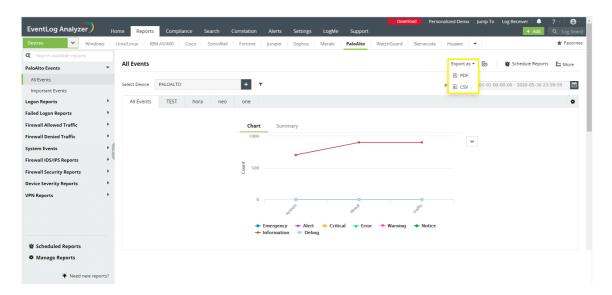

• To generate and redistribute the reports over email at periodic time intervals, you can use the Schedule Reports option.

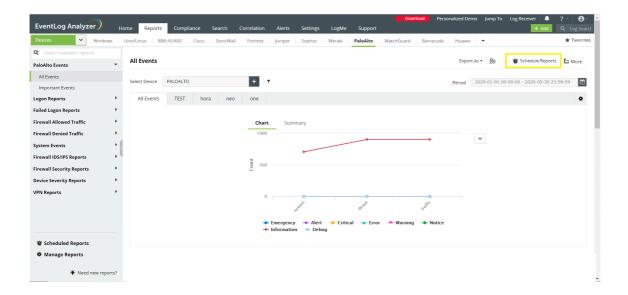

- The More link at the top right corner provides you the below customization options:
  - 1. Set as Default: Allows you to set the selected report as the default report.
  - 2. Add to Favorites: Marks the selected report as favorite.
  - 3. Pin to dashboard: Pins the selected report to the dashboard in the Home page.

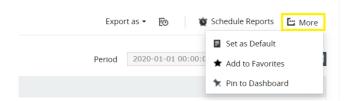

# 8.8.20. pfSense reports

EventLog Analyzer supports pfSense Firewall and provides out-of-the-box reports for the following categories of events:

- pfSense Events: Provides information on all events on pfSense devices.
- Firewall Allowed and Denied Traffic Provides insights on traffic based on source, destination, protocol and port, and also generates a report on traffic trends.
- Firewall Website Traffic Provides traffic reports based on source, destination, and website traffic trend.
- Successful and Failed Logons: Provides source and user based reports, trend reports.
- Firewall Accounts Management Provides reports on administrator added, deleted or modified.
- Firewall Policy Management Provides information on policies added, deleted, or modified.
- Firewall IDS/IPS Events: Provides insights on attacks based on source and destination IP address, also provides a report on attack trends.
- System Events: Provides reports on configuration changes, clock update, system status, start and stop of services, features and license status.
- Failed VPN Logon Reports: Monitors the VPN activities from pfSense logs and offers out-of-the-box reports for failed VPN logons.
- Device Severity Reports: Provides reports on emergency, alerts, critical, error, warning, and notice events.

#### pfSense Reports Dashboard

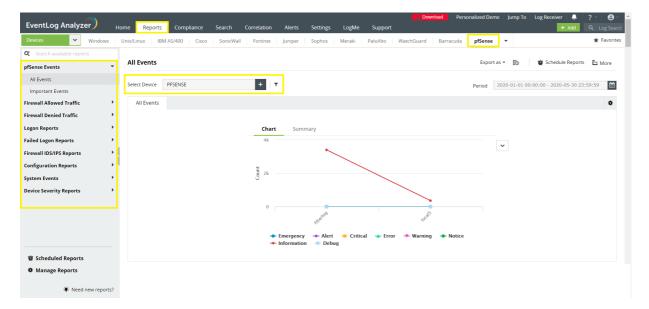

- Go to the Reports section. Select pfSense from the displayed list of vendors.
- In the left panel, all the available out-of-the-box reports for pfSense will be listed. Select the report you want to
- To generate reports for a specific pfSense device, click Select Device drop down list on the right panel and choose the needed pfSense devices. Click Add.

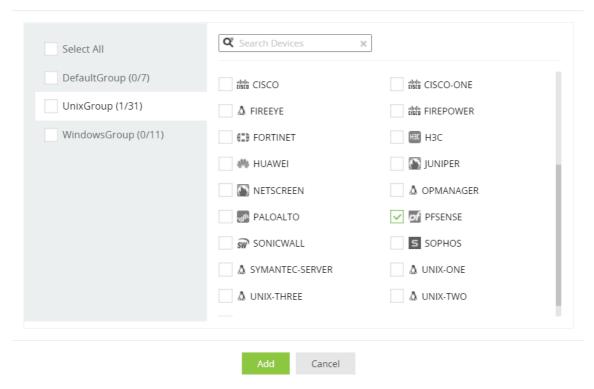

• You can further generate reports based on Source, Severity and Device. Use logical operators as required.

#### Create Filter

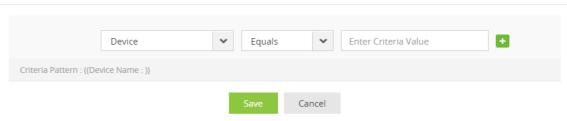

• If you want to generate the reports for a specific time period, select the Period calendar option from the top right corner, specify the time period and then click Apply.

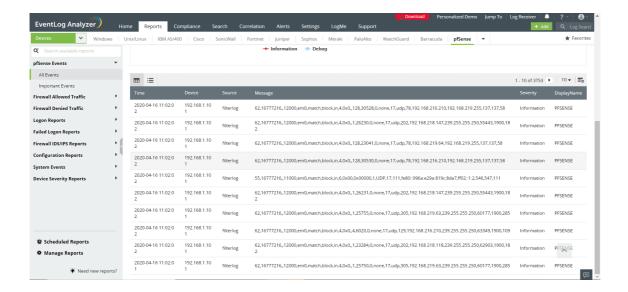

• To export a report, click Export as and choose the format. The solution allows you to export the reports in PDF and CSV formats.

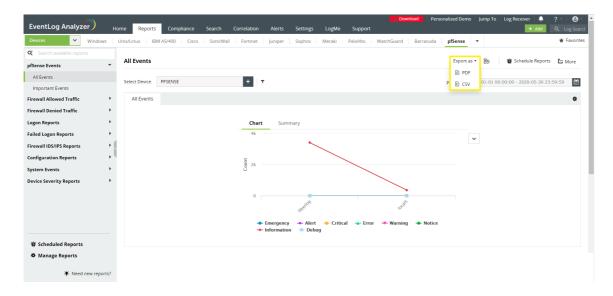

• To generate and redistribute the reports over email at periodic time intervals, you can use the Schedule Reports option.

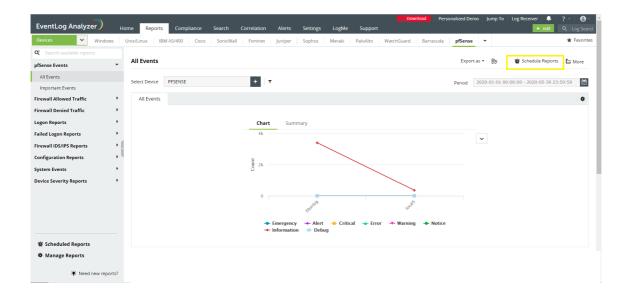

- The More link at the top right corner provides you the below customization options:
  - 1. Set as Default: Allows you to set the selected report as the default report.
  - 2. Add to Favorites: Marks the selected report as favorite.
  - 3. Pin to dashboard: Pins the selected report to the dashboard in the Home page.

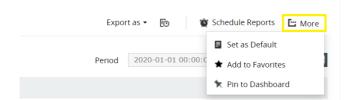

# 8.8.21. SonicWall reports

EventLog Analyzer supports SonicWall Firewall and provides out-of-the-box reports for the following categories of events:

- SonicWall Events: Provides information on all events on SonicWall devices.
- Firewall Allowed and Denied Traffic Provides insights on traffic based on source, destination, protocol and port, and also generates a report on traffic trends.
- Firewall Website Traffic Provides traffic reports based on source, destination, and website traffic trend.
- Successful and Failed Logons: Provides source and user based reports, trend reports.
- Firewall Accounts Management Provides reports on administrator added, deleted or modified.
- Firewall Policy Management Provides information on policies added, deleted, or modified.
- Firewall IDS/IPS Events: Provides insights on attacks based on source and destination IP address, also provides a report on attack trends.
- System Events: Provides reports on configuration changes, clock update, system status, start and stop of services, features and license status.
- Failed VPN Logon Reports: Monitors the VPN activities from SonicWall logs and offers out-of-the-box reports for failed VPN logons.
- Device Severity Reports: Provides reports on emergency, alerts, critical, error, warning, and notice events.

#### SonicWall Reports Dashboard

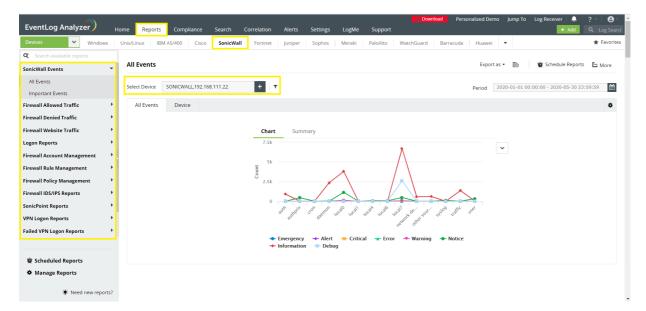

- Go to the Reports section. Select SonicWall from the displayed list of vendors.
- In the left pane, all the available out-of-the-box reports for SonicWall will be listed. Select the report you want to
- To generate reports for a specific SonicWall device, click Select Device drop down list on the right pane and choose the needed SonicWall devices. Click Add.

Select Device ×

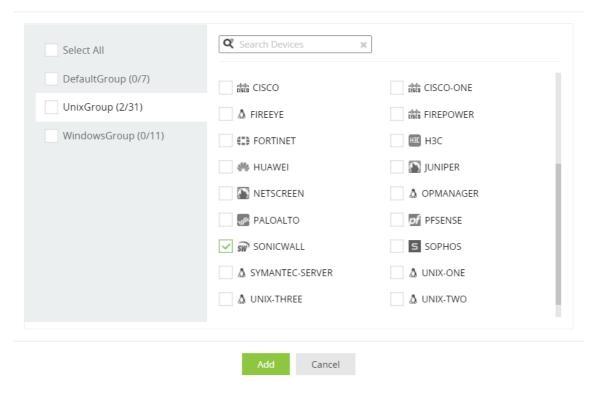

• You can further generate reports based on Source, Severity and Device. Use logical operators as required.

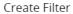

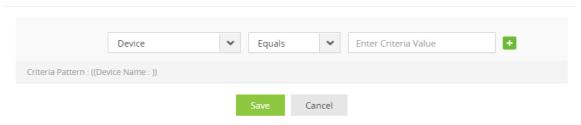

• If you want to generate the reports for a specific time period, select the Period calendar option from the top right corner, specify the time period and then click Apply.

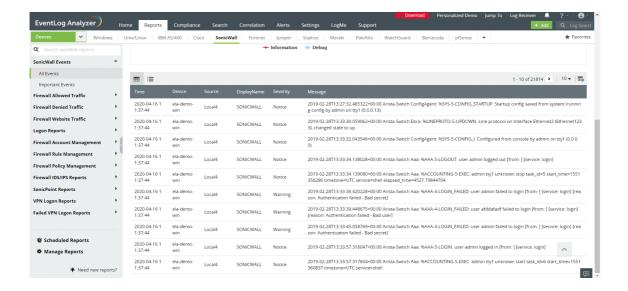

• To export a report, click Export as and choose the format. The solution allows you to export the reports in PDF and CSV formats.

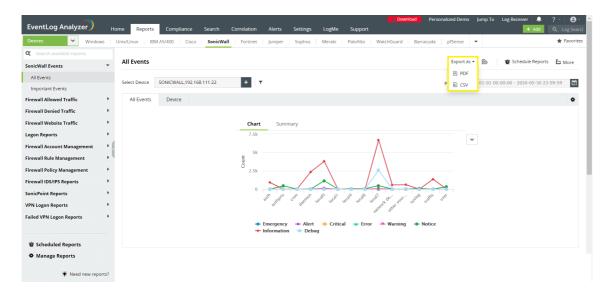

To generate and redistribute the reports over email at periodic time intervals, you can use the Schedule Reports option.

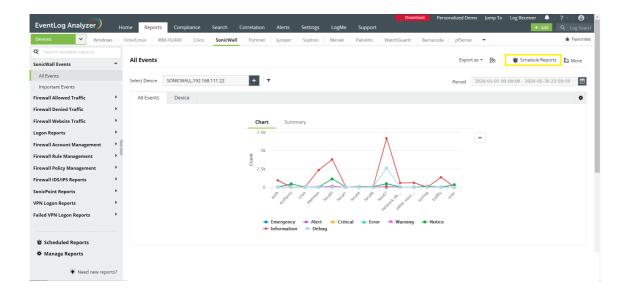

- The More link at the top right corner provides you the below customization options:
  - 1. Set as Default Allows you to set the selected report as the default report.
  - 2. Add to Favorites: Marks the selected report as favorite.
  - 3. Pin to dashboard: Pins the selected report to the dashboard in the Home page.

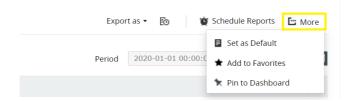

# 8.8.22. Sophos reports

EventLog Analyzer supports Sophos Firewall and provides out-of-the-box reports for the following categories of events:

- Sophos Events: Provides information on all the events associated with Sophos devices.
- Firewall Allowed and Denied Traffic Provides insights on traffic based on source, destination, protocol and port, and also generates a report on traffic trends.
- Firewall Website Traffic Provides traffic reports based on source, destination, and website traffic trend.
- Successful and Failed Logons: Provides source and user based reports, trend reports.
- Firewall Accounts Management Provides reports on administrator added, deleted or modified.
- Firewall Policy Management Provides information on policies added, deleted, or modified.
- Firewall IDS/IPS Events: Provides insights on attacks based on source and destination IP address, also provides a report on attack trends.
- System Events: Provides reports on configuration changes, clock update, system status, start and stop of services, features and license status.
- Failed VPN Logon Reports: Monitors the VPN activities from Sophos logs and offers out-of-the-box reports for failed VPN logons.
- Device Severity Reports: Provides reports on emergency, alerts, critical, error, warning, and notice events.

#### **Sophos Reports Dashboard**

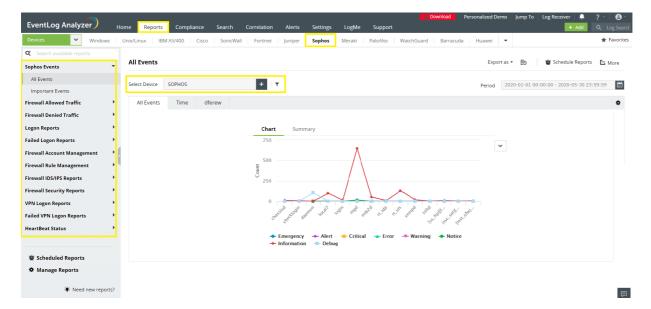

- Go to the Reports section. Select Sophos from the displayed list of vendors.
- In the left pane, all the available out-of-the-box reports for Sophos will be listed. Select the report you want to
- To generate reports for a specific Sophos device, click Select Device drop down list on the right pane and choose the needed Sophos devices. Click Add.

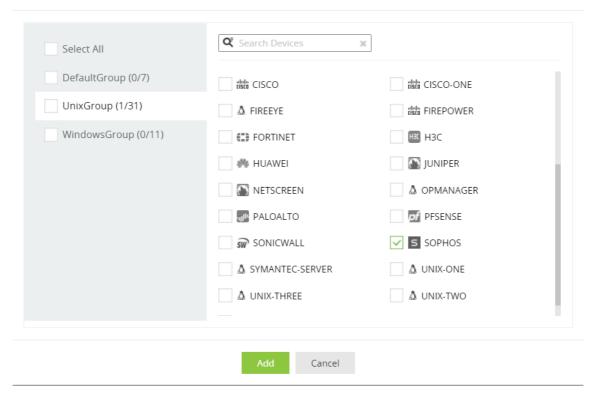

You can further generate reports based on Source, Severity and Device. Use logical operators as required.

#### Create Filter

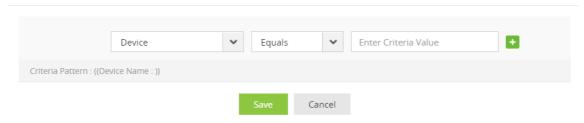

- If you want to generate the reports for a specific time period, select the Period calendar option from the top right corner, specify the time period and then click Apply.
- To export a report, click Export as and choose the format. The solution allows you to export the reports in PDF and CSV formats.
- To generate and redistribute the reports over email at periodic time intervals, you can use the Schedule Reports option.
- The More link at the top right corner provides you the below customization options:
  - 1. Set as Default: Allows you to set the selected report as the default report.
  - 2. Add to Favorites: Marks the selected report as favorite.
  - 3. Pin to dashboard: Pins the selected report to the dashboard in the Home page.

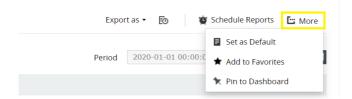

# 8.8.23. WatchGuard reports

EventLog Analyzer supports WatchGuard Firewall and provides out-of-box reports for the following categories of events:

- 1. WatchGuard Events: The reports in this category provides Information on all events on WatchGuard devices.
- 2. Firewall Allowed and Denied Traffic The reports in these categories provide information on traffic based on source, destination, protocol and port. It also, provides information on traffic trends.
- 3. Firewall Website Traffic This category has traffic reports based on source, destination, and website traffic trend reports.
- 4. Successful and Failed Logons. The reports in these categories provide information on successful and failed logins based on source and user. It also provides insights on logon trends.
- 5. Firewall Accounts Management The reports in this category provides information on added, deleted, or modified firewall administrator accounts.
- 6. Firewall Policy Management These reports provide information on added, deleted, or modified firewall policies.
- 7. Firewall IDS/IPS Events: The reports in this category provide information on attacks based on source and destination IP address. It also provides insights on attack trends.
- 8. System Events: These reports provide information on configuration changes, clock updates, system status, start and stop of services, features, and license status.
- 9. Failed VPN Logon Reports: These reports provide information on the VPN activities from WatchGuard logs and offers out-of-the-box reports for failed VPN logons.
- 10. Device Severity Reports: The reports in this category provide information on emergency, alerts, critical, error, warning, and notice events.

### WatchGuard reports dashboard

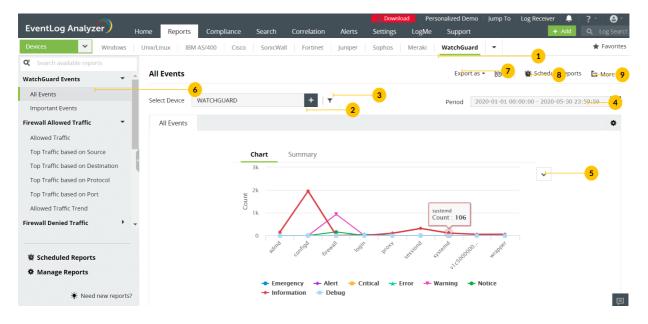

- 1. Go to the Reports section. Select WatchGuard from the displayed list of devices.
- 2. Click Select Device and choose the WatchGuard devices for which you need the reports. Click Add.

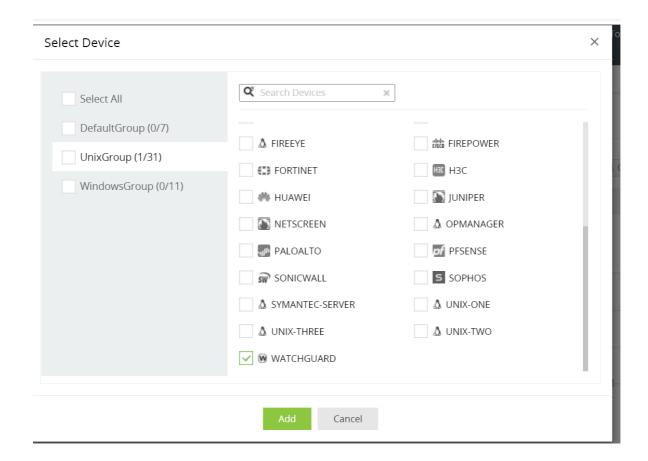

3. You can set filter criteria for events based on Source, Severity and Device. Use logical operators as required.

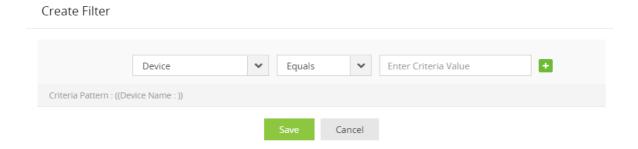

- 4. Select the **Period** for which you want the data to be displayed and click **Apply**.
- 5. The graphs can be viewed in different formats.

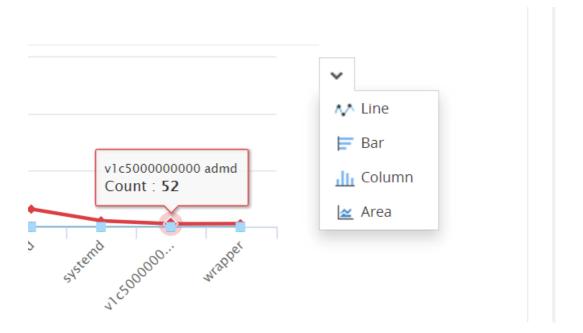

6. The panel on the left lists all the available out-of-box reports for WatchGuard. Select the report you want to view.

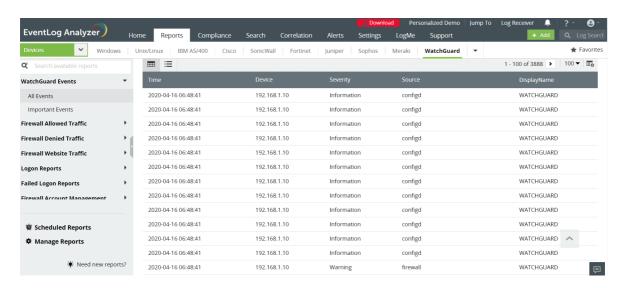

7. To quickly export the report in view, click Export as and choose the format. You can thendownload the report.

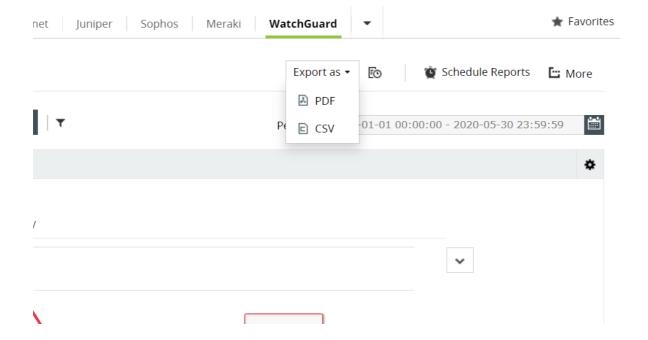

8. Click **Schedule** to have this report exported and emailed periodically.

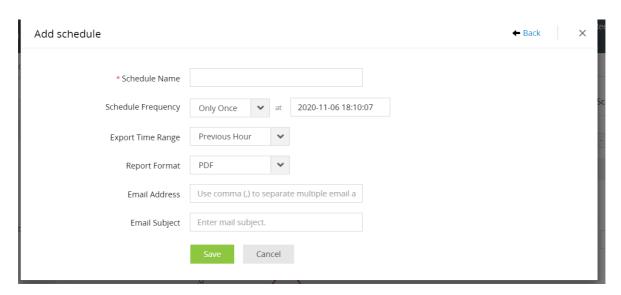

- 9. Click More for further customization options.
  - 1. Set as Default, to set this report as the default for WatchGuard reports.
  - 2. Add to Favorites, to mark this report as favorite.
  - 3. Pin to dashboard, to pin this report to the main dashboard in the Home page.

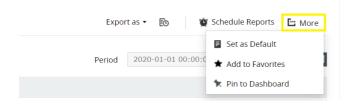

## 8.8.24. F5 reports

EventLog Analyzer audits F5 devices and provides out-of-the-box reports for the following categories of events:

- 1. F5 Events: The reports in this group contains information on all events logged by F5 devices.
- 2. Logon Reports: These reports provide information on successful firewall logons and logoffs, and also gives insights into
- 3. Failed Logon Reports: The reports in this category provide information on failed firewall logons and insights into failed logon trends.
- 4. LTM Health Monitoring: The reports in this category let you track recent changes made to monitor status, node status, pool status, pool member status, and virtual server status.
- 5. Connection Monitoring: These reports let you view all CMI events and monitor connection limits.
- 6. Interface Events: The reports in this category let you monitor interface events such as Interface Up, Interface Down, Interface error, and VLAN events.
- 7. Firewall Allowed Traffic The reports in this category provide information on all connections allowed through the firewall, and firewall trends.
- 8. Firewall Denied Traffic: These reports provide information on all denied connections and insights on trends in firewall traffic.
- 9. Firewall Policy Changes: These reports let you track all policy changes.
- 10. Firewall IDS/IPS Reports: The reports in this category let you monitor attacks and attack trends.
- 11. System Events: The reports in this category provide information on configuration changes and errors, reports on license, policy, and memory status. Monitor status of hardware such as chassis module, temperature, fan, and sensor. Reports on hardware errors.
- 12. Application Security Reports: These reports provide an overview of application security, information on requests allowed and blocked, and trends reports.
- 13. Device Severity Reports: These reports provide information on emergency, alert, critical and error events.

## F5 reports dashboard

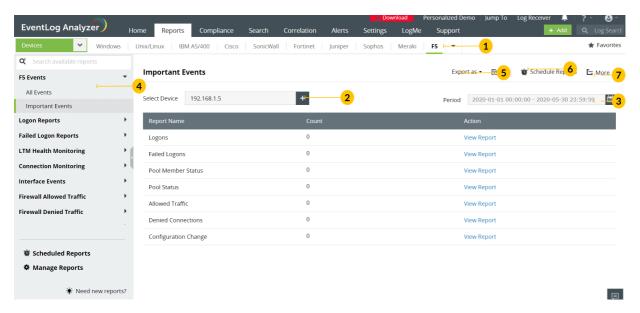

- 1. Go to the Reports section. Select F5 from the displayed list of devices.
- 2. Click Select Device and choose the F5 devices for which you need the reports. Click Add.

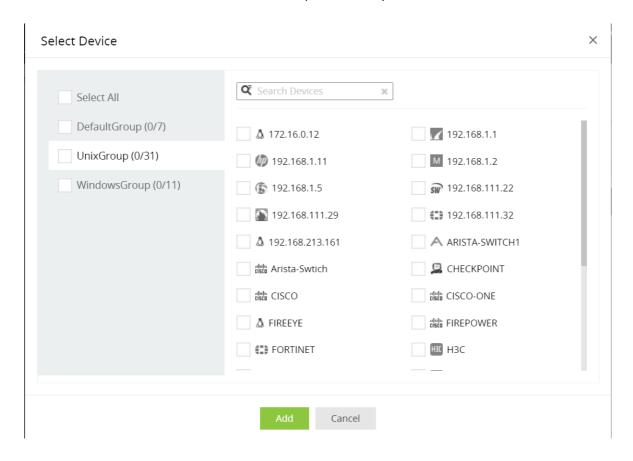

- 3. Select the **Period** for which you want the data to be displayed and click **Apply**.
- 4. The panel on left lists all the available out-of-the-box reports for F5. Select the report you want to view.
- 5. To quickly export the report in view, click Export as and choose the format. You can then download the report.

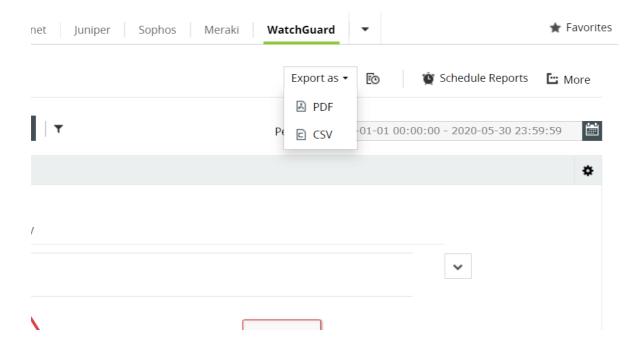

6. Click **Schedule** to have this report exported and emailed periodically.

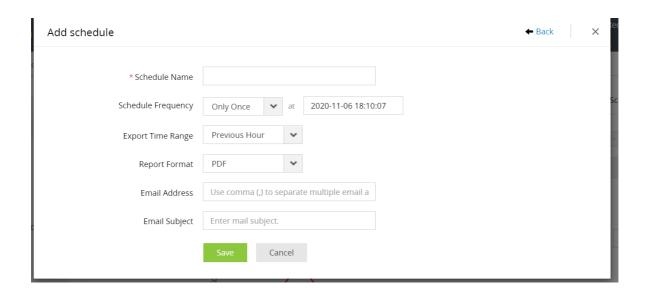

- 7. Click More for further customization options.
  - 1. Set as Default, to set this report as the default for WatchGuard reports.
  - 2. Add to Favorites, to mark this report as favorite.
  - 3. Pin to dashboard, to pin this report to the main dashboard in the Home page.

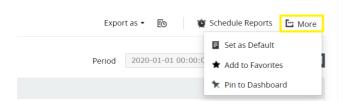

# 8.8.25. IBM AS/400 reports

EventLog Analyzer supports IBM iSeries (AS/400) devices and provides out-of-the-box reports on:

- 1. Journal logons and logoffs: The reports in this category provide information on all journal logons and logoffs.
- 2. User activity: These reports offer insights into user profile changes, authority changes, logons and logoffs, objects deleted, ownership changes, disabled user profiles due to maximum number of sign-on attempts.
- 3. Logon failures: The reports in this category provide information on failed logons and authorization, and logon failure due to invalid passwords.
- 4. System events: These reports provide information on system value changes and time changes, expired system IDs, password bypass period, and information on subsystem varied off workstation.
- 5. Job logs: These reports provide information on top jobs based on users, successful job start and end, and changes made to jobs.
- 6. Storage events: These reports provide information on breach of ASP storage threshold, storage directory threshold, and reports on serious storage conditions.
- 7. Battery condition: These reports provide information on battery cache expiry, weak battery and battery failures.
- 8. Reports on i5 grace period expiry
- 9. Configuration and hardware: These reports provide information on device configuration, hardware errors, disk unit errors, temporary IO Processor errors, and system processor failure.

#### **IBM** reports dashboard

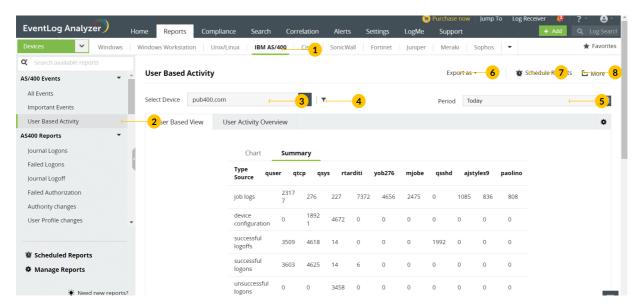

- 1. Go to the Reports section and select IBM AS/400.
- 2. The panel on the left lists all the available out-of-box reports for IBM AS/400. Select the report you want to view.

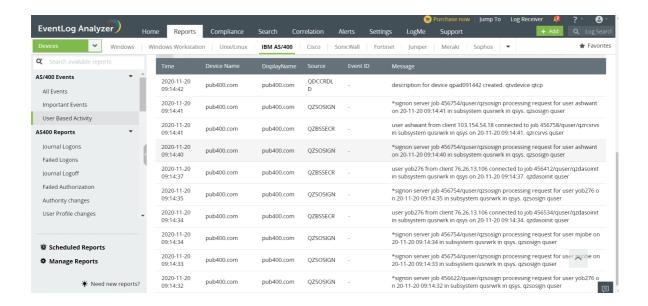

3. You can filter data based on device and time period. To view the security events of specific device, select the IBM AS400 device from Select Device drop down list. Click Add.

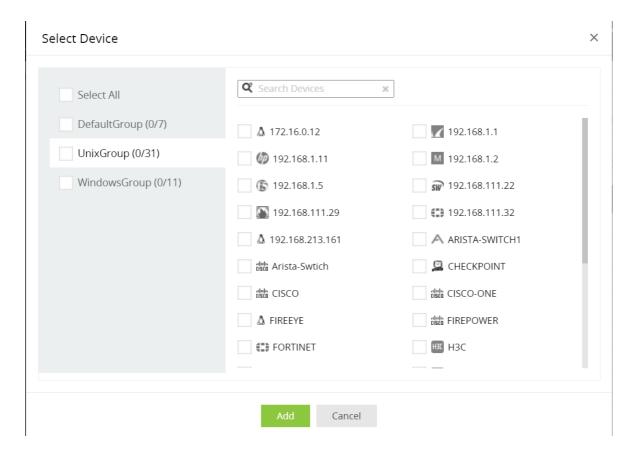

4. You can further filter and view the security events based on Source, Severity and Device. To do this, click on the filter icon.

This opens the Create Filter dialog box. Select the appropriate criteria.

#### Create Filter

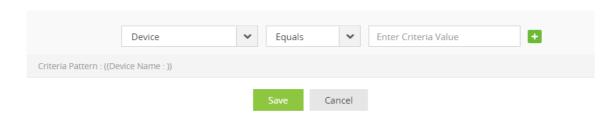

5. To view the security events of specific time period, select the period from the Period calendar option on the top right corner and click Apply.

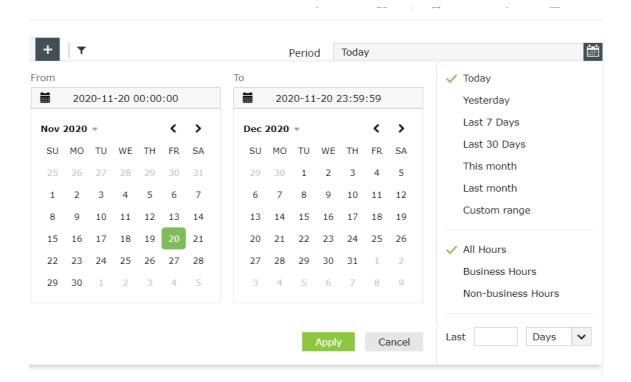

6. To quickly export the report in view, click Export as and choose the format. You can then download the report.

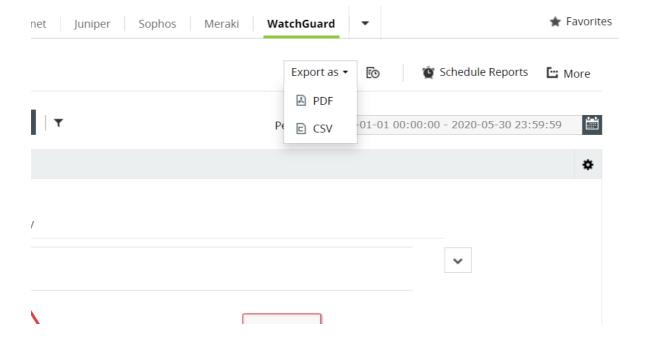

7. Click **Schedule** to have this report exported and emailed periodically.

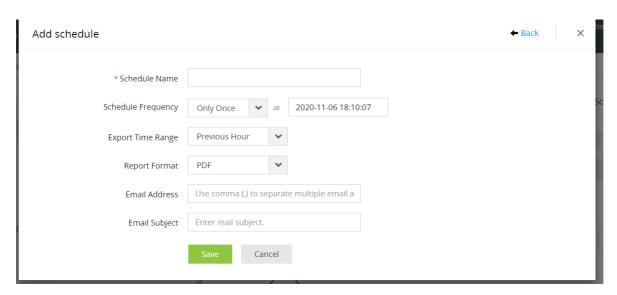

- 8. Click More for further customization options.
  - 1. Set as Default, to set this report as the default for IBM AS/400 reports.
  - 2. Add to Favorites, to mark this report as favorite.
  - 3. Pin to dashboard, to pin this report to the main dashboard in the Home page.

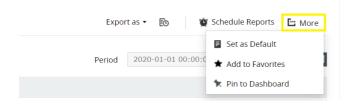

# **Threat Intelligence Data Analytics**

# 9.1. Threat Data Analytics

The EventLog Analyzer ingests contextual threat data from threat intelligence solutions such as FireEye, Symantec, and Malwarebytes. The data from these solutions are analyzed and presented to you in the form of reports that highlights critical events such as infections, possible malware and web infections, and so on.

#### Supported threat intelligence solutions and other similar sources:

- FireEye Threat Solutions
- Symantec Endpoint Solutions
- Symantec DLP Applications
- Malwarebytes Solutions
- **CEF** format
- Trend Micro
- McAfee Solutions

EventLog Analyzer can automatically analyze data from the above solution and gives you insights on commonly found severities, source and destination IP addresses, and the most targeted ports in the form of security analytical reports.

These reports can also be exported in the PDF, CSV, and HTML formats. Report generation can also be automated using the Schedule report option. These are the solutions that EventLog Analyzer supports.

# 9.2. FireEye Threat Solutions

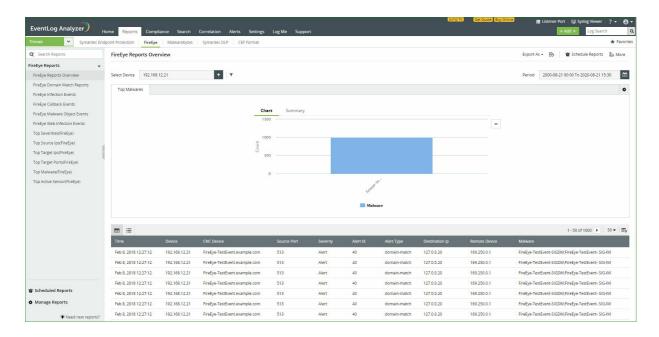

EventLog Analyzer can process log data from FireEye and present the data in the form of graphical reports. For the solution to start collecting log data from FireEye, it has to be added as a threat source.

#### Steps to add a FireEye threat source:

To add a FireEye device as a threat source, the syslog service has to be configured on the FireEye device.

- 1. Login to the FireEye device as an administrator.
  - Navigate to Settings > Notifications, select rsyslog and the Event type.
- 3. In the dialog box that opens, enter the EventLog Analyzer server IP address in the given field. Choose UDP as the protocol and the format as CEF (default).
- 4. Click on Save.

Once the device is added in EventLog Analyzer, it should then be listed as a threat source. This can be done in a few simple steps.

- 1. In the EventLog Analyzer console, navigate to Settings > Configurations > Manage Threat Source > Add Source
- 2. Click on Existing Host and select the device you had added from the list of existing devices.
- 3. Select FireEye from the Add-on Type list.
- 4. Click on Add.

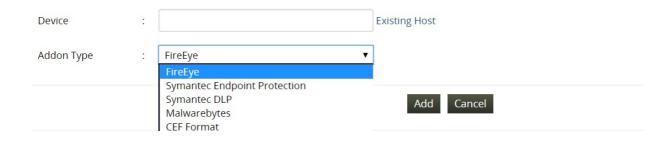

Once the threat source is added, EventLog Analyzer will start parsing the fields in the logs. This log data can now be viewed in the form of reports.

The reports provide information on:

- Domain matches
- Malware infections
- Callbacks
- Malware objects
- Web infections

EventLog Analyzer also provides reports that give information on the top:

- Severities
- Source IPs of infections
- Target IPs
- Target ports
- Malware
- Active sensors

# 9.3. Symantec Endpoint Solutions

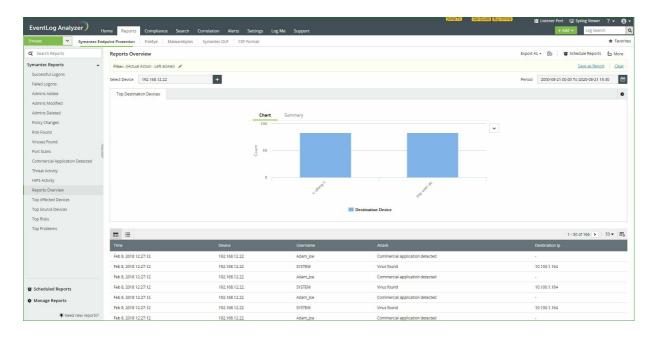

EventLog Analyzer collects log data from Symantec Endpoint Solutions and presents it in the form of graphical reports. For the solution to start collecting this log data from, it has to be added as a threat source.

### Adding a Symantec Endpoint Solutions device as a threat source:

To add a Symnatec Endpoint Solutions device as a threat source, the syslog service has to be configured.

- 1. Login to the Symantec Endpoint Protection device as an administrator.
- 2. Navigate to Admin > Servers. Select the local site or remote site from which log data must be exported.
- 3. Click Configure External Logging.
- 4. In the General tab, from the Update Frequency list, choose how often log data should be sent to the file.
- 5. In the Master Logging Server list, select the management server to which the logs should be sent.
- 6. Check the Enable Transmission of Logs to a Syslog Serveroption.
- 7. Enter the following details in the given fields.
  - Syslog Server- Enter the EventLog Analyzer IP address or domain name .
  - Destination Port Select the protocol to use and enter the destination port that the Syslog server should use to listen for Syslog messages.
  - Log Facility Enter the number of the log facility that you want the Syslog configuration file to use. Valid values range from 0 to 23. Alternatively, you could use the default values.
- 8. Click on OK.

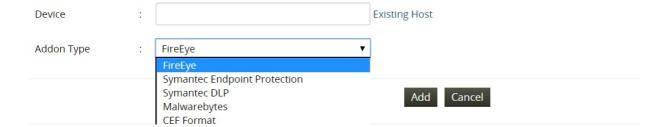

- 1. In the EventLog Analyzer console, navigate to Settings > Configurations > Manage Threat Source > Add Source
- 2. Click on Existing Host and select the device you had added from the list of existing devices.
- 3. Select Symantec Endpoint Protection in Add-on Type.
- 4. Click on Add.

Once the threat source is added, EventLog Analyzer will start parsing the fields in the logs. This log data can now be viewed in the form of reports.

The reports provide information on:

- Security risks
- Virus detected
- · Port cans
- Installation of commercial applications
- Threat activities
- HIPS activities

EventLog Analyzer also provides reports on the top:

- Affected devices
- Source devices
- Risks
- Problems

# 9.4. Symantec DLP Application

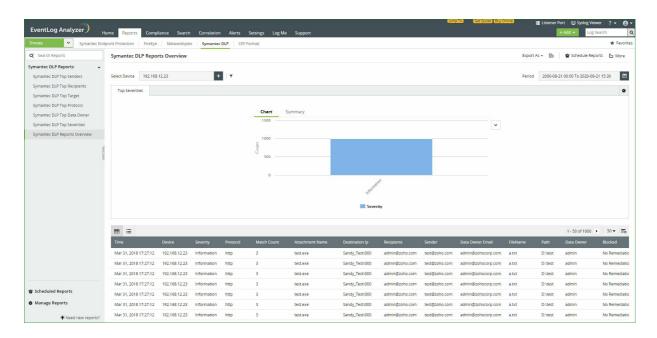

EventLog Analyzer collects log data from Symnatec DLP Applications and presents it in the form of graphical reports. For the solution to start collecting this log data, the it has to be added as a threat source.

### Adding a Symantec DLP Application device as a threat source:

To add a Symnatec DLP Application device as a threat source, the syslog service has to be configured.

- 1. Locate and open the config\Manager.properties file. The file path is as follows
  - Windows \SymantecDLP\Protect\config directory
  - Linux /opt/SymantecDLP/Protect/config directory
- 2. Uncomment the systemevent.syslog.host= line and specify the EventLog Analyzer server IP address as follows: systemevent.syslog.host=xxx.xx.xx.xxx
- 3. Uncomment the systemevent.syslog.port= line and specify 514 as the port to accept connections from the Symantec Enforce Server as follows:
  - systemevent.syslog.port=514
- 4. After making the above mentioned changes, save and close the properties file.

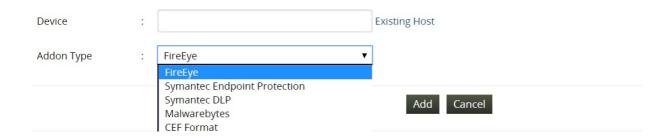

- 1. In the EventLog Analyzer console, navigate to Settings > Configurations > Manage Threat Source > Add Source
- 2. Click on Existing Host and select the device you had added from the list of existing devices.
- 3. Select the Addon Type from the list.
- 4. Click on Add.

Once the threat source is added, EventLog Analyzer will start parsing the fields in the logs. This log data can now be viewed in the form of reports.

The reports provide information on the top:

- Senders
- Recipients
- Targets
- Protocols
- Data Owners
- Severities

Additionally, a Symantec DLP overview report is also provided.

# 9.5. Malwarebytes Reports

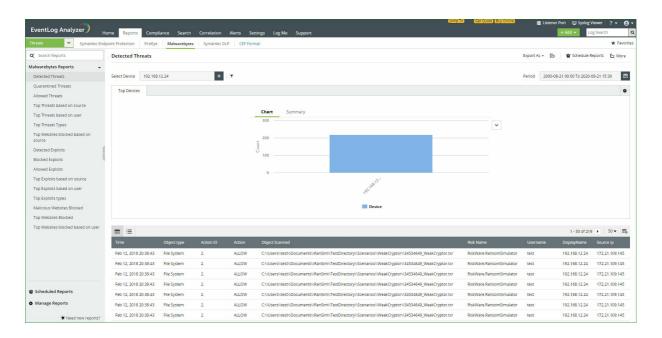

EventLog Analyzer collects log data from Malwarebytes and presents it in the form of graphical reports. For the solution to start collecting this log data, the device has to be added as a threat source.

### Adding Malwarebytes as a threat source:

To add a Malwarebytes as a threat source, the syslog service has to be configured.

- 1. Log into the Management console of the Malwarebytes device.
- 2. Navigate to the Admin pane and open the Syslog Settings tab.
- 3. Click Change and tick the Enable Syslog check box.
- 4. To export traffic monitoring logs to the EventLog Analyzer server, enter the following details in the space provided:
  - Address < EventLog Analyzer server IP address >
  - Port <513/514>
  - Protocol
  - Payload format <CEF>
- 5. Click on OK to save.

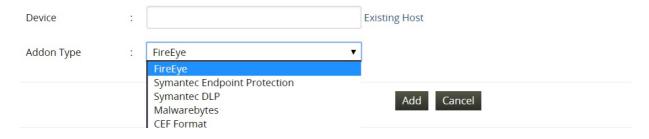

Once the threat source is added, EventLog Analyzer will start parsing the fields in the logs. This log data can now be viewed in the form of reports.

- 1. In the EventLog Analyzer console, navigate to Settings > Configurations > Manage Threat Source > Add Source
- 2. Click on Existing Host and select the device you had added from the list of existing devices.
- 3. Select the Addon Type from the list.
- 4. Click on Add.

#### The available reports are:

- Detected Threats
- Quarantined Threats
- Allowed Threats
- Top Threats based on source
- Top Threats based on user
- Top Threats Types
- Top Websites blocked based on source
- Detected Exploits
- Blocked Exploits
- Allowed Exploits
- Top Exploits based on source
- Top Exploits based on user
- Top Exploits types
- Malicious Websites Blocked
- Top Websites Blocked

# 9.6. CEF format Reports

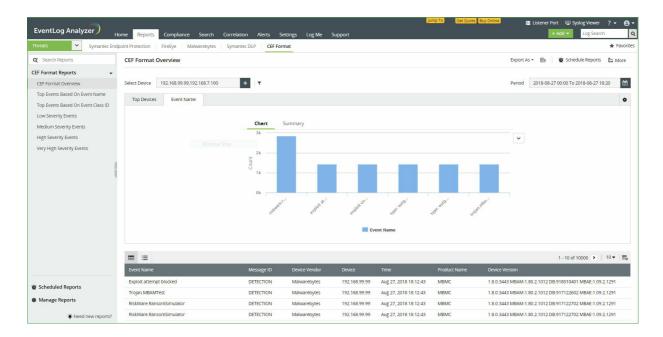

EventLog Analyzer collects log data in the CEF format and presents it in the form of graphical reportsFor the solution to start collecting this log data, the device has to be added as a threat source.

### Adding a device with logs in the CEF format as a threat source:

To add the application that uses CEF as a threat source, the syslog service has to be configured.

- 1. Login to the application or device which supports CEF log format.
- 2. Go to syslog server configuration.
- 3. In the field for Log Format, select CEF Format.
- 4. In the Syslog Server IP address field, enter the **<EventLog Analyzer IP address>**.
- 5. Enter the syslog port and save the configuration.

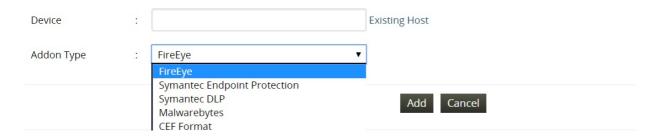

Once the threat source is added, EventLog Analyzer will start parsing the fields in the logs. This log data can now be viewed in the form of reports.

- 1. In the EventLog Analyzer console, navigate to Settings > Configurations > Manage Threat Source > Add Source
- 2. Click on Existing Host and select the device you had added from the list of existing devices.
- 3. Select the Addon Type from the list.
- 4. Click on Add.

The available reports are:

- CEF Format Overview
- Very High Severity Events
- High Severity Events
- Medium Severity Events
- Low Severity Events
- Top Events Based On Event Class ID
- Top Events Based On Event Name

# **Vulnerability Data Analytics**

# 10.1. Vulnerability Data Analytics

EventLog Analyzer can process log data from vulnerability scanners such as Nessus, Qualys, OpenVAS, and NMAP. The data ingested from vulnerability scanners can be incorporated into the correlation engine to discover complex attack patterns. The solution generates out-of-the-box reports and predefined alert criteria that help in identifying and prioritizing vulnerabilities in your network. The report groups available are:

- Top Vulnerability Reports
- Reports on Nessus vulnerability data
- Reports on Nessus Compliance
- Reports on Qualys vulnerability data
- Reports on NMAP vulnerability data
- Reports on OpenVas vulnerability data
- Reports on Nexpose vulnerability data

EventLog Analyzer also has predefined alert criteria corresponding to the above categories. Setting up an alert profile for vulnerability scanners is similar to a predefined alert profile. The only difference is that you need to choose Vulnerability as the type from the predefined list and then choose the appropriate alert condition.

### **Exporting data from vulnerability scanners**

EventLog Analyzer analyses data from vulnerability scanners and provides insights to help identify vulnerabilities within the network. For this you need to export data from the respective vulnerability scanners and then import it to EventLog Analyzer. You can export the data by following the steps given for each of the vulnerability scanners.

### Nexpose

- 1. Click the Reports icon.
- 2. Under the Create a report tab select Export.
- 3. Select XML Export or XML Export 2.0.
- 4. Add the site and then click Save and run report.

#### Nessus

- 1. Select a scan under Scans Tab.
- 2. In the upper-right corner, click Export
- 3. From the drop-down box, select Nessus.

#### **NMAP**

- 1. Go to the Scan menu and select the scan that you want to save.
- Click Save Scan.
- 3. In the Save dialog box, choose the format as Nmap XML format.

### **OpenVas**

- 1. Under the Scans menu, select Vulnerabilities
- 2. If there is no Vulnerabilities tab, choose Results
- 3. Click Export page contents from the bottom right corner.

#### Qualys

- 1. Go to the Scans menu in the dashboard.
- 2. Right-click the scan report that you need to export.
- 3. Select Download from the Quick Actions menu.
- 4. Select Download Format as Extensible Markup Language(XML).

Once you have exported the data from the corresponding scanners, you need to import the log data to the EventLog Analyzer server.

### Adding vulnerability scanners to EventLog Analyzer

To monitor vulnerability scanner data in EventLog Analyzer, you need to import the corresponding log data to the EventLog Analyzer server. You can import log data by navigating to Settings > Vulnerability Data Analysis > Import

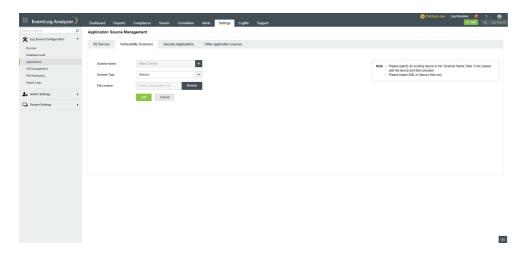

- 1. Enter the vulnerability scanner's name.
- 2. Choose the vulnerability scanner's application type.
- 3. Specify the location of the log file which has to be imported.
- 4. Click on Import.

# 10.2. Vulnerability Reports

EventLog Analyzer has over 50 out-of-the-box reports for analyzing log data from vulnerability scanners such as Nessus, Qualys, OpenVAS, and NMAP. The reports are essential for discovering and remediating network vulnerabilities.

### Reports on Nessus vulnerability data

The information on potential vulnerabilities in a network including credential failures, elevated privilege failures, registry access failures gathered from Nessus are provided as reports. The information in the reports is also presented in the graphical format for improved insights.

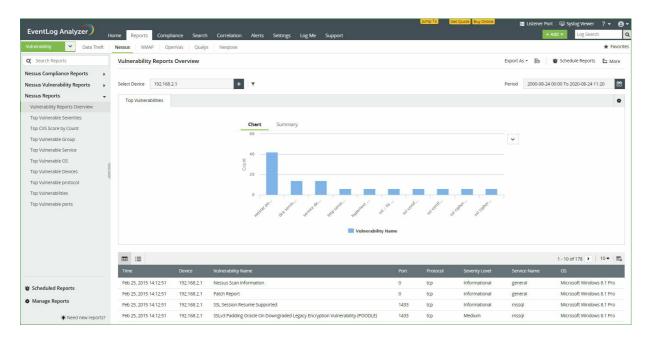

#### **Available reports:**

- GHOST in Linux This report lists any detected instance of the GHOST vulnerability in Linux.
- Shellshock Report This report contains information on the detected instances of the Shellshock privilege escalation vulnerability in Linux systems in your network.
- Admin Discovery Report An overview of all the admin accounts in a network will be available in this report.
- Top exploitable vulnerabilities An overview of the vulnerabilities in your network that are most prone to attacks will be available here.
- Credential failures report An account of all instances of credential failures in your network will be displayed here.
- Elevated privilege failures report Failed attempts at privilege escalation will be displayed here.
- Registry access failures Failed attempts at accessing the Windows Registry will be recorded here.
- Patch report A report of all the patches applied in the device will be displayed.
- Overall Nessus report An overview of events in Nessus vulnerabilty scanners in your network will be available here.

### **Ensuring Compliance to regulatory mandates:**

EventLog Analyzer helps in complying with regulatory mandates such as the GDPR, PCI DSS and NIST. These regulations mandate that critical events in devices and applications that could potentially lead to a data breach need to be monitored. If any indication of a breach is detected, remediating action has to be taken to mitigate this risk. Information from vulnerability scanners like Nessus form a critical part of the data that needs to be monitored.

For instance, the risk assessment (ID.RA) section of NIST compliance that states,

"The organization understands the cybersecurity risk to organizational operations (including mission, functions, image, or reputation), organizational assets, and individuals. Threat and vulnerability information is received from information sharing forums and sources."

The data from vulnerability scanners that can be used to ensure compliance to regulations are also categorized according to the device types, in EventLog Analyzer. The solution categorizes the reports as follows based on the devices' data that Nessus analyzes.

- Windows devices
- Unix devices
- **Databases**
- Cisco IOS
- Huawei
- Unix file contents
- **IBM iSeries**
- SonicWall, SonicOS
- Citrix XenServer
- VMware, vCenter, and vSphere infrastructure

Once the Nessus vulnerability scanner is added, this data from Nessus can be manually imported into EventLog Analyzer or automated imports can be scheduled. This data is then collated into comprehensive reports to comply with PCI DSS requirements.

- Denial of remote access software
- Denial of insecure communication
- Handling false positives

### Reports on Qualys vulnerability data

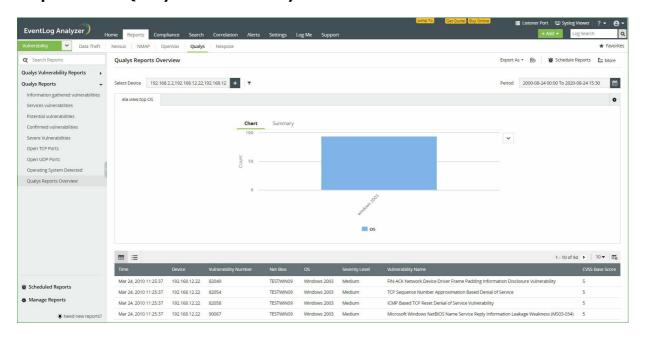

The information on potential vulnerabilities in a network including service vulnerabilities and potential vulnerabilities gathered from Qualys will be provided in these reports. This information is also presented in the graphical format for improved insights.

#### **Available reports:**

- Information gathered from vulnerabilities Information that can be gathered from detected vulnerabilities such as CVSS scores and the severity level will be available in this report.
- Services vulnerabilities Service vulnerabilities like open TCP and UDP services will be listed in this report.
- Potential vulnerabilities Vulnerabilities that could be exploited by an attacker will be listed in this report.
- Confirmed vulnerabilities Vulnerabilities that are above a CVSS base score of 5 will be listed in this report.
- Severe vulnerabilities Vulnerabilities with the severity level 'Urgent'will be listed in this report.
- Open TCP Ports Open TCP ports in the network will be displayed in this report.
- Open UDP Ports Open UDP ports in the network will be displayed in this report.
- Qualys Reports Overview An overview of all important events in Qualys reports will be displayed here.

### Reports on NMAP vulnerability data

EventLog Analyzer can collect vulnerability data from open source, vulnerability scanning platforms such as NMAP. These reports can help you discover open ports in your network sorted according to device, service, or protocol.

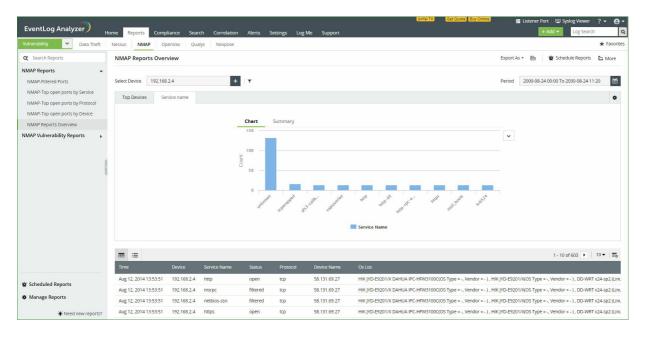

#### **Available reports:**

- Top Vulnerable Service From NMAP data, the services in the system most prone to be exploited will be available
- Top Vulnerable OS From NMAP data, the services in the operating systems most prone to be exploited will be available here.
- Top Open Ports A list of all the open ports in the system will be available here.
- Open Ports A list of all the open ports in the system will be available here.
- Top Vulnerable Devices A list of the most vulnerable devices, according the the NMAP data will be available here.
- Top Vulnerable protocol The most vulnerable protocols used in the system will be available in this report.
- Top Vulnerable ports A list of the most vulnerable ports according to the NMAP data will be available here.

### Reports on OpenVas vulnerability data

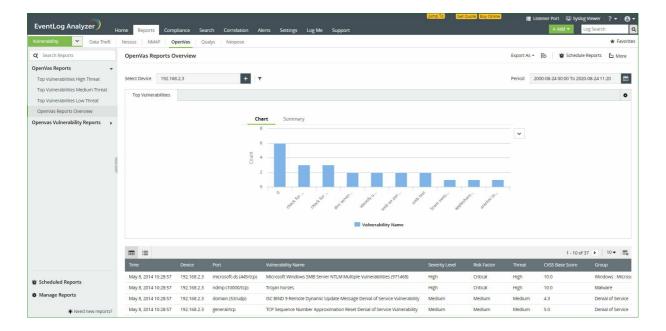

EventLog Analyzer collects data from OpenVas and helps you classify the reports based on the threat level as high, medium, or low.

- Top Vulnerabilities High Threat Vulnerabilities that pose the highest risk of attacks will be listed here.
- Top Vulnerabilities Medium Threat Vulnerabilities that pose a moderate risk of attacks will be listed here.
- Top Vulnerabilities Low Threat Vulnerabilities that do not pose a high risk of attacks will be listed here.

Data from OpenVas is also segregated based on severity, CVS score, and group.

- Top CVS Score by Count This report identifies the most frequent vulnerabilities categorized based on the CVS score.
- Top Vulnerable Group This report lists the most vulnerable workgroups in your network based on the
- Top Vulnerabilities This report lists the most common vulnerabilities in the network.

# Reports on Nexpose vulnerability data

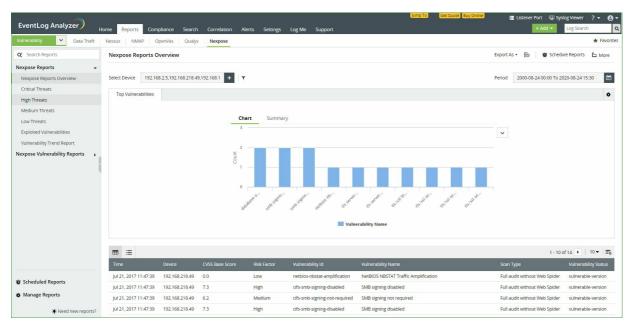

EventLog Analyzer collects data from Nexpose and categorizes the vulnerability information based on the level of severity.

### Available reports:

- Critical threats Vulnerabilities that pose the highest risk of attacks will be listed here.
- High threats Vulnerabilities that pose a considerably high risk of attacks will be listed here.
- Medium threats Vulnerabilities that pose a moderate risk of attack will be listed here.
- Low threats Vulnerabilities that do not pose a high risk of attacks will be listed here.
- Vulnerability trend The general trend that can be inferred based on the vulnerabilities in your network will be listed here.

### 11.1. Understanding correlation

### What is correlation?

Correlation is the process of identifying a sequence of multiple events, across one or more devices, which are all related, and form a single large incident. The main reason correlation is so useful is because, in many cases, the individual events may not seem suspicious on their own, but when taken in relation to the other events, a larger picture emerges which points to a potential security incident.

For instance, the two events "employee logs on to Device A" and "employee logs on to Device B" seem perfectly normal.

However, "same employee logs on to two different devices (Device A and Device B) at almost the same time" may indicate a possible account sharing incident.

### What is a correlation rule?

A correlation rule is a pattern or a template used to relate multiple logs and identify a security incident. The rule specifies a series of events that make up a larger incident, the time window between events, and specific conditions if any. The following illustrates the various parameters that can be specified in a correlation rule:

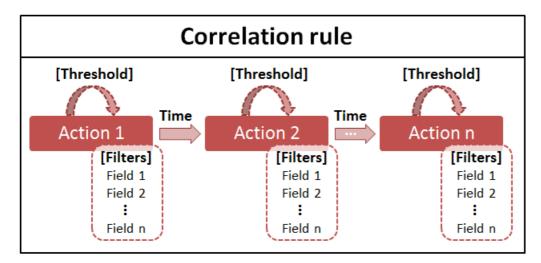

- Correlation rule: A correlation rule is an ordered sequence of network actions.
- Actions: An action corresponds to a network log. It contains several fields with unique values such as username, device name, and so on.
- Time window between actions: Each action has to follow the previous action within a specified time window.
- Threshold for an action (optional): A single action may have to occur several times continuously for a specific rule to hold true. A threshold can be specified for the minimum number of repetitions that need to be observed within the specified time window.
- Filters for an action (optional): Conditions can be imposed on the fields within each action, with the use of filters.

For more information on constructing a correlation rule using these parameters, see Constructing custom correlation rules.

### **Example:**

#### Correlation Rule:Brute force

A brute force attack occurs when an attacker tries to gain access to a device in your network, by trying several logon credentials until one succeeds. It is characterized by several failed logons on a device, followed by a successful logon:

General pattern: Failed logon -> Failed logon -> Failed logon -> (...) -> Successful logon (all within a few minutes, to the same device)

Specific pattern: At least 10 failed logons to a single device within 2 minutes -> (within the next 1 minute) -> Successful logon to the same device

The rule can thus be configured as below:

Action 1: Failed logon - an employee fails to log on to a network device.

- Threshold: This action should occur a minimum of 10 times within 2 minutes.
- Filters: The device name should be the same for all occurrences of Action 1.

Time window between Action 1 & Action 2:1 minute

Action 2: Successful logon - an employee logs on to a network device.

- Threshold: None.
- Filters: The device name should be the same as the device name from Action 1.

### Comparison between correlation rules and alert profiles

- A correlation rule specifies one or more events, occurring on one or more devices. An alert profile can only specify a single event, from a single device type.
- A correlation rule provides more power than an alert profile in defining a scenario. As a correlation rule can include more than one event, it allows you to specify the ordering of the events, time windows between events, and make use of various conditions.
- Threshold limits can be specified in both correlation rules and alert profiles. However, while a correlation rule can check that a specific field's value is the same throughout all repetitions of an action, an alert profile cannot.

### Best practices for correlation

- Correlation is a memory intensive process. If you enable the correlation engine, be sure to enable/create rules only for your most important business use cases.
- Before creating a new rule, ensure that the same rule cannot be created as an alert profile instead. Please configure your use case as an alert profile instead of a correlation rule, if your answer is "yes" to all items in the below checklist:
  - Your use case consists of only one action.
  - You only need to specify the devices to which the use case is applicable, and don't need to check for a specific value for other fields (like username).
  - In case you specify a threshold value for the action, you don't need to check for a constant field value for any field (username, device name, etc.).
- Periodically review the logic for your correlation rules. If any rule is generating too many false positives, you can adjust the rule parameters to reduce them.

To know more about correlation, check out the following pages:

- 1. Managing correlation rules
- 2. Session activity
- 3. Viewing last 10 incidents
- 4. Creating custom correlation rules

### Some examples

#### Correlation Rule: Excessive application crashes (Windows)

A series of application crashes on a device over a short time-frame may point to a faulty device. Further, this check should not be applied to a specific device named "Device-1234" as it is used for application crash testing purposes and may generate too many false positives.

General action flow: Application crash -> Application crash -> (...) -> Application crash (all within few hours on a single device, not applicable to Device-1234)

Specific action flow: At least 5 application crashes on a single device within 180 minutes (except for Device-1234)

The rule can thus be configured as below:

Action 1: Application crash - an application crashes on a Windows device.

- Threshold: This action should occur a minimum of 5 times within 180 minutes.
- Filters:
  - The device name should be the same for all occurrences of Action 1.
  - The device name should not equal Device-1234.

### Correlation Rule: Possible ransomware activities (Windows)

A ransomware attack typically progresses with a newly started process modifying several files on a network devices (in order to encrypt them). It can be identified with a process being started, shortly followed by multiple file modifications.

General action flow: Process started -> File modified -> File modified -> File modified (all within a few minutes, on the same device)

Specific action flow: Process started -> (within the next 5 minutes) -> At least 15 file modifications on the same device, by the same process

The rule can thus be configured as below:

Action 1: Windows Process started - a process is started on Windows.

- Threshold: None.
- Filters: None

Time window between Action 1 & Action 2:5 minutes

Action 2: File modified - a file is modified on a Windows device.

- Threshold: 15 times within 30 minutes.
- Filters:
  - The device name should be the same for all occurrences of Action 2.
  - The process name should be the same for all occurrences of Action 2.
  - The device name should be the same as the device name from Action 1.
  - The process name should be the same as the process name from Action 1.

# 11.2. Generating Incident Timeline Reports in Correlation

With EventLog Analyzer's correlation reports, you can understand complex incidents happening across your network and get a clear picture of the sequence in which they unfold.

Three types of reports are available:

- Incidents overview report
- Incident reports
- Timeline view

You can also perform several reporting actions, empowering you to gain maximum value from your log data. To know more about what correlation is, how correlation rules are structured, and more, see understanding correlation.

### Incidents overview report

The incidents overview report provides a summary of the various incident types encountered. Each incident type corresponds to a correlation rule. For each incident type, you can view the total count of correlated incidents.

To view the incidents overview report,

- Click on the Correlation tab.
- Select Recent Incidents from the left menu.

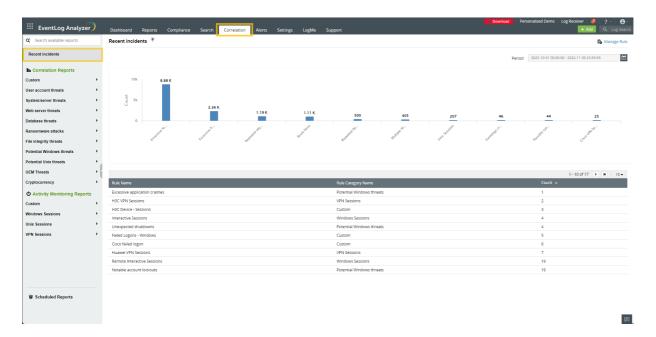

### **Incident reports**

An incident report provides the details of the various occurrences of a specific incident type (or correlation rule). It displays the count of correlated events over time.

To view the report for a specific rule, go to the Correlation tab, navigate to the rule name on the left menu, and click on it. You can also go to the incident report from the incidents overview report by clicking on the corresponding entry in the graphical or tabular parts of the report.

- Click on the Correlation tab.
- Select the desired rule name from the left pane.
- You can also view the incident report for a particular incident by selecting the corresponding entry from the table.

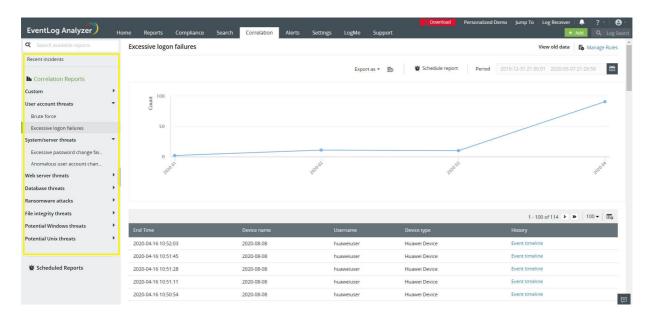

### **Timeline view**

The timeline view provides the history of correlated actions for each occurrence of an incident. It is a sequential list of logs that led to the triggering of a particular rule.

• To get an Event timeline for each incident on the table, click on **Event Timeline** corresponding to the specific incident.

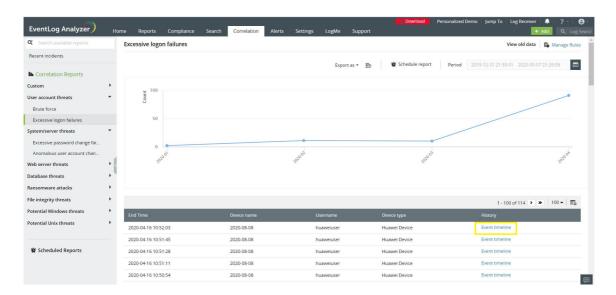

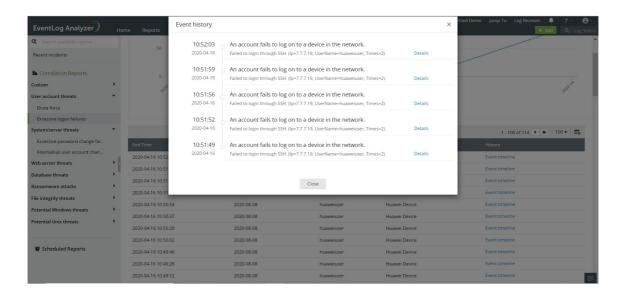

• To view the details of each log, click on the Details next to each event.

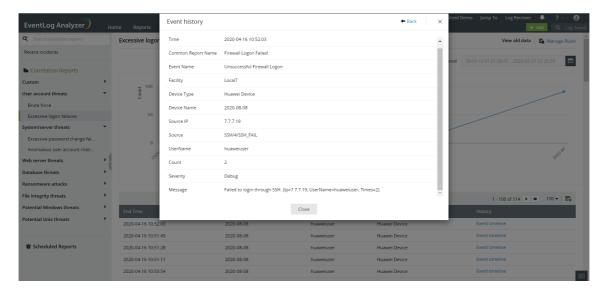

### **Incident report actions**

The following actions can be performed on the incident reports:

#### 1. Export reports

You can export incident reports in either PDF or CSV format.

- To export a report, navigate to the required report, and click on the Export as option.
- Select the format in which you would like to export the report from the drop down list.
- The status of all previous and ongoing exports can be viewed by clicking on the Report export history icon next to the Export as option.

#### 2. Schedule reports

An incident report schedule allows you to generate incident reports at regular periods, and optionally receive them via email.

- To view the list of existing schedules for a specific report, navigate to the required incident report and click on Schedule Report.
- You can enable/disable or edit the schedules by clicking on the respective icons. To create a new schedule, click on Add Schedule.

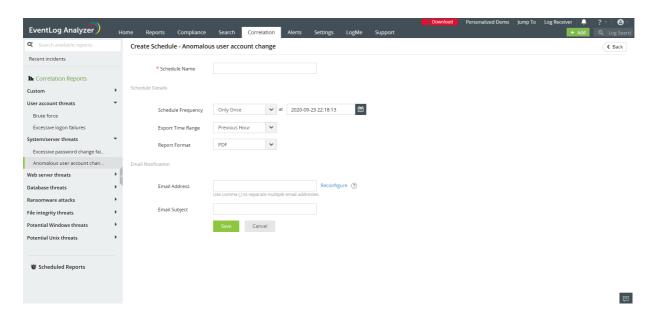

Specify the following details for the schedule:

- Schedule name: A name for the new schedule.
- Schedule frequency: The frequency to generate the report (only once/hourly/daily/weekly/monthly)
- Run schedule at: The day/time within the chosen period at which the report must be generated.
- Export time range: The time range for which the report data must be exported..
- Report format: Reports can be generated in either PDF or CSV formats.
- Email address: The email address to which the report needs to be sent to.
- Email subject line: The subject of the email to be sent.
- Click on Save.

You can choose what information must be displayed in your incident report by adding or removing the required fields as columns in the report.

• To select the fields, click on the column selector icon on the top right cornerof the required report.

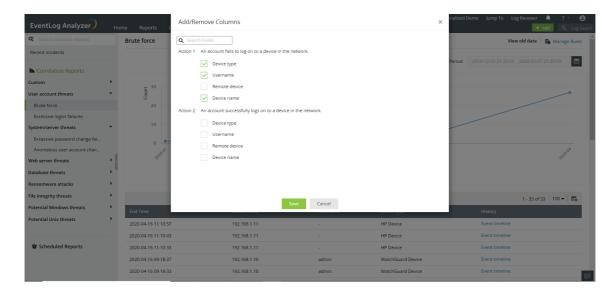

• Select the fields to be displayed in the report by choosing the respective checkboxes under each action.

You can also specify the below options for each field by clicking on the edit icon next to the required field.

- Display name: This is the name of the field as displayed in the report. This is useful if you would like to display the same field (e.g. username) from more than one action. You can distinguish between similar fields by changing their display names. For instance, 'Failed logon username' and 'Successful logon username'.
- Show value of: When you have specified a threshold value for the action and it occurs more than once, you can choose to display the field value from either the first, last or all occurrences of the action. Once you have specified the required information to be displayed, click Save.

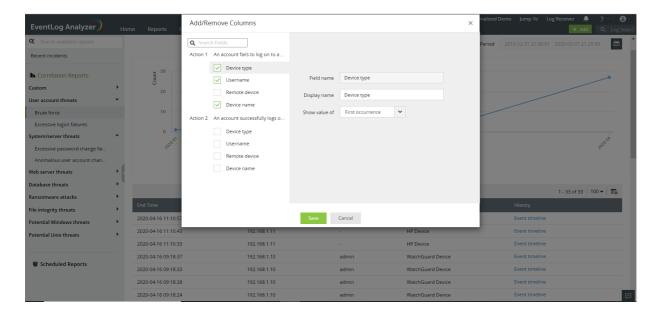

### 11.3. View Last 10 Incidents

EventLog Analyzer's correlation engine allows you quick access to the last 10 correlation incidents that happened on the network. To view the last 10 correlation events:

Click Last 10 incidents in the Rules Overview or Rule Report window.

The Incidents Overview window provides you with the list of 10 previous correlation incidents, in raw log format.

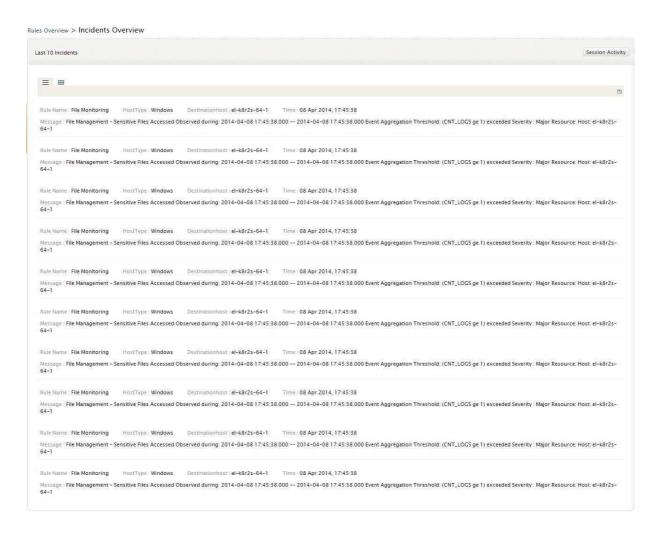

Users can toggle between the List and Grid report views.

## 11.4. Activity Monitoring

EventLog Analyzer processes log data across your network and provides reports on session activity of your network devices and users. You can access these reports by clicking on Activity Monitoring under the Correlation tab.

### **Activity Monitoring Rules**

You can either use the predefined rules in EventLog analyzer to generate reports on session activity or you can build your own rules with individual actions.

#### Predefined activity rules

- Navigate to Correlation > Manage Rules > Activity Rules
- Select the predefined rules which you wish to use, click the enable icon, and confirm the same.

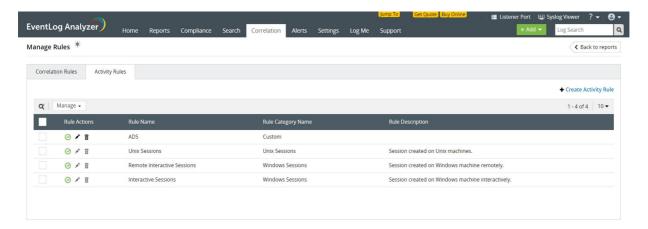

### **Custom activity rules**

To open the activity rule builder, navigate to Correlation > Manage Rules > Activity Rules > Create Activity Rule.

- 1. Select the individual actions that make up the rule, from the categorized list of actions on the left of the screen.
  - You can also search for actions using the search bar on top of the list.
  - You can drag and drop the actions to rearrange their order, or delete the action by clicking on the delete icon on its right.
  - To detect repetition of the same action within a particular time interval, tick the Threshold limit check box and enter the number of occurrences and time interval.
- 2. For each action, specify the time interval within which it is to be followed by the next action, under the Followed by within label. You can specify the time interval in seconds or minutes by using the provided dropdown.
- 3. To configure advanced options for any of the selected actions, click Filters on the top right corner of the action.
- 4. The first rule starts the session and the last rule ends the session. The duration of the session is the time-interval between the first and the last rule.

### Advanced options

Each action in a activity rule corresponds to a log. Logs contain various fields, and each field has a specific value. With advanced options (found under Filters on the right of the action), you can provide filter criteria for each field of the log/action and specify a threshold limit on the minimum number of repetitions of the action.

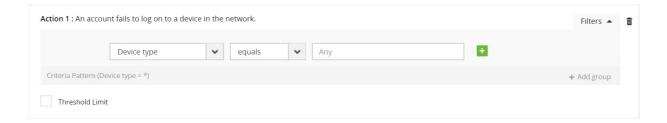

- 1. You can select a filter field from the dropdown list provided. The fields provided in the dropdown may vary based on the action selected.
- 2. You can select the comparison type as equals, not equals, contains, starts with, ends with, link to, or is constant, from the dropdown provided.

Note: When you provide more than one value for an equals comparison, the set of values provided are treated as a list of possible values and the action is accepted if any one value from the list is true. The same holds true for the contains, starts with, and ends with comparisons.

When you provide more than one not equals comparison, the set of values provided need to hold true for the action to be accepted.

#### Link to

The link to comparison type is used to check the value of the selected field against the value of a field in another action (belonging to the same rule or the primary action of the other rule). For instance, if the field Device type of Action 1 is linked to Action 2's Device type value, then Action 1 would get triggered only if the value of both the linked fields are the same.

When you choose link to, the icon appears at the end of the filter. Clicking on the icon will present a new tab.

Note: At least one field of the starting rule should be linked to a field in the ending rule.

Click the check box corresponding to the field of the second action against which you want to compare the value of the previous action. Click OK to complete linking the two actions.

Cancel

#### Is constant

The is constant option is used to treat the specific field as constant. By selecting this option, a set of repeated actions are accepted by the rule only if this field's value remains constant throughout all the iterations. For instance, if the Target User field is kept as constant, then the action gets triggered only when the value of this field remains constant in all the iterations. The action doesn't get triggered if the event is generated with different values.

### **Activity Monitoring Reports**

EventLog Analyzer's Activity Monitoring Reports provide information on Windows, Unix and VPN Sessions. The reports provide details such as Device name, Username, Start Time, End Time, Status, and Duration.

#### **EventLog Analyzer provides the following reports for activity monitoring:**

- Interactive Sessions, Remote Interactive Sessions, and PMP Sessions for Windows machines.
- Unix Session Reports to provide you all details about all the Unix sessions.
- VPN Session reports such as Cisco VPN Sessions, Fortinet VPN Sessions, Sonicwall VPN Sessions, Huawei VPN Sessions, H3C VPN Sessions, Meraki VPN Sessions, PaloAlto VPN sessions, and WatchGuard VPN sessions for the respective VPN devices.
- Custom reports are also displayed under the activity monitoring section, if any.

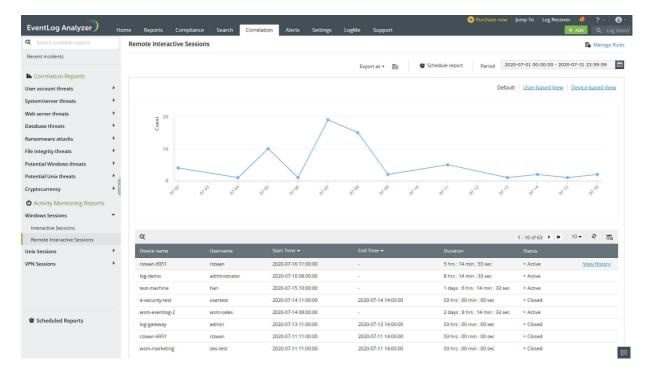

The calendar widget allows you to select the time period for which you want to review the session activity for the selected devices/users. You can also schedule an activity monitoring report. The activity monitoring report can be exported in the PDF and CSV formats, by clicking Export as.

To know more details of a particular session, you can click on View History. This tab displays all the details as given below:

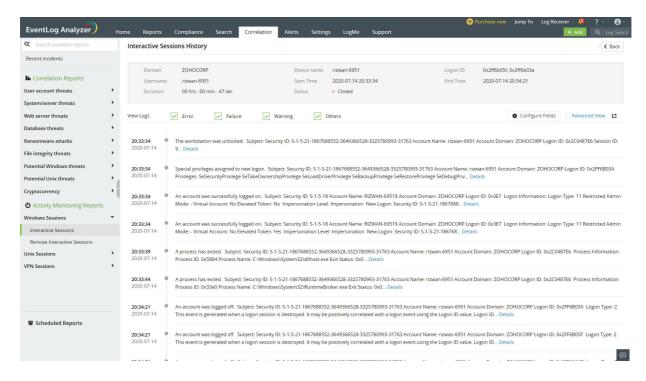

This page contains the Configure Fields and Advanced View tabs. The Configure Fields tab allows you to view similar logs generated in a session by extracting logs that have the same field value (Domain, Device Name, Logon ID, and Username). You can choose the field by which you want to retrieve logs by clicking on the desired options from the drop-down box. By clicking on the Advanced View tab, you can drill down and view the raw logs of that session.

#### **Viewing Activity Monitoring Reports**

EventLog Analyzer allows you to view the Activity Monitoring Reports for Windows, Unix, and VPN Sessions based on users and devices in the form of User-Based View and Device-Based View, in addition to the default view.

In the User-based view, you can analyze the weekly login and logout activities of a particular user. You can hover your mouse pointer over a generated user-based report in the table to find the Weekly Login View tab. Clicking on this tab displays a timeline graph for every day of the week in which you can view a particular user's active session duration, login time, and logout time for any given day. This view also provides the number of hours the user was active per day and for the entire week. The Weekly Login View report is available only for all system-generated reports.

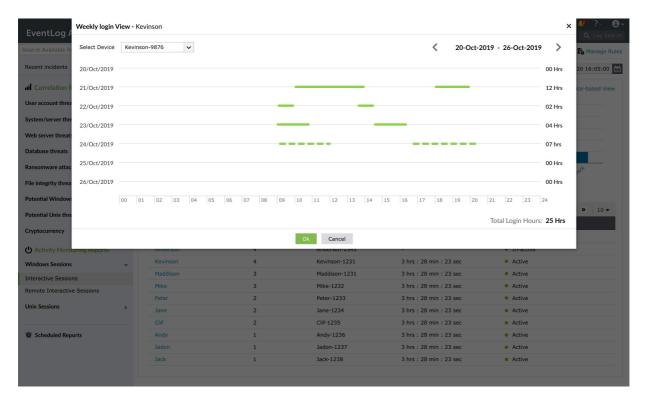

# 11.5. Creating Correlation custom rules with the Correlation Rule Builder

EventLog Analyzer comes equipped with a custom correlation rule builder, which allows you to form custom rules easily by combining various network actions, and specifying the threshold limits and filter criteria as per expected attack patterns in your organization. This enables you to create a highly flexible and powerful rule set that suits your specific organizational environment.

To open the correlation rule builder, click on the Correlation tab of the product. Click on Manage Rules on the top right of the tab and select +Create Correlation Rule on the top right. Creating a custom rule involves:

To know more about what correlation is, how correlation rules are structured, and more, see Understanding correlation.

To create correlation rules, select one or more actions from the following groups:

- General Events
- MITRE ATT&CK TTP(S)
- Custom Actions

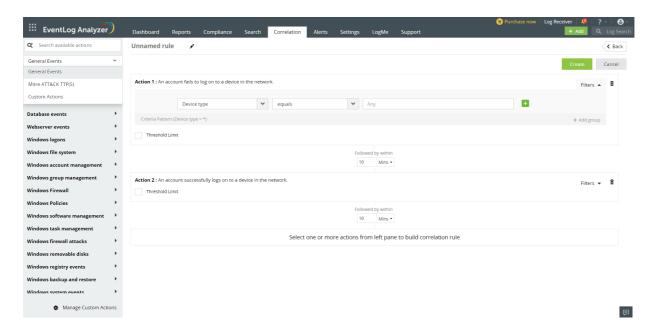

# **Building a new rule**

To build a new rule, follow the below steps:

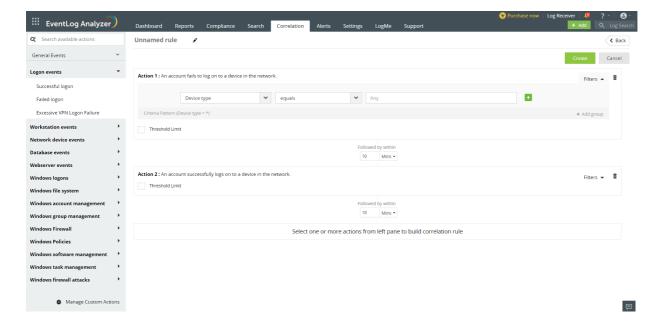

- 1. Select the individual actions that make up the rule, from the categorized list of actions on the left of the screen.
  - You can also search for actions using the search bar on top of the list.
  - You can drag and drop the actions to rearrange their order, or delete the action by clicking on the delete icon ( (in the string of the string) on its right.
  - To detect repetition of the same action within a particular time interval, tick the Threshold limit check box and enter the number of occurrences and time interval.
- 2. For each action, specify the time interval within which it is to be followed by the next action, under the ' Followed by within' label. You can specify the time interval in seconds or minutes by using the provided dropdown.
- 3. To configure advanced options for any of the selected actions, click Filters on the top right corner of the action.

#### **Advanced options**

Each action in a correlation rule corresponds to a log. Logs contain various fields, and each field has a specific value. With advanced options (found under Filters on the right of the action), you can provide filter criteria for each field of the log/action, specify a threshold limit on the minimum number of repetitions of the action, and also bunch the filter criteria into groups, which can be used to create rules for complex scenarios.

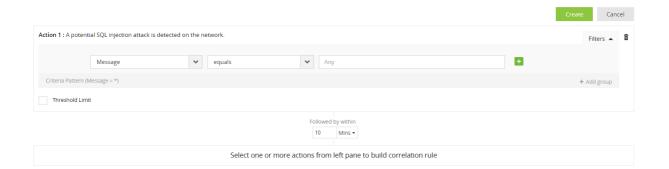

- 1. You can select a filter field from the dropdown list provided. It is to be noted that the filters provided in the dropdown may vary based on the action selected.
- 2. From the dropdown list provided, you can select the comparison type as one among the

following: equals, contains, starts with, ends with, less than, greater than, between, is malicious, not equals, not contains, not starts with, not ends with, not between, link to, is constant, or is variable.

Note: When you provide more than one value for an equals comparison, the set of values provided are treated as a list of possible values and the action is accepted if any one value from the list is true. The same holds true for the contains, starts with, ends with, less than, greater than, and between comparisons.

When you provide more than one not equals comparison, the set of values provided need to hold true for the action to be accepted. The same holds true for the not contains, not starts with, not ends with, and not between comparisons.

Less than, greater than, between, and not between conditions are applicable only for IP, port number, and privilege

Port range is between 0 and 65535.

Privilege range is between 1 and 15.

#### Link to

The link to comparison type is used to check the value of the selected field against the value of a field in another action (belonging to the same rule). For instance, if the field Device type of Action 1 is linked to Action 2's Device type value, then Action 1 would get triggered only if the value of both the linked fields are the same.

When you choose link to, the 📑 icon appears at the end of the filter. Clicking on the icon will present a new tab.

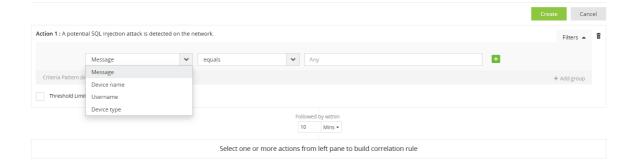

Click the check box corresponding to the field of the second action against which you want to compare the value of the previous action. Click **OK** to complete linking the two actions.

Note: Using the link to condition, you cannot link a field to another one having the is variable condition.

#### Is constant

The is constant condition is used to treat the specific field as constant. When you select this condition, this action will get triggered when the field's value remains constant in all the iterations. For instance, if the is variable condition is applied for the 'Target User' field in an action, the action would get triggered when the value of this field is the same in all iterations. The action doesn't get triggered if events get generated with different values for that field.

#### Is variable

The 'is variable' condition is used to treat a field as a variable. When you select this condition, this action will get triggered when the field's value keeps changing each time it is checked. For instance, if the is variable condition is applied for the 'Target User' field in an action, the action would get triggered when the value of the field is different in each iteration.

Note: A field having the is variable condition cannot be linked to another one using the link to condition.

#### Is malicious

The 'is malicious' condition is available only for IP address fields. It can be used to check if the detected IP address is present in the predefined list of malicious IP addresses that the product has stored in the internal database.

3. Values which are to be compared against the selected field can be provided directly in the textbox. Specify the value to be checked for, in the corresponding textbox.

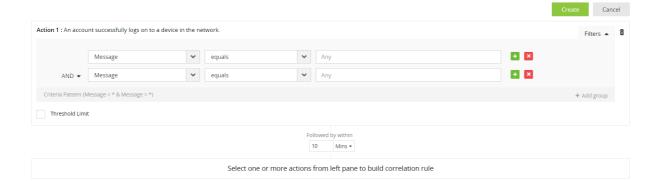

- 1. To add another filter to the same log/action, click the 🔀 icon on the right side of the value textbox. The new filter gets added on the next line.
  - You can choose if the two filters are to be logically ANDed or ORed with the previous one, by selecting AND or **OR** from the dropdown list present on the left side of the second filter.
  - You can delete a filter by clicking on the icon on its right.

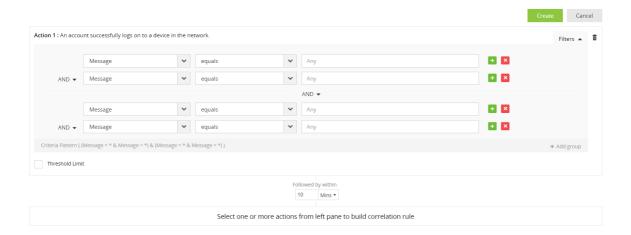

- 2. Filters can be collected together by creating groups. This would help to create correlation rules for complex scenarios. To create a new group, click +Add group on the bottom right corner of a log/action.
  - Select the criteria for the filter in the new group. You can also add more filters to the new group.
  - You can delete a group by clicking the Remove group icon on the top right of the group.
- 3. You can choose if two groups are to be logically ANDed or ORed, by selecting AND or OR from the dropdown list present between the two groups.

### Threshold limit filter

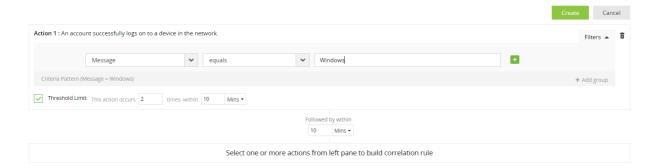

A threshold limit filter for an action allows you to specify the minimum number of times the action has to occur (within the time window specified for the action to follow from the previous action), for the rule to be triggered. To set a threshold limit, click on the Filters link on the right of the action, and select the Threshold Limit checkbox. In the text box provided, specify the minimum number of occurrences.

Note: If the action is the first action in the rule, then you should also provide a time window within which the repetitions have to be observed (as it is the first action and there is no preceding action or time window).

### Specifying rule configurations

Along with the rule definition, you can also provide some descriptive information to finish configuring the rule:

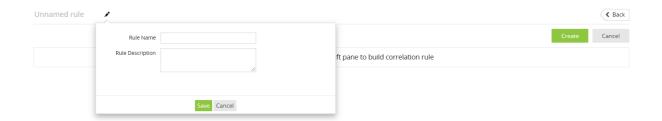

- Rule name: A unique name for the rule.
- Rule description: A short explanation describing the attack pattern that the rule checks for.

Click Save to save these rule configurations.

Once you have built the rule pattern and specified the configurations, click Create so that the rule gets saved and EventLog Analyzer can start correlating logs to check for this rule pattern.

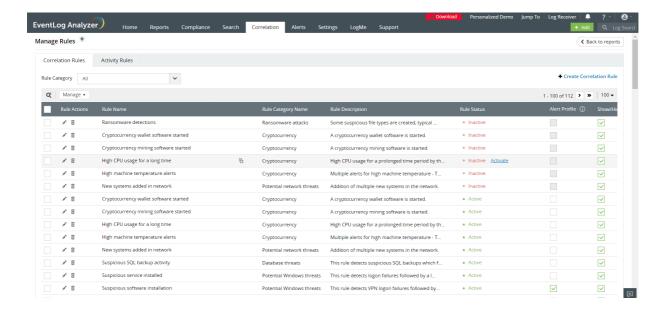

You can now choose what report will be displayed by clicking on the check box. The selected report will be displayed or hidden from the Correlation Custom Rules Screen.

#### **Create Custom Action**

- To create a Custom Action, click on Manage Custom Actions.
- The manage custom actions popup will open. In the top right corner, click on the "create new action" button.

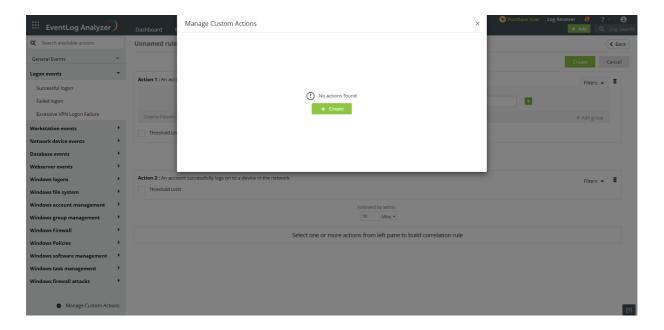

- The Create Custom Action popup will open.
- Enter the name for the action, action description (if required).
- Choose from the drop downs provided to set the criteria for the action.
- Click on Create.

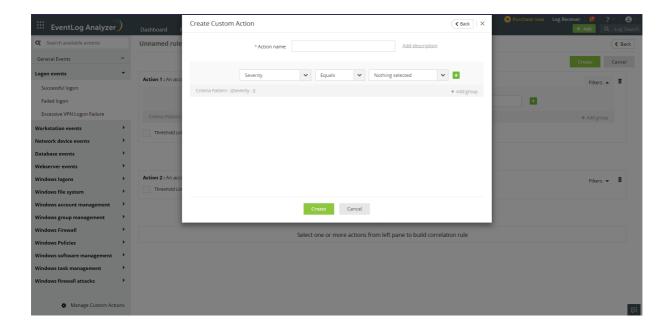

# **MITRE Correlation Actions**

You can now create correlation rules utilizing the available correlation actions for Mitre ATT&CK TTP(s).

Click here to know more about MITRE ATT&CK TTP(s).

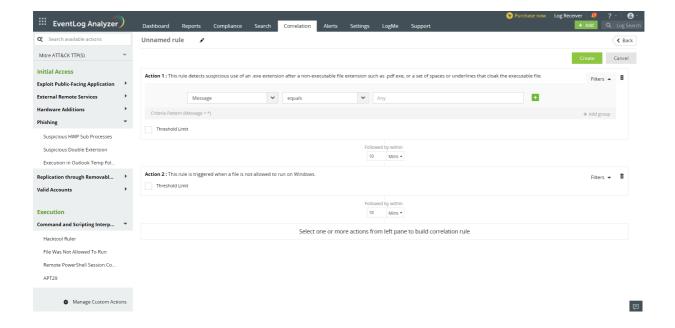

# 11.6. Manage Correlation Rules

You can manage all your correlation rules from the Manage Rules page, which you can access by clicking the Manage Rules button on the top right of the Correlation tab. The Manage Rules page provides you with a tabular list of all correlation rules:

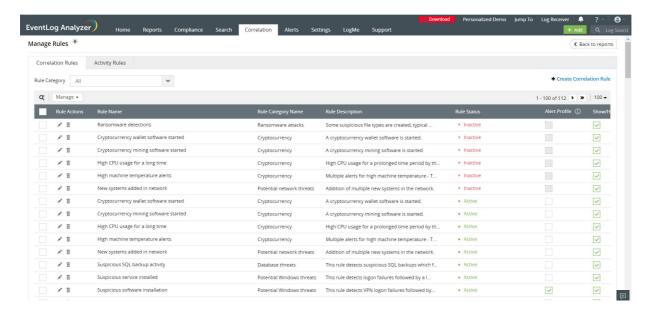

You can use the search bar ( $\bigcirc$ ) on the top of the table to search for a specific rule. You can use the dropdown on the top right of the table to select the number of rules to be displayed per page.

# **Rule actions**

You can perform a several managerial actions on the rules, by clicking on the respective icons, as described below:

- Enable/disable rule ( O / O ): The O icon implies that a rule is currently enabled, and the O icon implies that it is disabled. You can toggle between enabling/disabling the rule by clicking on these icons. When a rule is disabled, EventLog Analyzer does not check for the pattern and does not report on the rule.
- Update rule ( 🖍 ): You can modify the rule definition and configurations by selecting this icon, which takes you to the correlation rule builder page. You can modify all details except for the rule name.
- Delete rule ( 🗖 ): You can delete any of the custom rules created by clicking on this icon. Predefined rules cannot
- Enable/disable notification ( ): You can enable or disable notifications/alerts for the correlation rules by using this option. You can view and manage correlation alerts under the Alerts tab of the product:
  - View correlation alerts, assign owners and track their status under Correlation Alert Profiles.
  - You can update notification settings for each correlation alert profile on the Manage Alert Profile page.

You can also enable or disable a group of rules by selecting the rules and clicking on the enable or disable icon on the top of the table. You can enable or disable all rules by using the More Options dropdown.

# 12.1. Compliance Reports

Organizations must maintain audit reports to demonstrate compliance. EventLog Analyzer provides predefined audit reports for IT regulations such as FISMA, PDPA, CCPA and CPRA, PCI DSS, SOX, HIPAA, GLBA, POPIA, GPG13, Cyber Essentials, ISO 27001:2013, ISLP, NRC RG 5.71, GDPR, FERPA, NERC, CoCo, CMMC, NIST CSF, QCF, TISAX, SAMA, ECC, PDPL, CJDN, UAE-NESA, SOC 2 and LGPD. The predefined audit reports are automatically generated and can only be disabled, not deleted.

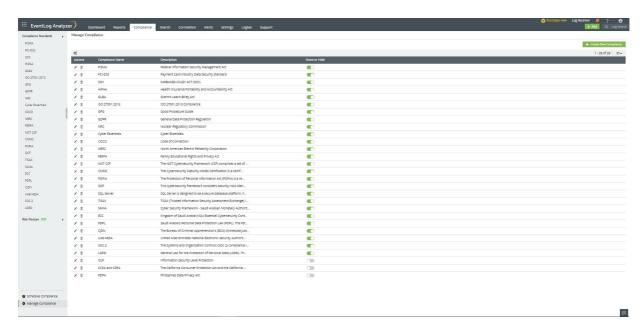

# Configuring custom compliance reports

EventLog Analyzer allows you to create custom compliance reports for IT regulations that aren't supported out-of-the-box or to meet internal organizational policies.

- 1. Navigating to the Compliance tab of EventLog Analyzer andclick on Manage Compliance in the left pane.
- 2. Click on the +Create New Compliance button.
- 3. In the Add Compliance page, enter a name for the compliance mandate in the Compliance Name field.
- 4. Click on the **Description** link to enter a brief description about the compliance mandate.
- 5. In the Source Selection box, click on the required device tab.
- 6. Select the devices for which you want to generate reports by clicking on the + icon present in the Select Devices field.
- 7. Select the reports to be generated for this compliance mandate from the list of reports displayed.
- 8. Click Save.

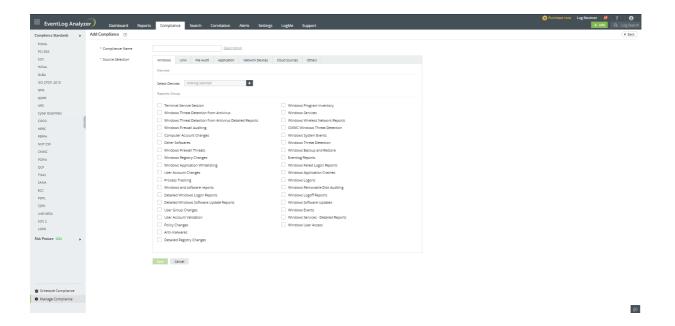

# **Editing and deleting compliance regulations**

You can edit and delete compliance regulations by navigating to the Compliance tab → Manage Compliance page and clicking on the edit and delete icons present against the compliance mandates. You can use the Show/Hide toggle button to show or hide the compliance regulations in the left pane of the Compliance tab.

# **Scheduling compliance reports**

You can schedule and send compliance reports to your mail IDs by following the below steps:

- 1. Navigate to the Compliance tab → Schedule Compliance → +Create New Schedulerpage.
- 2. Enter a name for the scheduler in the Scheduler Name field.
- 3. Select the compliance for which you want to schedule reports from the drop-down menu.
- 4. In the Schedule Frequency field, select the frequency and the date and time at which the reports have to be scheduled.
- 5. You can generate the report for a specific time frame by selecting an option from the Report For drop-down menu.
- 6. Select the format of the report from the Report Format drop-down menu.
- 7. Select the type of report you want to generate: Only Summary or Summary and Details.
- 8. Enter the mail IDs to which the report has to be sent in the Email ID field. Use a comma (,) to separate multiple mail
- 9. Enter a subject line for the mail in the Subject field.
- 10. Click Save.

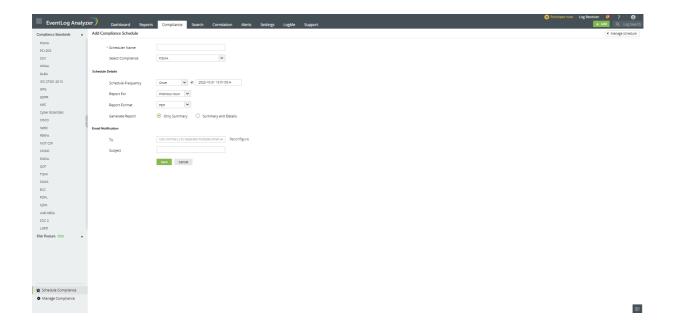

# **Editing and deleting compliance schedulers**

You can edit and delete compliance schedulers by navigating to the Compliance tab → Schedule Compliance page and clicking on the edit and delete icons present against the compliance mandates. You can also enable/disable schedulers by clicking on the icon present under the Actions tab.

# 12.2.1. Risk Posture

A company's overall capacity to identify and respond to risks is referred to as its risk posture. It entails inspecting every aspect of a company's network and identifying potential vulnerabilities. All users, network elements, and any information that may be stored but is at risk of being hacked are included. It also involves examining current security practices and software to assess how well they can fend off attacks.

# **Edit Compliance**

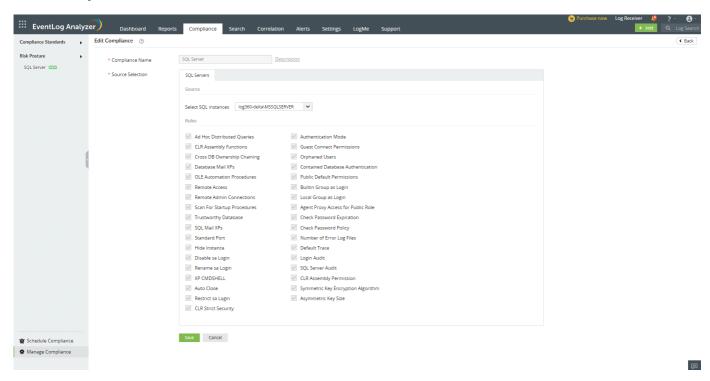

- Go to Manage Compliance.
- Select the required risk posture source.
- Click Edit to edit parameters of the rules with the possible values to get your personalized scores. (By default, the recommended values from the Microsoft/CIS standards will be present).

# **Run Analysis Schedules:**

- You can get the fresh analysis results by clicking the Run Now link at the top left corner of the Risk Posture.
- The frequency can be set by clicking the Schedule button next to the Run Now Link.
- By default, the schedule will run once per day. It also allows you to change the frequency of analysis.
- Click the Schedule button to see the time when the next analysis is scheduled to run.
- You can also see the time when the last analysis has been completed.

# Rule Status and its definitions

### Low/No Risk

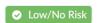

This status informs that the selected source's configurations have met the Recommended / User set compliance value as per their norms.

### High Risk

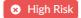

This status informs that the selected source's configurations have not met the Recommended / User set compliance value as per their norms.

#### **Unable to Verify**

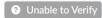

This status informs that the EventLog Analyzer server was unable to fetch the required data needed for analyzing the specific rule. It can be due to the following reasons.

# **Troubleshooting steps**

# **SQL Server**

Possible reasons for the status "Unable to verify" are as follows:

- 1. SQL Server down
- 2. Insufficient server details/user credentials

### **SQL Server down**

The analysis requires SQL Server to be up and running. If the SQL server is down, the analysis cannot be completed.

#### **Troubleshooting Steps:**

• Make sure the selected SQL server(s) is up and running.

#### Insufficient server details/user credentials:

The selected SQL server(s) configuration details and credentials should be up to date and valid. Outdated or wrong details will cause analysis to fail. The configured user should have sysadmin role in the selected SQL server for all the rules to succeed.

### **Troubleshooting Steps:**

- Update credentials and server details in Settings → Log Source Configuration → Database Audit
- Update Advanced Auditing credentials in Settings → Log Source Configuration → Database Audit → Advanced Auditing.
- · Refer here for more details.

# Possible Reasons for "No SQL Server(s) Configured" in edit compliance are as follows:

- 1. No SQL server(s) is configured.
- 2. Advanced Auditing not enabled for the SQL server.

# No SQL server(s) is configured

To configure MSSQL DB, please refer here.

# Advanced Auditing not enabled for the SQL server

To enable Advanced Auditing, please refer here.

# 12.2.2. SQL Server

Data is a critical asset of every organization, and poorly-secured databases are often the reason for security breaches. SQL Server is designed to be a secure database platform, however, using the default settings leaves security gaps in the system. SQL Server has many security features you should configure individually to improve security. This page details SQL server security best practices and essential security considerations for protecting your databases from malicious attacks.

# The major predefined rules in risk posture are

# 1. Ad Hoc Distributed Queries

### **Description:**

Ensure 'Ad Hoc Distributed Queries' Server Configuration Option is set to '0'

### **Vulnerability:**

Enabling Ad Hoc Distributed Queries allows users to query data and execute statements on external data sources. This feature can be used to access remotely and exploit vulnerabilities on remote SQL Server instances and to run unsafe visual basic for application functions.

#### **Possible Values:**

- Enabled or '1'
- Disabled or '0'

### **Best Practice:**

This configuration should be set to '0'.

# Recommendation:

Run the following T-SQL command:

EXECUTE sp\_configure 'show advanced options', 1; RECONFIGURE;

EXECUTE sp\_configure 'Ad Hoc Distributed Queries', 0; RECONFIGURE;

EXECUTE sp\_configure 'show advanced options', 0; RECONFIGURE;

# 2. CLR Assembly Functions

### **Description:**

Ensure 'CLR Enabled' Server Configuration Option is set to '0'

### **Vulnerability:**

The clr enabled option specifies whether user assemblies can be run by SQL Server. Enabling use of CLR assemblies widens the attack surface of SQL Server and puts it at risk from both inadvertent and malicious assemblies.

### **Possible Values:**

- Enabled or '1'
- Disabled or '0'

### **Best Practice:**

This functionality should be disabled if 'clr strict security' option is set to 0. Note that this option is only available since SQL Server 2017. If clr strict security is set to 1 this recommendation is not applicable. By default, clr strict security is enabled and treats SAFE and EXTERNAL\_ACCESS assemblies as if they were marked UNSAFE. Though not recommended, the clr strict security option can be disabled for backward compatibility. To check the status of 'clr strict security' option, run the following T-SQL command:

SELECT name, CAST(value as int) as value\_configured, CAST(value\_in\_use as int) as value\_in\_use FROM sys.configurations WHERE name = 'clr strict security';

### Recommendation:

Run the following T-SQL command:

EXECUTE sp\_configure 'clr enabled', 0; RECONFIGURE;

# 3. Cross DB Ownership Chaining

### **Description:**

Ensure 'Cross DB Ownership Chaining' Server Configuration Option is set to '0'

### Vulnerability:

This option allows a member of the db\_owner role in a database to gain access to objects owned by a login in any other database, causing an unnecessary information disclosure. Cross-database ownership chaining should only be enabled for the specific databases requiring it, instead of enabling it at the instance level for all databases by using the ALTER DATABASESET DB\_CHAINING ON command. This database option may not be changed on the master, model, or tempdb system databases.

### **Possible Values:**

- Enabled or '1'
- Disabled or '0'

### **Best Practice:**

This configuration should be set to '0'.

## Recommendation:

Run the following T-SQL command:

EXECUTE sp\_configure 'cross db ownership chaining', 0; RECONFIGURE;

GO

# 4.Database Mail XPs

## **Description:**

Ensure 'Database Mail XPs' Server Configuration Option is set to '0'

#### **Vulnerability:**

The Database Mail XPs option controls the ability to generate and transmit email messages from SQL Server.

#### **Possible Values:**

- Enabled or '1'
- Disabled or '0'

### **Best Practice:**

This configuration should be set to '0'. Disabling the Database Mail XPs option reduces the SQL Server surface, eliminates a DOS attack vector and channel to exfiltrate data from the database server to a remote host.

#### Recommendation:

Run the following T-SQL command:

EXECUTE sp\_configure 'show advanced options', 1; RECONFIGURE; EXECUTE sp\_configure 'Database Mail XPs', 0; RECONFIGURE;

EXECUTE sp\_configure 'show advanced options', 0; RECONFIGURE;

# 5. OLE Automation Procedures

### **Description:**

Ensure 'Ole Automation Procedures' Server Configuration Option is set to '0'

## Vulnerability:

The OLE Automation Procedures option controls whether OLE Automation objects can be instantiated within Transact-SQL batches. These are extended stored procedures that allow SQL Server users to execute functions external to SQL Server. Enabling this option will increase the attack surface of SQL Server and allow users to execute functions in the security context of SQL Server.

### **Possible Values:**

- Enabled or '1'
- Disabled or '0'

### **Best Practice:**

This configuration should be set to '0'.

### **Recommendation:**

Run the following T-SQL command:

EXECUTE sp\_configure 'show advanced options', 1; RECONFIGURE; EXECUTE sp\_configure 'Ole Automation Procedures', 0; RECONFIGURE;

EXECUTE sp\_configure 'show advanced options', 0; RECONFIGURE;

## 6. Remote Access

### **Description:**

Ensure 'Remote Access' Server Configuration Option is set to '0'

### **Vulnerability:**

The 'Remote Access' option controls the execution of local stored procedures on remote servers or remote stored procedures on local server. This functionality can be abused to launch a Denial-of-Service (DoS) attack on remote servers by off-loading query processing to a target.

### **Possible Values:**

- Enabled or '1'
- Disabled or '0'

# **Best Practice:**

This configuration should be set to '0'.

### Recommendation:

Run the following T-SQL command:

EXECUTE sp\_configure 'show advanced options', 1; RECONFIGURE; EXECUTE sp\_configure 'remote access', 0; RECONFIGURE;

GO

EXECUTE sp\_configure 'show advanced options', 0; RECONFIGURE;

Note: Restart the SQL Server service.

## 7. Remote Admin Connections

# **Description:**

Ensure 'Remote Admin Connections' Server Configuration Option is set to '0'

### Vulnerability:

The remote admin connections option controls whether a client application on a remote computer can use the Dedicated Administrator Connection (DAC). The DAC lets an administrator access a running server to execute diagnostic functions or Transact-SQL statements, or to troubleshoot problems on the server, even when the server is locked or running in an abnormal state and not responding to a SQL Server Database Engine connection.

## **Possible Values:**

- Enabled or '1'
- Disabled or '0'

### **Best Practice:**

In a cluster scenario, the administrator may not actually be logged on to the same node that is currently hosting the SQL Server instance and thus is considered "remote". Therefore, this setting should usually be enabled (1) for SQL Server failover clusters; otherwise, it should be disabled (0).

#### Recommendation:

Run the following T-SQL command:

EXECUTE sp\_configure 'remote admin connections', 0; RECONFIGURE;

GO

# 8. Scan For Startup Procedures

## **Description:**

Ensure 'Scan For Startup Procs' Server Configuration Option is set to '0'

### **Vulnerability:**

The scan for startup procedures option, if enabled, causes SQL Server to scan for and automatically run all stored procedures that are set to execute upon service startup. Setting Scan for Startup Procedures to 0 will prevent certain audit traces and other commonly used monitoring stored procedures from re-starting on start up. Additionally, replication requires this setting to be enabled (1) and will automatically change this setting if needed.

### **Possible Values:**

- Enabled or '1'
- Disabled or '0'

#### **Best Practice:**

This configuration should be set to '0'.

# **Recommendation:**

Run the following T-SQL command:

EXECUTE sp\_configure 'show advanced options', 1; RECONFIGURE; EXECUTE sp\_configure 'scan for startup procs', 0; RECONFIGURE;

EXECUTE sp\_configure 'show advanced options', 0; RECONFIGURE;

Note: Restart the SQL Server service.

# 9. Trustworthy Database Property

## **Description:**

Ensure 'Trustworthy' Database Property is set to 'Off'

# Vulnerability:

The TRUSTWORTHY database option allows database objects to access objects in other databases under certain circumstances. Provides protection from malicious CLR assemblies or extended procedures.

### **Possible Values:**

- Enabled or 'ON'
- Disabled or 'OFF'

### **Best Practice:**

This configuration should be set to '0' except for msdb database which requires this to be 'ON'.

### **Recommendation:**

Run the following T-SQL command for the databases where this property is turned on:

ALTER DATABASE [<database\_name>] SET TRUSTWORTHY OFF;

# 10. SQL Mail XPs

# **Description:**

Ensure 'SQL Mail XPs' Server Configuration Option is set to '0'

### **Vulnerability:**

SQL Mail provides a mechanism to send, receive, delete, and process e-mail messages using SQL Server in 2008 R2 or Before.

# **Possible Values:**

- Enabled or '1'
- Disabled or '0'

# **Best Practice:**

This configuration should be set to '0'.

### Recommendation:

Run the following T-SQL command:

EXECUTE sp\_configure 'show advanced options', 1; RECONFIGURE; EXECUTE sp\_configure 'SQL Mail XPs', 0; RECONFIGURE;

GO

EXECUTE sp\_configure 'show advanced options', 0; RECONFIGURE;

## 11. Standard Port

### **Description:**

Using default port(1433) makes the server vulnerable to the attacks directed to the default port.

### **Vulnerability:**

Enabling Ad Hoc Distributed Queries allows users to query data and execute statements on external data sources. This feature can be used to access remotely and exploit vulnerabilities on remote SQL Server instances and to run unsafe Visual Basic for Application functions.

### **Possible Values:**

Any port available in the server.

### **Best Practice:**

The port can be anything but the default 1433.

### Recommendation:

Using GUI,

- Open SQL Server Configuration Manager
- In the console pane, expand SQL Server Network Configuration, expand Protocols for <InstanceName>, and then double click the TCP/IP protocol.
- In the TCP/IP Properties dialog box, on the IP Addresses tab, several IP addresses appear in the format IP1, IP2, up to IPAII. One of these is for the IP address of the loopback adapter, 127.0.0.1. Additional IP addresses appear for each IP Address on the computer.
- Under IPAII, change the TCP Port field from 1433 to a non-standard port or leave the TCP Port field empty and set the TCP Dynamic Ports value to 0 to enable dynamic port assignment and then click OK.
- In the console pane, click SQL Server Services.
- In the details pane, right-click SQL Server (<InstanceName>) and then click Restart, to stop and restart SQL Server.

Note: The connection settings of any application that uses port number to communicate with SQL server needs to be reconfigured while changing the port of SQL server.

# Steps to reconfigure the port number of SQL server in EventLog Analyzer:

- Shutdown the product.
- Open <EventLog Analyzer Home>\conf\database\_params.conf
- Change existing port number to the required port number.
- Restart EventLog Analyzer for the changes to take effect.

# 12. Hide Instance

# **Description:**

Ensure 'Hide Instance' option is set to 'Yes' for Production SQL Server instances

### **Vulnerability:**

Non-clustered SQL Server instances within production environments should be designated as hidden to prevent advertisements by the SQL Server Browser service. However, clustered instances may break if this option is selected. If you hide a clustered named instance, the cluster service may not be able to connect to the SQL Server.

### **Possible Values:**

- Enabled or '1'
- Disabled or '0'

### **Best Practice:**

This configuration should be set to '1'.

#### Recommendation:

Using GUI,

- Open SQL Server Configuration Manager
- Expand SQL Server Network Configuration, right-click Protocols for <InstanceName>, and then select Properties
- On the Flags tab, in the Hide Instance box, if Yes is selected, it is compliant.

Alternatively run the following T-SQL command:

EXEC master.sys.xp\_instance\_regwrite @rootkey = N'HKEY\_LOCAL\_MACHINE', @key = N'SOFTWARE\Microsoft\Microsoft SQL Server\MSSQLServer\SuperSocketNetLib', @value\_name = N'HideInstance', @type = N'REG\_DWORD', @value = 1;

### Note:

- · Restart the SQL Server service.
- Applications that use SQL Browser service to discover SQL Server instance will not be able to discover the instance automatically if 'Hide Instance' is enabled. Either the 'Hide Instance' should be temporarily disabled or port number should be used to connect to SQL Server instance.

# 13. Disable sa Login

## **Description:**

Ensure the 'sa' Login Account is set to 'Disabled'

# Vulnerability:

The sa account is a widely known and often widely used SQL Server account with sysadmin privileges. This is the original login created during installation and always has the principal\_id=1 and sid=0x01. Enforcing this control reduces the probability of an attacker executing brute force attacks against a well-known principal.

### **Possible Values:**

- Enabled
- Disabled

#### **Best Practice:**

It is not a good security practice to code applications or scripts to use the sa account. However, if this has been done, disabling the sa account will prevent scripts and applications from authenticating to the database server and executing required tasks or functions.

#### Recommendation:

Run the following T-SQL command:

USE [master]

GO

DECLARE @tsql nvarchar(max) SET @tsql = 'ALTER LOGIN ' + SUSER\_NAME(0x01) + ' DISABLE' EXEC (@tsql)

GO

Note: The applications which use sa login to authenticate SQL Server connection need to be reconfigured with different user while altering the sa login.

# 14. Rename sa Login

### **Description:**

Ensure the 'sa' Login Account has been renamed

### **Vulnerability:**

It is easier to launch password-guessing and brute-force attacks against the sa login if the name is known.

### **Possible Values:**

Any set of characters that are allowed by Microsoft SQL login name restrictions

# **Best Practice:**

The sa Login should be renamed.

### **Recommendation:**

Run the following T-SQL command:

ALTER LOGIN sa WITH NAME = <different\_user>;

Note: The applications which use sa login to authenticate SQL Server connection need to be reconfigured with different user while altering the sa login.

# 15. XP CMDSHELL

# **Description:**

Ensure 'xp\_cmdshell' Server Configuration Option is set to '0'

## Vulnerability:

The xp\_cmdshell option controls whether the xp\_cmdshell extended stored procedure can be used by an authenticated SQL Server user to execute operating-system command shell commands and return results as rows within the SQL client. The xp\_cmdshell procedure is commonly used by attackers to read or write data to/from the underlying Operating System of a database server.

### **Possible Values:**

- Enabled or '1'
- Disabled or '0'

## **Best Practice:**

This configuration should be set to '0'.

### **Recommendation:**

Run the following T-SQL command:

EXECUTE sp\_configure 'show advanced options', 1; RECONFIGURE; EXECUTE sp\_configure 'xp\_cmdshell', 0; RECONFIGURE;

GO

EXECUTE sp\_configure 'show advanced options', 0; RECONFIGURE;

# 16. Auto Close

## **Description:**

Ensure 'AUTO\_CLOSE' is set to 'OFF' on contained databases

### **Vulnerability:**

AUTO\_CLOSE determines if a given database is closed or not after a connection terminates. If enabled, subsequent connections to the given database will require the database to be reopened and relevant procedure caches to be rebuilt.

# **Possible Values:**

- Enabled or 'ON'
- Disabled or 'OFF'

## **Best Practice:**

This configuration should be set to 'OFF'.

### **Recommendation:**

Run the following T-SQL command for databases where this configuration is 'OFF':

ALTER DATABASE <database\_name> SET AUTO\_CLOSE OFF;

# 17. Restrict sa Login

## **Description:**

Ensure no login exists with the name 'sa

### **Vulnerability:**

The sa login (e.g. principal) is a widely known and often widely used SQL Server account. Therefore, there should not be a login called sa even when the original sa login (principal\_id = 1) has been renamed.

## **Possible Values:**

Login names can be of any set of characters allowed by Microsoft SQL Login name guidelines.

#### **Best Practice:**

No Logins should be named as 'sa'.

### **Recommendation:**

Run the following T-SQL command for logins where name is 'sa':

**USE** [master]

GO

ALTER LOGIN [sa] WITH NAME = <different\_name>;

GO

Note: The applications which use the altered logins to authenticate SQL Server connection need to be reconfigured another user with equivalent privileges.

# 18. CLR Strict Security

## **Description:**

Ensure 'clr strict security' Server Configuration Option is set to '1'

## Vulnerability:

The clr strict security option specifies whether the engine applies the PERMISSION\_SET on the assemblies in SQL Server 2017 and 2019.

# **Possible Values:**

- Enabled or '1'
- Disabled or '0'

# **Best Practice:**

This configuration should be set to '1'.

### **Recommendation:**

Run the following T-SQL command:

EXECUTE sp\_configure 'show advanced options', 1; RECONFIGURE; EXECUTE sp\_configure 'clr strict security', 1; RECONFIGURE;

EXECUTE sp\_configure 'show advanced options', 0; RECONFIGURE;

# 19. Authentication Mode

### **Description:**

Ensure 'Server Authentication' Property is set to 'Windows Authentication Mode'

### **Vulnerability:**

Windows provides a more robust authentication mechanism than SQL Server authentication.

#### **Possible Values:**

- SQL Server Authentication
- Windows Authentication
- Mixed Authentication

#### **Best Practice:**

This configuration should be set to 'Windows Authentication Mode'.

### **Recommendation:**

Using GUI,

- Open SQL Server Management Studio.
- Open the Object Explorer tab and connect to the target SQL Server instance.
- Right click the instance name and select Properties.
- Select the Security page from the left menu.
- Set the Server authentication setting to Windows Authentication Mode.

Alternatively run the following T-SQL command:

USE [master]

GO

EXEC xp\_instance\_regwrite N'HKEY\_LOCAL\_MACHINE',

 $N'S of tware \verb|\MSSQLServer| MSSQLServer|, N'Login Mode', REG\_DWORD, 1 \\$ 

GO

Note: Restart the SQL Server service.

# 20. Guest Connect Permissions

### **Description:**

Ensure CONNECT permissions on the 'guest' user is Revoked within all SQL Server databases excluding the master, msdb and tempdb

### Vulnerability:

A login assumes the identity of the guest user when a login has access to SQL Server but does not have access to a database through its own account and the database has a guest user account. Revoking the CONNECT permission for the guest user will ensure that a login is not able to access database information without explicit access to do so.

### **Possible Values:**

The guest users might have or might not have CONNECT permissions.

#### **Best Practice:**

CONNECT permission for guest users must be revoked in all databases except for master, msdb and tempdb.

#### **Recommendation:**

Run the following T-SQL command for the databases with guest connect permission on:

USE <database\_name>; REVOKE CONNECT FROM guest CASCADE;

# 21. Orphaned Users

## **Description:**

Ensure 'Orphaned Users' are Dropped From SQL Server Databases

# Vulnerability:

A database user for which the corresponding SQL Server login is undefined or is incorrectly defined on a server instance cannot log in to the instance and is referred to as orphaned and should be removed. Orphan users should be removed to avoid potential misuse of those broken users in any way.

### **Possible Values:**

A Database might have or might not have any orphaned users

# **Best Practice:**

No orphaned users must be present in a database server.

### Recommendation:

Run the following T-SQL command for all the orphaned users:

USE <database\_name>; GO DROP USER <username>; Note: The orphaned users can be troubleshooted if possible. Refer Microsoft learn for further details.

# 22. Contained Database Authentication

## **Description:**

Ensure SQL Authentication is not used in contained databases

### **Vulnerability:**

Contained databases do not enforce password complexity rules for SQL Authenticated users. The absence of an enforced password policy may increase the likelihood of a weak credential being established in a contained database.

#### **Possible Values:**

- SQL Server Authentication
- Windows Authentication
- Mixed Authentication

### **Best Practice:**

This configuration should be set to 'Windows Authentication Mode'.

### Recommendation:

Leverage Windows Authenticated users in contained databases. Refer Microsoft learn for further details.

If required use the following T-SQL command to drop logins:

USE <db\_name>

GO

DROP USER <user\_name>;

Note: Applications that use dropped logins to authenticate the SQL server need to be reconfigured with different logins.

# 23. Public Default Permissions

# **Description:**

Ensure only the default permissions specified by Microsoft are granted to the public server role

## Vulnerability:

The 'public' is a special fixed server role containing all logins. Unlike other fixed server roles, permissions can be changed for the public role. In keeping with the principle of least privileges, the public server role should not be used to grant permissions at the server scope as these would be inherited by all users. Every SQL Server login belongs to the public role and cannot be removed from this role. Therefore, any permissions granted to this role will be available to all logins unless they have been explicitly denied to specific logins or user-defined server roles. When the extraneous permissions are revoked from the public server role, access may be lost unless the permissions are granted to the explicit logins or to userdefined server roles containing the logins which require the access.

### **Possible Values:**

Any number of permissions might be given to public role.

### **Best Practice:**

No extraneous permission must be given to public role and should be removed if given and delegated to user defined role if needed.

#### Recommendation:

Add the extraneous permissions found in the results to the specific logins to user-defined server roles which require the access.

Run the following T-SQL command for the permissions found:

USE [master]

GO

REVOKE <permission\_name> FROM public;

GO

Note: For public role, 'View any database' and 'Connect' are permissible.

# 24. Builtin Group as Login

### **Description:**

Ensure Windows BUILTIN groups are not SQL Logins

# **Vulnerability:**

The BUILTIN groups (Administrators, Everyone, Authenticated Users, Guests, etc.) generally contain very extensive memberships which would not meet the best practice of ensuring only the necessary users have been granted access to a SQL Server instance. These groups should not be used for any level of access into a SQL Server Database Engine instance.

### **Possible Values:**

Any group may it be BUILTIN or user defined, they can be SQL Logins.

### **Best Practice:**

The Windows BUILTIN groups must be removed from SQL Logins. Note that before dropping the BUILTIN group logins, ensure that alternative AD Groups or Windows logins have been added with equivalent permissions. Otherwise, the SQL Server instance may become totally inaccessible.

#### Recommendation:

Using GUI,

- Open Computer Management
- Click on Local Users and Groups. If needed, create restrictive AD group containing only the required user accounts.
- Open SQL Server Management Studio → Connect to the database → Select New Login in the Left pane → Add the AD group or individual Windows accounts as a SQL Server login and grant it the permissions required.
- Drop the BUILTIN login using the syntax below after replacing <name>.

```
USE [master]
GO
DROP LOGIN [<name>]
GO
```

# 25. Local Group as Login

## **Description:**

Ensure Windows Local groups are not SQL Logins

## Vulnerability:

Local Windows groups should not be used as logins for SQL Server instances. Allowing local Windows groups as SQL Logins provides a loophole whereby anyone with OS level administrator rights (and no SQL Server rights) could add users to the local Windows groups and give themselves or others access to the SQL Server instance.

# **Possible Values:**

Any windows group can be SQL Login.

### **Best Practice:**

The Windows Local groups must be removed from SQL Logins. Note that before dropping the Local group logins, ensure that alternative AD Groups or Windows logins have been added with equivalent permissions. Otherwise, the SQL Server instance may become totally inaccessible.

# Recommendation:

Using GUI,

- Open Computer Management
- Click on Local Users and Groups. If needed, create restrictive AD group containing only the required user accounts.
- Open SQL Server Management Studio → Connect to the database → Select New Login in the Left pane → Add the AD group or individual Windows accounts as a SQL Server login and grant it the permissions required.
- Drop the Local group name logins using the syntax below after replacing <name>.
- USE [master] GO DROP LOGIN [<name>] GO

# 26. Agent Proxy Access for public role

## **Description:**

Ensure the public role in the msdb database is not granted access to SQL Agent proxies

### **Vulnerability:**

Granting access to SQL Agent proxies for the public role would allow all users to utilize the proxy which may have high privileges. This would likely break the principle of least privileges.

### **Possible Values:**

The public role might have access to any number of proxies.

#### **Best Practice:**

Revoke any agent proxy access to public role. Before revoking the public role from the proxy, ensure that alternative logins or appropriate user-defined database roles have been added with equivalent permissions. Otherwise, SQL Agent job steps dependent upon this access will fail.

### Recommendation:

Using GUI,

- Open SQL Server Management Studio → Connect to the database → Select Server SQL Agent → Select the proxy in interest → Right Click and select Properties → Add specific security principals which require access.
- Alternatively use sp\_grant\_login\_to\_proxy T-SQL. Refer Microsoft learn for further details.
- Revoke access to the proxyname from the public role using the following T-SQL command:

USE [msdb]

GO

EXEC dbo.sp\_revoke\_login\_from\_proxy @name = N'public', @proxy\_name = N'roxyname>';

GO

# 27. Check Password Expiration

### **Description:**

Ensure 'CHECK\_EXPIRATION' option is set to 'ON' for all SQL Authenticated Logins Within the Sysadmin Role

# Vulnerability:

Applies the same password expiration policy used in Windows to passwords used inside SQL Server if turned on. Else the passwords in use might be weak.

### **Possible Values:**

- Enabled or 'ON'
- Disabled or 'OFF'

### **Best Practice:**

This option should be set to 'ON'. This is a mitigating recommendation for systems which cannot follow the recommendation to use only Windows Authenticated logins.

#### Recommendation:

Run the following T-SQL command for the login names where check expiration is set to 'OFF':

ALTER LOGIN [<login\_name>] WITH CHECK\_EXPIRATION = ON;

# 28. Check Password Policy

# **Description:**

Ensure 'CHECK\_POLICY' Option is set to 'ON' for All SQL Authenticated Logins

### **Vulnerability:**

Applies the same password complexity policy used in Windows to passwords used inside SQL Server if turned on. Else the passwords in use might be weak.

### **Possible Values:**

- Enabled or 'ON'
- Disabled or 'OFF'

#### **Best Practice:**

This option should be set to 'ON'. The setting is only enforced when the password is changed. This setting does not force existing weak passwords to be changed. Thus existing passwords need to be changed manually.

## Recommendation:

Run the following T-SQL command for the login names where check policy is set to 'OFF':

ALTER LOGIN [<login\_name>] WITH CHECK\_POLICY = ON;

# 29. Number of Error Log Files

### **Description:**

Ensure 'Maximum number of error log files' is set to greater than or equal to '12'

# Vulnerability:

SQL Server error log files must be protected from loss. The log files must be backed up before they are overwritten. Retaining more error logs helps prevent loss from frequent recycling before backups can occur.

# **Possible Values:**

All positive numerical values

### **Best Practice:**

This option should be set to greater than or equal to 12.

# Recommendation:

Using GUI,

- Open SQL Server Management Studio.
- Open Object Explorer and connect to the target instance.
- Navigate to the Management tab in Object Explorer and expand. Right click on the SQL Server Logs file and select Configure
- Verify the Limit the number of error log files before they are recycled checkbox is checked.
- Verify the Maximum number of error log files is greater than or equal to 12.

Alternatively run the following T-SQL command replacing <NumberGreaterThanOrEqualTo12>:

EXEC master.sys.xp\_instance\_regwrite N'HKEY\_LOCAL\_MACHINE',  $N'S of tware \verb|\MSSQLServer| MSSQLServer', N'Num Error Logs', REG\_DWORD,$ <NumberGreaterThanOrEqualTo12>;

# 30. Default Trace

### **Description:**

Ensure 'Default Trace Enabled' Server Configuration Option is set to '1'

### **Vulnerability:**

The default trace provides audit logging of database activity including account creations, privilege elevation and execution of DBCC commands.

### **Possible Values:**

- Enabled or '1'
- Disabled or '0'

### **Best Practice:**

This configuration should be set to '1'.

### **Recommendation:**

Run the following T-SQL command:

EXECUTE sp\_configure 'show advanced options', 1; RECONFIGURE; EXECUTE sp\_configure 'default trace enabled', 1; RECONFIGURE;

GO

EXECUTE sp\_configure 'show advanced options', 0; RECONFIGURE;

# 31. Login Audit

## **Description:**

Ensure 'Login Auditing' is set to 'failed logins'

# **Vulnerability:**

This setting will record failed authentication attempts for SQL Server logins to the SQL Server Errorlog. Capturing failed logins provides key information that can be used to detect or confirm password guessing attacks. Capturing successful login attempts can be used to confirm server access during forensic investigations, however, using this audit level setting to also capture successful logins creates excessive noise in the SQL Server Errorlog which can hamper a DBA trying to troubleshoot problems.

#### **Possible Values:**

- None
- Failed
- Successful
- · Both Failed and Successful

#### **Best Practice:**

This configuration should be set to 'failure'.

### **Recommendation:**

Using GUI,

- Open SQL Server Management Studio.
- Right click the target instance and select Properties and navigate to the Security tab.
- Select the option Failed logins only under the Login Auditing section and click OK.

Alternatively run the following T-SQL command:

EXEC xp\_instance\_regwrite N'HKEY\_LOCAL\_MACHINE', N'Software\Microsoft\MSSQLServer\MSSQLServer', N'AuditLevel', REG\_DWORD, 2

Note: Restart SQL Server service.

# 32. SQL Server Audit

## **Description:**

Ensure 'SQL Server Audit' is set to capture both 'failed' and 'successful logins'

# Vulnerability:

SQL Server Audit is capable of capturing both failed and successful logins and writing them to one of three places: the application event log, the security event log, or the file system. By utilizing Audit instead of the traditional setting under the security tab to capture successful logins, we reduce the noise in the ERRORLOG.

### **Possible Values:**

Any number of Server Audits might be present in a Server with Audit Action Type of AUDIT\_CHANGE\_GROUP, FAILED\_LOGIN\_GROUP and SUCCESSFUL\_LOGIN\_GROUP.

# **Best Practice:**

There should be atleast one Server Audit specification must be created/present with following audit names:

- AUDIT\_CHANGE\_GROUP
- FAILED\_LOGIN\_GROUP
- SUCCESSFUL\_LOGIN\_GROUP

#### Recommendation:

Using GUI,

- Open SQL Server Management Studio.
- Expand the SQL Server in Object Explorer.
- Expand the Security Folder.
- Right-click on the Audits folder and choose New Audit...
- Specify a name for the Server Audit.
- Specify the audit destination details and then click OK to save the Server Audit.
- Right-click on Server Audit Specifications and choose New Server Audit Specification...
- Name the Server Audit Specification.
- Select the just created Server Audit in the Audit drop-down selection.
- Click the drop-down under Audit Action Type and select AUDIT\_CHANGE\_GROUP.
- Click the new drop-down Audit Action Type and select FAILED\_LOGIN\_GROUP.
- Click the new drop-down under Audit Action Type and select SUCCESSFUL\_LOGIN\_GROUP.
- Click OK to save the Server Audit Specification.
- Right-click on the new Server Audit Specification and select Enable Server Audit Specification.
- · Right-click on the new Server Audit and select Enable Server Audit.

Alternatively run the following T-SQL command replacing <Enter audit name here> and <Enter audit spec name here>:

**USE** master

GO

CREATE SERVER AUDIT <Enter audit name here> TO APPLICATION\_LOG;

GO

CREATE SERVER AUDIT SPECIFICATION < Enter audit spec name here > FOR SERVER AUDIT <Enter audit name here> ADD (FAILED\_LOGIN\_GROUP), ADD (SUCCESSFUL\_LOGIN\_GROUP), ADD (AUDIT\_CHANGE\_GROUP), ADD (SUCCESSFUL\_DATABASE\_AUTHENTICATION\_GROUP), ADD (FAILED\_DATABASE\_AUTHENTICATION\_GROUP) WITH (STATE = ON);

GO

ALTER SERVER AUDIT < Enter audit name here > WITH (STATE = ON);

GO

# 33. CLR Assembly Permission

### **Description:**

Ensure 'CLR Assembly Permission Set' is set to 'SAFE\_ACCESS' for All CLR Assemblies

# Vulnerability:

Setting CLR Assembly Permission Sets to SAFE\_ACCESS will prevent assemblies from accessing external system resources such as files, the network, environment variables, or the registry. Assemblies with EXTERNAL\_ACCESS or UNSAFE permission sets can be used to access sensitive areas of the operating system, steal and/or transmit data and alter the state and other protection measures of the underlying Windows Operating System.

#### **Possible Values:**

- SAFE\_ACCESS
- EXTERNAL\_ACCESS
- UNSAFE

#### **Best Practice:**

All CLR Assemblies should have the permission set to 'SAFE\_ACCESS' except for those which are Microsoft-created (is\_user\_defined = 0) are excluded from this check as they are required for overall system functionality. The remediation measure should first be tested within a test environment prior to production to ensure the assembly still functions as designed with SAFE permission setting.

### **Recommendation:**

Run the following T-SQL command:

USE <database\_name>;

ALTER ASSEMBLY <assembly\_name> WITH PERMISSION\_SET = SAFE;

# 34. Symmetric Key Encryption Algorithm

### **Description:**

Ensure 'Symmetric Key Encryption algorithm' is set to 'AES\_128' or higher in non-system databases

# **Vulnerability:**

As per the Microsoft Best Practices, only the SQL Server AES algorithm options, AES\_128, AES\_192, and AES\_256, should be used for a symmetric key encryption algorithm. The following algorithms (as referred to by SQL Server) are considered weak or deprecated and should no longer be used in SQL Server: DES, DESX, RC2, RC4, RC4\_128.

## **Possible Values:**

- DES
- Triple DES
- TRIPLE\_DES\_3KEY
- RC2
- RC4
- 128-bit RC4
- DESX
- 128-bit AES
- 192-bit AES
- 256-bit AES

# **Best Practice:**

All Symmetric keys in database must use 'AES\_128' or higher as encryption algorithm.

#### Recommendation:

Refer Microsoft learn for learning about Altering symmetric key.

If required, use following T-SQL command to drop symmetric keys:

USE <database\_name>

GO

DROP SYMMETRIC KEY <key\_name>;

# 35. Asymmetric Key Size

# **Description:**

Ensure Asymmetric Key Size is set to 'greater than or equal to 2048' in non-system databases

## Vulnerability:

Microsoft Best Practices recommend to use at least a 2048-bit encryption algorithm for asymmetric keys. The RSA\_2048 encryption algorithm for asymmetric keys in SQL Server is the highest bitlevel provided and therefore the most secure available choice.

### **Possible Values:**

- 512 bit
- 1024 bit
- 2048 bit

# **Best Practice:**

Asymmetric key size should be set to greater than or equal to 2048 bits.

### Recommendation:

Refer Microsoft learn for learning about Altering asymmetric key.

If required, use following T-SQL command to drop asymmetric keys:

USE <database\_name>

GO

DROP ASYMMETRIC KEY <key\_name>;

# 13.1. Log Search in EventLog Analyzer

EventLog Analyzer provides a robust search engine to help you retrive log data during investigations. You can search raw logs collected by the server and detect events of interest such as misconfigurations, viruses, unauthorized access, unusual logons, applications errors, and more.

EventLog Analyzer provides basic and advanced search functionalities. Types of search queries supported are wild-card, phrase, boolean, grouped searches.

# How to search: Basic and Advanced

1. Go to the Search tab.

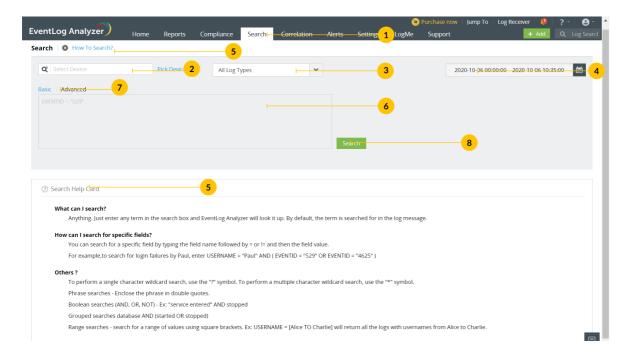

2. Click Pick device and select the devices across which you want to search. Click Add. If nothing is specified in this field, log search will be carried out across all available devices.

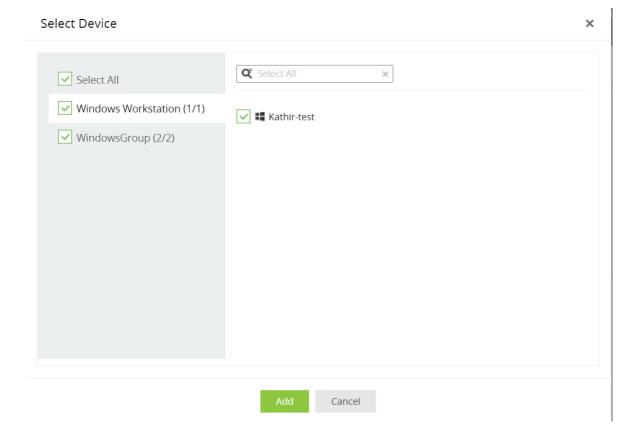

- 3. Select log type from the drop-down box. By default the selection is All Log Types, and the search is carried out across all log types.
- 4. Select the period as required.
- 5. Search Help Card is a built-in guide that lists the types of search queries you can perform in the search box. You can also watch how to search tutorials.
- 6. Use Basic search to enter your own search string/search criteria.

• Type the field value into the Search box.

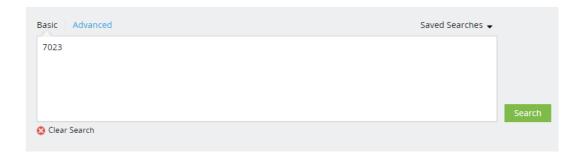

• Type the field name and value into the Search box.

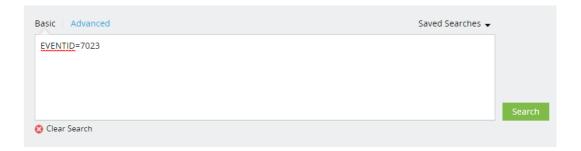

7. To build complex search expressions with the interactive search builder, click Advanced.

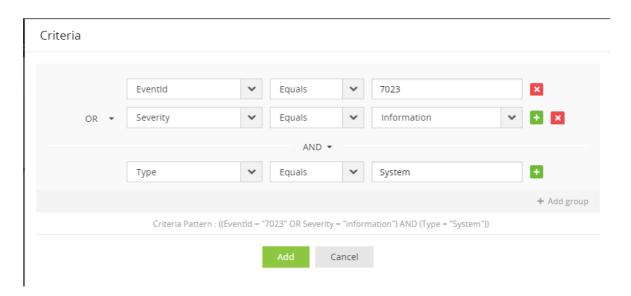

- Specify field values for your search criteria.
- Click '+' to add a field. Click 'x' to remove a field.
- Select logical operator 'AND' and 'OR' between the fields.
- Click Add group to construct a new set of field values.
- Click Add.
- 8. Click Search to see the results and result graph.

Note: The result graph is displayed for a period of two weeks only.

# Types of basic search queries

## Using boolean operators:

You can use the following boolean operators: AND, OR, NOT.

Syntax: <field name>=<field value> <boolean> <field name>=<field value>.

Example: HOSTNAME = 192.168.117.59 AND USERNAME = guest

### **Comparison operators:**

You can use the following comparison operators: =, !=, >, <, >=, <=.

Syntax: <field name> <comparison operator> <field value>.

Example: **HOSTNAME = 192.168.117.59** 

#### Wild-card characters:

You can use the following wild-card characters: ? for a single character, \* for multiple characters.

Syntax: <field name> = <partial field value> <wild-card character>

Example: HOSTNAME = 192.\*

#### **Phrases:**

Use double quotes ("") to specify a phrase as the field value.

Syntax: <field name> = "<partial field value>"

Example: MESSAGE = "session"

# Using grouped fields:

Use round brackets () to enclose groups of search criteria and relate them to other groups or search criteria using boolean operators.

Syntax: (<search criteria group>) <boolean operator> <search criterion>

Example: (SEVERITY = debug OR FACILITY = user) and HOSTNAME = 192.168.117.59

# **Elasticsearch - Unarchive status**

Logs stored in Eventlog Analyzer's Elasticsearch have a retention period that is customizable, and all logs beyond this period will be deleted. Apart from this, there is also an archive period beyond which, the logs will be archived and stored as a zip file. This is done to enhance memory utilization.

For example, if the archive period is set to 30 days and the retention period 90 days, logs less than 30 days old will be available for searching. And, logs older than 30 days but less than 90 days will be archived.

To search for logs beyond the archive period (30 days in this case), these archived logs need to be unarchived first before they can be made available for searching. This process takes some time depending on the log size. The log data will be available as and when a zip file gets unarchived.

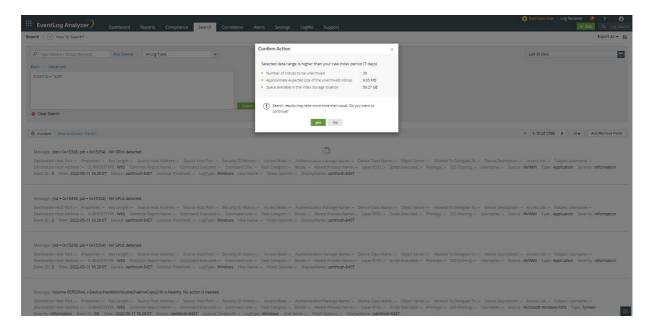

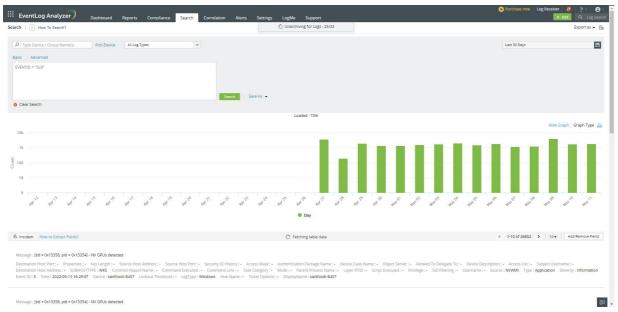

# Note:

- 1. When logs beyond the archive period are being searched, a prompt is displayed with the following details: Free space, Expected unarchive size, Number of zip, and whether the user wants to proceed with unarchiving or cancel the option and return to normal search.
- 2. This flow for unarchiving logs is the same for all the other tabs of EventLog Analyzer such as Dashboard, Reports, Compliance, Correlation, and Alerts.

# 13.2. Saving search and exporting search results

EventLog Analyzer drills down to the raw logs when retrieving results for your search query. The results can be saved, or used to create report and alert profiles.

#### How to save search?

- 1. Go to the Search tab and enter the search criteria as required (see how to search).
- 2. Click Search for the results.

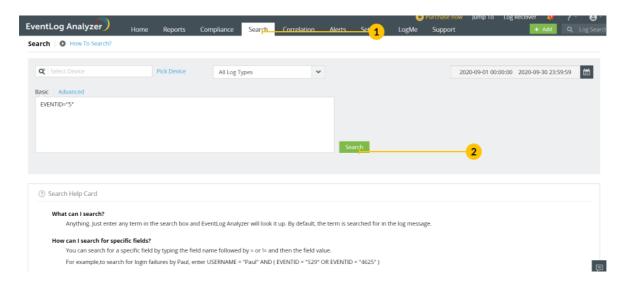

3. You can save the search criteria as search, reports or alerts.

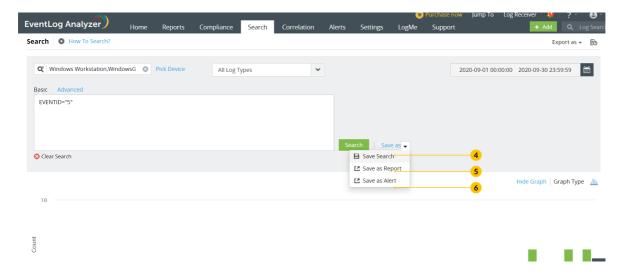

4. To save as search, click Save Search. Enter a name without space. Click Save.

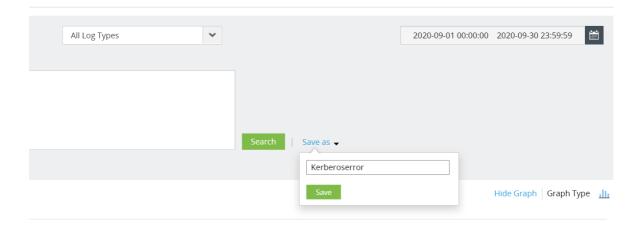

5. To save as report, click Save as Report. Enter Report name and click Add (see create reports).

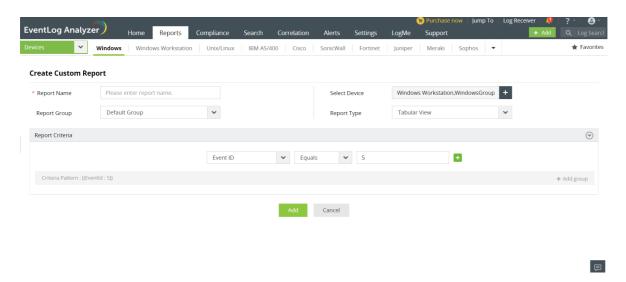

6. To save as an alert, click Save as Alert. In the window that opens, click Save (see Create alert profile).

# How to export search?

- 1. Go to Search and enter the search criteria.
- 2. Click Search.

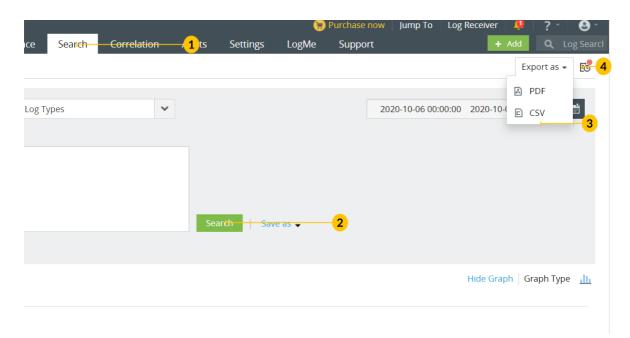

- 3. Click **Export as** on the top-right corner. Select the format.
- 4. View the report export history by clicking on the icon, which can then be downloaded if required.

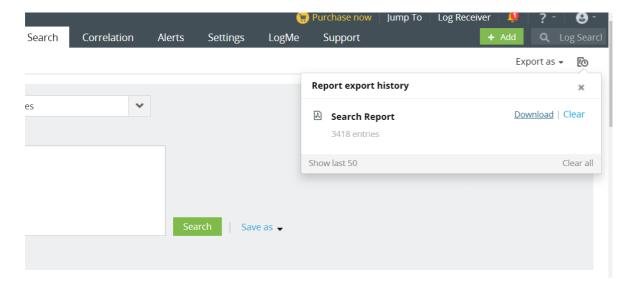

# 13.3. Custom Log Parser

Network administrators are always in need of more information and insights from their log data. There are times when an IT administrator would identify some log information which is useful and would like to have it indexed automatically as a new field. Having more fields being indexed makes your log data more useful while conducting log forensics analysis and creating network security reports.

EventLog Analyzer allows administrators to create custom (new) fields or extract fields from raw logs by using the interactive Field Extraction UI to create regular expression (RegEx) patterns to help EventLog Analyzer to identify, parse and index these custom fields from new logs it receives from network systems and applications.

How to extract additional fields using EventLog Analyzer?

• Navigate to the Search tab and search for the logs from which fields need to be extracted. Click Create Additional Fields to view and extract fields.

Note: Alternatively, you can also extract additional fields while importing the log file.

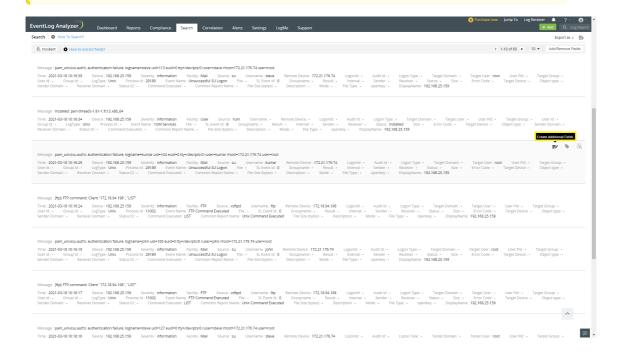

You can view the extracted field details in the Event Information window. If the required value is not parsed, you can extract further fields by clicking the Extract Additional Fields.

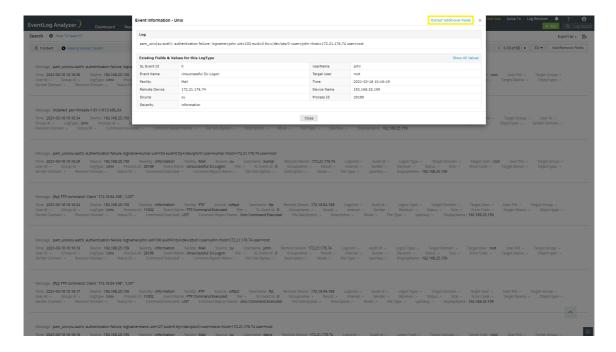

# Specifying custom field values

There are two methods by which custom fields can be specified viz.

- Regex method
- Delimiter method

# Regex method

- Provide a rule name.
- Select and click the word(s) in the message, to be extracted as a field.
- You can use the **Auto Identify** option to identify the fields automatically.

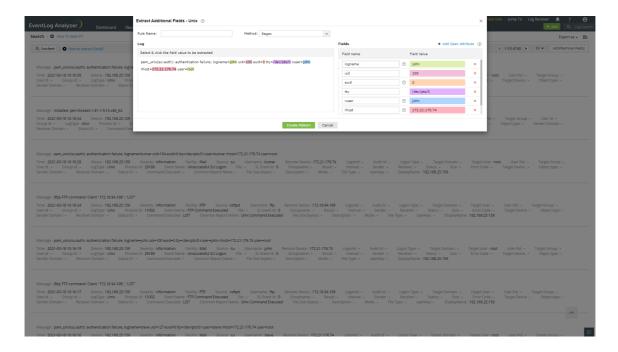

- Provide a name for this field. Optionally, specify the prefix and suffix to the field value.
- Click on Create Pattern to generate a parser rule pattern.

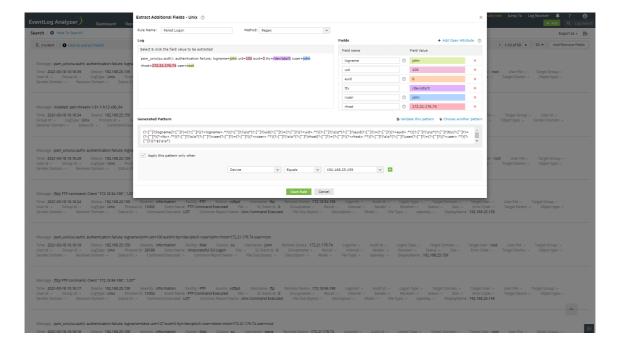

# Adding prefix and suffix

- You can also include the prefix and/or suffix of a field value to improve precision. To include a prefix and/or suffix, click on the icon in the right corner of the Fields table and select the required option. Click Apply.
- For instance, consider the message: Successful Network Logon: User Name: sylvian Domain: ADVENTNET Logon ID: (0x0,0x6D51131) Logon Type: 3 Logon Process: NtLmSsp Authentication Package: NTLM Workstation Name: SYLVIAN Logon GUID: - Caller User Name: - Caller Domain: - Caller Logon ID: - Caller Process ID: - Transited Services: - Source Network Address: 192.168.113.97 Source Port: 0 22873
- The prefix Logon Type can be a static value as most of the logs will have the exact word as Logon Type where as Source Network Address can be dynamic as the logs may have different word(s) like, Source IP Address, Source Address, but with the same pattern.
- If the prefix and suffix are defined with exact match, the field extraction will be precise.

Note: An open attribute will not have a prefix or suffix.

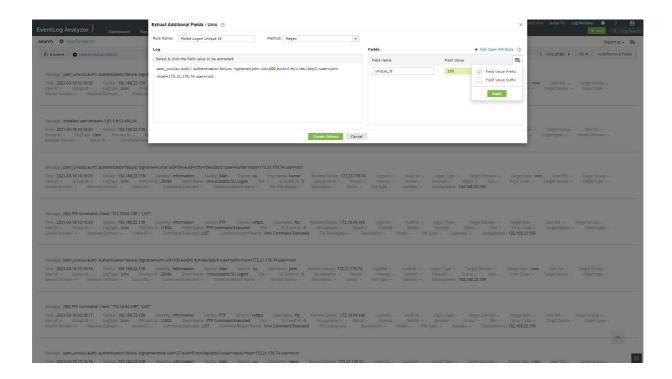

## Validating the pattern

A parser rule pattern is created using the field definition. You can edit the generated pattern manually, if you are familiar with regular expressions.

Validate link is used to test the generated pattern against the previous search results. You can manually check the suitability of the pattern by analyzing the 'Matched Log Messages' and 'Unmatched Log Messages' displayed.

- Click on Choose another pattern to choose a pattern from the list of patterns generated by the application.
- You can define any existing field matching criteria to apply the pattern for this specific log type.
- Save the pattern to extract the field(s) from the upcoming logs.

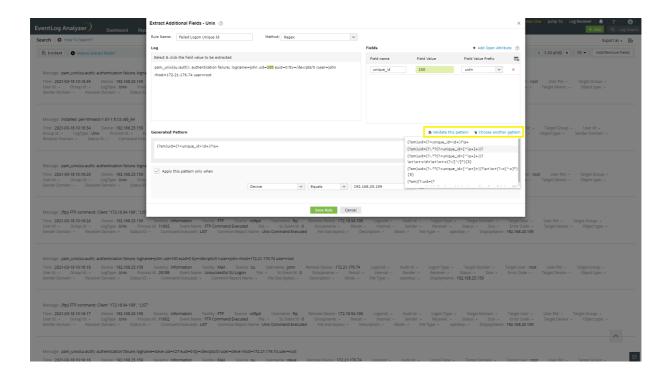

## **Delimiter method**

- Provide a rule name.
- You can use the **Delimiter** to extract fields using delimiters such as Space, Comma, Tab, or Pipe.

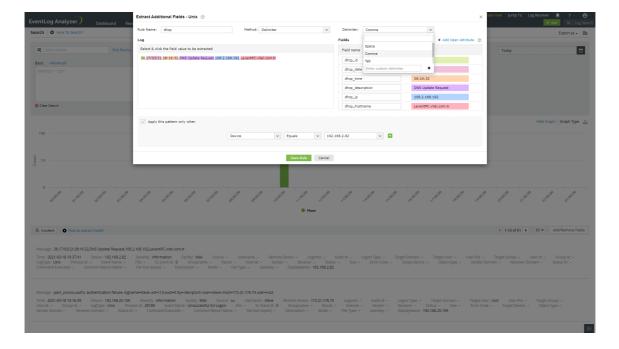

• To save the created rule, click Save rule.

# 13.4. Tagging tool

EventLog Analyzer's tagging tool bookmarks your logs and complex search queries using hashes, helping you view searches across different sources. You can also add troubleshooting tips or notes along with your tag.

### How to create a tag?

To create a tag, go to Search tab and follow the below steps:

1. Specify all the search criteria which you wish to associate with your new tag and click Search.

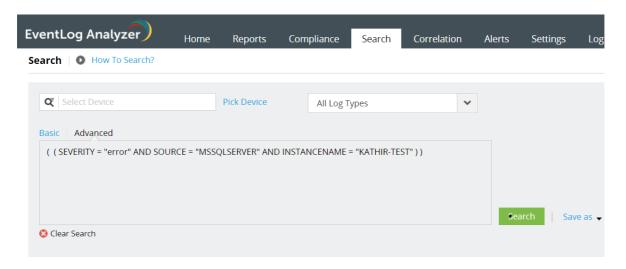

2. Click on the tag icon on the right side of any log entry in the displayed search result.

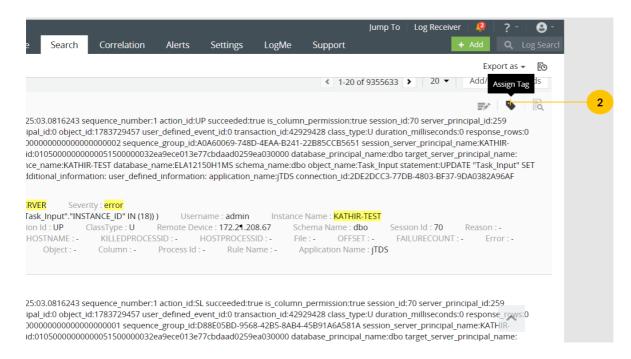

3. Fill the required details in the Add Tag pop-up:

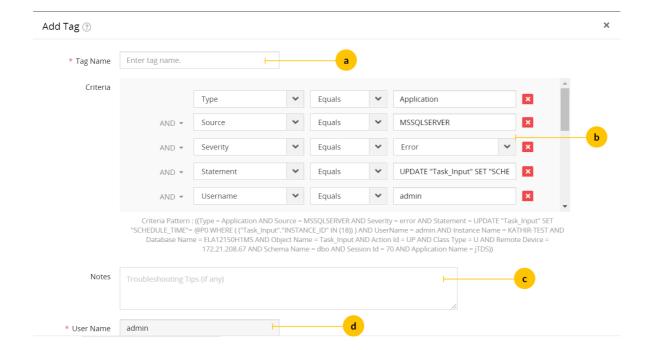

- Provide the name of the tag.
- Select the tag criteria from the predefined list. The list is based on the fields available in the search result. If it
  does not have the field you are looking for, then add those fields to the search results using the column
  selector at the top-right corner of the search results.
- Provide troubleshooting tips/notes for the tag, if any.
- Specify the user name. By default, the current user name (logged on to the EventLog Analyzer web client), is displayed.
- 4. Click **Apply** to save the tag.

## How to edit a tag

#### 1. Navigate to Settings > Admin settings > Tags

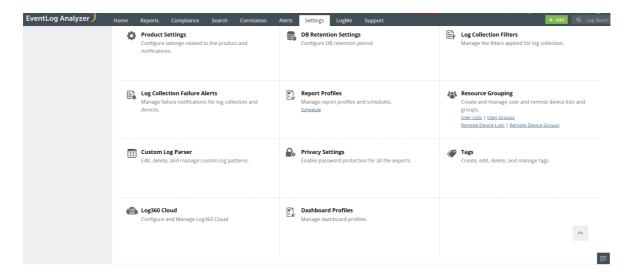

2. Click the edit icon next to the tag.

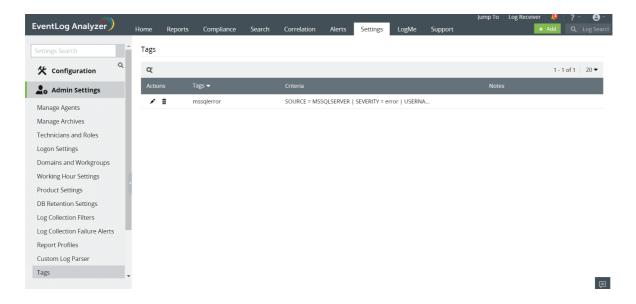

3. Modify the tag criteria.

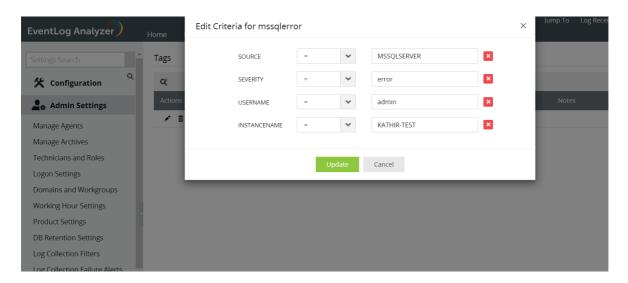

Note: You can also edit tags on the search results page by clicking the edit icon below the tag name.

# How to perform log search using a tag

You can search for tags by their name, prefixed with #, in the search query text box.

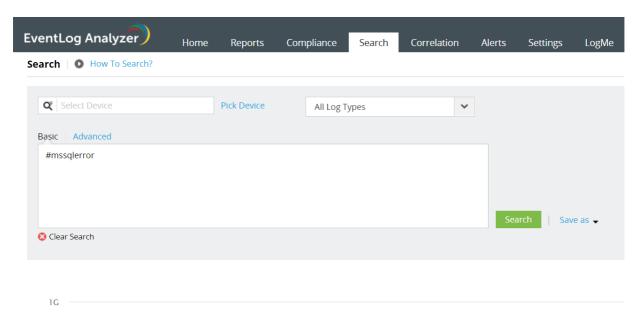

Note: Typing # provides you with a list of all created tags for ease of selection.

## How to delete a tag

1. Navigate to Settings > Admin settings > Tags

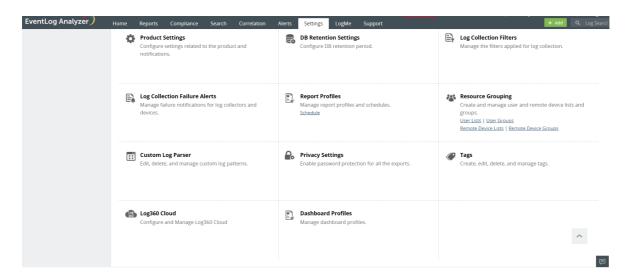

2. Click on the delete icon beside the tag name in the tag table. Click Yes in the pop-up.

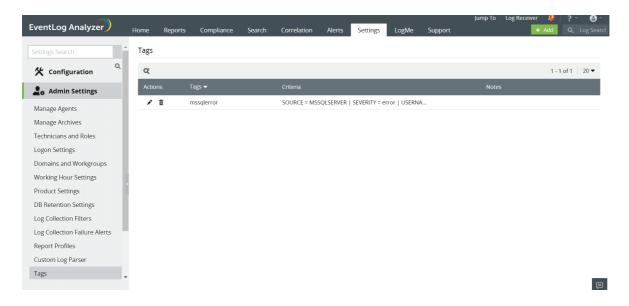

- The tag name and the notes added to the tag should contain only alphanumeric characters.
- Tag criteria can be edited only by the user who created the tag and EventLog Analyzer users with Administrative privilege.
- Any user of EventLog Analyzer can add a note to a tag, irrespective of the creator of the tag.

### 14.1. Event Alerts

EventLog Analyzer keeps you informed about security events of interest with its alerting feature. The solution audit logs identifies indicators of compromise (IoCs) and notifies you via SMS or email as required.

The alerts are categorized on three severity levels: Attention, Trouble, and Critical. The severity level indicates the degree of importance associated with the alert. This helps you prioritize alerts and remediate them quickly.

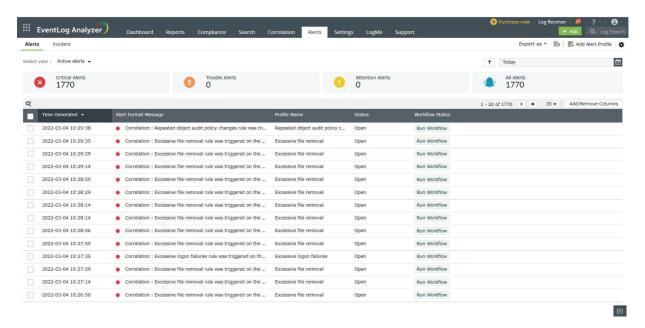

EventLog Analyzer offers a powerful real-time event response system with which you can generate:

- Security event alerts including those for imported logs
- Compliance-specific event alerts.
- File integrity monitoring alerts for critical changes occurring in sensitive files/folders.

## Predefined and custom alert profiles

EventLog Analyzer provides 1000+predefined alerting criteria that address a wide range of security use cases. You can also customize alert profiles based on your needs. With additional parameters such as the threshold and time range, you can specify the precise criteria for the alert to be triggered. This helps you be informed about any critical event that might affect your organization's security.

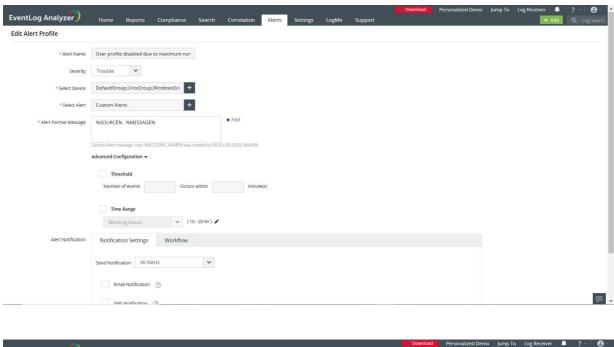

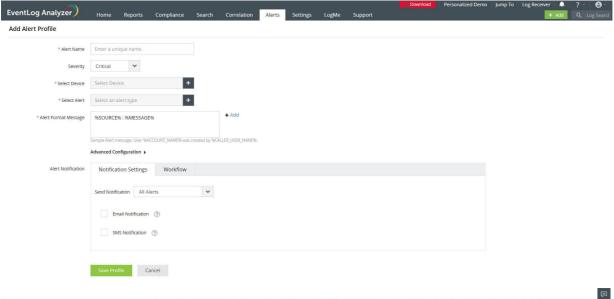

# Remediation through alerts

You can also manage a security incident within the EventLog Analyzer console or by raising tickets in an external ticketing tool like ServiceDesk Plus, ServiceNow, Jira Service Desk, Zendesk, Kayako, and BMC Remedy Service Desk. This ensures accountability and helps build an effective event response system.

You can also designate a workflow for a triggered alert to automatically initiate responses such as disabling the affected Active Directory user account, shutting down a system, and killing a process.

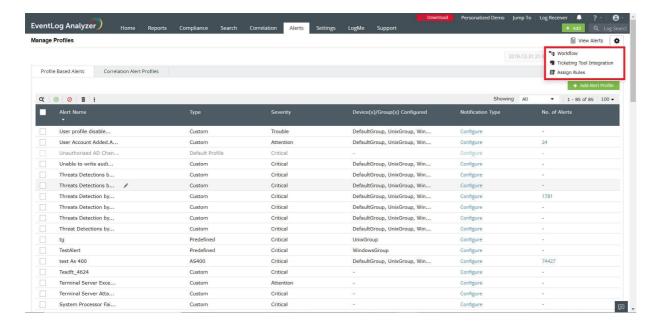

The list of all alerts triggered can be viewed under the Alerts tab.

# 14.2. How to create an alert profile

EventLog Analyzer provides predefined alert profiles and the ability to define customized criteria for specific requirements.

### **Creating Alert Profiles**

To create an alert profile, click on +Add in the top right corner of the navigation bar. You can also add an alert profile by clicking on the "Add Profile" button in the Manage Profile page.

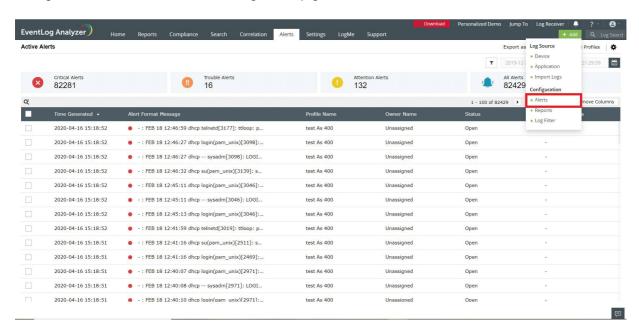

Here's what you can do to create an an alert profile:

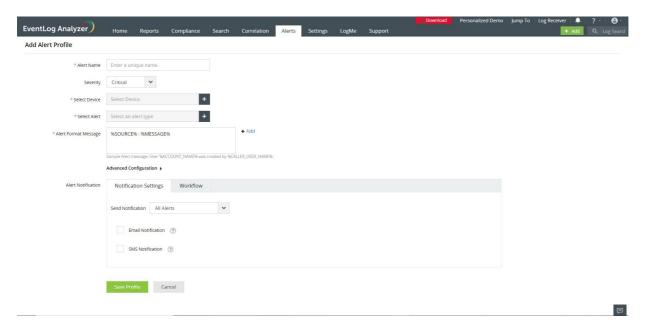

- 1. Enter a unique name for the alert profile.
- 2. Assign a criticality to the alerts generated using this profile. Choose from Critical, Trouble and Attention.
- 3. Click on the icon to select device(s) and/or device groups(s) which should generate this alert.
- 4. Click on the icon to define the alert criteria.

- 5. The Alert criteria can be chosen from the following categories:
  - Predefined Alerts choose from a vast collection of predefined alert criteria. This saves time and you can set up an alert profile with minimum effort.
  - Compliance Alerts Contains a list of pre-defined alert criteria to help you comply with all the IT regulations.
  - Custom Alerts customize your own alert conditions based on log message, type, and more. This option is useful to set alerts for imported logs.
- 6. You can customize your alert message by adding information such as User Account Name and more.

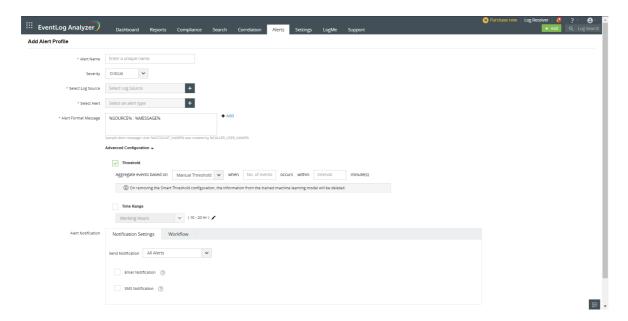

7. Clicking on +Add near the Alert Format Message section will open another pop-up. There you can set the variables by clicking on the drop down and enter the required message format in the space provided.

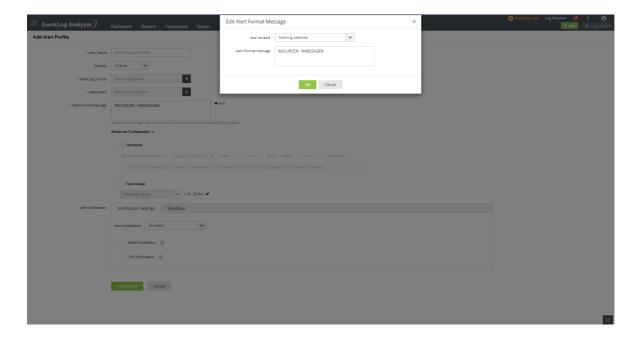

8. You can use the Advanced Configuration to tweak the alert trigger conditions in order to reduce alert noise. The Advanced Configuration has 2 fields:

Threshold

You can set the threshold for alerts based on the number of occurrences of an event within a specific time frame. There are 2 threshold modes: Manual and Smart.

• Using the Manual Threshold mode, you will have to manually assess and set the values for the number of events and the time interval in minutes.

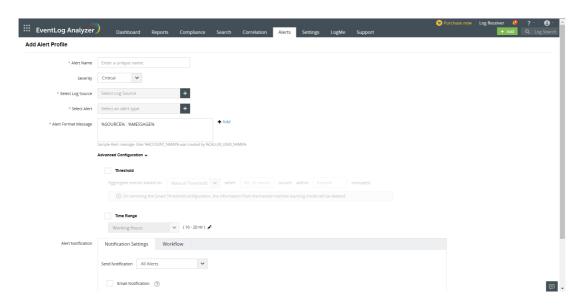

• Using the Smart Threshold mode, you will only have to enter the time interval. EventLog Analyzer will analyze the usual occurrence of events based on ML algorithms and automatically determine the number of events that will be ideal for reducing false positive triggers.

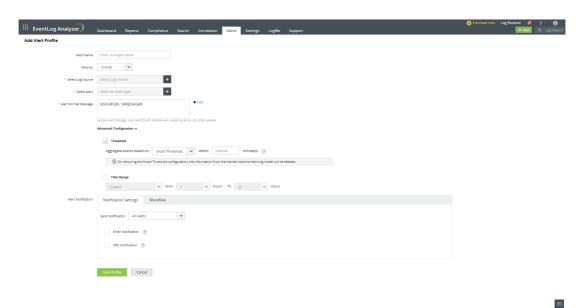

Time Range

You can use Time Range to configure working hours.

9. Click the Save Profile button once you have set all the necessary fields.

#### **Predefined Alerts**

Select Predefined Alert under Define Criteria:

- Select the log type and then choose the desired category.
- Among the reports, select the desired report by clicking on the radio button next to it.
- Append new criteria to predefined alert by clicking + Add Criteria.
- You can use the Advanced settings to tweak the alert trigger conditions in order to reduce alert noise. Here you can set the threshold (number of occurrences of an event within a specific time frame) and time range (working hours) for the alert profile.

You can then specify the notification type for the alert profile.

### **Compliance Alerts**

Compliance alerts contain sets of pre-defined compliance related alerting criteria to notify you of any violation of IT regulations. EventLog Analyzer provides granular audit reports to help you comply with compliance regulations such as PCI DSS, SOX, HIPAA, GLBA, PDPA, NIST, CCPA, GDPR, ISO 27001:2013, and more. The compliance alerts detects anomalies such as policy changes, privilege escalations, sensitive file access and modification events, and unauthorized logons to help you mitigate internal and external threats.

You can then specify the notification type for the alert profile created .

#### **Custom Alerts**

- You can define 'n' number of criteria and group them with AND/OR operations.
- To define alert criteria, choose desired attributes from the predefined list.
- Specify the values for the attributes. Select the comparator and then provide the value for the attributes.
- With drag and drop, you can group and ungroup the alert criteria.

### **Generating Alerts for Imported Logs**

With EventLog Analyzer's Advanced Custom Alert option, you can generate alerts for custom extracted fields for Oracle, Microsoft SQL, print Servers, IIS, and other imported application logs.

To generate alert for specific custom extracted field of imported log, choose the log type and select the imported log for which you need to trigger alerts. Specify the custom field and its value, upon the occurrence of which the alert has to be triggered. EventLog Analyzer will automatically populate all the custom extracted fields for the selected log type and you choose the field of your choice from the list and then specify the value for the selected custom field.

Note: To add multiple custom extracted fields, make use of + option.

You can then specify the notification type for the alert profile created .

#### **Default Alert Profiles**

EventLog Analyzer has prebuilt alert profiles that are enabled by default. To make it easier for users, newly added devices will also get added automatically to the corresponding alert profile(s) based on the device types selected in the alert profile. For example, firewalls will be automatically added to alert profiles based on network devices.

You can edit, enable, disable, and delete the default alert profiles.

Note: When you edit a default custom alert profile, auto-addition will be stopped. For example, if you manually add devices to an alert profile, devices will not be automatically added to that alert profile from then on.

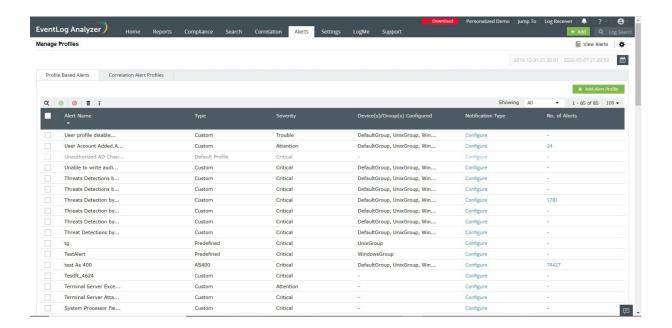

### 14.3. Active Alerts

The Alerts tab lists details of all alerts triggered (if you have not set up any alert profiles, the tab directs you to do so). You can view the timestamp of the alert, the device which triggered it, the severity, the status of the alert, and the message.

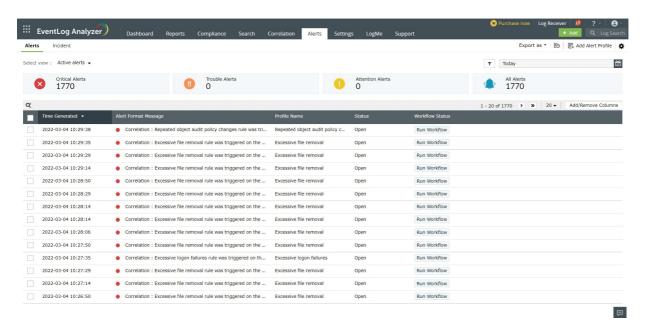

### **Filtering Alert Profiles**

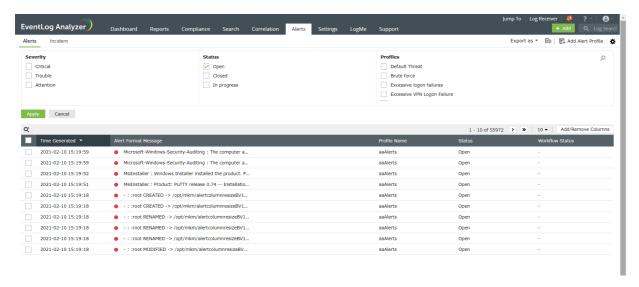

By clicking on the filter icon in the top right corner, you can select the appropriate filter options.

You can select one or more options from the categories provided to customize your view of alerts. For instance, if you want to view your open, unassigned, and critical alerts, you can simply select the respective criteria by clicking on the check boxes. All you open, unassigned, and critical alerts will be displayed on the screen.

Additionally, clicking on Critcal Alerts, Trouble Alerts, Attention Alerts, and All Alerts will give you the respective alerts.

## **Creating Alert Views**

EventLog Analyzer categorizes the alerts as views Active alerts, Critical alerts, Trouble alerts, Critical alerts, Attention alerts, and All alerts. You can select the required view from the Select view drop-down menu.

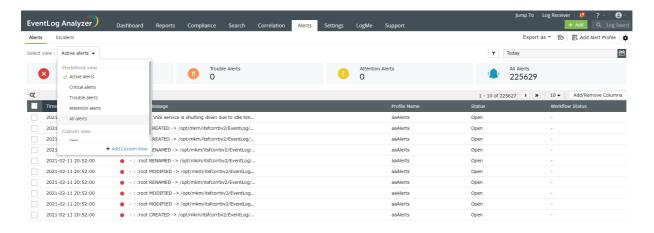

You can also create custom views for alerts by configuring a filter for the alert and clicking Apply. Click the Save As View link to enter a name for the view and click Save.

The custom views can only be viewed by the respective users who created the views. Hover your mouse pointer over the created view in the Select View drop-down menu to edit and delete the created views.

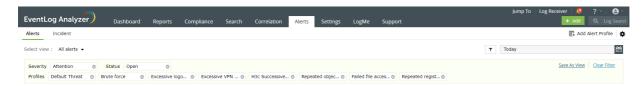

## **Alert Configurations**

You can access the following options from the top right corner of the Alerts page:

- The Export As drop-down menu allows you to export alert messages in the CSV and PDF formats.
- The +Add Alert Profile link allows you to add a new alert profile.

Click the settings icon on the top right corner of the page to view the following options:

- Manage Profiles: You can view, enable, disable, edit, and delete alert profiles using this option.
- Workflow: This option allows you to assign workflows to alert profiles to execute a logical action in your network when an adversity is detected.
- Ticketing tool Integration: This option allows you to configure an external help desk software (ServiceDesk Plus, ServiceNow, Jira Service Desk, Zendesk, Kayako, and BMC Remedy Service Desk) to forward the alerts to.

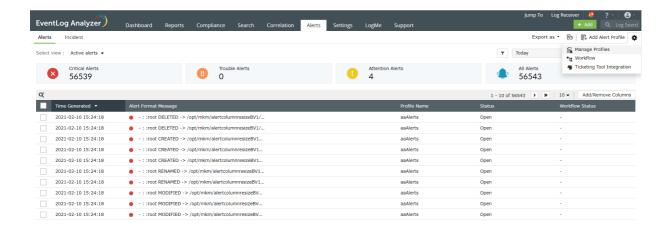

Whitelisting Threats

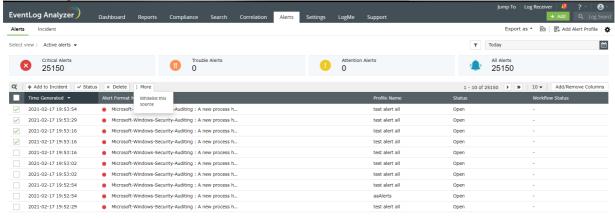

Click on the check boxes to select the required alerts. Once the alerts are selected, the options Assign, Status, Delete, and More will appear. You can assign the alert to an administrator, change the status, or delete the alerts by choosing the appropriate options.

Clicking on More will give you the option to Whitelist the Source. In case an alert is raised by Advanced Threat Analytics and you are convinced that the source is not malicious, you can whitelist it by choosing the option here.

#### Information on the alert

国

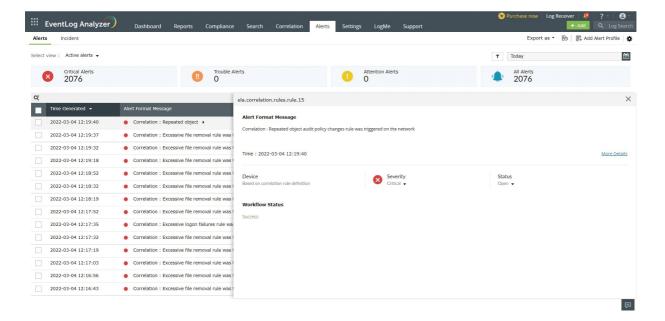

Hovering over the alert gives additional information such as what triggered the alert, the domain, the device involved and more.

#### **Alert Format Message**

Clicking on an alert opens a pop-up titled Alert Format Message.

Details such as SL Event ID, Logon Type and more can be obtained by clicking on More Details.

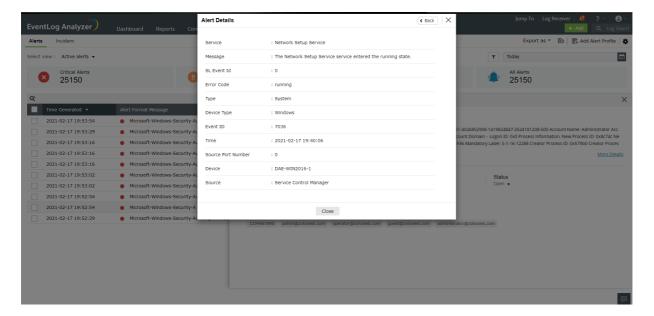

#### Workflow status

In case a workflow is configured for the alert, the status of the workflow can be viewed in the Alert Format Message popup.

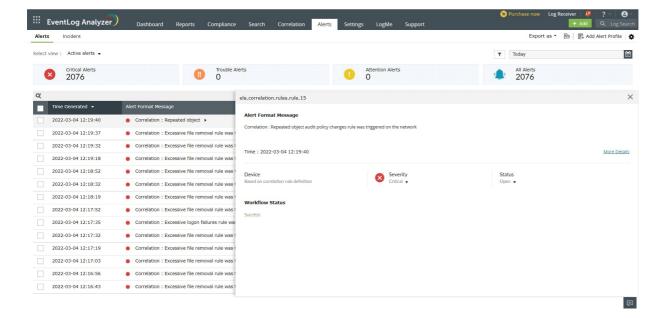

Click the status of the workflow for more information. Once clicked, a pop-up will open.

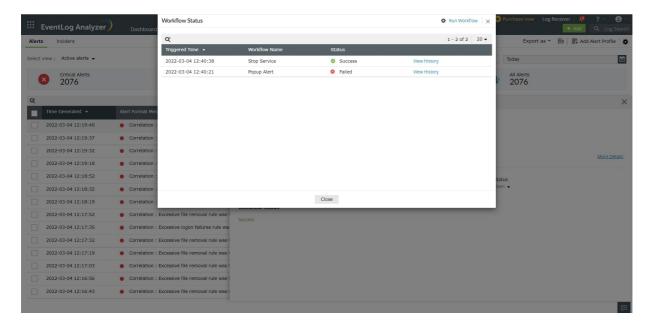

#### Threshold alerts

For Threshold based alerts, you can now view each instance by clicking on the alert. There will be a section called Threshold.

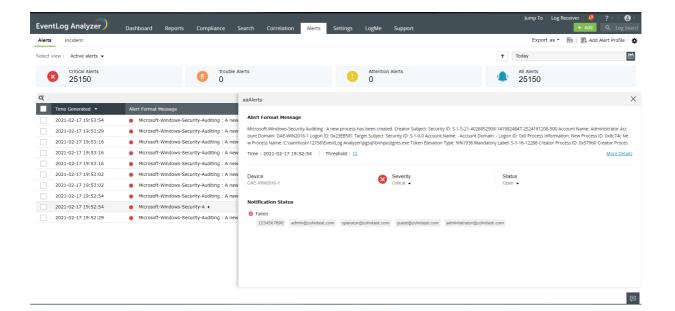

Clicking on the threshold number will give you a pop-up with more details.

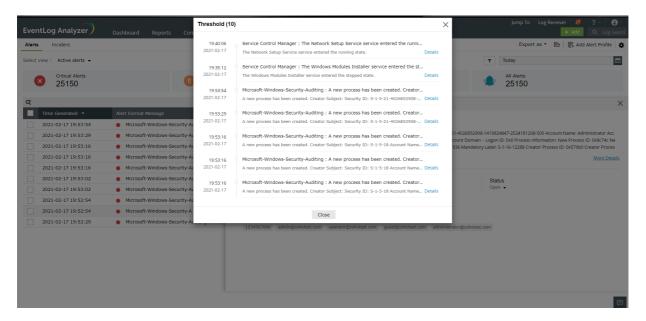

#### Add / Remove Columns

Cloumns can be added or removed by clicking on the Add / Remove option in the top right corner. You have the option to choose and rearrange the columns as needed. A minimum of 3 and maximum of 7 can be selected.

Note: The default columns cannot be removed and rearranged. The default columns are Time, Notes, and Alert Format message.

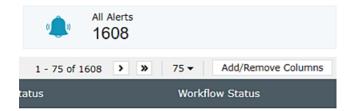

Clicking on this will give you a pop-up. Choose the required options by clicking on the checkboxes.

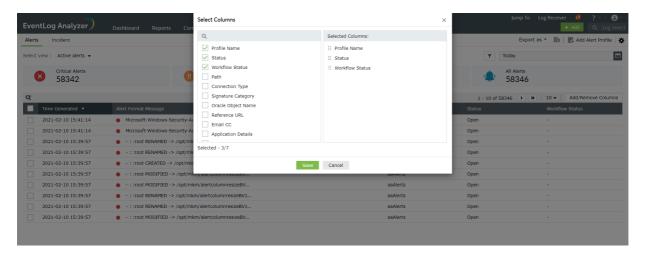

#### **Advanced Threat Analytics Alerts**

These alerts are raised when malicious domains, URLs, and IPs intrude into your network. Clicking on this alert will give you a reputation score, the number of times it had appeared on a threat list and more.

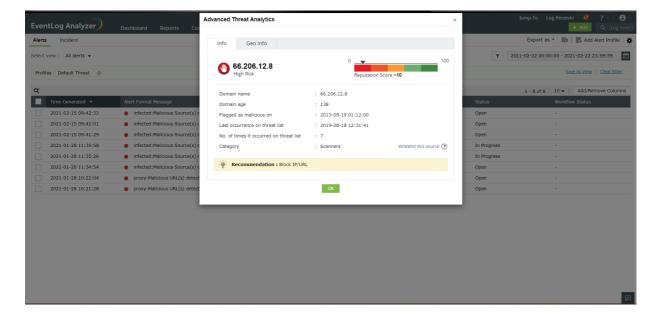

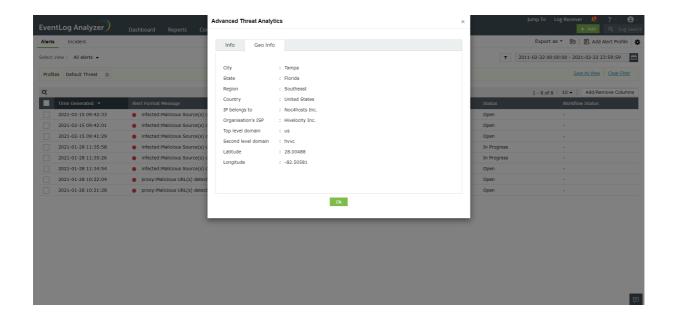

### 14.4. Alert Notification & Remediation

EventLog Analyzer provides you with two alert notification mechanisms

Further, you can also remediate the alert condition by creating incident workflows.

### Settings to notify alert by Email

Enter the details required for sending alert notification via email.

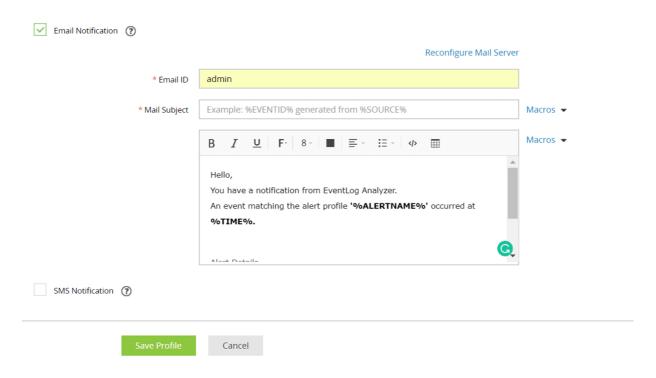

- 1. Enable the Email Notification check box under the Notification Settings tab to enable email notifications.
- 2. Choose Send Notification: Choose the desired frequency for receiving alert notifications. This will notify you whenever an alert has been triggered, based on the frequency you set.
  - All Alerts: An alert notification will be generated for each alert created.
  - Once a day: An alert notification will be generated only once daily.
  - Once a week: An alert notification will be generated weekly once.
  - Once a month: An alert notification will be generated monthly once.
  - Custom: You can also tailor the notification schedule by predetermining the exact number of days, hours and minutes between each notification.

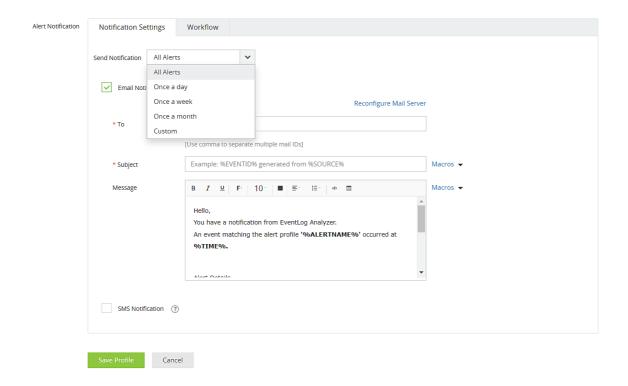

- 3. Specify the receiver's email address and for multiple emails, separate the addresses with commas (,).
- 4. Add a subject line for the email notification. You can also append the alert argument(s) to the subject line. Select the arguments from the list available under Macros.
- 5. The default mail content is shown above, you can modify this and also add arguments from the Macros list. Click Save Profile.

Note: The email content of correlation alerts can be customized to include the rule name, correlated time, and the action. Furthermore, you can select and add specific fields of the action by choosing them from the list that appears when the action is clicked. Please refer to the image below.

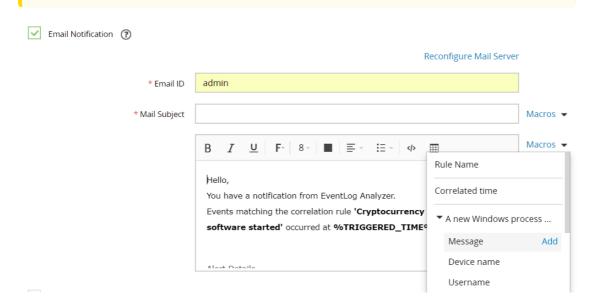

6. If the mail server is not configured in EventLog Analyzer, you will be prompted to when Notify by Email option is selected.

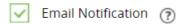

Please configure the mail server to enable mail alerts. Configure Mail Server

### Settings to notify alert by SMS

Enter the details required for sending alert notification using SMS.

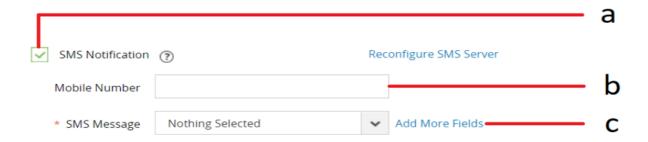

- 1. Enable the SMS Notification check box under Notification Settings tab checkbox to enable SMS notifications.
- 2. Enter the recipient's number.
- 3. You can customize the SMS content by clicking Add More Fields next to SMS Message field.

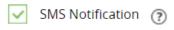

Please configure the SMS server to enable SMS alerts. Configure SMS Server

If SMS settings is not configured in EventLog Analyzer, you will be prompted to set it when Notify by SMS option is selected.

Note: Notification using Run Program can now be configured with Incident Management Workflows.

# **Assigning Workflows to Security Incidents**

You can associate incident workflows with the security alerts configured in the product. This way, when a security alert is triggered, the corresponding workflow automatically starts executing, and you can view its status on the Manage Workflows page.

To assign a workflow to a new security alert:

- Navigate to Alerts → +Add Alert Profile, or
- Click on +Add → Alerts

And configure your alert as given above.

To assign a workflow to an existing alert:

Navigate to Alerts → Alert Configurations → Manage Alert Profiles → Select the update

#### **OnDemand Workflows**

Users can run workflows and view their statuses directly from the Alerts console.

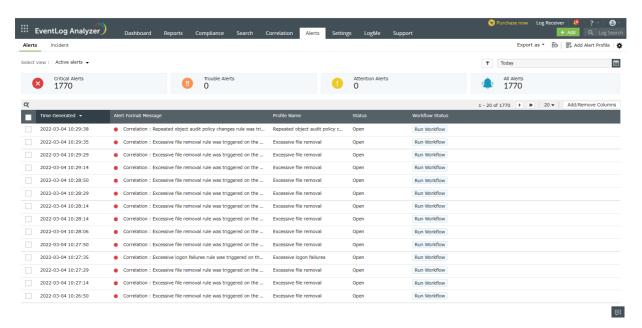

To run a workflow for an alert,

• Select an Alert and click the Run Workflow button under Workflow Status.

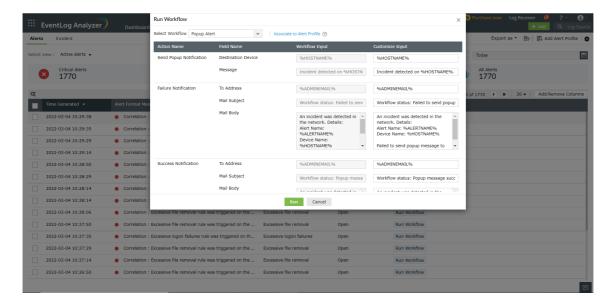

• Select a workflow from the drop down menu and click Run.

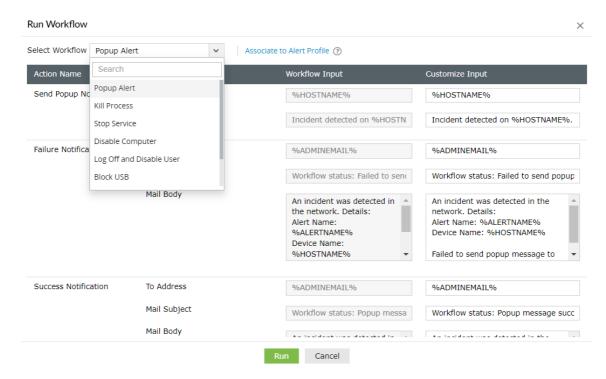

You can select Associate to Alert Profile to assign a workflow to the alert profile on the dashboard directly.

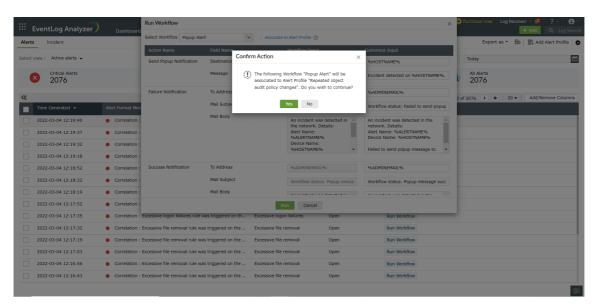

You can check the status of the workflow by clicking Workflow History.

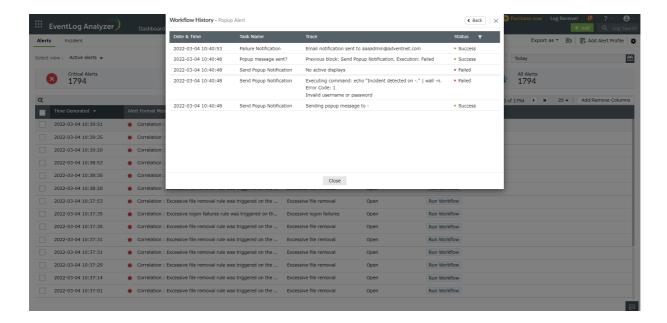

You can also run multiple workflows for a single alert.

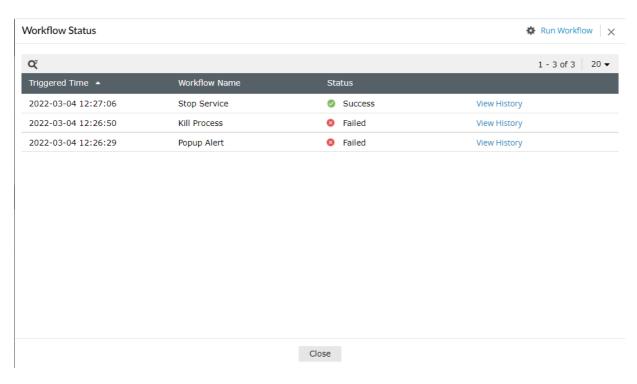

# 14.5. Ticketing Tool Integration

With EventLog Analyzer, you can efficiently manage security incidents by raising tickets and assigning them to administrators for alerts that are generated. You can easily manage the incident within the EventLog Analyzer console itself or use an external help desk software for raising tickets. Under Alert Configurations, click on ticketing tool integration to configure an external help desk - ServiceNow, ManageEngine ServiceDesk Plus, ManageEngine ServiceDesk Plus On-Demand, ManageEngine ServiceDeskPlus MSP, ManageEngine AlarmsOne, Jira Service Desk, Jira Service Desk On-Demand, Zendesk, Freshservice, Kayako, or BMC Remedy Service Desk.

### **Manage Ticketing Tool Configuration**

To configure incident management with ticketing tools, click on ticketing tool integration under Alert Configuration. From the Ticketing Tool drop-down list, select the ticketing tool that you want to configure EventLog Analyzer with. Then, follow the following steps based on the ticketing tool used.

For ManageEngine ServiceDesk Plus On-Demand:

Note: Only users with permissions to view, add, edit, and delete requests can proceed with the configuration.

In EventLog Analyzer, navigate to the Alerts tab and click Ticketing Tool Integration under Alert Configuration. From the Ticketing Tool drop-down list, select ManageEngine ServiceDesk Plus On-Demand

1. Choose Data Center in drop-down list. Click API Registration URL to generate Client ID and Client Secret ID.

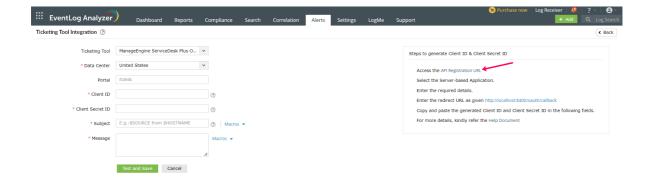

▣

#### 2. Once the Zoho API Console is opened, click GET STARTED.

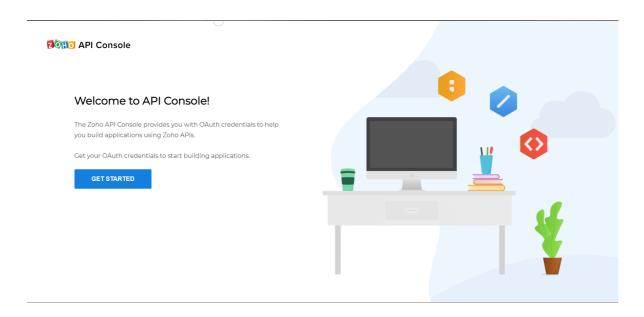

### 3. Select the Server-based Applications tile.

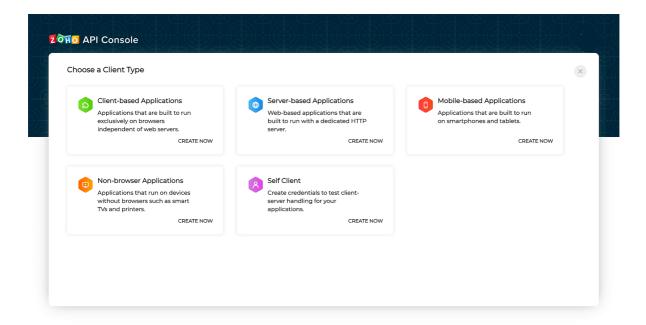

4. To create a new client, enter the required details. Enter the redirect URL as given in the EventLog Analyzer console and click Create.

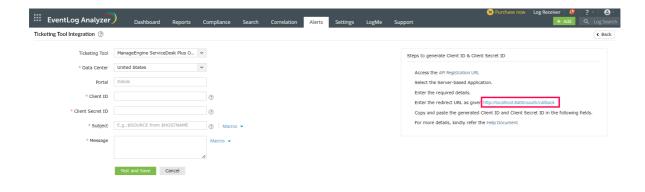

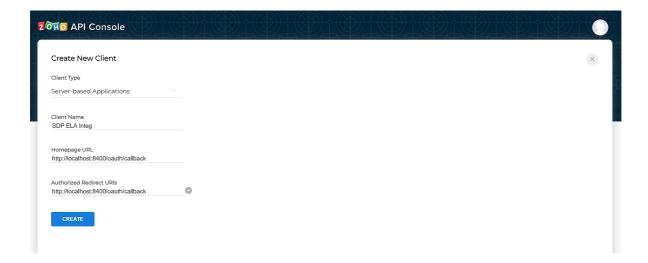

5. Copy the generated Client ID and Client Secret ID.

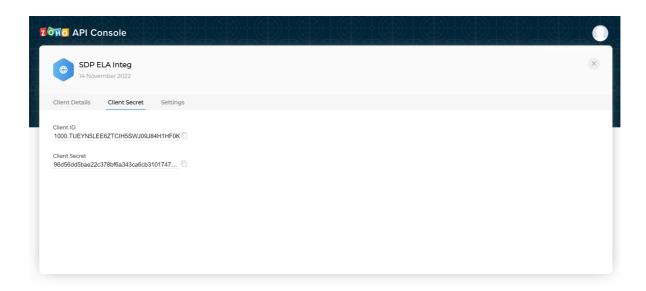

6. Back in the ELA console, paste the Client ID and Client Secret ID in the corresponding fields.

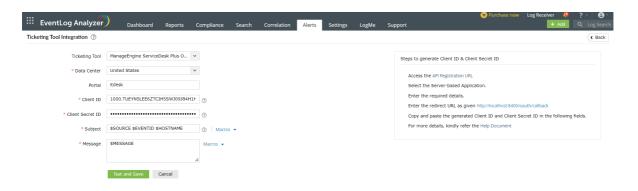

7. Enter the Subject and the Message for the alert. You can either select them from the predefined list available under Macros or enter your own. Click the Test and Save button. On clicking the Test and Save button, a verify popup will be displayed. Click the URL to approve the usage of the clients of ServiceDesk Plus On-Demand.

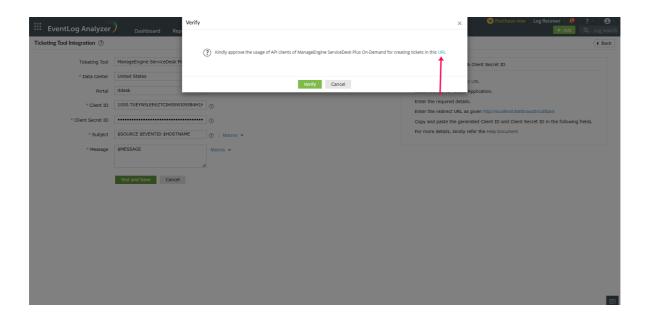

8. Click Accept for API approval.

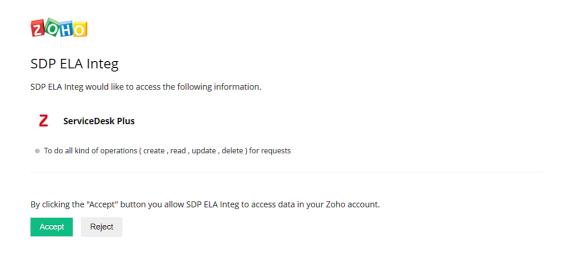

9. Click the Verify button in ELA console. The ticketing tool will now be configured successfully.

### For ManageEngine AlarmsOne

Note: Only users with the super admin or the alarm admin role can proceed with the configuration.

In EventLog Analyzer, navigate to the Alerts tab and click Ticketing Tool Integration under Alert Configuration. From the Ticketing Tool drop-down list, select ManageEngine AlarmsOne.

- 1. Open ManageEngine AlarmsOne and click the Applications icon, then click Applications(+) button in the left panel. From the list displayed, select Custom API Integration.
- 2. Enter an Application Label and Application Name. If a notification profile is already configured, select it. Click Add. You can also associate a notification profile later.
- 3. A Webhook URL specific to your custom app is generated.
- 4. Click API Registration URL in EventLog Analyzer, to generate a Client ID and Client Secret ID.

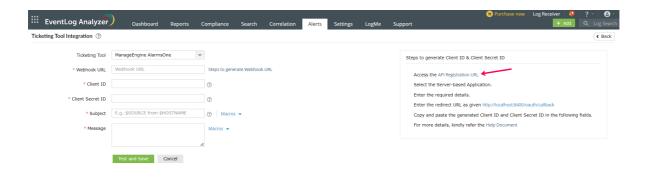

5. Once the Zoho API Console is opened, click **GET STARTED**.

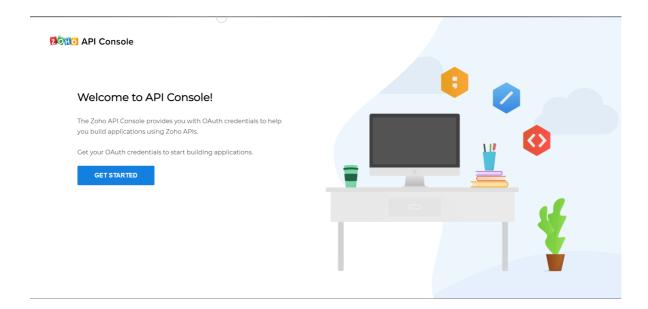

#### 6. Select the Server-based Applications tile.

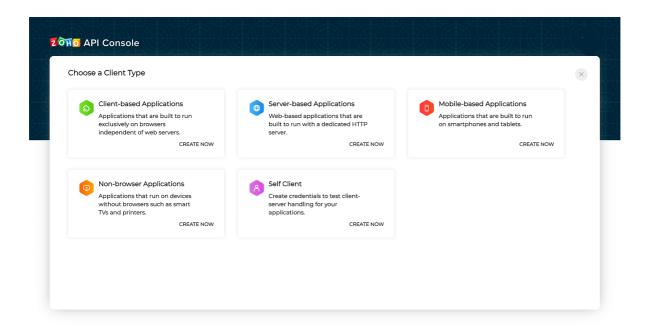

7. To create a new client, enter the required details. Enter the redirect URL as given in the EventLog Analyzer console and click Create.

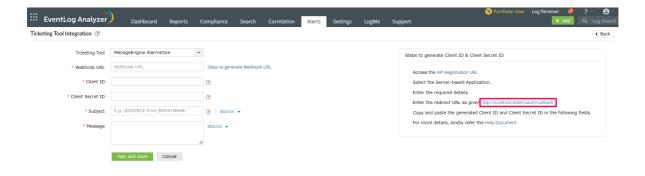

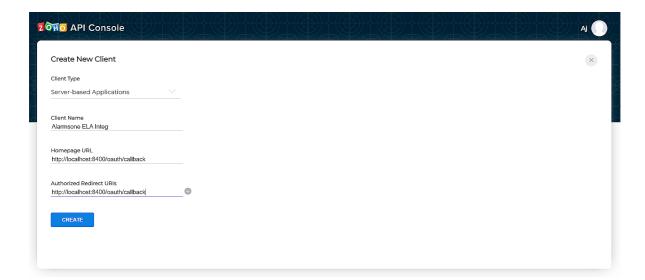

■

8. Copy the generated Client ID and Client Secret ID.

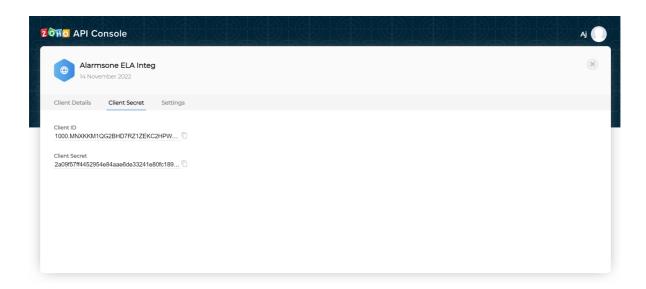

9. Back in the ELA console, paste the Webhooks URL, Client ID, and Client Secret ID in the required fields.

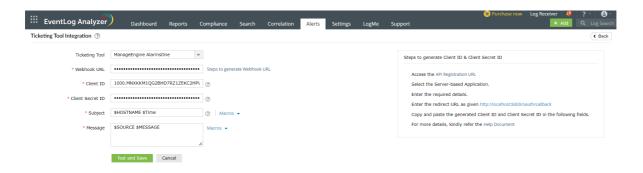

10. Enter the Subject and the Message for the alert. You can select them from the predefined list available under Macros or type your own. Click the Test and Save button. On clicking the Test and Save button, a verify popup will be displayed. Click the URL to approve the usage of the clients of ManageEngine AlarmsOne.

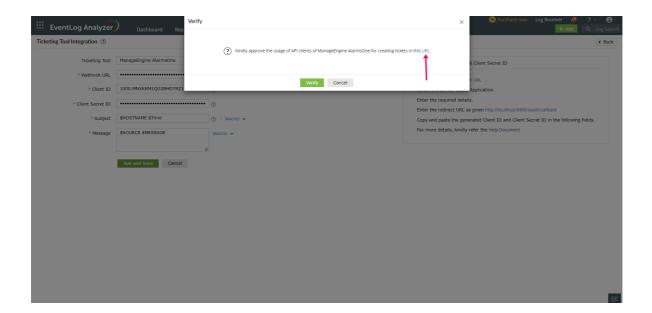

11. Click Accept for API approval.

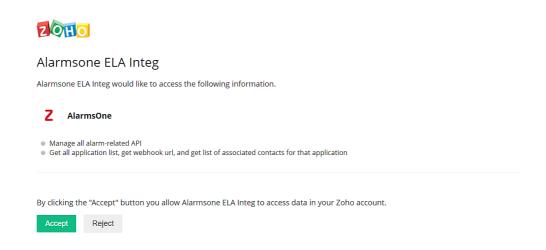

Click Verify button in ELA. The ticketing tool will now be configured successfully.

### For ServiceNow

Note: Only users who have been granted permissions to execute create, read, write, and delete operations on the incident table can proceed with the configuration.

In EventLog Analyzer, navigate to the Alerts tab and click Ticketing Tool Integration under Alert Configuration. From the Ticketing Tool drop-down list, select ServiceNow.

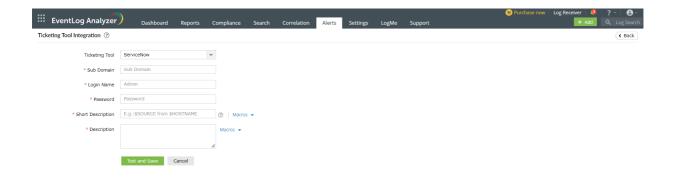

- 1. Enter the ServiceNow subdomain name or IP address.
- 2. Enter the login name and password of a valid account in the ticketing tool.
- 3. Enter the Short Description and the Description for the alert. You can select them from the predefined list available under Macros or type your own.
- 4. Click the **Test and Save** button to establish communication and complete configuration.

#### For JIRA Service Desk On-Demand

Note: Only users with permissions to create, delete, and edit issues can proceed with the configuration.

To configure EventLog Analyzer with Jira Service Desk On-Demand, you need to first get some details from your Jira ticketing tool. Go to the Official JIRA Cloud Doc to get the API Token.

- 1. After logging into your Jira Service Desk On-Demand account, click the settings icon on the top right corner and select Projects.
- 2. In the project list, note down the Key corresponding to the project in which you want your tickets to be raised.
- 3. Click the settings icon on the top right corner and select Issues.
- 4. Note down the type of issues that the particular project can hold. The issues raised from EventLog Analyzer should have the same type for a ticket to be successfully raised in Jira Service Desk On-Demand.

In EventLog Analyzer, navigate to the Alerts tab and click Ticketing Tool Integration under Alert Configuration. From the Ticketing Tool drop-down list, select Jira Service Desk On-Demand.

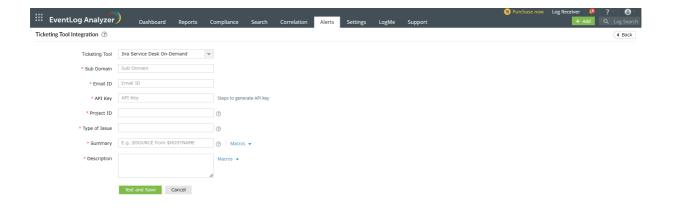

- 1. Enter the Jira Service Desk On-Demand Subdomain.
- 2. Enter your JIRA Account Email ID.
- 3. Enter the API key that we got in the previous step.
- 4. Enter the Project ID. This is the Key of the particular project noted from the ticketing tool.
- 5. Enter the type of issue. This has to be the same issue type that the project has been configured to hold.
- 6. Enter the Summary and the Description for the alert. You can select them from the predefined list available under Macros or type your own.
- 7. Click the **Test and Save** button to establish communication and complete configuration.

#### For Zendesk

Note: Only users with Admin/Agent privilege can proceed with the configuration.

### Configuring Zendesk with OneAuth authentication:

To configure EventLog Analyzer with Zendesk, you will need to retrieve some information from your Zendesk ticketing tool:

Ē

- 1. After logging into your Zendesk account, click the tray icon in the top bar and click Admin Center.
- 2. In Admin Center, click Apps and integrations in the sidebar > select APIs > Zendesk API > OAuth Clients.
- 3. Click the + icon to create a new OAuth Client
- 4. Enter the client name, description, and name of the company. Select a logo.
- 5. The value that appears corresponding to Unique Identifier needs to be saved in a separate document. This would be needed while configuring Zendesk in EventLog Analyzer.
- 6. Once you click Save, a secret code will appear above the Save button. Click Copy and save it in a separate document. This would also be needed while configuring Zendesk in EventLog Analyzer.
- 7. Click Close and open EventLog Analyzer to complete the configuration process.

#### Configuring Zendesk with Basic API authentication:

- 1. Click the Admin icon in the sidebar, then select Channels → API.
- 2. Click the Settings tab, and make sure Token Access is enabled.
- 3. Click the + button to the right of Active API Tokens.
- 4. Optionally, enter a description under API Token Description. The token is generated, and displayed.
- 5. Copy the token, and paste it somewhere secure. Once you close this window, the full token will never be displayed
- 6. Click Save to return to the API page. A truncated version of the token is displayed.

#### Configuration in EventLog Analyzer for Zendesk integration:

In EventLog Analyzer, navigate to the Alerts tab and click Ticketing Tool Integration under Alert Configuration. From the Ticketing Tool drop-down list, select Zendesk.

- 1. Enter the Zendesk subdomain name in the given field.
- 2. Under Authentication, you can choose either OneAuth or Basic API.
- 3. If you choose OneAuth under Authentication, follow the steps given below.

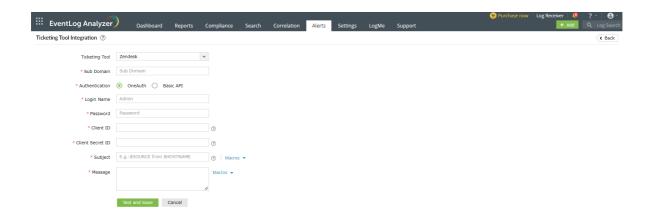

- Enter the Login Name and Password of a valid account in the ticketing tool.
- Enter the Client ID in the corresponding field. This is value of the Unique Identifier noted from the ticketing tool.
- Enter the Client Secret ID in the corresponding field. This is the value of the secret code obtained from the ticketing tool.
- 4. If you choose Basic API under Authentication, follow the steps given below:

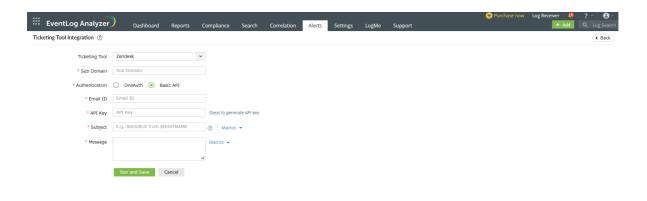

- Provide the Email Id in the given field.
- Click on Steps to Generate API Key for steps to generate an API key.
- Follow the given steps to generate the API key. After generation, provide the API key in the corresponding field.
- 5. Enter the Subject and the Message for the alert. You can select them from the predefined list available under Macros or provide your own.
- 6. Click the Test and Save button to establish communication and complete configuration.

#### For Kayako

In EventLog Analyzer, navigate to the Alerts tab and click Ticketing Tool Integration under Alert Configuration. From the Ticketing Tool drop-down list, select Kayako.

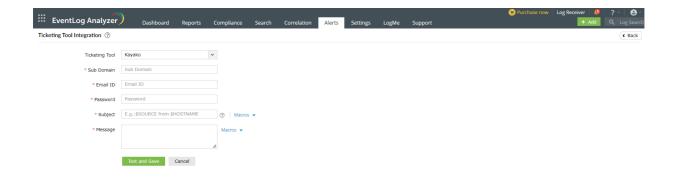

- 1. Enter the Kayako subdomain name.
- 2. Enter the emailId and password of a valid user in the ticketing tool.
- 3. Enter the Subject and the Message for the alert. You can select them from a predefined list available under Macros or type your own.
- 4. Click the Test and Save button to establish communication and complete configuration.

#### For FreshService

Note: Only users with either of the following privileges can proceed with the configuration:

• Permissions to create, reply, edit, and delete tickets.

SD Agent, SD Supervisor, Admin, or Account admin role.

To configure EventLog Analyzer with FreshService, you need to first get some details from your FreshService ticketing tool. Go to the official Freshservice Doc to get the API Token.

In EventLog Analyzer, navigate to the Alerts tab and click Ticketing Tool Integration under Alert Configuration. From the Ticketing Tool drop-down list, select Freshservice.

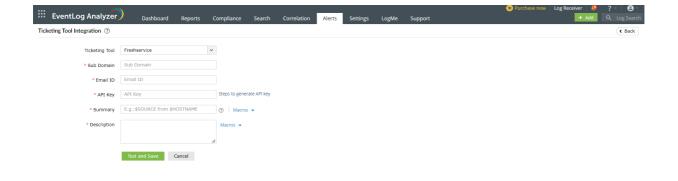

- 1. Enter the Freshservice Subdomain.
- 2. Enter Freshservice account Email ID.
- 3. Enter the API key that we got in the previous step.
- 4. Enter the Summary and the Description for the alert. You can select them from the predefined list available under Macros or type your own.
- 5. Click the **Test and Save** button to establish communication and complete configuration.

### For ManageEngine ServiceDesk Plus

Note: Only users with permissions to view, add, edit, and delete requests can proceed with the configuration.

In EventLog Analyzer, navigate to the Alerts tab and click Ticketing Tool Integration under Alert Configuration. From the Ticketing Tool drop-down list, select ManageEngine ServiceDesk Plus.

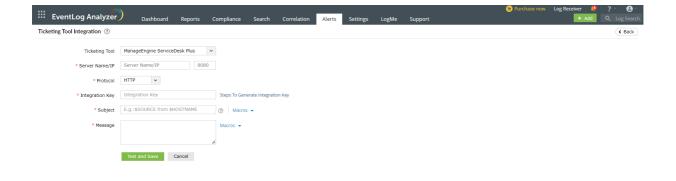

- 1. Enter the ManageEngine ServiceDesk Plus server name or IP address.
- 2. Enter the port number.
- 3. Choose the protocol for communication HTTP/HTTPS.
- 4. Enter the Integration Key in the appropriate column. If you do not have an API key click on Steps to Generate API Key for instructions on generating an API key in ServiceDesk Plus.
- 5. Enter the Subject and the Message for the alert. You can choose them from a predefined list available under Macros or type your own.
- 6. Click the Test and Save button.

### For ManageEngine ServiceDesk Plus MSP

Note: Only users with permissions to view, add, edit, and delete requests can proceed with the configuration.

In EventLog Analyzer, navigate to the Alerts tab and click Ticketing Tool Integration under Alert Configuration. From the Ticketing Tool drop-down list, select ManageEngine ServiceDesk Plus MSP.

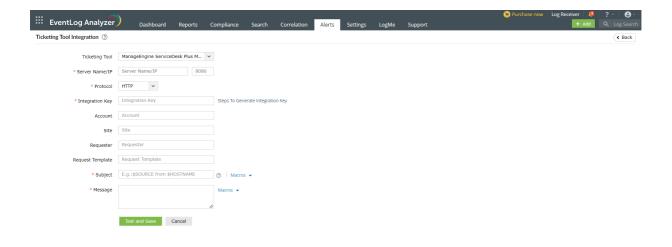

- 1. Enter the ManageEngine ServiceDesk Plus MSP server name or IP address.
- 2. Enter the port number.
- 3. Choose the protocol for communication HTTP/HTTPS.
- 4. Enter the API key in the appropriate column. If you do not have an API key, click Steps to Generate API Key for instructions on generating an API key in ServiceDesk Plus MSP.
- 5. Enter the Subject and the Message for the alert. You can choose them from the predefined list available under Macros or type your own.
- 6. Click the Test and Save button.

### For JIRA Service Desk

To configure EventLog Analyzer with Jira Service Desk, you would first need to get a few details from your Jira ticketing tool.

- 1. After logging into your Jira Service Desk account, click the settings icon on the top right corner and select Projects.
- 2. In the project list, note down the Key corresponding to the project in which you want your tickets to be raised.
- 3. Navigate to the Issues tab and reenter your username and password when prompted.
- 4. Note down the type of issues that the particular project can hold. The issues raised from EventLog Analyzer should have the same type for a ticket to be successfully raised in Jira Service Desk.
- 5. Close Jira Service Desk and open EventLog Analyzer to complete the configuration process.

厚

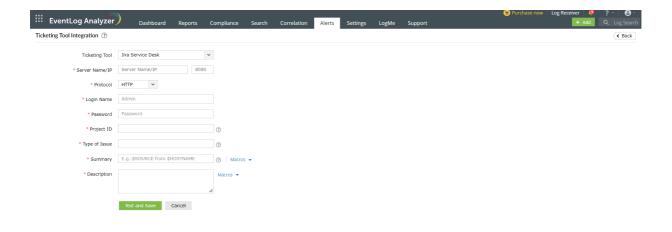

In EventLog Analyzer, navigate to the Alerts tab and click on ticketing tool integration under Alert Configuration. From the Ticketing Tool drop-down list, select Jira Service Desk.

- 1. Enter the Jira Service Desk server name or IP address.
- 2. Enter the port number.
- 3. Choose the protocol for communication HTTP/HTTPS.
- 4. Enter the login name and password of the account having admin privileges.
- 5. Enter the project ID. This is the Key of the particular project noted from the ticketing tool.
- 6. Enter the type of issue. This needs to be same as the issue type that the project has been configured to hold.
- 7. Enter the Summary and the Description for the alert. You can select them from a predefined list available under Macros or type your own.
- 8. Click the **Test and Save** button to establish communication and complete configuration.

### For BMC Remedy Service Desk

In EventLog Analyzer, navigate to the Alerts tab and click on ticketing tool integration under Alert Configuration. From the Ticketing Tool drop-down list, select BMC Remedy Service Desk.

Œ

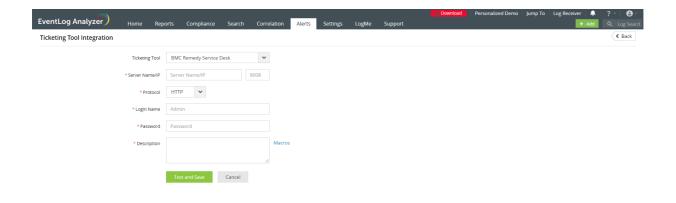

- 1. Enter the BMC Remedy Service Desk server name or IP address.
- 2. Enter the port number.
- 3. Choose the protocol for communication HTTP/HTTPS.
- 4. Enter the login name and password of the account having admin privileges.
- 5. Enter the **Description** for the alert. You can choose it from a predefined list available under **Macros** or type your own.
- 6. Click the Test and Save button to establish communication and complete the configuration.

## **Ticketing Tool Status**

With EventLog Analyzer, you can efficiently manage security incidents by raising tickets and assigning them to administrators for alerts that are generated. After successfully configuring the ticketing tool, the ticket details can be viewed in Alerts tab by clicking the specific alert.

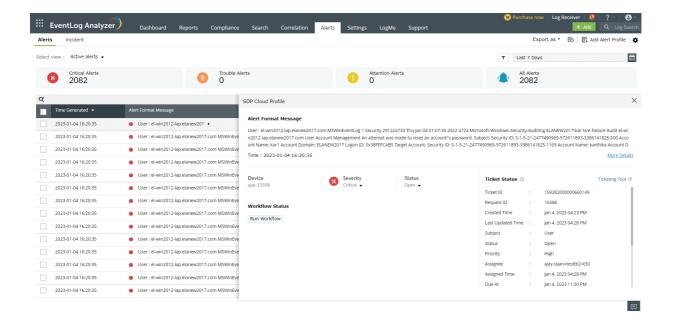

# 14.6. Manage Profiles

With EventLog Analyzer, you can centrally view and manage the configured alert profiles.

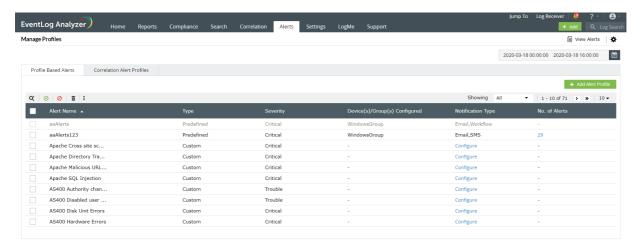

In the manage profiles tab, you can enable, disable, export and import alert profiles. You can also enable or disable correlation based alert profiles.

Correlation based alert profiles and Profile based alert profiles will be in two separate tab as shown in the image above.

# **Import Alert Profiles**

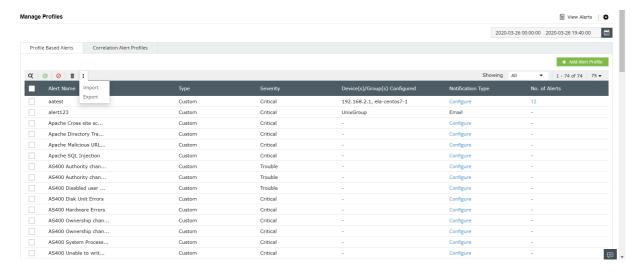

Alert profiles can be imported or exported by clicking on the Import option. Once you select an option, you will get the message below.

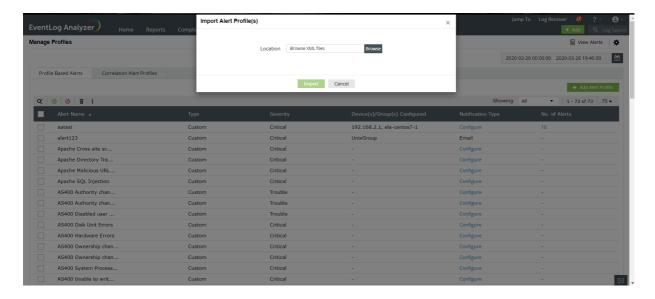

Select the file from which you wish to import the alert profiles by clicking on **Browse**.

In case an imported alert profile is similar to an existing alert profile, you will get the message below. To overwrite an existing profile with an imported profile, select the required profile and click on Import.

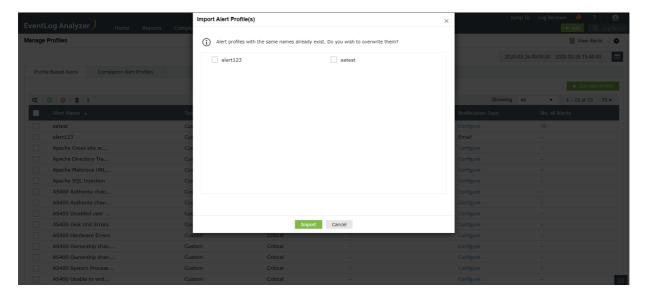

# **Export alert profiles**

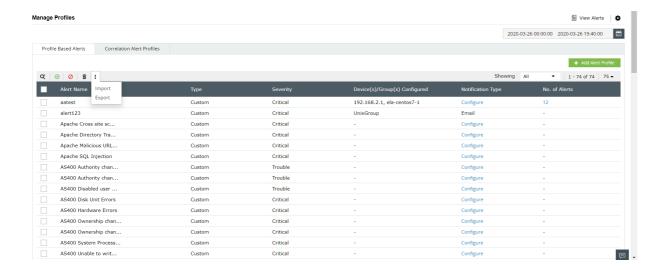

To export alert profiles, select the required alert profiles and click on Export.

Note: Default alert profiles cannot be exported.

### Filtering alert profiles

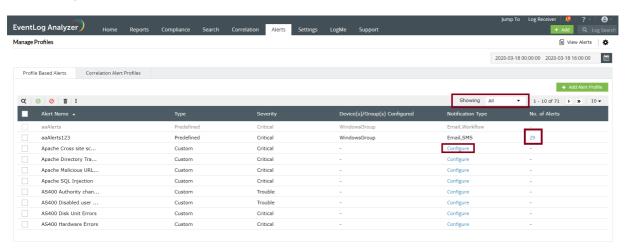

To filter alert profiles based on the number of alerts raised, click on the number of alerts under the No. of Alerts column.

Showing and select the required category.

## To configure notifications for the alert:

To configure notifications for the alert, click on configure. You will be directed to the edit alerts page. You could set the notification type there.

### **Delete Alert profiles**

To delete an alert profile, select an alert profile and click on the delete option. A pop-up like the one shown below will appear. Click on yes to proceed.

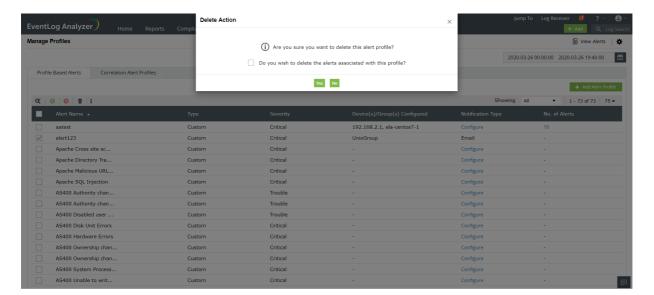

# 14.7. How to delete/update alerts in bulk:

- 1. Navigate to the Alerts tab of EventLog Analyzer.
- 2. Select the dropdown icon near check box in the table, click Select All.

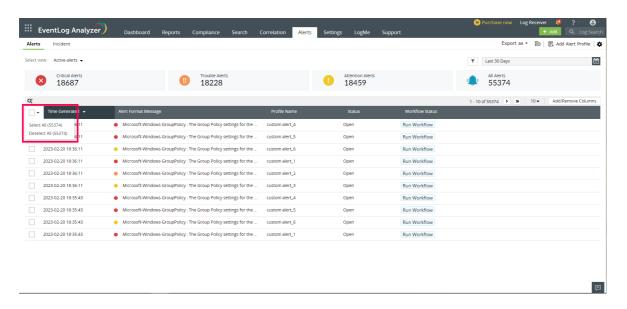

3. Choose the delete option to remove specific alerts, or select the status option to change the status of alerts.

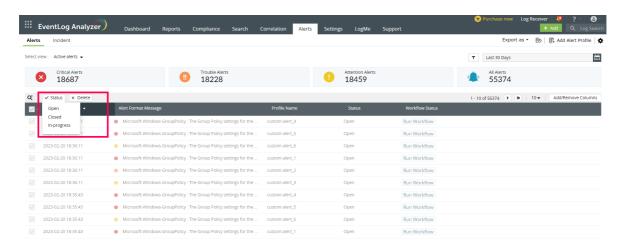

4. After selecting, confirm the action by clicking Yes.

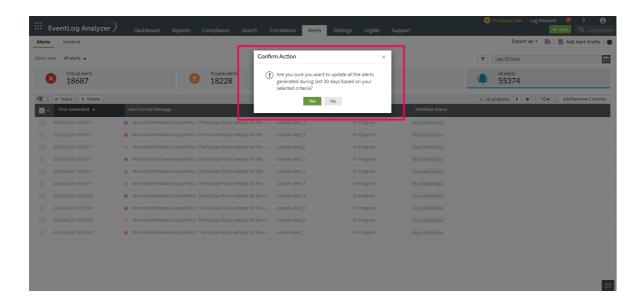

5. Below are a few more ways to bulk delete or update alerts.

· By using filters:

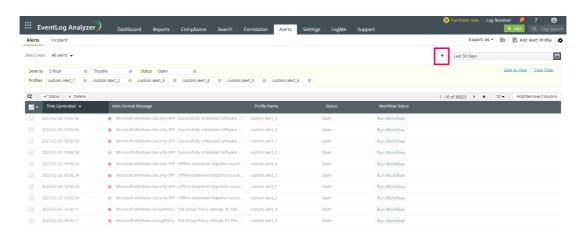

• By using widgets or select view:

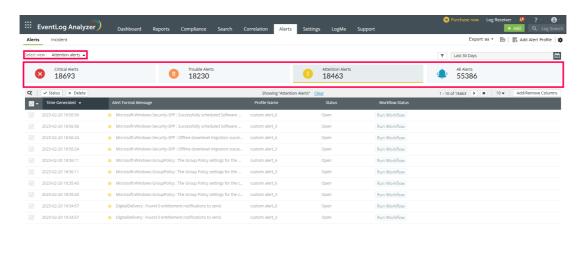

• By using the search option along with any of the above cases or separately:

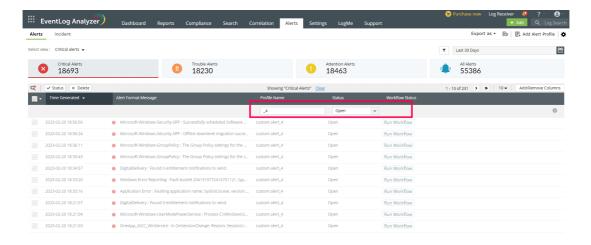

▣

囯

# Verify request status with notifications:

In the notification tab, users can verify the status of their pending and active bulk modification requests.

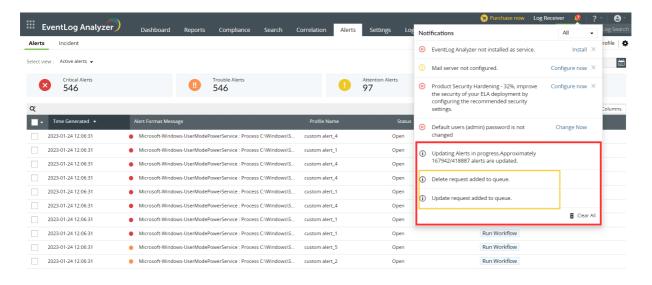

### **Modification records:**

To verify the success or failure rates of the requests and get more details about the modification requests, go to Settings > Technicians & Roles > User audit.

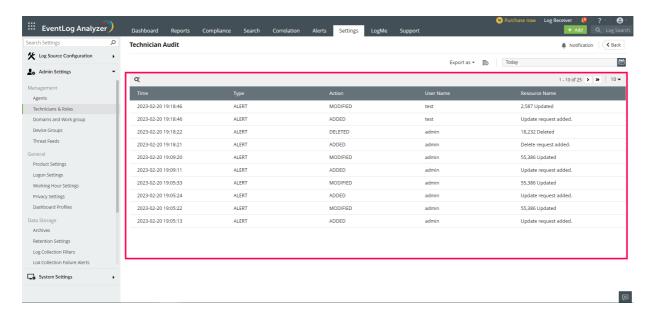

Note: Bulk modification queue will be paused when alerts unarchive process is running and resumes automatically once the process is complete.

# 15.1. Incident management

EventLog Analyzer helps you streamline the process of managing and investigating security incidents.. You can track the status of security incidents by navigating to the Alerts tab → Incident.

### Viewing and editing incidents

In the Incident page, you can view the list of all incidents in your network along with crucial information such as the assignee, status, and severity. You can click on any incident to view and edit the incident's name, description, assignee, status, and severity. The Evidence and Notes tab display the list of evidence and notes attached to an incident. The Activity Logs page records and displays the events pertaining to the creation, modification, and deletion of incidents.

The incident page displays details such as the age of the incident, who created it, and when it was created. The Actors widget contains the list of users, entities, services, and processes responsible for the incident to help the assignee quickly investigate the incident and take remedial action.

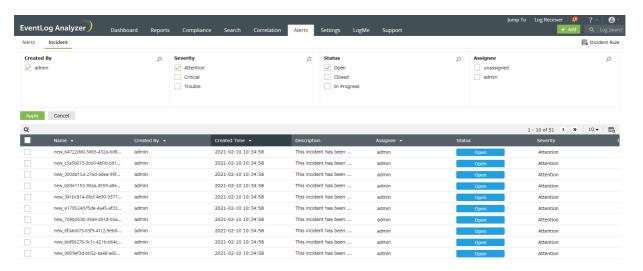

## Steps to create an incident

You can create an incident in EventLog Analyzer by navigating to the Alerts tab → Incident → +Add Incident.

- In the Incident page, enter a name and description for your incident in the respective fields.
- Select the assignee, severity, and status of your incident from the respective drop-down menus.
- Click on Create.

You can view the incident creation event being logged in the Activity Logs pane.

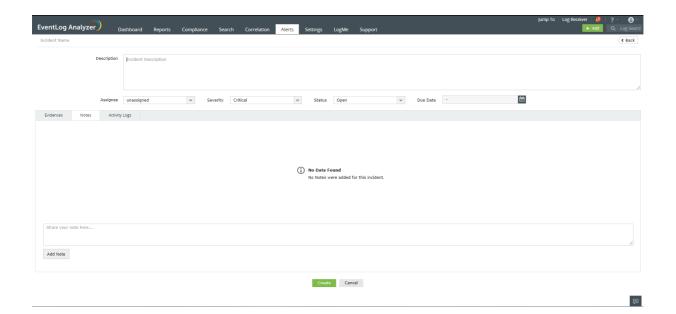

## Additionally, you can create incidents in EventLog Analyzer by:

- Mapping alerts as incidents
- · Mapping search results as incidents
- Mapping reports as incidents
- Automating incident creation by configuring incident rules

### Steps to map alerts as incidents

In EventLog Analyzer, you can map a triggered alert as an incident, assign a security technician to respond to the incident, and track its status by following the steps given below:

- Navigate to the Alerts tab.
- Select the alert for which you want to create an incident.
- Click on the +Add to Incident button present at the top of the alerts table and click on the +Add New Incident option to create a new incident.
- Enter the name and description of the incident.
- Select the assignee, status, and severity of the incident from the respective drop-down menus.
- Click on Create.

You can also add an alert as evidence to an incident by selecting the alert, clicking on the +Add to Incident button, and selecting the required incident from the list displayed. The alert can now be viewed under the Evidence tab of the selected incident.

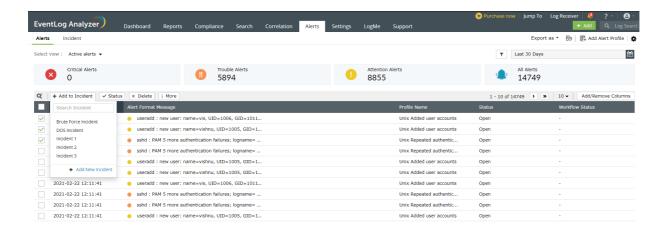

#### Steps to map search results as incidents

EventLog Analyzer allows you to map search results as incidents to help you backtrack an attack and conduct root cause analysis by following the steps given below:

- Navigate to the search tab and execute the required search query.
- In the search results pane, click on the **Incident** button.
- Now, select the search result(s) you want to add to an incident.
- Click the +Add to Incident button and choose the incident to which you want to add the search result(s).
- Alternatively, you can also create a new incident to map the selected search results by clicking the +Add New Incident link.
- If you're creating a new incident, enter a name and description for the incident. Select the assignee, status, and severity from the respective drop-down menus.
- Click Create.

You can now view the search results added as evidence under the Evidence tab of the incident.

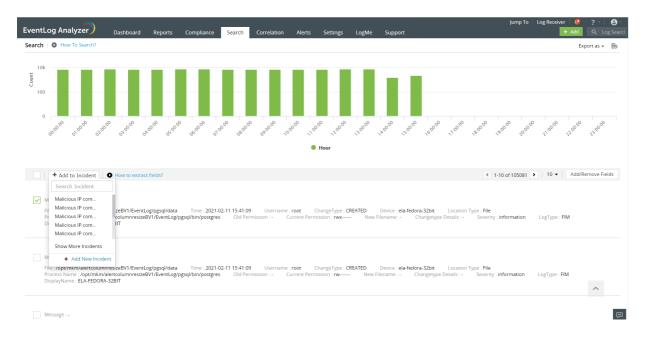

### Steps to map reports as incidents

If anomalies are detected in a report, you can further investigate the deviant events specified in the report by mapping those events as incidents and thoroughly examining them by assigning a dedicated IT security professional. You can map reported events as incidents by following the steps given below:

- Navigate to the Reports tab and click the report you want to add as an incident.
- Click the Incident button and select the events of interest.
- · Click the +Add to Incident button and select the name of the incident to which you want to add the selected events.
- Alternatively, you can also create a new incident by clicking the +Add New Incident link.
- If you're creating a new incident, enter a name and description for the incident. Select the assignee, status, and severity from the respective drop-down menus.
- Click Create.

You can now view the events of the report listed under the Evidence tab of the selected incidents.

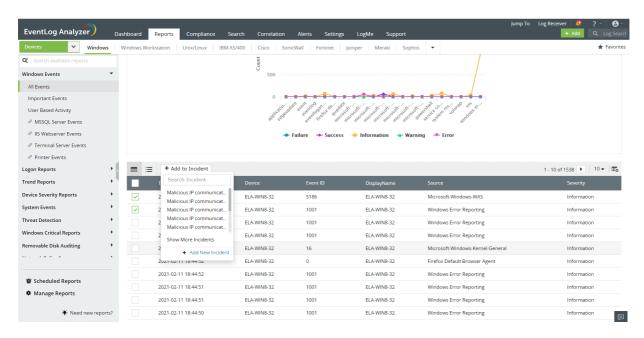

### Configuring incident rules

You can configure pre-defined incident rules for devices, device groups, and alert profiles to automatically create incidents when a specific number of alerts get triggered within a specified time span.

#### Steps to create an incident rule

- Navigate to the Alerts tab → Incident → Incident Rule → +Add Incident Rule
- Enter a name and description for your incident rule.
- Assign the incidents created by this rule to a technician by selecting a name from the Assign To drop-down menu.
- Select the severity: Attention, Critical, or Trouble from the Severity field.
- Enter the threshold value to create the incident. An incident will be created when the specified number of alerts get triggered within the time frame.
- In the Criteria field, specify the Device, Device Group, or Alert Profile for which you want to create an incident. You can also create a criteria with multiple fields by clicking on the + icon to add another field and combine them using AND and OR logical operators.
- Click on Save.

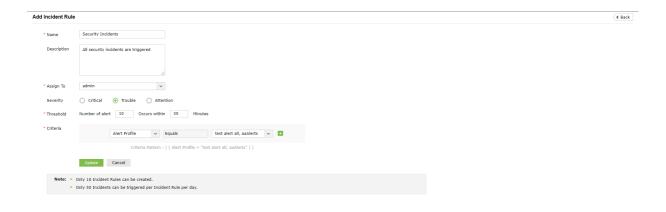

You can click on the Incident name to edit the name, description, assignee, severity, and status of the incident. You can view the Evidence, Notes, Activity Logs, and Actors of the incident. Additionally, you can also view who created the incident, when it was created, and the age of the incident in this page.

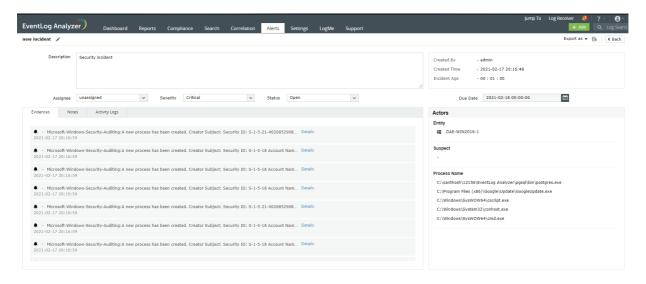

Note: You can create up to 10 incident rules in your EventLog Analyzer instance. The solution is capable of triggering up to fifty incidents per incident rule in a day.

## **Creating Incident views**

You can view the incidents under various categories such as All incidents, Active incidents, and Critical incidents by selecting the required view from the Select View drop-down menu. You can also create custom views by configuring a filter for the type of incidents you want to view.

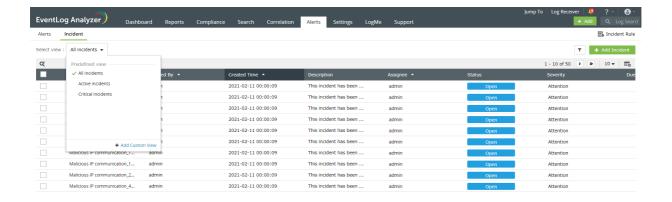

Apply the filter and click the Save as View link to enter a name for the view and click Save. Custom views are personal to the users who created them and can be viewed only by them. You can edit and delete the custom view by hovering your mouse pointer over the created view in the Select View drop-down menu.

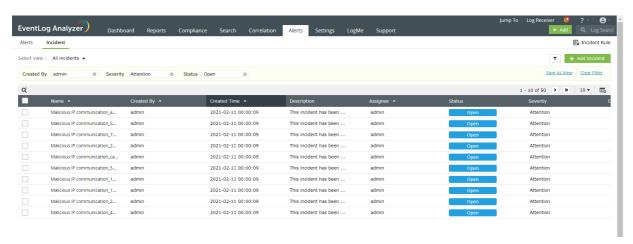

## Viewing and editing incident rules

In the Incident Rule page, you can select incidents to enable, disable, and delete them.

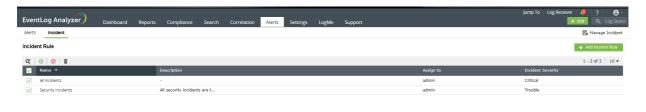

### **OnDemand Workflows**

To run a workflow for an incident,

- Navigate to **Incident** and select the particular incident.
- Click the Run Workflow button for the particular evidence under the Evidences tab.

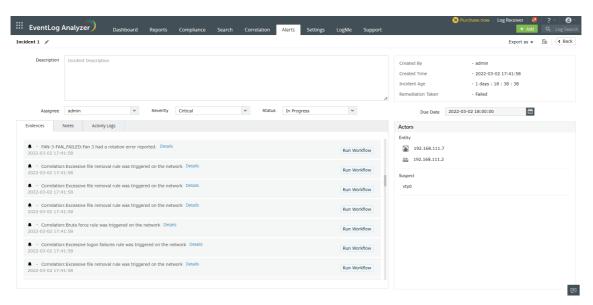

• Select a workflow from the drop down menu and click Run.

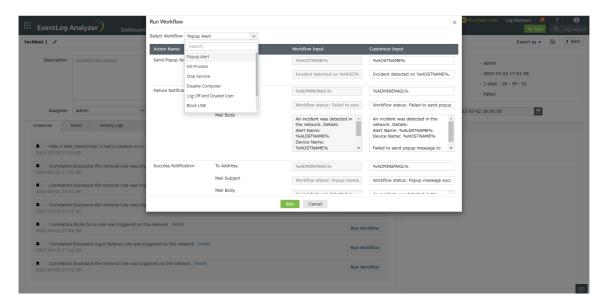

• Click **Activity Logs** to find the workflow history.

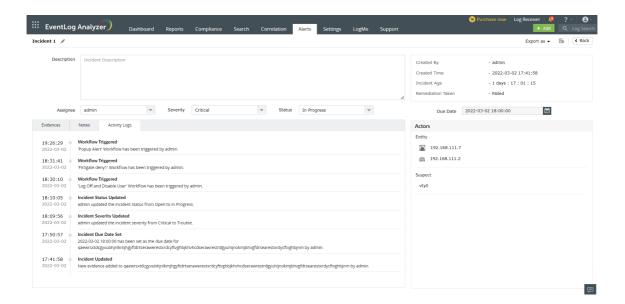

The status of the workflow will be displayed under Remediation Taken in the top-right corner. The same will be recorded in the exported report.

Note: Users can also run multiple workflows for a single alert or incident.

# 15.2. Incident workflow management

You can mitigate security incidents in your network before they result in a breach by automating response workflows when alerts are triggered. EventLog Analyzer allows you to create workflows to automatically perform actions such as disabling USB ports, shutting down systems, and changing firewall rules when security incidents are detected.

## Steps to create a workflow

- 1. In EventLog Analyzer, click on the Alerts tab.
- 2. Click on the More tools icon present at the top-right corner of the page.
- 3. Click on Workflow to open the Manage Workflow page and click on the +Create Workflow button.
- 4. Enter a name for the workflow in the Workflow Name field.
- 5. Click on the Description link next to the Workflow Name field to enter an appropriate description for the workflow.
- 6. Create a workflow by dragging and dropping the workflow blocks from the left pane into the space provided. Ensure that these blocks are logically arranged to execute an event in your infrastructure.

EventLog Analyzer contains multiple workflow blocks to help you configure workflows to perform the required actions. The logic blocks are categorized under different sections.

The list of workflow blocks and the details to be specified while configuring workflows using them are given below:

| Logic blocks                                                                                           | Details to be specified                                                                                                    |  |
|----------------------------------------------------------------------------------------------------|----------------------------------------------------------------------------------------------------|--|
| Logic actions                                                                                          |                                                                                                    |  |
| <b>Decision</b> Allows you to branch the workflow based on the status of the previous action.          |                                                                                                    |  |
| Time Delay Allows you to introduce a time delay in the execution of the workflow.                      | The time delay in minutes.                                                                                                    |  |
| Network actions                                                                                        |                                                                                                    |  |
| Ping Device Allows you to ping a device within your network to check connectivity                      | <ul> <li>The name of the device to be pinged.</li> <li>Number of echo request messages to be sent.</li> <li>Size of the packet to be sent.</li> <li>Timeout for the action.</li> <li>Number of action retries within the specified time.</li> </ul> |  |
| Trace Route Allows you to run a trace route function to a device in your network to identify the path. | <ul> <li>The name of the device you wish to trace the route to.</li> <li>The maximum number of hops.</li> <li>Timeout for the action.</li> </ul>                                                                                                    |  |
| Process actions                                                                                        |                                                                                                    |  |

| Test Process Allows you to test whether a process is running on a device.        | <ul> <li>The name of the device on which you want to test the process.</li> <li>The process you want to test.</li> <li>ExecutablePath and CommandLine to execute the process.</li> </ul> |
|----------------------------------------------------------------------------------|----------------------------------------------------------------------------------------------------|
| Start Process Allows you to start a process on a device                          | <ul> <li>The name of the device on which you want to start a process.</li> <li>The process working directory.</li> <li>The command to start the process.</li> </ul>                      |
| Stop Process Allows you to stop a process on a device.                           | <ul> <li>The name of the device on which you want to stop the process.</li> <li>The process you want to stop.</li> <li>ExecutablePath and CommandLine to execute the process.</li> </ul> |
| Service                                                                          | e actions                                                                                                    |
| <b>Test Service</b> Allows you to test whether a service is running on a device. | <ul> <li>The name of the device on which you want to test<br/>the service.</li> <li>The service you want to test</li> </ul>                                                              |
| Start Service Allows you to start a service on a device.                         | <ul><li>The name of the device on which you wish to start a service.</li><li>The service to be started.</li></ul>                                                                        |
| Stop Service Allows you to stop a service on a device.                           | <ul> <li>The name of the device on which you wish to stop<br/>a service.</li> <li>The service to be stopped</li> </ul>                                                                   |
| Window                                                                           | vs actions                                                                                                    |
| Log Off Allows you to log off from the currently active session on a device.     | <ul> <li>The name of the device you want to log off from.</li> <li>Select whether you'd like to force this action.</li> </ul>                                                            |
| Shut Down System Allows you to shut down a Windows device.                       | <ul><li>The name of the device to be shut down.</li><li>Select whether you'd like to force this action.</li></ul>                                                                        |
| Restart System Allows you to restart a Windows device.                           | <ul> <li>The name of the device to be restarted.</li> <li>Select whether you'd like to force this action.</li> </ul>                                                                     |

| <b>Disable User</b> Allows you to disable a user's account.                                                  | The name of the user account you want to disable.                                                                                                    |
|----------------------------------------------------------------------------------------------------|----------------------------------------------------------------------------------------------------|
| Active Dire                                                                                                  | ectory actions                                                                                                    |
| Send SNMP Trap Allows you to send SNMP traps to the required destination.                                    | <ul> <li>Community.</li> <li>Port number.</li> <li>Enterprise OID.</li> <li>SNMP Manager.</li> <li>Message content.</li> <li>Version.</li> </ul>                                                                                                    |
| Send SMS<br>Allows you to send an SMS message.                                                               | <ul><li>The recipient's mobile number.</li><li>The SMS content.</li></ul>                                                                                                    |
| Send Email Allows you to send an email message.                                                              | <ul><li>The recipient's email address.</li><li>The email subject and body.</li></ul>                                                                                                    |
| Send Pop-Up Message Allows you to display a pop-up message on a device.                                      | <ul> <li>The name of the device on which you want to display the message.</li> <li>The message to be displayed.</li> </ul>                                                                                                    |
| Execute Linux Script Allows you to execute a specified script file on a Linux device.                        | <ul> <li>The name of the device on which you want to execute the script file.</li> <li>The type of script file.</li> <li>Upload the script file to be executed.</li> <li>Arguments to the script, if any. You can separate multiple arguments using commas.</li> <li>Timeout for the action.</li> <li>The working directory for the script's execution.</li> </ul> |
| Shut Down Linux Allows you to shut down a Linux device.  Restart Linux Allows you to restart a Linux device. | <ul> <li>The name of the device to be shut down.</li> <li>Select whether you'd like to force this action.</li> <li>The name of the device to be restarted.</li> <li>Select whether you'd like to force this action.</li> </ul>                                                                                                    |
| Linux                                                                                                    | actions                                                                                                    |
| <b>Disable USB</b> Allows you to disable the USB port on a device.                                           | The name of the device on which you want to disable the USB port.                                                                                                    |
| Execute Windows Script Allows you to execute a specified script file on a Windows device.                    | <ul> <li>The name of the device on which you want to execute the script file.</li> <li>The type of script file.</li> <li>Upload the script file to be executed.</li> <li>Arguments to the script, if any. You can separate multiple arguments using commas.</li> <li>Timeout for the action.</li> <li>The working directory for the script's execution.</li> </ul> |
|                                                                                                    |                                                                                                    |

| <b>Delete User</b> Allows you to delete a user account.                         | The name of the user account you want to delete.                                                                                                    |  |
|---------------------------------------------------------------------------------|----------------------------------------------------------------------------------------------------|--|
| Disable Computer Allows you to disable a computer account.                      | The name of the computer account you want to disable                                                                                                    |  |
| Firewall Actions                                                                |                                                                                                    |  |
| Cisco ASA Deny Inbound Rule Allows you to add an deny inbound rule.             | <ul> <li>The name of the firewall device.</li> <li>The Interface name.</li> <li>Source address.</li> <li>Destination address.</li> </ul>                                                                                                    |  |
| <b>Cisco ASA Deny Outbound Rule</b><br>Allows you to add an deny outbound rule. | <ul> <li>The name of the firewall device.</li> <li>The Interface name.</li> <li>Source address.</li> <li>Destination address.</li> </ul>                                                                                                    |  |
| Fortigate Deny Access Rule Allows you to add an deny access rule.               | <ul> <li>Name of the firewall device.</li> <li>Source address.</li> <li>Destination address.</li> <li>Name of the source interface.</li> <li>Name of the destination interface.</li> </ul>                                                                                   |  |
| PaloAlto Deny Access Rule Allows you to add an deny access rule.                | <ul> <li>Name of the firewall device.</li> <li>Source address.</li> <li>Destination address.</li> <li>Name of the source zone.</li> <li>Name of the destination zone.</li> <li>Type of Rule (Universal, Intrazone or Interzone).</li> </ul>                                  |  |
| SophosXG Deny Access Rule Allows you to add an deny access rule.                | <ul><li>Name of the firewall device.</li><li>Source address.</li><li>Destination address.</li></ul>                                                                                                    |  |
| Barracuda CloudGen Deny Access Rule Allows you to add an deny access rule.      | <ul> <li>Name of the firewall device.</li> <li>Source address.</li> <li>Destination address.</li> <li>Name of the source interface.</li> <li>Name of the destination interface.</li> <li>Type of Rule (Inbound or Outbound).</li> </ul>                                      |  |
| Misc                                                                            | rellaneous actions                                                                                                    |  |
| <b>Write to File</b> Allows you to write a message to a file                    | <ul> <li>The name of the device on which the file is located.</li> <li>The file name.</li> <li>The absolute file path.</li> <li>The text to be written to the file.</li> <li>Select whether you would like to append to or overwrite a file if it already exists.</li> </ul> |  |

| CSV Lookup Allows you to search for values within a CSV file.        | <ul> <li>Upload the CSV file to perform by clicking on "Browse".</li> <li>Specify the header or column number.</li> <li>Select the field to be matched.</li> </ul>                                            |
|----------------------------------------------------------------------|----------------------------------------------------------------------------------------------------|
| Forward Logs Allows you to forward logs to the required destination. | <ul><li>Name of the destination server.</li><li>The protocol to be used.</li><li>Port number and standard.</li></ul>                                                                                          |
| HTTP Request Allows you to send an HTTP request to a URL.            | <ul> <li>The URL to which you want to send an HTTP request to.</li> <li>Specify the Method you want to use (Get or Post).</li> <li>Add the required headers.</li> <li>Add the required parameters.</li> </ul> |

- 7. You can enter a brief description for each logic block to record its purpose in the workflow. This makes it easier for you to understand and edit the workflow later.
- 8. Click on the Save button to create the workflow.

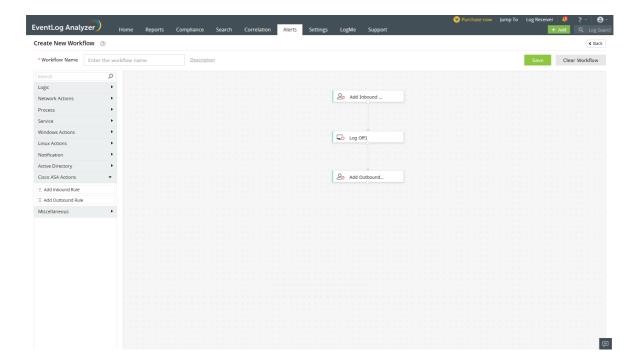

To edit an existing workflow you can click on the edit icon present against the workflow name in the Manage Workflow page.

## Managing workflows

You can view and edit existing workflows in EventLog Analyzer by navigating to the Alerts tab and clicking on Workflow from the More tools icon. The Manage Workflows page displays the list of workflows, their descriptions, the number of alert profiles associated with each workflow, and their histories. You can enable or disable, delete, edit, and copy the workflows by clicking on the respective icons.

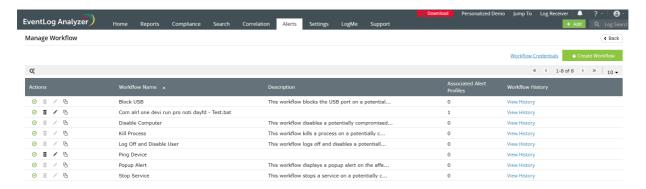

### Updating workflow credentials

You can automate workflows on Windows, Linux, and Cisco devices for which you have administrative privileges. You have to update credentials of these devices in EventLog

Analyzer for seamless execution of the workflows.

### To automate workflows in Windows devices:

If the Windows devices have already been added to EventLog Analyzer, workflows can be executed by using the devices credentials or the domain credentials of the devices. So, you need not manually update credentials for Windows devices.

### To automate workflows in Linux devices

You can configure a set of common credentials for executing workflows in all Linux devices by following the steps given below:

▣

- Click on the Workflow Credentials link present in the Manage Workflow page.
- Select credential type as Linux Devices.
- Enter the username, password, and port number.
- Click on **Update** to store and use these credentials to execute workflows in all Linux devices.

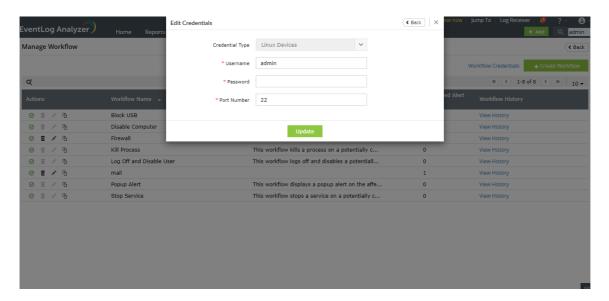

#### To automate workflows in Cisco devices

You must configure the REST API agent in the Cisco firewall to execute workflows by following the steps given in this link. (The Cisco REST API supported versions are listed here).

You can configure a set of common credentials for executing workflows in all Cisco devices using EventLog Analyzer by following the steps given below:

- Click on the Workflow Credentials link present in the Manage Workflow page.
- Select credential type as Cisco Devices.
- Enter the username and password.
- Click on **Update** to store and use these credentials to execute workflows in all Cisco devices.

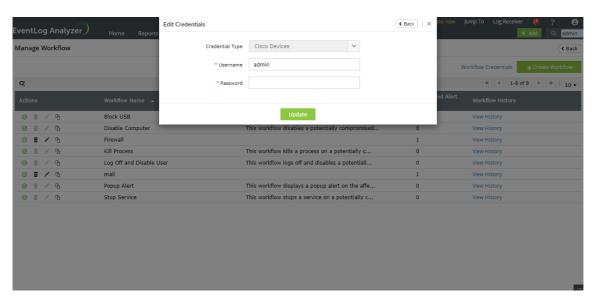

If the common credentials do not work for certain Cisco Devices, you need to configure the credentials for those devices by following the steps given below:

- Navigate to Settings → Configuration → Manage Devices → Syslog Devices
- Hover your mouse pointer near the device on which you want to execute workflows and click on the edit icon.
- In the Update Device pop-up menu, click on Advanced.
- Select the Configure REST API Credentials check box.
- Enter a username and password.
- Click on Verify Credential to send a REST API call to the Cisco device to verify if the credentials are valid.
- Click on **Update** to store and use the specified credentials for executing workflows.

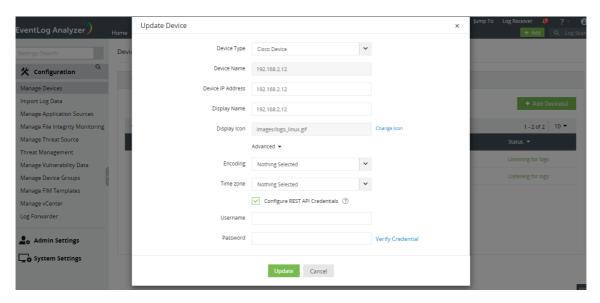

### To automate workflows in Fortigate devices

In order to generate an API token to execute workflows in Fortigate devices, you need to create a new REST API Admin using the steps given below:

## Step-1: Create Administrator profile

- Navigate to System from the sections listed on the left in the dashboard.
- Click on the Admin Profiles under the System section.
- Click the **Create** icon to start creating a new admin profile.
- You will see the New Admin Profile window open up.
- Enter an appropriate name for your admin profile.
- Select access control permissions for different functionalities between None, Read, Read/Write or Custom.
- Select Read/Write for both Policy and Address options under Firewall Option.
- Click OK to create your new admin profile

### Step-2: Create a REST API Admin and generate an API key

- Navigate to **System** from the sections listed on the left in the dashboard.
- Select Administrators under System section.
- Click on the Create New icon.
- Select REST API Admin option.
- You will see the New REST API Admin window open up.
- Enter an appropriate username for your REST API admin profile.
- Select your previously created Administrator Profile from the drop down menu.
- Click on OK to confirm your New REST API Admin.
- Once you are done with this process, the system will automatically generate a new API key, which will be displayed only once.
- Copy the generated API key before shutting it down.

Note: In case you lose your newly generated API key, you can go back to the Administrator section and click on the Regenerate icon.

After this process, You can configure a set of common credentials for executing workflows in all Fortigate devices using EventLog Analyzer by following the steps given below:

- Click on the Workflow Credentials present on the top-right corner of the Manage Workflow page.
- Select credential type as Fortigate Devices.
- Enter the generated API key along with the Username in the workflow credentials page.
- Click on **Update** to store and use these credentials to execute workflows in all Fortigate devices.

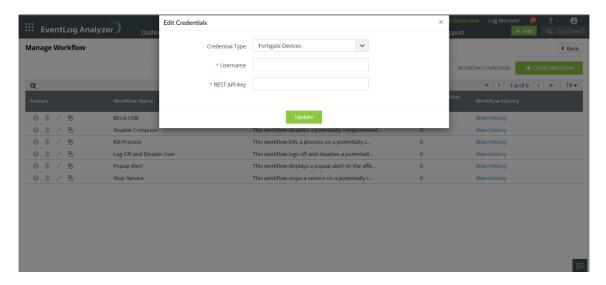

### To automate workflows in PaloAlto devices

To execute workflows successfully, API access should be enabled by following the steps given here. Please note that the required permissions for the user under XML API are:

- Configuration
- **Operational Requests**
- Commit

You can configure a set of common credentials for executing workflows in all PaloAlto devices by following the steps given below:

- Click on Workflow Credentials on the top-right corner of the Manage Workflow page.
- Select credential type as PaloAlto Devices.
- Enter the created administrator Username/Password.
- Click on **Update** to store and use these credentials to execute workflows in all PaloAlto devices.

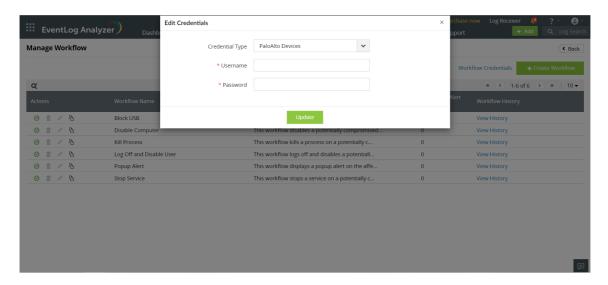

### To automate workflows in SophosXG devices

You must configure the encrypted password to execute workflows of SophosXG devices to to execute workflows in them. First, generate the encrypted password using the steps given in the links below:

Step 1: Create an Administrator Profile.

Step 2: Create an Administrator.

Step 3: Allow API Access.

Step 4: Generate Encrypted password.

After generating the encrypted password, you can configure a set of common credentials for executing workflows in all SophosXG devices by following the steps given below:

- Click on the Workflow Credentials present on the top-right corner of the Manage Workflow page.
- Select credential type as SophosXG Devices.
- Enter the encrypted password along with the Username in the workflow credentials page.
- Click on Update to store and use these credentials to execute workflows in all SophosXG devices.

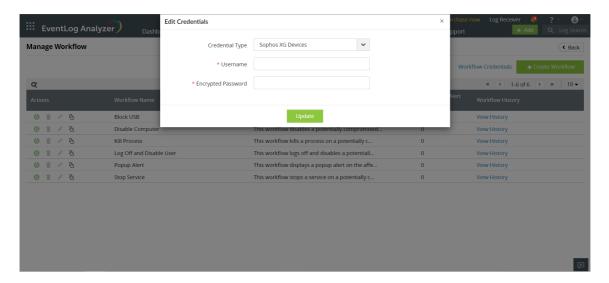

#### To automate workflows in Barracuda CloudGen devices

In order to execute workflows in Barracuda CloudGen devices, you need to create an X-API Token using the steps given below:

- Step 1: Enable the REST API for HTTPS.
- Step 2: Create an Administrator Profile for REST API authentication.
- Step 3: Create an X-API Token for authentication.

After finishing the process, you can configure a set of common credentials for executing workflows in all Barracuda CloudGen devices by following the steps given below:

- Click on the Workflow Credentials present on the top-right corner of the Manage Workflow page.
- Select credential type as Barracuda CloudGen Devices
- Enter the generated Access Token along with the Username in the workflow credentials page.
- Click on Update to store and use these credentials to execute workflows in all Barracuda CloudGen devices.

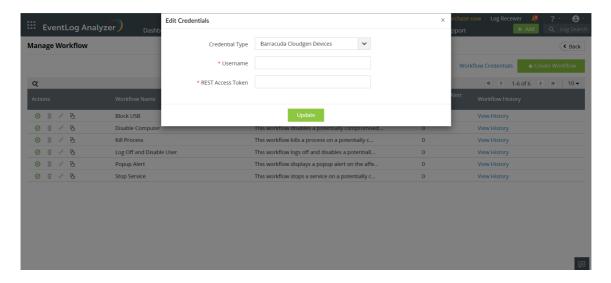

## 16.1. Integrating and using the MITRE ATT&CK framework with EventLog Analyzer

EventLog Analyzer helps spot adversaries, classify attacks, and single out attack tactics and techniques by integrating the MITRE ATT&CK framework to robustly monitor network security.

## What is the MITRE ATT&CK framework?

The MITRE ATT&CK framework is a matrix of attack tactics mapped with various attack techniques that are constantly updated to serve as the attack encyclopedia for IT security professionals all across the globe.

The tactics signify the objectives of an attacker such as:

- Initial Access
- Execution
- Persistence
- Privilege Escalation
- Defense Evasion
- Credential Access
- Discovery
- Lateral Movement
- Collection
- Command and Control
- Exfiltration
- Impact

Various attack techniques such as account manipulation, access token manipulation, and brute force to name a few are associated with the tactics to help identify adverse events and anomalies. The framework is adopted globally to facilitate easier communication among cyber security enthusiasts about the latest attack patterns.

## Pre-configurations required for integrating MITRE ATT&CK framework in EventLog Analyzer

Closely monitoring and tracking network events is of paramount importance to detect adversaries. You need to enable the advanced audit policy settings given under the following categories in your network to cohesively gain insights from the framework:

- Account Logon
- Account Management
- Directory Service Access
- Logon/Logoff Events
- Object Access
- Policy Change
- Privilege Use
- **Detailed Tracking**
- System Events
- App Locker Auditing
- Windows Defender Attack Surface Reduction

## **Configurations** Chapter 17

# 17.1. Configurations

Carry out the necessary configurations required for EventLog Analyzer functioning. You can carry out the following configurations:

- Manage Devices
- Manage Device Groups
- Applications
- Database Audit
- File Integrity Monitoring
- Threat Management
- Threat whitelisting
- Threat Import
- Switching threat stores
- Manage Threat Source
- VM Management
- Manage Vulnerability Data
- Log Forwarder
- Manage Cloud Sources

# 17.2. Device Management

All the devices added to EventLog Analyzer for monitoring can be viewed under Settings > Configuration > Manage Devices.

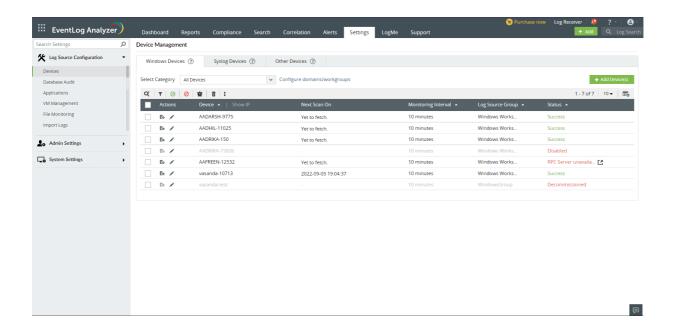

Note: When you rename an AD device in domain, the device name automatically gets renamed in device management too.

In this page, you can find three tabs: Windows Devices, Syslog Devices and Other Devices. Under Windows Devices, you can use the Select Category drop-down menu to select a domain or workgroup.

1. Devices are displayed with the following icons: Search, Enable, Disable, Filter Change Monitor time interval and Delete. The Filter option lets you choose the devices for reports by their status (enabled/disabled), state (active/inactive/decommissioned) and device group.

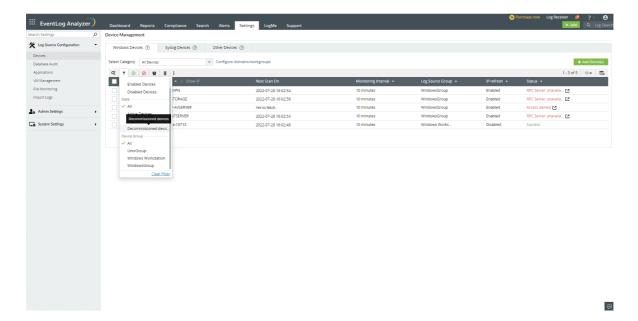

2. The table displays the following columns:

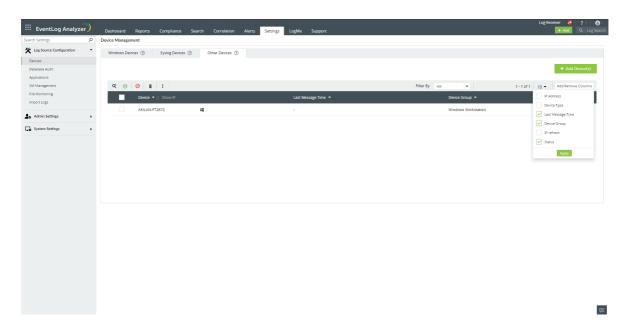

- 1. Checkbox against all devices
- 2. Actions: Configure event source file and Update icons.
- 3. Device Name
- 4. Device IP address
- 5. Last Message Time
- 6. Device Group
- 7. Next Scan On: Shows when the next scan is scheduled. The Scan Now link against each device will scan the device instantly.
- 8. Monitoring Interval: The period for collection of logs.
- 9. IP refresh: Status of automatic IP refresh
- 10. Status: Status of log collection.

### **Quick Links**

- Configuring Auto Log Forward for Unix machines
- Configure domains and workgroups
- Manage Device Groups

## **Manage Devices**

How to add a device?

Refer to Add Device.

How to delete a device?

- 1. Go to Settings > Configuration > Manage Devices.
- 2. Select the appropriate tab from Windows Devices, Syslog Devices, Other Devices.
- 3. Select the checkbox(es) against the respective device(s).
- 4. Click the delete icon in the action menu.
- 5. Click Yes in the delete confirmation pop-up.

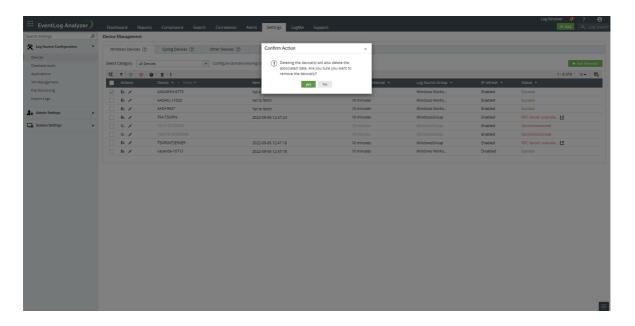

### How to disable/enable a device?

- 1. Navigate to Settings > Configuration > Manage Devices.
- 2. Select the appropriate tab from Windows Devices, Syslog Devices, Other Devices.
- 3. Select the device(s) by selecting the respective check box(es).
- 4. Click the disable or enable icons in the action menu.

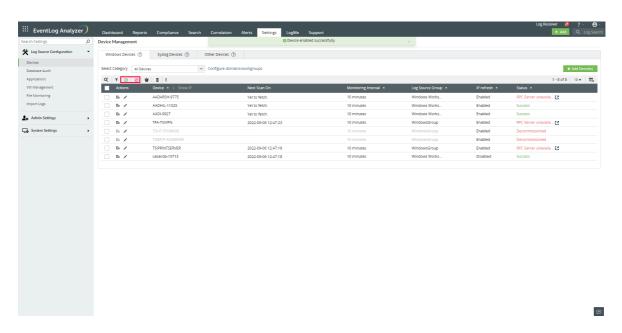

How to change the monitoring interval?

- 1. Navigate to Settings > Configuration > Manage Devices > Windows Devices
- 2. Select the device(s) by selecting the respective check box(es).
- 3. Click the Change monitor interval icon in the action menu.
- 4. In the box that opens, select the time interval in minutes as needed.
- 5. Click Update.

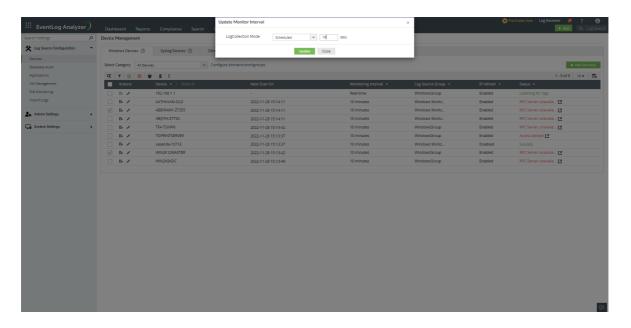

Note: You can select multiple devices and configure them for either

- Real-time log collection (or) b) Scheduled collection with similar monitoring interval.
- In the EventLog Analyzer server, logs from up to 25 devices can be collected in real time (agent-based and agent-less log collection combined).

### How to update a device's configuration?

- 1. Go to Settings > Configuration > Manage Devices > Windows Devices.
- 2. Click the edit icon for the device. For Syslog Devices and Other Devices, hover over the device for edit icon to appear.
- 3. This opens the Update Device box where you can edit Device Type, Display Name, and Log Collection Mode.
- 4. You should be able to refresh the IP from the console without specifying the new IP manually
- 5. You can manually change the IP too in case there are any issues with the auto updation. You can go back to auto IP updation easily from the console

Note: The Log Collection Mode can be configured either for real-time log collection or for scheduled collection with monitoring interval.

- 6. Click AD details to view object GUID The unique identifier for a Domain object.
- 7. Click Advanced to edit Encoding Type and Time zone.
- 8. Click Update.

Note: Auto IP updation schedule will be disabled for devices which have manual IP selected.

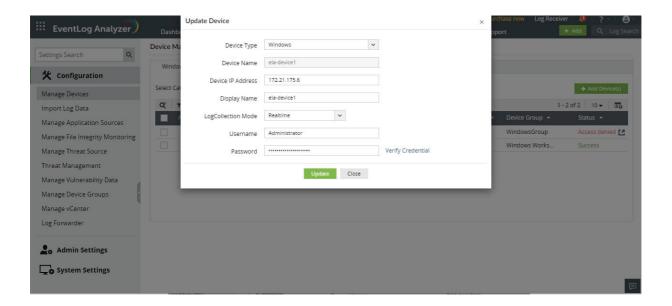

### How to configure event source files in a device?

- 1. Go to Settings > Configuration > Manage Devices > Windows.
- 2. Click the Configure Event Source Files icon for the device.
- 3. In the **Event source files** dialog box, select the type(s) of event source files.
- 4. Click Configure.

Note: The registry is accessed for configuring event source files. Modifications to a registry entry will reflect only when reloaded. This feature supports Windows XP Pro and above.

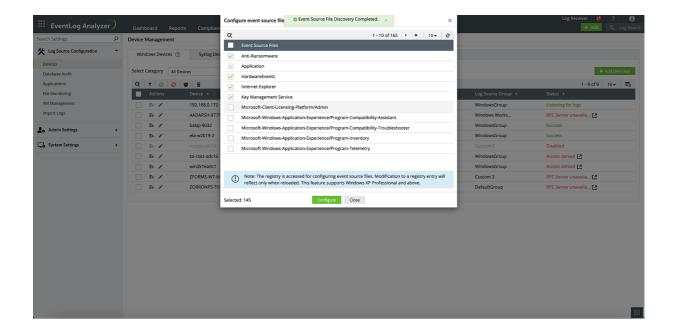

How to Bulk update credentials

1. Go to Settings > Devices > Windows devices > click on the : icon > Select credentials

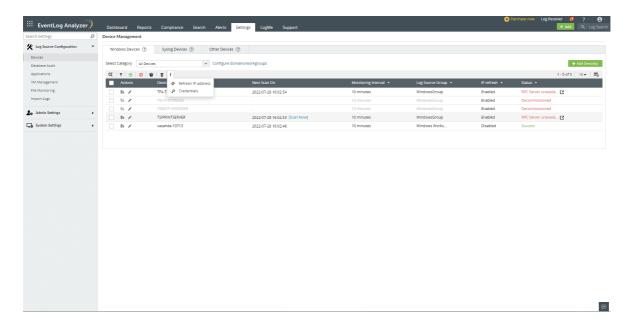

2. Update your user name and password. Click on Save

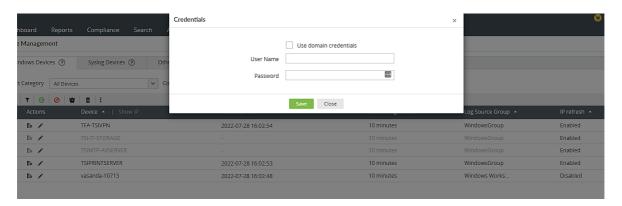

How to bulk refresh IP

1. Go to Settings > Devices > Windows devices > click on the : icon > select Refresh IP

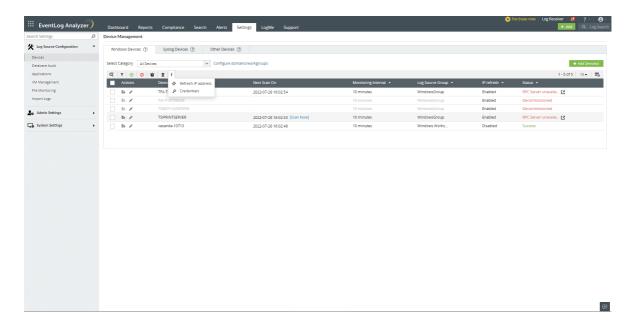

- 2. Enable/Disable button: When 'Enable IP address automatically' is checked, automatic IP refresh will be enabled for the devices. If it is unchecked, automatic IP refresh will be disabled.
- 3. Enable/Disable button will not show the status of automatic IP refresh of selected device.
- 4. By switching to Enable option and clicking on the save button, IP refresh will be performed on selected devices.

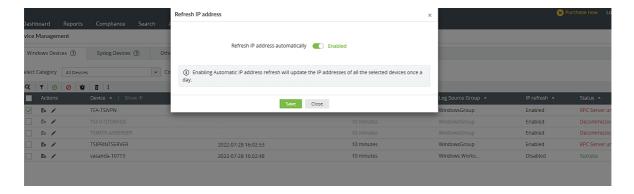

# **Configure Auto Log Forward for Unix devices**

- 1. Go to Settings > Configuration > Manage Devices > Syslog Devices.
- 2. Select the Unix device by ticking the checkbox.
- 3. Click Configure Auto Log Forward in the Actions menu.
- 4. Enter the root login credentials for the Unix device and SSH port number.
- 5. For configuring syslog forwarding, enter the IP address of the EventLog Analyzer server.
- 6. Select the protocol TCP/UDP.
- 7. Specify the Syslog Port number. Note that the default port numbers are 513 and 514 for UDP and 514 for TCP.
- 8. Click Verify & Update.

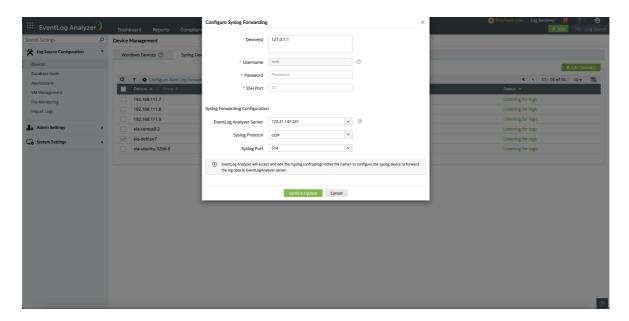

# 17.3. Applications

This module lets you manage the applications being monitored by EventLog Analyzer. Applications such as IIS Servers, Vulnerability Scanners, and Security Applications can be added, deleted, and viewed.

### Viewing all other monitored servers

EventLog Analyzer lists all the other servers being monitored under Other application sources tab. You can view details of the device associated with the application, application type, as well as an option to view the relevant reports.

# 17.4. Database Audit

This module lets you manage the database servers being monitored by EventLog Analyzer. Applications such as SQL Servers, MySQL Servers and Oracle Servers can be added, deleted, and viewed.

# 17.5. File Integrity Monitoring (FIM)

File Integrity Monitoring is a feature that helps you monitor all changes (addition/deletion/modification) made to files and folders in Windows and Linux systems.

### **Important Note:**

- 1. It is recommended that FIM be implemented for strictly necessary files and folders so as to avoid disk space issues that may rise due to the high volume of generated logs.
- 2. In Windows FIM module, both Windows server and Windows file server license are required for monitoring.

## **Prerequisites for File Integrity Monitoring**

#### Windows:

- When you enable File Integrity Monitoring for Windows, certain access policies will be automatically enabled on the file server. If there are overriding GPOs for audit policy in your domain, follow the below procedure to manually
  - o In administrator command prompt enter the command, auditpol/get/category:"Object Access"
  - Then proceed to enable the following access policies
    - Audit file share
    - Audit file system
    - Audit handle manipulation
    - · Audit detailed file share
    - Audit other object access events.
- SACLs should be enabled for the monitored file/folders. These are automatically enabled by the product. If not, manually update SACLs with the following permissions (see how)
  - o Execute files/ traverse folder
  - o Write data/create files
  - o Append data/create folders
  - Write attributes
  - o Write extended attributes
  - o Delete subfolders and files
  - o Delete read permissions
  - o Change permissions
  - o Take ownership

#### Linux:

- The SSH server should be installed in the Linux machine (mandatory only for installation).
- Ensure that the audit daemon is installed and configured on your Linux machines. Also ensure that the
  - o Linux kernel version is 2.6.25 or higher
  - Linux audit framework version is higher than 1.8
- If the syscall block rule and immutable rule are enabled rules from /etc/audit/audit.rules, please remove the following rules:
  - o Syscall block rule, -a never,task
  - o Immutable rule, -e 2
- If you are enabling auditing for SUSE machines, set the following rule:
  - Navigate to /etc/sysconfig/auditd
  - Set AUDITD\_DISABLE\_CONTEXTS = no
- If Security-Enhanced Linux (SELinux) exists then it must either be in the permissive mode or disabled:
  - o Check SELinux status using the command: getenforce.
  - If the status is 'Enforced', navigate to file/etc/selinux/config and make this edit: SELINUX = permissive.
  - o Restart the server.

Note: Configuring FIM for Linux audits the following actions on Linux files:

- Read
- Write
- Execute
- Attribute change

## **Configuring File Integrity Monitoring**

To configure File Integrity Monitoring, go to

- Navigate to Settings > Configurations > Manage File Integrity Monitoring.
- Depending on which device the files and folders that you wish to monitor are located in, click on either the Windows or Linux tab.
- Click Add FIM.
- Pick the device in which the files/folders are located, enter correct credentials, browse and select the files and folders you wish to monitor. Alternatively, you can enter the location of the files/folders.

Note: For Linux devices, in addition to entering the details mentioned above, you will also be prompted to enter the SSH port number.

- The Exclude Filter gives you an option to exclude
  - a. Certain file types.
  - b. Certain sub-locations within the main location.
  - c. All sub-locations within the main location.
- If you want to know who has made the change to the file or folder, check the Audit Username checkbox.

Note: For Linux devices, username is audited by default.

• Click Configure.

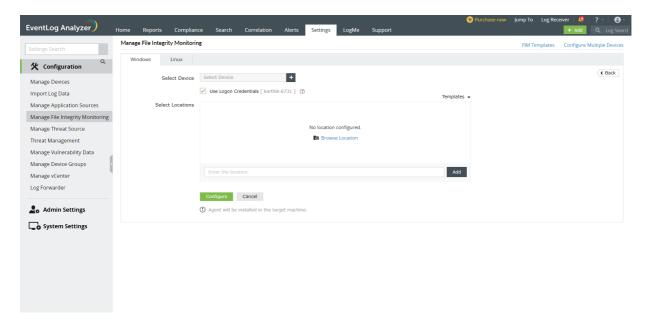

## **Configuring Bulk File Integrity Monitoring**

If the same files and folders located in multiple devices need to be added for monitoring, then the Bulk File Integrity Monitoring feature can be used.

- Navigate to Settings > Configurations > Manage File Integrity Monitoring.
- Depending on which device the files and folders that you wish to monitor are located in, click on either the Windows or Linux tab.
- Click Add FIM. Select Configure multiple devices on the top right corner.
- Pick the device in which the files/folders are located, enter correct credentials, and select the file template(s).

Note: For Linux devices, in addition to entering the details mentioned above, you will also be prompted to enter the SSH port number.

• Click Configure.

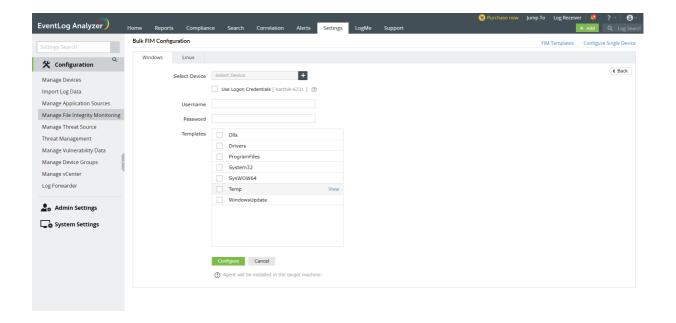

#### Notes:

- If an agent is already installed in the device whose files you want to monitor, file monitoring will automatically be enabled in the agent.
- If no agent is installed in the device for which you want to monitor the files, then an agent will be installed and file monitoring will be enabled in the agent.
- Please note that the volume of logs generated for each change occurring on the folders can affect the performance of the file server. It is a recommended practice to limit file/folder monitoring to the required files/folders.

## Manage File Integrity Monitoring (FIM) Templates

If the same file or folder needs to be monitored in a number of devices, then a template can be created and assigned to these devices. To create a FIM template follow the steps below:

- Navigate to Settings > Configurations > Manage File Integrity Monitoring > FIM Templates.
- Depending on which device the files and folders that you wish to monitor are located in, click on either the Windows or Linux tab.
- Click Add FIM.
- Enter a name for the template and select the locations of the files and folders. Alternatively, you can enter the location of the files/folders.
- The Exclude Filter gives you an option to exclude
  - a. Certain file types.
  - b. Certain sub-locations within the main location.
  - c. All sub-locations within the main location.
- If you want to know who has made the change to the file or folder, check the Audit Username checkbox.
- Click Configure.

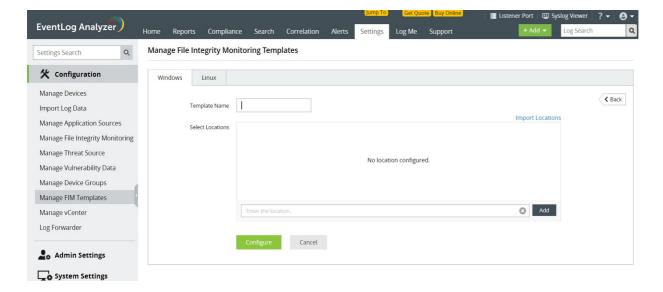

All the created templates are listed in a tabular column with an option to edit / delete them.

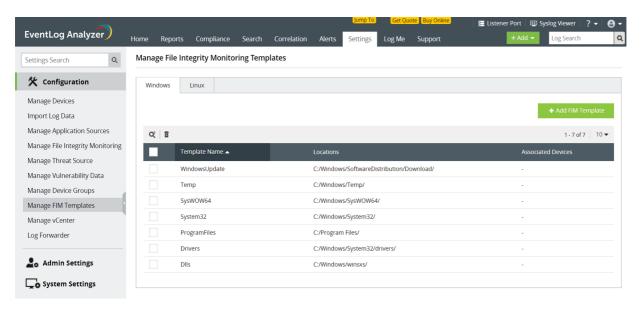

# 17.6. Manage Security Applications

Note: Previously known as 'Threat sources'

This dashboard lets you manage all security applications monitored by EventLog Analyzer.

Settings > Log Source Configuration > Applications > Security Applications

## How to add a security application?

How to add a security application? Add Security application.

# How to view a security applications report?

- 1. Go to Settings > Log Source Configuration > Applications > Security Applications
- 2. Click on the View Report icon on the right corresponding to the security application.

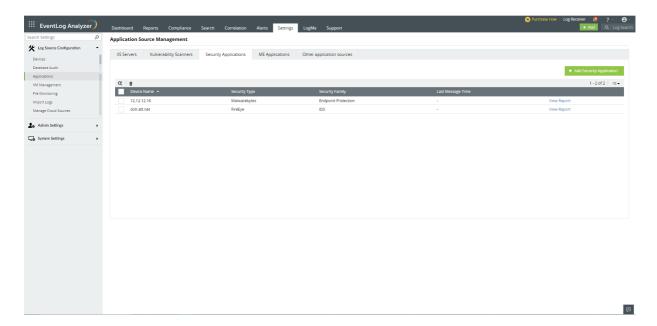

How to delete a security application?

- 1. Go to Settings > Log Source Configuration > Applications > Security Applications
- 2. Select the security application you want to delete and click on the delete icon.

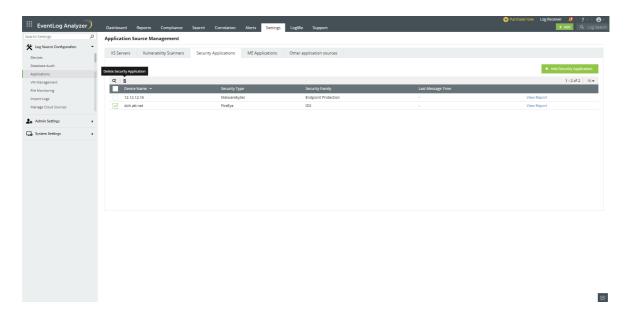

3. Click **Yes** in the delete confirmation pop-up.

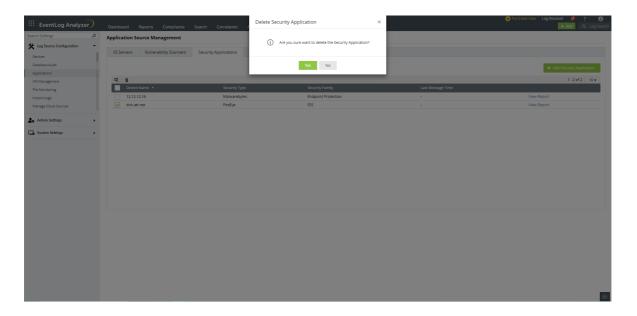

# 17.7. Threat Management

This page elaborates the steps to manage the threat sources of EventLog Analyzer.

- Enabling or disabling the default threat server
- Adding TAXII server
- Editing TAXII server configuration
- Deleting TAXII server
- Managing TAXII feeds
- Advanced threat analytics

## Enabling or disabling the default threat server

### What is the default threat server?

EventLog Analyzer collects threat information from various STIX/TAXII based threat feeds such as Firehol, PhishTank, ThreatFox, AlienVault OTX and Cyware on a daily basis. The threat information (malicious IPs, URLs, and domain names) is processed and stored on the ManageEngine cloud server. EventLog Analyzer securely connects to the cloud service and downloads the threat feed everyday. Using this information, it detects and raises an alert immediately when malicious sources interact with your enterprise network.

#### How to enable or disable the default threat server?

- 1. Go to Settings > Threat Management > STIX/TAXII Threat Feeds
- 2. Click the enable/disable icon under Actions to enable/disable the default server.

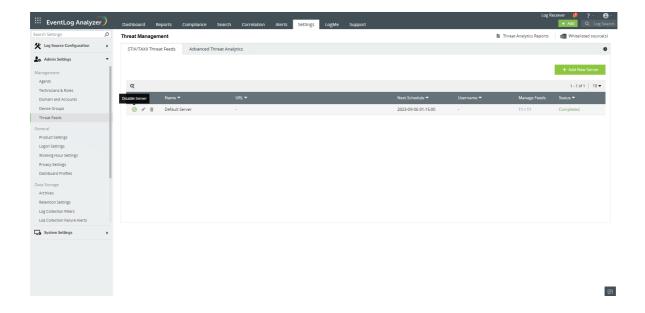

Note: You cannot edit or delete the default server.

By default, the default threat server is disabled when Advanced Threat Analytics (ATA) is enabled as ATA has a much larger and more accurate threat data set. If required, you can override this by enabling the default threat server again. When default threat server is enabled, if a particular threat source is not flagged by ATA, EventLog Analyzer will check in default threat server's threat database and flag the threat source accordingly.

## How to add a new STIX/TAXII server?

- 1. Go to Settings > Threat Management > STIX/TAXII Threat Feeds
- 2. Click Add New Server.

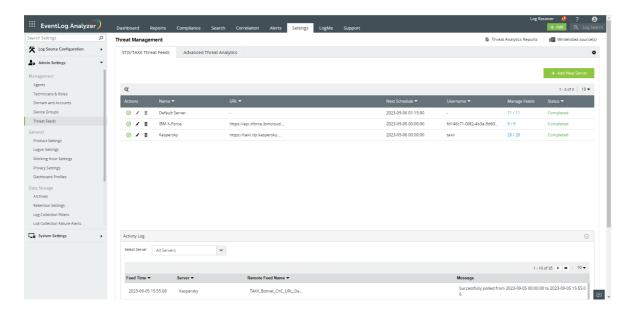

Find the "Add New Server" button located on the top right corner.

- 3. In the Add Server box,
  - For a Custom STIX/TAXII Server, enter the Display Name, URL, Username, Password and choose the STIX/TAXII Version of the server.

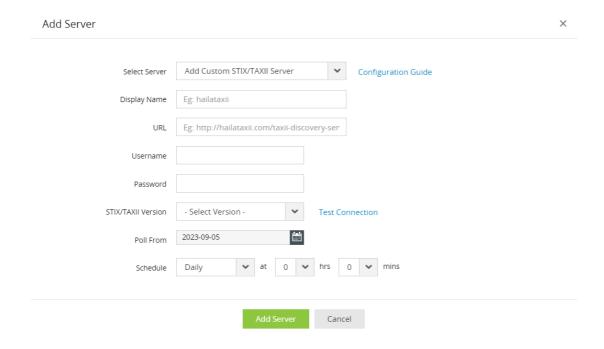

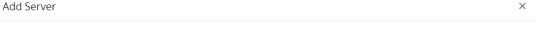

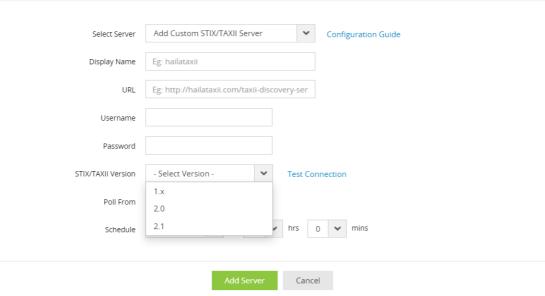

Choose the STIX/TAXII version of the custom server that is to be configured

• For Quick-Deploy Servers, choose a STIX/TAXII server from drop-down, enter the Credentials (Username or API key or Client ID, Password or Secret key) as required for the corresponding server. URL and Display name are both automatically assigned by EventLog Analyzer for Quick- Deploy Servers.

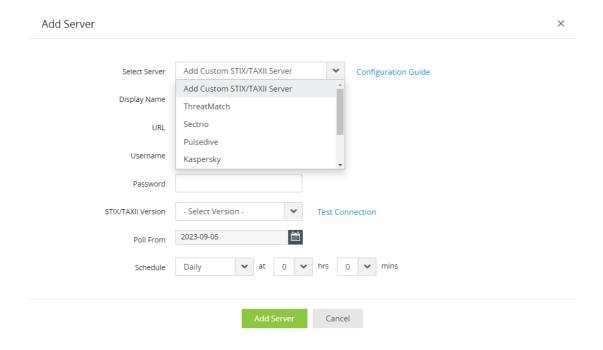

Choose a Quick Deploy Server from the options presented in the drop down box.

- 4. In the **Poll From** section, specify the start date from when the feeds should be collected.
- 5. In the Schedule drop down list, select the schedule frequency and the time for syncing data from the TAXII server.
- 6. To save the server configuration, click Add Server.

## How to edit TAXII server configuration?

- 1. Go to Settings > Threat Management.
- 2. Click the edit icon against the server.

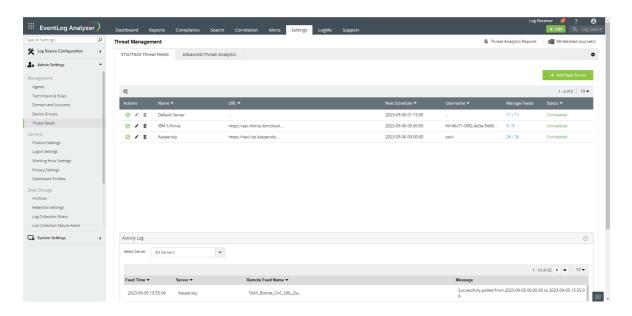

The edit option *▶* is present under the Actions column for each server.

3. You can make the required changes such as the schedule to sync data from the TAXII server.

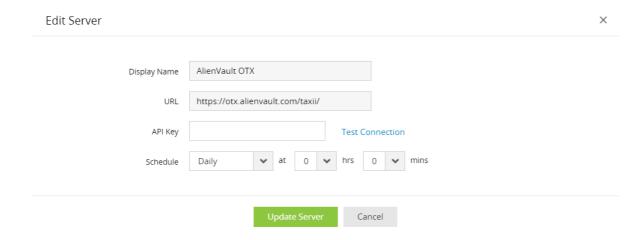

4. To save the changes made, click the **Update Server** button.

## How to delete TAXII server?

To delete an existing TAXII server,

- 1. Go to Settings > Threat Management
- 2. Click the **delete icon** corresponding to the server to be deleted.

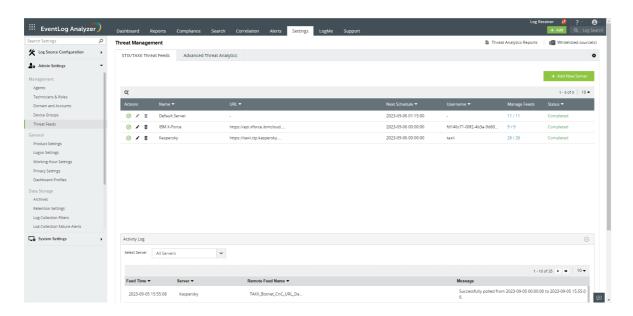

The delete option **a** is present under the Actions column for each server.

3. Click Yes in the delete confirmation pop up box.

## How to manage TAXII server feed?

- 1. Go to Settings > Threat Management > STIX/TAXII feeds
- $2. \ \ \, \text{Click Manage Feeds corresponding to the server to be managed}.$

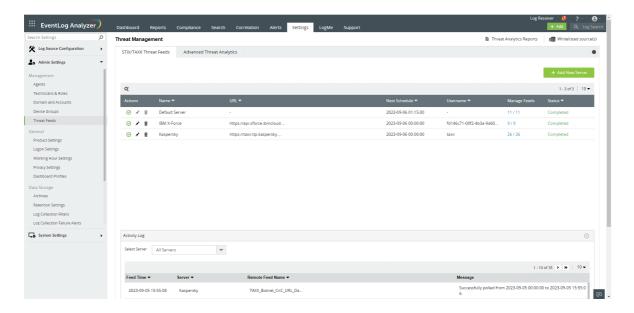

The Manage Feeds option can be found within the dedicated column for each server.

- 3. Click the enable/disable icon under Actions to enable/disable polling for the corresponding feed. Click Yes in the popup to confirm.
- 4. Click **Poll now** poll the feed immediately.

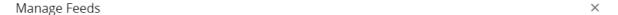

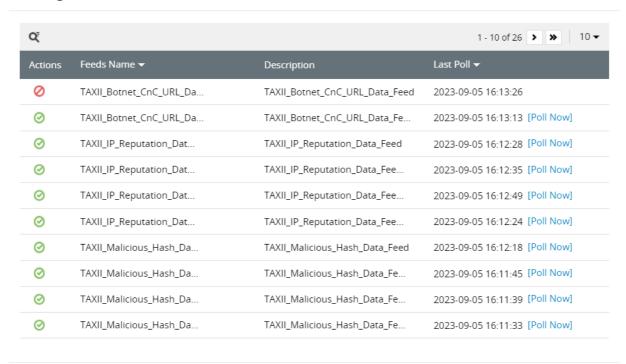

Enabled Feeds - 25 / 26

### **Quick-Deploy STIX/TAXII Servers**

Follow the instructions above to integrate Quick-Deploy STIX/TAXII threat intelligence feeds with EventLog Analyzer. You may need to contact your vendor directly to obtain the credentials for configuration.

#### AlienVault OTX

Learn more about Alienvault OTX API. Sign up to receive API key.

### **Cyware Threat Intelligence**

Learn more about CywareThreatIntelFeeds. To receive credentials, signup here.

### **IBM X-Force**

Learn more about IBM X-Force Integration. To purchase, please click here.

#### Kaspersky Threat Intelligence

Learn more about Kaspersky Threat Feeds. To purchase, please click here.

### PulseDive Threat Intelligence

Learn more about PulseDive. To purchase, please click here.

### **Sectrio Threat Intelligence**

Learn more about Sectrio. To purchase, please click here.

#### SecAlliance-ThreatMatch Intelligence

Learn more about ThreatMatch. To purchase, please click here.

### STIX/TAXII versions of the Quick-Deploy Servers supported in EventLog Analyzer:

| S.no | SERVER NAME                          | STIX/TAXII VERSION |
|------|--------------------------------------|--------------------|
| 1    | AlienVault OTX                       | 1.x                |
| 2    | Cyware Threat Intelligence           | 2.1                |
| 3    | IBM X-Force                          | 2.0                |
| 4    | Kaspersky Threat Intelligence        | 2.1                |
| 5    | Pulsedive Threat Intelligence        | 2.1                |
| 6    | Sectrio Threat Intelligence          | 2.1                |
| 7    | SecAlliance-ThreatMatch Intelligence | 2.1                |

# 17.8. Advanced Threat Analytics

The Advanced Threat Analytics feature gives valuable insights into the severity of threats using the reputation score for potentially malicious URLs, domains, and IP addresses. To utilize the Advanced Threat Analytics feature, an add-on has to be purchased.

Please follow the steps below to configure this feature.

- To purchase the Advanced Threat Analytics add-on, please click here.
- After purchasing and applying the add-on license, go to Settings → Admin settings → Management Category → Threat Feeds. The Advanced Threat Analytics tab will be present next to the STIX/TAXII Threat Feeds tab.

### For users with a Log360 Cloud account

- Navigate to https://log360feeds.manageengine.com/
- Copy the Advanced Threat Analytics Feed Serveraccess key.
- In EventLog Analyzer, navigate to Settings → Threat Management → Advanced Threat Analytics
- Paste the Access Key in the Access Key box present and click on Connect.
- The scheduler will be enabled automatically. To change the frequency in which the feeds are populated, click the edit button next to Interval.

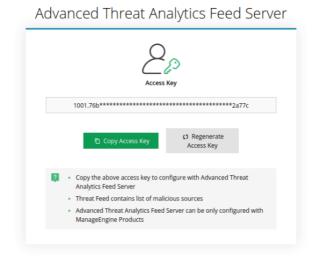

For users who do not have a Log360 Cloud account.

- Navigate to https://log360feeds.manageengine.com/
- Create a Log360 cloud account and sign in using the valid credentials.
- You can find the Advanced Threat Analytics Feed Serveraccess key on the page displayed.
- Copy the Advanced Threat Analytics Feed Server access key.
- In EventLog Analyzer, navigate to Settings → Threat Management → Advanced Threat Analytics
- Paste the Access Key in the Access Key box.
- The scheduler will be enabled automatically. To change the frequency in which the feeds are populated, click the edit button next to Interval.

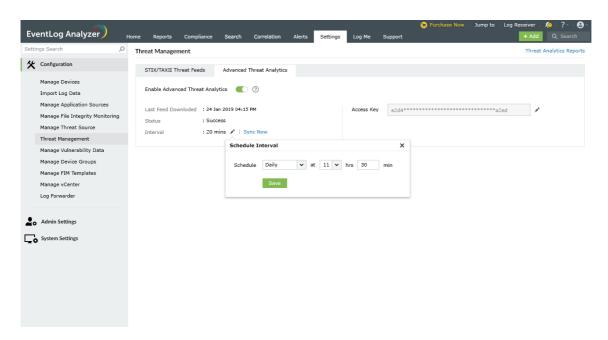

## **Threat Analytics Report**

The External Threats report under the Threat Analytics tab contains information on the source, the severity of the threat and more.

• Click View under the Advanced Threat Analytics column. This gives you additional information about the source of the threat.

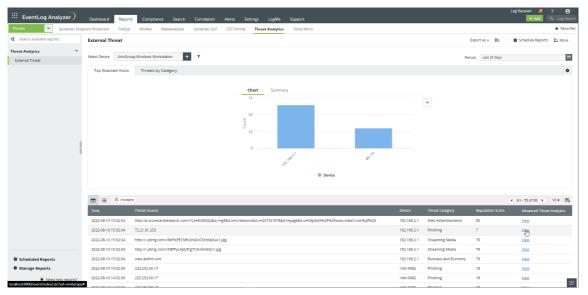

Additional information on the source of threat such as geographical information will be displayed in the popup.

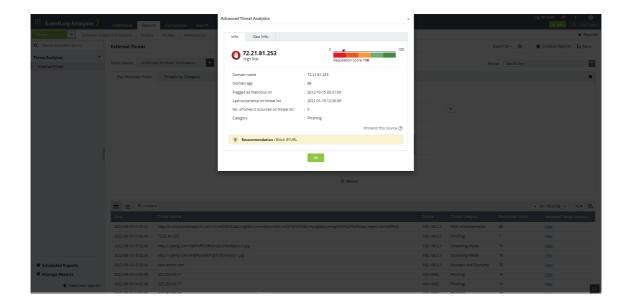

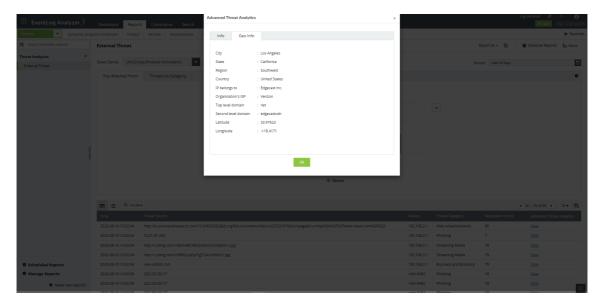

## **Threat Alerts**

• In the Alerts tab, additional information on the source of threat can also be viewed by clicking the Threat Analysis icon next to the alert format message on relevant alerts.

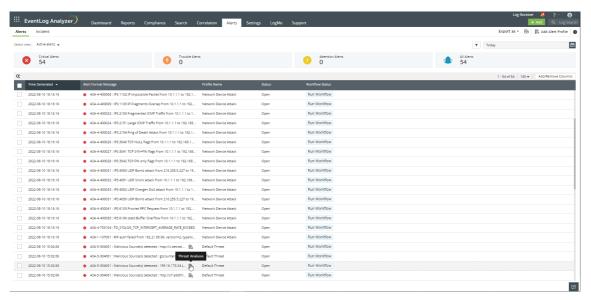

Clicking the icon displays information on the source, the severity of the threat, and more.

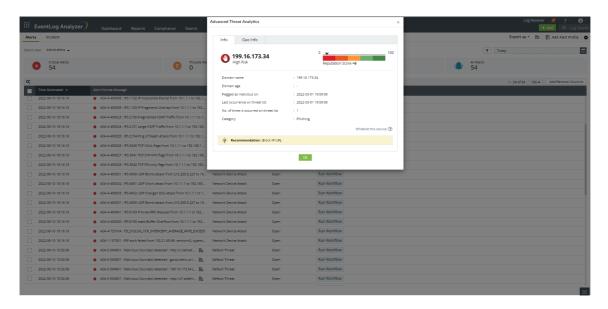

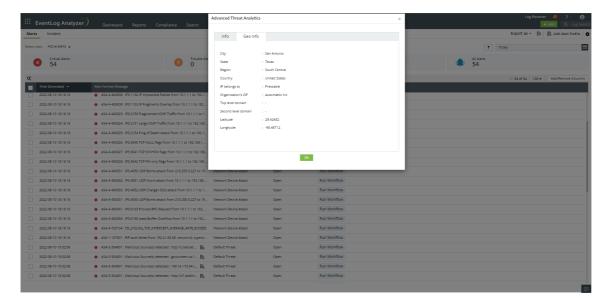

506

# 17.9. Threat Whitelisting

Threat whitelisting helps you to specify an index of approved IPs, URLs, and Domains.

### How to whitelist a new source?

- Navigate to Settings > Admin Settings > Threat Feeds > Whitelisted Sources
- Click the Whitelist Source option. (top right corner of Threat Feeds page).

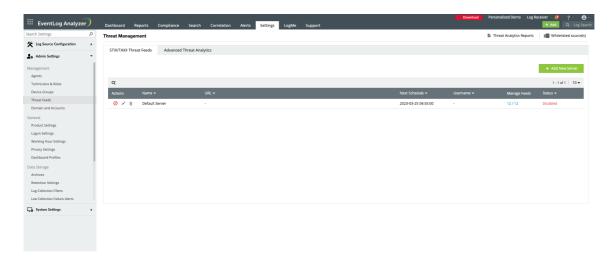

• Select the source type from the drop-down list.

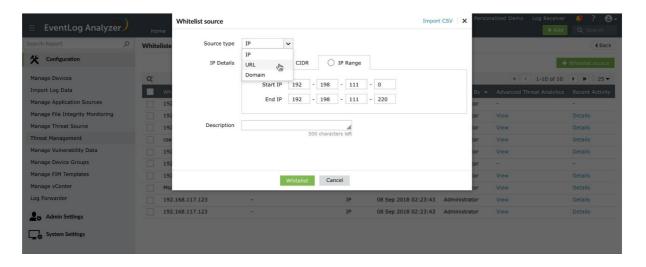

### **IP Details**

The value(s) entered should either be an IP address, CIDR, or an IP Range.

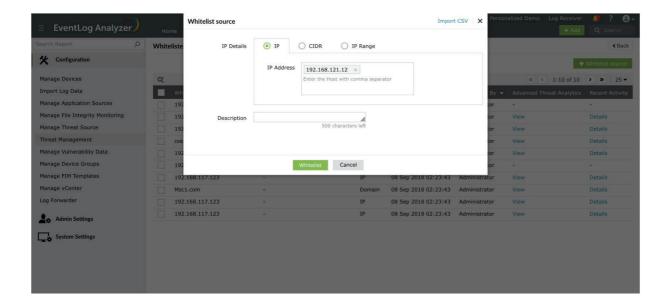

• The CIDR value can be entered using the '/' symbol. For instance, 192-198-111-0/220.

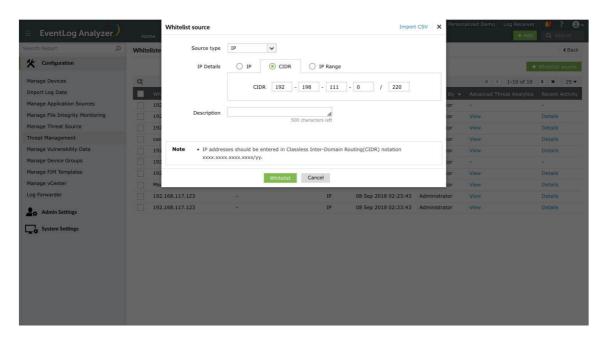

• IP Range can be entered by mentioning the Start and End IPs. For instance, 192-198-111-0 should be the Start IP and 192-198-111-220 should be the End IP, if you want the IPs in-between the range to be whitelisted.

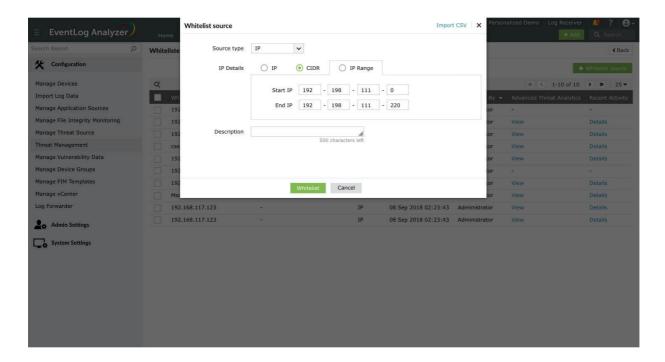

#### **URL**

The URL can be whitelisted by mentioning the address in the text box. For instance, http://sampleURL.com

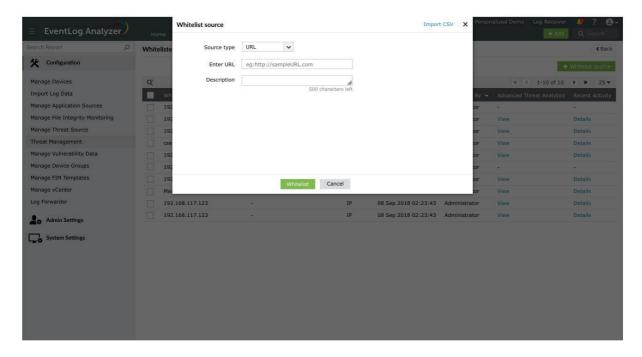

**Domain** 

• A domain can be whitelisted by mentioning the domain address. For instance, 'mydomain'.

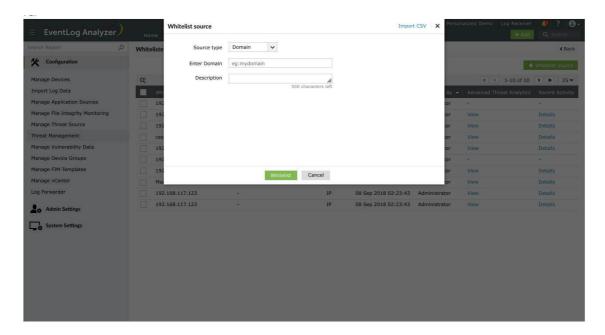

• Enter an appropriate value in the Description field. (Optional)

### Import CSV

• To import an existing CSV file containing the source(s) to be whitelisted, click the Import CSV option on the topright corner of the pop-up window.

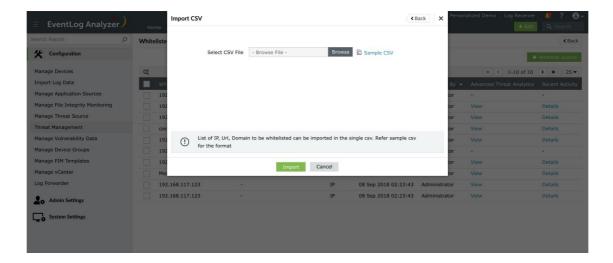

• Refer the sample CSV for the file format.

Note: Only CSV files are supported.

- The imported source(s) will be displayed in the list.
- To delete an existing source, click the bin icon displayed near the respective source(s) under Actions. Click the Yes button in the confirmation box that appears.

## **Threat Alerting**

Threat Whitelisting has been integrated with Advanced Threat Analytics with the aim of reducing false positive alerts.

• Navigate to Alerts > Threat Alerts.

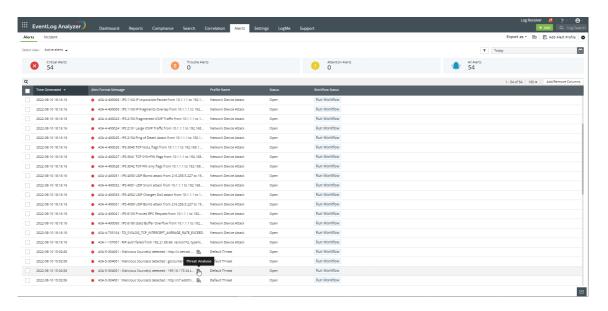

To whitelist a particular source, select the desired source from the list (using checkbox) and click on the ellipsis (three dots stacked vertically) and select the Whitelist Source option.

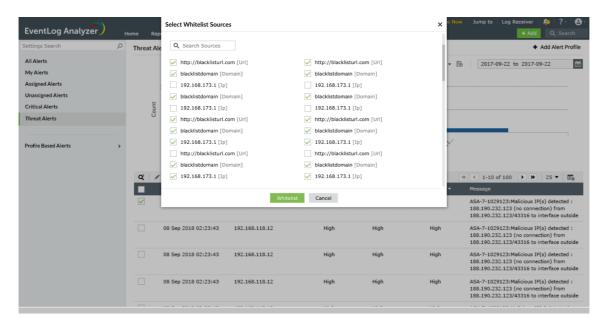

• Click the Whitelist button. Click the Yes button in the confirmation box that appears.

Note: The whitelisted sources will be excluded from threat alerts and external threat reports.

512

## 17.10. Threat Import

Threat import lets you import threat feed data into EventLog Analyzer from CSV files. This will help users to add any thirdparty threat data easily, and EventLog Analyzer processes the threat feed data present in the files for threat alerting.

Note: The CSV files should contain the list of threat sources in the first column.

### How to add files for Threat Import

- If you need to add Threat Sources for threat alerting, place the files in the <Dir>\EventLog Analyzer\data\za\threatfeeds\ThreatImport\Import folder.
- Files in the ThreatImport directory will be deleted once it is processed. If any files are not deleted, this may indicate that an exception has occurred. Check the log file for details and contact support at eventloganalyzersupport@manageengine.com for further assistance.

Note: If you need to remove any Threat Sources from flagging threat alerts, place the file containing the Threat Feeds to be removed in <Dir>\EventLog Analyzer\data\za\threatfeeds\ThreatImport\Delete folder.

### **Scheduling Threat Import**

- Scheduling helps users import Threat data from files at the specified location automatically on a daily basis. This ensures that threat feeds are consistently updated and stay current. A threat Import schedule can be enabled by changing the dae.threat.import.schedule.enable property in <dir>\EventLog Analyzer\conf\EventLogAnalyzer\threat folder\threatstore.properties file from "false" to "true".
- A schedule will run everyday at 8:00 AM to process the files placed under respective ThreatImport folder.
- Users can disable the threat schedule by changing the value of dae.threat.import.schedule.enable property key from <dir>\EventLog Analyzer\conf\EventLogAnalyzer\threat folder\threatstore.properties file back to "false".
- If the dae.threat.import.schedule.enable property key value changes from "false" to "true", the product must be
- · Restarting the product will trigger the threat import operation immediately instead of waiting for the 8.00 AM
- You can find entries related to the threat Import feature in the product log file by searching for FileImportTask.

# 17.11. Switching threat stores

To switch between the two threat storage (in-memory threat storage and disk-based threat storage) available in EventLog Analyzer, please follow the steps given below.

#### Note:

- In-memory threat store requirements: The in-memory threat storage requires a minimum of 2 GB RAM to be allocated to EventLog Analyzer; of which at least 512 MB should be available for use.
- Switching to in-memory threat storage is not possible in 32-bit systems.
- 1. Go to Settings → Admin Settings → Management → Threat Feeds

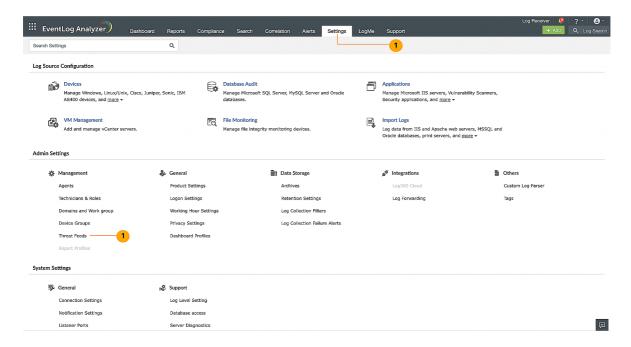

2. Under Threat Feeds sub section, click on Settings icon on the top right corner.

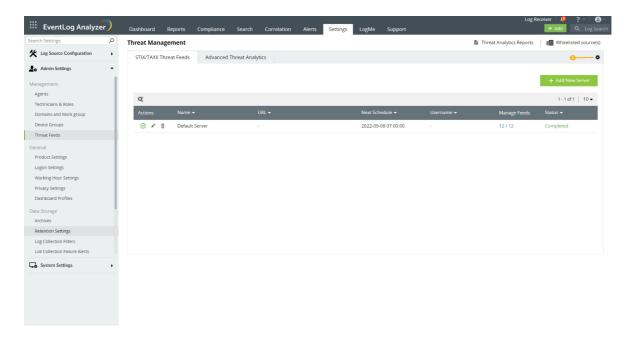

3. Choose between Disk based Threat Storage and In-Memory Threat Storage. You can also set a Minimum reputation score for trustworthiness of IPs and URLs. Click on Save.

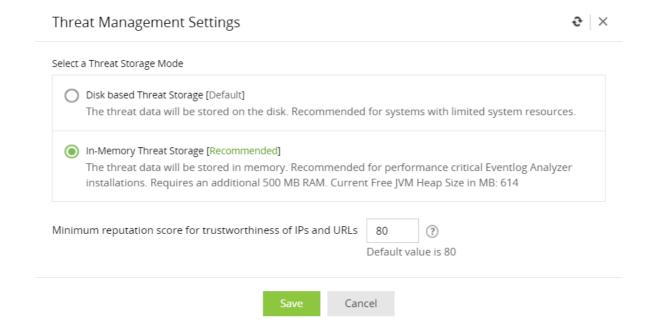

# 17.12. Manage Vulnerability Data

The vulnerability scanners to be monitored by EventLog Analyzer can be managed in this section. Vulnerability scanners can be added, deleted, and all the vulnerability scanners that are being monitored can be viewed.

**Settings > Log Source Configuration > Applications** 

## How to add a vulnerability scanner?

To add a vulnerability scanner, click the Import Vulnerability Data button.

## **View Vulnerability Imports**

After you import a vulnerability log, the vulnerability scanners will be displayed along with the name of the scanner, type, last import time, and status.

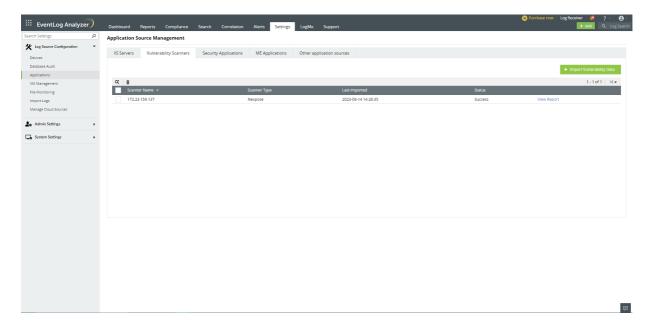

## How to delete a Vulnerability Scanner?

To delete a threat solution, select the vulnerability scanner you want to delete and click the Delete icon.

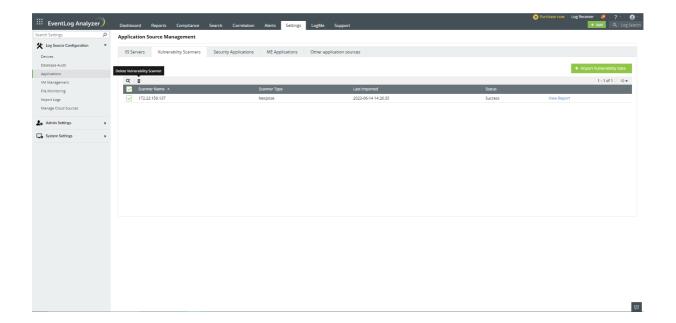

# 17.13. Device Group Management

Device groups allow you to perform initial configuration for multiple devices simultaneously with the help of configuration templates, schedule maintenance and downtime for multiple devices, suppress events on multiple devices, etc.

## How to add a device group?

You can add a new device group using the following menu option:

• Settings tab → Admin Settings → Device Groups → +Add Group

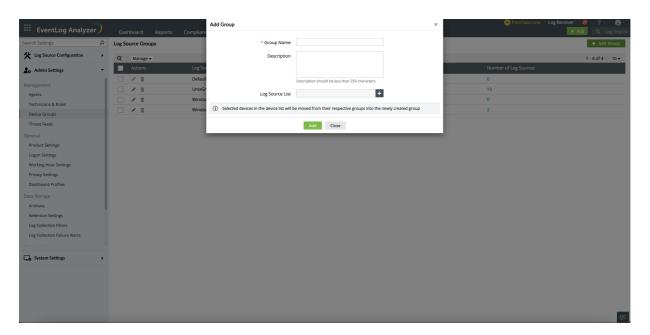

- 1. Enter a unique name for the device group to be added.
- 2. Write a description for the device group.
- 3. Click on the + Add Device(s) button to add devices to this device group, and select the devices by clicking on the respective check box(es). Click OK to complete adding the required devices.

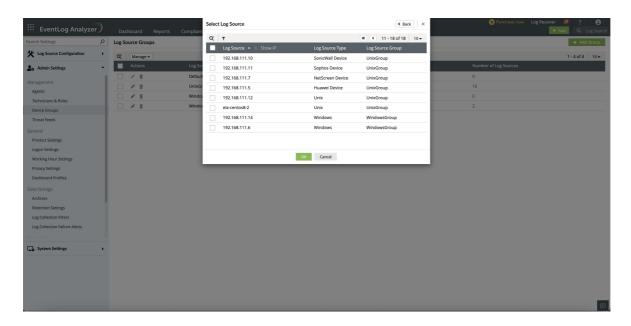

4. Click the Add button to create the device group with the devices listed.

### How to edit a device group?

On the table row of a specific device group, Update icon is available to edit the selected device group. Here, you can edit the Group Name, Description, and Device List.

## How to delete a device group?

On the table row of a specific device group, the **Delete** icon will delete the selected device group.

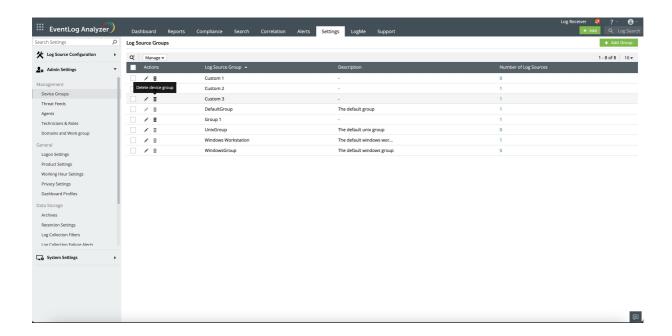

## **Device Groups**

In the Device Groups table, all the device groups added to EventLog Analyzer are displayed with description and number of devices.

By clicking on the number under the Number of Devices link, you can view all the devices present in the device group.

The More Options drop down menu allows you to:

Change Monitor Interval

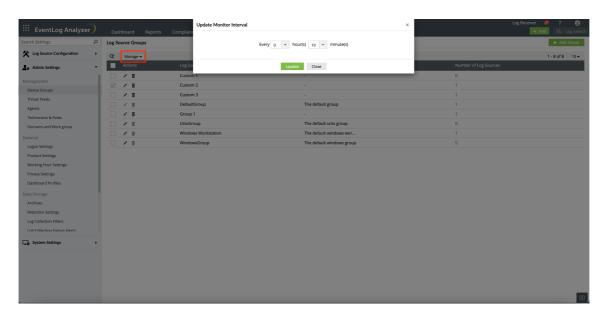

• Update Credentials

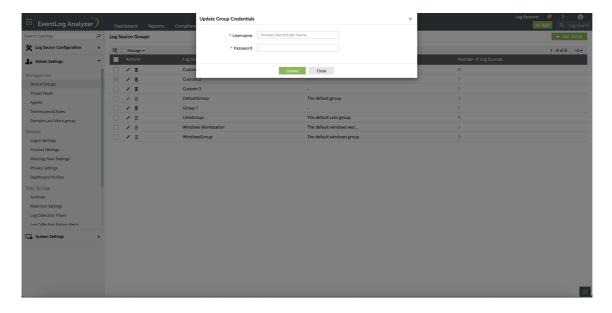

# 17.14. VM Management

The vCenter servers to be monitored by EventLog Analyzer can be managed in this section.

Settings > Log Source Configuration > VM Management

vCenter servers can be added and deleted. All the vCenter servers that are being monitored can also be viewed.

### View vCenter

After you have added a vCenter server, you can view the added vCenter servers along with vCenter IP, log collection status, last message time, and next scan time.

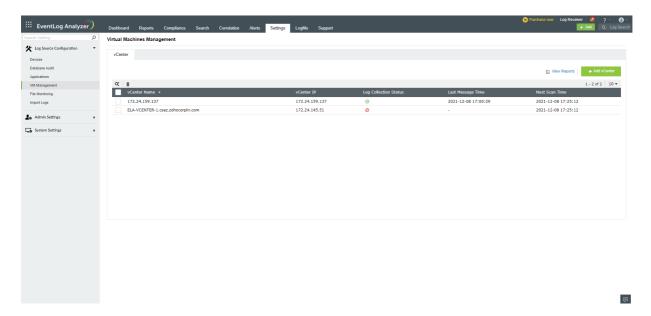

### How to edit a vCenter server?

To edit a vCenter server, hover your mouse over the vCenter and click the Edit icon that appears.

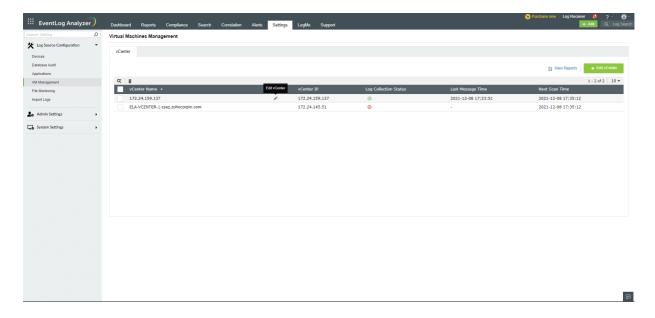

You can modify the Device type, Protocol, Device name, port number, and more.

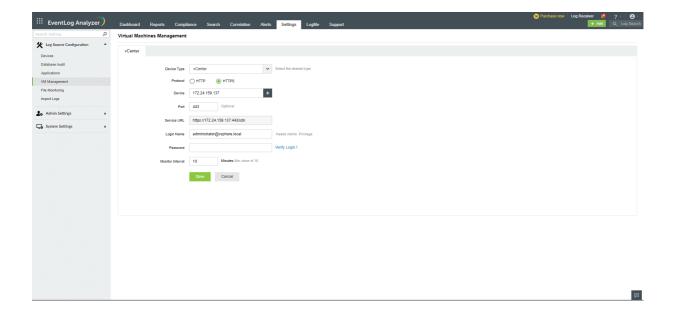

### How to delete a vCenter server?

To delete a vCenter server, select the vCenter you want to delete and click the **Delete** icon.

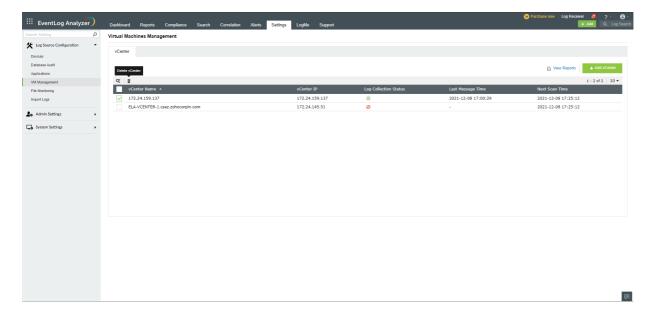

# 17.15. Log Forwarder

#### Steps to start forwarding logs

- 1. Navigate to Settings > Configurations > Log Forwarder.
- 2. Enable the Syslog forwarder.
- 3. Enter the Destination Server to which the logs have to be forwarded, and the Protocol (UDP only).
- 4. Select the Port number (Default port: 513), Standard (RFC 3164 or RFC 5424 or JSON standard), and the Source Device(s) from which you want the logs to be forwarded.

Note: When RFC 3164 or RFC 5425 standards are chosen for syslog source devices, the logs are forwarded as raw logs. For all other source devices, the logs are converted to the specified standards(RFC 3164 or RFC 5424 or JSON) and forwarded to the destination server.

5. Click Save.

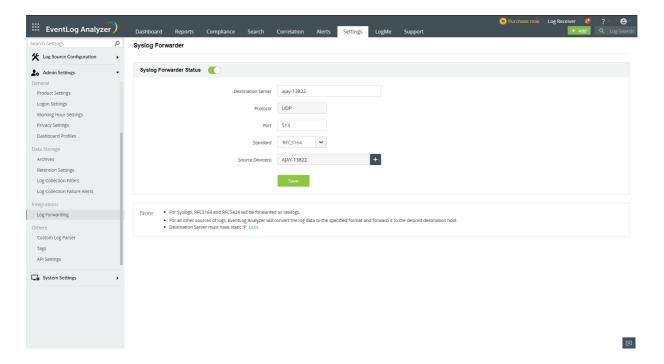

## 17.16. Amazon Web Services (AWS)

To monitor your AWS environment, EventLog Analyzer requires a valid IAM user with necessary permissions. The solution will use the designated IAM user to collect logs from your AWS environment.

Note: EventLog Analyzer supports all AWS regions, except the AWS China (Beijing) region.

#### Creating a new IAM user in the AWS console

An IAM user is an entity that you create in AWS to represent the person or service that uses it to interact with AWS.

To create a new IAM user, follow these steps.

- 1. Login to the AWS console.
- 2. Go to AWS Services → Security, Identity and Compliance → IAM → Add User.
- 3. Give an appropriate User name and enable Programmatic access.
- 4. Click on Attach existing policies directly.
- 5. Click on Create Policy → Create your Own Policy.
- 6. Fill in the Policy Name field.
- 7. Depending on whether you want to manually or automatically configure CloudTrail, copy and paste the inline policies accordingly.
  - o Auto-configuration: If you want EventLog Analyzer to configure CloudTrail, copy and paste this inline policy in the Policy Document box.
  - o Manual configuration: If you wish to manually configure CloudTrail, copy and paste this inline policy in the Policy Document box.
- 8. Click Create Policy.
- 9. Create the user and save the Access key and Secret key pair.

The generated access key and secret key pair should be used inside EventLog Analyzer to configure the AWS account.

## **Enter AWS credentials in EventLog Analyzer**

- Go to the EventLog Analyzer console.
- Click on EventLog Analyzer Account Settings
- Click on Add Account
- Select the Cloud Type as AWS.
- Enter a Display name in the given box.
- Enter the Access Key ID and Secret Access Key of the IAM user in the given fields.
- - o Auto-configuration: Select the Region. EventLog Analyzer automatically creates and configures CloudTrail. Click Save.

Note: EventLog Analyzer will create the following resources:

- S3 bucket: (accountnumber)-cloudtraillogs-(region)
- SNS topic: cloudtrailtopic
- SQS queue: cloudtrailqueue
- CloudTrail: cloudtrail
- o Manual configuration: Click Connect an existing CloudTrail and follow the steps given in the Logging setup for AWS CloudTrail.

To setup logging for your AWS environment, refer S3 server access logging and ELB access logging.

### **Manage Cloud Sources:**

- Logging setup: Amazon CloudTrail Logs
- Logging setup: Amazon S3 server access logs
- Logging setup: Amazon ELB access logs
- Enable/disable cloud source
- Delete a cloud source

### Logging setup: Amazon CloudTrail Logs

CloudTrail is an API log monitoring web service offered by AWS. It enables AWS customers to record API calls and sends these log files to Amazon S3 buckets for storage. The service provides details of API activity such as the identity of the API caller, the time of the API call, the source IP address of the API caller, the requests made and response elements returned by the AWS service. In addition, it captures a few non-API events (AWS service events and AWS console sign-in events).

CloudTrail can also be configured to publish a notification for every log file that is delivered, allowing users to take action upon log file delivery.

#### (I) Enable CloudTrail

- Login to the AWS console.
- Go to AWS Services → Management Tools → CloudTrail
- Click Add new trail.
- Click **Advanced** and fill in the missing information.

### (II) Configure an SNS topic

Create an SNS topic. Select the following options: Apply trail to all regions → Yes Create a new S3 bucket → Yes S3 bucket  $\rightarrow$  Provide a new name Log file prefix  $\rightarrow$  Provide the prefix Encrypt log fies  $\rightarrow$  No Enable log file validation  $\rightarrow$  Yes Send SMS notification for every log file delivery → Yes Create a new SNS topic → Yes New SNS topic → Name the topic Select → Create

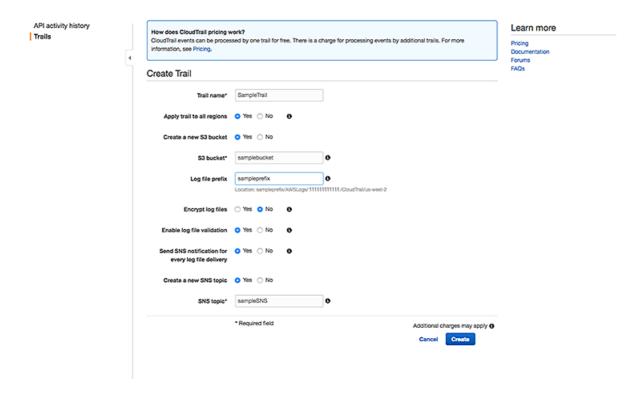

### (III) Create an SQS queue and subscribe to the SNS topic created in Step II

- Go to AWS Services → Messaging → Simple Queue Service (SQS)
- Click Create New Queue and fill in the necessary information.
- Now, this SQS queue must be subscribed to the SNS Topic created when you enabled CloudTrail. Follow the below given steps.
  - Select the SQS queue created.
  - From the Queue Action drop down menu, select Subscribe Queue to SNS Topic.

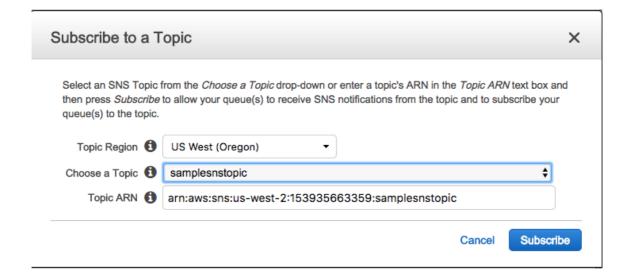

Note: Amazon SNS raw message delivery needs to be disabled.

(IV) Add the created SQS queue as a data source in EventLog Analyzer

- Login to the EventLog Analyzer console.
- Go to Settings and click on Manage Data Source.

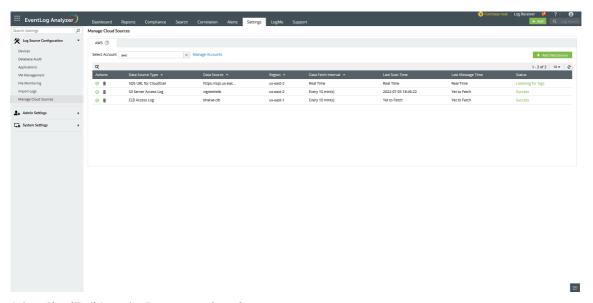

- Select CloudTrail from the Data source drop-down menu.
- Choose the AWS region, the trail and the SQS queue.

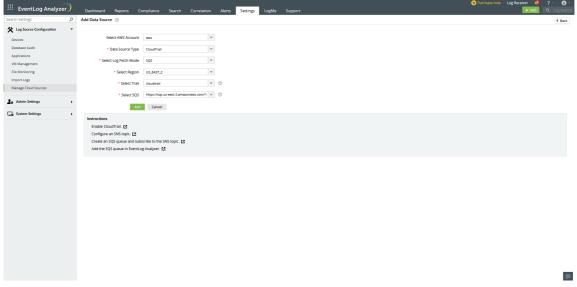

• Click Save.

### Logging Setup: Amazon S3 server access logs

### What is \$3 server access logging?

Requests to access S3 bucket can be tracked via access logging. Each access log record provides details about a single access request, such as the requester, bucket name, request time, request action, response status, and error code, if any. This access log information can be useful in identifying the nature of traffic.

Follow the below given steps to add Amazon S3 server access logs as a data source in EventLog Analyzer.

• Login to the EventLog Analyzer console.

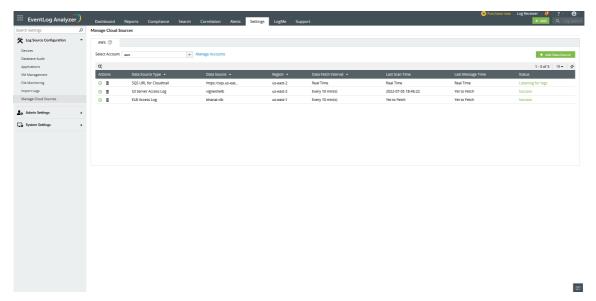

- Go to Settings > Configuration > Manage Cloud Sourcesand click on Add Data Source.
- Select S3 Server Access Logs from the Data source drop-down menu.

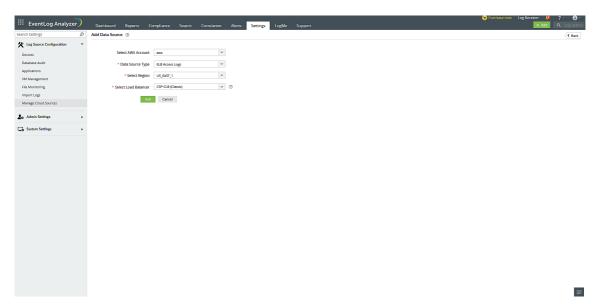

- Select the S3 Bucket for which you want to enable access logging.
- Click Configure..

### Logging setup: Amazon ELB access logs

Elastic Load Balancer access logs capture information about requests made to load balancers and can be used to analyze traffic patterns and troubleshoot issues. These logs contain details such as the time the request was received, the client's IP address, latencies, request paths, and server responses.

Follow the below given steps to add Amazon ELB access logs as a data source in EventLog Analyzer

- Login to the EventLog Analyzer console.
- Go to Settings > Configuration > Manage Cloud Sources and click on Add DataSources.

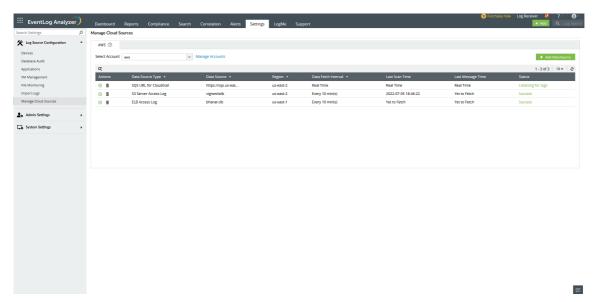

- Select ELB Access Logs from the Data source drop-down menu.
- Select the Region and Load Balancer for which you want to enable access logging.

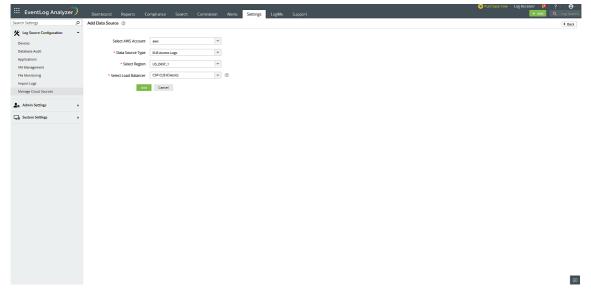

• Click Configure.

Note: Currently EventLog Analyzer only supports classic load balancers. Network and application load balancers are not supported.

### Enable/disable cloud source

### **Enabling a cloud source:**

To enable a cloud source in EventLog Analyzer,

• Click the icon located under the Actions column for the data source you want to enable.

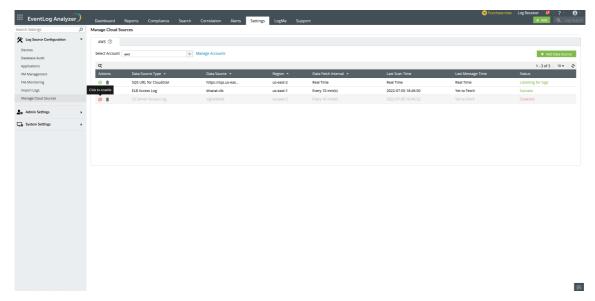

• The data source will be enabled.

### Disabling a cloud source:

To disable a cloud source in EventLog Analyzer,

• Click the icon located under the Actions column for the data source you want to disable.

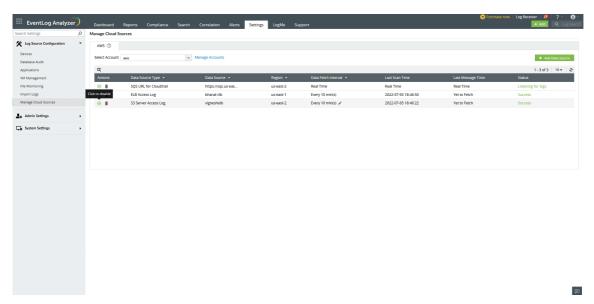

• The data source will be disabled.

### Delete a cloud source

To delete a cloud source in EventLog Analyzer,

• Click the delete icon located under the Actions column for that particular data source.

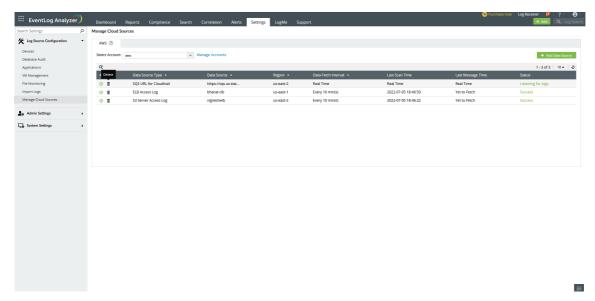

• The data source will be deleted.

# Chapter 18 Admin Settings

# 18.1. Admin Settings

The Admin Settings helps you to configure the Eventlog Analyzer and to tweak it's functioning as required.

You may carry out the following operations using the admin settings tab:

- Agent Administration
- Archive Settings
- Technicians and Roles
- Logon Settings
- Security Hardening
- Reset Account Settings
- Domain and Accounts
- Log Collection Filter
- Working Hour Settings
- Product Settings
- API Settings
- Retention Settings
- Log Collection Alerts
- Report Profiles
- Custom Log Parser
- Tags
- Dashboard Profiles

# 18.2. Privacy Settings

Using Privacy Settings, you can enable or disable the GDPR configuration settings, enable or disable password protection for exported reports and allow or deny permission for EventLog Analyzer to collect your product usage statistics.

| vacy Settings                                       |                         |   |
|-----------------------------------------------------|-------------------------|---|
| Enable GDPR compliance checks.                      |                         |   |
| Enable password protection option for redistributed | d and exported reports. | ) |
| Pass                                                | word                    |   |
| Confirm Pass                                        | word                    |   |
| Allow EvenLog Analyzer to collect your product usag | ge statistics. 🍞        |   |
| Save                                                |                         |   |

## **GDPR Configuration settings.**

To enable or disable the GDPR configuration settings,

- 1. Go to Settings > Admin Settings > Enable GDPR compliance checks.
- 2. Click on Save.

# Password protection settings for exported reports.

To enable password protection for exported reports,

- 1. Go to Settings > Admin Settings > check on the "Enable password protection option for redistributed and exported reports" checkbox.
- 2. Enter the desired password in the "Password" and "Confirm Password" box.
- 3. Click on Save.

To disable the password protection for exported reports,

- 1. Go to Settings > Admin Settings > uncheck on the "Enable password protection option for redistributed and exported reports" checkbox.
- 2. Click on Save.

# Product usage statistics collection settings.

To allow or deny permission for EventLog Analyzer to collect your product usage statistics,

| usage statistics checkbox and click on Save. |  |  |  |  |  |  |  |
|----------------------------------------------|--|--|--|--|--|--|--|
|                                              |  |  |  |  |  |  |  |
|                                              |  |  |  |  |  |  |  |
|                                              |  |  |  |  |  |  |  |
|                                              |  |  |  |  |  |  |  |
|                                              |  |  |  |  |  |  |  |
|                                              |  |  |  |  |  |  |  |
|                                              |  |  |  |  |  |  |  |
|                                              |  |  |  |  |  |  |  |
|                                              |  |  |  |  |  |  |  |
|                                              |  |  |  |  |  |  |  |
|                                              |  |  |  |  |  |  |  |
|                                              |  |  |  |  |  |  |  |
|                                              |  |  |  |  |  |  |  |
|                                              |  |  |  |  |  |  |  |
|                                              |  |  |  |  |  |  |  |
|                                              |  |  |  |  |  |  |  |
|                                              |  |  |  |  |  |  |  |
|                                              |  |  |  |  |  |  |  |
|                                              |  |  |  |  |  |  |  |
|                                              |  |  |  |  |  |  |  |
|                                              |  |  |  |  |  |  |  |
|                                              |  |  |  |  |  |  |  |
|                                              |  |  |  |  |  |  |  |
|                                              |  |  |  |  |  |  |  |
|                                              |  |  |  |  |  |  |  |
|                                              |  |  |  |  |  |  |  |
|                                              |  |  |  |  |  |  |  |
|                                              |  |  |  |  |  |  |  |
|                                              |  |  |  |  |  |  |  |
|                                              |  |  |  |  |  |  |  |
|                                              |  |  |  |  |  |  |  |
|                                              |  |  |  |  |  |  |  |
|                                              |  |  |  |  |  |  |  |
|                                              |  |  |  |  |  |  |  |
|                                              |  |  |  |  |  |  |  |
|                                              |  |  |  |  |  |  |  |
|                                              |  |  |  |  |  |  |  |
|                                              |  |  |  |  |  |  |  |
|                                              |  |  |  |  |  |  |  |
|                                              |  |  |  |  |  |  |  |
|                                              |  |  |  |  |  |  |  |
|                                              |  |  |  |  |  |  |  |
|                                              |  |  |  |  |  |  |  |

# 18.3. Agent Administration

In EventLog Analyzer, an agent might be required in one of the following two scenarios:

- If you want to monitor the files in Windows file servers.
- If there are any RPC connectivity issues between the log source and the EventLog Analyzer server.
- Installation of Windows agent application is mandatory to collect Windows eventlogs for EventLog Analyzer deployed on Linux operating systems.

## Supported operating systems:

EventLog Analyzer agent can be installed and run on the following operating systems

Windows Client OS: Windows XP and Above

Windows Server OS: Windows Server 2003 and Above

#### Linux:

- Linux RedHat RHEL
- Linux SuSE
- Linux Fedora
- Linux CentOS
- Linux Ubuntu
- Linux Debian

## Installing the EventLog Analyzer agent

The following are the different ways in which you can deploy the EventLog Analyzer agent in devices:

- Using the EventLog Analyzer console
- Using GPOs
- Using Microsoft System Center Configuration Manager (SCCM) or some similar software deployment tool
- Manual installation

# **Using EventLog Analyzer console:**

To install the EventLog Analyzer agent using the product console,

- In the Settings tab, navigate to Admin Settings → Manage Agents.
- Click + Install Agent and then the + icon corresponding to Device(s).

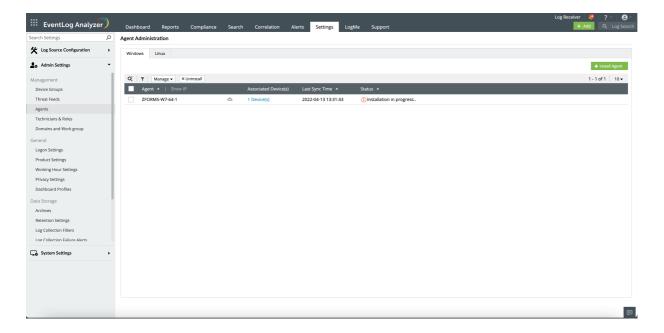

- Select the devices on which you want to install the agent.
- Enter the login name and password to access the device(s). This account should have admin privileges to install the agent successfully. Or you can also choose the Use Default Credentials option.

Note: If multiple devices are selected, ensure that the credentials are valid for all the devices.

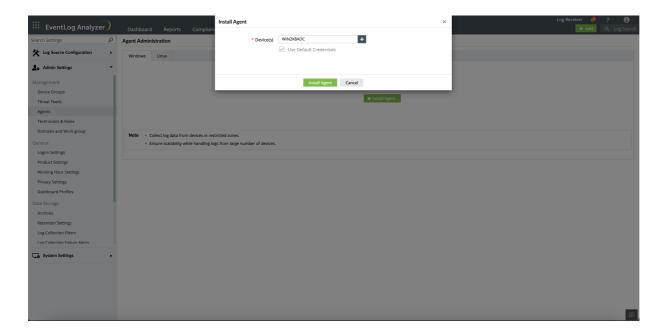

- Use the Verify Credential link to validate the credentials entered.
- Finally, click Install Agent to initiate agent installation.

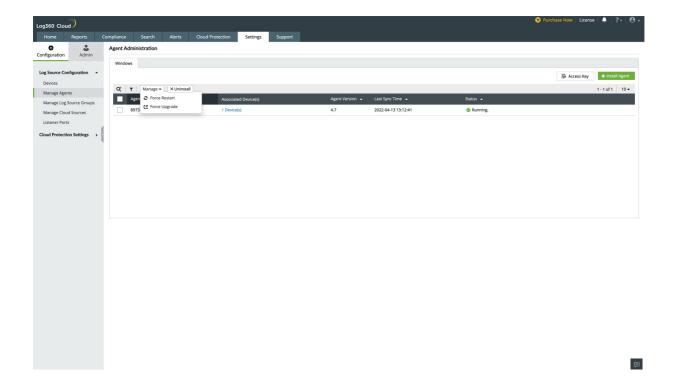

# **Using GPOs:**

Before beginning to install the EventLog Analyzer agent using GPOs, place the following files in a network-shared folder of the server:

- InstallEventLogAgent.vbs (Path: <Installation Directory>\ManageEngine\EventLog Analyzer\tools\scripts)
- EventLogAgent.msi (Path: <Installation directory>:\EventLog Analyzer\lib\native)

To install the agent via GPOs:

## Step 1: Creating a GPO

Create a new GPO as follows (based on the Windows Server version):

- o Open Group Policy Management.
- In the left pane, right-click the **Group Policy Objects** container and select **New**.

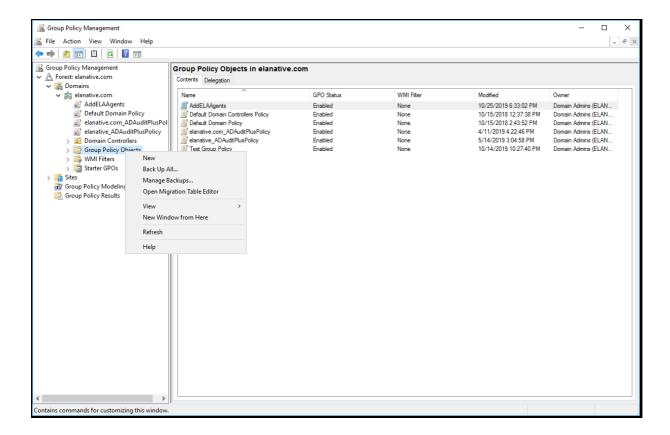

o Give the GPO a suitable name and click OK.

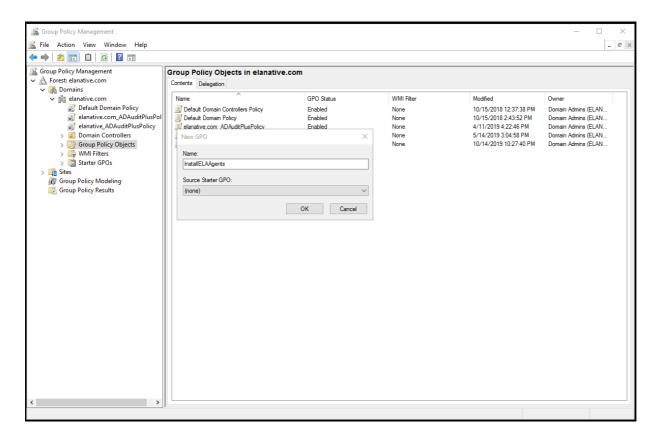

Step 2: Configuring script settings

o Right-click the newly created GPO and click Edit.

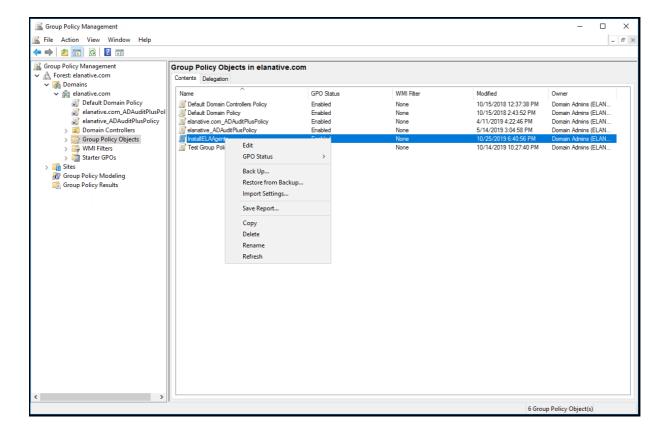

- o For Windows Server 2003, in the right pane of the GPO editor, double click Computer Configuration and navigate to Windows Settings → Scripts (Startup/Shutdown) → Startup
- o For Windows Server 2008 and later, navigate to Computer Configuration → Policies → Windows Settings → Scripts (Startup/Shutdown) → Startup.

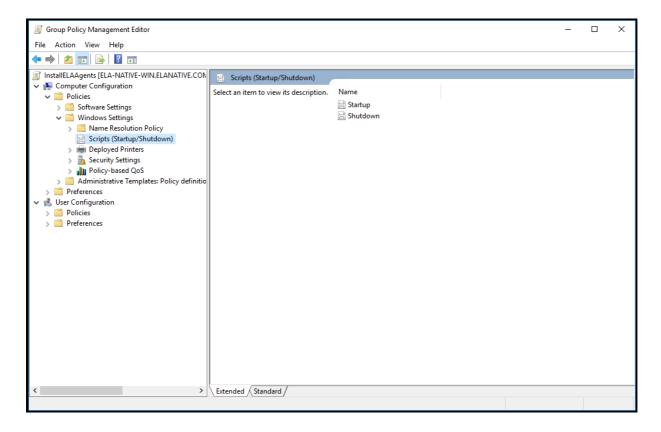

- o Right-click Startup and in the dialog box that appears, click Add.
- In the Add Script dialog box, click Browse and select InstallEventLogAgent.vbs from the shared location.

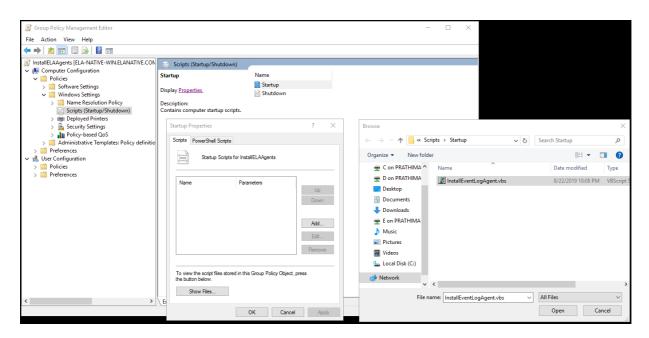

• In the Script Parameters field, enter the following parameters:

```
/MSIPATH:"< share path of msi file>" /SERVERNAME:" <ELA server name>"
/SERVERIPADDRESS:" <IP address of server>" /SERVERPORT: "<port occupied by server>"
/SERVERPROTOCOL:" rotocol (http/https)>"
```

#### Example:

/MSIPATH:"\\192.168.1.5\elaagent\EventLogAgent.msi" /SERVERNAME:"DC01" /SERVERIPADDRESS:"192.168.1.5" /SERVERPORT:"8400" /SERVERPROTOCOL:"http"

- Click **OK** to return to the Startup Properties dialog box.
- Click Apply and then OK.

#### **Step 3: Configuring Administrative Template Settings**

- In the left pane of the Group Policy Management Editor, navigate to Computer Configuration → Administrator Templates → System.
- o Under System, select Scripts.
- o In the right pane of the GPO Editor, double-click Run logon scripts synchronously and enable it.
- Click Apply and then OK.

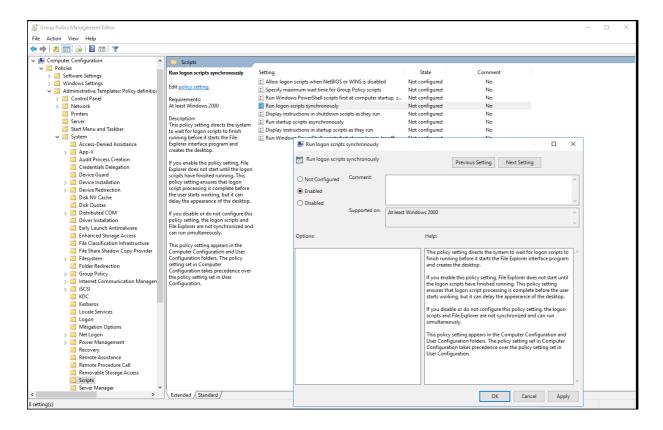

- Similarly, enable Maximum wait time for Group Policy scripts
- Then, navigate to Logon under System.
- o In the right pane, double-click Always wait for the network at startup and logonand enable it.
- Click Apply and then OK.

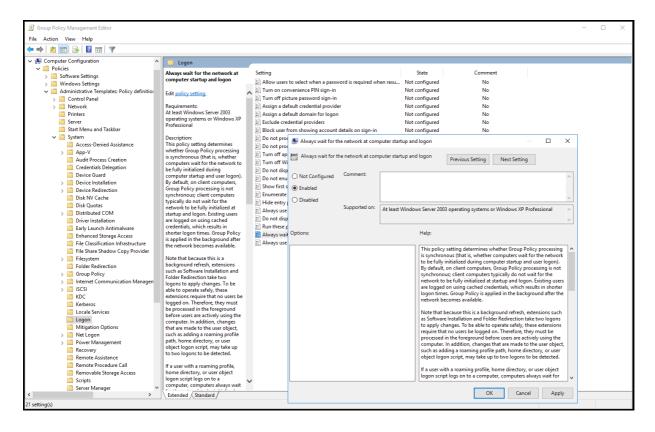

- Then, navigate to Group Policy under System.
- o In the right pane, double-click Group Policy slow link detection and enable it.
- Click Apply and then OK.

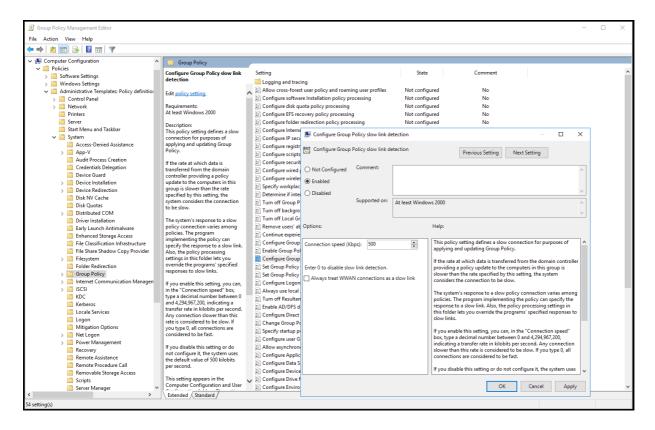

Step 4: Applying the GPO

Tip: For installing the agent on multiple computers at one go, create an AD group and add all the computers on which the agent needs to be installed to the group. Then, apply the GPO to that group.

- o On the left pane of the Group Policy Management Editor, right-click the GPO you are working on and select Properties.
- Navigate to the Security tab and unselect the Apply Group Policy permissions for Authenticated Users
- Click Add and in the dialog box that appears, click Object Types.

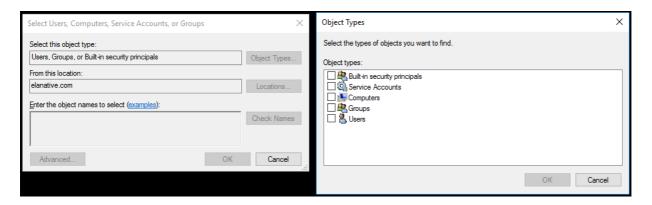

- o If you want to apply the GPO to computers directly, ensure Computers is selected and then click OK. For applying it to a group, ensure Groups is selected and then click OK.
- Enter the name of the desired computer(s) and/or group(s) and click Check Names.
- o Select the desired computer(s) and/or group(s) and click **OK** to return to the properties dialog box.

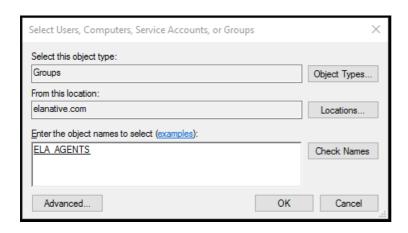

- o In the Security tab, apply the following permissions to the selected group(s) and/or computer(s):
  - (i) Read > Allow
  - (ii) Apply Group Policy > Allow

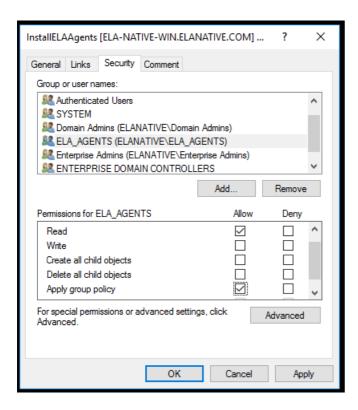

- Click Apply and then OK.
- o Right-click on the Domain and click on "Link an Existing GPO..." option

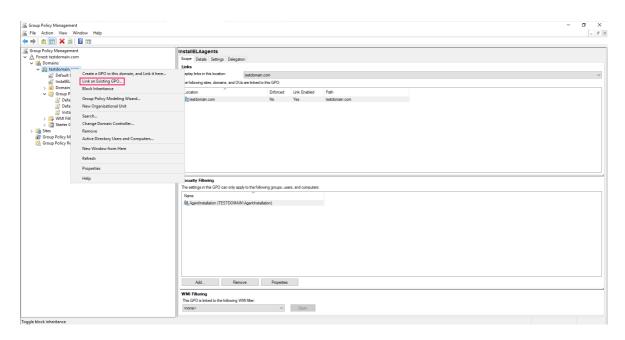

• Now select the GPO you are working on and Click OK.

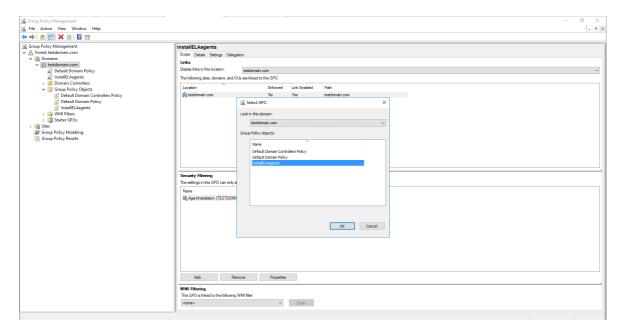

o Restart the computers to complete applying the GPO and wait for the reset password / unlock account link to appear on the Windows logon screen.

Using Microsoft System Center Configuration Manager (SCCM) or some similar software deployment tool:

- Place Eventlogagent.msi in a network-shared folder.
- In the device(s) on which the agent needs to be installed, execute the following command:
  - msiexec.exe /i "EventLogAgent.msi" /qn /norestart /L\*v "Agent\_Install.log" SERVERNAME= <eventlog\_server\_name> SERVERIPADDRESS=<eventlog\_server\_ip> SERVERPORT= <eventlog\_server\_port> SERVERPROTOCOL=<eventlog\_server\_protocol> **ENABLESILENT=yes ALLUSERS=1**

#### Example:

msiexec.exe /i "EventLogAgent.msi" /qn /norestart /L\*v "Agent\_Install.log" SERVERNAME="me-eventlog" SERVERIPADDRESS="10.51.241.163" SERVERPORT="8400" SERVERPROTOCOL="http" ENABLESILENT=yes ALLUSERS=1

Note: Values assigned to SERVERNAME, SERVERIPADDRESS, SERVERPORT, and SERVERPROTOCOL should be in double quotes.

## Agent installation via Endpoint Central (formerly called Desktop Central)

Create an MSI package:

MSI is an installer package file format used by Windows.

- Log in to the Endpoint Central console as an administrator.
- Navigate to Software Deployment > Packages > Add Package and select Windows from the drop-down menu.

Fill out the details in the fields available as follows:

- Package Name: Choose a name, such as ELA Agent.
- Package Type: Select EXE / APPX / MSIEXEC / MSU
- License Type: Select Commercial from the drop-down menu.
- Locate installable: Choose Shared Folder or Local Computer depending on the location of your EventLog Agent installation file.

Note: EventLog Analyzer provides .msi files for Windows and .bin files for Linux systems.

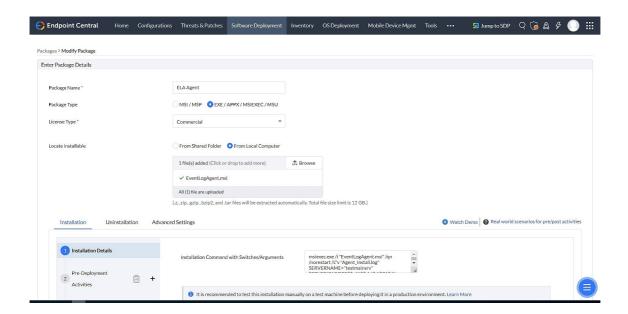

The above image is for the installation on Windows.

- In the Installation tab, browse and select the desired MSI file for the EXE/APPX/MSIEXEC/MSU File Name field.
- Update and enter the following text in the EXE/APPX/MSIEXEC/MSU Properties for Installation field.
  - msiexec.exe /i "EventLogAgent.msi" /qn /norestart /L\*v "Agent\_Install.log" SERVERNAME= <eventlog\_server\_name> SERVERIPADDRESS=<eventlog\_server\_ip> SERVERPORT= <eventlog\_server\_port> SERVERPROTOCOL=<eventlog\_server\_protocol> **ENABLESILENT=yes ALLUSERS=1**

### Example:

msiexec.exe /i "EventLogAgent.msi" /qn /norestart /L\*v "Agent\_Install.log" SERVERNAME="me-eventlog" SERVERIPADDRESS="10.51.241.163" SERVERPORT="8400" SERVERPROTOCOL="http" ENABLESILENT=yes ALLUSERS=1

Click on Add Package to save.

## Manual installation:

For Windows devices:

- On the machine where the Eventlog Analyzer agent to be installed.
  - <eventlog\_server>:<eventlog\_server\_port>/event/downloadMsi.nms?platform=windows

#### Here:

- <eventlog\_server> = Name of the server on which EventLog Analyzer is installed
- <eventlog\_server\_port> = Web server port used by EventLog Analyzer (By default Eventlog Analyzer uses web server port 8400 for HTTP)

For example: localhost:8400/event/downloadMsi.nms?platform=windows

- EventLogAgent.msi will be downloaded automatically. Double-click EventLogAgent.msi to start installation.
- After clicking Next in the welcome screen and the Confirm Installation dialog box, the following dialog box will be displayed. Enter the details and click OK.

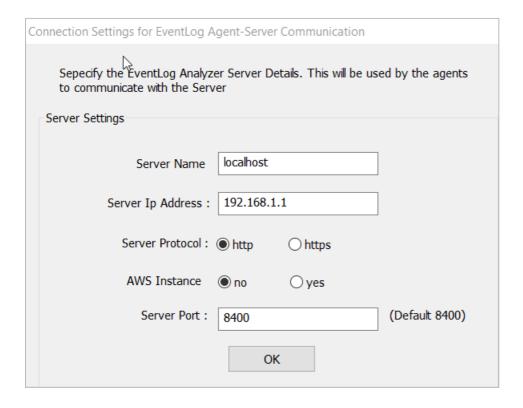

Installation will be completed.

For Linux devices.

The agent has to be configured in Manage File Integrity Monitoring page of EventLog Analyzer. Refer Configuring File Integrity Monitoring to configure the agent in Linux devices. If installation fails due to permission denial, you can manually install it by executing the following command.

eval "wget <eventlog\_server\_protocol>://<eventlog\_server>: <eventlog\_server\_port>/downloadMsi.nms?platform=agentInstaller -O AgentInstaller && sh AgentInstaller <eventlog\_server\_protocol>://<eventlog\_server>:<eventlog\_server\_port> lesssecure"

# **Managing EventLog Analyzer agents**

Using EventLog Analyzer's console, you can uninstall, upgrade, and force the agent to restart.

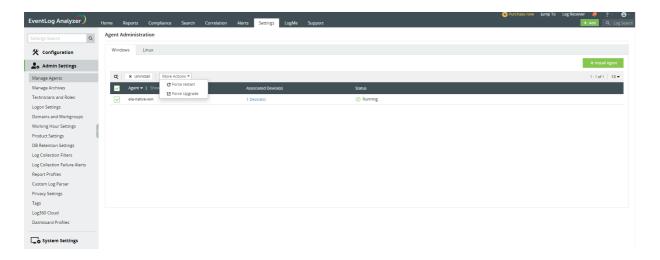

#### Uninstalling the EventLog Analyzer agent

To uninstall the EventLog Analyzer from device(s),

- In the Settings tab, navigate to Admin Settings > Manage Agents.
- Select the device(s) from which you want to remove the agent.
- Click Uninstall and select Yes in the pop-up box that appears.

Another method to uninstall the EventLog Analyzer from device(s) is by using add or remove programs,

- Navigate to Windows start menu > Add or remove programs in your desktop.
- Select the "ManageEngine EventLog Analyzer Agent".
- Click Uninstall.

## Forcing restart of the EventLog Analyzer agent

To force the EventLog Analyzer to restart,

- In the Settings tab, navigate to Admin Settings > Manage Agents.
- Select the device(s) on which you want to restart the agent.
- Select More Actions and click Force restart in the drop-down box that appears.
- In the pop-up box that appears, select Yes.

## Forcing upgrade of the EventLog Analyzer agent

Upgrading the EventLog Analyzer agent through Force Upgrade,

- In the Settings tab, navigate to Admin Settings > Manage Agents.
- Select the device(s) on which you want to upgrade the agent.
- Select More Actions and click Force upgrade in the drop-down box that appears.
- In the pop-up box that appears, select Yes.

## 18.4. Archive

The log files processed by EventLog Analyzer are archived periodically for internal, forensic, and compliance audits. You can configure the following as per your requirements:

- Archiving interval
- Type of logs that need to be archived
- Storage location of the archived files
- Retention period

The archived files can be encrypted and time-stamped to make them secure and tamper-proof.

## How to view archived logs?

To view your archived log data, go to the Settings tab in EventLog Analyzer and navigate to Admin Settings > Data Storage > Archives

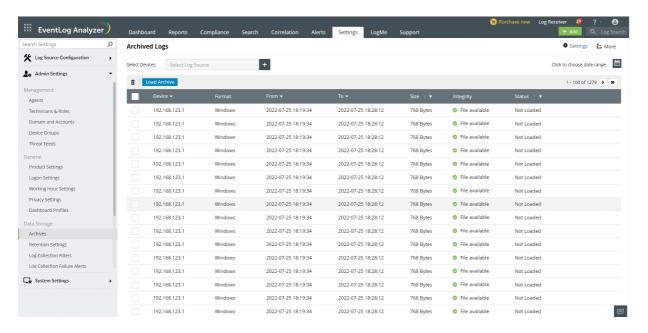

The Archived Logs page contains the following information:

- Device List of devices from which the logs are being collected
- Format Device type
- From and To The time frame denotes the time period during which the logs were collected and archived by EventLog Analyzer.
- Size Size of the archived log data collected from each device.
- Integrity The integrity of the archived files, whether they are intact or have been tampered with, is denoted by the following states:
  - a. Verified Archived logs are intact.
  - b. Archive file is missing When the flat file is not found during the compression/zipping process.
  - c. Archive file not found When an archived file is not available in the location where it was originally stored in the DB.
  - d. Archive file is tampered When the original archive file is edited/some part of the file is deleted externally.

Note: In case a file has been deleted or tampered with, an email notification will be sent immediately containing the message "Archive file is tampered".

- e. Archive file available When the archive integrity check is disabled, both the verified and tampered files will carry this status.
- f. Archive file not available When the archive integrity check is disabled and the archive file is either missing or not found in the original location, this status will be shown.
- The status of the archival is indicated by the following four different states:
  - a. Loaded The archived files are already loaded to the database. Click View to view the file
  - b. Data already available If the archive file is in Elastic Search database
  - c. Data partially available If some of the archive data is in ElasticSearch database
  - d. Not Loaded If the archive file is not in ElasticSearch database.

### How to view a specific archival file?

- To view a specific archival file, click on the check box corresponding to **Device**.
- To view the log files that were archived during a specific time, click on the calendar icon in the top right corner of the page and select the desired period.

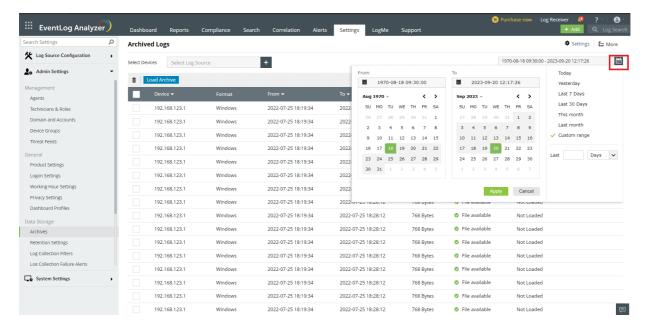

#### How to filter and view a set of archive files?

To view files based on the size or status of the archive data, click on the filter icon next to Size or Status and set the appropriate values. The files will be filtered based on the given values.

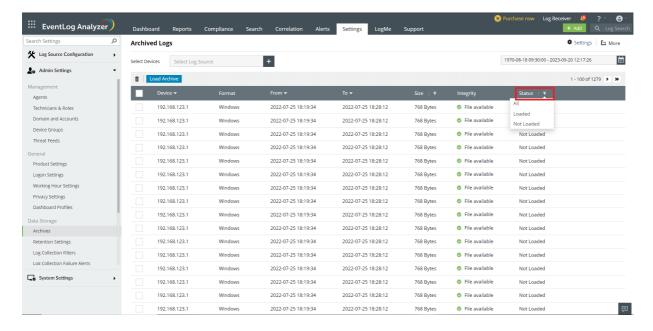

### How to sort the list of archive files?

Click on the drop down icon next to **Device/From/To**, to sort the list in ascending order based on the respective column values. By clicking again, the list will be sorted in descending order.

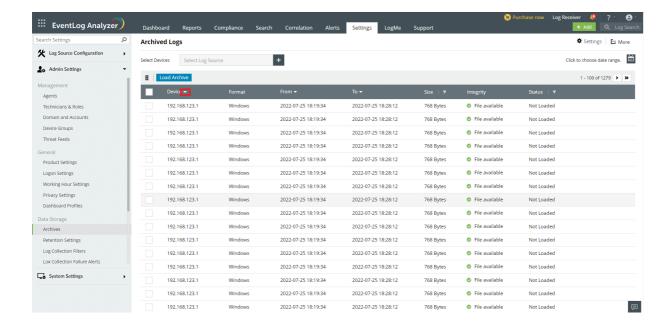

## How to load archive files?

To load your archived files, go to the Settings page in EventLog Analyzer and navigate to Admin Settings > Data Storage > **Archives** 

- 1. Check the status of the archived file corresponding to the device. If it shows Not Loaded, click on the Load Archive button to load the files to the database.
- 2. Once the status of the file changes to Loaded, click on the corresponding View button to view the files.

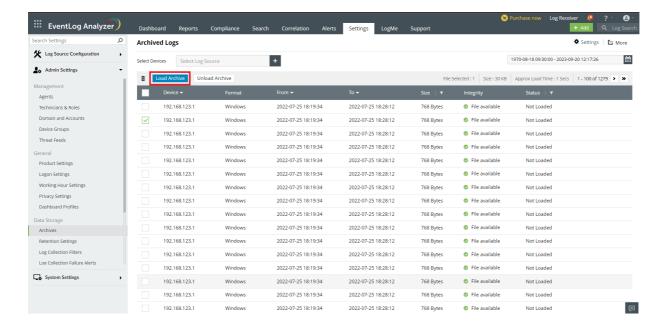

Note: To unload a file, select the file and click on the Unload Archive button.

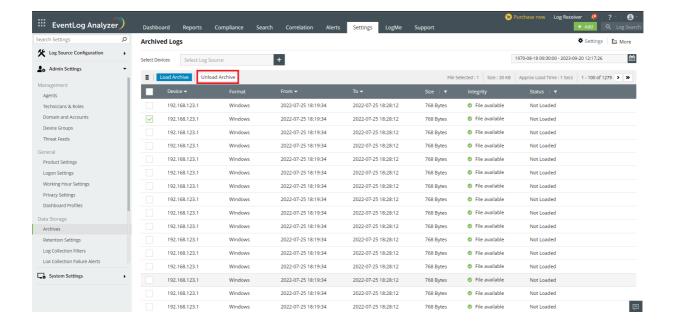

Note: If the status of the file says Data partially available and if you proceed to load the archive, there could be a duplication of the data.

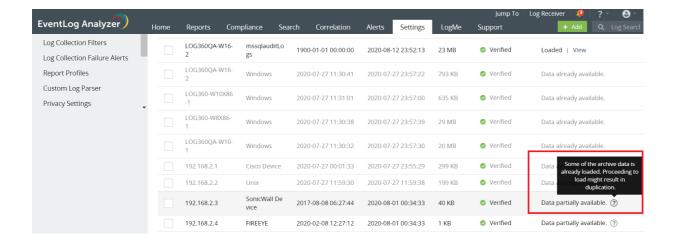

## How to delete archive files?

To delete your archived files, go to the Settings page in EventLog Analyzer and navigate to Admin Settings > Data Storage > Archives.

- 1. Select the archived file(s) by selecting the respective check box(es).
- 2. Delete the archived file(s) by clicking on the Delete icon.

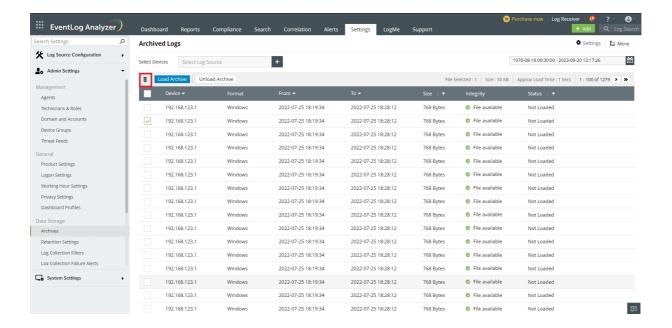

# How to configure group based/device based archive settings?

To configure archival settings, click on **Settings** in the top right corner of the screen.

Configure the archive interval, retention period, encryption, time-stamp of the archive files, location to save the archive files and the index files.

Note: The archive and database storage are asynchronus operations. These operations are unrelated.

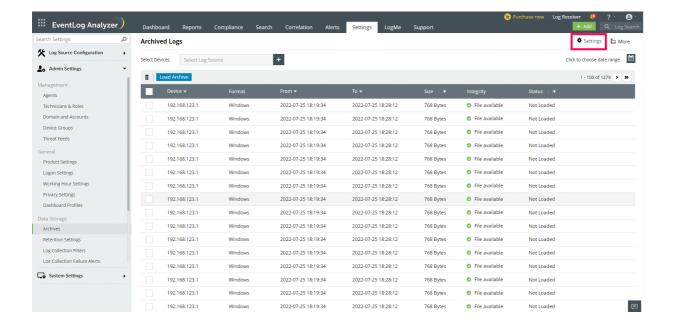

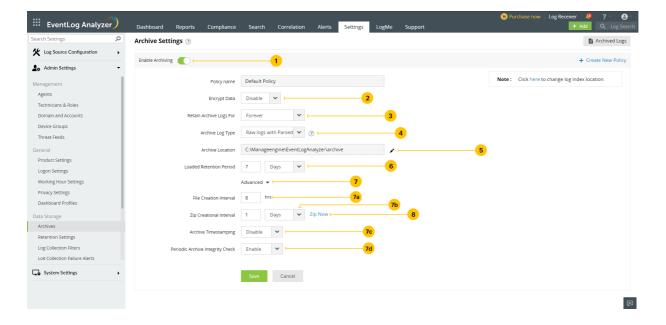

- 1. Ensure that archiving is enabled. By default, it is enabled. Use the toggle button to disable archiving.
- 2. To secure the archive files, enable encryption. By default, it will be disabled.
- 3. Enter the Archive retention period for the archived files. The default period is forever.
- 4. Logs can be archived in two formats Raw Logs with Parsed Fields and Raw Logs. Logs will be stored with metadata on selecting the former, and without metadata for the latter.

Note: The storage space for Raw Logs will be lesser but only basic reports can be generated using this data.

- 5. Enter the storage location for the archived files in the Archive Location field. Click on Verify Location to validate the
- 6. Enter the log retention period for the loaded archive files. The default period is 7 days.
- 7. Click on Advanced and fill in the following fields:
  - a. Choose the time interval for file creation. The logs will be written to flat files at the specified time period.

Note: The default interval is 8 hours.

b. Choose the required time interval for creating a zip file. The flat files will be compressed (40:1 ratio) and zip files are created at the specified time period.

Note: The default interval is 1 day.

- c. Enable Archive Timestamping if required. By default, it is disabled.
- d. The Periodic Archive Integrity Check is enabled by default.

Note: The default interval is 1 day.

8. Save the settings and close the window. For instant archiving, click the Zip Now button next to Zip Creational Interval. Configure multiple archive settings by clicking on Create New Policy in the top right corner.

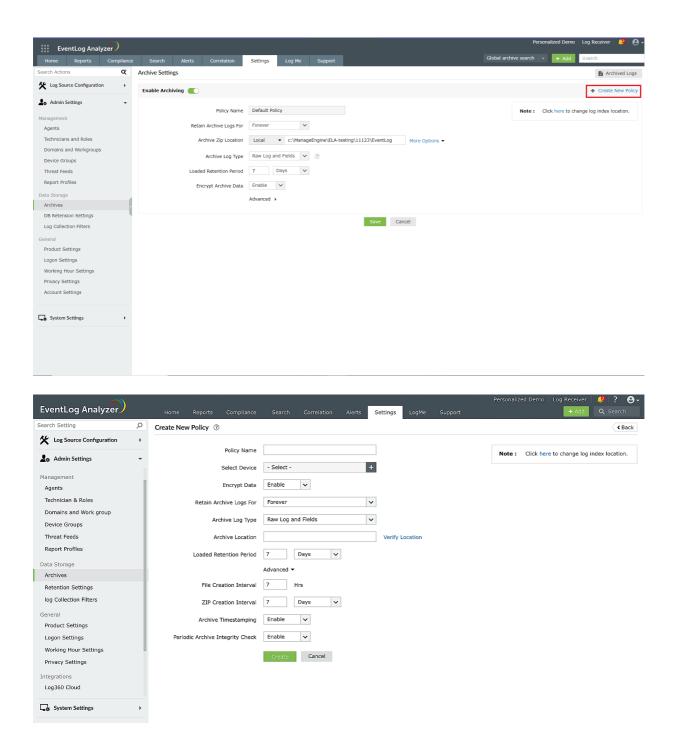

Additional configuration - Select the devices/groups for which the policy will be applied.

# How to view configured Policy?

Click on Settings at the top right corner of the screen. This will lead to the Archive Settings page which contains all the configured policies.

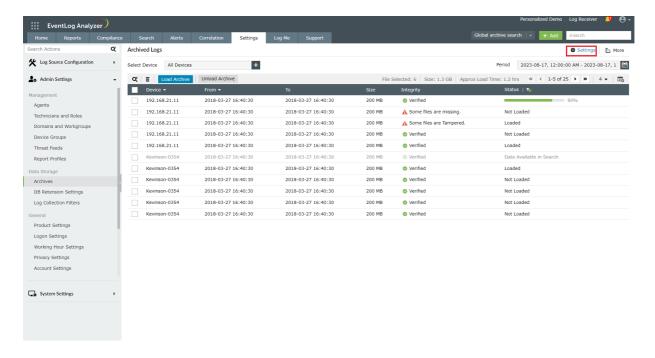

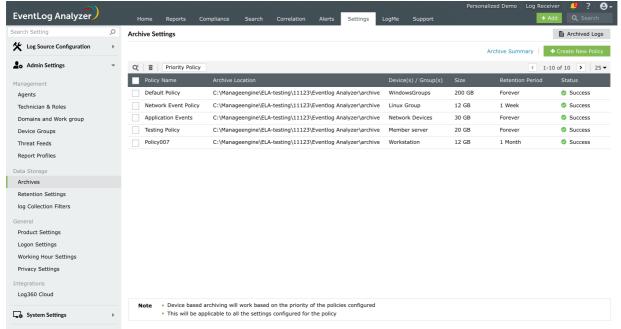

- Policy Name Specifies the name of the policy.
- Archive Location Shows the location of the policy.
- Devices/Groups Shows all the devices and groups added in the policy.
- Size Total size of archive of all the devices/groups added in the policy.
- Retention period Log retention period of the policy.
- Status Shows the status of the archival. The status will either be Success or Archiving Disabled.

Click on Edit by hovering on the policy to edit the configured settings.

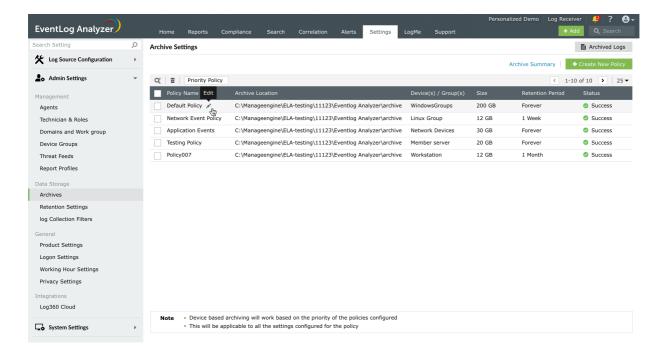

You can also add a new policy by clicking on the Create New Policy button in the top right corner in archive settings page.

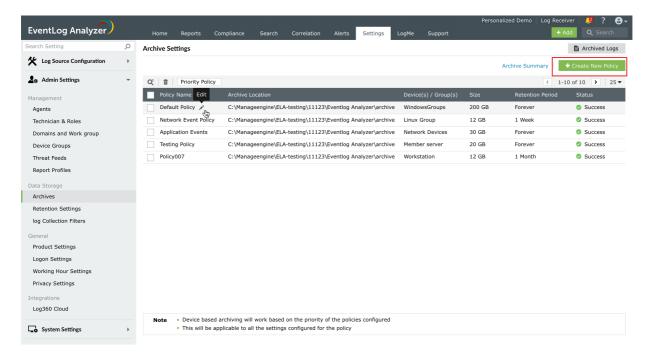

# How to edit the priority of the policies?

To change the priority of the policies, click on Priority Policy, rearrange the policies by dragging and dropping them, and save.

Note: If a device/group has been added under multiple policies, the archive settings of the policy with the highest priority will be applied to that particular device/group.

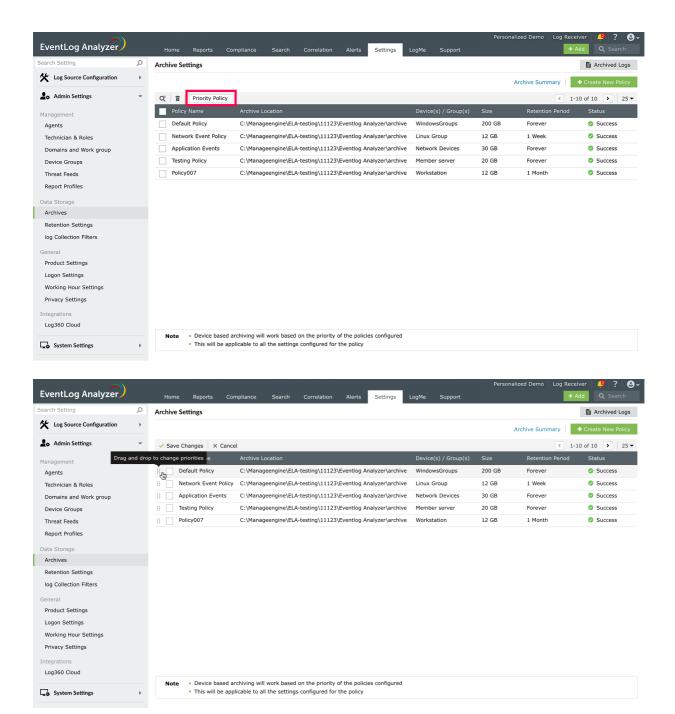

# How to check to which policy applies to a specific device?

In the Settings tab of EventLog Analyzer, navigate to Admin Settings > Data Storage > Archives > Settings > Archive Summary

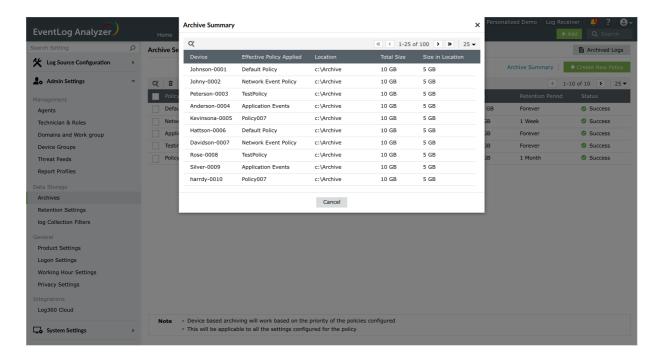

- Device Shows the list of devices that are added in one or more policies
- **Effective Policy Applied** Shows the policy which is applied to that particular device.
- Location Shows the location of the policy.
- Total size Shows the total size of archives for that particular device.
- Size in location Shows the size of the device archives collected under that specific policy.

### Archive troubleshooting cases:

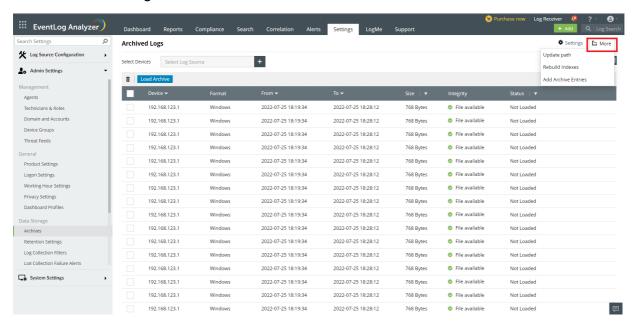

#### 1. Update path

- Goto Settings > Admin Settings > Data Storage > Archives > Morein the top right corner > Update path
- Select the old archive location in dropdown and enter the new location where archives are moved or present in Archives moved location and click on Update.

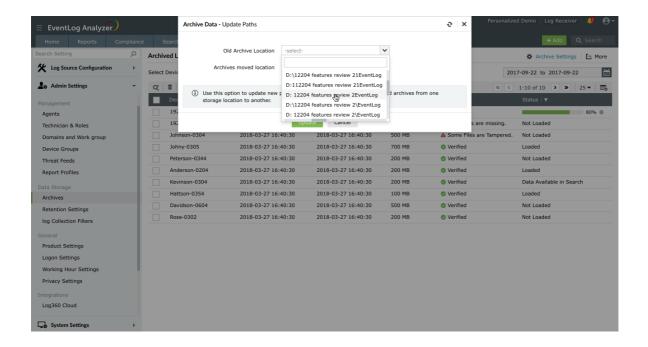

### 2. Update archive file integrity

- Goto Settings > Admin Settings > Data Storage > Archives > More > Update path
- Click the refresh button in the top right corner to update the integrity status of the files.

The File not Found status will change to Verified, if the file is present in the directory as specified in DB. This will also change the status from Tampered Files to Verified.

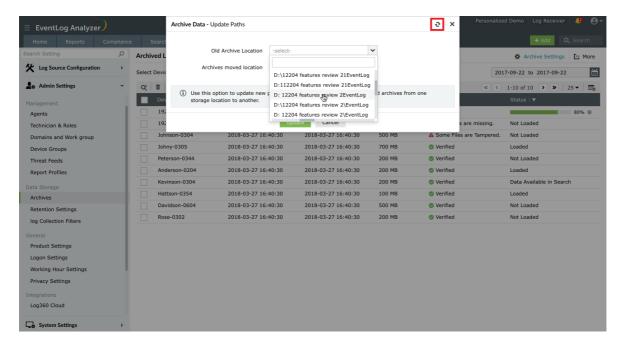

### 3. To add archives in DB

- Goto Settings > Admin Settings > Data Storage > Archives > More > Add Archive Entries
- Enter the location where the archives are present.If needed, select **Device** and add the archives of a particular device.

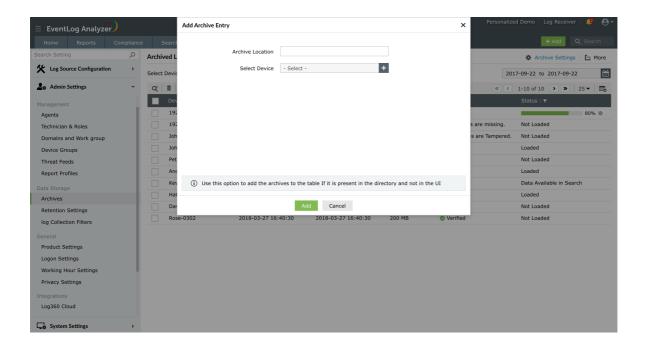

### 4. If ES/data lost or corrupted

- Goto Settings > Admin Settings > Data Storage > Archives > More > Rebuild Indexes
- Select the date range and the device for which the logs need to be indexed in ES from Archives.Click on Rebuild.

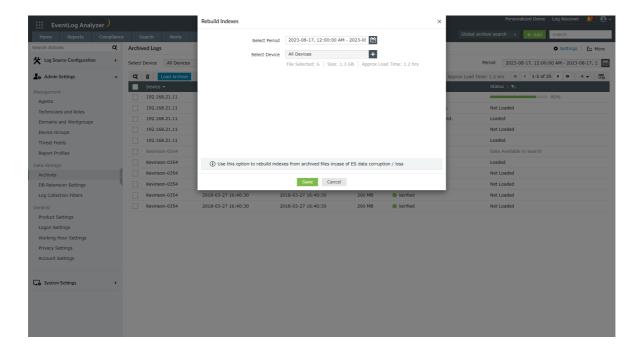

## Steps to move EventLog Analyzer's Elasticsearch indices to a new location

#### Note:

ES\repo folder contains temporary files for ES archives

ES\data folder contains data

ES\archive folder contains ES archives

ES\repo, ES\data and ES\archive should never point to the same folder

Examples:

For remote network path use the following format:

```
path.data: ["//remote machine name/shared folder/data"]
path.repo: ["//remote machine name/shared folder/repo"]
```

For windows local storage use the following format:

```
path.data : ["C:\\ManageEngine\\EventLog Analyzer\\ES\\data"]
path.repo: ["C:\\ManageEngine\\EventLog Analyzer\\ES\\repo"]
```

For linux local storage use the following format:

```
path.data: ["/opt/ManageEngine/EventLog Analyzer/ES/data"]
path.repo: ["/opt/ManageEngine/EventLog Analyzer/ES/repo"]
```

### Case 1: EventLog Analyzer as a standalone setup (Not integrated with Log360)

- 1. Shutdown EventLog Analyzer.
- 2. Navigate to <Eventlog home>\ES\config\elasticsearch.yml, update path.data to include the new location and save the file.
- 3. Move the files from <ManageEngine>\<Eventlog>\ES\data folder to the new location.

## Case 2: EventLog Analyzer is integrated into Log360 and is installed with Log360 installer (Bundled):

In this case, EventLog Analyzer uses a common ES that's shared with other modules

Note: With Log360, the integrated module will have only one ES and it can be located in the Admin > Administration and Search Engine Management page. By clicking on details we can see that it is running from <ManageEngine>\elasticsearch\ES folder.

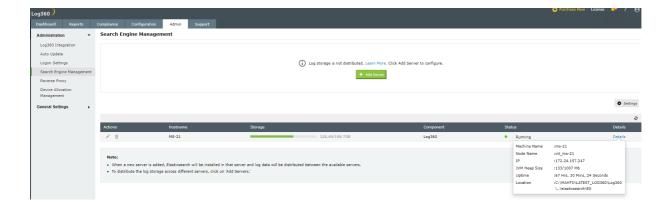

- 1. Shutdown EventLog Analyzer and Log360.
- 2. Shutdown common ES.
  - i. Open Command Prompt as the Administrator in <ManageEngine>\elasticsearch\ES\bin
  - ii. Run stopES.bat
- 3. Navigate to <ManageEngine>\elasticsearch\ES\config\elasticsearch.yml, update path.data to include the new location and save the file.
- 4. Move the files from <ManageEngine>\elasticsearch\ES\data folder to the new location.

### Case 3: EventLog Analyzer is manually integrated into Log360:

In this case, EventLog Analyzer will be using its existing (before integration) local and the common ES (after integration with Log360).

Note:By default, the integrated module will have two ES and it can be located in the Admin > Administration and Search Engine Management page. By clicking on details we can see that one is running from EventLog Analyzer <Eventlog home>\ES folder and other from <ManageEngine>\elasticsearch\ES folder.

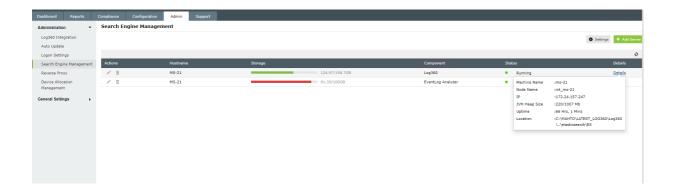

- 1. Shutdown EventLog Analyzer and Log360.
- 2. Shutdown common ES.
  - i. Open Command Prompt as the Administrator in <ManageEngine>\elasticsearch\ES\bin
  - ii. Run stopES.bat
- 3. Navigate to <ManageEngine>\elasticsearch\ES\config\elasticsearch.yml, update path.data to include the new location and save the file.
- 4. Move the files from <ManageEngine>\elasticsearch\ES\data folder to the new location.
- 5. Navigate to <ManageEngine>\<Eventlog>\ES\config\elasticsearch.yml, update path.data to include the new location (different from the one given for common ES) and save the file.
- 6. Move the files from <ManageEngine>\<Eventlog>\ES\data folder to the new location.

## Steps to move EventLog Analyzer's Elasticsearch data to a new location

## Note:

ES\repo folder contains temporary files for ES archives

ES\data folder contains data

ES\archive folder contains ES archives

ES\repo, ES\data and ES\archive should never point to the same folder

**Examples:** 

For remote network path use the following format:

```
path.data: ["//remote machine name/shared folder/data"]
path.repo: ["//remote machine name/shared folder/repo"]
```

For windows local storage use the following format:

```
path.data : ["C:\\ManageEngine\\EventLog Analyzer\\ES\\data"]
path.repo : ["C:\\ManageEngine\\EventLog Analyzer\\ES\\repo"]
```

For linux local storage use the following format:

```
path.data: ["/opt/ManageEngine/EventLog Analyzer/ES/data"]
path.repo: ["/opt/ManageEngine/EventLog Analyzer/ES/repo"]
```

Case 1: EventLog Analyzer as a standalone setup (Not integrated with Log360)

- 1. Shutdown EventLog Analyzer.
- 2. Navigate to <Eventlog home>\ES\config\elasticsearch.yml, update path.data to include the new data location and save the file.
- 3. In <Eventlog home>\ES\config\elasticsearch.yml, update path.repo to include the new repository location (parallel to data directory) and save the file.
- 4. Move the files from <ManageEngine>\<Eventlog>\ES\data folder to the new location.
- 5. Create a folder with the name archive (parallel to the new data directory).
- 6. Move the files from <ManageEngine>\<Eventlog>\ES\archive folder to the new folder named archive.

#### Case 2: EventLog Analyzer is integrated into Log360 and is installed with Log360 installer (Bundled):

In this case, EventLog Analyzer uses a common ES that's shared with other modules

Note: With Log360, the integrated module will have only one ES and it can be located in the Admin > Administration and Search Engine Management page. By clicking on details we can see that it is running from <ManageEngine>\elasticsearch\ES folder.

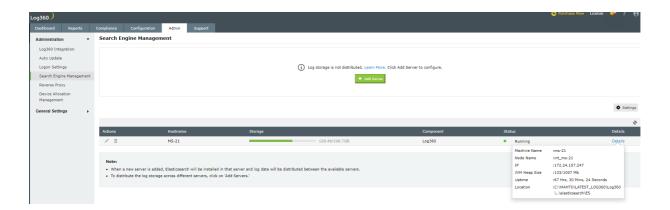

- 1. Shutdown EventLog Analyzer and Log360.
- 2. Shutdown common ES.
  - i. Open Command Prompt as the Administrator in <ManageEngine>\elasticsearch\ES\bin
  - ii. Run stopES.bat
- 3. Navigate to <ManageEngine>\elasticsearch\ES\config\elasticsearch.yml, update path.data to include the new data location and save the file.
- 4. Also update path.data in <Eventlog home>\ES\config\elasticsearch.yml to include the new data location (same data location as mentioned in step 3).
- 5. Update path.repo in <ManageEngine>\elasticsearch\ES\config\elasticsearch.yml to the new repository location (parallel to the new data path).
- 6. Update path.repo in <Eventlog home>\ES\config\elasticsearch.yml to the new repository location (same repository location as mentioned in step 5).
- 7. Move the files from <ManageEngine>\elasticsearch\ES\data to the new location.
- 8. Create a folder with the name archive (parallel to the new data directory).
- 9. Move the files from <ManageEngine>\<Eventlog>\ES\archive folder to the new folder named archive.

### Case 3: EventLog Analyzer is manually integrated into Log360:

In this case, EventLog Analyzer will be using its existing (before integration) local and the common ES (after integration with Log360).

Note:By default, the integrated module will have two ES and it can be located in the Admin > Administration and Search Engine Management page. By clicking on details we can see that one is running from EventLog Analyzer, <Eventlog home>\ES folder and the other from <ManageEngine>\elasticsearch\ES folder.

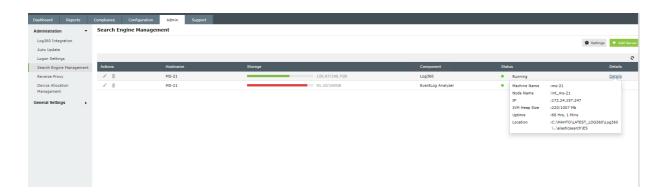

- 1. Shutdown EventLog Analyzer and Log360.
- 2. Shutdown common ES.
- 3. Open Command Prompt as the Administrator in <ManageEngine>\elasticsearch\ES\bin
- 4. Run stopES.bat

### I. Change in common ES

- 1. Navigate to <ManageEngine>\elasticsearch\ES\config\elasticsearch.yml, update path.data to include the new location and save the file.
- 2. Update path.repo in <ManageEngine>\elasticsearch\ES\config\elasticsearch.yml to include the new repository location (parallel to path.data).
- 3. Move the files from <ManageEngine>\elasticsearch\ES\data to the new location.

#### II. Change in local ES (the path here should be different from the one given for common ES)

- 1. Navigate to <ManageEngine>\<Eventlog>\ES\config\elasticsearch.yml, update path.data to include the new location (this should be different from the one given for common ES) and save the file.
- 2. Update path.repo in <ManageEngine>\<Eventlog home>\ES\config\elasticsearch.yml to the same repository location as that of common ES.
- 3. Create a folder with the name archive (parallel to the new data directory).
- 4. Move the files from <ManageEngine>\<Eventlog>\ES\data to the new location.
- 5. Move the files from <ManageEngine>\<Eventlog>\ES\archive folder to the new folder named archive.

Note: If you wish to set a dynamic key for encrypting the archive files, follow these steps:

- 1. Go to the archive location. By default, files are archived at <EventLog Analyzer Home>\archive. Create a file EncryptedKey.enc.
- 2. Open the file using a text editor and enter the dynamic key as text. The key should be exactly 16 characters in length.
- 3. Restart the EventLog Analyzer service.

If you wish to import the files archived using the above dynamic key in another installation of EventLog Analyzer, follow these steps first:

- ${\bf 1.} \ \ {\bf Paste} \ the \ {\bf Encrypted Key.enc} \ file \ in \ the \ installed \ product \ archive \ location.$
- 2. Restart the product.
- 3. Import the required archive files.

## 18.5. Technicians and Roles

EventLog Analyzer supports authorization and authentication at a local level and is compatible with third-party applications like Active Directory and RADIUS server. It allows adding users in three realms (user groups) viz., Admin, Operator, and Guest. The Admin realm has the highest order of privilege in the EventLog Analyzer server and UI. The Operator has limited privileges that enables access to perform create and delete operation on the allotted resources. The Guest has read-only privilege on the allotted security resources (device groups).

## How to add a new EventLog Analyzer technician?

To add new users, use the following menu option:

• Settings tab > Technicians and Roles > Add Technician

You can either add a user from AD or add a local technician in EventLog Analyzer.

To add a local technician, click on the Add local technician link.

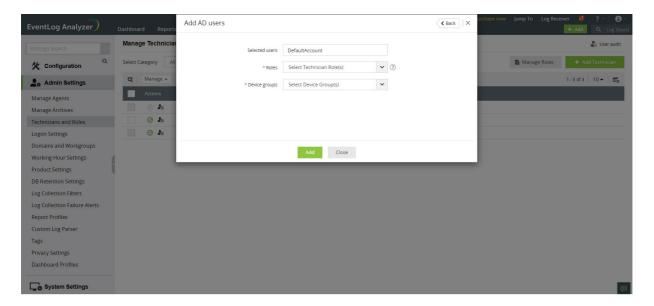

- 1. Enter a name for the technician in the Technician Name field.
- 2. Enter a new password and confirm it in the respective fields.
- 3. Enter the email address of the technician in the Email field.
- 4. In the Roles drop-down box, choose the role(s) you want to assign to the technician. You can assign more than one role to the technician and permissions of all the selected roles will be assigned to the technician.
- 5. Assign device group(s) to provide segmented view to the user and limit the privilege on security resources. Select the device group(s) checkbox(es) and click OK.
- 6. Complete the add user operation using the Add button.

# How to manage (delete, assign role to, assign group to) EventLog **Analyzer technicians?**

In the Manage Technician screen, all the users of EventLog Analyzer are listed along with user's login name, delegated roles, the domain in the network to which the users belong to, and the link to view their audit details. You can delete, enable or disable users and re-assign roles and device groups for technicians.

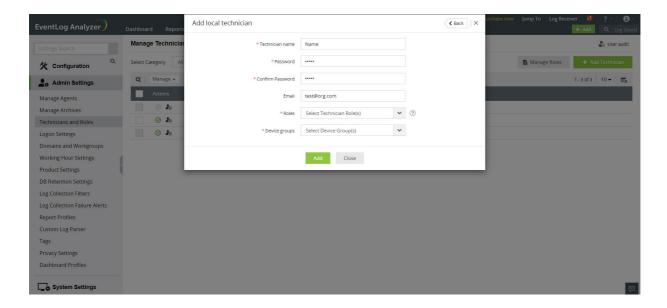

- 1. To monitor the users of EventLog Analyzer, click on the User Audit icon. This will give you the report of all EventLog Analyzer user activity. You can view the user audit data for the required username, type of user(administrator, operator, guest), resource and action. The report can be extracted into PDF/CSV format.
- 2. Delete, enable or disable users by selecting the users and clicking on the respective icons.
- 3. Click on the edit icon to update the technician details such as the roles assigned, device groups, email and password.

# How to import users from Active Directory into EventLog Analyzer?

• Settings tab > Admin Settings: Technicians and Roles > Add Technician EventLog Analyzer will automatically discover and display Active Directory users from the selected domain. You have two options - basic and advanced.

• Basic Options: The AD users are displayed along with their Login Name and Organizational Unit. Select the user(s) by clicking on the respective checkbox(es) and click on the Next button. You can easily search for a device using the search option or by filtering based on the OU using OU Filter.

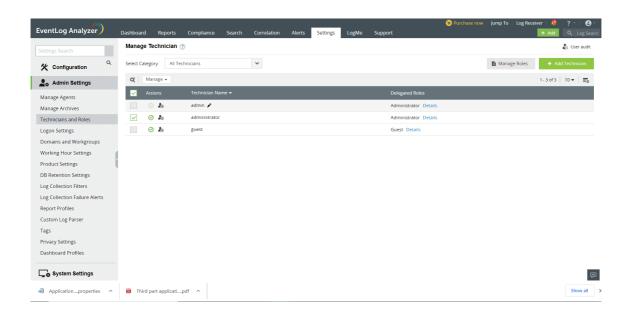

- 1. In the Roles drop-down box, choose the role(s) you want to assign to the technician. You can assign more than one role to the technician and permissions of all the selected roles will be assigned to the technician.
- 2. Assign device group(s) to provide segmented view to the user and limit the privilege on security resources. Select the device group(s) checkbox(es) and click OK.
- 3. Click on the Add button.

• Advanced Options: By clicking to the switch to advanced options link, you can add users based on their Domain Groups and Domain OUs. The domain groups/OUs will be automatically discovered and displayed for the selected domain. Select the Domain Groups or Domain OUs by clicking on the respective checkbox(es) and click on the Next button.

Configure Schedule: To synchronize users in Active Directory with the users in EventLog Analyzer, you can configure a schedule for periodically importing users from domain groups and OUs.

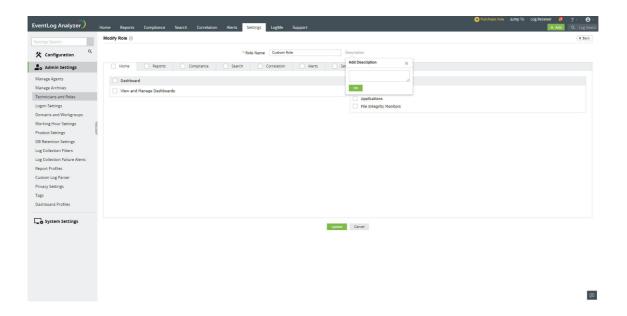

- 1. Enter a name for the schedule.
- 2. Specify the interval (in days) for running the scheduled automatic import.
- 3. Click on the Save button or the Save and Run Now button if you wish the run the scheduled import right away.

# Creating custom user roles

EventLog Analyzer allows you to create custom user roles in addition to the default Admin, Operator, and Guest roles. Custom user roles enable you to have multiple user groups depending on the level of control and access that users need in EventLog Analyzer. Custom user roles help you adopt the principle of least privilege (POLP) while adding users and assigning roles to them.

#### Steps to create a Custom User Role

- 1. In EventLog Analyzer, navigate to Settings → Admin Settings → Technicians and Roles
- 2. Click on the Manage Roles button.
- 3. To create a new role, click on +Add New Role.
- 4. In the Add New Role page, enter an appropriate role name in the Role Name field.

5. Click on the Description link next to the Role Name field to enter a description for the role you want to create.

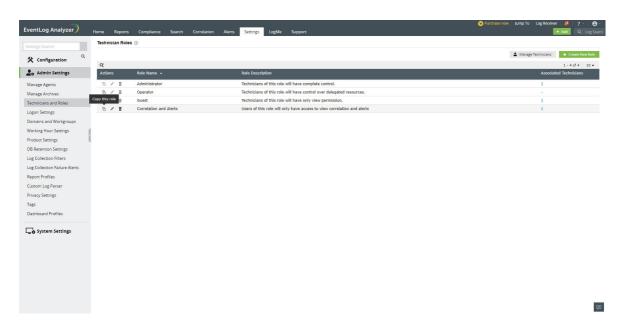

- 6. You will see multiple tabs such as Home, Reports, Compliance, Correlation, Alerts, Settings and Others. You can click on the checkbox provided for each of these tabs to allow the role to have all the permissions associated with the selected tabs. You can also navigate to each of these tabs individually and select the required permissions.
  - Under the Home tab, you can see two sections: Dashboard and View the Log Sources. In the Dashboard section, you can allow users to view, and create and manage the dashboard. In the View the Log Source section, you can assign permissions to view device, application, and file integrity monitoring logs. You can also click on the checkboxes next to the Dashboard and View the Log Sources section to select all the options present under them.
  - Under the Reports tab, you can specify if the user can view, schedule, and create reports by selecting the appropriate checkboxes. You can select all permissions associated with the Reports section by choosing General.
  - Similarly, under the Compliance tab, you can choose if the user can view, create, and schedule compliance reports. You can click on the General checkbox if you want the user to have all permissions related to the
  - Under the Search tab, you can choose if you want to allow the user to perform search operations on the collected logs.
  - Under the Correlation tab, you can find the Correlation and Activity Monitoring sections. In the Correlation section, you can choose if you want the role to view correlation reports, schedule them, and create and manage correlation rules and custom correlation actions. In the Activity Monitoring section, you can choose if the role can view and schedule activity monitoring reports, and create and manage activity monitoring rules.
  - Under the Alerts tab, you can find three sections: Alerts, Incident Workflows, and Ticketing Tools. In the Alerts section, you can specify if you want the role to view generated alerts, and manage alert profiles and alert assigning rules by clicking on the appropriate checkbox. In the Incident Workflows section, you can select if the role can manage incident workflows. In the Ticketing Tools section, you can allow the role to configure ticketing tools.

• Under the Settings tab, you can find three tabs on the left pane: Log Source Configuration, Admin Settings, and System Settings. The Log Source Configuration tab contains multiple sections -- in which you can choose if you want the user to have permissions to configure and manage devices, applications, databases, virtual machines, and the File Integrity Monitoring component. In the Admin tab, you can choose whether the user can configure and manage domains, workgroups, and agents. In the System Settings tab, you can specify the permissions for managing general and system settings.

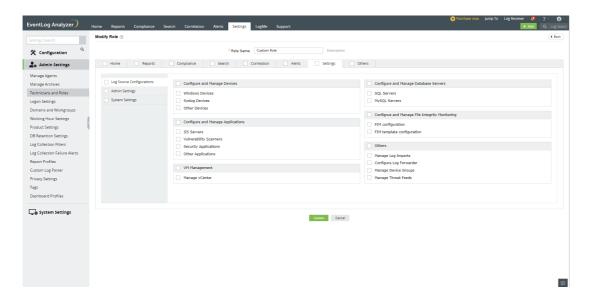

- Under the Others section, you can specify if the user can view product support related information, supported log sources, and notifications.
- 7. After choosing all the required permissions, click on Create to create the custom user role.

#### Viewing the created Custom User Role

In EventLog Analyzer, you can view all the default and custom user Roles by navigating to Settings → Admin Settings → Technician and Roles → Manage Roles. The role names, descriptions, and the number of technicians associated with each role will be displayed in a table. The Actions column of the table contains Click to Copy, Edit, and Delete icons to enable you to perform the required management actions. The Click to Copy option allows you to copy the permissions associated with an existing role to a new role -- which you can later edit as per your needs.

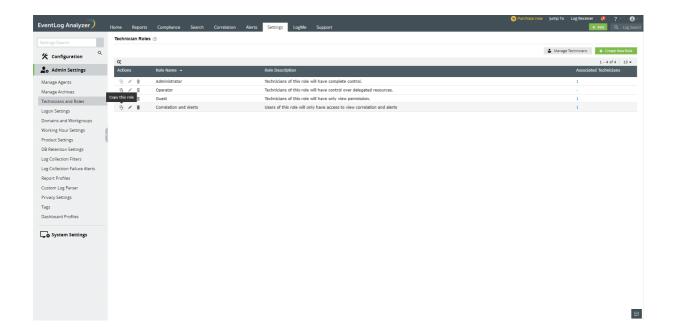

# 18.6. Logon Settings

Learn how to configure the following logon settings.

- General: Learn how to configure CAPTCHA and block users after a certain number of invalid login attempts.
- Two-factor Authentication: Learn how to enable two-factor authentication for users logging into EventLog
- Smartcard Authentication: Learn how to configure EventLog Analyzer to authenticate users through smart cards, bypassing other first-factor authentication methods.
- External Authentication: Learn how to configure EventLog Analyzer to authenticate users through Active Directory and RADIUS server.
- Allow/restrict IPs: Learn how to allow or restrict access to EventLog Analyzer based on the users' IP address.

### General

Under the General tab of Logon Settings, you can configure the following.

- CAPTCHA Settings
- Block User Settings

#### **CAPTCHA Settings**

CAPTCHA stands for Completely Automated Public Turing test to tell Computers and Humans Apart. Login CAPTCHA serves as a security measure against bot-based brute force attacks. Enabling this setting will display a CAPTCHA image on the login page. End-users must enter the characters shown in the CAPTCHA image to log into the EventLog Analyzer web portal.

You can configure whether to show CAPTCHA always or after a certain number of invalid login attempts. Apart from the CAPTCHA image, you can also enable Audio CAPTCHA.

### Steps to enable CAPTCHA:

- Log into EventLog Analyzer as an administrator.
- In the Settings tab, navigate to Admin Settings > Logon Settings > General.
- Tick the Enable CAPTCHA on login page checkbox.
- Select Always show CAPTCHA if you want users to go through CAPTCHA verification every time they login.
- Select Show CAPTCHA after invalid login attempts if you want only those users who failed at login to go through the CAPTCHA verification process.
- Enter the number of invalid login attempts after which the CAPTCHA verification should appear.
- Enter the threshold (in minutes) to reset the invalid login attempts. After the specified duration, the invalid login attempts will be reset.
- Select Enable Audio CAPTCHA to assist visually impaired users.
- Note: When Audio CAPTCHA is enabled, only digits will be shown in the CAPTCHA image. If a browser doesn't support audio CAPTCHA, then the default CAPTCHA image (with letters and digits) will be shown.
- · Click Save Settings.

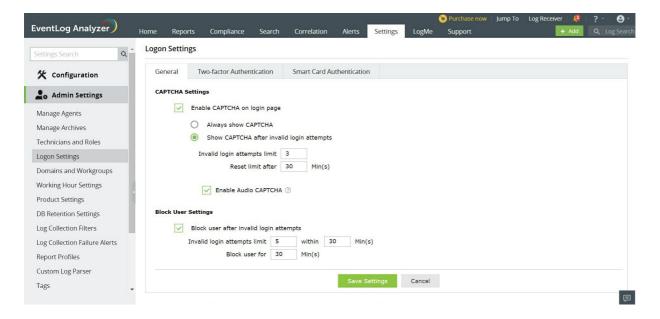

#### **Block User Settings**

Using this option you can block users from accessing EventLog Analyzer after a certain number of invalid login attempts for a defined duration. A blocked user cannot log into EventLog Analyzer until the threshold for reset is reached.

#### Steps to block users:

- Log into EventLog Analyzer as an administrator.
- In the Settings tab, navigate to Admin Settings > Logon Settings > General.
- Select the **Block user after invalid login attempts** checkbox.
- Set the number of invalid login attempts after which users should be blocked and the number of minutes the user should be blocked by entering the appropriate values in the given fields.
- Set the threshold (in minutes) to reset the invalid login attempts. After the specified duration, the user will be allowed to attempt login.
- Click Save Settings.

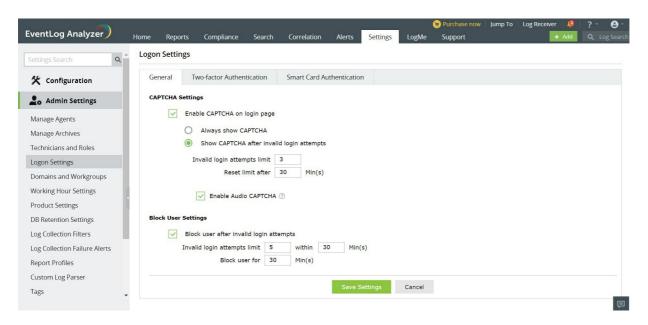

### **Two-Factor Authentication**

To strengthen logon security, EventLog Analyzer supports two-factor authentication (TFA).

If TFA is enabled, EventLog Analyzer will require its users to authenticate using one of the following authentication mechanisms in addition to Active Directory or RADIUS authentication.

- Email Verification
- SMS Verification
- Google Authenticator
- RSA SecurID
- **Duo Security**

Note: As a preventive measure against lockout, it has been made possible for an administrator to skip twofactor authentication during logon.

#### **Setting up Two-factor Authentication**

To enable two-factor configuration,

- Login to EventLog Analyzer as an administrator.
- Move to the Settings tab and click Admin Settings > Logon Settings.
- Switch the Two-factor Authentication toggle button to the Enabled position.

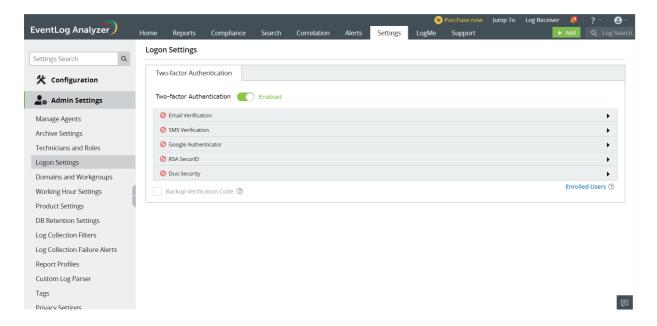

• Click on the authentication mechanism of your choice and enter the necessary details.

Note: If multiple authentication options are enabled, the user will be asked to choose one at the time of logging in.

#### **Email Verification**

When email verification is enabled, EventLog Analyzer sends a verification code to the configured email address. That verification code would need to be entered to successfully login.

To configure email verification as the second authentication mechanism,

- Click the Enable Email Verification check box to enable it.
- Enter the subject and body of the email containing the verification code.
- Set the priority of the mail according to your requirement.
- Click the Macros button at the bottom to include them in the email.
- Click **Save** to save the email verification settings.

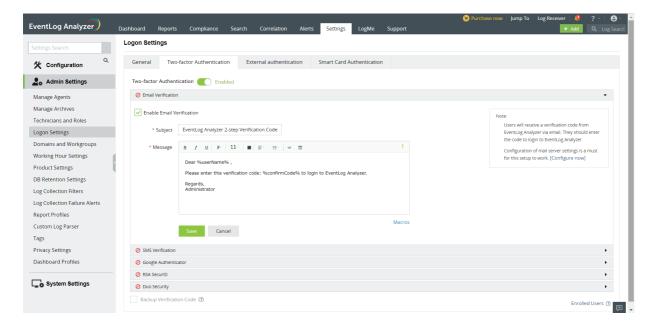

#### **SMS Verification**

When SMS verification is enabled, EventLog Analyzer sends a verification code via SMS to the configured mobile number. That verification code would need to be entered to successfully login.

To configure SMS verification as the second authentication mechanism,

- Click the Enable SMS Verification check box to enable it.
- Enter the body of the message containing the verification code.
- Click the Macros button at the bottom to include them in the SMS.
- Click **Save** to save the email verification settings.

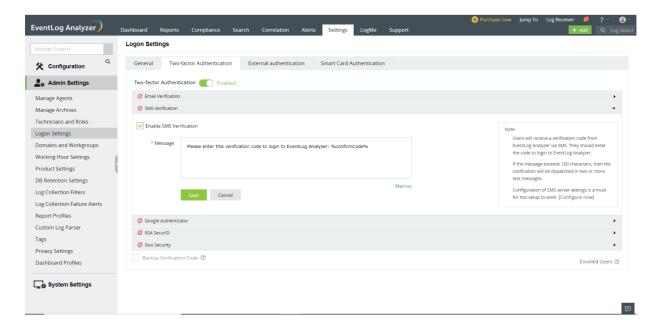

#### **Google Authenticator**

When verification via Google Authenticator is enabled, a six-digit security code will be generated in the Google Authenticator application in the configured mobile. This code would need to be entered to successfully login.

To configure Google Authenticator as the second authentication mechanism,

- Click the Enable Google Authenticator button.
- Enroll for two-factor authentication using the Google Authenticator application. For setting up Google Authenticator, go to Google Authenticator setup.

Note: Ensure that the client time and device (mobile) time are syncronized.

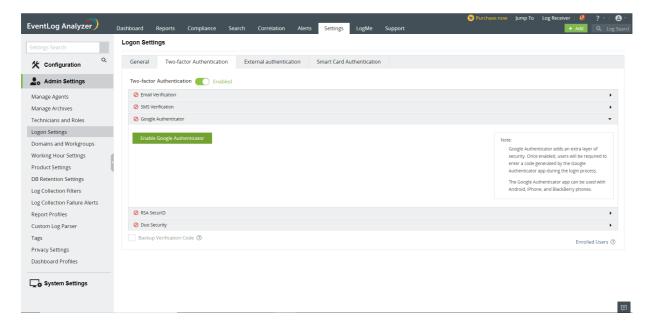

#### **RSA SecurID**

When verification via RSA SecurID is enabled, the security codes generated by the RSA SecurID mobile app, hardware tokens, or tokens received via mail or SMS would need to be entered to successfully log in.

To configure RSA SecurID as the second authentication mechanism,

- Login to your RSA admin console.
- Navigate to Access > Authentication Agents and click Add New.
- Add the EventLog Analyzer server as an authentication agent and click Save.
- Navigate to Access > Authentication Agents and click Generate Configuration File.
- Download AM\_Config.zip (Authentication Manager config) and extract sdconf.rec from the ZIP file.
- In the EventLog Analyzer two-factor authentication menu, select the Enable RSA SecurID check box.
- Click Browse and select the sdconf.rec file.
- Click Save to save the configuration.

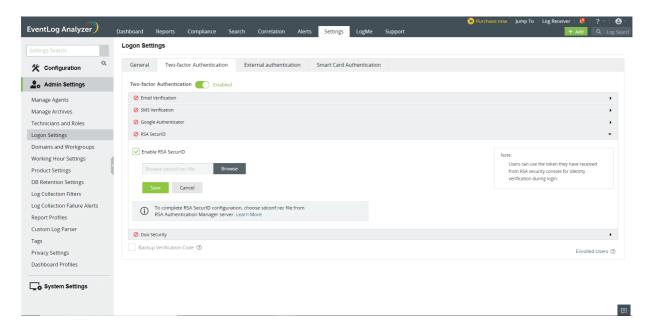

#### **Duo Security**

When verification via Duo Security is enabled, a six-digit security code will be generated in the Duo Security application in the configured mobile. This code would need to be entered to successfully login.

Note: Ensure that the server time and internet time are syncronized.

To configure Duo Security as the second authentication mechanism,

- Login to your Duo Security account or sign up for a new one and login. For self enrollment steps, go to Duo Self Enrollment.
- Go to Applications and click Protect an Application.
- Search for Web SDK and click Protect this Application.
- Note the Integration Key, Secret Key, and API Hostname.
- In the EventLog Analyzer two-factor authentication menu, select the Enable Duo Security check box and enter the noted down values in appropriate fields.
- Click Save to save the configuration.

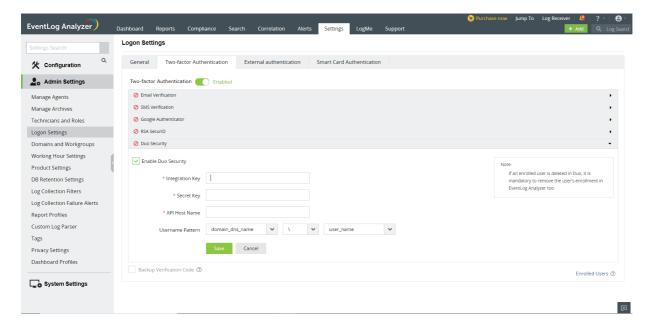

#### **Backup Verification Codes**

As a backup mechanism against user lockout because of two-factor authentication failure, EventLog Analyzer has backup verification codes. Each user can generate a set of backup verification codes, which will have five, and use one code each time they are unable to login by authenticating using the configured mechanism.

To allow users to login using backup verification codes, enable the Backup Verification Code check box.

To generate backup verification codes, go to Two-factor Authentication in My Account.

#### **Managing Enrolled Users**

As an admin, you can view the authentication method users have enrolled for and also remove users' enrollment for twofactor authentication. To manage enrolled users,

- In the Settings tab, navigate to Admin Settings > Logon Settings.
- Click Enrolled Users at the bottom of the authentication mechanisms list to view the list of users enrolled for twofactor authentication and the authentication method they have chosen.
- To remove a user, select the user and click the delete icon.

#### Managing Account Two-factor Authentication

To manage the two-factor authentication settings of the logged in account, check Manage Account TFA.

### Smart card Authentication

If you have a smart card authentication system enabled in your environment, you can configure EventLog Analyzer to authenticate users through it, bypassing other first-factor authentication methods.

This feature provides an additional authentication option for EventLog Analyzer login by enabling the use of smart cards/PKI/certificates to grant access to the tool. Smart card authentication strengthens the security further because getting access to EventLog Analyzer shall then require the user to possess the smart card and know the personal identification number (PIN) as well.

Steps to configure smart card authentication settings:

- Login to EventLog Analyzer as an administrator.
- SSL port must be enabled for configuring smart card authentication settings. To check your SSL port settings, select the Settings tab and navigate to System Settings > Connection Settings > General Settings. If not enabled already, select the checkbox against Enable SSL [HTTPS], and specify the port number in the field. Click Save.
- In the Settings tab, navigate to Admin Settings > Logon Settings > Smart Card Authentication.
- Click the +Add a New Smartcard button at the top-right corner of the screen.
- In the Import CA Root Certification field, click Browse and import the required Certification Authority root certification file from your computer.
- In the Mapping Attribute in Certificate field, specify the certificate attribute for mapping.
- The user details need to be mapped between the smart card certificate and the EventLog Analyzer database. This denotes that the attribute in the smart card certificate that uniquely identifies the user should match with the corresponding value in the EventLog Analyzer user database. This mapping involves specifying which attribute in the certificate should be taken up for comparison with which attribute in EventLog Analyzer user store.
- EventLog Analyzer provides the flexibility to specify any attribute of the smart card certificate that you feel uniquely identifies the user in your environment. You may choose any attribute among SAN.OtherName, SAN.RFC822Name, SAN.DirName, SAN.DNSName, SAN.URI, email, distinguishedName, and CommonName. In case if any other attribute is used to uniquely identify the user in your environment, contact EventLog Analyzer support to add that attribute.
- In the Mapping Attribute in AD field, specify the LDAP attribute that should be matched with the specified certificate attribute. Here you need to specify the particular LDAP attribute that uniquely identifies the user in EventLog Analyzer user store, e.g., sAMAccountName. During authentication, EventLog Analyzer reads the value corresponding to the certificate attribute that you specified in Mapping Attribute in Certificate and compares it with the specified LDAP attribute in Mapping Attribute in AD.
- In the Linked Domains field, select the appropriate domains from the drop-down menu.
- Click Save.

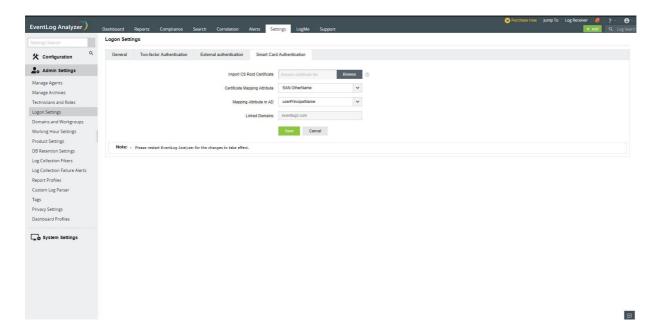

After you have added a smart card for authentication, you can perform any of the following functions:

- Edit a configured smart card
- Enable/Disable a smart card
- Delete a configured smart card

#### Edit a configured smart card

To edit a configured smart card, follow the steps given below:

- In the Settings tab, navigate to Admin Settings > Logon Settings > Smart Card Authentication.
- Click the Edit icon located in the Action column of the particular smart card.
- Modify the settings you wish to change.
- Click Save.

#### Enable/Disable a smart card

To enable/disable a configured smart card, follow the steps given below:

- In the Settings tab, navigate to Admin Settings > Logon Settings > Smart Card Authentication.
- To enable/disable a configured smart card, click on the Enable/Disable icon located in the Action column of the particular smart card.

#### Delete a configured smart card

To delete a configured smart card, follow the steps given below:

- In the Settings tab, navigate to Admin Settings > Logon Settings > Smart Card Authentication.
- Click the corresponding **Delete** icon corresponding to the smart card which you wish to delete.
- Click Yes to confirm the deletion.

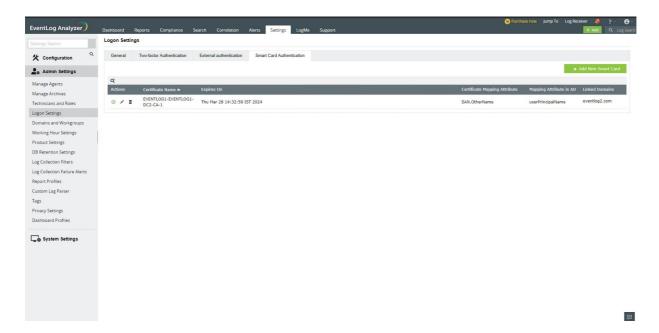

# **Enabling external authentication**

Technicians can logon to EventLog Analyzer with their Active Directory and RADIUS server credentials.

Steps to enable Active Directory authentication in EventLog Analyzer

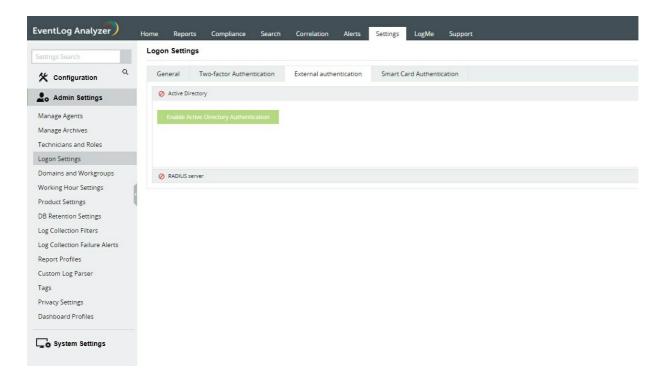

- Navigate to Settings → Admin Settings → Logon Settings.
- Click on the External Authentication tab.
- Under the Active Directory section, you will see the Enable Active Directory Authentication button.
- Click on the button to enable all the users imported from Active Directory to logon to EventLog Analyzer using their domain credentials.

#### Steps to enable RADIUS server authentication in EventLog Analyzer

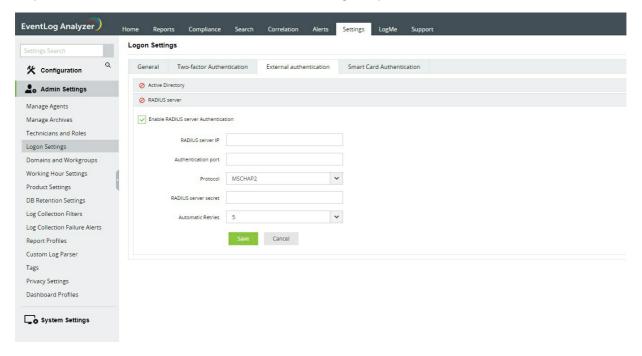

- Navigate to Settings → Admin Settings → Logon Settings
- Click on the External Authentication tab.
- Click on the RADIUS server section.
- Select the Enable RADIUS server Authentication check box.
- Enter the RADIUS server IP and the Authentication port number.
- Choose the authentication protocol from the Protocol drop-down menu.
- Enter the RADIUS shared secret password in the RADIUS server secret field.
- Specify the maximum number of authentication attempts that can be made from the Automatic Retries drop-down
- Click on Save to enable the users to logon to EventLog Analyzer by authenticating with the configured RADIUS server.

## Allow/restrict IP addresses

One way to secure EventLog Analyzer is by allowing or restricting inbound connections to specific IPs or IP ranges. This adds an additional layer of security by allowing connection from only trusted sources and blocking unwanted and malicious traffic.

The IP restriction can be applied for the entire product, specific URLs within the product, or APIs.

#### Controlling access to the product

- 1. Navigate to Settings → Admin Settings → Logon Settings
- 2. Click the Allow/Restrict IPs tab.
- 3. Tick the Enable Allow/Restrict IPs Checkbox to enable IP restriction.

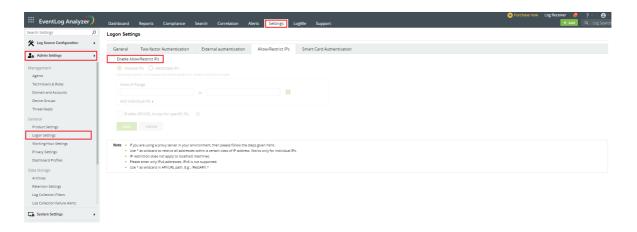

- 4. In the textbox that appears, select either Allowed IPs or Restricted IPs option.
- 5. Enter the IP addresses as per your requirement.
  - Adding multiple IP ranges: Click [+] icon if you want to allow or restrict access to multiple IP address ranges.
  - Allow/restrict individual IPs: Click Add Individual IPs if you want to allow or restrict access to individual IP addresses. You can add multiple individual IP addresses by separating the values using comma.
- 6. Refer to the Appendix for more information.

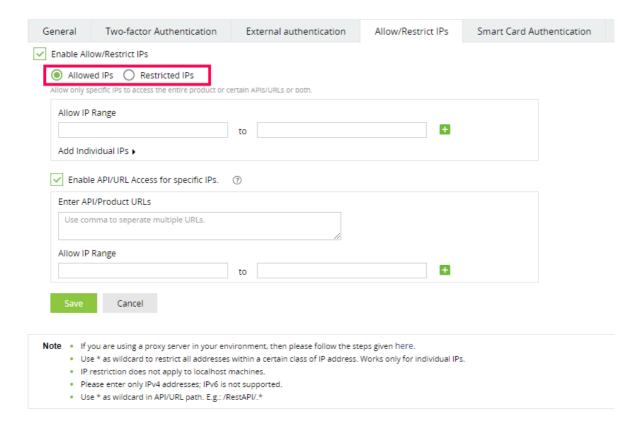

- 7. Finally, click Save to save the settings.
- 8. If you have changed the 3rd party reverse proxy settings of EventLog Analyzer for which you are enabling IP-based restriction, then:
  - Add the following line to the server.xml file (default location: <InstallationDirectory>/conf/server.xml).
- 9. <Valve className="org.apache.catalina.valves.RemotelpValve"

internalProxies="192\.168\.0\.10|192\.168\.0\.11"

trustedProxies="172\.168\.0\.10|176\.168\.0\.11" />

- a. Edit the values of internalProxies and trustedProxies as per your environment.
- b. Enter IP address while specifying the values for internalProxies and trustedProxies, and use the vertical bar (|) character to enter multiple values.
- c. Restart for the changes to take effect.
- d. Repeat these steps for the integrated components as well.

#### Controlling access to APIs and product URLs

- 1. Navigate to Settings → Admin Settings → Logon Settings
- 2. Click the Allow/Restrict IPs tab.
- 3. Tick the Enable Allow/Restrict IPs Checkbox to enable IP restriction.

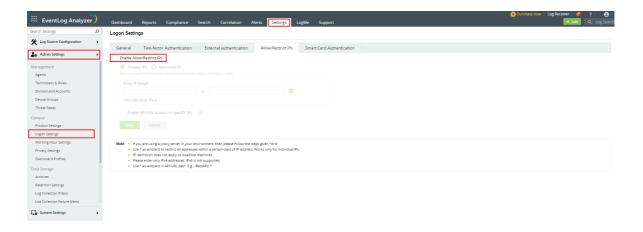

4. In the textbox that appears, check the Enable API/URL Access for Selected IPs box.

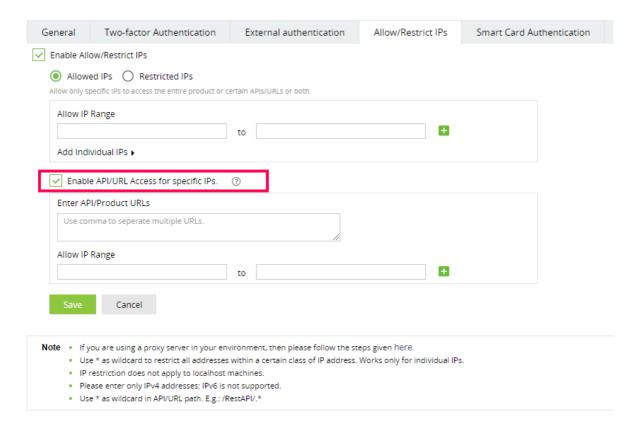

- 5. Enter the API/Product URLs in the box provided.
- 6. Sample URL paths: /Admin.do, /Configuration.do, /Dashboard.do Sample API paths: /RestAPI/WC/Integration, /RestAPI/WC/LogonSettings

#### Note:

- Use \* as a wildcard character to restrict access to a broader range of APIs or URLs. For example, use /RestAPI/WC/\* to restrict all API calls that start with /RestAPI/WC/.
- The API/URL path should start with /. For example, /Admin.do and /RestAPI/WC/.
- Enter only the path of the API or URL. For example, if the entire product URL is https:testserver:8400/Admin.do, then enter only /Admin.do.
- Only alphanumeric characters (A-Z, a-z, 0-9) and the following special characters are allowed: period (.), forward slash (/), and asterisk (\*).
- 7. Enter the IP addresses as per your requirement. Click [] icon if you want to allow access to multiple IP address ranges.
- 8. Finally, click **Save** to save the settings.
- 9. If any changes are made to 3rd party reverse proxy for EventLog Analyzer, or any of its integrated components, then:
  - Add the following line to the server.xml file (default location: <InstallationDirectory>/conf/server.xml).
- 10. <Valve className="org.apache.catalina.valves.RemotelpValve"

internalProxies="192\.168\.0\.10|192\.168\.0\.11"

trustedProxies="172\.168\.0\.10|176\.168\.0\.11" />

- a. Edit the values of internalProxies and trustedProxies as per your environment.
- b. Enter IP address while specifying the values for internalProxies and trustedProxies, and use the vertical bar (|) character to enter multiple values.
- c. Restart EventLog Analyzer for the changes to take effect.

#### Note:

- The purpose of configuring InternalProxies and TrustedProxies is to determine which IP addresses are regarded as internal or trusted. By configuring these settings, organizations can improve their network security by controlling the access and use of IP addresses within their network.
- Internal Proxies are IP addresses that are trusted and from within the organization network. These IP addresses are typically used by internal services, such as printers and servers.
- TrustedProxies are IP addresses that are external to the network but still maintain a high level of trust and reliability. These IP addresses are typically associated with external services like websites and databases.

#### Managing IP restriction

You can also make the following changes to this setting:

- Disable/enable IP-based restriction: Use the Checkbox under the Allow/Restrict IPs to enable or disable IP-based restriction.
- Edit IP-based restriction settings: Use the Allowed/Restricted IP Range textbox to add, delete, or edit the IP ranges and individual IP addresses.

#### **Appendix**

- Use \* as wildcard character. Individual IP addresses can include wildcard characters, so that all addresses within a certain class of address will be restricted. For example, denying access to address 192.168.2.\* denies access to all addresses for that subnet.
- You can also enter hostname instead of IP addresses.
- You can allow or restrict only IPv4 addresses. IPv6 is not supported.
- The IP addresses corresponding to the following servers cannot be restricted in EventLog Analyzer.
  - Remote Integrated Child/Parent Components server
  - Admin server
  - Managed server
- The implementation of IP restriction for forward proxy is not supported.
- After initially configuring IP Restriction or Reverse Proxy in the parent product, you need to manually restart EventLog Analyzer.
- If EventLog Analyzer is installed remotely and the Reverse Proxy is configured in the parent product, add the parent product server's IP as an internal proxy in EventLog Analyzer. Following this, manually restart EventLog Analyzer.

# 18.7. Security hardening

EventLog Analyzer provides numerous security settings to strengthen account security. The Security Hardening feature enables you to configure and manage all these settings in one place.

The dashboard lists the available security settings with a corresponding security score that is calculated based on the importance of the enabled configuration(s).

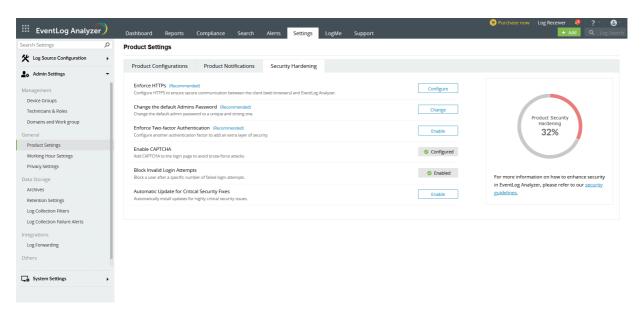

To manage individual settings, click the option against the target security setting and make the required changes. Once the process is complete, the option will have a green tick next to it, as shown in the image above.

A description for each setting is provided below:

- 1. Enforce HTTPS\* Enabling this setting helps establish a secure connection between the web browsers used to access EventLog Analyzer and the EventLog Analyzer server.
- 2. Change Default Admin Password\* Change the default admin password within 30 days of signing up. Choose a unique password that fits the application's complexity requirement.
- 3. Enforce Two Factor Authentication\* Add a second layer of security and prevent unauthorized access to EventLog Analyzer.
- 4. Enable CAPTCHA Include CAPTCHA as a security measure in the login process to secure the account from brute force attacks. You can choose whether to show CAPTCHA always or only after a certain number of invalid login
- 5. Block Invalid Login Attempts Block a particular user from accessing the account after a specific number of failed login attempts.
- 6. Automatic update for critical security fixes Automatically install updates for highly critical security issues.
- \* The highlighted settings are mandatory for EventLog Analyzer. The others are enabled by default in the application. You can turn them off manually to match your preference.

To ensure that you don't miss configuring any important security settings, EventLog Analyzer sends the following alerts:

- Licensed users will receive a popup after every successful login to complete the mandatory security configurations.
- Admin accounts will be prompted to change the default admin password.
- A security alert will be displayed in the notification center until the security score reaches 100%.

Note: The security settings alerts will also be included under the License tab and will be emailed to you along with product downtime and start-up emails.

# 18.8. Reset Account Settings

## 1. Reset admin password

Carry out the steps below to reset the admin password of your EventLog Analyzer account.

#### For Windows -

- Navigate to < EventLog Analyzer > / troubleshooting folder.
- Execute the resetPwd.bat file.
- The admin password will be reset to the default password admin.

#### For Linux -

- Open a terminal.
- Navigate to the **<EventLog Analyzer>/troubleshooting** folder.
- Execute the resetPwd.sh file to reset the admin password to the default password.
- You can access the account by using admin as the password.

### 2. Unblock admin account

Several unsuccessful attempts might lead to the blocking of the default admin account to ensure security. The account will be restored automatically in a while. To unblock the account immediately, follow the steps specific to the environment.

#### For Windows -

- Navigate to < EventLog Analyzer > /bin/adsf folder.
- Find and run the unblockAccount.bat file to complete the process.

#### For Linux -

- Open a terminal.
- Go to the <EventLog Analyzer>/bin/adsf folder.
- Execute the unblockAccount.sh file to unblock the account.

### 3. Reset the TFA enrollment

The steps to reset the TFA settings dedicated for two-factor authentication are as follows. This procedure can only be carried out for the default admin account.

#### For Windows -

- Go to the < EventLog Analyzer > /bin/adsf folder.
- Execute the resetAdminTFAEnrollment.bat file.
- Login to the EventLog Analyzer application and register for the two-factor authentication to match your preference.

#### For Linux -

- Open a terminal.
- Navigate to the **<EventLog Analyzer>/bin/adsf** folder.
- Execute the **resetAdminTFAEnrollment.sh** file to reset the existing TFA settings.
- Open EventLog Analyzer as the default admin and re-enroll for TFA.

# 18.9. Domain and Accounts

The Domain and Accounts page lists all the Active Directory domains and workgroups discovered by EventLog Analyzer. It also lists all the Cloud Accounts that are added to Eventlog Analyzer. This page allows you to update, reload, or delete a domain, workgroup, or cloud account by clicking the respective icons.

**Settings > Admin Settings > Domain and Accounts** 

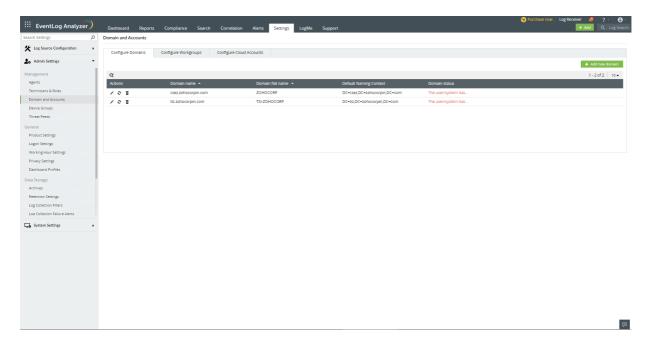

# **Adding a Domain**

To add a new domain, click the Add new domain button. This will open the Add Domain window.

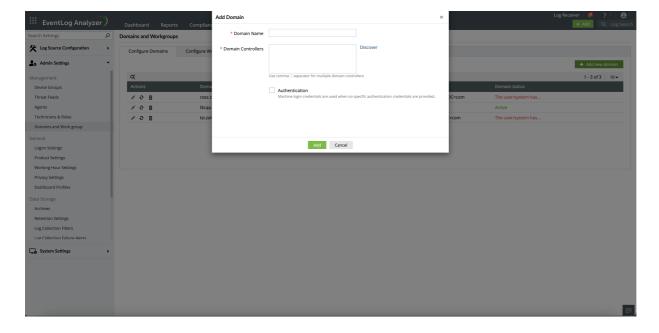

- 1. Enter the domain name.
- 2. Click the Discover link to discover the domain controllers. Alternatively, you may also key in the domain controllers' names in the **Domain Controllers** field, separated by commas.
- 3. Enter the admin credentials (Username and Password) Note: When the credentials are not provided, the local machine's login credentials are used.
- 4. Click the Add button.

# Update authentication credentials

To update a domain's authentication credentials, click the **Update** icon in the **Actions** column.

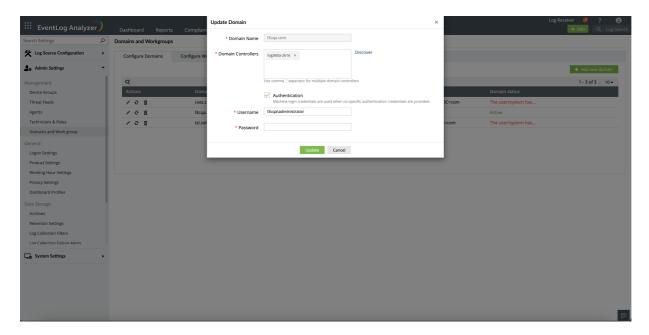

- 1. Click the Discover link to automatically discover the domain controllers. Alternatively, you may also key in the domain controllers' names in the Domain Controllers field, separated by commas.
- 2. Modify the authentication credentials. Note that the machine login credentials are used when no authentication credentials are provided.
- 3. Click the Update button.

## Update a workgroup's credentials

To update a workgroup, click the **Update** icon in the **Actions** column.

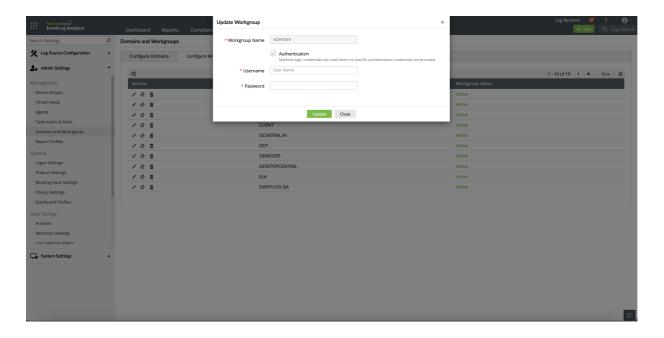

- 1. Modify the authentication credentials. Note that the machine login credentials are used when no authentication credentials are provided.
- 2. Click the Update button.

## **Cloud accounts**

- 1. Add a cloud account
- 2. Update a cloud account
- 3. Delete a cloud account

#### What logs does EventLog Analyzer collect?

EventLog Analyzer collects CloudTrail logs, S3 server access logs, and ELB access logs from AWS.

### What does EventLog Analyzer offer you?

- Central management of public cloud: Supports the major public cloud platforms like Amazon Web Services (AWS).
- Detailed reports for the AWS cloud environment A number of predefined reports provide detailed information on events that occur in Amazon S3, EC2, Route 53, Elastic IP, Elastic Network Interfaces, WAF, RDS, STS, VPC, ELB, S3 Bucket traffic logs, and Auto Scaling.

#### Adding a cloud account

To add a new cloud account, follow the steps given below.

Open EventLog Analyzer and select the Settings tab. Then, navigate to Domain and Accounts under Admin Settings.

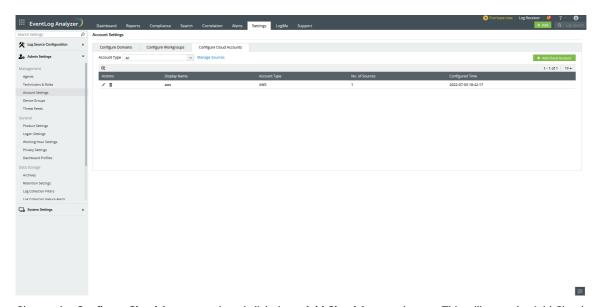

Choose the Configure Cloud Accounts tab and click the + Add Cloud Account button. This will open the Add Cloud Account window.

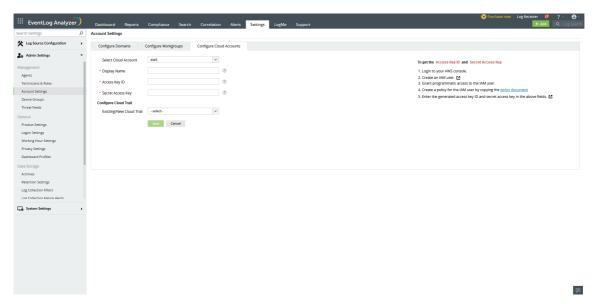

- Select a Cloud Account Type from the drop-down menu.
- Enter the Display name and Access Key ID.
- Enter the Secret Access Key value.
- Follow cloud trail configuration instructions
- Click Save.

#### Updating a cloud account

To edit a cloud account, follow the steps given below.

• Open EventLog Analyzer and select the Settings tab. Then, navigate to Domain and accounts under Admin Settings.

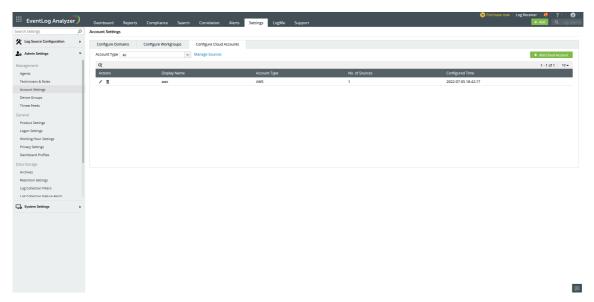

Choose the Configure Cloud Accounts tab and click the icon corresponding to the desired cloud account.

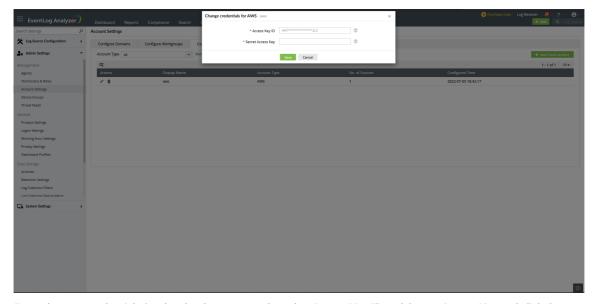

• Enter the new credentials for the cloud account such as the Access Key ID and Secret Access Key and click Save.

#### Deleting a cloud account

• Open EventLog Analyzer and select the Settings tab. Then, navigate to Domain and accounts under Admin Settings.

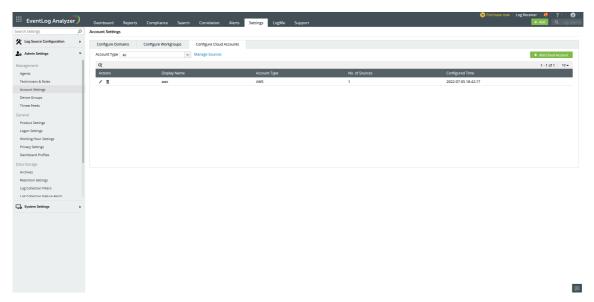

• Choose the Configure Cloud Accounts tab and click the delete icon corresponding to the desired cloud account.

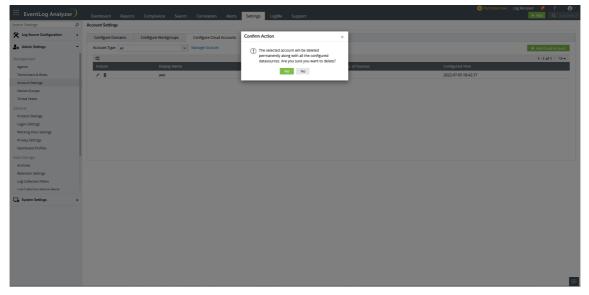

• Select Yes in the dialogue box that prompts you to confirm the action.

# 18.10. Working Hour Settings

EventLog Analyzer generates trend reports to analyze network patterns. This depends on the working hours and nonworking hours of each organization. You can configure the working hours in EventLog Analyzer, so that it recognises and generates trend reports for the configured time period. You also have the option of configuring multiple working hour ranges.

To configure working hours,

• In the Settings tab, go to Admin Settings > Working Hour Settings

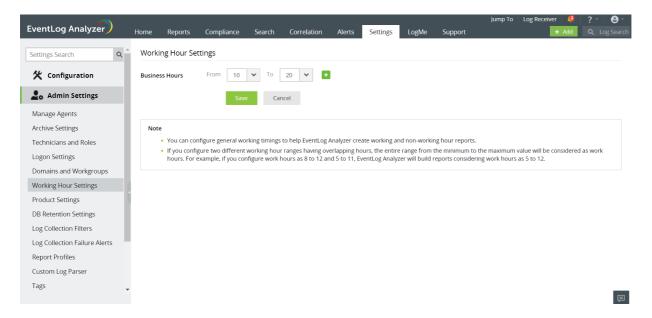

- Configure your organization's working hours by selecting appropriate From and To values.
- To configure multiple time ranges, click the + icon and select the next working hour range.
- Once the necessary working hours have been selected, click Save.

Note: If two working hour ranges with overlapping hours are configured, EventLog Analyzer will set the working hours to be the entire range, from the least to the highest value. For example, if the configured time ranges are 8 to 12 and 5 to 11, EventLog Analyzer's working hours will be set as 5 to 12.

# 18.11. Product Settings

EventLog Analyzer offers numerous customization capabilities, including limits for emails and SMSs, alert email formats, correlation permissions, and notification settings. The Product Settings tab has two sections, each having certain customization options:

# **Product Configurations**

To configure settings such as views per page, number of rows displayed in reports, and so on in EventLog Analyzer, navigate to Settings > Admin Settings > General > Product Settings > Product Configurations

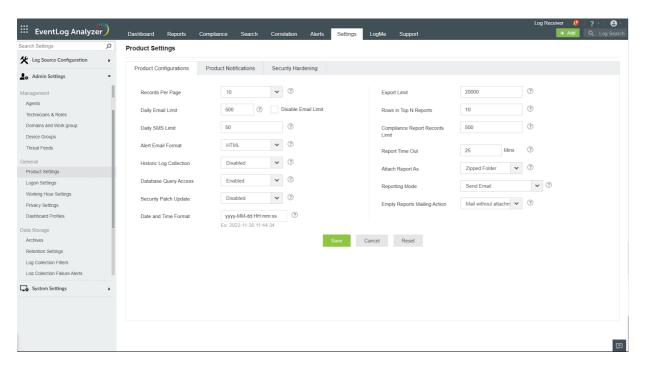

A description of each of the settings is given below:

| Configurations     | Default<br>Values | Description                                                                                                    |
|--------------------|-------------------|----------------------------------------------------------------------------------------------------|
| Records Per Page   | 10                | Select the number of records to be displayed in the pages of the user interface. The options available are: 5, 10, 20, 25, 50, 75, 100, 250, and 500.                                                                                              |
| Daily Email Limit  | 500               | Set the maximum permissible number of emails that can be sent per day. Enable or disable the mail limit alert by selecting the Enable/Disable Mail Limit Alert checkbox. There could be a mail server or client limitation for sending the emails. |
| Daily SMS Limit    | 50                | Set the maximum permissible number of SMS messages to be sent per day. The telecom service provider often sets a limit to the number of SMSs that can be sent per day.                                                                             |
| Alert Email Format | HTML              | Select whether the alert emails are sent in HTML or plaintext format.                                                                                                    |

| Historic Log<br>Collection        | Disabled                      | Configure whether the logs generated prior to the configuration of a device needs to be collected by the product.                                                                                                    |
|-----------------------------------|-------------------------------|----------------------------------------------------------------------------------------------------|
| Database Query<br>Access          | Enabled                       | Configure whether access to the product's database is allowed or denied. The product's database can be queried to access product data stored in it.                                                                                                    |
| Date and Time<br>Format           | yyyy-MM-<br>dd<br>HH:mm:ss    | <ul> <li>Set the format of date and time that needs to be displayed throughout the product. Other than the few predefined formats available, you can also create formats of your own. There are a few rules to be followed while creating your own date and time format: <ul> <li>The permitted separators are hyphen(-), slash (/), full stop(.), colon(:), comma(,), and space.</li> <li>A space is the only separator that can be used between the date and the time.</li> <li>There should not be any separators at the beginning or at the end.</li> <li>Two continuous separators are not allowed.</li> <li>Entering two digits for the month will display the month in numbers, whereas entering three digits will display it in words. <ul> <li>Ex. 'MM' will display June as 06 and 'MMM' will display it as Jun.</li> </ul> </li> </ul></li></ul> |
| Export Limit                      | 20000                         | Set the maximum number of records to be included in an exported report.                                                                                                    |
| Rows in Top N<br>Reports          | 10                            | Set the number of rows to be displayed for reports under the Top N Reports section.                                                                                                    |
| Compliance Report<br>Record Limit | 500                           | Set the maximum number of records to be included in a Scheduled Compliance Report.                                                                                                    |
| Report Time Out                   | 25 mins                       | Set the maximum time allowed to generate a report.                                                                                                    |
| Attach Report As                  | ZIP Report                    | Select the report format to be attached in email. The available options are: PDF/CSV Report and ZIP Report.                                                                                                    |
| Reporting Mode                    | Send Email                    | Configure whether you want to save the reports in a folder in the machine, send them as mail attachments, or both. For Save to Location and Send Email & Save to Location options, you have to enter the location to save the reports in the text box. The reporting mode options available are Send Email, Save to Location, and Send Email & Save to Location.                                                                                                    |
| Empty Reports<br>Mailing Action   | Mail<br>without<br>attachment | Configure whether you want to receive a mail or not when the reports are empty. There are two types of mail that you can receive. By selecting Mail without attachment, you will receive a mail without the empty reports. Mail with attachment, will let you receive a mail with the empty reports attached. You can choose not to receive a mail by selecting Don't mail reports.                                                                                                    |

| Mitre ATT&CK pisabled framework | Consolidated data from the Mitre reports will be displayed on the new dashboard tab Mitre Overview when this option has been enabled.  Note: This feature will increase log processing and it might affect the performance. |
|---------------------------------|----------------------------------------------------------------------------------------------------|
|---------------------------------|----------------------------------------------------------------------------------------------------|

After making the necessary changes, click Save.

### **Product Notifications**

To configure the scenarios for which you want to receive notifications from EventLog Analyzer, navigate to Settings > Admin Settings > General > Product Settings > Product Notifications.

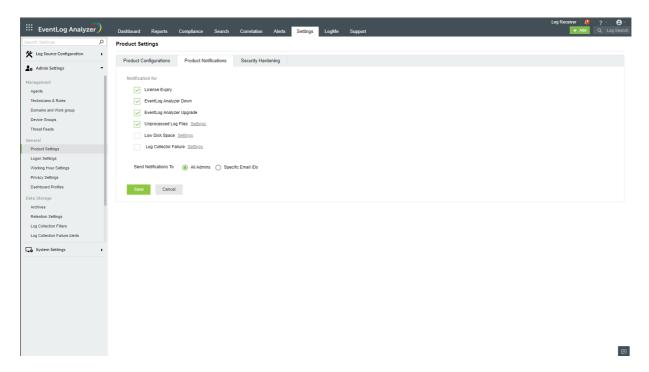

The different scenarios for which you have the option of enabling or disabling alerts have been listed below:

| Configurations            | Description                                                                                                    |
|---------------------------|----------------------------------------------------------------------------------------------------|
| License Expiry            | You will be notified that your EventLog Analyzer license is about to expire exactly 30 days, 7 days, and 1 day prior to the expiry date, as well as on the day of expiry.                                                                                                    |
| EventLog Analyzer Down    | You will be notified when the EventLog Analyzer service crashes or stops.                                                                                                    |
| EventLog Analyzer Upgrade | You will be notified when EventLog Analyzer has been successfully upgraded.                                                                                                    |
| Unprocessed Log Files     | When EventLog Analyzer is unable to process the incoming logs fast enough, the unprocessed logs will be added to files. They will be processed one after the other once EventLog Analyzer is able to process logs. You can set a limit on the number of files which get filled with unprocessed logs. You will be notified once the limit is exceeded.  In a new installation of EventLog Analyzer, default value for Unprocessed Log Files is 100. |
| Low Disk Space            | You will be notified when the free space available in the disk on which EventLog Analyzer is installed goes below a certain value. You can set the limit in terms of GB of free disk space and give a suitable subject for the email which will get triggered.                                                                                                    |
| Log Collector Failure     | You will be notified when EventLog Analyzer's log collector is unable to collect logs. You can configure the subject of the email which will get triggered.                                                                                                    |

Note: In a new installation of EventLog Analyzer, notifications will be turned on by default for License Expiry, EventLog Analyzer Down, EventLog Analyzer Upgrade, and Unprocessed Log Files.

- After configuring the necessary notification settings, select if those notification emails need to be sent to all EventLog Analyzer Admins or only to specific email addresses -- which you can enter in the corresponding text box.
- Then, click Save to complete configuration.

## **Security Patch Updates**

Whenever critical vulnerabilities are discovered in EventLog Analyzer, a security patch update is pushed to help mitigate any security threats. The Security Patch Update option has to be enabled for automatic download of security patches, whenever available.

### Prerequisites:

- Internet connection should be available
- Zoho creator website should be whitelisted as the patches will download from here.

#### **Enabling Security Patch Update in EventLog Analyzer:**

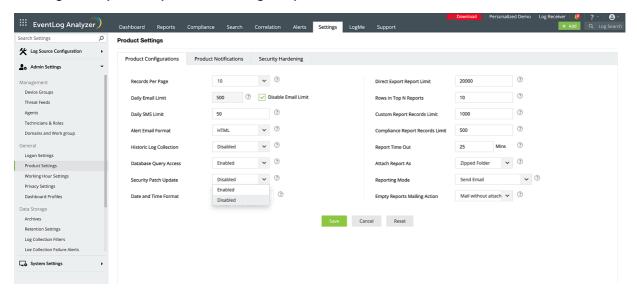

In the EventLog Analyzer console, go to Settings > Product Settings > Enable Security Patch Update > Save

## 18.12.1. Eventlog Analyzer REST APIs

EventLog Analyzer provides REST Application Programming Interfaces (API) to enable seamless integration of its log management features with other applications. The API enables you to access EventLog Analyzer from other applications and perform necessary log monitoring and analysis with ease. Here are the APIs available and the steps to use them:

Note: Tokens have admin access and can access all device data without any limitations.

| API                  | Function                                                                                                    |
|----------------------|----------------------------------------------------------------------------------------------------|
| Get log<br>sources   | To get the list of log sources available in EventLog Analyzer.                                                                                            |
| Get log fields       | To get the list of parsed log fields from the processed logs.                                                                                             |
| Get log types        | To get the list of all log types available in EventLog Analyzer.                                                                                          |
| Synchronous search   | To perform search in Eventlog Analyzer.  All search results are obtained by the server before they are returned to the user.                              |
| Asynchronous search  | The Search is performed in the background and the user is provided with a request ID. The status of the request can be monitored using the Jobs endpoint. |
| Jobs endpoint        | To fetch or delete the status of all the running, failed or completed Asynchronous search tasks.                                                          |
| Jobs Result endpoint | To fetch the search results of the completed Asynchronous search tasks.                                                                                   |

## Steps to generate AuthToken

To access EventLog Analyzer from your applications or services, you need an authorization token from EventLog Analyzer. You can generate the same by following the steps below.

- 1. Login to the EventLog Analyzer web console as an administrator.
- 2. Go to Settings > Admin Settings > API Settings > click Create New AuthToken.
- 3. In Generate AuthToken tab, select the API Scopes, and set an appropriate expiry time for the AuthToken.
- 4. Scopes define the APIs that can be accessed using the generated AuthToken. You can choose one or more APIs to be part of a scope.
- 5. Click Create to generate the token.
- 6. Your AuthToken will be generated. Please ensure that you copy the token displayed for integrating it with external applications since they cannot be retrieved again, only regenerated.

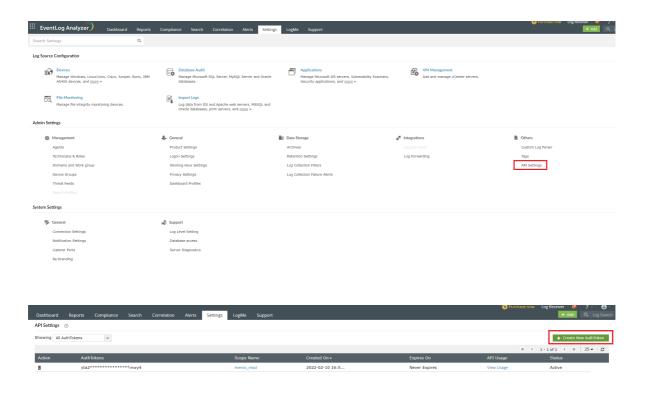

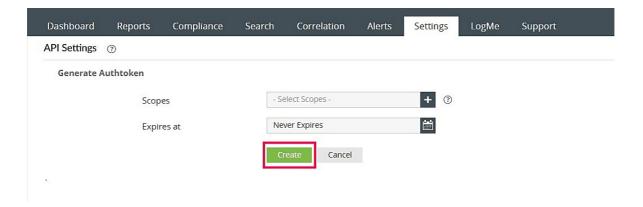

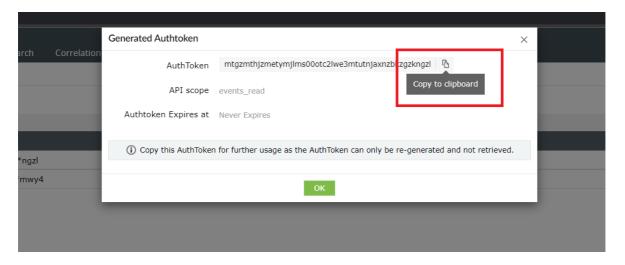

610

# 18.12.2. Get log sources API

The API returns the list of log sources available in EventLog Analyzer.

#### **Request URL**

GET http://hostname:8400/RestAPI/v1/meta/log\_sources?from=1&to=10

#### Request Header

| Header name   | Value                | Mandatory | Description                                                                                              |  |
|---------------|----------------------|-----------|----------------------------------------------------------------------------------------------------|--|
| Authorization | Bearer {{AuthToken}} | Yes       | Authtoken generated from API Settings page. e.g: Bearer mdrkodaOodmtmznlocOOndziltgOmgutmwzkztljmjvmzwmx |  |

#### **Request Parameter**

| Parameter name | Default value | Mandatory | Description             |
|----------------|---------------|-----------|-------------------------|
| From           | 1             | No        | Start value of the list |
| То             | 10            | No        | End value of the list   |

#### Response

The response will be a JSON object which will contain the list of devices.

| Parameter name | Description           |
|----------------|-----------------------|
| devices        | JSON Array of devices |

### Example usage using cURL

### Sample request

```
curl -- location -- request \ GET \ 'http://localhost: 8400/RestAPI/v1/meta/log\_sources' \setminus -H \ ''Accept: Part \ ''Accept: Part \ ''Accept: 
application/json" -H "Authorization: Bearer
 mdrkoda0odmtmznloc00ndziltg0mgutmwzkztljmjvmzwmx " --data-raw '{ "from": 0, "to": 10 }'
```

#### Sample response:

```
{ "devices": [ { "name": "tsi2k16adc", "ip_address": "202.0.112.248", "host_id": 3, "group":
"WindowsGroup" }, { "name": "rog", "ip_address": "172.23.64.1", "host_id": 301, "group": "Windows
Workstation" } ] }
```

#### **Example usage using Postman (Third party tool)**

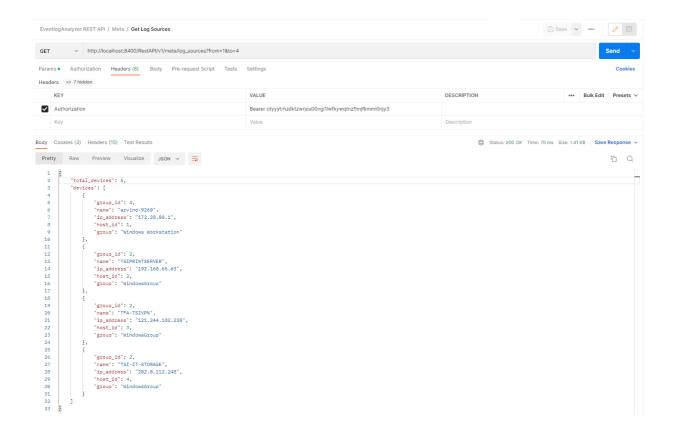

# 18.12.3. Get log fields API

The API returns the the list of parsed log field from processed logs available in EventLog Analyzer. Log Fields can be used to create search queries.

#### **Request URL**

GET http://hostname:8400/RestAPI/v1/meta/log\_fields

#### Request Header

| Header name   | Value                | Mandatory | tory Description                                                                                         |  |
|---------------|----------------------|-----------|----------------------------------------------------------------------------------------------------|--|
| Authorization | Bearer {{AuthToken}} | Yes       | Authtoken generated from API Settings page. e.g: Bearer mdrkodaOodmtmznlocOOndziltgOmgutmwzkztljmjvmzwmx |  |

#### Response

The response will be a JSON object which will contain the list of fields.

| Parameter name | Description          |
|----------------|----------------------|
| fields         | JSON Array of fields |

#### Example usage using cURL

#### Sample request

```
curl --location --request GET 'http://localhost:8400/RestAPI/v1/meta/log_fields' \ -H "Accept:
application/json" -H "Authorization: Bearer
mdrkoda 0 odmtmznloc 0 0 ndziltg 0 mgutmwzkztljmjvmzwmx"\\
```

#### Sample response:

```
{ "fields": [ "TIME", "SEVERITY", "FACILITY", "SOURCE", "PROCESSID", "IENAME", "USERNAME",
"REMOTEHOST"]}
```

### **Example usage using Postman (Third party tool)**

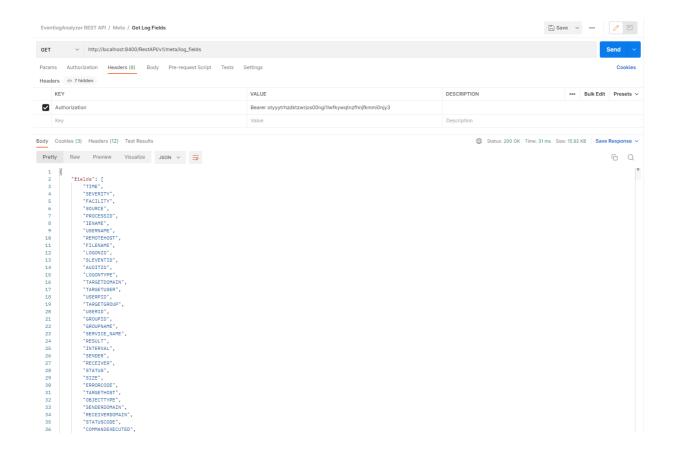

# 18.12.4. Get log types API

The API returns the the list of log types along with their ids available in EventLog Analyzer. Log types can be used to create search queries to filter search by log types.

#### Request URL

GET http://hostname:8400/RestAPI/v1/meta/log\_types

#### Request Header

| Header name   | Value                | Mandatory | tory Description                                                                                         |  |
|---------------|----------------------|-----------|----------------------------------------------------------------------------------------------------|--|
| Authorization | Bearer {{AuthToken}} | Yes       | Authtoken generated from API Settings page. e.g: Bearer mdrkodaOodmtmznlocOOndziltgOmgutmwzkztljmjvmzwmx |  |

#### Response

The response will be a JSON object which will contain the list of fields.

| Parameter name | Description             |
|----------------|-------------------------|
| log_types      | JSON Array of log types |

#### Example usage using cURL

### Sample request

```
curl -- location -- request \ GET \ 'http://localhost: 8400/Rest API/v1/meta/log\_types' \setminus -H \ ''Accept: Property of the property of the pro
application/json" -H "Authorization: Bearer
  mdrkoda 0 odmtmznloc 0 0 ndziltg 0 mgutmwzkztljmjvmzwmx"\\
```

#### Sample response:

```
{ "log_types": [ { "description": "Windows", "id": "Windows" }, { "description": "Unix", "id": "Unix" }, {
"description": "Hypervisor/ESXi", "id": "Hypervisor" }, { "description": "Cisco Device", "id": "Cisco
Device" } ] }
```

Example eusag using Postman (Third party tool)

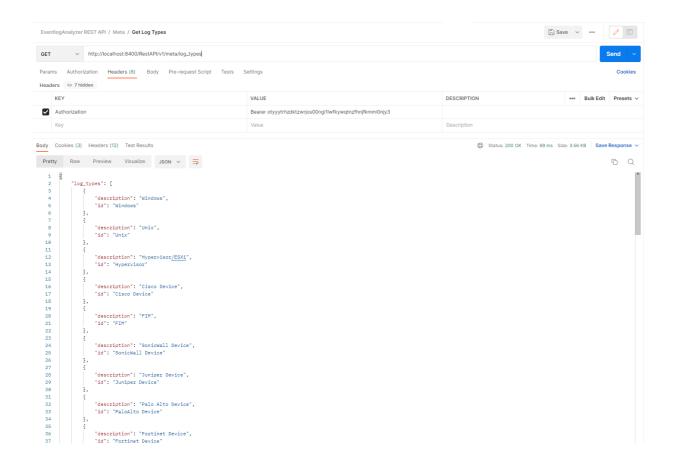

# 18.12.5. Synchronous Search API

The API allows you to perform search against EventLog Analyzer.

When you perform a search with the synchronous search method, your query is sent to the EventLog Analyzer server, which will obtain all the results before returning it to you. The time taken for the process depends on the number of search results obtained.

Here are the steps involved in executing a synchronous search query:

- Create a search request with a set of relevant metadata.
- The server executes the request on the request thread and responds with the result.
- The server responds with cursor when more results are present.
- You can keep requesting with the next cursor to get the next result set. This needs to be done until all search hits are consumed and the server doesn't send a cursor back.
- EventLog Analyzer's cursor stays live for five minutes, if not used.

#### Request URL

GET http://hostname:8400/RestAPI/v1/search

#### Request Header

| Header name   | Value                | Mandatory | Description                                                                                              |
|---------------|----------------------|-----------|----------------------------------------------------------------------------------------------------|
| Authorization | Bearer {{AuthToken}} | Yes       | AuthToken generated from API Settings page. e.g: Bearer mdrkodaOodmtmznlocOOndziltgOmgutmwzkztljmjvmzwmx |

#### **Request Parameters**

The request needs to be sent in the body of the request using JSON format. And should contain following key/value parameters

| Parameter name | Default value           | Mandatory | Туре      | Description                                |
|----------------|-------------------------|-----------|-----------|--------------------------------------------|
| query          | *                       | No        | String    | Start value of the list                    |
| hosts          | all                     | No        | JSONArray | List of hosts to search                    |
| groups         | all                     | No        | JSONArray | List of device groups to search            |
| from           | current time - 24 hours | No        | Long      | Start time for search in Unix milliseconds |
| to             | current time            | No        | Long      | End time for search in Unix milliseconds   |
| cursor         | -                       | No        | String    | Cursor from next query                     |

#### Note:

- 1. When the cursor is passed, the other parameters are not required.
- 2. Quotes i.e ( " ") in query string should to be escaped. If query in EventLog Analyzer's search page is REMOTE\_INTERFACE = "switch 1", then for Rest Api the query parameter should be written as "REMOTE INTERFACE = \"switch 1\""

#### Response

The response will be a JSON object which will contain the following key/value pairs

| Parameter name | Description                                                                                                    |
|----------------|----------------------------------------------------------------------------------------------------|
| hits           | JSON object which contain search hits for the request Contains following fields hits: List of search hits hits_count_in_current_page: Hits count in current search response |

#### Example usage using cURL

#### i) Search request with query

#### Sample request

```
curl --location --request POST 'http://localhost:8400/RestAPI/v1/search' \ -H "Accept:
application/json" -H "Authorization: Bearer
mdrkoda0odmtmznloc00ndziltg0mgutmwzkztljmjvmzwmx " --data-raw '{ "query": "EVENTID =
16384 AND USERNAME = mhtoc", "hosts": [1, 2, 601], "groups": [3], "from": 1643480792000, "to":
1643480479500 }'
```

#### Sample response:

```
{ "cursor":
"DnF1ZXJ5VGhlbkZldGNoFwAAAAAAAAARoFlloajVvRIN5UIQ2RGVTWlhPS2V1WHcAA", "hits": {
"hits": [{ "COMMON_SEVERITY": "INFORMATION", "IS_THROWAWAY": true, "HOSTNAME": "lix",
"APPID": 2, "FORMATID": 302, "RAWLOG": "roy.sulivan /event/emberAPI/ELANotificationActions
\"https://eventlog.loin64; x64; rv:71.0) Gecko/20100101 Firefox/71.0\"", "TIME":
"1643531422443", "IMPORTED_TIME": 1643531420365, "HOSTID": 601, "IPAddress2":
"10.128.156.152" }, { "COMMON_SEVERITY": "INFORMATION", "IS_THROWAWAY": true,
"HOSTNAME": "lix", "APPID": 2, "FORMATID": 302, "RAWLOG": "roy.sulivan
/event/emberAPI/ELANotificationActions \"https://eventlog.l 15 142 200 \"Mozilla/5.0 (Windows
NT 10.0; Win64; x64; rv:71.0) Gecko/20100101 Firefox/71.0\"", "TIME": "1643531422446",
"IPAddress1": "10.128.156.152", "HOSTID": 601, "IPAddress2": "10.128.156.152" }],
"hits_count_in_current_page": 3 } }
```

#### ii) Search request with cursor

#### Sample request

curl --location --request POST 'http://localhost:8400/RestAPI/v1/search' \ -H "Accept: application/json" -H "Authorization: Bearer mdrkodaOodmtmznlocOOndziltgOmgutmwzkztljmjvmzwmx " --data-raw '{ "cursor": "DnF1ZXJ5VGhlbkZldGNoFwAAAAAAAAAARoFlloajVvRIN5UIQ2RGVTWlhPS2V1WHcAA" }'

#### Sample response:

```
{ "hits": { "hits": [{ "COMMON_SEVERITY": "INFORMATION", "IS_THROWAWAY": true,
"HOSTNAME": "lix", "APPID": 2, "FORMATID": 302, "RAWLOG": "roy.sulivan
/event/emberAPI/ELANotificationActions \"https://eventlog.loin64; x64; rv:71.0) Gecko/20100101
Firefox/71.0\"", "TIME": "1643531422443", "IMPORTED_TIME": 1643531420365, "HOSTID": 601,
"IPAddress2": "10.128.156.152" }, { "COMMON_SEVERITY": "INFORMATION",
"IS_THROWAWAY": true, "HOSTNAME": "lix", "APPID": 2, "FORMATID": 302, "RAWLOG":
"roy.sulivan /event/emberAPI/ELANotificationActions \"https://eventlog.I 15 142 200
\"Mozilla/5.0 (Windows NT 10.0; Win64; x64; rv:71.0) Gecko/20100101 Firefox/71.0\"", "TIME":
"1643531422446", "IPAddress1": "10.128.156.152", "HOSTID": 601, "IPAddress2":
"10.128.156.152" ]], "hits_count_in_current_page": 3 } }
```

#### iii) Invalid Search query

#### Sample request

```
curl --location --request POST 'http://localhost:8400/RestAPI/v1/search' \ -H "Accept:
application/json" -H "Authorization: Bearer
mdrkoda0odmtmznloc00ndziltg0mgutmwzkztljmjvmzwmx " --data-raw '{ "query": "EVENTID :=
16384 AND USERNAME <> mhtoc", "hosts": [1, 2, 601], "groups": [3], "from": 1643480792000,
"to": 1643480479500 }'
```

#### Sample response

```
{ "ERROR": "SR007", "ERROR_DESCRIPTION": "QUERY NOT VALID", "ERRORS" : { "context":
 "Failed to build query", "cause": { "reason": "Encountered \" \":\" \": \"\" at line 1, column
 159.\r\nWas expecting one of:\r\n ...\r\n \"+\" ...\r\n \"-\" ...\r\n \"(\" ...\r\n \"*\" ...\r\n
 ...\r\n ...\r\n ...\r\
```

#### **Example usage using Postman (Third party tool)**

### i) Search request with query

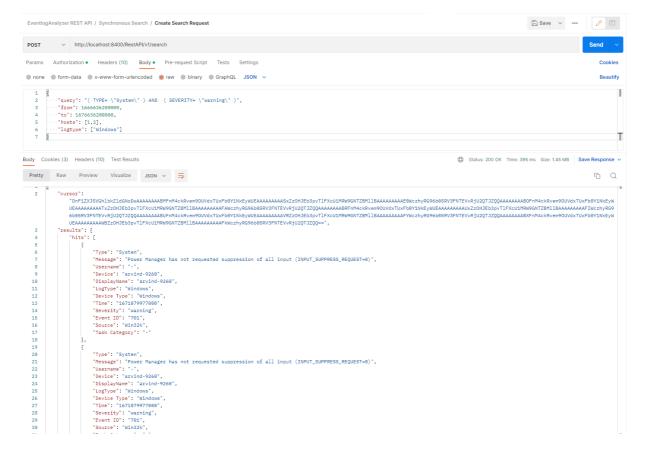

#### ii) Search request with cursor

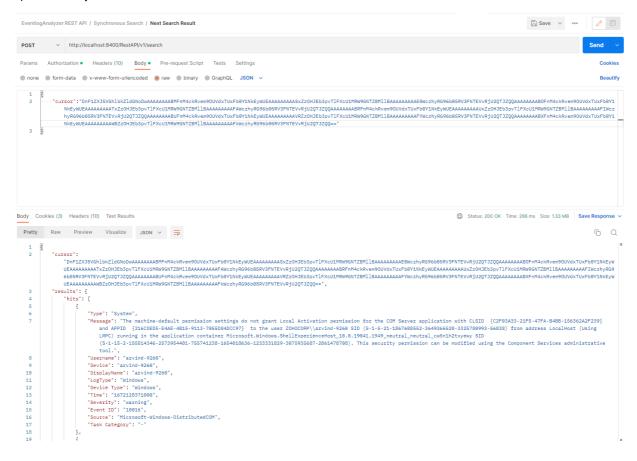

#### iii) Invalid query

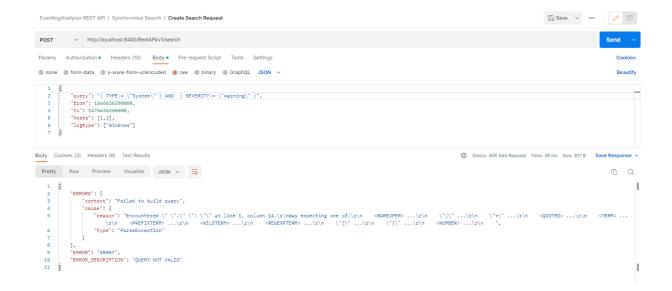

# 18.12.6. Asynchronous Search API

The API allows you to run search requests in the background, wherein you can monitor the progress of the request and view the results as and when they become available.

Here are the steps involved in executing a synchronous search query:

- You can make a search request with a set of required metadata and asynchronous parameters.
- The server will respond with a request ID and execute the search in background thread.
- You can check the status of the request through the Jobs endpoint.
- Once the job is done, you can fetch the results using the jobs/results endpoint.
- The search results will be available in EventLog Analyzer for 24 hours after which they are deleted by the cleanup thread.

### Request URL

GET http://hostname:8400/RestAPI/v1/search/async

#### Request Header

| Header name   | Value                | Mandatory | Description                                                                                              |
|---------------|----------------------|-----------|----------------------------------------------------------------------------------------------------|
| Authorization | Bearer {{AuthToken}} | Yes       | AuthToken generated from API Settings page. e.g: Bearer mdrkodaOodmtmznlocOOndziltgOmgutmwzkztljmjvmzwmx |

#### **Request Parameters**

The request needs to be sent in the body of the request using JSON format. And should contain following key/value parameters

| Parameter name | Default value           | Mandatory | Туре      | Description                                |
|----------------|-------------------------|-----------|-----------|--------------------------------------------|
| query          | *                       | No        | String    | Start value of the list                    |
| hosts          | all                     | No        | JSONArray | List of hosts to search                    |
| groups         | all                     | No        | JSONArray | List of device groups to search            |
| from           | current time - 24 hours | No        | Long      | Start time for search in Unix milliseconds |
| to             | current time            | No        | Long      | End time for search in Unix milliseconds   |

#### Note:

- 1. When the cursor is passed, the other parameters are not required.
- 2. Quotes i.e ( " ") in query string should to be escaped. If query in EventLog Analyzer's search page is REMOTE\_INTERFACE = "switch 1", then for Rest Api the query parameter should be written as "REMOTE\_INTERFACE = \"switch 1\""

#### Response

The response will be a JSON object which will contain the following key/value pairs

| Parameter name | Description                                         |
|----------------|-----------------------------------------------------|
| request_id     | Request ID of the background search , type = string |

#### Example usage using cURL

#### Sample request

```
curl -- location -- request POST \ 'http://localhost: 8400/RestAPI/v1/search/async' \setminus -H \ "Accept: POST \ 'http://localhost: 8400/RestAPI/v1/search/async' \setminus -H \ "Accept: POST \ 'http://localhost: 8400/RestAPI/v1/search/async' \setminus -H \ "Accept: POST \ 'http://localhost: 8400/RestAPI/v1/search/async' \setminus -H \ "Accept: POST \ 'http://localhost: 8400/RestAPI/v1/search/async' \setminus -H \ "Accept: POST \ 'http://localhost: 8400/RestAPI/v1/search/async' \setminus -H \ "Accept: POST \ 'http://localhost: 8400/RestAPI/v1/search/async' \setminus -H \ "Accept: POST \ 'http://localhost: 8400/RestAPI/v1/search/async' \setminus -H \ "Accept: POST \ 'http://localhost: 8400/RestAPI/v1/search/async' \setminus -H \ "Accept: POST \ 'http://localhost: 8400/RestAPI/v1/search/async' \setminus -H \ "Accept: POST \ 'http://localhost: 8400/RestAPI/v1/search/async' \setminus -H \ "Accept: POST \ 'http://localhost: 8400/RestAPI/v1/search/async' \setminus -H \ "Accept: POST \ 'http://localhost: 8400/RestAPI/v1/search/async' \setminus -H \ 'http://localhost: 8400/RestAPI/v1/search/async' \setminus -H \ 'http://localhost: 8400/R
application/json" -H "Authorization: Bearer
 mdrkoda0odmtmznloc00ndziltg0mgutmwzkztljmjvmzwmx " --data-raw '{ "query": "EVENTID =
 16384 AND USERNAME = mhtoc", "hosts": [1, 2, 601], "groups": [3], "from": 1643480792000, "to":
 1643480479500 }'
```

#### Sample response:

```
{ "message": "Request submitted", "request_id": "AX6qKwX7hJby8kAkaqDG", "status": 200 }
```

#### **Example usage using Postman (Third party tool)**

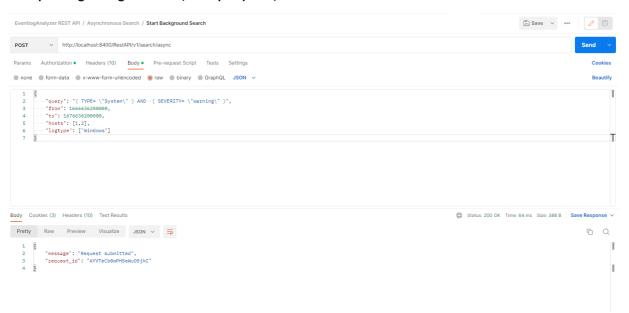

## 18.12.7. Jobs API

The API allows you fetch/delete the status of all the running and completed background search task running in EventLog Analyzer.

#### A) Get jobs status:

#### **Request URL**

GET http://localhost:8400/RestAPI/v1/search/async/jobs

#### Request Header

| Header name   | Value                | Mandatory | Description |
|---------------|----------------------|-----------|-------------|
| Authorization | Bearer {{AuthToken}} | Yes       |             |

#### **Request Parameters**

| Parameter name | Mandatory | Туре   | Description                                               |
|----------------|-----------|--------|-----------------------------------------------------------|
| request_id     | No        | String | If provided only this request_id's status will be fetched |

### Response

The response will be a JSON object which will contain the following key/value pairs

| Parameter name | Description                                                                                                    |
|----------------|----------------------------------------------------------------------------------------------------|
| total          | cursor for the next set of results                                                                                                    |
| requests       | JSON array contains information about each job as a JSONObject.  Each JSONObject contains following fields  • running_time_in_millis = Human-readable running time, type = long  • hits_done = Total hits done  • status = Status of job, values = SUCCESS or FAILED or RUNNING  • submitted_at = Epoch time in unix milliseconds at which the job was submitted  • started_at = Epoch time in unix milliseconds at which the job started  • running_time = Job running time  • last_synced_time = Last synced time in unix milliseconds when the status was flushed to database  • total_pages = Total number of pages in this search result  • request_id = Request ID of the job |

### B) Delete jobs:

This allows you to delete the job and its hits

#### Request Header

| Header name   | Value                | Mandatory | Description |
|---------------|----------------------|-----------|-------------|
| Authorization | Bearer {{AuthToken}} | Yes       |             |

#### **Request Parameters**

| Parameter name | Mandatory | Туре   | Description                                               |
|----------------|-----------|--------|-----------------------------------------------------------|
| request_id     | No        | String | If provided only this request_id's status will be fetched |

#### Response

The response will be a JSON object which will contain a message field

| Parameter name | Description                  |
|----------------|------------------------------|
| message        | result of the delete request |

#### Example usage using cURL

i) Delete status info & hits for particular request\_id

#### Sample request

curl --location --request DELETE 'http://localhost:8400/RestAPI/v1/search/async/jobs? mdrkoda 0 odmtmznloc 0 0 ndziltg 0 mgutmwzkztljmj v mzwmx"

#### Sample response:

{ "message": "deleted hits for for request\_id [AX6qJeaDhJby8kAkaqDE]" }

#### **Example usage using Postman (Third party tool)**

i). Get status for all jobs

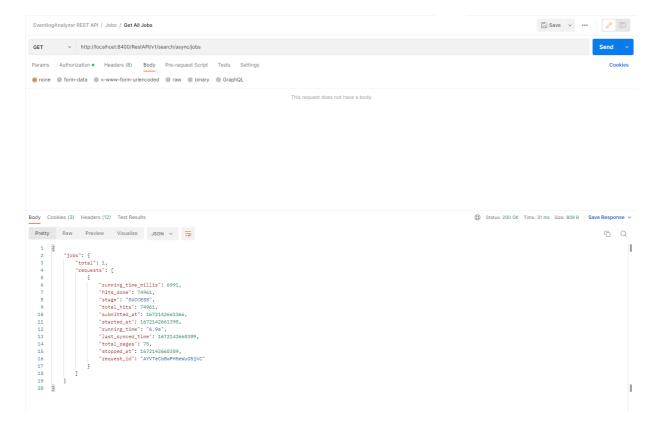

#### ii) Get status for particular request\_id

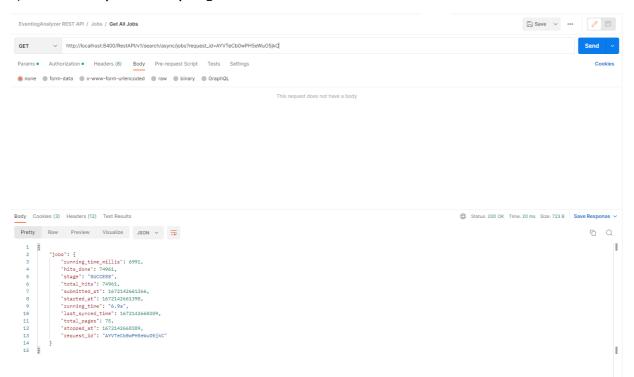

#### iii) Delete hits for particular request\_id

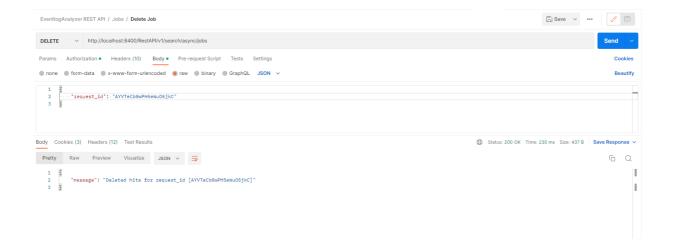

## 18.12.8. Results API

The API allows you fetch the search results for the async search task.

#### **Request URL**

GET http://localhost:8400/RestAPI/v1/search/async/jobs/results

#### Request Header

| Header name   | Value                | Mandatory | Description |
|---------------|----------------------|-----------|-------------|
| Authorization | Bearer {{AuthToken}} | Yes       |             |

#### **Request Parameters**

| Parameter name | Mandatory | Туре   | Description                                                    |
|----------------|-----------|--------|----------------------------------------------------------------|
| request_id     | Yes       | String | request_id of the async search task returned by async endpoint |
| page_no        | No        | Int    | if provided fetched particular page number of the result-set   |

#### Response

The response will be a JSON object which will contain the following key/value pairs

| Parameter name | Description                                                                                                    |
|----------------|----------------------------------------------------------------------------------------------------|
| next_page      | Next page number of the result set                                                                                                    |
| results        | JSON object which contain search hits for the request Contains following fields  • hits: List of search hits  • hits_count_in_current_page: Hits count in current search response |

#### Example usage using cURL

i) Delete status info & hits for particular request\_id

### Sample request

curl --location --request GET 'http://localhost:8400/RestAPI/v1/search/async/jobs/results? mdrkoda 0 odmtmznloc 00 ndziltg 0 mgutmwzkztljmjvmzwmx"

### Sample response:

```
{ "next_page": 5, "results": { "hits": [{ "COMMON_SEVERITY": "INFORMATION",
"IS_THROWAWAY": true, "HOSTNAME": "lix", "APPID": 2, "FORMATID": 302, "RAWLOG":
"roy.sulivan /event/emberAPI/ELANotificationActions \"https://eventlog.lo [16/Jun/2020:21:13:21
+0530] 15 142 200 \"Mozilla/5.0 (Windows NT 10.0; Win64; x64; rv:71.0) Gecko/20100101
Firefox/71.0\"", "TIME": "1643531422443", "IMPORTED_TIME": 1643531420365, "Url":
"https://eventlog.logme.cn/event/index2.do?url=collectorSettings\&tab=system\&sel=1\\"", and a substantial collector of the substantial collector of the substanti
"IPAddress1": "10.128.156.152", "HOSTID": 601, "IPAddress2": "10.128.156.152" }, {
"COMMON_SEVERITY": "INFORMATION", "IS_THROWAWAY": true, "HOSTNAME": "lix",
"APPID": 2, "FORMATID": 302, "RAWLOG": "roy.sulivan /event/emberAPI/ELANotificationActions
\"https://eventlog.logme.cn/event/index2.do?url=collectorSettings&tab=system&sel=1\"
10.128.156.152 10.128.156.152 POST [16/Jun/2020:21:13:27 +0530] 15 142 200 \"Mozilla/5.0
(Windows NT 10.0; Win64; x64; rv:71.0) Gecko/20100101 Firefox/71.0\"", "TIME":
"1643531422446", "IMPORTED_TIME": 1643531420365, "Url":
"https://eventlog.logme.cn/event/index2.do?url=collectorSettings&tab=system&sel=1\"",
"IPAddress1": "10.128.156.152", "HOSTID": 601, "IPAddress2": "10.128.156.152" }],
"hits_count_in_current_page": 2 }, "status": 200 }
```

#### Example usage using Postman (Third party tool)

#### i) Get results of async search

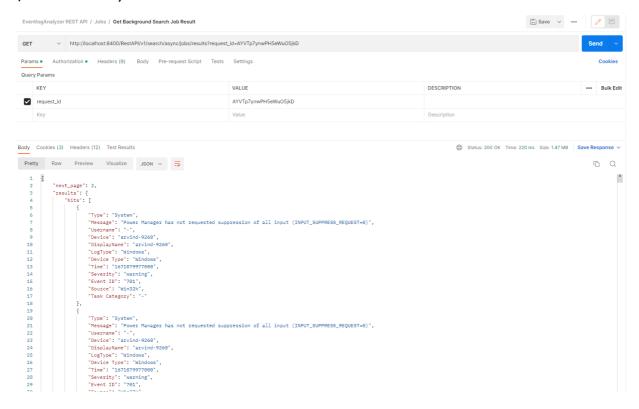

ii) Get particular page of results of async search

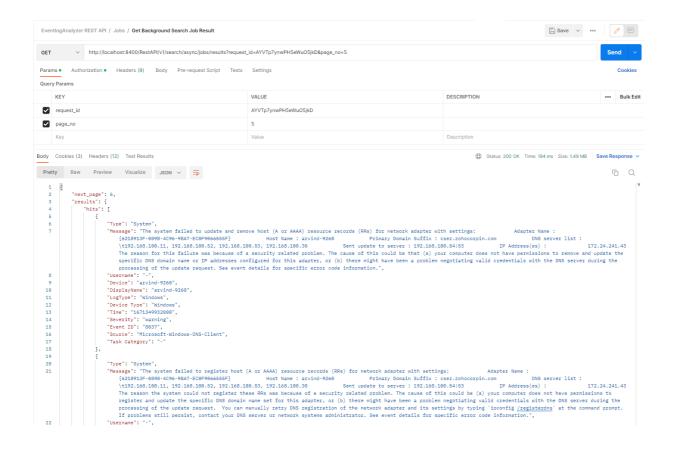

# 18.13. Retention Settings

EventLog Analyzer retains log data in its database for a customizable time period. The database contains two sets of log data: raw logs and formatted logs. You can customize separate time periods for both the log data. After this period, the data will be permanently deleted from the database. Keeping the logs in the database forever will consume memory and increase overhead costs.

Note: The archive and database storage are asynchronous operations i.e. they are unrelated.

To customize retention settings,

• In the Settings tab, navigate to Admin Settings > Data Storage > Retention Settings

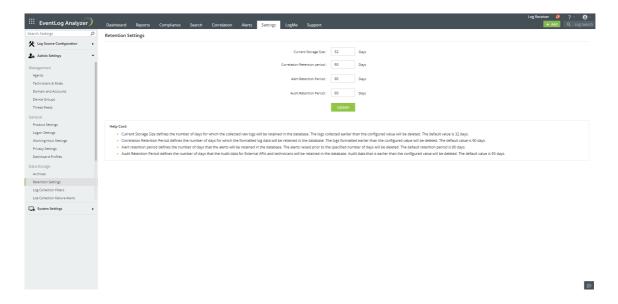

- In the Current Storage Size box, enter the number of days for which the raw logs need to be retained in the database. The default value is 32 days.
- In the Correlation Retention Period box, enter the number of days for which the formatted logs need to be retained in the database. The default value is 90 days.
- In the Alert Retention Period box enter the number of days for which the alerts need to be retained in the database. The default value is 90 days.
- In the Audit Retention Period box enter the number of days for which Audit data for External APIs and technicians will be retained in the database. The default value is 90 days.
- After having entered all the values, click **Update** to save settings.

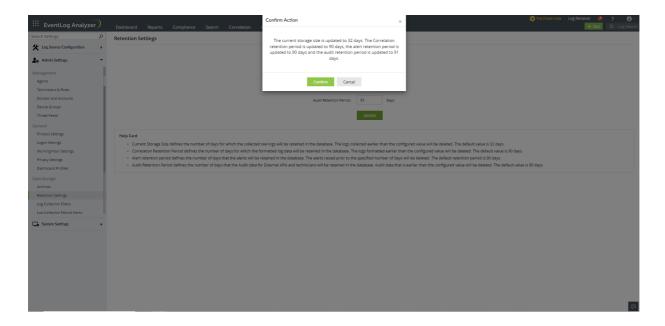

The Confirm Action box will appear. Click on Confirm.

## 18.14. Log Collection Filter

EventLog Analyzer allows you to collect and process only the necessary logs by configuring log collection filters.

## Steps to create a log collection filter

- 1. In EventLog Analyzer, navigate to Settings → Admin Settings → Log Collection Filters
- 2. Click on the +Add Filter button.
- 3. Enter a unique name for your filter in the Filter Name field.
- 4. Select the log format from the Select Log Format drop-down menu. Choose any one of the following log formats displayed:
  - Windows Logs
  - Syslogs
  - IBM AS/400 Logs.
- 5. Click on the + button present in the Select Device(s) field to select a device group.

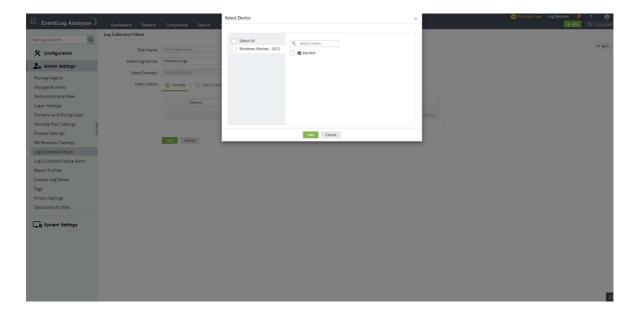

- 6. In the Select Device pop-up menu, you can either search and select particular devices in your network to apply the filter to or select entire device groups by selecting the respective check boxes on the left pane and clicking on Add.
- 7. In the Filter Criteria box, you will see the Exclude and Collect Only drop-down menus to configure a filter to perform either of the following actions:
  - Exclude all the logs that satisfy the specified filter criteria.
  - Collect only the logs that satisfy the specified filter criteria.

Note: You can configure a filter to perform only one action. You need to create separate filters to collect and exclude logs for the same set of devices or device groups.

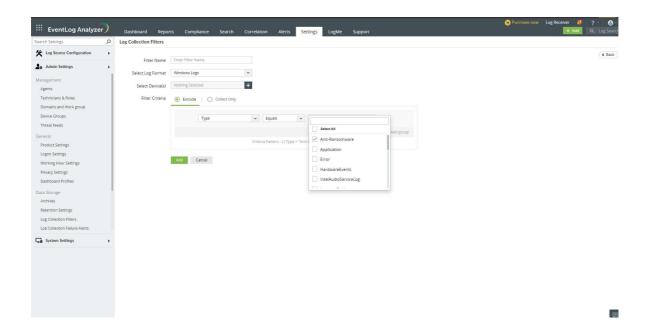

- 8. Click on the + sign to add multiple filter criteria by using conditional operators such as AND and OR.
- 9. You can also configure multiple filter groups by clicking on +Add Group and link them using AND or OR operators to create a high-level filter.
- 10. Click on Finish to save the created filter.

# Viewing and managing log collection filters

You can view, enable or disable, edit, and delete all the created filters in the Log Collection Filters page by clicking on the respective icons provided. Please note that the default filters present in this page can only be disabled and not deleted.

You can see the list of devices associated with a particular filter by hovering your mouse pointer over the Device(s)/Group(s) Configured section. The More Actions drop-down menu allows you to select and enable, disable, export, and import multiple filter profiles.

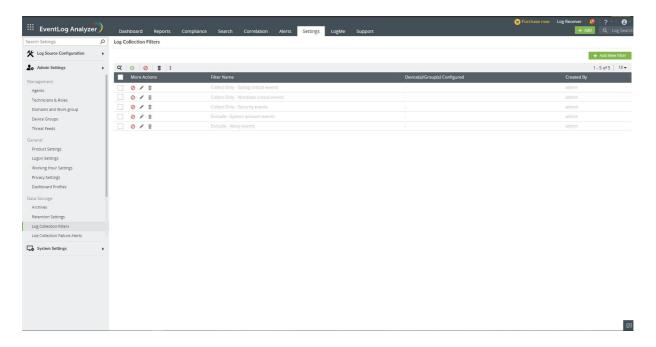

# 18.15. Log Collection Failure Alerts

You can configure EventLog Analyzer to generate alerts when a device is down.

### **Device Down**

To configure alerts to notify users about devices not sending logs,

In the Settings tab, navigate to Admin Settings → Log Collection Failure Alerts → Device Down Alert.

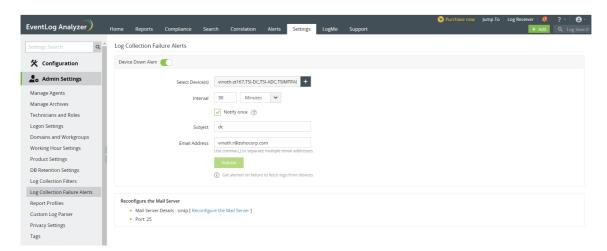

- If the alert is not enabled by default, click the toggle button to enable it.
- Select the device(s) or device group(s) for which alerts are to be generated when the device goes down.
- Select the time interval (minutes, hours, days) at which you want to be notified via email.
- In the Subject box, enter the subject of the email that will be sent to users.
- In the Email Address box, enter the email IDs of users to whom the alert emails should be sent.
- Click Submit to complete configuring log collection failure alerts.

# 18.16. Report Profiles

To generate a report in EventLog Analyzer, create a report profile, using the following menu option:

Settings tab > Admin Settings > Management > Report Profiles

To create a report profile refer to the procedure given in the 'How to create custom reports' section.

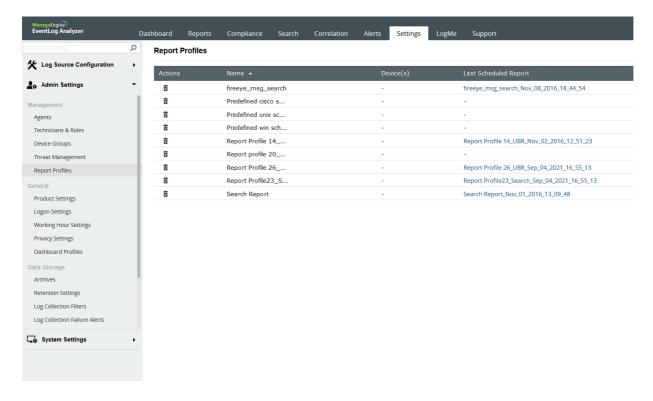

### How to delete report profile?

1. Delete the profile(s) by clicking on the delete icon.

# 18.17. Custom Patterns for Log Parsing

How to view and edit an existing field?

• Navigate to Settings > Admin Settings > Custom Log Parser

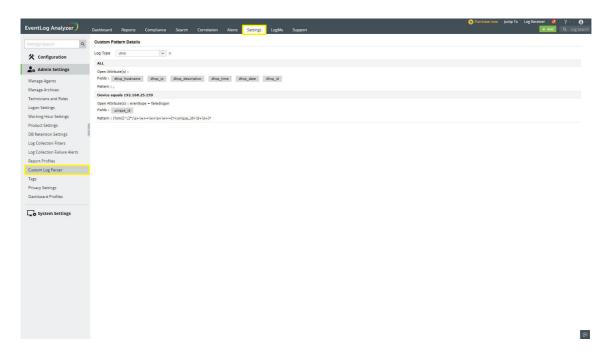

To edit a field, select the field and click on the edit icon.

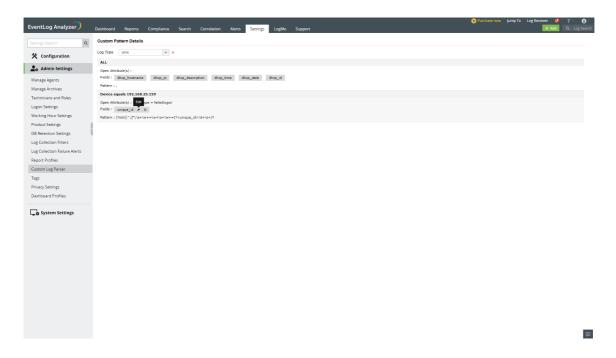

• Use the text box to edit the field and use the save icon to save the changes or the xicon to discard.

How to delete a custom pattern?

• To delete a custom pattern, hovered over the pattern and click on the x icon.

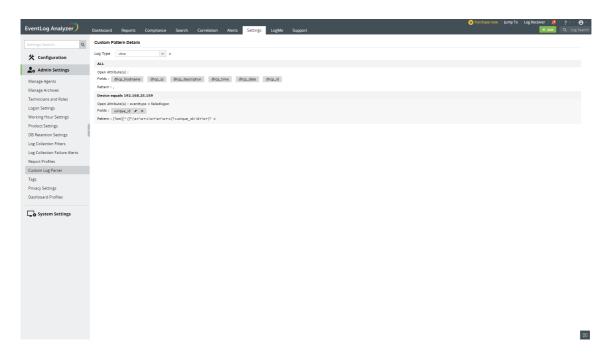

- You can delete a field by clicking the x icon next to the field.
- You can also delete the log type by clicking the x icon next to the Log Type option.

#### How to add/edit an Open Attribute?

- To add an open attribute, click on the edit icon.
- In the Add Open Attribute window, enter the Field Name and the Field Value.
- You can edit the Open Attributes using the editable text boxes.

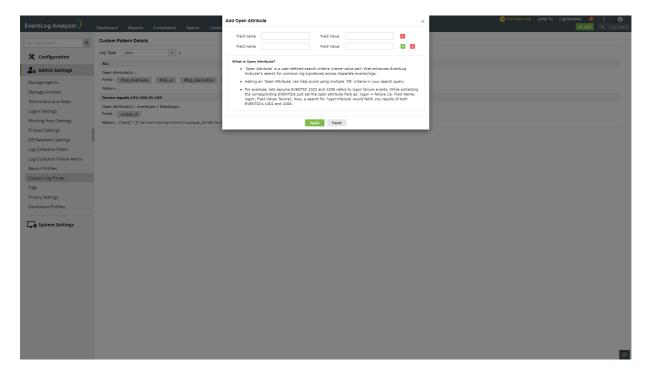

#### How to delete an Open Attribute?

• To delete an Open Attribute, click on the x icon.

639

# 18.18. Tags

In this section, you can manage the tags assigned in log search. You can view all the tags created, criteria specified, and notes for the tag. You can also edit criteria or delete the tag. To create a tag, refer to Tagging Tool.

Navigate to Settings > Admin Settings > Tags.

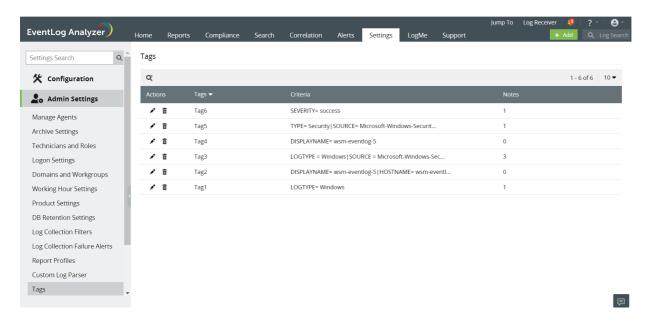

## How to edit a tag?

To edit the critieria of the tag, click the edit icon next to the tag. You can update the criteria of the tag here.

## How to delete a tag?

To delete a tag, click the delete icon next to the tag.

### 18.19. Dashboard Profiles

EventLog Analyzer gives you the option of selecting the devices whose logs will be used to populate the dashboard and reports. Thedashboard profiles allow you to accumulate devices groups into profiles and select one of them as the default profile to form the basis of reports and the dashboard.

To view, create, edit, or delete dashboard profiles, navigate to Settings > Admin Settings > General > Dashboard Profiles You can see a list of existing dashboard profiles.

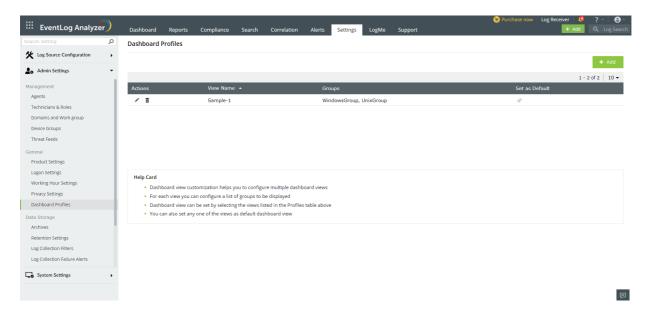

## **Creating dashboard profiles**

• Click Add at the top of the page.

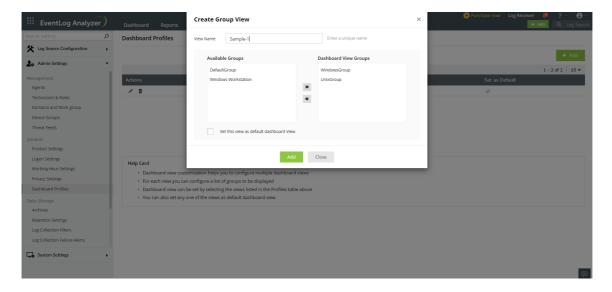

- Enter a name for the profile and select the groups that should constitute it. To know how to add a new device group, click here.
- If you want to set that as the default profile, check the Set this view as default dashboard view box.
- Finally, click Add.

## Setting default dashboard profile

The default dashboard profile is the one based on which the reports and the dashboard will be built. There can only be one default profile at a time.

To set a profile as default,

- Select the **Default** icon corresponding to the dashboard profile of your choice.
- In the pop-up box that appears, click Yes.

## **Editing dashboard profile**

- Click the edit icon corresponding to the dashboard profile you want to edit.
- Update the necessary details and click **Update**.

### **Deleting dashboard profiles**

- Click the delete icon corresponding to the dashboard profile you want to delete.
- In the pop-up box that appears, click Yes.

### **System Settings** Chapter 19

## 19.1. System Settings

Carry out the necessary configurations required for setting up EventLog Analyzer.

### The following are the system settings:

- Notification Settings
- Manage Account TFA
- Install EventLog Analyzer as a service
- Connection Settings
- Rebranding
- System Diagnostics
- Database Access
- Log Level Settings
- Port Management

## 19.2. Notification Settings

EventLog Analyzer distributes the scheduled and automatically-generated reports to users via email. It notifies users with alerts via both email and SMS.

The email and SMS settings can be configured according to your environment's requirements.

## **Email Settings**

To configure or change email settings,

• Navigate to Settings > System Settings > Notification Settings > Mail Settings

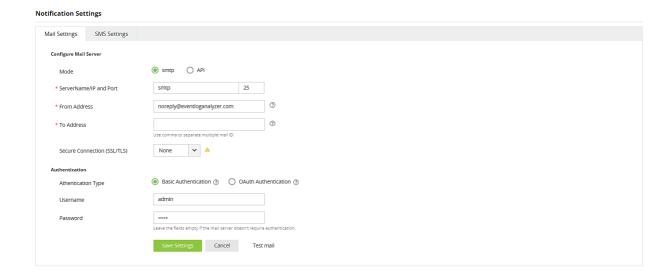

EventLog Analyzer provides two modes of mail server configuration:

- SMTP
- API

**SMTP** 

#### **Notification Settings**

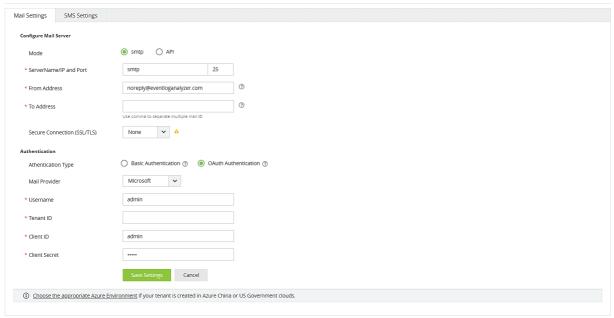

This method allows you to create and authenticate a mail server via Basic or OAuth authentication.

To configure an SMTP mail server,

- 1. In the field, select SMTP.
- 2. Enter your mail server's Server Name or IP, and Port Number in the respective fields.
- 3. In the From Address field, enter the email address that will be used to send out notifications, alerts, etc., from eventLog Analyzer.
- 4. In the To Address field, enter your email address if you wish to receive notifications for the emails sent from eventLog Analyzer.
- 5. Select the connection security type from the available options: SSL, TLS, or None.
- 6. Select the authentication type from the options provided:
  - Basic authentication
  - OAuth authentication

#### 7. Basic authentication

- Enter the Username and Password to access the mail server.
- If your mail server does not require authentication, leave the fields empty.

#### 8. OAuth authentication

- Select your mail provider from the available options: Microsoft or Google.
- If your mail provider is Microsoft, provide the Username, Tenant ID, Client ID, and Client Secret in the respective fields. In eventLog Analyzer, the Azure Cloud is considered the default Azure environment. You can modify the Azure environment setting by clicking the Choose the appropriate Azure environment link.

Note: To learn how to find your Azure Tenant ID, Client ID, and Client Secret, click here.

- 9. If you have selected Basic Authentication in step 6, you can have Log360 send a test email by clicking the Test Mail button.
- 10. Click Save Settings to save your mail server configuration.

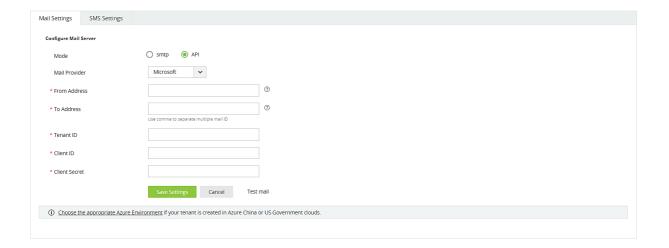

### API

This method allows you to create and authenticate a mail server via your mail provider's API.

- In the Mode field, select API.
- Select your mail provider from the available options: Microsoft or Google.
- In the From Address field, enter the email address that will be used to send out notifications, alerts, etc., from eventLog Analyzer.
- In the To Address field, enter your email address if you wish to receive notifications for the emails sent from eventLog Analyzer.
- If your mail provider is Microsoft, provide the Tenant ID, Client ID, and Client Secret in the respective fields. In EventLog Analyzer, the Azure Cloud is considered the default Azure environment. You can modify the Azure environment setting by clicking the Choose the appropriate Azure environment link.

Note: To learn how to find your Google Tenant ID, Client ID, and Client Secret, click here.

• If your mail provider is Google, upload the JSON private key file.

Note: To learn how to get your JSON private key file, click here.

• Click Save settings.

### Steps to find your Azure Tenant ID, Client ID, and Client Secret for SMTP mail server configuration

- Log in to portal.azure.com.
- Under Azure services, click App registrations → New registration.
- Provide a Name of your choice and select the Supported account types. (Leave it as default).
- In the Redirect URI field, select web & paste the following OAuth link: https://identitymanager.manageengine.com/api/public/v1/oauth/redirect (or) You can also add the localhost redirect API in the following syntax.
  - protocol://localhost:port\_number/context\_if\_any/RestAPI/WC/OAuthSetting For example,
  - http://localhost:8400/RestAPI/WC/OAuthSetting. If you have only added localhost as the redirect URI, you must access the product using localhost to configure mail server.
- On the next page, you will find the application details. Copy the Client ID & Tenant ID.
- From the left pane, click Certificates & secrets → New client secret
- Provide a Description for the client secret, and in the Expires field, choose the validity of the client secret and click Add.
- The client secret will be generated. Copy the string displayed under Value.
- Click Save setting and complete the authorization prompt.

Steps to find your Google Workspace Client ID, and Client Secret for SMTP mail server configuration

- Log in to console.developers.google.com.
- In the dashboard, click Create to create a new project if there is no existing project or select any existing project and click New Project.
- Enter the Project Name. In the Location field, click Browse and select the parent organization. Click Create.
- In the left pane of the displayed project details page, click APIs & Services → Library.
- From the available list of APIs, select Gmail API and click Enable. You can use the search option to find the API auickly.
- In the left pane, click OAuth consent screen and choose the User Type. If you don't have a Google workspace account, choose External User.
- Provide the Application Name, Application Logo, and the support email of your help desk, developer information, and click Save & continue.
- Click Add or Remove Scopes, choose Gmail API (https://mail.google.com/), and click Update. Then, click Save & Continue.
- Add a test user and click Save & continue.
- In the left pane, click Credentials → Create Credentials → OAuth Client ID.
- Select the application type as Web Application. Provide a name of your choice.
- In the Authorized Redirect URIs, paste the following OAuth link:
  - https://identitymanager.manageengine.com/api/public/v1/oauth/redirect (or) You can also add localhost redirect API in the following pattern.
  - protocol://localhost:port\_number/context\_if\_any/RestAPI/WC/OAuthSetting For example,
  - $http://localhost: 8400/Rest API/WC/OA uth Setting. \ If you have only added localhost as the redirect URI, you must also reduced the property of the property of the propert$ access the product using localhost to configure the mail server.
- · Click Save.
- Click DOWNLOAD JSON to download the file containing the authorization server details. Copy the Client ID and Client Secret displayed on the screen.

### Steps to find your Azure Tenant ID, Client ID, and Client Secret for API mail server configuration

- Log in to portal.azure.com.
- Under Azure services, click App registrations → New registration.
- Enter a Name of your choice and choose the Supported account types. (If you're unsure about the supported account types, select Accounts in the organizational directory only).
- In the left pane, click API Permission → Add a permission.
- Click Microsoft Graph → Application permission.
- Search Mail and select the permission Mail.Send. Click Add Permission.
- Click Grant admin consent.
- Copy the Client ID & Tenant ID displayed.
- In the left pane, click Certificates & secrets → New client secret
- Provide a Description for the client secret. In the Expires field, choose the validity of the client secret and click Add.
- The client secret will be generated. Copy the string displayed under Value.

### Steps to download JSON private key for API mail server configuration

- Log in to console.developers.google.com.
- Open the Service accounts page.
- Click Create Project. Enter the project name, organization and location. Click Create.
- Click + Create service account button from the top row.
- Under Service account details, type a name, ID, and description for the service account, then click Create and continue.
- If required, you can also select the IAM roles to be granted to the service account using the Grant this service account access to project option.
- Click Continue
- If required, you can add the users or groups that are allowed to use and manage the service account.
- · Click Done.
- Click the email address for the service account you created.
- · Click the Keys tab.
- In the Add key dropdown list, select Create new key.
- Select key type as JSON.
- Click Create.

Your new public/private key pair will be generated and downloaded to your machine. Please keep the private key safe as this will be the only copy, and you cannot generate the same private key again.

Once you have downloaded the JSON private key, you'll have to enable Gmail API service and provide domain-wide authority to the service account.

### **Enable Gmail API service**

- Login to console.developers.google.com.
- Select the project from the dropdown menu.
- Click + Enable APIS and Services.
- Select Gmail API and click Enable.

### Delegating domain-wide authority to the service account

- Log in to the Google Workspace domain's Admin console as a super administrator.
- Navigate to Main menu → Security → Access and data control → API Controls
- In the Domain wide delegation pane, select Manage Domain Wide Delegation.
- Click Add new.
- In the Client ID field, enter the service account's Client ID. You can find your service account's client ID on the Service accounts page.
- In the OAuth scopes (comma-delimited) field, enter the list of scopes that your application should be granted access to. For example, if your application needs domain-wide full access to the Google Mail API, enter: https://mail.google.com.
- Click Authorize.

Your application now has the authority to make API calls as users in your domain (to "impersonate" users). When you prepare to make authorized API calls, specify the user to impersonate as.

### **SMS Settings**

To configure or change SMS settings,

- Navigate to Settings > System Settings > Notification Settings > SMS Settings.
- For sending SMS alerts, you can configure EventLog Analyzer to use a GSM modem or a custom SMS gateway of your own.

#### **GSM Modem Configuration**

### **Custom SMS Gateway Configuration**

### **GSM Modem Configuration**

To configure a GSM modem,

- 1. Go to Settings > System Settings > Notification Settings > SMS Settings.
- 2. In the SMS Provider drop-down field, select  $\ensuremath{\mathsf{GSM}}$  Modem.
- 3. In Modem Port Number, enter the hardware port of the EventLog Analyzer server machine to which the SMS hardware component provided by the telecom service provider is connected.
- 4. Click Save Settings to complete configuration.
- 5. If the SMS settings are not configured here, EventLog Analyzer prompts you to configure SMS settings at the Alert Profile Creation screen.

### Steps involved in configuring the modem port and modem speed:

- Connect your GSM Modem to the serial communication port.
- Only a serial cable must be used for connectivity.
- The port number for Windows devices will be comX. For example, COM7 or COM8.
- Enter the port number to which the modem is connected. For example, COM1.

### Requirements for establishing SMS server connection:

- The modem/mobile must have GSM functionality with a provision to insert a SIM card.
- It should support 7-bit (GSM default alphabet), 8-bit, and Unicode (UCS2) encoding.
- Ensure that the GSM modem configured with EventLog Analyzer is not used by any other application.
- If you experience any issue in sending SMS notifications through the GSM modem, please restart EventLog Analyzer and try again.
- Matching these criteria will allow EventLog Analyzer to support your modem/mobile phone.

### **Custom SMS Gateway Configuration**

You can configure you own custom SMS gateway, provided the gateway which is based on HTTP, SMTP or SMPP.

### **HTTP-based SMS Provider:**

- Navigate to Settings > System Settings > Notification Settings > SMS Settings.
- In the SMS Provider drop-down field, select SMS Service Provider.
- In the Service Type drop-down field, select HTTP.
- In the HTTP(S) Method field, select whether you want to use the Post or Get method for sending SMS.
- In the HTTP(S) URL field, enter the URL of your SMS gateway provider.
- In the HTTP(S) Parameters field, enter the HTTP parameters specific to your SMS provider.

Note: Separate the HTTP parameters with ampersand (&) symbols.

Example format: userName=xxx&password=yyy&mobileNumber=%mobNo&message=%message%

where userName = the parameter which is used to denote the API authentication username

xxx = API authentication username

password = the parameter which is used to denote the API authentication password

yyy = API authentication password

mobileNumber = recipient parameter

%mobNo% = this macro denotes the user's mobile number

message = message parameter

%message% = this macro denotes the SMS message content

More HTTP Parameters - If you SMS provider requires more parameters like unicode and apilD, include them as well using the '&' sign

- Specify the response you get from your provider to determine the success of sending the SMS.
- Click Advanced Settings and enter the HTTP request headers specific to your SMS provider.
- Select the check box Convert Message into Unicode to send SMS in Unicode format.
- Click Save Settings to complete configuration.

### **Notification Settings**

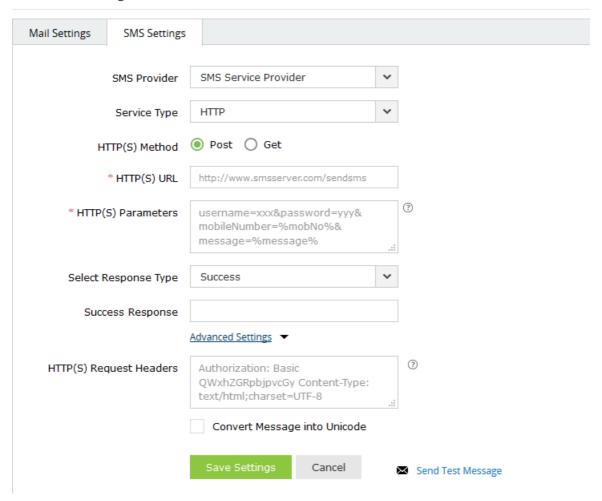

### **SMTP-based SMS Provider:**

- Navigate to Settings > System Settings > Notification Settings > SMS Settings.
- In the SMS Provider drop-down field, select SMS Service Provider.
- In the Service Type drop-down field, select SMTP.
- In the From Address field, enter an email address from which you want to send the SMS. For example, noreply@eventloganalyzer.com
- In the **To Address** field, enter the %mobNo% macro followed by the email of your provider. For example: %mobNo%@clickatell.com. Refer to your SMS provider to know the exact values.
- In the Subject field, enter either the mobile number or message, which is based on your SMS provider.
- In the **Content** field, enter appropriate data, which varies based on the SMS provider.
- In the SMTP Server/Port field, enter the name or IP address of the SMTP Server and its port number.
- Enter appropriate credentials for the SMTP server in the Username and Password fields.
- Click Save Settings to complete configuration.

### **Notification Settings**

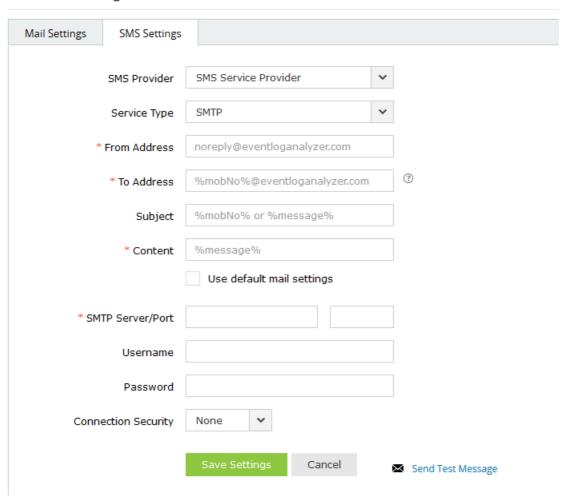

### **SMPP-based SMS Provider:**

- Navigate to Settings > System Settings > Notification Settings > SMS Settings.
- In the SMS Provider drop-down field, select SMS Service Provider.
- In the Service Type drop-down field, select SMTP.
- In the SMPP Server/Port field, enter the name or IP address of the SMPP Server and its port number.
- Enter appropriate credentials for the SMPP server in the Username and Password fields.
- Click Advanced Settings and in the SMPP Source Address field, enter the appropriate IP address.
- Select the type of number (TON) and numeric plan indicator (NPI) of the source address.
- Select the type of number (TON) and numeric plan indicator (NPI) of the destination address.
- · Click Save Settings to complete configuration.

### **Notification Settings**

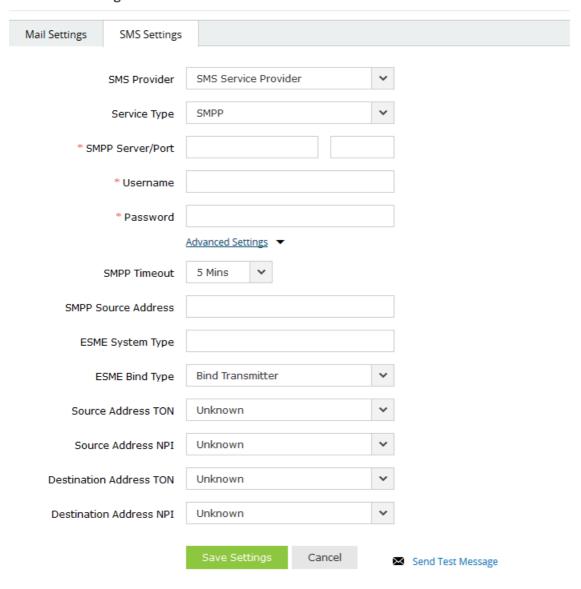

## 19.3. Manage Account TFA

To strengthen logon security, EventLog Analyzer supports two-factor authentication.

To manage the two-factor authentication settings of the logged in user account, click the profile icon on the top right corner and select My Account.

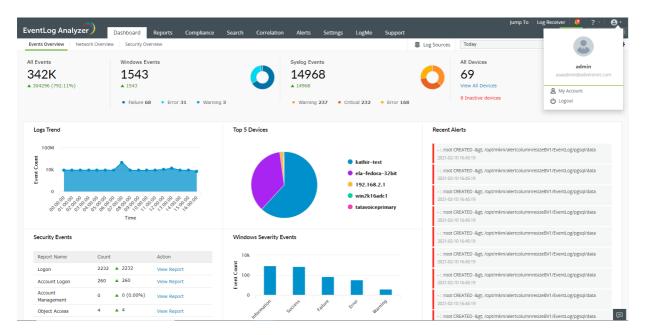

You get a screen with three tabs: Personalize, Two-factor Authentication, and Change Password.

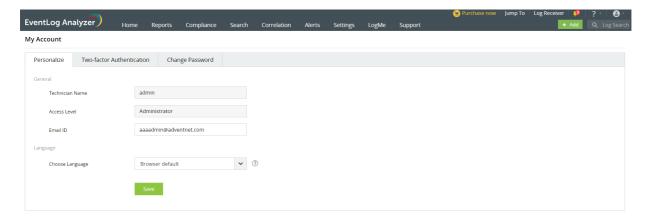

### **Personalize**

In this tab, you change the email ID of your account and the language of the product.

### **Two-factor Authentication**

In this tab, you can change the two-factor authentication settings of your account. For that, you would first need to authenticate using the existing two-factor authentication mechanism.

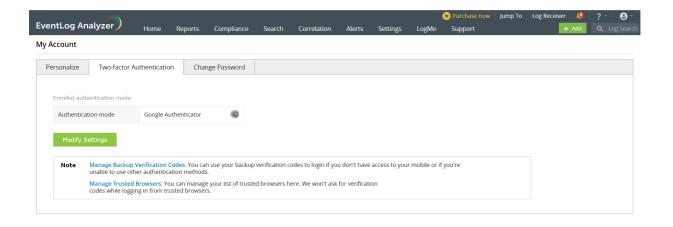

From this tab, you can also manage trusted browsers and manage backup authentication codes.

To manage your trusted browsers, click Manage Trusted Browsers.

To view the already-generated backup verification codes or to generate new ones, click Manage Backup Verification Codes.

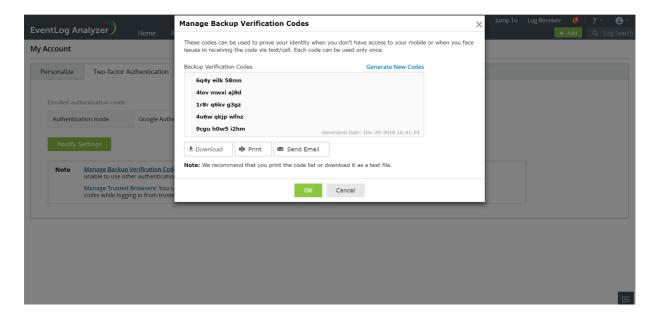

In the pop-up box that appears, you can see a list of backup verification codes. If all of the previously generated codes have been used up, you can generate a new set by clicking Generate New Codes. Once new codes have been generated, it is advisable to back them up by downloading the list, printing it, or emailing it.

## **Change Password**

In this tab, you can change the password of your account.

## 19.4. Install EventLog Analyzer as a service

The steps to install EventLog Analyzer as a service for Windows and Linux machines are given below.

### Windows:

- 1. Establish a remote connection with the server where EventLog Analyzer is installed.
- 2. Open the command prompt with Admin privileges.
- 3. Navigate to < Eventlog Analyzer > \bin
- 4. Execute the following commands sequentially to ensure that the instance is not running:
  - shutdown.bat
  - stopDB.bat
  - stopSEC.bat
- 5. Execute the following command to install EventLog Analyzer as a service.
  - service.bat -i
- 6. Go to services.msc and start the ManageEngine EventLog Analyzer service.

Note: Commands related to ManageEngine EventLog Analyzer service:

- Install the service: service.bat -i
- Start the service: service.bat -t
- Stop the service: service.bat -p
- Remove the service: service.bat -r

### Linux:

- 1. Establish a remote connection with the server where EventLog Analyzer is installed.
- 2. Navigate to < Eventlog > \bin
- 3. Execute the following commands sequentially with Admin privileges to ensure that the instance is not running:
  - sudo sh shutdown.sh
  - · sudo sh stopDB.sh
  - sudo sh stopSEC.sh
- 4. Execute the command "sudo sh ConfigureAsService.sh -i"
- 5. Execute the command "service eventloganalyzer status" to verify the service installation.

## 19.5. Configure Connection Settings

The connection settings for EventLog Analyzer can be modified in the following page:

- Settings tab > System Settings > Connection Settings
- The Connection Settings page appears as follows:

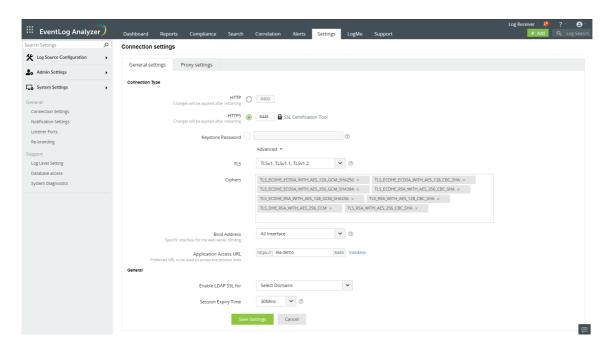

- Enter the following details:
  - 1. Application Port Number: Specify the http port through which EventLog Analyzer connects to the web client.
  - 2. SSL Port Number: Specify the SSL port for a secure http connection. EventLog Analyzer also provides a tool to generate a CSR file for SSL certification here.

Note: The http and https port numbers should be different from each other.

- 3. Keystore Password: If you require the keystore password to be encrypted, enable this option and provide the required password.
- 4. Session Expiry Time: Mention the maximum duration for which a session of EventLog Analyzer can stay idle, following which it expires.

### **Advanced Settings**

- 5. TLS: Configure the required TLS protocol to bound with Eventlog Analyzer Server
- 6. Ciphers: Select the respective cipher suites compatible with the Above selected TLS version

The list of default ciphers supported in ELA are:

- TLS\_ECDHE\_ECDSA\_WITH\_AES\_128\_GCM\_SHA256
- TLS\_ECDHE\_ECDSA\_WITH\_AES\_128\_CBC\_SHA
- TLS\_ECDHE\_ECDSA\_WITH\_AES\_256\_GCM\_SHA384
- TLS\_ECDHE\_RSA\_WITH\_AES\_256\_CBC\_SHA
- TLS\_ECDHE\_RSA\_WITH\_AES\_128\_GCM\_SHA256
- TLS\_DHE\_RSA\_WITH\_AES\_256\_CCM
- TLS\_ECDHE\_RSA\_WITH\_AES\_256\_GCM\_SHA384
- 7. Bind address: Select the IP address to which the Eventlog Analyzer web port and its underlying listners should be bound with.
- 8. Application Access URL: Specify the DNS host name using which Eventlog Analyzer Network communication would take place between agents
- Click on "Save" to save the settings.
- Restart EventLog Analyzer for the settings to take effect.

### **SSL Certification Tool**

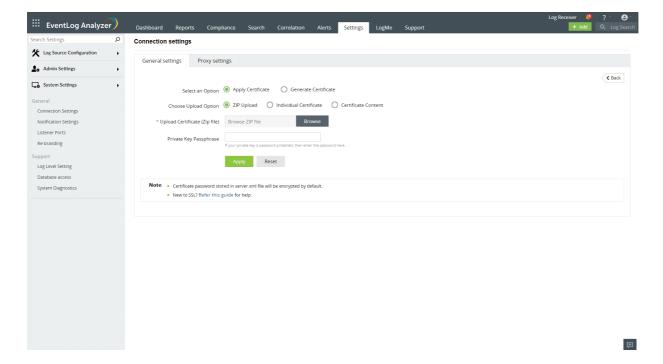

### Steps to apply SSL certificate and enable HTTPS

Let's see how to generate and apply a SSL certificate for Eventlog Analyzer

- Navigate to Settings tab > System Settings > Connection Settings → SSL Certification Tool
- If you don't have a SSL certificate, select the Generate Certificate option and follow the steps here.
- If you already have a SSL certificate, select the Apply Certificate option and follow the steps here.

### **Apply Certificate**

If you already have a SSL certificate, follow the steps listed below to apply it.

- In the Apply Certificate to drop-down, select the component for which you want to apply the SSL certificate.
- Choose an **Upload Option** based on the certificate file type.
  - o ZIP upload:
    - 1. If your CA has sent you a ZIP file, then select ZIP Upload, and upload the file.
    - 2. If your CA has sent you individual certificate files—user, intermediary, and root certificates, then you can put all these certificate files in a ZIP file and upload it.

#### o Individual Certificates:

- 1. If your CA has sent you just one certificate file (PFX or PEM format), then select Individual Certificates, and upload the file.
- 2. If your CA has sent the certificate content, then paste the content in a text editor and save it as a CER, CRT, or PEM format, and upload the file.

### o Certificate Content:

- 1. If your CA has sent just the certificate content, then choose Certificate Content option, and paste the entire content.
- If the certificate file requires a password, then enter it in the Certificate Password field. Or, if the certificate contains a password-protected private key, enter the password in the Private Key Passphrase field.

Note: Only Triple DES encrypted private keys are currently supported.

- Click Apply.
- Finally, restart EventLog Analyzer.

### **Generate Certificate**

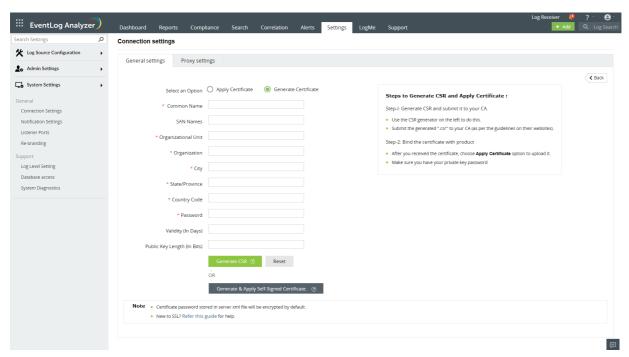

- In the Common Name field, enter the name of the server. Example: For the URL https://servername:9251, the common name is servername.
- In the Organizational Unit field, enter the department's name which you want to be displayed in the certificate.
- In the Organization field, enter the legal name of your organization.
- In the City field, enter the name of the city as provided in your organization's registered address.
- In the State/Province field, enter the name of the state or province as provided in your organization's registered
- In the Country Code field, enter the two letter code of the country where your organization is located.
- In the Password field, enter a password that consists of at least 6 characters to secure the keystore.
- In the Validity (In Days) field, specify the number of days for which the SSL certificate will be considered valid.

Note: When no value is entered, the certificate will be considered to be valid for 90 days.

• In the Public Key Length (In Bits) field, specify the size of the public key.

Note: The default value is 2048 bits and its value can only be incremented in multiples of 64.

- After all values have been entered, you can select either of these two options:
  - o Generate CSR

This method allows you to generate the CSR file and submit it to your CA. Using this file, your CA will generate a custom certificate for your server.

- 1. Click **Download CSR** or manually get it by going to the **Install\_dir>\Certificates** folder.
- 2. Once you have received the certificate files from your CA, follow the steps listed under Apply Certificate to apply the SSL certificate.
- o Apply Self-signed Certificate

This option allows you to create a self-signed certificate and apply it instantly in the product. However, self-signed SSL certificates come with a drawback. Anyone accessing the product secured with a selfsigned SSL certificate will be shown a warning telling them that the website is not trusted, which may cause concern.

### **Proxy Settings**

• Navigate to Settings > System Settings > Connection Settings > Proxy Settings.

### **Connection settings**

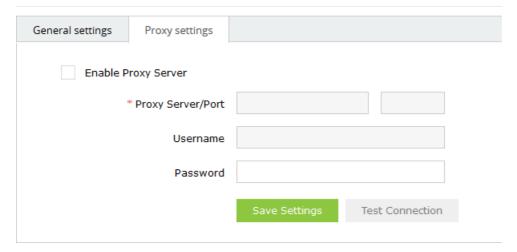

- In Proxy Settings, select the **Enable Proxy Server** check box.
- Configure the server by entering Server Name/Port, Username and Password in provided fields.
- Click on Save Settings to save the configured proxy server.

## 19.6. Re-branding

EventLog Analyzer gives you the ability to customize logos, images, and links in the product to suit the needs of the MSSPs (Managed Security Service Providers).

### How to rebrand the EventLog Analyzer client?

Use the following menu option.

• Settings tab > System Settings > Rebranding

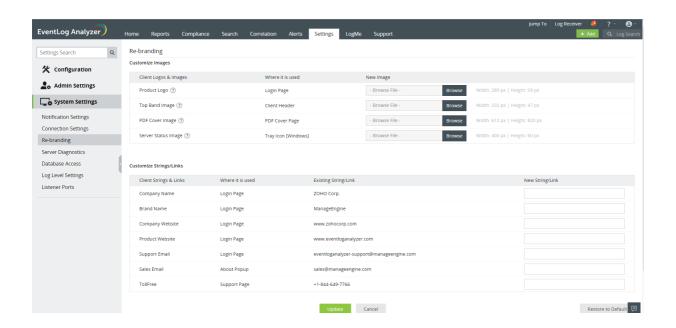

### **Customize Images**

Replace the default images with your company/enterprise images

| Client Logs & Images | Where it is used    | Image Size & Thumbnail | New Image |
|----------------------|---------------------|------------------------|-----------|
| Product Logo         | Login Page          | 289*59 pixels          |           |
| Top Band Image       | Client Header       | 232*47 pixels          |           |
| PDF Cover Image      | PDF Cover Page      | 612*820 pixels         |           |
| Server Status Image  | Tray Icon (Windows) | 400*60 pixels          |           |

## **Customize Strings/Links**

Replace the default strings/links with your company/enterprise strings/links

| Client Logs & Images | Where it is used | Existing String/Link              | New String/Link |
|----------------------|------------------|-----------------------------------|-----------------|
| Company Name         | Login Page       | ZOHO Corp.                        |                 |
| Brand Name           | Login Page       | ManageEngine                      |                 |
| Company Website      | Login Page       | www.zohocorp.com                  |                 |
| Product Website      | Login Page       | www.eventloganalyzer.com          |                 |
| Support Email        | Login Page       | eventlog-support@manageengine.com |                 |
| Sales Email          | About Popup      | sales@manageengine.com            |                 |
| Toll Free            | Support Page     | +1 844 649 7766                   |                 |

Click **Update** to update the customized images/logos and strings/texts.

### Note:

- You can customize ZohoCorp/ManageEngine image/links as per your requirement.
- Customization takes effect only for the changed image/links, else default images/links are retained.
- Size of new image should be of same size as the default image.
- Images with the following file extensions are only permitted: .jpg, .jpeg and .png

## 19.7. System Diagnostics

To check the performance of the EventLog Analyzer server, you can use the System Diagnostics menu.

• In the Settings tab, navigate to System Settings > System Diagnostics.

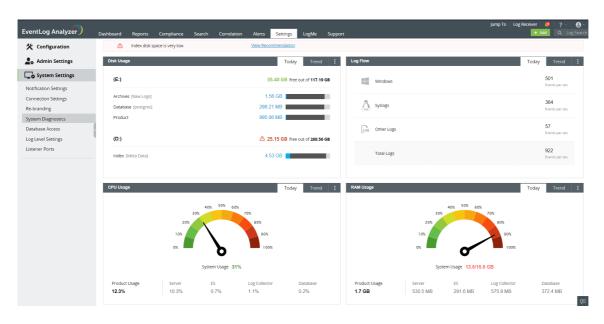

• The details of Disk Usage, Log Flow, CPU Usage, and RAM Usage of ManageEngine EventLog Analyzer will be displayed here.

### **Disk Usage**

For calculating the disk usage, we take four different modules into account, namely Archive, Index, Database, and Product disk space.

### Recommendations

Here are some actions you can take if any module's disk space is low:

### Archive disk usage

- Increase the disk space for the archive location.
- Reduce the archive zip creation interval so that the archive files will be zipped quicker and the disk usage will be reduced.
- Reduce the incoming log flow from the devices by collecting only the required logs. This helps avoid filling up disk space, and is accomplished using log collection filters.
- Decrease the archive retention period from the default of 90 days. If the archive retention period is set to "forever", it can cause an increase in disk usage.

### Index disk usage

- Increase the disk space at the indexing location.
- Change the indexing location from the default directory to another directory. Refer to this documentation to learn how to change the index location.
- Reduce the retention period. The index retention period is similar to the database retention period. It can be changed in Settings > Admin Settings > DB Retention Settings > Current Storage size
- Reduce the incoming log flow, using log collection filters to avoid filling up the disk space.

#### Database disk usage

- Increase the disk space at the database location.
- If the disk utilization for the database is abnormal, contact EventLog Analyzer support and provide the following details:
  - 1. Database retention period
  - 2. Log inflow rate

### Product disk usage

- Increase the disk space in the disk where EventLog Analyzer is installed.
- If the EventLog Analyzer instance is installed in the same directory as Windows, please migrate the instance to some other directory.
- Contact EventLog Analyzer support with these details about the folder that occupies the majority of the disk space:
  - 1. (ELA-HOME)/ES/CachedRecord -> Number of entries
  - 2. (ELA-HOME)/data/AlertDump -> Number of entries

### Log Flow

Devices in a network generate huge quantities of logs, and this can slow down your system. Ensure that you collect only those logs that you require. Reducing the log flow can help optimize the usage of resources such as CPUs and servers, as it would require dealing with a lesser number of logs. A reduced log flow rate also reduces the load on databases and archives.

- Log Flow shows three different categories, namely Windows, Syslogs and Other logs.
- It displays the incoming log flow of all the devices based on log type.

This dashboard allows you to monitor the log flow rate for the different types of logs and manage your resources accordingly. You can also check the Trends tab to get a better idea of the log flow rates in the recent past.

### **Resource Usage**

CPU and RAM usage displays the resources being used by the product's executables and the total usage by the server hosting EventLog Analyzer. Product executables include the server, Elasticsearch, the log collector, and the database.

### Recommendations

Here are some actions that you can take to optimize the usage of resources:

### **CPU Usage**

- Increase the number of CPU cores available.
- Check if there are any Cached Records being processed from (ELA-HOME)/ES/CachedRecord.
- Check if there is an Alert Dump in (ELA-HOME)/data/AlertDump.
- If the CPU usage is still high, contact Eventlog Analyzer support with the above details.

### **RAM Usage**

- Increase the amount of RAM available.
- If the RAM usage is still high, contact EventLog Analyzer support.

### **Trends**

EventLog Analyzer allows you to view the trends of the resources being utilized over a period of time. The Trends tab contains the data for each day the product is up and running, and can be viewed in three different formats:

- Last 7 days
- Last 14 days
- Last 30 days

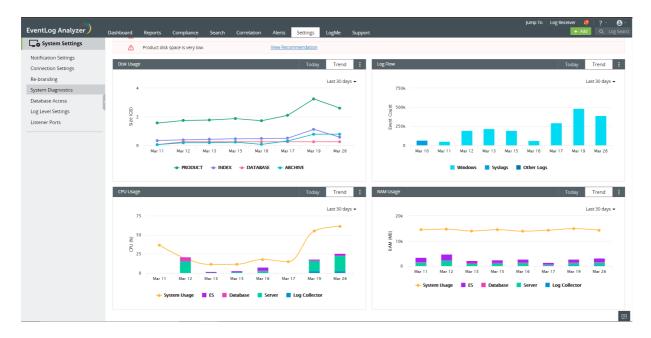

### **System Info**

You can navigate to the System Info page, from the System Info button present in the top right corner of the System Diagnostics page. The System Info page lists the Installation details, JVM Memory Information, License Information, and other general details about the system, such as Device Name, OS Type, Server Time, Free Disk Space.

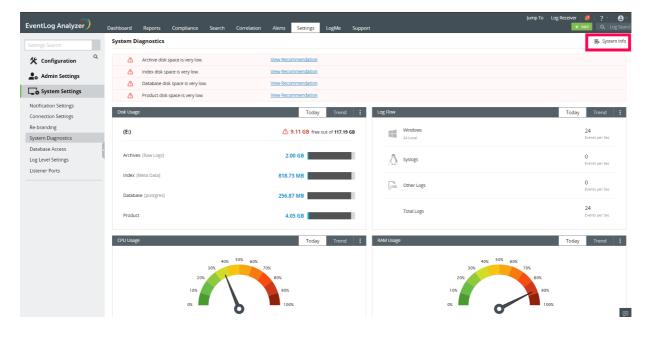

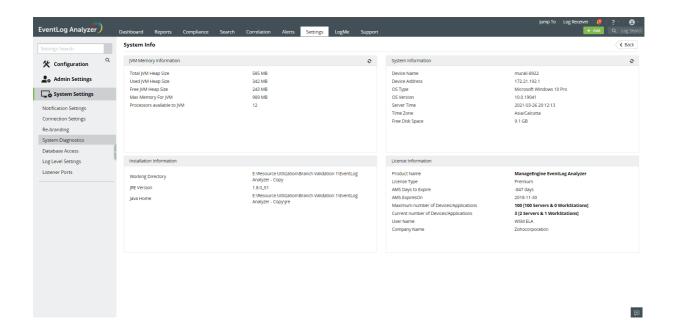

## 19.8. Database Access

To access the EventLog Analyzer database, use the Access Database menu.

### How to query the EventLog Analyzer database?

Use the following menu option:

• Settings tab > System Settings > Database Access

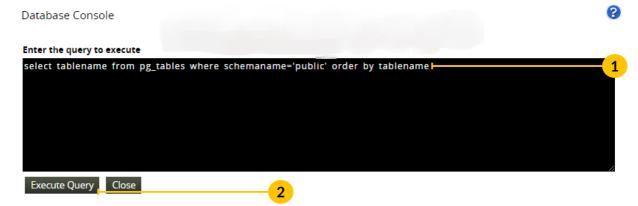

#### Quick Note:

- \* Table names and Table column names are Case sensitive
- \* Set Row limit between 1 and 500 for select queries. Default Row limit is set to 10.
- 1. Enter the database query in the console.
- 2. Click the Execute Query button.

### Note:

- Only 'read queries' can be executed.
- Create, Alter, Insert queries cannot be executed.
- Table and Column names are case sensitive.

## 19.9. Log Level Settings

Log Level Settings is used to set the granularity level of EventLog Analyzer server logs. The logs will form part of the support information file (SIF) generated for sending to ZOHO Corp. These logs will be used for debugging EventLog Analyzer server issues.

• In the Settings tab, navigate to System Settings > Log Level Settings.

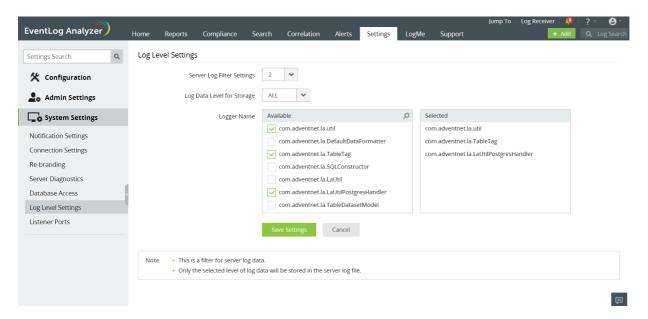

- Select the Server Log Filter Settings (values from 2 to 5).
- Select the Level of Log data to be stored
- Select the Logger Name from the list. For each available logger or set of loggers, you can set the log filter level and log level independently.
- Click Save Settings to save the selected log level settings.

## 19.10. Port Management

EventLog Analyzer lets you manage UDP/TCP ports to listen for syslogs and SNMP traps from devices through this dashboard.

### Note that

- For each protocol, you can add up to a maximum of six ports.
- For collecting Syslog data, you can use the same port for multiple protocols.
- You can also disable the existing default ports and instead can add additional listening ports.

## **Syslog Ports**

1. Go to Settings > System Settings > Listener Ports.

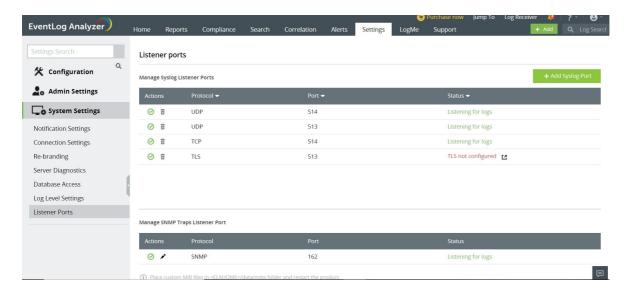

- 2. Click Add Syslog Port button
- 3. In the pop-up box that appears, enter the appropriate port number.
- 4. Select its corresponding protocol.

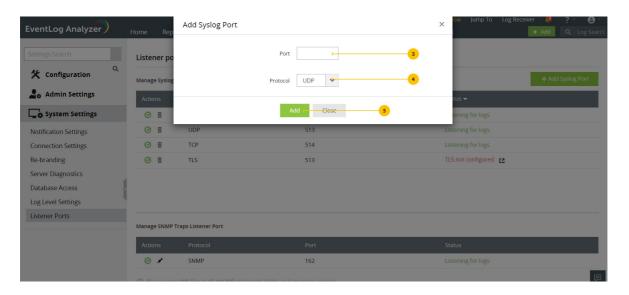

- 5. Click Add.
- 6. To disable a Syslog port, click corresponding to the port you want to disable.
- 7. To enable a Syslog port, click corresponding to the port you want to enable.
- 8. Click corresponding to the port you want to delete.

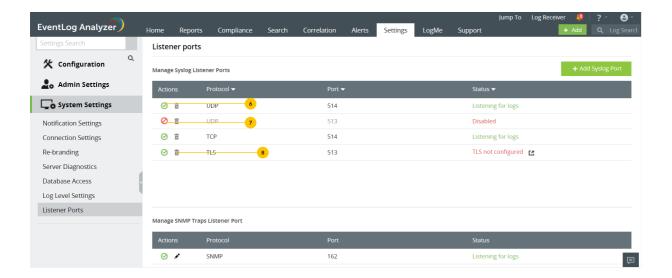

TCP and TLS protocols cannot share the same port number. Syslog Ports.

### **SNMP Traps Port Management**

To edit the port using which EventLog Analyzer listens to SNMP traps,

1. Click corresponding to the SNMP trap port.

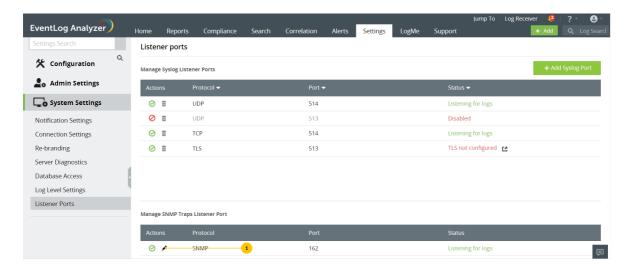

- 2. In the pop-up box that appears, enter the desired port number.
- 3. Click Update.

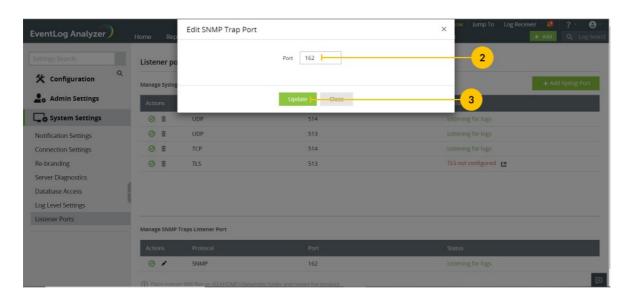

0 0

4. To enable/disable the SNMP trap port, click

/ corresponding to it.

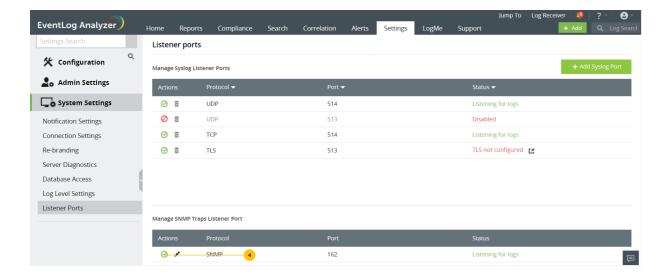

- 1. By default, EventLog Analyzer listens to port 162 (UDP) for SNMP traps.
- 2. When a device which has not been added to EventLog Analyzer starts sending SNMP traps to the product, it would automatically be listed under Other Devices in Settings > Configuration > Manage Devices.

# 20.1. EventLog Analyzer - Troubleshooting Tips

General

### Where do I find the log files to send to EventLog Analyzer Support?

#### For Build 8010 onwards

The log files are located in the <EventLogAnalyzer\_Home>logs directory. Typically when you run into a problem, you will be asked to send the serverout.txt file from this directory to EventLog Analyzer Support.

#### For Build 8000 or earlier

The log files are located in the <EventLogAnalyzer\_Home>server/default/log directory. Typically when you run into a problem, you will be asked to send the serverout.txt file from this directory to EventLog Analyzer Support.

I find that EventLog Analyzer keeps crashing or all of a sudden stops collecting logs. What could be the reason?

The inbuilt PostgreSQL/MySQL database of EventLog Analyzer could get corrupted if other processes are accessing these directories at the same time. So exclude ManageEngine installation folder from

- Anti-virus scans
- Automatic backup softwares
- Snapshots in case of VMware installation

Ensure that no snap shots are taken if the product is running on a VM.

How to create SIF (Support Information File) and send it to ManageEngine when you are not able to perform the same from the Web client?

The SIF will help us to analyze the issue you have come across and propose a solution for the same.

If you are unable to create a SIF from the Web client UI,

#### For Build 8010 onwards

You can zip the files under 'logs' folder, located in C:/ManageEngine/Eventlog/logs (default path) and upload the zip file to the following ftp link: http://bonitas.zohocorp.com/upload/index.jsp?to=eventloganalyzersupport@manageengine.com

### For Build 8000 or earlier

You can zip the files under 'log' folder, located in C:/ManageEngineEventlog/server/default/log (default path) and upload the zip file to the following ftp link: http://bonitas.zohocorp.com/upload/index.jsp?to=eventloganalyzersupport@manageengine.com

How to register dll when message files for event sources are unavailable?

To register dll, follow the procedure given in the link below: http://ss64.com/nt/regsvr32.html

What should I do if the network driver is missing?

### For Windows builds 32bit and 64bit:

- Install WinPcap v4.1.3 network driver.
- Restart EventLogAnalyzer service to view logs in real-time.

### Installation

This can happen under two instances:

- Case 1: Your system date is set to a future or past date. In this case, uninstall EventLog Analyzer, reset the system date to the current date and time, and re-install EventLog Analyzer.
- Case 2: You may have provided an incorrect or corrupted license file. Verify that you have applied the license file obtained from ZOHO Corp. If neither is the reason, or you are still getting this error, contact licensing@manageengine.com

Binding EventLog Analyzer server (IP binding) to a specific interface.

### For Build 8010 onwards

To bind EventLog Analyzer server to a specific interface, follow the procedure given below:

### For Eventlog Analyzer running as application

- Shutdown EventLog Analyzer
- Open the run.bat file which is under <EventLog Analyzer Home>bin directory and go to "RESTART Command block", uncomment the below RESTART command line and replace <ip-address> with the IP address to which you want to bind the application, comment the existing RESTART command line and save the file.
  - rem %JAVA% %JAVA\_OPTS% -cp "%CLASS\_PATH%" com.adventnet.mfw.Starter %SAFE\_START% -c default -b <ip-address>

to

- %JAVA% %JAVA\_OPTS% -cp "%CLASS\_PATH%" com.adventnet.mfw.Starter %SAFE\_START% -c default -b <ip-address>
- %JAVA% %JAVA\_OPTS% -cp "%CLASS\_PATH%" com.adventnet.mfw.Starter %SAFE\_START%

to

rem %JAVA% %JAVA\_OPTS% -cp "%CLASS\_PATH%" com.adventnet.mfw.Starter %SAFE\_START%

- Open setcommonenv.bat file which is under <EventLog Analyzer Home>bin directory and go to "JAVA\_OPTS Setting command Block", uncomment the below JAVA\_OPTS setting command line and replace <ip-address> with the IP address to which you want to bind the application and comment the existing JAVA\_OPTS setting command.
  - rem set JAVA\_OPTS=-Djava.library.path=..lib;..libnative -DpdfReport=false -Duser.country=US -Duser.language=en -DminDiskSpace=5 -Xms128m -Xmx512m -Dspecific.bind.address=<ip-address>

to

- set JAVA\_OPTS=-Djava.library.path=..lib;..libnative -DpdfReport=false -Duser.country=US -Duser.language=en -DminDiskSpace=5 -Xms128m -Xmx512m -Dspecific.bind.address=<ip-address>
- set JAVA\_OPTS=-Djava.library.path=..lib;..libnative -DpdfReport=false -Duser.country=US -Duser.language=en -DminDiskSpace=5 -Xms256m -Xmx1024m

to

- rem set JAVA\_OPTS=-Djava.library.path=..lib;..libnative -DpdfReport=false -Duser.country=US -Duser.language=en -DminDiskSpace=5 -Xms256m -Xmx1024m
- · Save the file
- Open the database\_param.conf file which is under <EventLog Analyzer Home>conf directory and replace localdevice in url tag with the <bir>hinding IP address> to which you want to bind the application and save the file.
  - > url=jdbc:postgresql://localdevice:33336/eventlog?stringtype=unspecified

url=jdbc:postgresql://<binding IP address>:33336/eventlog?stringtype=unspecified

• Open the postgresql.conf file which is under <EventLog Analyzer Home>pgsqldata directory and uncomment the line '#listen\_addresses = 'localdevice" in the CONNECTIONS AND AUTHENTICATION section and replace the 'localdevice' with the '<br/>binding IP address>' to which you want to bind the application and save the file.

|   | #<br># CONNECTIONS AND AUTHENTICATION<br>#                                                  |
|---|---------------------------------------------------------------------------------------------|
|   | # - Connection Settings -                                                                   |
|   | #listen_addresses = 'localdevice' # what IP address(es) to listen on;                       |
|   | # comma-separated list of addresses;                                                        |
|   | # defaults to 'localdevice'; use '*' for all                                                |
| : | # (change requires restart)                                                                 |
|   | to                                                                                          |
|   | ##<br># CONNECTIONS AND AUTHENTICATION<br>#                                                 |
|   | # - Connection Settings -                                                                   |
|   | listen_addresses = <binding address="" ip=""> # what IP address(es) to listen on;</binding> |
|   | # comma-separated list of addresses;                                                        |
|   | # defaults to 'localdevice'; use '*' for all                                                |
|   | # (change requires restart)                                                                 |

• Open the pg\_hba.conf file which is under <EventLog Analyzer Home>pgsqldata directory and add the line

device all all <br/>
<br/>binding IP address in IPv4 format>/32 trust

after the line

device all all 127.0.0.1/32 trust

and save the file.

# TYPE DATABASE USER ADDRESS METHOD

# IPv4 local connections:

device all all 127.0.0.1/32 trust

# IPv6 local connections:

device all all ::1/128 trust

# TYPE DATABASE USER ADDRESS METHOD

# IPv4 local connections:

device all all 127.0.0.1/32 trust

device all all <br/>
sinding IP address in IPv4 format>/32 trust

# IPv6 local connections:

device all all ::1/128 trust

Restart EventLog Analyzer

### For Eventlog Analyzer running as service:

Before proceeding further, stop the EventLog Analyzer service and make sure that 'SysEvtCol.exe', 'Postgres.exe' and 'java.exe' are not running.

There are 7 files that must be modified for IP binding.

Note: data-doc-rid="255l9469213c93f3f4d8cb899c7bf8471fb58">Before editing the files ensure that you have a backup copy of the files.

Assume xxx.xxx.xxx is the IP address you wish to bind with EventLog Analyzer.

File 1)

<ELA home>\bin\setCommonEnv.bat

- Search for line set JAVA\_OPTS=-Djava.library.path=..\lib;..\lib\native -Duser.country=US -Duser.language=en -Xms256m - Xmx1024m
- Append -Dspecific.bind.address= xxx.xxx.xxx.xxxto the line. It will now look as: set JAVA\_OPTS=-Djava.library.path=..\lib;..\lib\native -Duser.country=US -Duser.language=en -Xms256m -Xmx1024m -Dspecific.bind.address= xxx.xxx.xxx.xxx

File 2)

<ELA home>\bin\runSEC.bat

- Search for line "%SERVER\_HOME%\bin\SysEvtCol.exe" -port 513 %syslogPort% -dbhome "%dbhome%" -ELAhome "%serverHome%" -loglevel 2 %RelayIP% %IPadd% %IgnoreHost% %IPadd% %\*
- Add -bindip xxx.xxx.xxx to the line, so that it looks like "%SERVER\_HOME%\bin\SysEvtCol.exe" -bindip xxx.xxx.xxx -port 513 %syslogPort% -dbhome "%dbhome%" -ELAhome "%serverHome%" -loglevel 2 %RelayIP% %IPadd% %IgnoreHost% %IPadd% %\*

### File 3)

<ELA home>\server\conf\wrapper.conf

- Search for line #wrapper.app.parameter.1=com.adventnet.mfw.Starter
- Remove the # from the line, it should now look like wrapper.app.parameter.1=com.adventnet.mfw.Starter
- The next line from current position should be #wrapper.app.parameter.2=-L../lib/AdventNetDeploymentSystem.jar . Add the following two lines after this line, one after the other.
  - wrapper.app.parameter.2=-b xxx.xxx.xxx
  - wrapper.app.parameter.3=-Dspecific.bind.address= xxx.xxx.xxx
- The block should now look like this :-

wrapper.app.parameter.1=com.adventnet.mfw.Starter

#wrapper.app.parameter.2=-L../lib/AdventNetDeploymentSystem.jar

wrapper.app.parameter.2=-b xxx.xxx.xxx

wrapper.app.parameter.3=-Dspecific.bind.address= xxx.xxx.xxx

#### File 4)

<ELA home>\conf\server.xml

Search for the following block:

<Connector SSLEnabled="false" URIEncoding="UTF-8" acceptCount="100" address="0.0.0.0"</p> clientAuth="false" compressableMimeType="text/html,text/xml" compression="force" compressionMinSize="1024" connectionTimeout="20000" disableUploadTimeout="true" enableLookups="false" maxSpareThreads="75" maxThreads="150" minSpareThreads="25" name="WebServer" noCompressionUserAgents="gozilla, traviata" port="8400" protocol="HTTP/1.1" scheme="http" secure="false"/>

- Replace address="0.0.0.0" with address="xxx.xxx.xxx.xxx"
- It should now look like the following

<Connector SSLEnabled="false" URIEncoding="UTF-8" acceptCount="100" address="xxx.xxx.xxx.xxxx"</p> clientAuth="false" compressableMimeType="text/html,text/xml" compression="force" compressionMinSize="1024" connectionTimeout="20000" disableUploadTimeout="true" enableLookups="false" maxSpareThreads="75" maxThreads="150" minSpareThreads="25" name="WebServer" noCompressionUserAgents="gozilla, traviata" port="8400" protocol="HTTP/1.1" scheme="http" secure="false"/>

### File 5)

<ELA home>\conf\database\_params.conf

- Search for the line url=jdbc:postgresql://127.0.0.1:33335/eventlog?stringtype=unspecified
- Replace the 127.0.0.1 with your xxx.xxx.xxx, the line should now look like url=jdbc:postgresql://xxx.xxx.xxx.xxx:33335/eventlog?stringtype=unspecified

### File 6)

<ELA home>\pgsql\data\postgresql.conf

- Search for the line #listen\_addresses = 'localhost'
- Remove the # from the line.
- Replace the 'localhost' with 'xxx.xxx.xxx', the line should now look like listen\_addresses = 'xxx.xxx.xxx'

### File 7)

<ELA home>\pgsql\data\pg\_hba.conf

Search for the following block

IPv4 local connections:

host all all 127.0.0.1/32 trust

We need to replicate the host all all 127.0.0.1/32 trust line with the new IP address in place of 127.0.0.1 and add it after that line. For replication, please copy this line itself and paste it in next line and then edit out the IP address.

It should look like this

IPv4 local connections:

host all all 127.0.0.1/32 trust

host all all xxx.xxx.xxx.xxx/32 trust

Start EventLog Analyzer and check <ELA home>\logs\wrapper.log for the current status.

Note: Backup will be done only for the instances with PGSQL or MSSQL database. PPM backup feature is not available for MySQL database.

- If the database size exceeds 10GB, the auto-backup won't work and the user will be notified to backup manually before proceeding with the upgrade.
- For PGSQL database, backup will be done only if there is enough free space available in the EventLog Analyzer installed drive. Incase of MSSQL database, the backed up data will be stored in the default backup folder configured for MSSQL. The availability of free space will be checked before backup operation and if enough space is not available, the user will be notified. Users can either clear-up enough space for auto-backup or they can proceed to back up manually.
- For PGSQL database, only two PPM backups will be maintained and older backups will be deleted upon rotation.
- For MSSQL database, backups won't be deleted automatically. Users will have to manually clear them.
- Incase of upgrade failure, the backups can be used to restore the last known working state of the instance. Please contact support for the restoration process.

## **Startup and Shut Down**

MySQL-related errors on Windows machines

Probable cause: An instance of MySQL is already running on this machine.

Solution: Shut down all instances of MySQL and then start the EventLog Analyzer server.

Probable cause: Port 33335 is not free

Solution: Kill the other application running on port 33335. If you cannot free this port, then change the MySQL port used in EventLog Analyzer.

EventLog Analyzer displays "Port 8400 needed by EventLog Analyzer is being used by another application. Please free the port and restart EventLog Analyzer" when trying to start the server

Probable cause: The default web server port used by EventLog Analyzer is not free.

Solution: Kill the other application running on port 8400. Carry out the following steps.

- Stop the EventLog Analyzer service
- Open wrapper.conf which is available under <EventLog Analyzer Home>server/conf folder.
- Append the below line under # Java Additional Parameters section,

wrapper.java.additional.21=-Djava.net.preferIPv4Stack=true

### Before adding:

wrapper.java.additional.20=-Dorg.tanukisoftware.wrapper.WrapperManager.mbean=false

### After adding:

wrapper.java.additional.20=-Dorg.tanukisoftware.wrapper.WrapperManager.mbean=false wrapper.java.additional.21=-Djava.net.preferIPv4Stack=true

• Start EventLog Analyzer service

If you cannot free this port, then change the web server port used in EventLog Analyzer.

EventLog Analyzer displays "Can't Bind to Port <Port Number>" when logging into the UI.

Probable cause: The syslog listener port of EventLog Analyzer is not free.

Solution:

- Check for the process that is occupying the syslog listener port, using netstat -anp -pudp. And if possible, try to free up this port.
- If you have started the server in UNIX machines, please ensure that you start the server as a root user.
- or, configure EventLog Analyzer to listen to a different syslog listener port and ensure that all your configured devices send their syslog to the newly configured syslog listener port of EventLog Analyzer

Start up and shut down batch files not working on Distributed Edition when taking backup.

Probable cause: Path names given incorrectly.

Solution:

- Download the "Automated.zip" and extract the files "startELAservice.bat" and "stopELAservice.bat" to <ELA</li> home>//bin/ folder.
- Create a Windows schedule as per your requirement and ensure that the path should be <ELA Home>//bin
- If you would like to have the files to a different folder, you need to edit the downloaded files and give the absolute path as below: < eg. is the application is installed on e:\ >
  - e:\ManageEngine\EventLog\bin\wrapper.exe -p ..\server\conf\wrapper.conf ---> to stop the EventLog Analyzer service.
  - e:\ManageEngine\EventLog\bin\wrapper.exe -t ..\server\conf\wrapper.conf ---> to start the EventLog Analyzer service.

Note: The script will work only if the application is started as a service.

EventLog Analyzer displays "Couldn't start elasticsearch at port 9300".

Probable cause: requiretty is not disabled

Solution: To disable requiretty, please replace requiretty with !requiretty in the etc/sudoers file.

Note: Elasticsearch uses multiple thread pools for different types of operations. It is important for new threads to be created whenever necessary. Please make sure that the number of threads that an elasticsearch user can create is at least 4096 by setting ulimit -u 4096 as root before starting Elasticsearch or by adding elasticsearch - nproc 4096 in /etc/security/limits.conf.

## **Configuration**

While adding device for monitoring, the 'Verify Login' action throws RPC server unavailable error

The probable reason and the remedial action is:

Probable cause: The device machine RPC (Remote Procedure Call) port is blocked by any other Firewall.

Solution: Unblock the RPC ports in the Firewall.

While adding device for monitoring, the 'Verify Login' action throws 'Access Denied' error.

The probable reasons and the remedial actions are:

Probable cause: The device machine is not reachable from EventLog Analyzer machine.

Solution: Check the network connectivity between device machine and EventLog Analyzer machine, by using PING

Probable cause: The device machine running a System Firewall and REMOTEADMIN service is disabled.

Solution: Check whether System Firewall is running in the device. If System Firewall is running, execute the following command in the command prompt window of the device machine:

netsh firewall set service type=REMOTEADMIN mode=ENABLE profile=all

When WBEM test is carried out. it fails and shows error message with code 80041010 in Windows Server 2003.

The probable reasons and the remedial actions are:

Probable cause: By default, WMI component is not installed in Windows 2003 Server

Solution: Win32\_Product class is not installed by default on Windows Server 2003. To add the class, follow the procedure given below:

- 1. In Add or Remove Programs, click Add/Remove Windows Components.
- 2. In the Windows Components Wizard, select Management and Monitoring Tools, then click Details.
- 3. In the Management and Monitoring Tools dialog box, select WMI Windows Installer Provider and then click OK.
- 4. Click Next.

### How to enable Object Access logging in Linux OS?

The probable reasons and the remedial actions are:

Probable cause: The object access log is not enabled in Linux OS.

Solution: Steps to enable object access in Linux OS, is given below:

In the file /etc/xinted.d/wu-ftpd, edit the server arguments as mentioned below:

server\_args = -i -o -L

### What are commands to start and stop Syslog Deamon in Solaris 10?

The probable reasons and the remedial actions are:

Probable cause: Unable to start or stop Syslog Daemon in Solaris 10

Solution: In Solaris 10, the commands to stop and start the syslogd daemon are:

# svcadm disable svc:/system/system-log:default

# svcadm enable svc:/system/system-log:default

In Solaris 10, to restart the syslogd daemon and force it to reread /etc/syslog.conf:

# svcadm refresh svc:/system/system-log:default

(or)

# svcadm -v restart svc:/system/system-log:default

This error can occur if the ticketing tool server's HTTPS certificate is not included in EventLog Analyzer's JRE certificate store. To import the certificate to EventLog Analyzer's JRE certificate store, follow the steps below:

- 1. Place the server's certificate in your browser's certificate store by allowing trust when your browser throws up the error saying that the certificate is not trusted.
- 2. Export the certificate as a binary DER file from your browser.
- 3. For Firefox, you can do this by following the steps below:
  - Click the lock symbol next to the URL and click More Information.
  - Select the Security tab, click View certificate, and click the Details tab.
  - Select the certificate and click Export. Select a location in your local machine and save the certificate.
- 4. For IE, Internet Options > Content > Certificates > Personal > Export
- 5. For Chrome, Settings > Show Advanced Settings > Manage Certificates
- 6. Use the keytool utility to import the certificate into EventLog Analyzer's JRE certificate store. The command should be executed from <Eventlog Analyzer Home>/jre/bin.
  - > keytool -import -alias ticketingtool -keystore <Eventlog Analzyer Home>/jre/lib/security/cacerts -file path-to-certificate-file

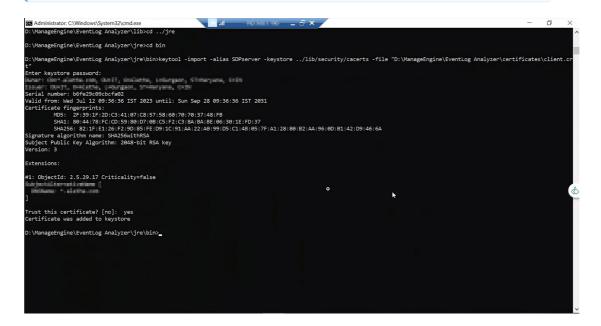

7. Enter the keystore password. Note that the default password is changeit.

While configuring EventLog Analyzer with JIRA On-Premise, the 'Test and Save' action throws Captcha Verification failed error.

If you are facing problems while configuring EventLog Analyzer with JIRA On-Premise even after entering the valid credentials, please follow the steps below:

- 1. Go to the ticketing tool instance and try logging in to your account.
- 2. Enter the valid credentials and complete the captcha verification.
- 3. You can now try configuring EventLog Analyzer with JIRA On-Premise again. The Test and Save action will complete successfully without any errors.

Help link: https://developer.atlassian.com/cloud/jira/software/basic-auth-for-rest-apis/#captcha

Steps to edit maximum attempts or disable captcha:

- 1. Login to your JIRA On-Premise account.
- 2. In the top right corner, select Administration and go to System > General Configuration > Edit Settings.
- 3. Go to the Maximum Authentication Attempts Allowed field and enter the desired value. When you exceed this limit, you have to login to your JIRA On-Premise account with captcha verification again. Otherwise, you won't be able to configure EventLog Analyzer with JIRA On-Premise even with valid credentials.
- 4. If you leave this field blank, captcha will be disabled. You can attempt to integrate EventLog Analyzer with JIRA On-Premise even after multiple authentication failures.

File Integrity Monitoring (FIM) troubleshooting

Try the following troubleshooting, if username is enabled for a particular folder.

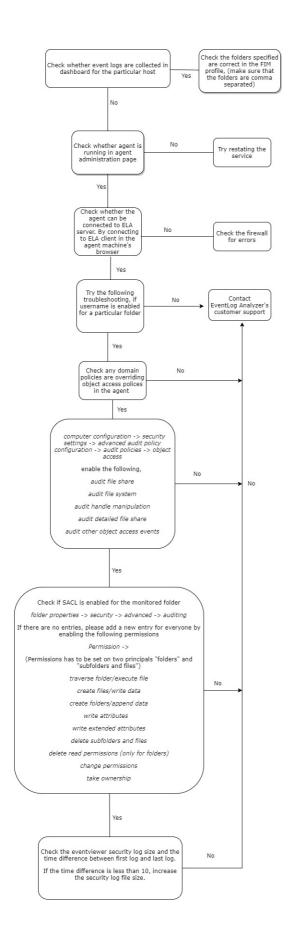

Note: The following GUI is for the SACL entry in folder properties.

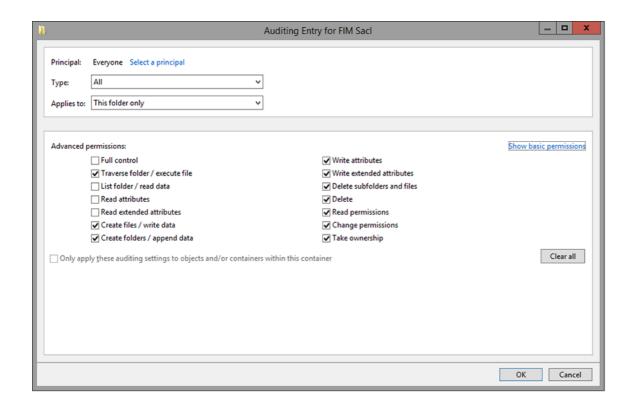

### Port management error codes

The following are some of the common errors, its causes and the possible solution to resolve the condition. Feel free to contact our support team for any information.

### Port already used by some other application

Cause: Cannot use the specified port because it is already used by some other application.

Solution: This can be solved either by changing the port in the specified application or by using a new port.

If you use a new port, make sure to change the ports in the forwarding device either manually or using auto log forwarding configuration.

### TLS not configured

Cause: HTTPS not configured to support TLS encrypted logs.

Solution: Configure the server to use either a self-signed certificate or a valid PFX certificate.

For more details visit Connection settings.

### PFX not configured

Cause: HTTPS is configured, but the type of certificate is not supported.

Solution 1: If no valid certificate is used, it's recommended to use SelfSignedCertificate.

To find the type of certificate used,

- Open Conf/Server.xml file check for connector tag.
- Check the extention for the attribute keystoreFile.

Solution 2: If valid KeyStore certificate is used, execute the following command in the < EventLog Analyzer home>/jre/bin terminal.

keytool -importkeystore -srckeystore <certificate path> -destkeystore server.pfx -deststoretype PKCS12 deststorepass <password> -srcalias tomcat -destalias tomcat

For more details visit Connection settings.

### **External error**

Cause: Unknown external issue.

Solution: please contact EventLog Analyzer Technical Support

The event source file(s) configuration throws the "Unable to discover files" error.

Possible remedial actions include:

- Check the credentials of the machine.
- Check the connectivity of the device.
- Ensure that the remote registry service is not disabled.
- The user should have admin privileges.
- The open keys and keys with sub-keys cannot be deleted.

Execute the changeDBPassword.bat/sh file located in <EventLog Analyzer Home>/bin.

### Windows:

changeDBPassword.bat -U postgres -p <old\_password> -P <new\_password>

### Linux:

• changeDBPassword.sh -U postgres -p <old\_password> -P <new\_password>

Handling duplicated Windows devices

### **Problem statement:**

Some Windows devices appear duplicated due to a user interface issue identified as ELA 12260.

### Action taken:

Local collector association:

Duplicated devices with the oldest log collection timestamps will be deleted if they are linked to a local collector.

Remote collector association with shorter last message time:

Duplicated devices with the oldest log collection timestamps will be disabled if:

They are linked to a remote collector.

The difference between the current date and the last message time is less than the retention period.

Remote collector association with longer last message time:

Duplicated devices with the oldest log collection timestamps will be deleted if:

They are associated with a remote collector.

The difference between the current date and the last message time exceeds the retention period.

If any of the deleted or disabled devices were previously configured under the following profiles: Application, Import, Alert, Report, Log Collection Filter, Syslog Forwarder, Agent, they will be remapped to ensure continued functionality.

### Action required by the customer:

Device reconfiguration:

For configurations pertaining to device groups, log collection failure alerts, compliance and custom log parser, please reconfigure the respective device. The erroneous device may have been mistakenly configured due to the UI issue mentioned above.

## Error statuses in File Integrity Monitoring (FIM).

### Permission denied

### Causes

- Credentials maybe incorrect.
- Credentials with insufficient privileges.

### **Solutions**

- Credentials can be checked by accessing the SSH terminal.
- · Credentials with the privilege to start, stop, and restart the audit daemon, and also transfer files to the Linux device are necessary.

### Audit service unavailable

### Cause

• The audit daemon service is not present in the selected Linux device.

#### Solution

• The audit daemon package must be installed along with Audisp.

### Access restriction from SELinux

#### Cause

• SELinux hinders the running of the audit process.

### **Solutions**

- SELinux's presence could be checked using **getenforce** command.
- Configure SELinux in permissive mode. After changing it to the permissive mode, navigate to Manage Agent page and click on Reinstall to reinstall the agent.

### Agent upgrade failure

### Causes

- No connectivity with the agent during product upgrade.
- Incorrect credentials.

### **Solutions**

- Manually install the agent by navigating to the Manage Agent page.
- To install agent:

 $\label{prop:windows} \textbf{Windows device:} \ \textbf{Run the EventLogAgent.msi.}$ 

Linux device: Execute chmod +x EventLogAgent.bin, then run EventLogAgent.bin.

### **Agent Installation Failed**

#### Causes

- Machine may be in the offline mode.
- Machine may not exist.
- Network path may not be reachable.

#### Solutions

- To confirm if the device exists, it could be pinged.
- Manually install the agent by navigating to the Manage Agent page.

### Agent Installation on Incompatible Platform

#### Causes

• The agent is installed on a host which has neither a Linux nor a Windows OS.

- Supported Linux distributions are CentOS, Debian, Fedora, openSUSE, Red Hat, and Ubuntu.
- Windows versions greater than 5.2 (Windows Server 2003) are supported.

## **Log Collection and Reporting**

I've added a device, but EventLog Analyzer is not collecting event logs from it

Probable cause: The device machine is not reachable from the EventLog Analyzer server machine

Solution: Check if the device machine responds to a ping command. If it does not, then the machine is not reachable.

The device machine has to be reachable from the EventLog Analyzer server in order to collect event logs.

Probable cause: You do not have administrative rights on the device machine

Solution: Edit the device's details, and enter the Administrator login credentials of the device machine. Click Verify Login to see if the login was successful.

### Error Code 0x251C

Probable cause: The device was added when importing application logs associated with it. In this case, only the specified application logs are collected from the device, and the device type is listed as unknown.

### Solution:

- 1. Click on the update icon next to the device name.
- 2. Select the appropriate device type.
- 3. Provide any other required information for the selected device type.
- 4. Click on update.

I get an Access Denied error for a device when I click on "Verify Login" but I have given the correct login credentials

Probable cause: There may be other reasons for the Access Denied error.

Solution: Refer the Cause and Solution for the Error Code you got during Verify login.

#### Error Code 00x80070005

Scanning of the Windows workstation failed due to one of the following reasons:

- 1. The login name and password provided for scanning is invalid in the workstation. Solution: Check if the login name and password are entered correctly.
- 2. Remote DCOM option is disabled in the remote workstation Solution:

Check if Remote DCOM is enabled in the remote workstation. If not enabled, then enable the same in the following way:

- 1. Select Start > Run.
- 2. Type dcomcnfg in the text box and click OK.
- 3. Select the Default Properties tab.
- 4. Select the Enable Distributed COMin this machine checkbox.
- 5. Click OK.

To enable DCOM on Windows XP devices:

### Select Start > Run

- 1. Type dcomcnfg in the text box and click OK
- 2. Click on Component Services > Computers > My Computer
- 3. Right-click and select Properties
- 4. Select the **Default Properties**tab
- 5. Select the Enable Distributed COM in this machine checkbox
- 6. ClickOK
- 3. User account is invalid in the target machine.

Check if the user account is valid in the target machine by opening a command prompt and executing the following commands:

net use \<RemoteComputerName>C\$ /u:<DomainNameUserName> "<password>" net use \<RemoteComputerName>ADMIN\$ /u:<DomainNameUserName> "<password>"

If these commands show any errors, the provided user account is not valid on the target machine.

### Error Code 0x80041003

The user name provided for scanning does not have sufficient access privileges to perform the scanning operation. This user may not belong to the Administrator group for this device machine.

Solution: Move the user to the Administrator Group of the workstation or scan the machine using an administrator (preferably a Domain Administrator) account.

### Error Code 0x800706ba

A firewall is configured on the remote computer. Such exceptions mostly occur in Windows XP (SP 2), when the default Windows firewall is enabled.

### Solution:

1. Disable the default Firewall in the Windows XP machine:

SelectStart > Run

Type Firewall.cpl and click OK

In the General tab, click Off

Click OK

- 2. If the firewall cannot be disabled, launch Remote Administration for administrators on the remote machine by executing the following command:
- netsh firewall set service RemoteAdmin

After scanning, you can disable Remote Administration using the following command:

netsh firewall set service RemoteAdmin disable

### Error Code 0x80040154

- 1. WMI is not available in the remote windows workstation. This happens in Windows NT. Such error codes might also occur in higher versions of Windows if the WMI Components are not registered properly.
  - Solution: Install WMI core in the remote workstation.
- 2. WMI Components are not registered.

Solution: Register the WMI DLL files by executing the following command in the command prompt: winmgmt /RegServer

### Error Code 0x80080005

There is some internal execution failure in the WMI service (winmgmt.exe) running in the device machine. The last update of the WMI Repository in that workstation could have failed.

### Solution:

Restart the WMI Service in the remote workstation:

- 1. Select Start > Run
- 2. Type Services.msc and click OK
- 3. In the Services window that opens, select Windows Management Instrumentation service.
- 4. Right-click and select Restart

Error Code 1722, 1726, 1753, 1825

Probable cause: The device machine RPC (Remote Procedure Call) port is blocked by another firewall. Solution: Unblock the RPC ports in the firewall.

For any other error codes, refer the MSDN knowledge base.

I have added an Custom alert profile and enabled it. But the alert is not generated in EventLog Analyzer even though the event has occured in the device machine

Probable cause: The alert criteria have not been defined properly

Solution: Please ensure that the required fields in the Add Alert Profile screen have been given properly. Check if the e-mail address provided is correct. Ensure that the Mail server has been configured correctly.

When I create a Custom Report, I am not getting the report with the configured message in the Message Filter

Probable cause: The message filters have not been defined properly

Solution: When you are entering the string in the Message Filters for matching with the log message, ensure you copy/enter the exact string as shown in the Windows Event Viewer.

e.g., Logon Name:John

### MS SQL server for EventLog Analyzer stopped

Probable cause: The transaction logs of MS SQL could be full

Solution: If the EventLog Analyzer MS SQL database transaction logs are full, shrink the same with the procedure given below:

- Stop the Eventlog Analyzer Server/Service (Check the Eventlog Analyzer server machine's Task Manager to ensure that the processes 'SysEvtCol.exe', 'Java.exe' are not running).
- Connect MS SQL client (using Microsoft SQL Server Management Studio) and execute the below query: sp\_dboption 'eventlog', 'trunc. log on chkpt.', 'true'

To execute the query, select and highlight the above command and press F5 key.

- After executing the above command, select and highlight the below command and press F5 key to execute it. **DBCC SHRINKDATABASE (eventlog)**
- Note: This process will take some time, based on the EventLog Analyzer database size.
- Start the Eventlog Analyzer.

I successfully configured Oracle device(s), still cannot view the data

If Oracle device is Windows, open Event viewer in that machine and check for Oracle source logs under Application type. If Linux, check the appropriate log file to which you are writing Oracle logs. If the Oracle logs are available in the specified file, still EventLog Analyzer is not collecting the logs, contact EventLog Analyzer Support.

The user name provided for scanning does not have sufficient access privileges to perform the scanning operation. Probably, this user does not belong to the Administrator group for this device machine

Check EventLog Analyzer's live Syslog Viewer for incoming Syslog packets.

If you are able to view the logs, it means that the packets are reaching the machine, but not to EventLog Analyzer. You need to check your Windows firewall or Linux IP tables.

If you are not able to view the logs in the Syslog viewer, then check if the EventLog Analyzer server is reachable. This can be done in the following ways:

- 1. Ping the server.
- 2. For TCP, you can try the command telnet <ela\_server\_name> <port\_no> where 514 is the default TCP port.
- 3. tcpdump
  - tcpdump -n dst <ela\_server\_name> and dst port <port\_no>

If reachable, it means there was some issue with the configuration. If not reachable, then you are facing a network issue.

## **EventLog Analyzer agent management**

If you have trouble installing the agent using the EventLog Analyzer console, GPOs or software installation tools, you can try to install the agent manually. Here the steps for manual agent installation.

If an agent is installed manually without credentials or if the agent credentials are updated incorrectly, it leads to the "Agent not reachable from server" status (see screenshot below).

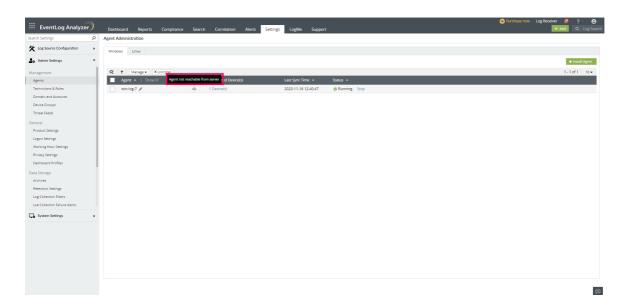

In such a state, the following actions performed on the agent will not reflect immediately.

- 1. Force restart agent
- 2. Stopping agent
- 3. Updating device IP and credentials
- 4. Adding, deleting, enabling or disabling Device/LogCollection Filter/FIM
- 5. Updating FIM template
- 6. Updating monitoring interval

Note: This icon does not hinder the log collection process, logs will be collected regardless of the presence of this icon.

Furthermore, actions such as starting and uninstalling the agent must be manually executed, as they cannot be performed through the UI due to invalid credentials.

If the cloud icon, indicating that the agent is unreachable from the server, is to be hidden or if real-time actions are required, please make sure to update the credentials accurately.

## **Performance**

For troubleshooting, please follow the steps below:

- 1. Check if other applications are blocking the CPU cycle for EventLog Analyzer.
- 2. If a virtual machine is used, check for over provisioning or if snapshots are affecting the performance.
- 3. If the log flow rate is high, please check our tuning guide.

## Error messages while adding STIX/TAXII servers to EventLog **Analyzer**

While I was trying to add a STIX/TAXII server to EventLog Analyzer, I got the following error messages. What do they mean?

This feature has been disabled for Online Demo!

This error message pops up when the feature you tried to use is not available in the online demo version of EventLog Analyzer. To try out that feature, download the free version of EventLog Analyzer.

Connection failed. Please try configuring proxy server.

This error message can be caused because of different reasons. It might be due to network issues, proxy related issues, bad requests in the network, or if the URL is unable to locate a STIX/TAXII server.

Failed to connect to the URL.

This error message denotes that the URL entered is malformed.

Authorization failed.

This error message signifies that the credentials entered are wrong.

## **SSL Troubleshooting steps**

Certificate name mismatch

Description:

This error occurs when the common name of the SSL Certificate doesn't exactly match the hostname of the server in which the EventLog Analyzer is installed.

Solution:

Please get a new SSL certificate for the current hostname of the server in which EventLog Analyzer is installed.

### **Invalid Certificate**

### Description:

This error occurs when the SSL certificate you have configured with EventLog Analyzer is invalid. A certificate can become invalid if it has expired or other reasons.

Solution:

Please configure EvnetLog analyzer to use a valid SSL certificate.

### **SMS Settings**

Troubleshooting SSLHandshakeException in SMS Server Settings.

### Description:

This exception occurs when you configure a SMTP mail server or a web server with SSL in EventLog Analyzer, and the server uses a self-signed certificate. The Java Runtime Environment used in EventLog Analyzer will not trust selfsigned certificates unless it is explicitly imported.

Solution:

You need to import the self-signed certificates used by the server in the JRE package used by EventLog Analyzer. Follow the steps given below:

### Step 1: Download the certificate

### For SMTP servers:

### Note:

To download the certificate used by SMTP server, you must have OpenSSL installed. You can download it from here.

Open the command prompt and change to the bin folder in the OpenSSL installed location. Now run the following command,

- openssl.exe s\_client -connect SMTPServer: Portno -starttls smtp > certificatename.cer
- For example, openssl.exe s\_client -connect smtp.gmail.com:587 -starttls smtp > gmailcert.cer

### For Web Servers:

- Open the web URL in a browser.
- Click the padlock icon on the address bar.
- Click More Information. This opens the Certificate Viewer window showing the certificate used by that web server.
- Click View Certificate.
- When the Certificate window showing Certificate Information Authority opens, click the Details tab.
- · Click Copy to File.
- In the Certificate Export Wizard that opens, click Next.
- Select the format as DRE encoded binary X.509 (.CER) and click Next.
- Enter the path where you wish to save the file and click Finish.

### Step 2: Import the certificates in JRE package of EventLog Analyzer.

- Open a command prompt and change to the \jre\bin folder. For example: C:\ManageEngine\EventLogAnalyzer\jre\bin.
- Run the following command,
  - Keytool -importcert -alias myprivateroot -keystore ..\lib\security\cacerts -file
- For example: Keytool -importcert -alias myprivateroot -keystore ..\lib\security\cacerts -file C:\smtpcert.cer
- Enter changeit when prompted for a password.
- Enter y when prompted Yes or No.
- Close the command prompt and restart EventLog Analyzer.

# **Threat Intelligence Troubleshooting Tips**

### IP Geolocation data store corruption

This may happen when the product is shutdowns while the data store is updating and there is no backup available.

### Troubleshooting steps:

- This is a rare scenario and it happens only when the product shuts down abruptly during the first ever download of IP geolocation data.
- There is no need for a troubleshoot as EventLog Analyzer will automatically download the data in the next schedule. Please note that the IP geolocation data gets automatically updated daily at 21:00 hours.

### IP Geolocation data update failure

This occurs when there is no internet connection on EventLog Analyzer server or if the server is unreachable.

### Troubleshooting steps:

- Make sure you have a working internet connection.
- Whitelist the following in your firewall:
  - https://creator.zoho.com/
  - https://creatorapp.zohopublic.com/

### Log360 Cloud threat feed server is unavailable

This may happen when the product is unable to connect to the Log360 Cloud feeds server.

### Case 1: Access is Blocked under firewall

Probable cause: The access to Log360 Cloud feeds server may be blocked under the firewall.

### Solution:

- 1. Review the firewall settings and look for any rules that might block the access.
- 2. If you find any blocking rules, create a new rule that allows the traffic to the Log360Cloud feeds server.
- 3. Save the new rule and update the firewall with the new settings.

### Case 2: Unable to resolve DNS

Probable cause: The machine could not resolve the domain using its DNS resolver.

### Solution:

- 1. Check the DNS settings on the machine on which the product is running. Ensure that the DNS server settings are correct and that the machine is able to communicate with the DNS server.
- 2. Try to resolve the domain name using a command line tool such as nslookup or dig to confirm that the DNS resolution is failing.
- 3. Check if there are any firewalls or security settings that may be blocking DNS traffic.
- 4. If using a proxy server resolves the DNS of the host involved, configure the proxy server in the product connection settings.

If none of the above works and the issue persists, contact our Technical Support team.

### Time zone

What to do if Daylight Savings Time(DST) is practiced in your region, but the product is not DST updated?

This occurs, when the JRE present in the product is not updated of the changes.

- 1. Download Java SE TZUpdater from the official Oracle site. link "https://www.oracle.com/java/technologies/javase-tzupdater-downloads.html"
- 2. Take back up of <Eventlog Analyzer\_HOME>\jre
- 3. After downloading, extract and copy the file tzupdater.jar to <EventLog Analyzer HOME>\jre\bin
- 4. Stop EventLog Analyzer Service.
- 5. Open Command Prompt as Administrator, navigate to <EventLog Analyzer HOME>\jre\bin.
- 6. Execute the following command

"java -jar tzupdater.jar -I <please select the latest time zone updater link from https://data.iana.org/timezones/releases/>"

For example

java -jar tzupdater.jar -l https://data.jana.org/time-zones/releases/tzdata2023c.tar.gz

### Note:

Incase customer environment is restricted from Online access follow 6.1 and 6.2.

- 6.1: please select the latest time zone updater link from https://data.iana.org/time-zones/releases/ and download the latest timezone zip in tar.gz format.
- 6.2 Execute the following command "java -jar tzupdater.jar -l file:downloaded\_timezone\_data\_zip.tar.gz"

For example

- java -jar tzupdater.jar -l file: "C:/ManageEngine/EventLog/jre/tzdata2023c.tar.gz"
- 7. Start EventLog Analyzer Service

## Search Engine - Elasticsearch

### What is Elasticsearch data path?

Elasticsearch writes the data you index to indices, and data streams to a data directory which is available in elasticsearch.yml. Search and indexing will not work if the data path is not accessible.

If the data path is not accessible to write, the following notification will be shown.

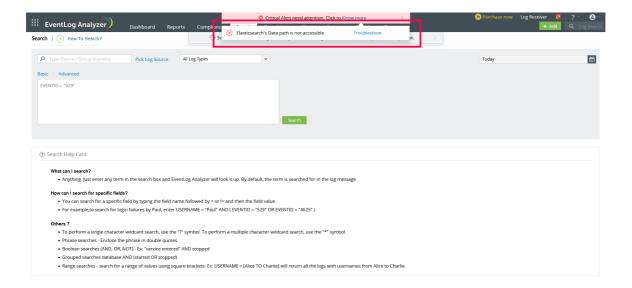

### Troubleshooting steps

- 1. Open elasticsearch.yml file,search for path.data and find its value. elasticsearch.yml file can be found in <Installation Dir>/EventLog Analyzer/ES/config/elasticsearch.yml
- 2. Make sure that both read and write permissions are enabled for the service account running EventLog Analyzer.
- 3. If the path is a network location, then ensure connectivity and that the network path is accessible from the machine running EventLog Analyzer. Verify that there are no latency issues between the server and remote data path.

If there is a need to change the data path of Elasticsearch, kindly follow this guide.

# 20.2. EventLog Analyzer - Frequently Asked Questions

What is the difference between the Free and Professional Editions?

The Free Edition of EventLog Analyzer is limited to handling event logs from a maximum of five devices, whereas the Professional Edition can handle event logs from an unlimited number of devices. There is no other difference between the two editions, with respect to features or functionality.

Is a trial version of EventLog Analyzer available for evaluation?

Yes, a 30-day free trial version can be downloaded here. At the end of 30 days it automatically becomes a Free Edition, unless a new license is applied.

Does the trial version have any restrictions?

The trial version is a fully functional version of EventLog Analyzer Premium Edition. When the trial period expires, EventLog Analyzer automatically reverts to the Free Edition.

Do I have to reinstall EventLog Analyzer when moving to the paid version?

No, you do not have to reinstall or shut down the server. You just need to enter the new license file in the Upgrade License box.

What devices can EventLog Analyzer collect event logs from?

This depends on the platform on which EventLog Analyzer is installed. If installed on a Windows machine, EventLog Analyzer can collect event logs or syslogs from Windows and Unix devices, Cisco Switches and Routers, and other syslog devices. If installed on a Unix machine, EventLog Analyzer can collect syslogs only from Unix devices, Cisco Switches and Routers, and other syslog devices.

How many users can access the application simultaneously?

This depends only on the capacity of the server on which EventLog Analyzer is installed. The EventLog Analyzer license does not limit the number of users accessing the application at any time.

EventLog Analyzer runs in a web browser. Does that mean I can access it from anywhere?

Yes. As long as the web browser can access the server on which EventLog Analyzer is running, you can work with EventLog Analyzer from any location.

How do I buy EventLog Analyzer?

You can buy EventLog Analyzer directly from the ManageEngine Online Store, or from a reseller near your location.

### Can EventLog Analyzer work if DCOM is disabled on remote systems?

No. EventLog Analyzer cannot work if DCOM is disabled on remote systems. You need to have DCOM enabled in remote windows servers for the logs to get collected and shown in EventLog Analyzer.

### How to monitor Windows Events in EventLog Analyzer Linux Installation?

To monitor Windows Events in ELA Linux installation, you need to convert Windows Event messages into Syslog messages. To convert the message you have to use a separate tool.

### What are the differences between ELA installed in Windows and Linux machines?

Most features from windows and linux are identical. Tight integration for windows machines are not available in linux builds, Although there are manual steps available to achieve the missing windows functionality.

| # | Feature                                                          | UI                                                            | Windows<br>Instance                                  | Linux<br>Instance                               | How to achieve the missing functionality?                                                                                                    |
|---|------------------------------------------------------------------|---------------------------------------------------------------|------------------------------------------------------|-------------------------------------------------|----------------------------------------------------------------------------------------------------|
| 1 | Domain and<br>workgroup<br>discovery                             | ELA UI → Settings → Domains and Workgroup                     | Available                                            | N/A                                             | N/A                                                                                                    |
| 2 | Device discovery                                                 | ELA UI → Settings → Devices → Windows Devices → Add Device(s) | Available                                            | N/A                                             | Manually enter device<br>name and associate<br>them with Agents.                                                                                          |
| 3 | Windows<br>devices &<br>Windows<br>Application log<br>collection | ELA UI → Settings → Devices → Windows Devices → Add Device(s) | Agentless,<br>agent-based<br>and snare<br>supported. | Only agent-<br>based and<br>snare<br>supported. | Download and install<br>the agents manually or<br>deploy using<br>GPO/Endpoint<br>Management Tool                                                         |
| 4 | Auto Push<br>Windows agent                                       | ELA UI → Settings→ Agents → Windows → Install Agent           | Available                                            | Not Available                                   | Agents cannot be deployed to windows machines from Linux instances. Download and install the agents manually or deploy using GPO/Endpoint Management Tool |
| 5 | IIS Sites<br>Discovery                                           | ELA UI → Settings → Applications → IIS Servers                | Available                                            | N/A                                             | We can collect IIS logs<br>by selecting the<br>device and browse the<br>path manually through<br>"Import Logs" feature                                    |
| 6 | SQL Server as<br>back-end<br>database                            | Available                                                     | N/A                                                  | N/A                                             |                                                                                                    |

| 7  | MSSQL<br>Discovery | ELA UI → Settings →  Database Audit → Mssql  Servers     | Available                                                           | Not<br>Available.                                                                                                    | We can collect logs<br>from MSSQL in<br>Windows<br>environments by<br>manually entering the<br>device details in the<br>UI. |
|----|--------------------|----------------------------------------------------------|---------------------------------------------------------------------|----------------------------------------------------------------------------------------------------|----------------------------------------------------------------------------------------------------|
| 8  | Mysql Discovery    | ELA UI → Settings → Database Audit → MySql Servers       | Available for<br>Servers in<br>Linux and<br>Windows<br>Environments | Available for<br>Linux<br>Environments<br>only                                                                                                    | We can collect logs<br>from Mysql in<br>Windows<br>environments by<br>manually entering the<br>device details in the<br>UI. |
| 9  | Workflow           | ELA UI → Alerts → Workflow Audit → Create new workflow   | All actions<br>are available                                        | Windows enviroment related actions are not available. Process Actions, Service Actions , Active Directory Actions and windows Actions are not available. | Not available                                                                                                    |
| 10 | AD User Login      | ELA UI → Settings → Technicians & Roles → Add Technician | Available                                                           | Not Available                                                                                                    | Create and use in-built technicians or integrate with radius login.                                                         |

## Installation

What are the recommended minimum system requirements for EventLog Analyzer?

It is recommended that you install EventLog Analyzer on a machine with the following configuration:

- 1. Processor Pentium 4 1.5GHz
- 2. RAM 2GB
- 3. Disk Space 5GB
- 4. Operating System Windows 7, 2000, XP, 2003, Linux Ubuntu 8.0/9.0
- 5. Web Browser Microsoft Edge, or Mozilla Firefox 1.0

Look up System Requirements to see the minimum configuration required to install and run EventLog Analyzer.

### Can I install EventLog Analyzer as a root user?

EventLog Analyzer can be started as a root user, but all file permissions will be changed, and later you cannot start the server as another user.

When I try to access the web client, another web server comes up. How is this possible?

The web server port you have selected during installation is possibly being used by another application. Configure that application to use another port, or change the EventLog Analyzer web server port.

Is a database backup necessary, or does EventLog Analyzer take care of this?

The archiving feature in EventLog Analyzer automatically stores all logs received in zipped flat files. You can configure archiving settings to suit the needs of your enterprise. Apart from that, if you need to backup the database, which contains processed data from event logs, you can run the database backup utility, BackupDB.bat/.sh present in the <EventLog Analyzer Home>/troubleshooting directory.

How to take database backup?

### PostgreSQL database - For Build 8010 onwards

To take a backup of the existing EventLog Analyzer PostgreSQL database, ensure that the EventLog Analyzer server or service is stopped and create a ZIP file of the contents of <EventLog Analyzer Home>/pgsql directory and save it.

### MSSQL database

Steps to take backup of MSSQL database:

Find the current location of the data file and log file for the database eventlog by using the following commands:

use eventlog go sp\_helpfile go

Detach the database by using the following commands:

use master go sp\_detach\_db 'eventlog' go

Backup the data file and log file from the current location ( <MSSQL Home>dataeventlog.mdf and <MSSQL Home>dataattention-grabbing) by zipping and saving the files.

### MySQL database - For Build 8000 or earlier

To take a backup of the existing EventLog Analyzer MySQL database, ensure that the EventLog Analyzer server or service is stopped and create a ZIP file of the contents of <EventLog Analyzer Home>/mysql directory and save it.

How to configure EventLog Analyzer as service in Windows, after installation?

Normally, EventLog Analyzer is installed as a service.

Normally, the EventLog Analyzer is installed as a service. If you have installed it as an application and not as a service, you can configure it as a service any time later. The procedure to configure as service, start and stop the service is given below.

To configure EventLog Analyzer as a service after installation:

- 1. Stop the EventLog Analyzer application.
- 2. Execute the following command in the command prompt window in the <EventLog Analyzer Home>bin directory.
- service. bat -i
- 1. Start the EventLog Analyzer service.

How to configure EventLog Analyzer as service in Linux, after installation?

Normally, the EventLog Analyzer is installed as a service. If you have installed as an application and not as a service, you can configure it as a service any time later. The procedure to configure as service, start and stop the service is given below.

To configure EventLog Analyzer as a service after installation:

- 1. Stop the EventLog Analyzer application.
- 2. Execute the following command:

- sh configureAsService.sh -i
- 1. Start the EventLog Analyzer service.

### Usage of EventLog Analyzer service command

<EventLog Analyzer Home>/bin # /etc/init.d/eventloganalyzer

**Usage:** /etc/init.d/eventloganalyzer { console | start | stop | restart | status | dump }

## **Configuration**

How do I add devices to EventLog Analyzer so that it can start collecting event logs?

For Windows devices, enter the device name and the authentication details, and then add the device. For Unix devices, enter the device name and the port number of the syslog service, and then add the device. (Ensure that the syslog service is running, and that it is using the same port number specified here.)

How do I see session information of all users registered to log in to EventLog Analyzer?

The session information for each user can be accessed from the User Management link. Click the View link under Login Details against each user to view the active session information and session history for that user.

How to move EventLog Analyzer to a different machine/server?

Please follow the below steps to move an existing EventLog Analyzer server to a new machine/server.

### PostgreSQL database - For Build 8010 onwards

- 1. Stop the existing EventLog Analyzer server/service
- 2. Ensure that the process 'java.exe', 'postgres.exe' and 'SysEvtCol.exe' are not running/present in the task manager, kill these processes manually if some of them are still running
- 3. As a precautionary measure, copy the following complete folders (including the files and sub-folders) to another drive or to a mapped network drive. This will help us to restore to the settings and data in-case of any issue with the new machine installation.
  - 1. The folder, pgsql located under <EventLog Analyzer Home> directory
  - 2. The folder, Archive located under <EventLog Analyzer Home>archive directory
  - 3. The folder, Indexes located uncer <Eventlog Analyzer Home>server/default directory

- 4. Please download and install in the new machine/server the latest build of Eventlog Analyzer from the following link: https://www.manageengine.com/products/eventlog/download.html
- 5. Do not start the newly installed EventLog Analyzer server/service.
- 6. In the newly installed EventLog Analyzer machine/server, rename the folder pgsql located under <EventLog Analyzer Home> as old\_pgsql.
- 7. Copy the pgsql folder (including the files and sub-folders), which is located under <EventLog Analyzer Home>, from the old machine/server to the newly installed Eventlog Analyzer machine/server. Note: Kindly take extra care that the EventLog Analyzer is not running on both the systems while performing this operation.
- 8. Start the EventLog Analyzer on the new machine and check whether the data and configurations are intact.

### MSSQL database

- 1. Stop Eventlog Analyzer server/service.
- 2. Download and install the latest build of Eventlog Analyzer in the new server using the following link: https://www.manageengine.com/products/eventlog/download.html
- 3. Once you install the application in the new machine, kindly make sure that you do not start the application or shutdown the Eventlog Analyzer if started.
- 4. Please configure the MSSQL server credentials of the earlier Eventlog Analyzer server installation as explained in the Configuring MSSQL Database topic.
- 5. Start the Eventlog Analyzer server/service on the new machine and check whether the data and the configurations are intact.
- 6. In-case of any issues while performing the above steps, please do not continue any further and contact eventlog-support@manageengine.com to assist you better.

MySQL database - For Build 8000 or earlier

- 1. Stop the existing EventLog Analyzer server/service
- 2. Ensure that the process 'java.exe', 'mysqld-nt.exe' and 'SysEvtCol.exe' are not running/present in the task manager, kill these processes manually if some of them are still running
- 3. As a precautionary measure, copy the following complete folders (including the files and sub-folders) to another drive or to a mapped network drive. This will help us to restore to the settings and data in-case of any issue with the new machine installation.
  - 1. The folder, MySQL located under <EventLog Analyzer Home> directory
  - 2. The folder, Archive located under <EventLog Analyzer Home>archive directory
  - 3. The folder, Indexes located uncer <Eventlog Analyzer Home>server/default directory

if MySQL password is set in the old server

- 1. startDB.bat and configureODBC.vbs located under <Eventlog Analyzer Home>bin directory.
- 2. myodbc3.dll and myodbc3s.dll located under <Eventlog Analyzer Home>lib directory.
- 3. mysql-ds.xml located under <Eventlog Analyzer Home>server/default/deploy directory
- 4. Please download and install in the new machine/server the latest build of Eventlog Analyzer from the following link: https://www.manageengine.com/products/eventlog/download.html
- 5. Do not start the newly installed EventLog Analyzer server/service.
- 6. In the newly installed EventLog Analyzer machine/server, rename the folder MySQL located under <EventLog Analyzer Home> as OldMySQL.
- 7. Copy the MySQL folder (including the files and sub-folders), which is located under <EventLog Analyzer Home>, from the old machine/server to the newly installed Eventlog Analyzer machine/server. Note: Kindly take extra care that the EventLog Analyzer is not running on both the systems while performing this operation.
- 8. Start the EventLog Analyzer on the new machine and check whether the data and configurations are intact.

How long can I store data in the EventLog Analyzer database?

The DB Storage Options box in the Settings tab lets you configure the number of days after which the database will be purged. The default value is set at 32 days. This means that after 32 days, only the top values in each report are stored in the database, and the rest are discarded.

# Reporting

#### Why am I seeing empty graphs?

Graphs are empty if no data is available. If you have started the server for the first time, wait for at least one minute for graphs to be populated.

#### What are the types of report formats that I can generate?

Reports can be generated in HTML, CSV, and PDF formats. All reports are generally viewed as HTML in the web browser, and then exported to CSV or PDF format. However, reports that are scheduled to run automatically, or be emailed automatically, are generated only as PDF files.

Can't find an answer here? Check out the EventLog Analyzer user forum

# 20.3. EventLog Analyzer Help

EventLog Analyzer gives you a wide range of options to contact the Technical Support team in case you run into any problem.

### License

The License page displays the existing license details such as the type of license, the number of days to expire, and the number of device(s), and/or application(s) currently monitored. There is a link to upgrade the EventLog Analyzer license. You can enter the name of the new license file in the text box provided, or use the Browse button to select the license file, and apply it using the Upgradebutton.

## **Support**

Support page displays all the information regarding the support channels available to solve any of the product issues.

### **About**

The About page displays the knowledge information, about the product, such as the build version, build number, service pack applied if any, database used, build date, type, installation language, support and sales email IDs.

## **User Guide**

The User guide (this document) displays contextual help information for the particular product screen selected.

## **Feedback**

At any time, you can click the Feedback link in the bottom right, to send any issues or comments to the EventLog Analyzer Technical Support team.

# **Chapter 21** Additional Utilities

# 21.1. EventLog Analyzer - Additional Utilities

EventLog Analyzer gives you a wide range of options to contact the Technical Support team in case you run into any problem.

- Working with SSL
- Configure MSSQL database
- Migrate data from PostgreSQL to MSSQL database
- Migrate ELA Data from MySQL to MSSQL Database
- Move ELA Database to Different Directory in the Same Server
- Move ELA Installation to Different Server
- Move Installation to Different Directory in the Same Server
- Configuring NAT Settings

# 21.2. Working with HTTPS

## **Configuring Secure Communication - HTTPS**

The HTTPS protocol provides several features that enable secure transmission of web traffic. These features include data encryption, server authentication, and message integrity. You can enable secure communication between the web clients and the EventLog Analyzer server using HTTPS.

To configure HTTPS using the HTTPS configuration tool, refer to the connection settings page.

## What is SSL?

Acronym for Secure Socket Layer, SSL is an encryption technology to secure the data exchange between a website and its visitor's web browser. Normally, when a user communicates with a website, say submits his credit card information, the data travels to the server as plain text, which is susceptible to data theft!

On the other hand if this data is encrypted, then no eavesdropper can read it! Thus, it's really very important to secure a website with SSI!

## **Certificates and Certifying Authority (CA)**

#### SSL Certificate:

This is a digital identity of a company, which ensures that a visitor is talking only to its intended website and whatever data he submitted to the site is encoded and reach only the intended site. This system is analogous to banks recognizing their customers by their signatures. In this case, the browsers (thereby the end-users) are programmed to trust these CA presented certificates.

#### **Certifying Authority:**

Regulatory organizations, who, with the help of standard policies, issue certificates to a domain, declaring them trustworthy. Every certificate they generate is unique to the company they are certifying, which makes identification easy.

CAs secure all necessary information about a company before issuing a certificate for it and also keep updating it in their records, which adds to the trustworthiness.

Some of the popular CAs are Verisign, Comodo & GoDaddy etc.

## **Keystore**

Keystore is specifically designed to store various kinds of encryption information.

## **CSR**

In order for a CA to generate an SSL certificate for a company, it first collects the information about the company and other identifiers such as public key (digital signature), and then binds them all with its certificate (which could be a piece of encrypted token or something similar). In doing so, it generates a unique identifier for the company.

Thus every certificate issuance process begins with a "certificate request" from the company. CAs refer to this process as "Certificate Signing Request". The CAs accept the company information and digital signatures in a special form of file - the ".csr" file.

## The Usual SSL Issuance Process

It involves 3 steps:

- First you generate a CSR and submit it to CA.
- CA binds this CSR with its digital signatures and returns it.
- Now, you bind all this with your company domain.

# 21.3. Configuring the MS SQL database for EventLog Analyzer

This page describes the various steps involved in configuring the MS SQL database in EventLog Analyzer.

## How to find the build number?

Note: This procedure to configure MS SQL will clear all existing data.

Here's how you can configure and run the EventLog Analyzer with MS SQL as the database.

1. From the installed MS SQL server, copy the files bcp.exe and bcp.rll to < Eventlog Analyzer Home>\bin folder.

Note: If you are copying the above files from SQL server (Version 2012 and above) and EventLog Analyzer is installed in another machine, please install the SQL native client as per the SQL version and CPU type of the EventLog Analyzer machine.

For MSSQL version 2012, install the native client and for the remaining versions of MSSQL, install the ODBC driver (links given below).

#### **MSSQL 2012**

https://www.microsoft.com/en-us/download/confirmation.aspx?id=50402

#### **MSSQL 2014**

https://www.microsoft.com/en-us/download/details.aspx?id=36434

#### **MSSQL 2016**

https://www.microsoft.com/en-us/download/details.aspx?id=50420

#### **MSSQL 2017**

https://www.microsoft.com/en-us/download/details.aspx?id=53339

#### **MSSQL 2019**

64bit link: https://go.microsoft.com/fwlink/?linkid=2137027

32bit link: https://go.microsoft.com/fwlink/?linkid=2137028

#### **MSSQL 2022**

64bit link: https://go.microsoft.com/fwlink/?linkid=2249006

32bit link: https://go.microsoft.com/fwlink/?linkid=2249005

After installing the required Native client/ODBC Driver, you can check if you've got the right version of bcp.exe+bcp.rll files or the right version of the Native client/ODBC Driver by going to <EventLog Analyzer Home>\bin folder, opening the command prompt with admin rights and executing the following command:-

#### bcp.exe -v

If you get an error, either your bcp files are wrong or your Native Client/ODBC Driver version in the EventLog Analyzer machine is incorrect.

- 2. Invoke the <EventLog Analyzer Home>\tools\changeDBServer.bat, to configure MS SQL server credentials like Server Name, Port, User Name and Password.
- 3. The Database Setup Wizard will appear.
- 4. In the wizard screen, choose the Server Type as SQL Server. Enter the Host Name and the port of the SQL Server. Select the instance from the available SQL Server Instances.
- 5. Tips:
  - Ensure that the server browser service is enabled as it provides information about the SQL Server instances.
  - Ensure that TCP/IP are enabled under protocols in the SQL Server Configuration Manager.
- 6. Select the authentication type using the "Connect Using:" options.
- 7. The options are:

- Windows Authentication
- SQL Server Authentication

Note: Ensure that both EventLog Analyzer server and MS SQL server are in the same domain and logged in with the same domain administrator credentials.

#### Windows Authentication

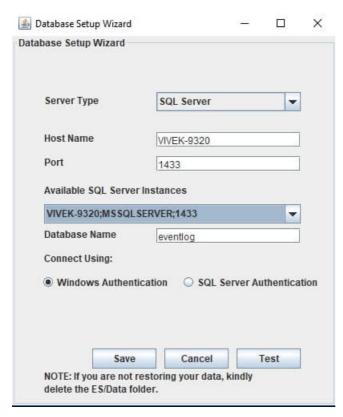

#### **SQL Server Authentication**

For SQL Server Authentication, enter the User Name and Password.

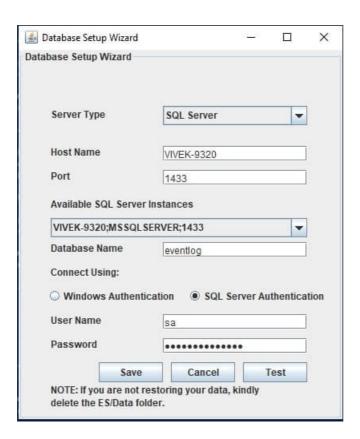

| 5.<br>10. | Start-<br>up<br>Type | Required Permission(s) for Login                                                                                                    | Comments                                                                                                    |
|-----------|----------------------|----------------------------------------------------------------------------------------------------|----------------------------------------------------------------------------------------------------|
|           | (First<br>start)     | <ul> <li>Server Roles page: <ol> <li>public</li> <li>dbcreator</li> </ol> </li> <li>User Mapping page ('Database role membership' for 'eventlog' DB):- <ol> <li>db_datareader</li> <li>db_datawriter</li> <li>db_ddladmin</li> <li>db_backupoperator</li> </ol> </li> <li>Control privilege on the created certificate, execute following queries:-</li> </ul> | <ul> <li>'public' is the default minimum permission</li> <li>'dbcreator' is required to create 'eventlog' database, else you'll get "CREATE DATABASE permission denied in database 'master' " error message</li> </ul> |
| 2         | Warm<br>Start        | GRANT CONTROL ON SYMMETRIC KEY::[##MS_DatabaseMasterKey##] TO [user]; if not provided, user will not know if a master key exists in DB GRANT CONTROL ON SYMMETRIC KEY::[ZOHO_SYMM_KEY] TO [user]; GRANT CONTROL ON CERTIFICATE:: [ZOHO_CERT] TO [user];                                                                                                    | <ul> <li>'db_backupoperator' is required<br/>only if the user wishes to back-<br/>up the 'eventlog' database</li> </ul>                                                                                                |

- 8. Click the Test button to check whether the credentials are correct. If the test fails, the credentials might be wrong. Recheck and enter the correct credentials.
- 9. Click the Save button to save the SQL Server configuration. Note that it will take a few minutes to configure the settings of the SQL Server database.
- 10. Start the EventLog Analyzer Server/Service to work with the MS SQL SERVER as the database.

If you are already using the EventLog Analyzer with PGSQL or MySQL and you want to change the database to MS SQL, please refer the Migrating EventLog Analyzer Data from PGSQL to MS SQL Database page or Migrating EventLog Analyzer Data from MySQL to MS SQL Database page respectively and follow the procedure given there.

## 21.4. Migrate EventLog Analyzer Data from PGSQL to MS SQL Database

EventLog Analyzer allows you to migrate the existing EventLog Analyzer data available in the PGSQL database to the MS SQL database.

This procedure is applicable only if you are already using the EventLog Analyzer with PGSQL and you want to change the database to MS SQL.

#### Note:

Re-registering the Managed Server after the database has been changed:

- When the Managed Server is installed, it is registered with Admin Server as Managed Server with
- If the database of the Managed Server is changed from PGSQL to MS SQL, the database of the Admin server also needs to be changed from PGSQL to MS SQL.
- Then, the managed server has to be re-registered with the Admin Server with the help of <EventLog Analyzer Home>/troubleshooting/registerWithAdminServer.bat file (or registerWithAdminServer.sh file)

After changing the database, when the Managed Server is started as a service. There will not be any prompt to re-register. The user has to ensure that the Managed Server is re-registered with the Admin Server.

If the user is migrating a distributed setup, the user needs to migrate the entire distributed setup to MSSQL. All Managed servers along with the admin server should be migrated to MSSQL.

If you want to configure MS SQL for a fresh installation of the EventLog Analyzer server, please refer to the Configuring MS SQL Database page and follow the procedure given there.

The steps to migrate and run the EventLog Analyzer server with SQL SERVER as the database is given below:

- 1. Stop the EventLog Analyzer Server/Service.
- 2. Invoke the <EventLog Analyzer Home>/tools/backUpDatabase.bat in command prompt to backup the data available in the PGSQL database and wait till the data backup is completed. By default, the backup file will be stored under <EventLog Analyzer Home>/backup directory with the file name 'backup\_eventlog\_<Build\_Number>\_database\_MM\_DD\_YY\_hh\_mm.data'.
- 3. From the installed MS SQL SERVER, copy the files bcp.exe and bcp.rll to <EventLog Analyzer Home>/bin folder.

Note: If you are copying the above files from SQL server (Version 2012 and above) and EventLog Analyzer is installed in another machine, please install the SQL native client as per the SQL version and CPU type of the EventLog Analyzer machine.

For MSSQL version 2012, install the native client and for the remaining versions of MSSQL, install the ODBC driver (links given below).

#### **MSSQL 2012**

https://www.microsoft.com/en-us/download/confirmation.aspx?id=50402

#### **MSSQL 2014**

https://www.microsoft.com/en-us/download/details.aspx?id=36434

#### **MSSQL 2016**

https://www.microsoft.com/en-us/download/details.aspx?id=50420

#### **MSSQL 2017**

https://www.microsoft.com/en-us/download/details.aspx?id=53339

#### **MSSQL 2019**

64bit link: https://go.microsoft.com/fwlink/?linkid=2137027

32bit link: https://go.microsoft.com/fwlink/?linkid=2137028

#### **MSSQL 2022**

64bit link: https://go.microsoft.com/fwlink/?linkid=2249006

32bit link: https://go.microsoft.com/fwlink/?linkid=2249005

- 4. Invoke the <EventLog Analyzer Home>/tools/changeDBServer.bat in command prompt to configure the MS SQL SERVER credentials like ServerName, Port, User Name and Password.
- 5. Database Setup Wizard pops-up.
- 6. In the wizard screen, select Server Type as SQL Server. Available SQL Server Instances are listed in a combo box. Enter the Device Name and Port of the SQL Server from the instances.
- 7. Select the authentication type using the "Connect Using" option.
- 8. The options are:
  - Windows Authentication
  - SQL Server Authentication

Note: Ensure that both EventLog Analyzer Server and MS SQL Server are in the same domain and logged in with the same Domain Administrator credentials.

#### Windows Authentication

For EventLog Analyzer version 8.0 (Build 8010) onwards,

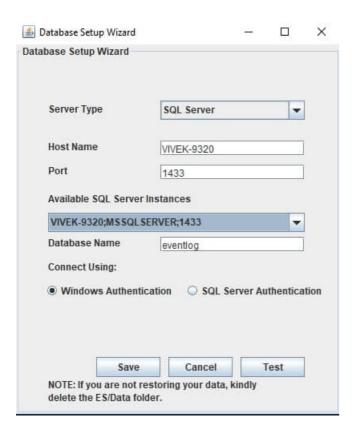

#### **SQL Server Authentication**

For SQL Server Authentication, enter the User Name and Password.

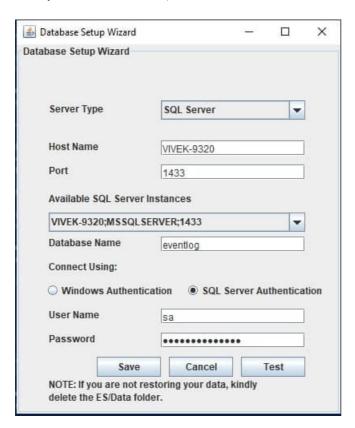

9. Click the Test button to check whether the credentials are correct. If the test fails, the credentials might be wrong. Recheck and enter the correct credentials.

- 10. Click the Save button to save the SQL Server configuration. Note that it will take a few minutes to configure the settings of the SQL Server database.
- 11. Invoke the <EventLog Analyzer Home>/bin/run.bat to start the EventLog Analyzer server in the command prompt.
- 12. After the server is started completely, stop the server by terminating the run.bat in the command prompt or invoke the <EventLog Analyzer Home>/bin/shutdown.bat.
- 13. Invoke the <EventLog Analyzer Home>tools/restoreDatabase.bat, browse and select the created backup file. Now click on 'OK' and wait till the database is completely restored.

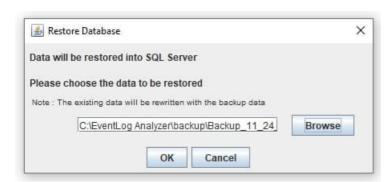

Note: Executing the restoreDatabase.bat will delete the existing data, if any.

14. Start the EventLog Analyzer Server/Service to work with the MS SQL Server as the database.

## 21.5. Migrate EventLog Analyzer Data from MySQL to MS SQL Database

EventLog Analyzer allows you to migrate the existing EventLog Analyzer data available in MySQL database to MS SQL database.

This procedure is applicable only if you are already using EventLog Analyzer with MySQL and you want to change the database to MS SQL.

#### Note:

Re-registering the Managed Server after the database has been changed:

- When the Managed Server is installed, it is registered with Admin Server as Managed Server with MySQL.
- If the database of the Managed Server is changed from MySQL to MS SQL, the database of the Admin server also needs to be changed from MySQL to MS SQL.
- Then, the managed server has to be re-registered with Admin Server with the help of <EventLog Analyzer Home>/troubleshooting/registerWithAdminServer.bat file (or registerWithAdminServer.sh file)

After changing the database, when the Managed Server is started as a service, there will not be any prompt to re-register. The user has to ensure that the Managed Server is re-registered with the Admin Server.

If the user is migrating a distributed setup, the user needs to migrate the entire distributed setup to MSSQL. All Managed servers along with the admin server should be migrated to MSSQL.

If you want to configure MS SQL for a fresh installation of EventLog Analyzer server, please refer the Configuring MS SQL Database page and follow the procedure given there.

The steps to migrate and run the EventLog Analyzer server with SQL SERVER as the database is given below:

- 1. Stop the EventLog Analyzer Server/Service.
- 2. Invoke the <EventLog Analyzer Home>/tools/backUpDatabase.bat in command prompt to backup the data available in the MySQL database and wait till the data backup is completed. By default, the backup file will be stored under <EventLog Analyzer Home>/backup directory with the file name like 'backup\_eventlog\_<Build\_Number>\_database\_MM\_DD\_YY\_hh\_mm.data'.
- 3. From the installed MS SQL SERVER, copy the files bcp.exe and bcp.rll to <EventLog Analyzer Home>/bin folder.

Note: If you are copying the above file from SQL server (Version 2012 and above) and EventLog Analyzer is installed in another machine, please install the SQL native client as per the SQL version and CPU type of the EventLog Analyzer machine.

For MSSQL version 2012, install the native client and for the remaining versions of MSSQL, install the ODBC driver (links given below).

#### **MSSQL 2012**

https://www.microsoft.com/en-us/download/confirmation.aspx?id=50402

#### **MSSQL 2014**

https://www.microsoft.com/en-us/download/details.aspx?id=36434

#### **MSSQL 2016**

https://www.microsoft.com/en-us/download/details.aspx?id=50420

#### **MSSQL 2017**

https://www.microsoft.com/en-us/download/details.aspx?id=53339

#### **MSSQL 2019**

64bit link: https://go.microsoft.com/fwlink/?linkid=2137027

32bit link: https://go.microsoft.com/fwlink/?linkid=2137028

#### **MSSQL 2022**

64bit link: https://go.microsoft.com/fwlink/?linkid=2249006

32bit link: https://go.microsoft.com/fwlink/?linkid=2249005

- 4. Invoke the <EventLog Analyzer Home>/tools/changeDBServer.bat in command prompt to configure the MS SQL SERVER credentials like ServerName, Port, User Name and Password.
- 5. Database Setup Wizard pops-up.
- 6. In the wizard screen, select Server Type as SQL Server. Available SQL Server Instances are listed in a combo box. Enter the Device Name and Port of the SQL Server from the instances.
- 7. Select the authentication type using the "Connect Using" option.
- 8. The options are:
  - Windows Authentication
  - SQL Server Authentication

Note: Ensure that both EventLog Analyzer Server and MS SQL Server are in the same domain and logged in with the same Domain Administrator credentials.

Windows Authentication

For EventLog Analyzer version 8.0 (Build 8010) onwards,

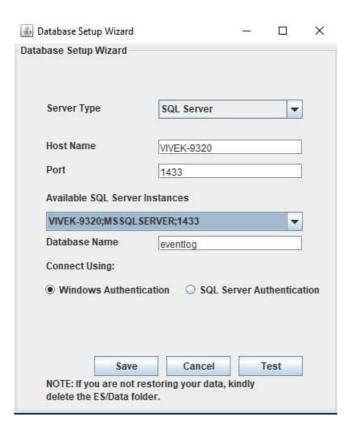

**SQL** Server Authentication

For SQL Server Authentication, enter the User Name and Password.

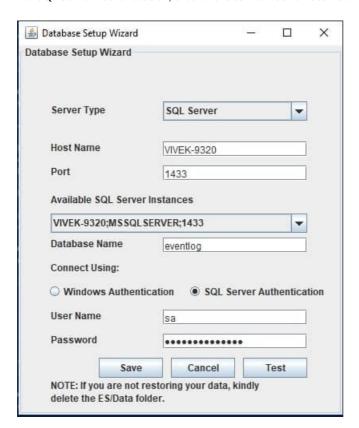

9. Click the Test button to check whether the credentials are correct. If the test fails, the credentials might be wrong. Recheck and enter the correct credentials.

- 10. Click the Save button to save the SQL Server configuration. Note that it will take a few minutes to configure the settings of the SQL Server database.
- 11. Invoke the <EventLog Analyzer Home>/bin/run.bat to start the EventLog Analyzer server in the command prompt.
- 12. After the server is started completely, stop the server by terminating the run.bat in the command prompt or invoke the <EventLog Analyzer Home>/bin/shutdown.bat.
- 13. Invoke the <EventLog Analyzer Home>tools/restoreDatabase.bat, browse and select the created backup file. Now click on 'OK' and wait till the database is completely restored.

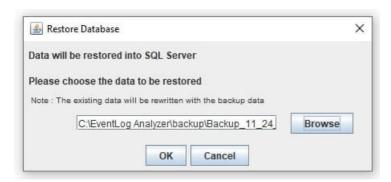

Note: Executing the restoreDatabase.bat will delete the existing data, if any.

14. Start the EventLog Analyzer Server/Service to work with the MS SQL Server as the database.

# 21.6. Moving the EventLog Analyzer MSSQL Database to a Different Directory in the Same Server

This procedure is applicable for EventLog Analyzer version 8.0 (Build 8010) onwards.

## How to find the build number?

In the EventLog Analyzer web client, click "?" on the top right corner of the screen and click on About. You will find the build number mentioned below the build version.

This is the build number of the currently installed EventLog Analyzer.

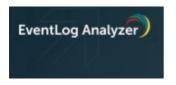

**Build Version** : 12.1.4

**Build Number** : 12142

# Moving the EventLog Analyzer MS SQL database

X

- 1. Stop the EventLog Analyzer Server/Service.
- 2. Login to SQL Server database with system administrator permissions.
- 3. Find the current location of the data file and log file for the database named 'eventlog' by using the following commands:

```
use eventlog
go
sp_helpfile
go
```

4. Detach the database by entering the following commands:

```
use master
sp_detach_db 'eventlog'
```

- 5. Copy the data file and the log file from the current location ( <MSSQL Home>\DATA\eventlog.mdf and <MSSQL Home>\DATA\eventlog\_log.ldf) to the new location ( <New location>\eventlog.mdf and <New Location>\eventlog\_log.ldf).
- 6. Re-attach the database and point to the new location by using the following commands:

```
use master
go
sp_attach_db 'eventlog', '<New Location>eventlog.mdf', '<New Location>eventlog_log.ldf'
go
```

7. Verify the changed location by using the following commands:

```
use eventlog
go
sp_helpfile
go
```

8. Start the Eventlog Analyzer Server/Service.

## 21.7. Moving the EventLog Analyzer Installation to **Another Machine**

If you're planning to migrate EventLog Analyzer to a different server, possible data loss could be a major concern. This document will provide the steps to migrate your EventLog Analyzer installation to a different server without the loss of any data.

1. Stop the EventLog Analyzer server. (Start → Run → Type services.msc and press OK → Stop the service ManageEngine EventLog Analyzer)

Note: For a Linux service, Execute the commands given below to stop the Linux service (sample outputs are given):

· Stop the service

/etc/init.d/eventloganalyzer stop

Stopping ManageEngine EventLog Analyzer <version number>...

Stopped ManageEngine EventLog Analyzer <version number>

2. Ensure that the processes java.exe, postgres.exe, and SysEvtCol.exe are not running in the task manager.

Note: For Linux, Ensure that the processes java, postgres, and SysEvtCol are not running.

3. Copy the entire < EventLog Analyzer Home > directory to the new server. It is strongly recommended that the new location is on the same path as the previous one.

## Integration with Log360:

#### Case 1: If only EventLog Analyzer is being moved:

- 1. If EventLog Analyzer is integrated with Log360, and only EventLog Analyzer is being moved, then integration with Log360 needs to be removed first. You can integrate EventLog Analyzer with Log360 again after moving it to a different server).
- 2. After EventLog Analyzer is moved, if new path is not the same as the previous path, path.data & path.repo in <EventLog Analyzer Home>\ES\config\elasticsearch.yml needs to be updated accordingly.

```
elasticsearch.vml - Notepad
File Edit Format View Help
# ---- sample paths for index location ---
# for windows os,
# path.data : ["C:\\ManageEngine\\EventLog Analyzer\\ES\\data"]
# path.data : ["D:\\NewIndexStorage\\data"]
# for linux os,
# path.data : ["/opt/ManageEngine/EventLog Analyzer/ES/data"]
# path.data : ["/NewIndexStorage/data"]
# path.data : ["//remote machine name/shared folder/data"] //for shared locations
# NOTE:
# parent path should be a valid folder, since adjacent folders will be used for archives and others
cluster.name: LOG360-CLUSTER
indices.query.bool.max_clause_count: 10240
indices.fielddata.cache.size: 50%
node.master: true
node.data: true
path.logs: D:\ManageEngine\EventLog Analyzer\ES\logs
- D:\ManageEngine\EventLog Analyzer\ES\data
path.repo: D:\ManageEngine\EventLog Analyzer\ES\repo
script.inline: true
script.stored: true
indices.store.throttle.max bytes per sec: 100mb
discovery.zen.minimum_master_nodes: 1
bootstrap.system_call_filter: false
cluster.indices.tombstones.size: 0
searchguard.disabled: false
search guard.ssl.transport.pemcert\_file path: certificates/local node.pem
searchguard.ssl.transport.pemkey_filepath: certificates/localnode.key
searchguard.ssl.transport.pemtrustedcas_filepath: certificates/root_ca.pem
searchguard.ssl.transport.enforce hostname verification: "false"
searchguard.ssl.transport.resolve_hostname: "false"
searchguard.ssl.http.enabled: false
http.enabled: false
searchquard.ssl.httn.nemcert filenath: certificates/localnode.nem
```

3. Open the command prompt with administrator privileges. Navigate to <EventLog Analyzer Home>\bin and execute initPgsql.bat to set the permissions for the database.

```
Note: For Linux, initPgsql.sh has to be executed.
```

4. Since the service has not been installed in the new server, we have to install it manually. Open the Command Prompt with administrator privileges. Navigate to <EventLog Analyzer Home >\bin and execute the following command to install the EventLog Analyzer service.

```
service.bat -i
```

```
Note: For Linux, the service installation command is:
sh configureAsService.sh -i
Click here to know more.
```

To install Log360 service please go to <Log360 Home >\bin and execute

execute InstallNTService.bat

- 5. The service will now be installed. Try starting the service and open EventLog Analyzer with your browser to log in.
- 6. EventLog Analyzer archive path has to be modified. Settings → Admin Settings → Manage Archives → Settings → Archive Location.

Previously archived files cannot be loaded. The migration is now complete.

#### Case 2: If EventLog Analyzer and Log360 are being moved:

- 1. If EventLog Analyzer is integrated with Log360, and both Log360 & EventLog Analyzer are being moved, the integration needn't be removed. However, you would need to move the following,
  - <ManageEngine Home>\EventLog Analyzer folder
  - <ManageEngine Home>\ElasticSearch
  - <ManageEngine Home>\Log360
- 2. After Log360 & elasticsearch folders are moved along with EventLog Analyzer, if new path is not the same as the previous path, path.data & path.repo in <ManageEngine Home>\elasticsearch\ES\config\elasticsearch.yml needs to be updated. path.data in <EventLog Analyzer Home>\ES\config\elasticsearch.yml needs to be updated as well.

```
elasticsearch.yml - Notepad
File Edit Format View Help
# ---- sample paths for index location ---
# for windows os,
# path.data : ["C:\\ManageEngine\\EventLog Analyzer\\ES\\data"]
# path.data : ["D:\\NewIndexStorage\\data"]
# for linux os,
# path.data : ["/opt/ManageEngine/EventLog Analyzer/ES/data"]
# path.data : ["/NewIndexStorage/data"]
# path.data : ["//remote machine name/shared folder/data"] //for shared locations
# NOTE:
# parent path should be a valid folder, since adjacent folders will be used for archives and others
cluster.name: LOG360-CLUSTER
indices.query.bool.max_clause_count: 10240
indices.fielddata.cache.size: 50%
node.master: true
node.data: true
path.logs: D:\ManageEngine\EventLog Analyzer\ES\logs
path.data:
- D:\ManageEngine\EventLog Analyzer\ES\data
path.repo: D:\ManageEngine\EventLog Analyzer\ES\repo
script.inline: true
script.stored: true
indices.store.throttle.max_bytes_per_sec: 100mb
discovery.zen.minimum_master_nodes: 1
bootstrap.system_call_filter: false
cluster.indices.tombstones.size: 0
searchguard.disabled: false
searchguard.ssl.transport.pemcert_filepath: certificates/localnode.pem
searchguard.ssl.transport.pemkey_filepath: certificates/localnode.key
searchguard.ssl.transport.pemtrustedcas_filepath: certificates/root_ca.pem
searchguard.ssl.transport.enforce_hostname_verification: "false"
searchguard.ssl.transport.resolve_hostname: "false'
searchguard.ssl.http.enabled: false
http.enabled: false
searchguard.ssl.httm.nemcert filenath: certificates/localmode.nem
```

3. Open the command prompt with administrator privileges. Navigate to <EventLog Analyzer Home>\bin and execute initPgsql.bat to set the permissions for the database.

Note: For Linux, initPgsql.sh has to be executed.

4. Since the service has not been installed in the new server, we have to install it manually. Open the Command Prompt with administrator privileges. Navigate to <EventLog Analyzer Home >\bin and execute the following command to install the EventLog Analyzer service.

service.bat -i

Note: For Linux, the service installation command is:

sh configureAsService.sh -i

Click here to know more.

- 5. The service will now be installed. Try starting the service and open EventLog Analyzer with your browser to log in.
- 6. EventLog Analyzer archive path has to be modified. Settings → Admin Settings → Manage Archives → Settings → Archive Location.

Previously archived files cannot be loaded. The migration is now complete.

## If EventLog Analyzer is not integrated with Log360:

- 1. If EventLog Analyzer is not integrated with Log360 and if the new path is not the same as the previous path, then path.data and path.repo in <EventLog Analyzer Home>\ES\config\elasticsearch.yml need to be updated.
- 2. Open the command prompt with administrator privileges. Navigate to <EventLog Analyzer Home>\bin and execute initPgsql.bat to set the permissions for the database.

Note: For Linux, initPgsql.sh has to be executed.

3. Since the service has not been installed in the new server, we have to install it manually. Open the Command Prompt with administrator privileges. Navigate to < EventLog Analyzer Home > \bin and execute the following command to install the EventLog Analyzer service.

service.bat -i

Note: For Linux, the service installation command is:

sh configureAsService.sh -i

Click here to know more.

- 4. The service will now be installed. Try starting the service and open EventLog Analyzer with your browser to log in.
- 5. EventLog Analyzer archive path has to be modified. Settings → Admin Settings → Manage Archives → Settings → Archive Location.

Previously archived files cannot be loaded. The migration is now complete.

#### Note:

- If you have enabled log forwarding from any Linux, Unix, router, switch, firewall, or syslog devices to EventLog Analyzer, you would need to re-point them to the new server.
- If an agent has been configured for any device, check if it has been modified appropriately.
- Do not delete the previous installation until you ensure the migration is successful. Verify the migration by checking the log collection after 30 minutes.

If you are using MS SQL server as your database and if it is running on a remote computer, download and install the SQL Native Client/ODBC Driver that is appropriate for the SQL Server version in the new Event Log Analyzer machine.

More information on SQL Native Client/ODBC Driver is available here.

# 21.8. Moving EventLog Analyzer installation to a Different Directory in the Same Server

If you are planning to migrate EventLog Analyzer to a different directory in the same server, possible data loss could be a major concern. This document will provide the steps to migrate your EventLog Analyzer installation to a different directory in the same server without the loss of any data.

1. Stop the EventLog Analyzer server. (Start → Run → Type services.msc and press OK → Stop the service ManageEngine EventLog Analyzer)

Note: For a Linux service, Execute the commands given below to stop the Linux service (sample outputs are given):

· Stop the service

/etc/init.d/eventloganalyzer stop

Stopping ManageEngine EventLog Analyzer <version number>...

Stopped ManageEngine EventLog Analyzer <version number>

2. Ensure that the processes java.exe, postgres.exe, and SysEvtCol.exe are not running in the task manager.

Note: For Linux, Ensure that the processes java, postgres, and SysEvtCol are not running.

3. Copy the entire < EventLog Analyzer Home > directory to the new server. It is strongly recommended that the new location is on the same path as the previous one.

## Integration with Log360:

#### Case 1: If only EventLog Analyzer is being moved:

- 1. If EventLog Analyzer is integrated with Log360, and only EventLog Analyzer is being moved, then integration with Log360 needs to be removed first. You can integrate EventLog Analyzer with Log360 again after moving it to a different directory.
- 2. After EventLog Analyzer is moved, if new path is not the same as the previous path, path.data & path.repo in <EventLog Analyzer Home>\ES\config\elasticsearch.yml needs to be updated accordingly.

```
elasticsearch.vml - Notepad
File Edit Format View Help
# ---- sample paths for index location ---
# for windows os,
# path.data : ["C:\\ManageEngine\\EventLog Analyzer\\ES\\data"]
# path.data : ["D:\\NewIndexStorage\\data"]
# for linux os,
# path.data : ["/opt/ManageEngine/EventLog Analyzer/ES/data"]
# path.data : ["/NewIndexStorage/data"]
# path.data : ["//remote machine name/shared folder/data"] //for shared locations
# NOTE:
# parent path should be a valid folder, since adjacent folders will be used for archives and others
cluster.name: LOG360-CLUSTER
indices.query.bool.max_clause_count: 10240
indices.fielddata.cache.size: 50%
node.master: true
node.data: true
path.logs: D:\ManageEngine\EventLog Analyzer\ES\logs
- D:\ManageEngine\EventLog Analyzer\ES\data
path.repo: D:\ManageEngine\EventLog Analyzer\ES\repo
script.inline: true
script.stored: true
indices.store.throttle.max bytes per sec: 100mb
discovery.zen.minimum_master_nodes: 1
bootstrap.system_call_filter: false
cluster.indices.tombstones.size: 0
searchguard.disabled: false
search guard.ssl.transport.pemcert\_file path: certificates/local node.pem
searchguard.ssl.transport.pemkey_filepath: certificates/localnode.key
searchguard.ssl.transport.pemtrustedcas_filepath: certificates/root_ca.pem
searchguard.ssl.transport.enforce hostname verification: "false"
searchguard.ssl.transport.resolve_hostname: "false"
searchguard.ssl.http.enabled: false
http.enabled: false
searchquard.ssl.httn.nemcert filenath: certificates/localnode.nem
```

3. Open the command prompt with administrator privileges. Navigate to <EventLog Analyzer Home>\bin and execute initPgsql.bat to set the permissions for the database.

```
Note: For Linux, initPgsql.sh has to be executed.
```

4. Since the service has not been installed in the new server, we have to install it manually. Open the Command Prompt with administrator privileges. Navigate to <EventLog Analyzer Home >\bin and execute the following command to install the EventLog Analyzer service.

```
service.bat -i
```

```
Note: For Linux, the service installation command is:
sh configureAsService.sh -i
Click here to know more.
```

- 5. The service will now be installed. Try starting the service and open EventLog Analyzer with your browser to log in.
- 6. EventLog Analyzer archive path has to be modified. Settings → Admin Settings → Manage Archives → Settings → Archive Location.

Previously archived files cannot be loaded. The migration is now complete.

#### Case 2: If EventLog Analyzer and Log360 are being moved:

- 1. If EventLog Analyzer is integrated with Log360, and both Log360 & EventLog Analyzer are being moved, the integration needn't be removed. However, you would need to move the <ManageEngine Home>\elasticsearch folder (log360 & elasticsearch to same parent directory as EventLog Analyzer).
- 2. After Log360 & elasticsearch folders are moved along with EventLog Analyzer, if new path is not the same as the previous path, path.data & path.repo in <ManageEngine Home>\elasticsearch\ES\config\elasticsearch.yml needs to be updated. path.data in <EventLog Analyzer Home>\ES\config\elasticsearch.yml needs to be updated as well.

```
elasticsearch.yml - Notepad
File Edit Format View Help
# ---- sample paths for index location ---
# for windows os,
# path.data : ["C:\\ManageEngine\\EventLog Analyzer\\ES\\data"]
# path.data : ["D:\\NewIndexStorage\\data"]
# for linux os,
# path.data : ["/opt/ManageEngine/EventLog Analyzer/ES/data"]
# path.data : ["/NewIndexStorage/data"]
# path.data : ["//remote machine name/shared folder/data"] //for shared locations
# NOTE:
# parent path should be a valid folder, since adjacent folders will be used for archives and others
cluster.name: LOG360-CLUSTER
indices.query.bool.max clause count: 10240
indices.fielddata.cache.size: 50%
node.master: true
node.data: true
path.logs: D:\ManageEngine\EventLog Analyzer\ES\logs
path.data:
- D:\ManageEngine\EventLog Analyzer\ES\data
path.repo: D:\ManageEngine\EventLog Analyzer\ES\repo
script.inline: true
script.stored: true
indices.store.throttle.max_bytes_per_sec: 100mb
discovery.zen.minimum_master_nodes: 1
bootstrap.system_call_filter: false
cluster.indices.tombstones.size: 0
searchguard.disabled: false
searchguard.ssl.transport.pemcert_filepath: certificates/localnode.pem
searchguard.ssl.transport.pemkey_filepath: certificates/localnode.key
searchguard.ssl.transport.pemtrustedcas_filepath: certificates/root ca.pem
searchguard.ssl.transport.enforce_hostname_verification: "false"
searchguard.ssl.transport.resolve_hostname: "false'
searchguard.ssl.http.enabled: false
http.enabled: false
searchguard.ssl.httm.nemcert filenath: certificates/localmode.nem
```

3. Open the command prompt with administrator privileges. Navigate to <EventLog Analyzer Home>\bin and execute initPgsql.bat to set the permissions for the database.

Note: For Linux, initPgsql.sh has to be executed.

4. Since the service has not been installed in the new server, we have to install it manually. Open the Command Prompt with administrator privileges. Navigate to < EventLog Analyzer Home > \bin and execute the following command to install the EventLog Analyzer service.

service.bat -i

Note: For Linux, the service installation command is:

sh configureAsService.sh -i

Click here to know more.

- 5. The service will now be installed. Try starting the service and open EventLog Analyzer with your browser to log in.
- 6. EventLog Analyzer archive path has to be modified. Settings → Admin Settings → Manage Archives → Settings → Archive Location.

Previously archived files cannot be loaded. The migration is now complete.

## If EventLog Analyzer is not integrated with Log360:

- 1. If EventLog Analyzer is not integrated with Log360 and if the new path is not the same as the previous path, then path.data and path.repo in <EventLog Analyzer Home>\ES\config\elasticsearch.yml need to be updated.
- 2. Open the command prompt with administrator privileges. Navigate to <EventLog Analyzer Home>\bin and execute initPgsql.bat to set the permissions for the database.

Note: For Linux, initPgsql.sh has to be executed.

3. Since the service has not been installed in the new server, we have to install it manually. Open the Command Prompt with administrator privileges. Navigate to < EventLog Analyzer Home > \bin and execute the following command to install the EventLog Analyzer service.

service.bat -i

Note: For Linux, the service installation command is:

sh configureAsService.sh -i

Click here to know more.

- 4. The service will now be installed. Try starting the service and open EventLog Analyzer with your browser to log in.
- 5. EventLog Analyzer archive path has to be modified. Settings → Admin Settings → Manage Archives → Settings → Archive Location.

Previously archived files cannot be loaded. The migration is now complete.

#### Note:

- If you have enabled log forwarding from any Linux, Unix, router, switch, firewall, or syslog devices to EventLog Analyzer, you would need to re-point them to the new server.
- If an agent has been configured for any device, check if it has been modified appropriately.
- Do not delete the previous installation until you ensure the migration is successful. Verify the migration by checking the log collection after 30 minutes.

If you are using MS SQL server as your database and if it is running on a remote computer, download and install the SQL Native Client/ODBC Driver that is appropriate for the SQL Server version in the new Event Log Analyzer machine.

More information on SQL Native Client/ODBC Driver is available here.

# 21.9. Configuring NAT Settings

If you want EventLog Analyzer server to be reachable via public IP address, you can configure the NAT settings in such a way that all the requests that are sent to the public IP address get redirected to the EventLog Analyzer server.

#### • For devices within the LAN

If you use the same DNS name for both public and private IP, then all internal requests within the LAN will be directed through the internal DNS to reach the private IP without getting routed through the public IP.

#### • For devices in the Internet

Devices from the internet use the DNS name to reach the public IP address from where it gets directed to the private IP address.

## Log collection for windows internet devices:

This can be achieved through agent-based log collection by specifying the public IP address and port.

Steps for applying/changing the IP & Port details on the agent registry

- 1. If you are installing the agent for the first time, please follow the steps given here.
- 2. Kindly follow the steps given below to update the IP/Port details in the registry if you have already installed or are running the EventLog Analyzer agent.

#### Steps to update the IP/Port in registry:

- Open the registry using regedit.exe in command prompt
- Navigate to "Computer\HKEY\_LOCAL\_MACHINE\SOFTWARE\WOW6432Node\ZOHO Corp\EventLogAnalyzer\ServerInfo"
- Update the ServerIPAddress and ServerPort

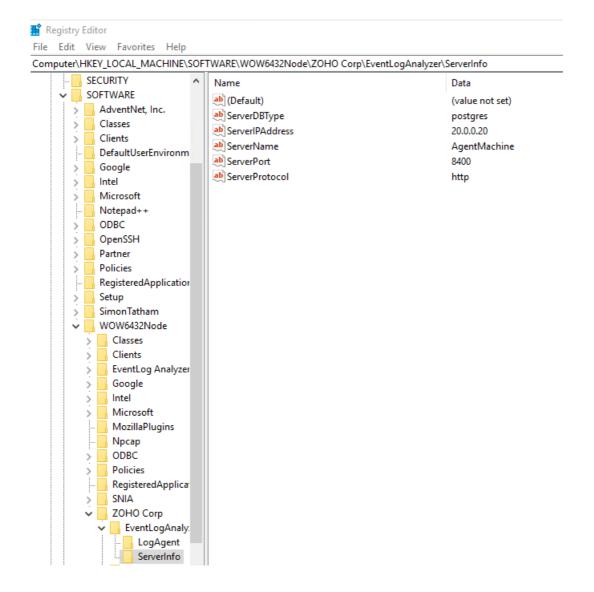

# 21.10. Disk Monitoring for Search Nodes in **EventlogAnalyzer**

All the live and searchable logs processed by EventLog Analyzer are stored in ElasticSearch, an open-source search engine referred to as Search Node or ES. The processing of logs and preparation for search is called indexing. All the indexed data are stored in ElasticSearch data search.

## Locating data folder for Elasticsearch

- In a standalone build, the data is stored by default in <EventlogAnalyzer>\ES\data folder. This can be updated in the <EventlogAnalyzer>\ES\config\elasticsearch.yml file.
- If EventLog Analyzer is installed with Log360, the data can be found in the <ManageEngine>\elasticsearch\ES\data folder. This can be updated in the <ManageEngine>\elasticsearch\ES\config\elasticsearch.yml file.
- If the standalone EventLog Analyzer is integrated with Log360 manually, then the data is distributed between <EventlogAnalyzer>\ES\data folder and <ManageEngine>\elasticsearch\ES\data folder.
- EventLog Analyzer's search data can also be distributed on multiple machines with the help of Log360's Search Engine Management. SEM creates a cluster of ElasticSearch which distributes the data and the search load using multiple machines.

EventLog Analyzer monitors the data folder(s) of ElasticSearch for free disk space and will automatically stop indexing if the drive where ES's data is stored has only 5GB of disk space left. When indexing is stopped, all the new processed data will be stored in <EventlogAnalyzer>\ES\CachedRecord folder. These cached logs will automatically be processed when the indexing restarts.

- If any of the nodes are full, a mail will be sent with **Disk full on search nodes** as the subject line.
- Once in 6 hours, a mail will be sent with the list of all the nodes that are still full.
- If the indexing stops, the user will receive a mail with Indexing stopped in EventLog Analyzer as the subject line. The user will also receive a notification on the EventLog Analyzer dashboard.
- 1. Indexing will not start until the disk space is increased on the data drive of ES. EventLog Analyzer will automatically attempt to carry out the indexing process every 10 minutes. You can quickstart the process with the Restart Indexer option.

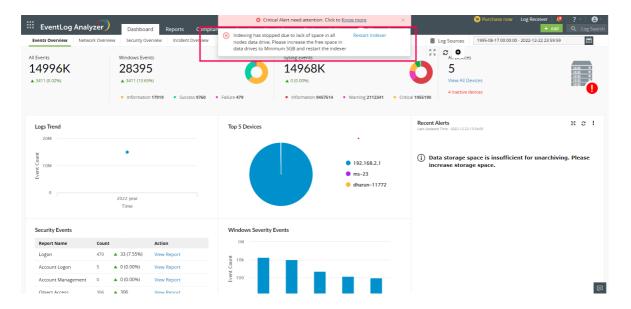

2. Disk space should be cleared up or increased before restarting the indexer.

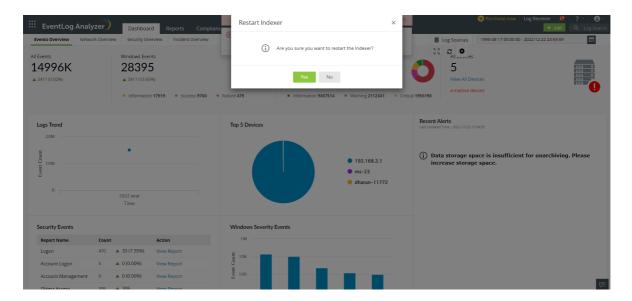

3. If disk space is sufficient now, the indexing process will restart.

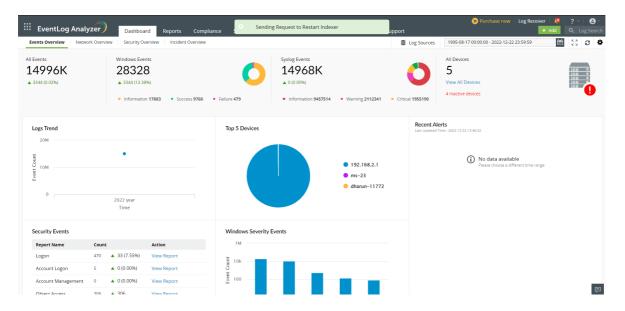

4. If the disk monitor finds that the disk has not been cleared up, indexing will not restart.

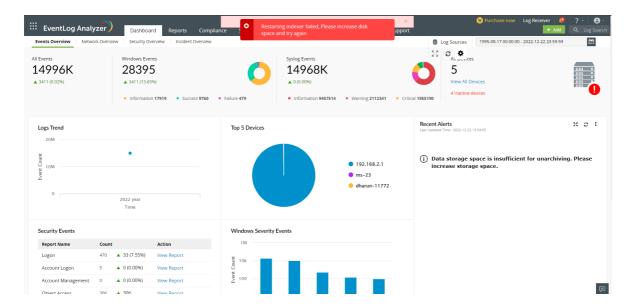

5. A list of all the full search nodes will be displayed under the bell notification icon present in the EventLog Analyzer console.

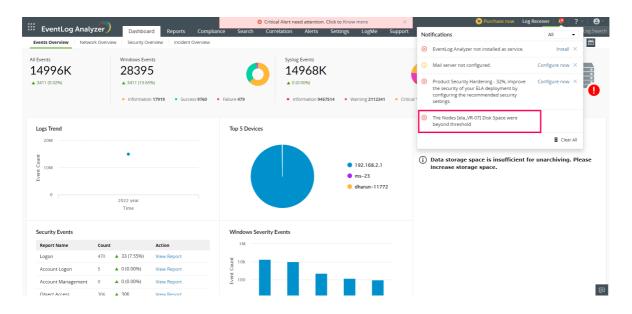

Note: It is recommended that you have at least 20% free disk space on all the search node data drives to avoid non-indexing when there's an increase in the flow of logs or any other process uses up disk space on the server.

# 21.11. SSL/TLS Settings for Elasticsearch

If required we can limit the permitted ciphers & TLS protocols used by Elasticsearch.

All these changes have to be done in elasticsearch.yml configuration file.

### Locating and updating the configuration file

- In case of a standalone build of EventLog Analyzer (i.e running without Log360) the change needs to be done in <EventlogAnalyzer>\ES\config\elasticsearch.yml. After making the change, restart EventLog Analyzer.
- If EventLog Analyzer was installed or integrated with Log360, then the change needs to be done in both \config\elasticsearch.yml, and <EventlogAnalyzer>\ES\config\elasticsearch.yml. After making the change, run stopES.bat from <ManageEngine>\elasticsearch\ES\bin using a admin command prompt. After this, restart Log360 and EventLog Analyzer.

## **TLS Ciphers & Protocols settings**

- searchguard.ssl.transport.enabled\_protocols
  - List of enabled TLS protocols, supported protocols with current JVM are

TLSv1.1, TLSv1.2

- searchguard.ssl.transport.enabled\_ciphers
  - List of enabled TLS cipher suites, supported ciphers with current JVM (1.8.0\_282) are

TLS\_AES\_128\_GCM\_SHA256, TLS\_AES\_256\_GCM\_SHA384, TLS\_ECDHE\_ECDSA\_WITH\_AES\_256\_GCM\_SHA384, TLS\_ECDHE\_ECDSA\_WITH\_AES\_128\_GCM\_SHA256, TLS\_ECDHE\_RSA\_WITH\_AES\_256\_GCM\_SHA384, TLS\_RSA\_WITH\_AES\_256\_GCM\_SHA384, TLS\_ECDH\_ECDSA\_WITH\_AES\_256\_GCM\_SHA384, TLS\_ECDH\_RSA\_WITH\_AES\_256\_GCM\_SHA384, TLS\_DHE\_RSA\_WITH\_AES\_256\_GCM\_SHA384, TLS\_DHE\_DSS\_WITH\_AES\_256\_GCM\_SHA384, TLS\_ECDHE\_RSA\_WITH\_AES\_128\_GCM\_SHA256, TLS\_RSA\_WITH\_AES\_128\_GCM\_SHA256, TLS\_ECDH\_ECDSA\_WITH\_AES\_128\_GCM\_SHA256, TLS\_ECDH\_RSA\_WITH\_AES\_128\_GCM\_SHA256, TLS\_DHE\_RSA\_WITH\_AES\_128\_GCM\_SHA256, TLS\_DHE\_DSS\_WITH\_AES\_128\_GCM\_SHA256, TLS\_ECDHE\_ECDSA\_WITH\_AES\_256\_CBC\_SHA384, TLS\_ECDHE\_RSA\_WITH\_AES\_256\_CBC\_SHA384, TLS\_RSA\_WITH\_AES\_256\_CBC\_SHA256, TLS\_ECDH\_ECDSA\_WITH\_AES\_256\_CBC\_SHA384,

TLS\_ECDH\_RSA\_WITH\_AES\_256\_CBC\_SHA384, TLS\_DHE\_RSA\_WITH\_AES\_256\_CBC\_SHA256, TLS\_DHE\_DSS\_WITH\_AES\_256\_CBC\_SHA256, TLS\_ECDHE\_ECDSA\_WITH\_AES\_256\_CBC\_SHA, TLS\_ECDHE\_RSA\_WITH\_AES\_256\_CBC\_SHA, TLS\_RSA\_WITH\_AES\_256\_CBC\_SHA, TLS\_ECDH\_ECDSA\_WITH\_AES\_256\_CBC\_SHA, TLS\_ECDH\_RSA\_WITH\_AES\_256\_CBC\_SHA, TLS\_DHE\_RSA\_WITH\_AES\_256\_CBC\_SHA, TLS\_DHE\_DSS\_WITH\_AES\_256\_CBC\_SHA, TLS\_ECDHE\_ECDSA\_WITH\_AES\_128\_CBC\_SHA256, TLS\_ECDHE\_RSA\_WITH\_AES\_128\_CBC\_SHA256, TLS\_RSA\_WITH\_AES\_128\_CBC\_SHA256, TLS\_ECDH\_ECDSA\_WITH\_AES\_128\_CBC\_SHA256, TLS\_ECDH\_RSA\_WITH\_AES\_128\_CBC\_SHA256, TLS\_DHE\_RSA\_WITH\_AES\_128\_CBC\_SHA256, TLS\_DHE\_DSS\_WITH\_AES\_128\_CBC\_SHA256, TLS\_ECDHE\_ECDSA\_WITH\_AES\_128\_CBC\_SHA, TLS\_ECDHE\_RSA\_WITH\_AES\_128\_CBC\_SHA, TLS\_RSA\_WITH\_AES\_128\_CBC\_SHA, TLS\_ECDH\_ECDSA\_WITH\_AES\_128\_CBC\_SHA, TLS\_ECDH\_RSA\_WITH\_AES\_128\_CBC\_SHA, TLS\_DHE\_RSA\_WITH\_AES\_128\_CBC\_SHA, TLS\_DHE\_DSS\_WITH\_AES\_128\_CBC\_SHA, TLS\_EMPTY\_RENEGOTIATION\_INFO\_SCSV

For example if we want to enable only TLSv1.2 protocol & TLS\_ECDHE\_ECDSA\_WITH\_AES\_256\_GCM\_SHA384, TLS\_ECDHE\_ECDSA\_WITH\_AES\_128\_GCM\_SHA256 ciphers.

We can add one of the following entries at the bottom of the elasticsearch.yml file

searchguard.ssl.transport.enabled\_protocols: ["TLSv1.2"] searchguard.ssl.transport.enabled\_ciphers: ["TLS\_ECDHE\_ECDSA\_WITH\_AES\_256\_GCM\_SHA384", "TLS\_ECDHE\_ECDSA\_WITH\_AES\_128\_GCM\_SHA256"]

or

searchguard.ssl.transport.enabled\_protocols:

- TLSv1.2

searchguard.ssl.transport.enabled\_ciphers:

- TLS\_ECDHE\_ECDSA\_WITH\_AES\_256\_GCM\_SHA384
- TLS\_ECDHE\_ECDSA\_WITH\_AES\_128\_GCM\_SHA256

#### 🔚 elasticsearch.yml 🗵

```
| # --- sample paths for index location --- | for windows os, | path.data : ["C:\\ManageEngine\\EventLog Analyzer\\ES\\data"] | path.data : ["D:\\MewIndexStorage\\data"] | for linux os, | path.data : ["/opt/ManageEngine/EventLog Analyzer/ES/data"] | path.data : ["/opt/ManageEngine/EventLog Analyzer/ES/data"] | path.data : ["/NewIndexStorage/data"] | path.data : ["/remote machine name/shared folder/data"] | //for shared locations | NOTE: | parent path should be a valid folder, since adjacent folders will be used for archives and others
  cluster.name: LOG360-CLUSTER
   indices.query.bool.max_clause_count: 10240
indices.fielddata.cache.size: 50%
  node.master: true
node.data: true
path.logs: E:\ME2\12270_ELA_HEAD3\EventLog Analyzer\ES\logs
path.data:
 path.data:
    - E:\ME2\12270 ELA HEAD3\EventLog Analyzer\Es\data
path.repo: E:\ME2\12270_ELA_HEAD3\EventLog Analyzer\Es\repo
script.inline: true
script.stored: true
indices.store.throttle.max bytes per sec: 100mb
discovery sep minimum master nodes: 1
indices.store.throttle.max bytes per sec: 100mb
discovery.zen.minimum master_nodes: 1
bootstrap.system_call_filter: false
cluster.indices.tombstones.size: 0
searchguard.disabled: false
searchguard.disabled: false
searchguard.ssl.transport.pemkey_filepath: certificates/localnode.pem
searchguard.ssl.transport.pemtrustedcas_filepath: certificates/localnode.key
searchguard.ssl.transport.enforce hostname_verification: "false"
searchguard.ssl.transport.resolve_hostname: "false"
searchguard.ssl.transport.resolve_hostname: "false"
searchguard.ssl.http.enabled: false
http.enabled: false
searchguard.ssl.http.pemkey_filepath: certificates/localnode.pem
searchguard.ssl.http.pemkey_filepath: certificates/localnode.key
searchguard.ssl.http.pemtrustedcas_filepath: certificates/root_ca.pem
searchguard.nodes_dn:
   searchguard.nodes_dn:
- CN=NODE_CERTIFICATE.node, OU=none, O=none, L=none, ST=US, C=US
  - CN-MODE_CERTIFICATE.node, OU-mone, O-mone, L=mone, ST=US, C=US searchguard.authoz.admin_dn:
- CN-ADMIN, OU-mone, O-mone, L=mone, ST=US, C=US cluster.routing.allocation.node_initial_primaries_recoveries: 20 network.bind host: 0.0.0.0 node.attr.hostname: roy-22120 node.attr.lela: true transport.tep.port: 9300 network.publish_host: 172.24.241.43 node.attr.location: E:\MEZ\12270_ELA_HEAD3\EventLog Analyzer\ES node.name: ela_master_roy-22120
   searchguard.ssl.transport.enabled_protocols: ["TLSv1.2"]
searchguard.ssl.transport.enabled_ciphers: ["TLS ECDHE ECDSA WITH AES 256 GCM SHA384", "TLS ECDHE ECDSA WITH AES 128 GCM SHA256"]
```

or

```
🔚 elasticsearch.yml 🔣
              sample paths for index location
       # for windows os,
       # path.data : ["C:\\ManageEngine\\EventLog Analyzer\\ES\\data"]
       # path.data : ["D:\\NewIndexStorage\\data"]
       # for linux os,
       # path.data : ["/opt/ManageEngine/EventLog Analyzer/ES/data"]
       # path.data : ["/NewIndexStorage/data"]
       # path.data : ["//remote machine name/shared folder/data"] //for shared locations
  8
       # NOTE:
       # parent path should be a valid folder, since adjacent folders will be used for archives and others
 11
 12
       cluster.name: LOG360-CLUSTER
       indices.query.bool.max clause count: 10240
 14
       indices.fielddata.cache.size: 50%
 15
       node.master: true
       node.data: true
 16
 17
       path.logs: E:\ME2\12270_ELA_HEAD3\EventLog Analyzer\ES\logs
 18
       path.data:
 19
       - E:\ME2\12270 ELA HEAD3\EventLog Analyzer\ES\data
       path.repo: E:\ME2\12270 ELA HEAD3\EventLog Analyzer\ES\repo
 20
 21
       script.inline: true
       script.stored: true
       indices.store.throttle.max_bytes_per_sec: 100mb
 23
 24
       discovery.zen.minimum_master_nodes:
 25
       bootstrap.system_call_filter: false
 26
       cluster.indices.tombstones.size:
 27
       searchguard.disabled: false
 28
       searchguard.ssl.transport.pemcert filepath: certificates/localnode.pem
       searchguard.ssl.transport.pemkey_filepath: certificates/localnode.key
 29
 30
       searchguard.ssl.transport.pemtrustedcas_filepath: certificates/root_ca.pem
 31
       searchguard.ssl.transport.enforce_hostname_verification: "false"
       searchguard.ssl.transport.resolve_hostname: "false"
 33
       searchguard.ssl.http.enabled: false
 34
       http.enabled: false
 35
       searchguard.ssl.http.pemcert_filepath: certificates/localnode.pem
 36
       searchguard.ssl.http.pemkey_filepath: certificates/localnode.key
 37
       searchguard.ssl.http.pemtrustedcas_filepath: certificates/root_ca.pem
 38
       searchguard.nodes_dn:
 39
       - CN=NODE_CERTIFICATE.node, OU=none, O=none, L=none, ST=US, C=US
 40
       searchguard.authcz.admin_dn:
 41
       - CN=ADMIN, OU=none, O=none, L=none, ST=US, C=US
 42
       cluster.routing.allocation.node_initial_primaries_recoveries: 20
 43
       network.bind_host: 0.0.0.0
 44
       node.attr.hostname: roy-22120
 45
       node.attr.ela: true
 46
       transport.tcp.port: 9300
       network.publish_host: 172.24.241.43
 47
       node.attr.location: E:\ME2\12270_ELA_HEAD3\EventLog Analyzer\ES
 48
 49
       node.name: ela_master_roy-22120
 51
       searchguard.ssl.transport.enabled protocols:
 52
       - TLSv1.2
 53
       searchquard.ssl.transport.enabled ciphers:
 54
       - TLS ECDHE ECDSA WITH AES 256 GCM SHA384
       - TLS_ECDHE_ECDSA_WITH_AES_128_GCM_SHA256
```

# 22.1. EventLog Analyzer distributed edition

# What is the EventLog Analyzer distributed edition?

The distributed edition of EventLog Analyzer allows enterprises to monitor their network deployments across geographical locations. This edition encompasses one admin server and one or more managed servers. While the managed servers that are installed at the different locations collect and process the local network's security data, the admin server acts as the central console for viewing all the managed servers.

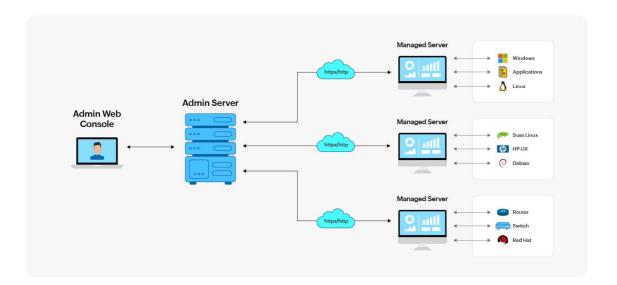

Here are a few highlights of the EventLog Analyzer distributed edition:

- Centralizes log management
- Supports multiple devices across different geographical locations
- Ensures secured communication between the components.
- Exclusive segmented and secured view for various customers of the MSSP.

Note: To install the distributed edition of EventLog Analyzer, you need to install the standard edition across your organization's network and then convert the installations into an admin or a managed server. You can refer to the steps given here.

## 22.2. Prerequisites for EventLog Analyzer distributed edition

## Prerequisites for converting to distributed edition

Here are a few of the prerequisites which need to be taken care of before converting a standalone setup to the distributed edition:

- 1. Ensure there is communication between the admin server and the managed servers bidirectional accessibility or via VPN and optimal functionality by opening the port in the firewall.
- 2. EventLog Analyzer requires the following ports to be free for web server and PostgreSQL communication.
  - 33335 (TCP) This is the port used for connecting to the bundled PostgreSQL database in EventLog Analyzer.
  - 8400 (Web server port)- This is the default web server port used by EventLog Analyzer. This port is used for connecting to EventLog Analyzer using a web browser. You can change this port during installation.

By default, the managed and admin server communicate using HTTP (port number 8400). There is also an option to convert the mode of communication to HTTPS. Verify port availability to ensure it is unoccupied by concurrent local applications.

## Best practices to deploy the admin and managed server

- 1. It is always recommended to convert the new EventLog Analyzer server as admin server to prevent data loss. You can follow the steps given here to convert the standard edition of EventLog Analyzer into an admin server.
- 2. For managed server, in case, you already have an existing EventLog Analyzer server, you can convert it into a managed server by following the steps here. The data in this case will remain on the same server and will not get lost/formatted unlike in the admin server.
- 3. Both the admin server and the managed server should be in the same build. If they are not in the same build, follow the steps mentioned here to download and apply the latest service packs.
  - If both the admin and managed servers are not in the same build, it can lead to sync issues.
  - One admin server is designed to manage up to 50 managed servers.

## Licensing details of distributed edition

EventLog Analyzer's Distributed Edition license will be applied to the admin server. The number of devices and applications for which the license has been purchased can be utilized amongst the registered managed servers. You can keep adding the devices and applications in various managed servers until the purchased device licenses are exhausted. You can view the number of devices and applications managed by each managed server in the Managed Server Settings page of the admin server.

When the number of devices and applications managed by all the managed servers exceeds the number of licenses purchased, a warning message appears in the admin server. To resolve this warning, you can:

- Purchase the license to manage the additional devices and applications.
- Check the number of devices and applications managed by each managed server in the Managed Server Settings page of the admin server. Go to the individual managed server and manually manage the devices. Make sure that the number of devices and applications are within the license limit.
- $\bullet \quad \text{Go to the individual managed server and manually manage the devices. Make sure that the number of devices and}\\$ applications are within the license limit.

## 22.3. Convert EventLog Analyzer standard edition to an admin server

Note: You need to back up the data of the standard edition to prevent data loss.

Converting the standard edition of EventLog Analyzer into an admin server will result in the deletion of data present in the standard edition. You can follow the steps given below to convert the standard edition of EventLog Analyzer into an admin server:

- Shut down EventLog Analyzer.
- Open the command prompt with administrative privilege and execute the ConvertToAdminServer.bat/sh file located in <EventLog Analyzer Home>/troubleshooting.
- A warning message about the deletion of data of your existing installation will be displayed.
- Press y and click on the Enter key to continue.
- If you want to configure a proxy server, enter y for the next query and enter the proxy server details.
- You will see a success message if EventLog Analyzer has been converted from the standalone edition into an admin server of the distributed edition.

# 22.4. Converting EventLog Analyzer standard edition to a managed server

You can convert your standalone EventLog Analyzer installation (Standard Edition) into a Managed Server installation of distributed edition by following the below steps:

- 1. Shut down EventLog Analyzer installation.
- 2. Backup the database.
- 3. Execute the ConvertToManagedServer.bat/sh file located in <EventLog Analyzer Home>/troubleshooting with administrative privilege.
- 4. Enter y and press the Enter key to continue.
- 5. Enter the details such as the name or the IP address, web port, and web server protocol of the managed server and the admin server.
- 6. If you want to configure a proxy server, enter y for the next query and then enter the proxy server details such as the proxy server name, port number, username, and password.
- 7. You will see a success message if EventLog Analyzer has been converted from the standalone installation into a managed server installation of the distributed edition.
- 8. Open the admin server console to which you've linked this managed server and navigate to Settings > Configurations > Managed Server Settings to ensure that the converted server is listed.

#### If your managed server is unable to reach the admin server, please ensure the following:

- The admin server to which you want to link the new managed server is accessible on the given port using the mentioned protocol.
- If the admin server is using a proxy server, check whether the provided proxy server details are correct.

# 22.5. Auto-upgrading the distributed setup

To upgrade the distributed setup of EventLog Analyzer, carry out the steps given below.

- 1. Apply the service pack only to the admin server.
- 2. The admin server will auto-upgrade the reporting managed servers, and the managed servers will automatically update the agents in use.
- 3. The Auto-Upgrade Managed Servers toggle will be enabled by default. Disabling the toggle will disable auto-upgrade of all managed servers by the admin server.
- 4. If the option is disabled, each managed server can be upgraded manually by clicking the Upgrade now option against each managed server.

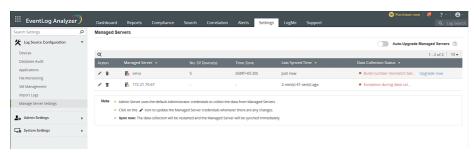

# 22.6. Frequently Asked Questions - EventLog Analyzer Distributed Edition

General

#### Why should you go for the distributed edition of EventLog Analyzer?

If your organization has multiple network devices, servers, applications, and databases spread across geographical locations, using the distributed edition of EventLog Analyzer will help you unify all your logs and gain actionable insights from a single console. The distributed edition is also useful for Managed Security Service Providers (MSSPs).

#### What are managed and admin servers?

The distributed setup of EventLog Analyzer consists of one admin server and one or more managed servers. The managed servers can be installed at different geographical locations and must be connected to the admin server. The admin server centralizes log management across all the managed servers. You can view and manage all the managed servers from the admin server console.

How many managed servers can a single admin server manage?

One admin server is designed to manage up to 50 managed servers.

Can I convert the existing standalone edition of EventLog Analyzer to the distributed edition?

Yes, you can. You need to install a new admin server and convert the existing installation to Managed Server. Please refer to the steps given here. Ensure that the build number of your existing EventLog Analyzer installation is 6000 or above.

While converting the standard edition to an admin server, I'm prompted to specify the proxy server details. Why should I configure it?

Configuring the proxy server is optional. You need to configure the proxy server details during admin server conversion for the admin server needs to pass through a proxy server to contact the managed servers.

I have deleted a managed server from the admin server. How do I add it again?

To add a managed server under the admin server again, follow the steps given below:

- 1. Register the managed server with the admin server by executing the registerWithAdminServer.bat/sh file located in < EventLog Analyzer Home > /troubleshooting.
- 2. Restart the managed server.

Where are the collected logs stored? Is it in the managed server database or in both the managed server and admin server databases?

The logs collected by the managed server are stored only in the managed server database. You can't store the logs in the admin server. However, you can forward the logs to the admin server to archive them.

# **Secured Communication Mode (HTTPS)**

What is the mode of communication between the admin server and the managed server?

By default, the managed and admin server communicate using the HTTP. There is also an option to convert the mode of communication to HTTPS. To modify the mode of communication, you can refer to the steps given here.

I have changed the managed server communication mode to HTTPS after installation. How to update this change in the admin server?

In the Admin Server, click on Settings tab > Configurations> Managed Server Settings> Editioon of specific managed server. Select the required protocol to configure the web server port details.

# Licensing

What are the licensing terms for EventLog Analyzer's distributed edition?

EventLog Analyzer's Distributed Edition license will be applied to the admin server. The number of devices and applications for which the license has been purchased can be utilized among the registered managed servers. You can keep adding the devices and applications in various managed servers till the total number of licenses purchased gets exhausted. You can view the number of devices and applications managed by each managed server in the Managed Server Settings page.

If the number of devices and applications managed by all the managed servers exceeds the number of licenses purchased, a warning message appears in the admin server. To resolve this warning, you can:

- Purchase the license to manage the additional devices and applications.
- Check the number of devices and applications managed by each managed server in the Managed Server Settings page of the admin server.
- Go to the individual managed server and manually manage the devices. Make sure that the number of devices and applications are equal to the number of licenses.

Is there an option to apply the license in the managed servers?

There is no option to apply the license in the managed servers. The license must be applied to the admin server and it will be automatically propagated to all the managed servers.

Why do I encounter the "License Restricted" alert even after reconfiguring the managed servers?

The status of devices in the managed server synchronize with the admin server during the data collection cycle, which happens at an interval of 5 minutes. Try to add other devices and applications in the managed server after a few minutes.

# 22.7. Centralized log file archival

EventLog Analyzer's distributed edition supports centralized archival of event logs received from each host. During log archival configuration in managed servers, if the centralized archival option is enabled, the managed servers will send all their logs to the admin server. The admin server will act as a centralized repository for viewing all the logs in your network.

The steps followed by EventLog Analyzer for log archival in the distributed set up are given below:

- 1. Logs are zipped at periodic intervals and the file to be archived is transported to the admin server using Secured Shell (SSH).
- 2. The file will be received by the admin server and a confirmation message for the receipt of the file is sent by the admin server to the respective managed server.
- 3. Managed server, upon receiving the confirmation message, deletes the archive file.

Note: SSH server will be started on enabling centralized archiving.

## Configuring centralized archival in the admin server:

- 1. In the admin server, select Configurations > Archive section: Archived Files.
- 2. Click Centralized Archive Settings in the Archive Files screen to configure the centralized archival settings. A File Archive Settings screen will pop up.
- 3. To enable the Centralized Archive in the distributed set up, select the Enable Centralized Archive check box. On enabling, EventLog Analyzer transfers all the files from managed server to admin server using Secure Copy (SCP). SCP is based on SSH.
- 4. Enabling the option will also start SSH server with the below configurations:

| Setting          | Description                                                                                                    |
|------------------|----------------------------------------------------------------------------------------------------|
| Archive Location | Configure the admin server's centralized archive location in this field. The location is set to<br><eventlog admin="" analyzer="" home="" server="">/archive/<individual managed="" server's<br="">CollectorID&gt;/ by default.</individual></eventlog> |
| Server IP/Name   | Configure the IP address of the server on which the SSH is running. It will be admin server by default.                                                                                                    |
| User Name        | Configure the user name of the SSH service.                                                                                                    |
| Password         | Configure the password of the SSH service.                                                                                                    |
| Port             | The default SSH port will be 22. You can configure any other port from 1024 to 65535.  You can click on the <b>Availability</b> link to check whether the port is free or occupied by some other application.                                           |

5. Centralized Archive Settings in EventLog Analyzer:

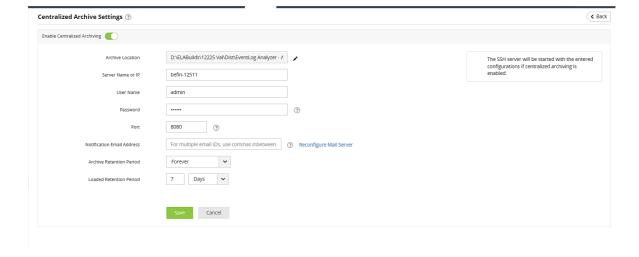

- Notification Email Address: The e-mail IDs mentioned in the field will receive notification emails regarding log archival processes.
- Archive Retention Period: Specify how long these archive files should be kept in the server. Once the period elapses, the files will be deleted from the EventLog Analyzer server.
- Loaded Retention Period: Specify the period for which the archive files should remain loaded.

# **Troubleshooting tips:**

If the Centralized Archive is enabled, the SSH server will start with the configured values. If the SSH server fails to start, the Centralized Archive Settings in EventLog Analyzer will display a Failed status.

If the SSH server is not getting started, it could be due to the following reasons:

- The SSH server is not able to bind with the configured IP address. This is more likely to happen with a dual NIC machine. Check and configure the IP address of the correct NIC.
- The archive location configured could be invalid. Configure a valid location to archive the files.

# 23.1. EventLog Analyzer Technical Support

EventLog Analyzer offers comprehensive, best-in-class technical assistance and documentation to support deployment and troubleshooting.

#### Take a look at our resources to find the answers:

- Go through the FAQ
- Look up the troubleshooting tips
- Browse through the EventLog Analyzer forum

#### Still finding trouble? Get in touch with our technical support team:

- Send an email to eventlog-support@manageengine.com
- Call toll free telephone number (+1 844 649 7766)
- Ask for a meeting (Zoho Meeting) web conference

# 23.2. Create an EventLog Analyzer Support Information File (SIF)

In case you face an issue with log collection or any other aspect of EventLog Analyzer, kindly create a SIF and send it to us. The SIF will help us to analyze the issue and propose a solution. This article gives you the steps to generate SIF in different

# **Creating SIF automatically**

- 1. Login to the EventLog Analyzer web client and click the Support tab.
- 2. In the Support Window, you can find Auto and Manual SIF creation options under the Support Info section.

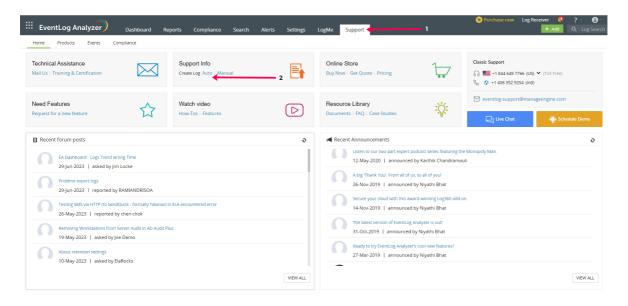

- 3. To automatically create a SIF file, click on Auto and select Create Support Information File.
- 4. You will find a new link Created File which contains the SIF.
- 5. Clicking on this link allows you to either directly upload the SIF to ManageEngine's file upload server after providing the required details or download the SIF by clicking on the Download link and sending it to eventlogsupport@manageengine.com

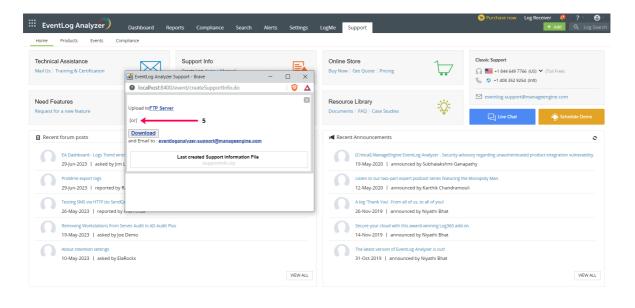

Procedure to create a SIF when the EventLog Analyzer server or web client is not working (for Build 8010 onwards)

□

▣

If you are unable to create a SIF from the EventLog Analyzer GUI, you can zip the files under ' logs' folder, which is located in <EventLog Analyzer Home>/logs (default path) and upload the ZIP file using the following link:

https://bonitas2.zohocorp.com/#to=eventlog-support@manageengine.com

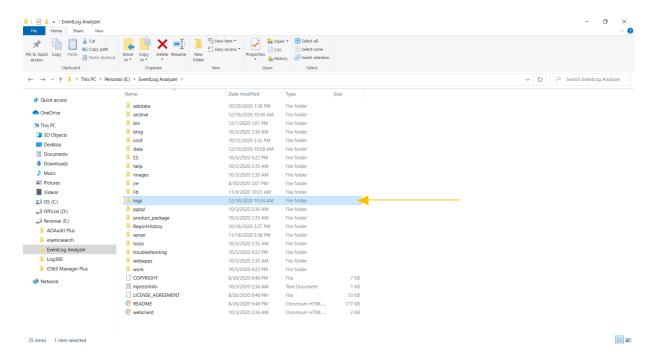

## Procedure to create SIF when the EventLog Analyzer server or web client is not working (for Build 8000 or earlier)

If you are unable to create a SIF from the EventLog Analyzer UI, you can zip the files under ' log' folder, which is located in <EventLog Analyzer Home>server/default/log (default path) and upload the ZIP file using the following link:

https://bonitas2.zohocorp.com/#to=eventlog-support@manageengine.com

# 23.3. Contacting EventLog Analyzer Support

EventLog Analyzer provides a wide range of options to contact the support team, make feature requests, ask for a personalized demo, get online training, and more.

To go to the Support page, click the Support tab on the menu bar. The different channels through which you can reach out to us will be listed here. You can also click on the links below to reach our support team.

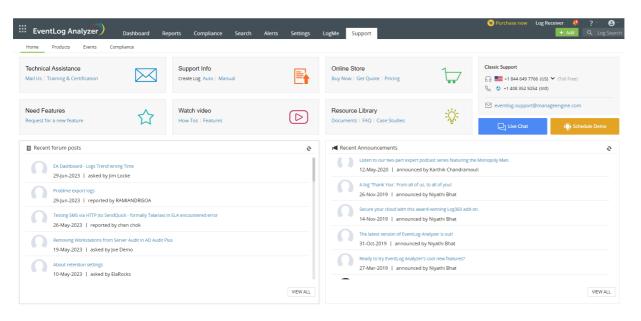

| Request type                                    | Link                             | Description                                                                                                    |
|-------------------------------------------------|----------------------------------|----------------------------------------------------------------------------------------------------|
| Technical<br>Assistance                         | Mail Us                          | Click this link or click 'Mail Us' in the Support Page of EventLog Analyzer. Fill in the required fields with a detailed description of the problem that you encountered. Click on Submit.                                                                                                    |
| Technical<br>Assistance                         | EventLog<br>Analyzer<br>Training | Click this link or click 'Training & Certification' in the Support Page of EventLog Analyzer to take up a course and equip yourself with the knowledge required to work with EventLog Analyzer.                                                                                                    |
| Create Log -<br>Support<br>Information<br>Files |                                  | Go to 'Support Info' in the support page of EventLog Analyzer to create a support information file.  It can be done automatically if you click the 'Auto' option.  To do it manually, click the 'Manual' option. A set of instructions along with an upload link will be presented to you.  Note: Click here to know more about Support Information Files. |
| Online Store -<br>Get a Price<br>Quote          | Price Quote                      | Click this link or click 'Get Quote' under Online Store in the Support Page of EventLog Analyzer to get a personalized quote that best suits your requirements.                                                                                                    |
| Online Store -<br>Purchasing the<br>product     | Buy Now                          | Click this link or click 'Buy Now'/'Pricing' under Online Store in the Support Page of EventLog Analyzer.                                                                                                    |

▣

| NI                                    | Factoria            | 16 and 18 at a second of the second of the s |
|---------------------------------------|---------------------|----------------------------------------------------------------------------------------------------|
| New feature requests                  | Feature<br>requests | If you'd like to see new features in the upcoming releases of EventLog Analyzer, click this link to give us your suggestions.                                                                                                    |
| Configuration videos                  | How-To-Videos       | Click this link or click 'How-Tos' under Watch Video in the support page of EventLog Analyzer.                                                                                                    |
|                                       |                     | Under the 'How to' section, there are videos on configuring EventLog Analyzer for different use cases.                                                                                                    |
| Feature videos                        | Feature-Videos      | Click this link or click 'How-Tos' under Watch Video in the support page of EventLog Analyzer.                                                                                                    |
|                                       |                     | Under the 'Features' section, there are videos on different features of EventLog Analyzer.                                                                                                    |
| Knowledge<br>Base                     | Documents           | Click this link or click 'Documents' under Knowledge Base in the Support Page of the EventLog Analyzer solution to understand how to deploy, configure, and generate reports using EventLog Analyzer.                                                                                                    |
| Knowledge<br>Base FAQ                 | FAQ                 | Click this link or click 'FAQ' under Knowledge Base in the support page of EventLog Analyzer to view answers to frequently asked questions.                                                                                                    |
| Knowledge<br>Base Case<br>Studies     | Case Studies        | Click this link or click 'Case Studies' under Knowledge Base in the support page of EventLog Analyzer.  This page has case studies on how EventLog Analyzer has helped customers fulfill their requirements under different circumstances.                                                                                                    |
| Contact our support team              |                     | Contact Us:  Toll Free Number:  US +1 844 649 7766  UK +44 800 028 6590  Australia +1 800 631 268  China +86 400 660 8680  International +1 925 9249500  Direct Dialing Number +1 408 352 9254  Mail us at: eventlog-support@manageengine.com                                                                                                    |
| Live Chat with<br>the support<br>team | Live Chat           | Click this link or click 'Live Chat' in the Support Page of EventLog Analyzer for a live chat with the support team.                                                                                                    |
| Request a personalized                | Schedule Demo       | Click this link or click 'Personalized Demo' in the Support Page of EventLog Analyzer to schedule a personalized demo.                                                                                                    |

| Talk To Us              |                                       | Click 'Talk To Us' in the Support Page of EventLog Analyzer to directly talk with the Support team.  Note: This feature is available only for users with access to premium support.                                                           |
|-------------------------|---------------------------------------|----------------------------------------------------------------------------------------------------|
| Free Online<br>Training |                                       | Click the 'Events' Tab in the support page of EventLog Analyzer to sign up for upcoming webinars, seminars and workshops. You can also watch videos of completed webinars, seminars and workshops under 'Completed Events' in the Events Tab. |
| User Forums             | EventLog<br>Analyzer User<br>forums   | Click this link or click 'View All' under 'Recent Forum Posts' in the Support Page of EventLog Analyzer. In this forum you can post your queries, interact with other EventLog Analyzer users and also get answers from out support team.     |
| Announcements           | EventLog<br>Analyzer<br>Announcements | Click this link or click 'View All' under 'Announcements' in the support page of the EventLog Analyzer solution to go to the EventLog Analyzer user forum announcements page for the latest announcements and updates.                        |